# RISC OS 5 User Guide

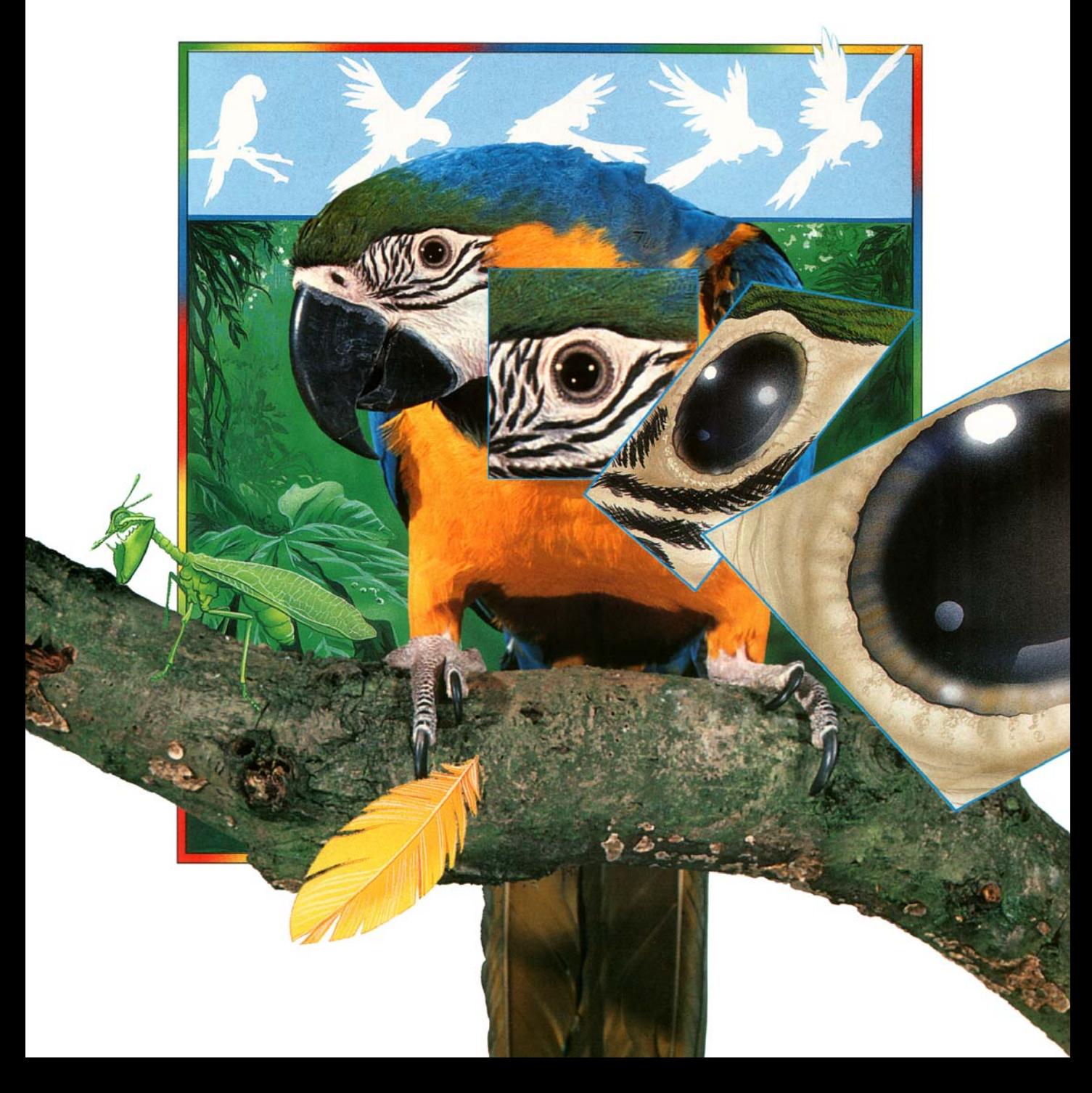

Copyright © 1996 Acorn Computers Limited. All rights reserved.

Updates and changes copyright © 2018-2024 RISC OS Open Ltd. All rights reserved.

Issues 1-3 published by RISC OS Open Ltd.

This publication is licensed under Version 2.0 of the Apache Licence (the "Licence"). You may not use this work except in compliance with the Licence, which may be obtained from http://www.apache.org/licenses/LICENSE-2.0 online. Unless required by applicable law or agreed to in writing, works distributed under the Licence are distributed on an "AS IS" basis, WITHOUT WARRANTIES OR CONDITIONS OF ANY KIND, either express or implied – see the Licence for the specific language governing permissions and limitations under the Licence.

The product described in this manual is not intended for use as a critical component in life support devices or any system in which failure could be expected to result in personal injury.

The product described in this manual is subject to continuous development and improvement. All information of a technical nature and particulars of the product and its use (including the information and particulars in this manual) are given by the publisher in good faith. However, the publisher cannot accept any liability for any loss or damage arising from the use of any information or particulars in this manual.

If you have any comments on this manual, please complete the form at the back of the manual and send it to the address given there.

All trademarks are acknowledged as belonging to their respective owners.

Published by RISC OS Open Ltd.

Issue 1, April 2018 (updates by RISC OS Open Ltd). Issue 2, October 2020 (updates by RISC OS Open Ltd). Issue 3, April 2024 (updates by RISC OS Open Ltd).

# **Contents**

# **[Introduction xvii](#page-16-0)**

[About this Guide](#page-16-1) xvii [About RISC](#page-17-0) OS xviii [Conventions used in this manual](#page-18-0) xix [Getting help](#page-19-0) xx [Important tips](#page-19-1) xx [Additional documentation](#page-21-0) xxii

# **Part 1 [– Beginner's concepts](#page-22-0) 1**

# **[Chapter 1: The RISC OS desktop](#page-24-0) 3**

[What is the RISC OS desktop?](#page-24-1) 3 [Windows](#page-25-0) 4 [Icons](#page-25-1) 4 [Menus](#page-27-0) 6 [The pointer](#page-27-1) 6

# **[Chapter 2: Using the mouse](#page-28-0) 7**

[What is a mouse?](#page-28-1) 7 [Holding the mouse](#page-28-2) 7 [The mouse buttons](#page-29-0) 8 [Basic mouse techniques](#page-29-1) 8 [Clicking](#page-30-0) 9 [Double-clicking](#page-30-1) 9 [Dragging](#page-31-0) 10

# **[Chapter 3: Using the keyboard](#page-32-0) 11**

[A quick tour of the keyboard](#page-32-1) 11 [When to use the keyboard](#page-33-0) 12 [The computer control keys](#page-33-1) 12 [Moving around a document](#page-34-0) 13 [Typing special characters](#page-35-0) 14

# **[Chapter 4: Windows 15](#page-36-0)**

[Features of windows](#page-36-1) 15 [Practising manipulating windows](#page-38-0) 17 [Changing a window's size](#page-38-1) 17 [Moving a window](#page-38-2) 17 [Toggling window size](#page-39-0) 18 [Bringing windows to the front](#page-39-1) 18 [Closing windows](#page-40-0) 19 [Scrolling](#page-40-1) 19 [Practising scrolling](#page-42-0) 21 [Scrolling step by step](#page-43-0) 22 [Moving through a file](#page-43-1) 22

#### **[Chapter 5: Menus and dialogue boxes](#page-44-0) 23**

[Menu basics](#page-44-1) 23 [Displaying a menu](#page-44-2) 23 [Choosing from a menu](#page-45-0) 24 [Keeping a menu on the screen](#page-45-1) 24 [Choosing from a submenu](#page-46-0) 25 [Choosing menu options – conventions in this Guide](#page-47-0) 26 [What is a dialogue box?](#page-47-1) 26

# **[Chapter 6: Using applications](#page-50-0) 29**

[What are applications?](#page-50-1) 29 [Starting an application](#page-50-2) 29 [Using applications](#page-51-0) 30 [Using more than one application window](#page-52-0) 31 [Quitting applications](#page-52-1) 31 [The Boot application](#page-53-0) 32

# **[Chapter 7: Files and directories 33](#page-54-0)**

[What are files and directories?](#page-54-1) 33 [Opening directory displays](#page-54-2) 33 [Double-clicking on an application](#page-55-0) 34 [Building a file structure](#page-55-1) 34 [Creating a new directory](#page-56-0) 35 [Saving a file](#page-56-1) 35 [Loading a file](#page-58-0) 37 [Copying a file to another directory](#page-58-1) 37 [Moving a file](#page-59-0) 38 [Deleting files and directories](#page-59-1) 38 [Pinboard](#page-60-0) 39

# **[Chapter 8: Switching off the computer](#page-62-0) 41**

[Normal shut down procedure](#page-62-1) 41

# **Part 2 [– Managing the desktop](#page-64-0) 43**

#### **[Chapter 9: The desktop](#page-66-0) 45**

[Manipulating windows](#page-66-1) 45 [Directory displays](#page-68-0) 47 [The Filer](#page-73-0) 52 [Advanced Filer operations](#page-76-0) 55 [Desktop colours and resolution](#page-83-0) 62 [The pinboard](#page-88-0) 67

# **[Chapter 10: Managing the desktop](#page-94-0) 73**

[Introducing the Task Manager](#page-94-1) 73 [Controlling tasks and memory](#page-95-0) 74 [Launching Configure](#page-100-0) 79 [Saving a Desktop settings file](#page-101-0) 80 [Shutting the computer down](#page-101-1) 80

#### **[Chapter 11: Changing the computer's configuration 81](#page-102-0)**

[Introduction](#page-102-1) 81 [Changing configuration settings with Configure](#page-105-0) 84 [Merging updates using Configure](#page-105-1) 84 [Boot setup plug-in](#page-106-0) 85 [Discs setup plug-in](#page-108-0) 87 [Filer setup plug-in](#page-110-0) 89 [Fonts setup plug-in](#page-112-0) 91 [Help setup plug-in](#page-114-0) 93 [Keyboard setup plug-in](#page-115-0) 94 [Lock setup plug-in](#page-116-0) 95 [Mouse setup plug-in](#page-119-0) 98 [Pinboard setup plug-in](#page-121-0) 100 [Screen setup plug-in](#page-122-0) 101 [Sound setup plug-in](#page-124-0) 103 [System setup plug-in](#page-126-0) 105 [Theme setup plug-in](#page-126-1) 105 [Time and date setup plug-in](#page-128-0) 107 [Windows setup plug-in](#page-130-0) 109

# **[Chapter 12: The Boot application](#page-132-0) 111**

[Introduction](#page-132-1) 111 [Other names for the Boot application](#page-132-2) 111 [Inside the Boot application](#page-133-0) 112 [PreDesktop boot](#page-136-0) 115 [Desktop boot](#page-137-0) 116 [Desktop settings file](#page-137-1) 116 [Getting out of a mess](#page-140-0) 119 [Relocating Scrap and Choices from inside Boot](#page-140-1) 119

#### **[Chapter 13: Using discs](#page-142-0) 121**

[Fixed and removable discs](#page-142-1) 121 [Mounting and dismounting discs](#page-142-2) 121 [Naming discs](#page-143-0) 122 [Formatting discs](#page-144-0) 123 [Backing up discs](#page-149-0) 128 [Checking for disc defects \(verifying\)](#page-152-0) 131 [Checking the amount of free space on a disc](#page-153-0) 132 [Using several removable discs at once](#page-154-0) 133 [What to do if something goes wrong](#page-155-0) 134

# **[Chapter 14: Other storage devices and filing systems 137](#page-158-0)**

[Types of filing systems](#page-158-1) 137 [Using DVD-ROMs and CD-ROMs](#page-159-0) 138 [Using DOS and Windows discs](#page-161-0) 140 [Using spare RAM as a disc](#page-164-0) 143 [Using read-only resources](#page-165-0) 144 [Using USB connected drives and SCSI discs](#page-166-0) 145 [Using removable memory cards](#page-167-0) 146

# **Part 3 [– Networking](#page-168-0) 147**

#### **[Chapter 15: Local networks](#page-170-0) 149**

[Types of network](#page-170-1) 149 [Configuring networking](#page-171-0) 150 [Disc sharing on an Access network](#page-172-0) 151 [Printing over an Access network](#page-178-0) 157 [File sharing on an Econet network](#page-180-0) 159 [Printing over an Econet network](#page-187-0) 166 [File sharing using other protocols](#page-187-1) 166

# **[Chapter 16: Setting up networking](#page-188-0) 167**

[Introduction](#page-188-1) 167 [Configuring connection to an Econet network](#page-189-0) 168 [Configuring connection to an Access network](#page-190-0) 169 [Configuring connection to the Internet](#page-190-1) 169 [Saving your Network Configuration](#page-196-0) 175

# **[Chapter 17: OmniClient](#page-198-0) 177**

[Selecting OmniClient's protocols](#page-198-1) 177 [Starting OmniClient](#page-198-2) 177 [Using OmniClient](#page-199-0) 178 [Icon bar menu](#page-202-0) 181 [Printing through an OmniClient protocol](#page-203-0) 182 [Quitting OmniClient](#page-204-0) 183 [Advanced OmniClient configuration](#page-205-0) 184

# **[Part 4 – Printing 187](#page-208-0)**

#### **[Chapter 18: Setting up printers](#page-210-0) 189**

[Setting up the printer](#page-210-1) 189 [Loading the Printer Manager](#page-212-0) 191 [Configuring the printer](#page-214-0) 193 [Configuring the printer connection](#page-221-0) 200 [Activating the printer](#page-224-0) 203 [Editing paper sizes](#page-225-0) 204 [Saving your choices](#page-227-0) 206 [Creating your own Printer definition file](#page-227-1) 206

#### **[Chapter 19: Printing your files](#page-228-0) 207**

[Starting Printer Manager](#page-228-1) 207 [Printing a file](#page-228-2) 207 [Things you can't print](#page-230-0) 209 [Using more than one printer](#page-230-1) 209 [Print queue control](#page-231-0) 210 [Text printing and graphics printing](#page-232-0) 211 [Using PostScript printers](#page-234-0) 213 [Hints and tips](#page-235-0) 214

# **[Chapter 20: PrintEdit](#page-236-0) 215**

[Starting PrintEdit](#page-237-0) 216 [The PrintEdit window](#page-237-1) 216 [Graphics mode](#page-239-0) 218 [Text modes](#page-243-0) 222 [Saving and quitting](#page-246-0) 225

# **[Chapter 21: FontPrint](#page-248-0) 227**

[Starting FontPrint](#page-248-1) 227 [Mapping](#page-249-0) 228 [Downloading](#page-250-0) 229 [Advanced information](#page-252-0) 231

# **[Part 5 – RISC OS applications 233](#page-254-0)**

#### **[Chapter 22: RISC](#page-256-0) OS applications 235**

[Where to look for applications](#page-256-1) 235 [Starting applications](#page-258-0) 237 [Loading any file into Edit](#page-258-1) 237 [Transferring data between applications](#page-259-0) 238 [Setting application options in Boot files](#page-259-1) 238 [Adding more applications to a hard disc](#page-259-2) 238

#### **[Chapter 23: Using colour in applications](#page-260-0) 239**

[Colour models](#page-260-1) 239 [Using colour in Draw](#page-261-0) 240 [Colour and the desktop](#page-265-0) 244

# **[Chapter 24: Using fonts in applications](#page-266-0) 245**

RISC [OS fonts](#page-266-1) 245 [Choosing and using fonts in applications](#page-268-0) 247 [How the Font Manager works](#page-269-0) 248 [Matching font performance to your needs](#page-271-0) 250 [Printing with fonts](#page-272-0) 251 [Changing the desktop font](#page-272-1) 251 [Troubleshooting](#page-273-0) 252

# **[Chapter 25: Edit](#page-274-0) 253**

[Starting Edit](#page-274-1) 253 [Typing in text](#page-275-0) 254 [Editing text](#page-276-0) 255 [Formatting text](#page-286-0) 265 [Changing the display font](#page-289-0) 268 [Saving text files](#page-290-0) 269 [Printing text files](#page-290-1) 269 [Other features of Edit](#page-291-0) 270 [Writing and editing BASIC programs](#page-292-0) 271 [Quitting Edit](#page-293-0) 272 [Saving Edit application preferences](#page-293-1) 272 [Keyboard shortcuts](#page-294-0) 273

# **[Chapter 26: Draw 277](#page-298-0)**

[Starting Draw](#page-298-1) 277 [Basic ideas](#page-299-0) 278

#### **[Draw tutorial](#page-302-0) 281**

#### **[Draw reference section](#page-330-0) 309**

[Undoing and redoing operations](#page-330-1) 309 [Using the Grid to place objects accurately](#page-331-0) 310 [Zooming in and out of your drawing](#page-333-0) 312 [Displaying two views of the same file](#page-334-0) 313 [Creating objects \(Enter mode\)](#page-334-1) 313 [Manipulating objects \(Select mode\)](#page-337-0) 316 [Creating special effects in Draw \(interpolation and grading\)](#page-341-0) 320 [Defining a path object's style](#page-345-0) 324 [Defining text style](#page-349-0) 328 [Editing Draw objects \(Path edit mode\)](#page-350-0) 329 [Importing \(loading\) files into Draw](#page-356-0) 335 [Exporting \(saving\) files from Draw](#page-357-0) 336 [Printing Draw files](#page-358-0) 337 [Text areas](#page-360-0) 339 [JPEGs \(photo-quality images\)](#page-366-0) 345 [Working with multiple Draw files](#page-367-0) 346 [Saving Draw application preferences](#page-367-1) 346 [Keyboard shortcuts](#page-369-0) 348

# **[Chapter 27: Paint 351](#page-372-0)**

[Starting Paint](#page-372-1) 351 [Basic ideas](#page-373-0) 352

#### **[Paint tutorial](#page-374-0) 353**

[Painting with a sprite](#page-383-0) 362 [Painting with the mask of a sprite](#page-384-0) 363

#### **[Paint reference section](#page-386-0) 365**

[Creating a new sprite](#page-386-1) 365 [Handling sprite files](#page-388-0) 367 [Manipulating sprites within a sprite file](#page-389-0) 368 [Handling compressed images](#page-391-0) 370 [Choosing and using colours](#page-392-0) 371 [Zooming in and out \(scaling a sprite window\)](#page-396-0) 375 [Using a grid](#page-396-1) 375 [Using Paint's tools](#page-397-0) 376 [Changing a sprite's size, shape and orientation](#page-402-0) 381 [Printing a sprite](#page-405-0) 384 [Taking screen snapshots](#page-406-0) 385 [Saving Paint application preferences](#page-407-0) 386 [Types of sprite that can be created by Paint](#page-409-0) 388 [Keyboard shortcuts](#page-410-0) 389

# **[Chapter 28: Alarm](#page-412-0) 391**

[Starting Alarm](#page-412-1) 391 [Setting the time and date](#page-412-2) 391 [Setting an alarm](#page-413-0) 392 [Saving alarms](#page-415-0) 394 [When an alarm goes off](#page-416-0) 395 [Browsing through your alarms](#page-416-1) 395 [Configuring the Alarm choices](#page-418-0) 397 [Alarm files](#page-420-0) 399 [Quitting Alarm](#page-420-1) 399 [Time and date display formats](#page-421-0) 400

# **[Chapter 29: Help](#page-422-0) 401**

[Starting Help](#page-422-1) 401 [Seeing what help is available](#page-422-2) 401 [Controlling Help](#page-423-0) 402

# **[Chapter 30: Chars 403](#page-424-0)**

[Starting Chars](#page-424-1) 403 [Inserting a character](#page-425-0) 404 [Using fonts](#page-425-1) 404 [Keyboard entry](#page-427-0) 406 [Icon bar menu](#page-428-0) 407 [Choices](#page-429-0) 408

# **[Chapter 31: CloseUp](#page-430-0) 409**

[Starting CloseUp](#page-430-1) 409 [CloseUp options](#page-430-2) 409

# **[Chapter 32: Maestro](#page-432-0) 411**

[Starting Maestro](#page-432-1) 411 [Playing a tune](#page-432-2) 411 [Editing the score](#page-433-0) 412 [The Maestro menu](#page-435-0) 414 [Setting up your own score](#page-437-0) 416 [Some tips](#page-437-1) 416

#### **[Chapter 33: SciCalc](#page-438-0) 417**

[Starting SciCalc](#page-438-1) 417 [Entering numbers](#page-438-2) 417 [Arithmetic functions](#page-439-0) 418 [Memory functions](#page-440-0) 419 [Advanced functions](#page-440-1) 419 [Changing the number base and angle unit](#page-442-0) 421 [Keyboard shortcuts](#page-444-0) 423 [Icon bar menu](#page-444-1) 423 [Choices](#page-445-0) 424 [Technical notes](#page-446-0) 425

# **[Chapter 34: Squash 427](#page-448-0)**

[Starting Squash](#page-448-1) 427 [Compressing a file](#page-448-2) 427 [Decompressing a file](#page-448-3) 427 [Compressing a directory or application](#page-449-0) 428 [Decompressing a directory or application](#page-449-1) 428 [Icon bar menu](#page-449-2) 428 [Checking your archive](#page-450-0) 429 [Exceptions](#page-450-1) 429

# **Part 6 – RISC [OS diversions](#page-452-0) 431**

#### **[Chapter 35: Blocks](#page-454-0) 433**

[Starting Blocks](#page-454-1) 433 [Keys](#page-455-0) 434 [Blocks menus](#page-455-1) 434

#### **[Chapter 36: Flasher](#page-456-0) 435**

[Starting Flasher](#page-456-1) 435 [Icon bar menu](#page-456-2) 435

# **[Chapter 37: Hopper](#page-458-0) 437**

[Starting Hopper](#page-458-1) 437 [Keys](#page-459-0) 438 [Icon bar menu](#page-460-0) 439 [Choices](#page-460-1) 439

#### **[Chapter 38: Madness](#page-464-0) 443**

[Starting Madness](#page-464-1) 443 [Quitting Madness](#page-464-2) 443

#### **[Chapter 39: MemNow](#page-466-0) 445**

[Starting MemNow](#page-466-1) 445 [Compact display](#page-466-2) 445

#### **[Chapter 40: Meteors](#page-468-0) 447**

[Starting Meteors](#page-468-1) 447 [Keys](#page-469-0) 448

#### **[Chapter 41: MineHunt 449](#page-470-0)**

[Starting MineHunt](#page-470-1) 449 [Playing MineHunt](#page-470-2) 449 [Choices](#page-473-0) 452 [Icon bar menu](#page-473-1) 452

# **[Chapter 42: Patience](#page-474-0) 453**

[Starting Patience](#page-474-1) 453 [The rules](#page-475-0) 454 [Playing Patience](#page-475-1) 454 [Choices](#page-476-0) 455

#### **[Chapter 43: Puzzle](#page-478-0) 457**

[Starting Puzzle](#page-478-1) 457 [Puzzle menu](#page-479-0) 458

# **Part 7 – RISC [OS utilities](#page-480-0) 459**

#### **[Chapter 44: T1ToFont](#page-482-0) 461**

[Converting a font](#page-482-1) 461 [Using Macintosh and MS-DOS type 1 fonts](#page-484-0) 463

#### **[Chapter 45: HForm](#page-486-0) 465**

[Formatting your existing hard disc](#page-486-1) 465

#### **[Chapter 46: ChangeFSI](#page-492-0) 471**

[Starting ChangeFSI](#page-492-1) 471 [Using ChangeFSI](#page-492-2) 471 [Icon bar menu options](#page-495-0) 474 [Image menu options](#page-499-0) 478 [Image file conversion](#page-500-0) 479

#### **[Chapter 47: Usage](#page-502-0) 481**

[Starting Usage](#page-502-1) 481 [Detailed display](#page-502-2) 481

#### **[Chapter 48: Patch](#page-504-0) 483**

[Starting Patch](#page-504-1) 483 [Applying or removing patches](#page-504-2) 483

# **[Chapter 49: SparkFS 485](#page-506-0)**

[Archives](#page-506-1) 485 [Archive types](#page-506-2) 485 [Starting SparkFS](#page-506-3) 485 [Icon bar menu](#page-507-0) 486 [Archive handling](#page-507-1) 486 [Converting archives](#page-508-0) 487 [Choices](#page-509-0) 488

# **[Appendices](#page-512-0) 491**

#### **[Appendix A: The command line](#page-514-0) 493**

[Accessing the command line](#page-514-1) 493 [Using the task window](#page-516-0) 495 [Getting Help](#page-519-0) 498 [Using the command line](#page-520-0) 499 [Command line syntax](#page-520-1) 499 [System devices](#page-525-0) 504 [!Run and !Boot files within applications](#page-526-0) 505 [System variables](#page-526-1) 505 [Command and application options and other variables](#page-532-0) 511 [Command scripts](#page-534-0) 513 [Using GS formats in scripts](#page-539-0) 518

# **[Appendix B: BBC BASIC](#page-542-0) 521**

[BBC BASIC V and VI](#page-542-1) 521 [Entering BASIC](#page-543-0) 522 [Leaving BASIC](#page-543-1) 522 [Writing and editing BASIC files](#page-543-2) 522 [Command line syntax for BASIC](#page-544-0) 523

#### **[Appendix C: RISC](#page-548-0) OS file types 527**

[Generic file types](#page-549-0) 528 [Commercial software file types](#page-551-0) 530 [Public domain software file types](#page-552-0) 531

# **[Appendix D: Old-type screen modes](#page-554-0) 533**

[Display Manager](#page-554-1) 533 [Numbered screen modes](#page-554-2) 533

# **[Appendix E: Removing a disc defect 539](#page-560-0)**

[What is a defect?](#page-560-1) 539 [Removing a defect](#page-560-2) 539 [Technical details](#page-561-0) 540

#### **[Appendix F: Character sets](#page-564-0) 543**

[Loading an alphabet](#page-564-1) 543 [How alphabets are initially set up](#page-564-2) 543 [Keyboard shortcuts](#page-565-0) 544 [Typing special characters](#page-566-0) 545 [Latin1 alphabet \(ISO 8859-1\)](#page-566-1) 545 [Latin2 alphabet \(ISO 8859-2\)](#page-567-0) 546 [Latin3 alphabet \(ISO 8859-3\)](#page-568-0) 547 [Latin4 alphabet \(ISO 8859-4\)](#page-569-0) 548 [Cyrillic alphabet \(ISO 8859-5\)](#page-570-0) 549 [Welsh alphabet \(ISO IR-182\)](#page-571-0) 550 [Greek alphabet \(ISO 8859-7\)](#page-572-0) 551 [Hebrew alphabet \(ISO 8859-8\)](#page-573-0) 552 [Latin5 alphabet \(ISO 8859-9\)](#page-574-0) 553 [Latin6 alphabet \(ISO 8859-10\)](#page-575-0) 554 [Latin7 alphabet \(ISO 8859-13\)](#page-576-0) 555 [Latin8 alphabet \(ISO 8859-14\)](#page-577-0) 556 [Latin9 alphabet \(ISO 8859-15\)](#page-578-0) 557 [Latin10 alphabet \(ISO 8859-16\)](#page-579-0) 558

# **[Appendix G: Error messages](#page-580-0) 559**

[Error messages](#page-582-0) 561

**[Index 567](#page-588-0)**

# <span id="page-16-0"></span>Introduction

This Guide describes the RISC OS 5 operating system. If you are new to your computer, you should first read its Welcome Guide, which tells you how to set computer, you should first read its *Welcome Guide*, which tells you how to set it up and start using it.

# <span id="page-16-1"></span>**About this Guide**

This book is divided into the following parts and appendices:

*Part 1 [– Beginner's concepts](#page-22-1)* starts out describing some of the terms used throughout this Guide, alongside using the keyboard and mouse to interact with your computer. You can skip this part if you've used RISC OS before, as you're not a beginner.

*Part 2 [– Managing the desktop](#page-64-1)* tells you more about manipulating files, directories and applications. It shows you how to use the Filer and the pinboard, and how to select the colours and resolutions used on the desktop. There's information on changing the way the desktop behaves and changing the start-up procedure so that the most frequently-used applications are started automatically. There's also help if things go wrong. Finally there's a description of the filing and storage systems.

*Part 3 [– Networking](#page-168-1)* describes how to get connected to a network of other computers on the same site as you and how to exchange files with them. It also covers the settings needed to connect to a wide area network – the internet.

*Part 4 [– Printing](#page-208-1)* shows you how to set up your printer correctly, and how to configure your printer to make the most of the computer's capabilities.

*Part 5 – RISC [OS applications](#page-254-1)* introduces you to the applications supplied with your computer, and describes how to use different colours and fonts. It gives tutorial information on how to use the painting, drawing and editing applications, and follows this with detailed reference material about the other RISC OS applications provided.

*Part 6 – RISC [OS diversions](#page-452-1)* takes a look at some of the more fun applications supplied with your computer including games and puzzles that you can play.

*Part 7 – RISC [OS utilities](#page-480-1)* describes applications designed to assist with specific tasks, such as formatting a new hard disc, file conversion to RISC OS native formats for use with the main applications, and updating existing applications.

The *[Appendices](#page-512-1)* tell you about the Command Line Interface. This provides you with an additional way of communicating with the computer, one which programmers and experienced users will find especially useful. They also contain reference material on subjects such as BBC BASIC, file-types, character sets and error messages.

At the end you'll find a *Reader's Comment Form* to return with your comments or suggestions for this Guide.

# <span id="page-17-0"></span>**About RISC OS**

#### **The operating system**

RISC OS stands for **R**educed **I**nstruction **S**et **C**omputer **O**perating **S**ystem. RISC OS consists of three layers:

- The *core*, containing the programs that actually make the computer work.
- The *command line interface*, which is a text-based interface used to write programs and scripts. Most people never need to use the command line.
- The *desktop*, which is the outermost layer. This manual is mostly about the desktop, which uses icons to represent files, directories and applications, and runs applications in windows. You can have many windows on the screen at once.

RISC OS allows you to load an application from a disc, for example, and then determines how that program is run, using your input from the mouse and keyboard. When you've finished, it lets you save your work back to a disc, in a file.

In some places this Guide assumes your computer has a hard disc. If you're using a network machine, your network manager or IT coordinator will help you out.

# **RISC OS Open**

All of the software which is described in this Guide is managed by RISC OS Open as part of an *Open Source* community centred around our web site

https://www.riscosopen.org/

On that site you can:

- join in discussions with other RISC OS users on our forum
- read all the latest news and plans for the future of the operating system
- contribute to projects to enhance the software
- feedback issues you may discover
- download and try out new features as they're added.

# <span id="page-18-0"></span>**Conventions used in this manual**

The following conventions are used in this Guide:

# **Mouse techniques**

Usually, you'll perform the following techniques with the Select (lefthand) mouse button, unless instructed otherwise in the text:

- *clicking* pressing a button just once and then releasing it immediately.
- *double-clicking* pressing and releasing twice in quick succession. This is most commonly used to load an application.
- *dragging*  moving an object from one place to another whilst holding down a button.

Often, you'll be told to '*press Menu over'* an object. This means move the pointer over the object and press the Menu (middle) mouse button.

Menu names and options are shown in bold type. The path you need to take through a series of submenus to reach an option is described like this:

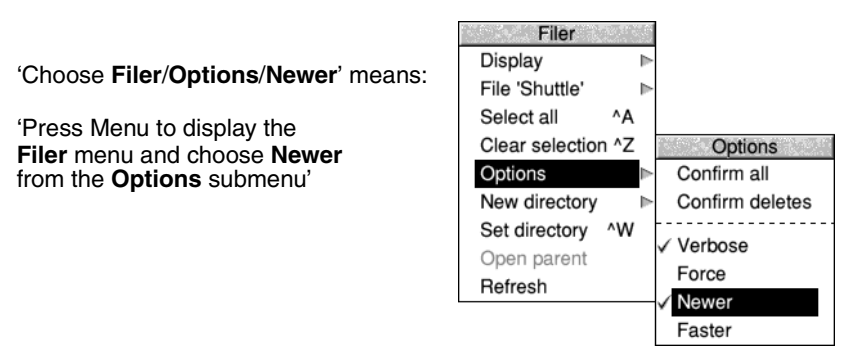

These techniques are covered in greater depth in the chapter *[Using the mouse](#page-28-3)* on [page](#page-28-3) 7, and the chapter *[Menus and dialogue boxes](#page-44-3)* on page 23.

# **Other conventions**

- Often you'll be told to '*press Return*' (to enter a command, or confirm an action). This is the key marked with the following symbol:  $\Box$
- The Shift key is marked with this symbol:  $\hat{I}$
- Sometimes you will need to press one key while holding down another. For example, '*press Ctrl-F9*' means hold down the Control (Ctrl) key and press the function key F9. Your keyboard may have two Control keys, one on each side, either can be used in these situations.

# <span id="page-19-0"></span>**Getting help**

# **The Help application**

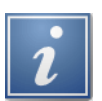

The Help application provides on-screen information as you use your computer. You can use this to get help on the desktop and most applications. For information refer to *Help* [on page](#page-422-3) 401.

This is what a typical help message looks like:

```
· Click SELECT to select a file, directory or application.
• Drag SELECT to copy (or drag ÎSELECT to move) a
file, directory or application.
· Double-click SELECT to open a directory, or to run a
file or application.
```
# **The Help option on the Filer menu**

You can get help on some applications by clicking Menu over an application's icon in a directory display and choosing **App.**/**Help**. For example, here is the help text for the Alarm application (for more information, see *[Information and help](#page-75-0)* on page 54).

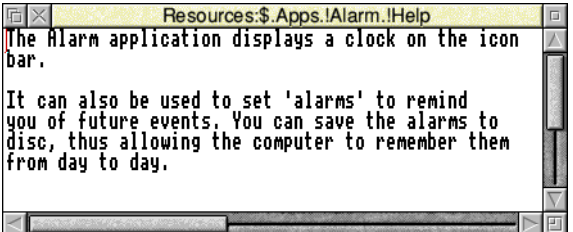

# <span id="page-19-1"></span>**Important tips**

# **Unexpected behaviour**

#### **The pointer is not visible on the RISC OS desktop**

If the pointer is not visible at all, check whether the command line (with \* prompt) is at the bottom of the screen (you might have accidentally pressed F12):

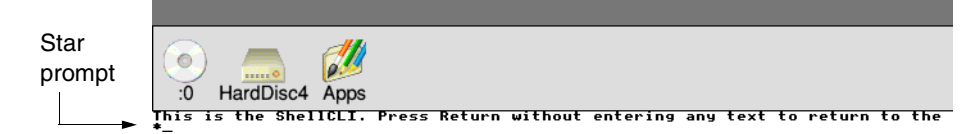

If it is, press  $\Box$  (Return) to get back to the Desktop.

#### **If the screen goes blank**

If your screen goes blank while you are not using it, it's probably because the screen saver has automatically switched off the display to save electricity and wear on the screen. You can restore the display by moving the mouse or pressing any key on the keyboard (e.g. the Shift key).

Check that the computer and monitor are connected to the mains supply and that the connectors between the monitor and the computer are tight.

#### **Pointer won't move**

If moving the mouse does not move the pointer, check that

- the mouse is firmly connected to the socket on the computer
- the surface you are using the mouse on is not shiny or covered in a pattern that would confuse the position sensor if the mouse is an optical type
- the surface you are using the mouse on is firm enough to allow the mouse ball to move if the mouse is a roller ball type.

#### **If the computer powers up in Supervisor mode**

If the computer powers up in Supervisor mode (the word Supervisor will appear near the top of a black screen), it is possible that the configuration settings in !Boot are incorrect. You will need to restore !Boot from a known good backup copy, created by following the steps in the section *[Getting out of a mess](#page-140-2)* on page 119.

Type Desktop after the star  $(*)$ , then press  $\perp$  (Return). This will start the desktop, although you will find that many things will not work correctly. Locate your copy of !Boot (ignore any error messages you see when opening directory displays), and copy it back to the root directory of your hard disc (making sure it is called !Boot). Shut down the machine and switch it back on.

If this does not work, performing a Delete power on (switching the computer on while holding down the Delete key) will restore the configuration settings to their factory default values.

If this still does not cure the problem, ask your supplier for help.

#### **Getting out of a mess (resetting the computer)**

Very occasionally your computer may 'hang up' – where pressing a key or mouse button has no effect. You can normally cure this by resetting the computer. To do this, first try pressing Alt-Break or, if that fails, Ctrl-Break. If this fails, press the Reset button. Alternatively, turn the computer off, wait a short while (20 seconds) and turn on again. When you reset the computer, any unsaved data is lost.

# <span id="page-21-0"></span>**Additional documentation**

Your supplier should have the following products available:

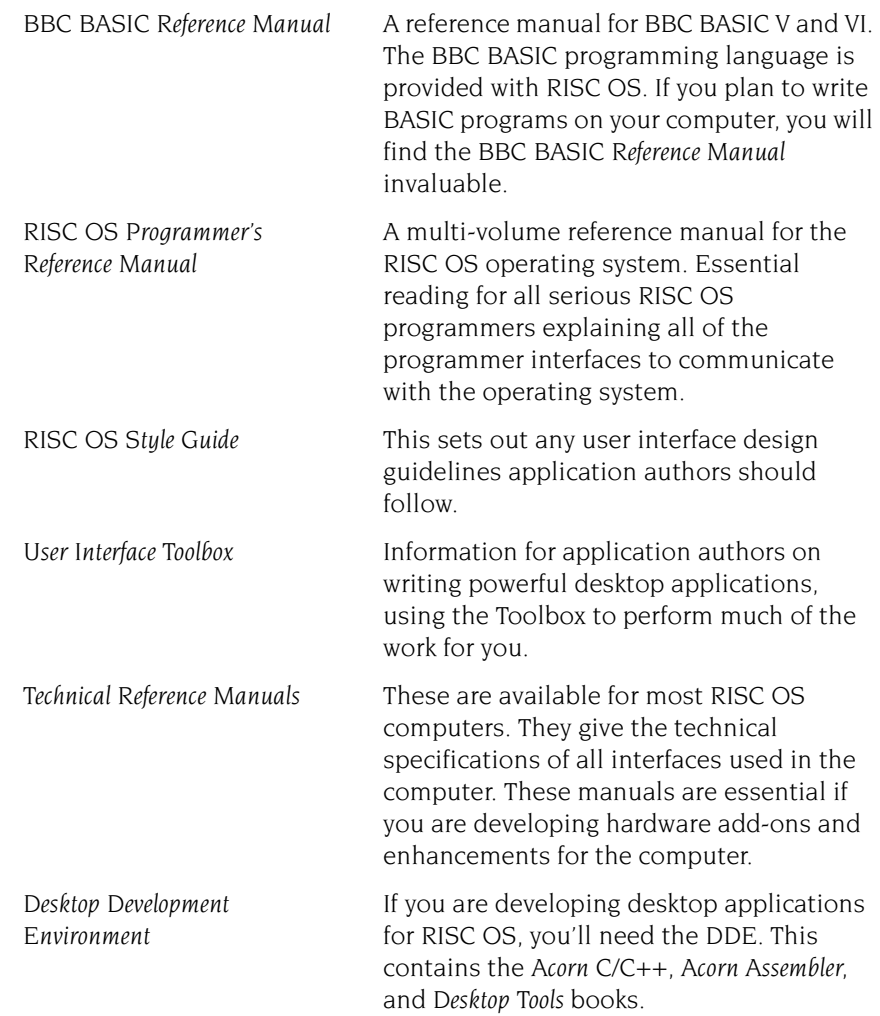

# <span id="page-22-1"></span><span id="page-22-0"></span>Part 1 – Beginner's concepts

# <span id="page-24-0"></span>The RISC OS desktop

This chapter introduces some of the basic concepts behind the RISC OS desktop, what they are for, and how they are used. These terms will be re desktop, what they are for, and how they are used. These terms will be referred to throughout the rest of this Guide.

# <span id="page-24-1"></span>**What is the RISC OS desktop?**

*RISC OS* is the name of the *operating system* of your computer. It controls the way the computer screen appears, and how the computer performs various actions and tasks.

Having turned the computer on, you should be able to see the RISC OS *desktop* on your screen.

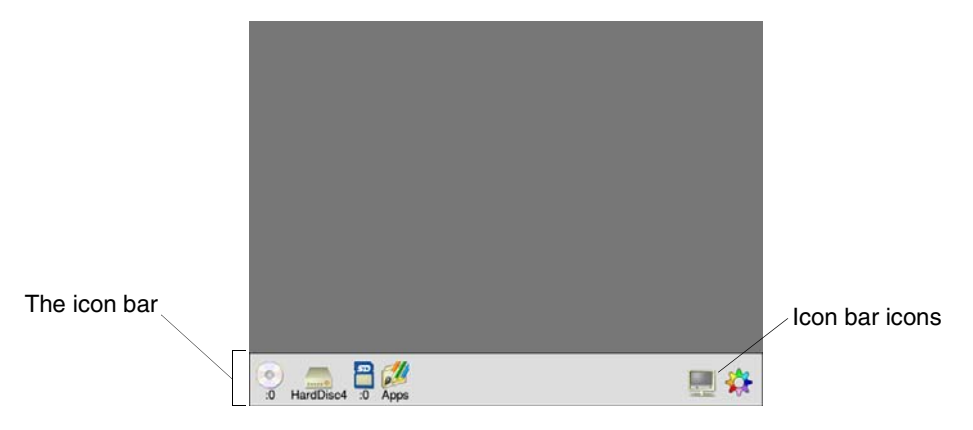

The desktop is your working area. At first it is clear, except for the bar across the bottom of the screen. As you perform tasks and use applications, things will be added to the desktop. You can move them around, change their size, hide and remove them to make room for others.

The desktop is a graphical user interface which uses **W**indows, **I**cons, **M**enus and a **P**ointer – or WIMP.

# <span id="page-25-0"></span>**Windows**

A *window* is an area of the screen displaying an activity or application. It shows only the portion of the information that you choose to view, like looking through a window to a larger scene outside.

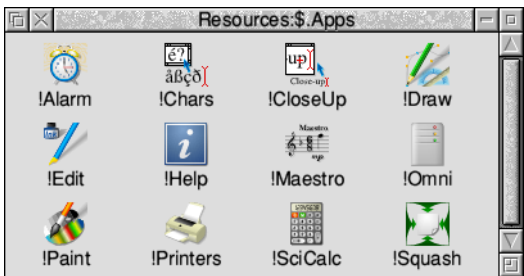

# <span id="page-25-1"></span>**Icons**

The small pictures at the bottom of the screen represent the tools*,* applications and storage devices available. The pictures are called *icons*. The area they occupy is called the *icon bar*.

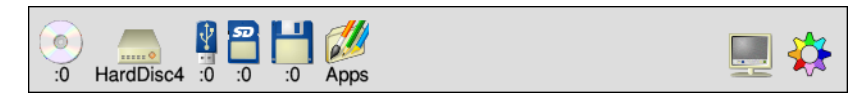

# **Device icons**

The icons on the left of the icon bar represent the *devices* which are available – that is, the discs and other places where you can load information from, and save it to:

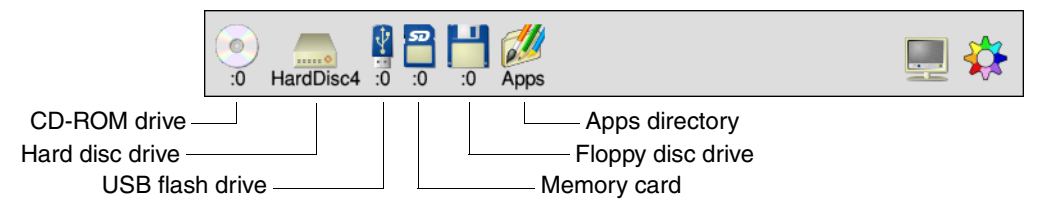

You will see a combination of the following icons, depending on which devices are available on your computer.

**CD-ROM drive.** If your computer has a CD-ROM drive installed, you will see the icon shown on the left. This gives you access to information on any CD-ROMs placed in the drive.

**Hard disc drive.** The hard disc drive, if one is fitted, is where you can store all of your work.

**USB flash drive.** If there are USB sockets on your computer, you can put a flash drive in any USB socket and it will appear here.

**Memory card.** If your computer has a memory card socket then you will see an icon here. The shape of the socket determines which types of card can be used to store your work.

**Floppy disc drive.** The floppy disc drive, if one is fitted, stores your work on removable 3.5" plastic discs which you put into the slot in the front of the computer.

**Apps.** Gives you quick access to some useful applications which are available on the computer.

**Battery Manager.** This icon will only be present if your computer is powered from a rechargeable battery.

If your computer is fitted with a *network* interface, there may also be a **Discs** icon or **Net** icon shown. These are used to let you share information or equipment connected to other computers on the network. You'll find more information about networking later on in the chapter *[Local networks](#page-170-2)* on page 149.

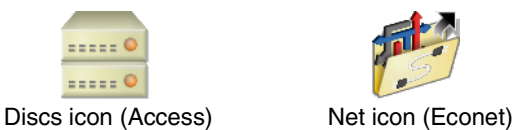

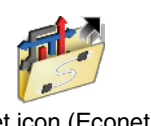

# **Application icons**

On the righthand side are the *application icons*. These represent things you can do, such as word-processing and drawing programs. Initially there are only two or three:

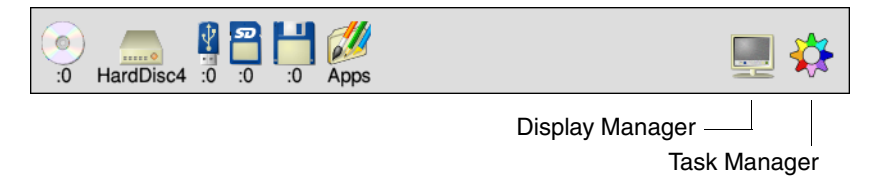

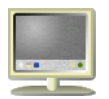

**Display Manager.** This enables you to change the screen resolution (the amount of data you can display) and the numbers of colours or grey scales displayed on the screen.

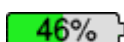

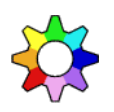

**Task Manager.** This enables you to look at and control your computer's memory, amongst other things. You don't need to worry about this for now since the [chapter](#page-94-2)  *[Managing the desktop](#page-94-2)* on page 73 explains its facilities in full. It is always the rightmost application icon, though it may look very different to a coloured cog.

Any other applications which you load will normally be represented by icons displayed on the righthand side of the icon bar.

# <span id="page-27-0"></span>**Menus**

A menu on the desktop is similar to a menu in a restaurant: it's a list of things to choose from. In a foreign restaurant, if you can't actually speak the language, you can point at the menu with your finger to tell the waiter which dish you want (assuming that you know what the menu means!). On the computer, you move the mouse to point at your choice from the menu.

This is the main way of doing things on the RISC OS desktop.

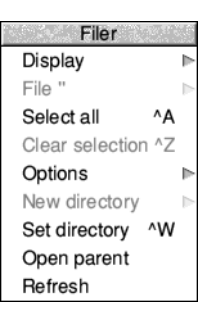

*Menu options* shown in grey (like **Clear selection** above) are not available at that time. Often you must perform another action before the option becomes available.

# <span id="page-27-1"></span>**The pointer**

The arrow on the screen is the *pointer*. It is used to point at things you want to use or move, and is itself moved by sliding the mouse around on the desk with your hand. The pointer can have a number of different shapes, which you will come across as you become more familiar with your computer.

# <span id="page-28-3"></span><span id="page-28-0"></span>2 Using the mouse

 $\blacksquare$  his chapter tells you how to use the mouse to select and move things **T** his chapter tells you hove displayed on the screen.

# <span id="page-28-1"></span>**What is a mouse?**

The mouse is the main way of interacting with the computer, apart from the keyboard (see [page](#page-32-2) 11 for an introduction to the keyboard). As you move the mouse on a flat surface, so the pointer moves around on the screen. Using the mouse and its three buttons you control much of what the computer does.

# <span id="page-28-2"></span>**Holding the mouse**

Hold the mouse so that your fingers rest easily on the three buttons. For example, if you are right-handed, you should hold it like this:

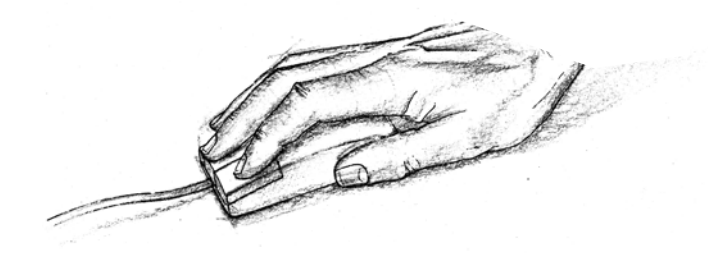

Move the mouse around and watch the pointer move around the screen. If you run out of space to move the mouse, lift it up and put it down again in a more convenient position. While the mouse is lifted, the pointer will not move, and when you put it down again you can carry on where you left off.

Use the mouse on a smooth but non-slippery surface such as a mouse mat (available from your supplier). Other surfaces on which the mouse works well are wood and coarse paper.

The mouse will not work well on painted metal or highly polished surfaces, and optical mice in particular will not work well on regularly patterned surfaces.

# <span id="page-29-0"></span>**The mouse buttons**

The mouse has three buttons, known as *Select*, *Menu* and *Adjust*.

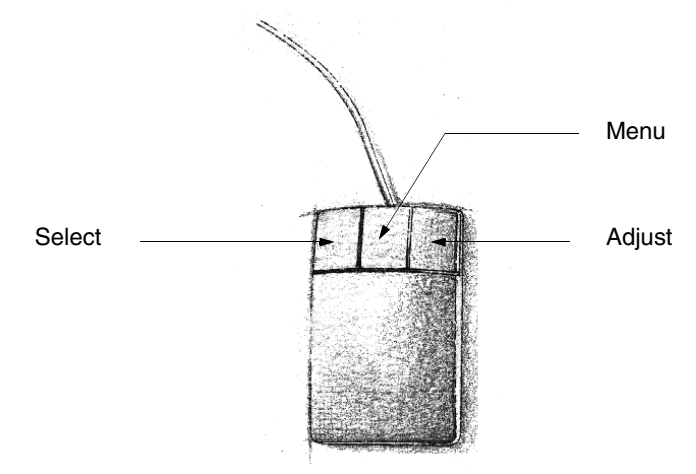

You use the **Select** button to select and move icons displayed on the screen, or to choose from *menus*.

You use the **Menu** button to make a menu appear. Menus are described in the chapter *[Menus and dialogue boxes](#page-44-3)* on page 23. Some mice incorporate a scroll wheel in the centre position to give a third axis of movement to the user; pressing the wheel down will emit an audible click as the button is built into the wheel mechanism.

The **Adjust** button does a variety of things. It is most often used to choose from menus without removing the menu from the screen. *[Keeping a menu on the screen](#page-45-2)* on [page](#page-45-2) 24 shows you this. The Adjust button is also sometimes used to perform the opposite action to the Select button. See *[Practising scrolling](#page-42-1)* on page 21 for an example of this.

# <span id="page-29-1"></span>**Basic mouse techniques**

The following mouse techniques are all you need to know to start using your computer:

*clicking* – pressing a mouse button just once and then releasing it immediately. *double-clicking* – pressing and releasing twice in quick succession. This is most commonly used to load an application.

*dragging* – moving an object from one place to another whilst holding down the Select (or Adjust) mouse button.

Clicking and dragging techniques are summarised on the following pages. You can try out the examples in *italic text*.

# <span id="page-30-0"></span>**Clicking**

This is used, for example, to choose a menu option, select an object, or open an application window.

# **1 Point at the object**

Move the mouse so that the pointer is over the object you want to select.

*For example, point at the Apps icon on the icon bar.*

# **2 Click Select**

Press and release the Select (lefthand) button of the mouse.

*The Apps directory display will appear.*

**Note:** from now on, 'clicking' means clicking with the Select button, unless otherwise stated.

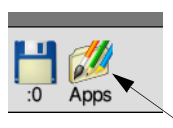

Move the pointer over this icon and click

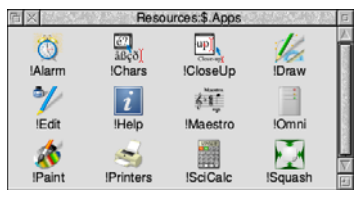

# <span id="page-30-1"></span>**Double-clicking**

You usually use double-clicking to initiate an action, such as loading an application.

# **1 Point at the object**

Move the mouse so that the pointer is over the object you want to double-click on.

*For example, point at the !Edit icon in the Apps directory display.*

# **2 Double-click on the object**

Press and release the Select (lefthand) mouse button twice in quick succession.

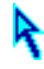

You have to make the second click while the pointer's arrowhead is still illuminated after the first click. If the item is highlighted but nothing

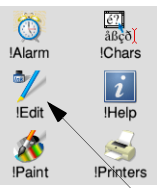

Move the pointer over this icon

else happens, try again, but double-click a little faster. Try not to move the mouse while you're doing this.

*Double-click on the !Edit icon. The Edit icon will appear on the icon bar, showing that the Edit application has been loaded ready for use.*

# <span id="page-31-0"></span>**Dragging**

You usually use dragging to move an object to a different place on the screen.

# **1 Point at the object**

Move the mouse so that the pointer is over the object you want to move.

*For example, to move a window, point at the title bar along the top of the Apps directory display. (The title bar is the part of the directory display containing the words*  Resources:\$.Apps*)*

# **2 Select it with the mouse**

Press **and hold down** the Select (lefthand) button of the mouse.

# **3 Move the mouse and drag the object**

Move the mouse to drag the object across the screen. Release the Select button when the object is where you want it to be.

*Drag the Apps directory display to a different position on the desktop.*

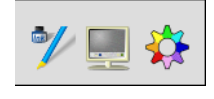

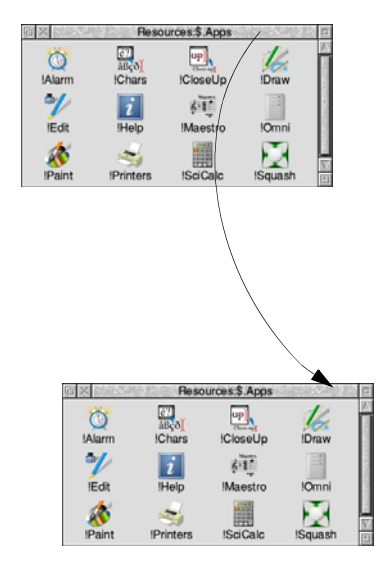

# <span id="page-32-2"></span><span id="page-32-0"></span>3 Using the keyboard

his chapter describes the main features of the keyboard, and tells you how to This chapter describes the main f<br>use the different groups of keys.

# <span id="page-32-1"></span>**A quick tour of the keyboard**

The illustration on this page shows how the keys are laid out on a typical keyboard.

The keyboard is divided into the following major blocks:

The *typewriter keys* are in the main block, and are similar to a typewriter keyboard.

The *function keys* (marked F1 to F12) are in a row above the typewriter keys. The function of these keys in a particular piece of software is often marked on a card supplied with the software. You don't need to use these keys at the moment.

The *numeric keypad* is at the far right, laid out like a calculator. These keys can be used either to type numbers (when the **Num Lock** key is on) or to perform special functions, depending on the program or application you are using.

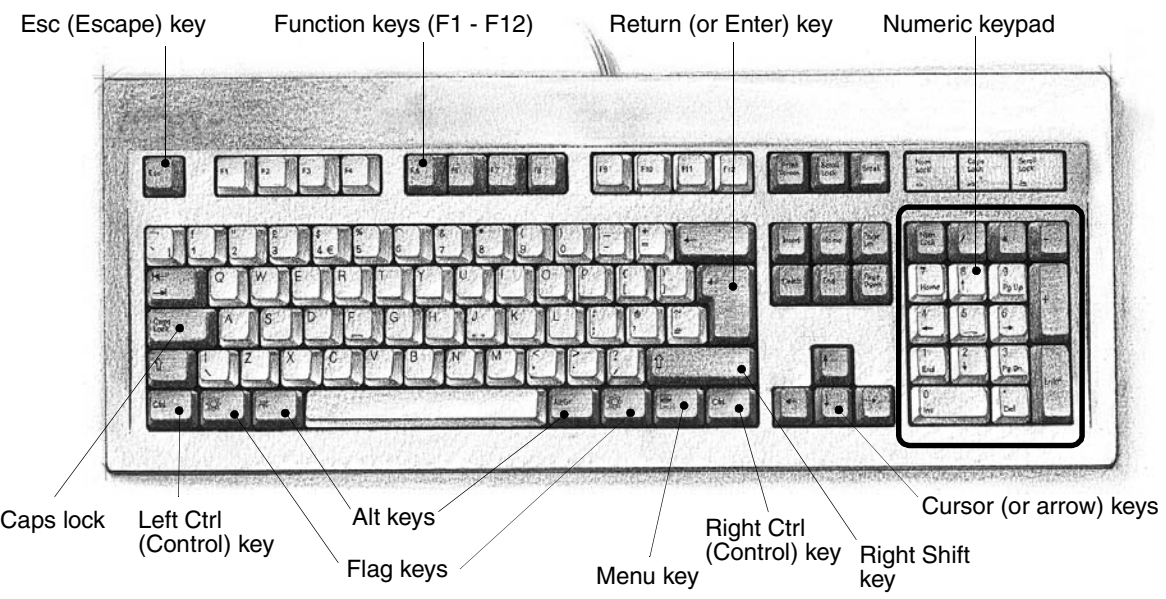

11

# <span id="page-33-0"></span>**When to use the keyboard**

You will need to use the keyboard for many tasks, such as

- supplying answers to questions the computer asks in writable menu boxes (including giving names for files and documents you create)
- using a word processor, or a text editor like Edit (for an example of this, see *[Using applications](#page-50-3)* on page 29)
- choosing some menu options using keyboard shortcuts (for example pressing F3 from many applications to **Save** a file)
- entering data in a spreadsheet or database.

The caret

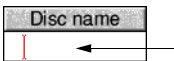

Whenever you need to use the keyboard within the desktop, a vertical bar appears. This is called the *caret*. Any characters you type will appear to the left of the caret, which will move to the right. The caret may only appear when you click in a window.

# <span id="page-33-1"></span>**The computer control keys**

The *computer control keys* are those keys which do not produce visible characters when pressed. They therefore exclude most of the typewriter keys, and the numeric keypad, but they include all the function keys. Computer control keys sometimes have different functions, depending on the software they are being used with, although some of the more common keys are used as follows:

- **Esc** *(Escape*) at the top left of the keyboard cancels an operation (e.g. printing).
- **F1, F2, …, F12** as mentioned above, the function of these keys in a particular *(Function keys)* piece of software is often marked beside a menu option, or on a keycard.
- (*Return*) completes a line, either starting a new line of text, or sending a name or instruction to the computer.
- $\leftarrow$  (*Backspace*) above the  $\downarrow$  key deletes a character to the left of the caret.
- **Delete** deletes a character to the right of the caret.
- **Caps Lock** makes everything you type appear in capitals (when on). If you don't want this, press the key once to turn the lock off.
- $\hat{f}$  (*Shift*) changes the meaning of a key, when held down while that key is pressed. For example, holding down  $\hat{I}$  (Shift) and pressing a letter causes that letter to appear in upper case. There are two of these keys.
- **Ctrl** (*Control*) changes the meaning of a key, when held down while that key is pressed. There are two of these keys.

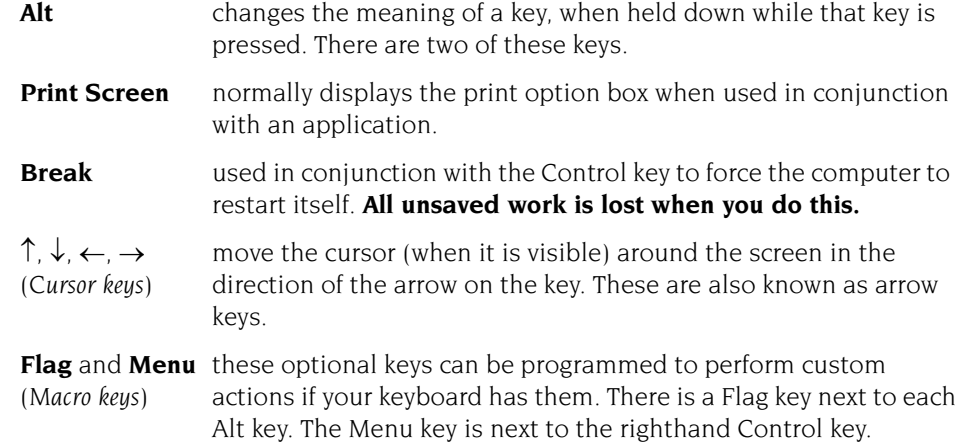

# **Special key combinations**

Sometimes you need to press more than one key. In such cases:

- **1** Press **and hold down** all except the last key in the sequence.
- **2** Press and release the last key in the sequence.
- **3** Release all the other keys.

For example:

- 'Press Shift F1' means press and hold down the  $\hat{I}$  (Shift) key, then press and release F1, then release Shift.
- 'Press Ctrl Shift F1' means press and hold down the Ctrl and  $\hat{I}$  (Shift) keys, then press and release F1, then release Ctrl and Shift.

# <span id="page-34-0"></span>**Moving around a document**

Some other keys allow you to move around long documents. Try these out when you are using an Edit document.

- **Home** moves the caret to the start of the document
- **End** moves the caret to the end of the document
- **Page up** moves to the previous 'windowful' of the document
- **Page down** moves to the next 'windowful' of the document

These keys have no effect in some applications (Paint, for example).

# <span id="page-35-0"></span>**Typing special characters**

Sometimes you need to be able to type special characters that are not apparently on the keyboard, such as accented characters, or symbols like  $\odot$ . Many of these symbols are accessible via the standard keyboard. Here's how to type them:

# **Typing accented characters**

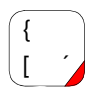

Some of the keys on the figure below are marked with a triangle in the lower right corner adjacent to an accent. These keys allow you to type accent characters.

For example, to type an 'e' with an acute accent (é):

- **1** Whilst holding down the Alt key, press and release the [ key.
- **2** Release the Alt key.
- **3** Press and release the E key.

# **Typing other special characters**

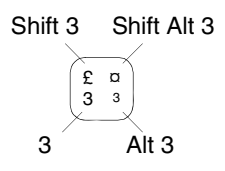

You can type the other special characters shown in the keyboard map using the instructions shown on the left.

For example, to type a  $\alpha$  symbol:

- **1** Hold down the  $\hat{\Pi}$  (Shift) and Alt keys, press and release the 3 key.
- **2** Release the  $\hat{\mathbf{I}}$  (Shift) and Alt keys.

The Chars application also lets you insert many special characters and symbols into your document. For more information, refer to the chapter *Chars* [on page](#page-424-2) 403.

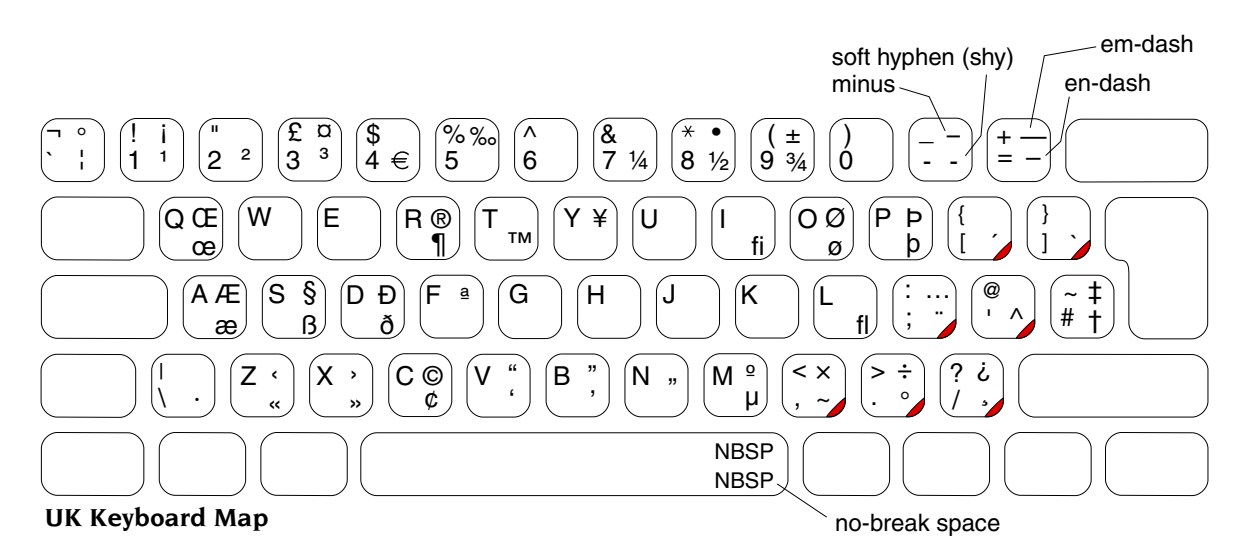
## <span id="page-36-0"></span>4 Windows

This chapter describes windows and explains how you can move, resize, hide and close them. It also describes how to move through the contents of a and close them. It also describes how to move through the contents of a document too large to display in one window all at once.

#### **Features of windows**

You can move windows around the screen, hide them behind other windows, close them to a small icon on the desktop, or close them completely. Icons on the window borders allow you to do these things. Most windows also have icons which allow you to change their size.

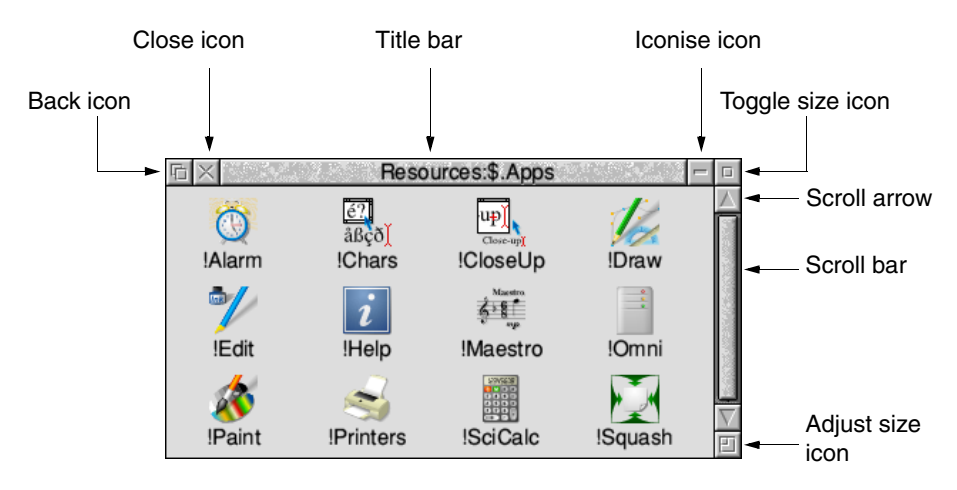

#### **Title bar**

The *title bar* displays the title of a window. This may be the name of an application, directory, or a document you're editing. Here's the title bar from the Apps directory display, which you can get by clicking on the Apps icon on the icon bar:

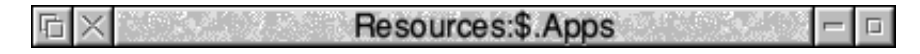

#### **Back icon**

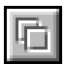

Clicking on the *back icon* has the effect of putting a window to the back of the pile of windows on the screen. If you click on this, the window will be hidden behind any windows which overlap the area it occupies.

#### **Close icon**

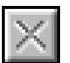

Clicking on the *close icon* closes a window. If you click on this, the window will be removed from the screen.

#### **Iconise icon**

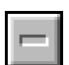

Clicking on the *iconise icon* reduces the window to a miniature version of itself stuck to the desktop background, behind all the other windows.

#### **Toggle size icon**

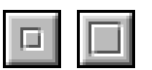

Clicking on the *toggle size icon* switches a window between full size and the last non-full size displayed. (Full size is either large enough to display everything in the window, or such that the window fills the whole screen.)

This alternating action is called *toggling.*

#### **Adjust size icon**

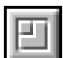

Dragging the *adjust size icon* lets you alter the size and shape of a window. Clicking the Select button on it also brings a window to the front of a stack of windows.

17

## **Practising manipulating windows**

Practise using the window icons to do the things described on the following pages. You can use the Apps directory display to practise most of this.

## **Changing a window's size**

## **1 Point at the adjust size icon**

*Move the pointer to the adjust size icon.* 

## **2 Drag the adjust size icon**

*Press and hold down the Select button. Move the mouse and drag the icon to change the size of the window.*

## **3 Release the mouse button**

*Release the button when the window is the size you want it to be.*

## **Moving a window**

You move a window by dragging its title bar – follow the steps in *Dragging* [on page](#page-31-0) 10.

## **Off the screen**

You can drag windows almost off the screen if you want to. Be careful if you do this – you can forget that you've dragged a window off screen, and think you've "lost" it.

## **Over the icon bar**

If you've dragged a window so that it obscures the icon bar, hold down either of the  $\hat{\parallel}$  (Shift) keys on the keyboard and press the F12 key. This will bring the icon bar to the front. (Press the same key combination again to send it to the back – this is another instance of toggling).

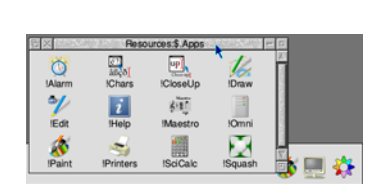

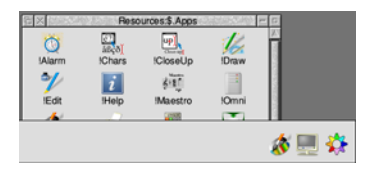

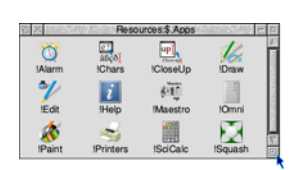

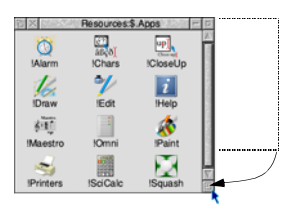

## **Toggling window size**

## **1 Click on the Toggle size icon**

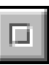

*Move the pointer over the Toggle size icon and click the Select button.*

The window size will snap to nearly the width of the screen.

### **2 Click on the Toggle size icon again**

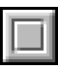

Clicking on the icon again will reverse the process (note the changing toggle size icon).

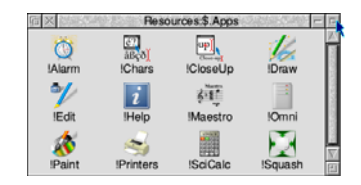

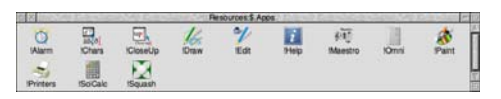

## **Bringing windows to the front**

When you have a stack of windows on the screen, you can get at the one you want by sending windows to the back or bringing them to the front.

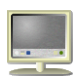

*First, click on the Display Manager icon on the icon bar to bring up another window. Drag it on top of the Apps directory display.*

*Click on the title bar (or the Adjust size icon) to bring a* 

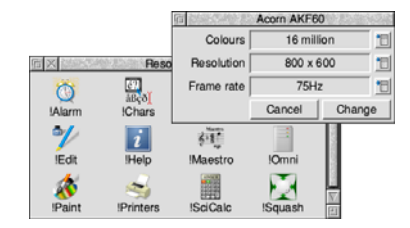

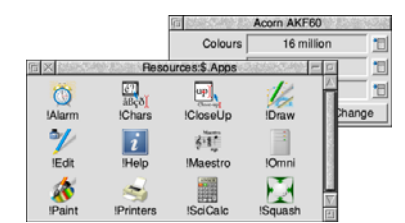

#### **Send a window to the back**

**Bring a window to the front**

*window to the front.*

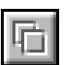

*Click on the Back icon to send a window to the back again.*

**Note:** Not all windows have Adjust size or Back icons (for instance, the Display Manager window has no Adjust size icon).

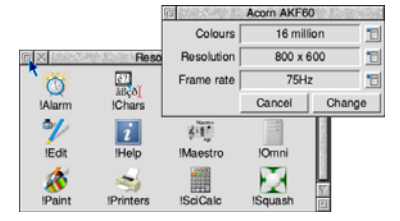

## **Closing windows**

#### **Click on the Close icon**

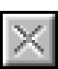

Position the pointer on the Close icon and click Select.

*For example, close the Apps directory display, and the window will disappear from the screen.*

When you start using applications, you will find that most of them will ask whether you want to save your changes if you close a window containing unsaved work. *[Saving a file](#page-56-0)* on page 35 tells you more about this.

#### Click on the Close icon

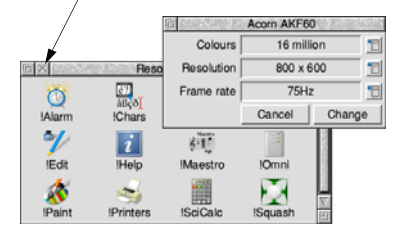

## **Scrolling**

A window is so named because it allows you to see all or part of a file, application or whatever you've displayed on the screen. If a file is too large to display all at once, the window will only show a section of it. The proportion of the file visible depends on the size and shape of the window. The part of the file you can see alters as you move the window around the file:

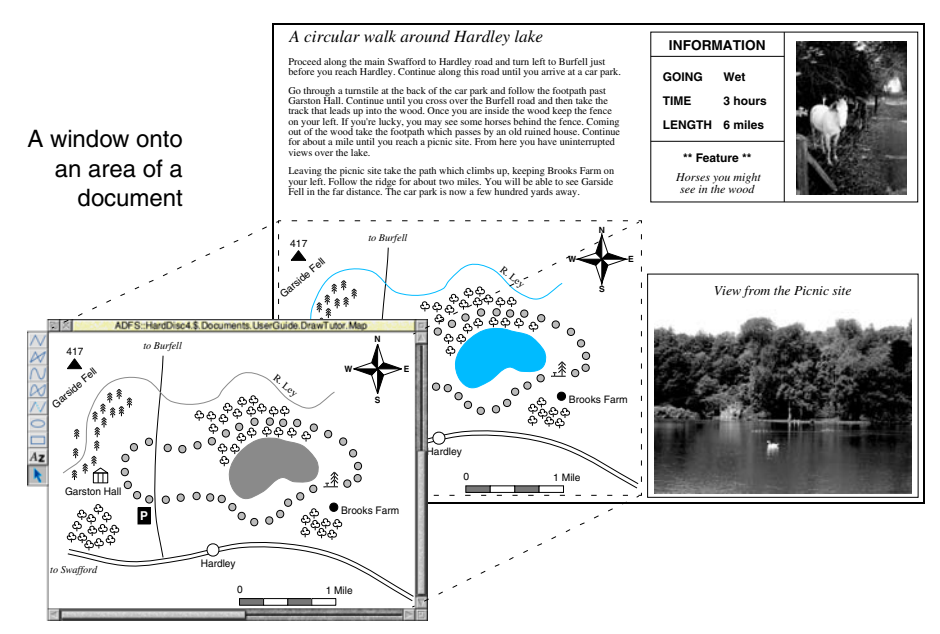

The technique of moving around a large display inside a window is called *scrolling*. Try out the techniques on the following pages, and you'll soon get used to doing this.

Windows usually have scroll bars and scroll arrows to enable you to move around a display:

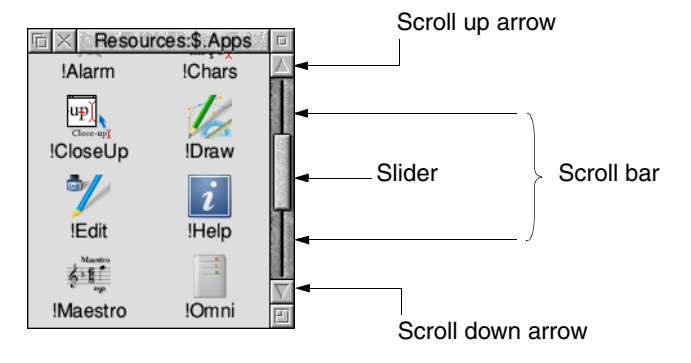

#### **Scroll bars**

The *scroll bars* allow you to scroll the window over the file, directory or picture you are viewing.

#### **Slider**

The size of the *slider* shows what proportion of the file is visible: if the slider occupies half the length of the scroll bar, half the file is visible. To display a different area of the file, drag the slider along the scroll bar. This technique is useful for moving quickly around a large file.

#### **Scroll arrows**

The *scroll arrows* are at each end of the scroll bar. Click on the arrow showing the direction you want to move the window in – left, right, up or down. This technique allows you a finer control over scrolling than dragging the slider.

Some windows (like the one above) only have vertical scroll bars, sliders and scroll arrows. Others have horizontal scroll bars, sliders and scroll arrows as well (they're along the bottom edge of the window).

## **Practising scrolling**

In the examples in the rest of this chapter you are going to use the Map example file provided in the Documents. UserGuide. DrawTutor directory on your hard disc or network.

*To find the file, click on the disc or network icon. Double-click on the* Documents *directory; this displays the contents of the directory. Now double-click on the* UserGuide *directory, and finally double-click on the* DrawTutor *directory.*

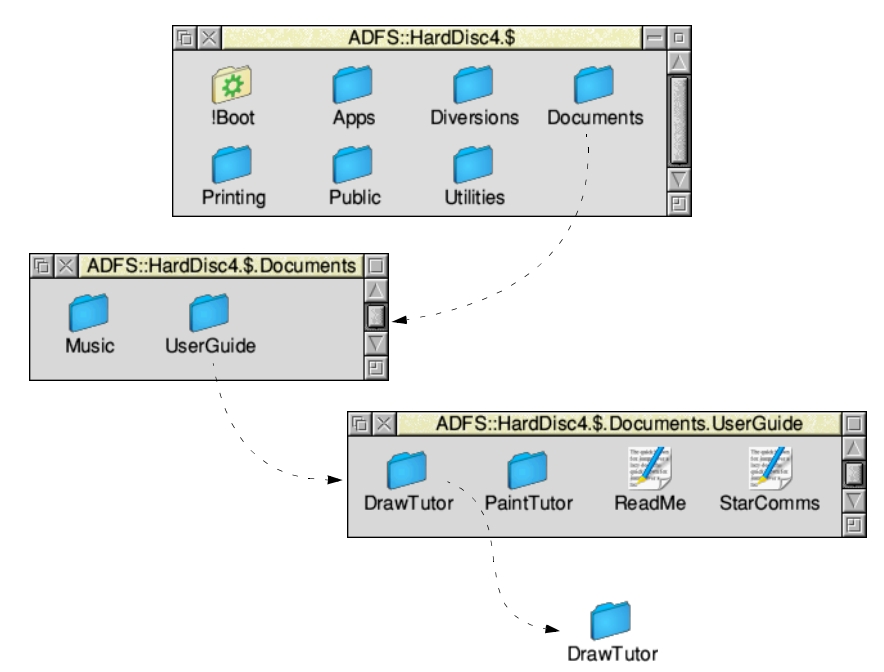

*When the directory contents are displayed, double-click on the* Map *icon, and a window with scroll bars appears, containing some drawings and text.*

If you are having problems with clicking and double-clicking, go back to [page](#page-29-0) 8 and review your mouse techniques first, then come back to this point.

There are three main ways of scrolling around a window:

- Using the scroll arrows to scroll step by step.
- Using the scroll bars to scroll by a screenful at a time.
- Using the slider to move directly to a position in the window.

These techniques are described in the rest of this chapter so that you can practise them.

## **Scrolling step by step**

## **Click on the scroll arrow for small steps**

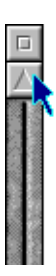

*Position the pointer on the scroll up arrow and click the Select button to scroll by small steps at a time.*

*Keep the Select button held down to continue scrolling.*

*Click Select on the scroll down arrow to scroll downwards in small steps.*

*Use the horizontal scroll bar (on windows which have one) to scroll left or right in the same way.*

## **Click above or below the slider for large steps**

*Position the pointer above or below the slider (above the slider to scroll up, below the slider to scroll down) and click Select.* 

*The next screen of the document will appear.*

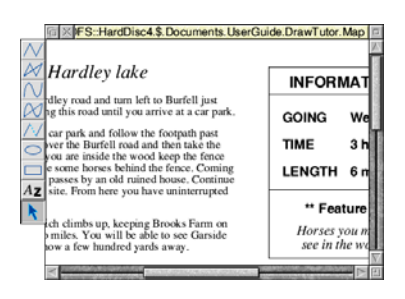

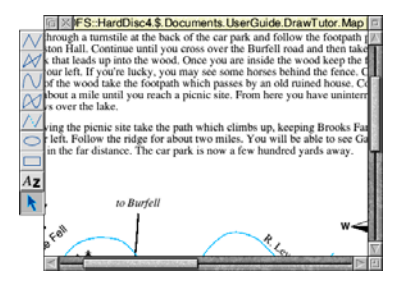

## **Moving through a file**

## **1 Select the slider**

*Position the pointer on the slider, press Select and keep it pressed down.*

## **2 Drag the slider**

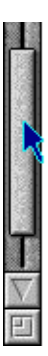

*Drag the slider to display the part of the file you want to view.*

*Move from one side of a document to the other by using the horizontal scroll bar (if the window has one) instead.*

**Note**: If you drag either slider with Adjust, you can move both from side to side and up and down at the same time. The pointer disappears while you're dragging then reappears when you release Adjust.

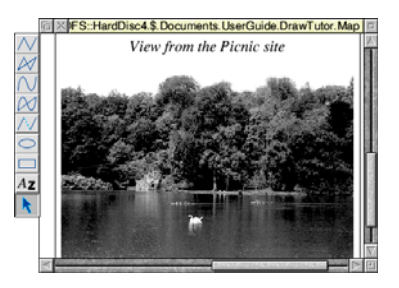

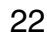

## 5 Menus and dialogue boxes

his chapter tells you what menus and dialogue boxes are, how to display This chapter tells you what menus and dialogue boxes are, how to display them and choose things from them, and how to supply information when the computer asks you to be more specific about what you want.

## **Menu basics**

#### **Using menus**

To display a menu, click the Menu (middle) mouse button over a window, over an icon on the icon bar, or over a blank area of the desktop (the latter will display the Pinboard menu – see the section *Pinboard* [on page](#page-60-0) 39).

The menu displayed will depend on where the pointer is on the screen at the time, whether you have previously selected an icon, and on the application you're using.

#### **Cancelling an unwanted menu**

If you press Menu by mistake, or decide you don't want a particular menu after all, you can make a menu disappear by clicking on a blank area of the desktop or icon bar.

#### **Displaying a menu**

#### **1 Point to the relevant icon**

Move the pointer over the window or icon you're interested in.

*For example, click on the Apps icon on the icon bar and move the pointer over the Apps directory display.*

#### **2 Click Menu**

A menu will be displayed (in this example, the Filer menu).

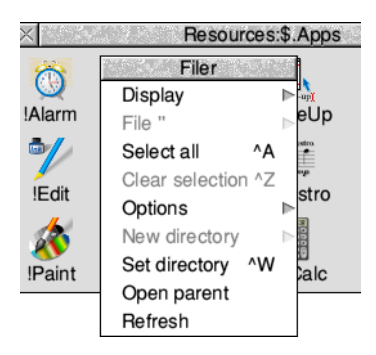

If the pointer is over a file icon when you click the Menu button (or if you had previously selected an icon by clicking on it) the menu will apply to that individual file.

You can make the menu apply to more than one icon in a window by clicking on each icon in turn with Adjust (not Select) before you bring the menu up. Use Adjust to deselect icons, too.

You can make the menu apply to all the icons in a window by choosing **Select all** from the menu – see below.

## **Choosing from a menu**

With a menu displayed, click on the option you want (notice that menu options are highlighted as you move the pointer over them).

*For example, on the Filer menu you displayed above, point at the* **Select all** *option and click Select. All the file icons in the directory display will be highlighted and the menu will disappear.*

*To reverse this, repeat the above process, choosing* **Clear selection** *instead. Alternatively, click on a blank area of the directory display.*

#### **Keeping a menu on the screen**

You'll notice that after you click Select to choose a menu option, the menu disappears.

If you click with Adjust instead of Select, the menu will stay on the screen, and you can choose another option.

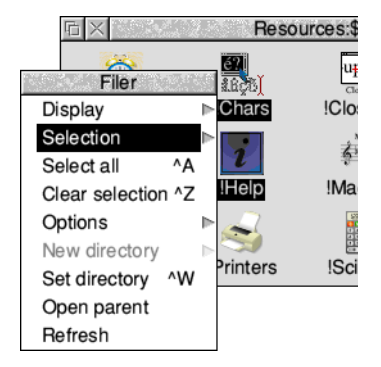

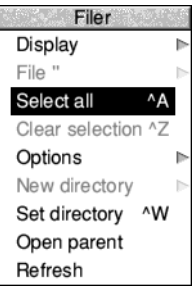

## **Choosing from a submenu**

#### **1 Highlight the main menu item**

Move the pointer onto a main menu item with an arrow. An arrow to the right indicates that a *submenu* is available.

*For example, point at the* **Display** *option on the Filer menu.*

#### **2 Display the submenu**

*Move the pointer onto the arrow.*

The Display submenu will appear on the screen.

#### **3 Click on the submenu item**

*Highlight and make your submenu choice by moving the pointer over it and clicking on it.*

*Click on* **Small icons***. The icons in the directory display will change size.*

**Note:** If a menu is on the righthand side of the screen, it may become partially obscured by a submenu. To prevent this, move the menu towards the left of the screen by dragging on its title bar **before** displaying the submenu.

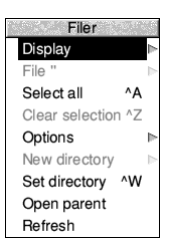

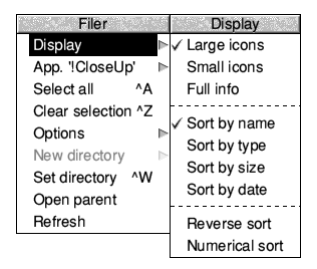

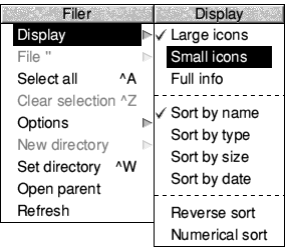

## **Choosing menu options – conventions in this Guide**

Now that you know about menus, here are the conventions we'll use in the rest of this Guide to tell you how to choose menu options and fill in writable menu boxes.

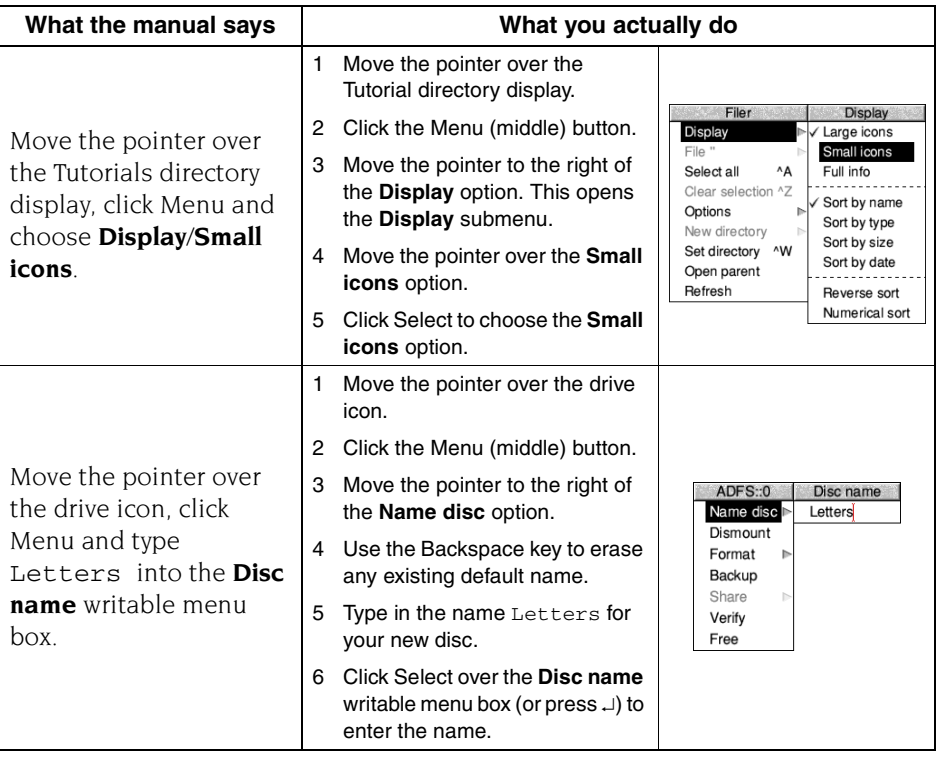

## **What is a dialogue box?**

A *dialogue box* is a window which contains a number of related options from which you can make choices. You can think of it as like filling out a form – you need to supply answers to the questions being put to you. Once you have done that, applying your choices will perform an appropriate action. Dialogue boxes can appear in two circumstances:

- Instead of a submenu, you will sometimes see a dialogue box.
- If you choose a menu item whose name ends in an ellipsis (**…**), you will see a dialogue box.

## **Components in dialogue boxes**

Here are the different components you'll come across:

#### **Writable icon**

This is a field, containing a *caret*. A caret shows where you can type text. Some fields are blank. Others include a default name, which you can change if you want.

To erase the default name, press Backspace until it has gone. (A quicker way is to hold down the Ctrl key and press U.)

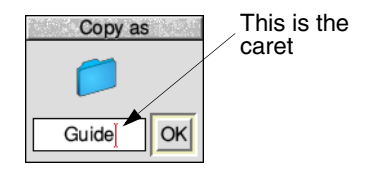

#### **Option icon**

This is a 'switch' that can either be on or off. You may have more than one switch on at once.

#### **Radio icon**

This is one of a group of 'buttons', only **one** of which may be selected at once (like the waveband selection buttons on a radio).

#### **Adjuster arrow icon**

This is an arrow you click on to increase or decrease any progressive series, such as numeric values, dates, or sliders.

#### **Pop-up menu icon**

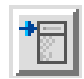

This is a button which displays a menu list when you click on it. Choose an option from the menu list and the choice is reflected in the dialogue box.

## **Applying the changes you've made**

The way you apply the changes you've specified depends on the type of dialogue box. Some dialogue boxes have one or more buttons at the bottom for you to click on (such as **Save** and **Cancel**); others take effect as soon as you click on an arrow or radio icon.

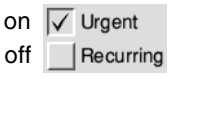

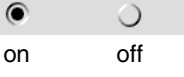

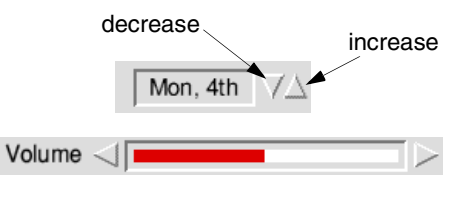

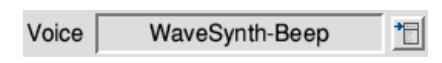

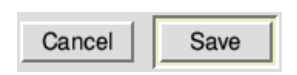

Dialogue boxes with several buttons may have a *default action button*. This is a button with a thicker border (like the **Save** button shown above), and can usually be found in the bottom righthand side of the dialogue box. As well as clicking on this button, you can apply the changes you've made by pressing  $\downarrow$  (Return) on the keyboard.

Some dialogue boxes (usually **Save as** boxes) have a writable icon which you should type in (to supply a filename, for instance). There are three ways of applying the name you supply in such a dialogue box:

- $pres \cup (Return)$
- click on **OK**
- drag the file's icon from the dialogue box to a directory display

You'll find out more about this in *[Files and](#page-54-0)  directories* [on page](#page-54-0) 33.

#### **Cancelling a dialogue box**

You can cancel a dialogue box by clicking on the Close icon (if it has one) or the **Cancel** button. Any choices you made in the dialogue box prior to cancelling it will be ignored.

#### **Transferring between writable icons in dialogue boxes**

When you are editing text at the caret in a writable icon there are some shortcuts available if you want to transfer that text between writable icons. Using the mouse, drag a selection starting at the caret to highlight some (or all) of the text.

This selection can now be dragged and dropped into another writable icon. This **moves** the selected text from the original icon and places it at the caret where you dropped it.

Rather than moving the selection you can leave the original behind and make a **copy** instead. To do this:

drop position

- **1** Hold down the Ctrl key and press C to copy it.
- **2** Place the caret in the other icon using the mouse.
- **3** Hold down the Ctrl key and press V to paste it.

Text can also be transferred to and from many applications in this way by *cutting*, *copying*, and *pasting*. See [page](#page-276-0) 255 for an example of how Edit does just that.

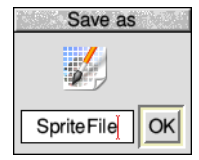

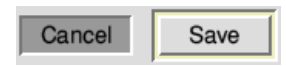

Jupiter Europa

selection

## 6 Using applications

This chapter tells you how to load and run applications on your computer. It uses the Edit application as an example. uses the Edit application as an example.

#### **What are applications?**

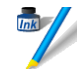

Applications, like Edit or Draw, are the tools that you use to produce your letters, drawings, music and so on. In a directory display application names always start with an exclamation mark (!) – for example, !Draw.

Some applications (such as Edit) are provided in the Apps directory on the icon bar. There are other applications on your hard disc or network. Many other applications and games are available from other suppliers.

#### **Starting an application**

There are three main ways you can start an application:

- Double-clicking move the pointer over the application's icon, and double-click.
- Dragging move the pointer over the application's icon, then drag it onto the icon bar, and release.
- Double-clicking on an associated file e.g. double-click on a Draw file to start Draw. This only works if the computer knows where to find the application (i.e. if it is in the Apps directory, like Draw or Edit, or if the directory containing its icon has been displayed since you last switched on).

#### **1 Open the directory display containing the application directory**

To use an application that is on removable media such as a USB flash drive, memory card, or floppy disc, put the disc in the appropriate socket or drive then click on the drive icon. This will open the *root directory* display for the disc.

30

To use one of the computer's own applications, like Edit, click on the Apps icon on the icon bar to show the Apps directory display.

*Try this now as an example.*

## **2 Start the application**

Double-click on the application's icon. It will appear on the righthand side of the icon bar, ready for you to use.

*For example, double click on !Edit. Its icon will appear on the icon bar, indicating that it has been loaded into the computer's memory, and is waiting for you to use it.* 

Some applications (like Configure) or games (like Meteors) open a window as soon as you double-click on their icon, instead of appearing on the icon bar.

## **Using applications**

Once you have started an application, you can usually begin using it by clicking on its icon on the icon bar. An *application window* will open on the desktop.

*To use Edit, click on its icon on the icon bar: an empty Edit window will appear, ready for you to start writing.*

*Type in some text. Any text you type using the keyboard appears in the window. Text appears to the left of the vertical bar – the caret. The caret moves to the right, to make room for the text.*

*Press*  $\perp$  (Return) to start a new line, and press it again *to leave a blank line.*

*Once you have typed a few lines of text, move the caret around the text by moving the pointer with the mouse and clicking Select – the caret will jump to the position of the pointer. You can insert (or delete) text at the new position.*

After you've finished using an application, you will need to *save* any work you've done in a *file* on a disc (otherwise your work will be lost when you switch the computer off). The next chapter, *[Files and directories](#page-54-0)*, tells you how to save the text file you've just created, so you can leave its window on the screen for now.

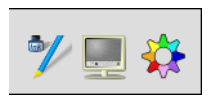

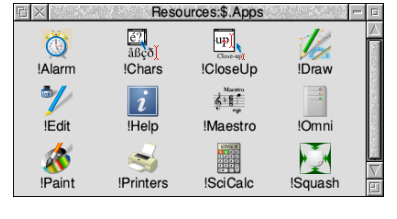

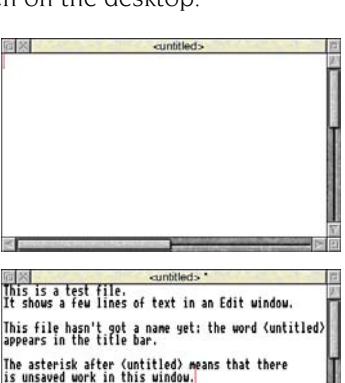

## **Using more than one application window**

Often you'll have more than one application window open on the desktop. You can only enter information (e.g. write some text, or draw a picture) in one window at a time. To change the window you are working in, move the pointer over your chosen window and click Select. You'll notice that the title bar will change to a light shade of yellow, indicating that it is now active, and you can type into it.

*For example, click on Edit's icon on the icon bar to bring up a second Edit window. The second window will be active.*

*Now click on some text in the first Edit window to make it active.*

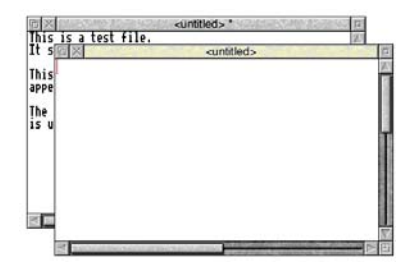

*Close the second (empty) window. You don't need it now.*

## **Quitting applications**

When you've finished using an application, you'll usually want to *quit* it. To quit an application:

## **1 Display the application's icon bar menu**

Click Menu over the application's icon on the icon bar.

*For example, try this on Edit's icon.*

## **2 Choose Quit**

Click on the **Quit** option.

If you've already saved everything you've done in the application, its icon will disappear from the icon bar.

If you've forgotten to save any work, the computer will remind you, and ask if you really want to quit, discarding any changes.

*In this case, you have not yet saved your work in Edit. So, click on* **Cancel** *to leave Edit running. You'll find out how to save your work in the next chapter.*

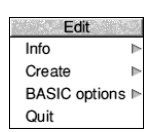

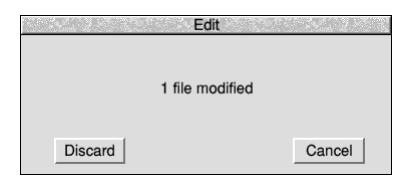

## **The Boot application**

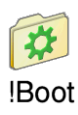

If you were writing a letter by hand, you would need to know where to find the resources to write it (paper, envelope, pen etc). The computer uses different types of resources, and also needs to know where to find them. They are contained in the *boot application*.

Normally you can ignore the Boot application; it just contains the resources required and controls the applications and the fonts that you use.

**Note**: Never try to delete the Boot application. It is one of the most important applications on your computer; without it your computer will not operate correctly.

You may prefer to hide the Boot application from the directory display so that it can't be accidentally interfered with. See the *[Filer setup plug-in](#page-110-0)* on page 89 for an explanation of how to do this.

#### **Locating the Boot application**

The Boot application is usually held in the root directory of your hard disc in an application directory called !Boot. If the computer is set to boot from a network file server instead it will be called one of !ArmBoot, !NFSBoot, or !ShareBoot depending on the type of file server.

Throughout this Guide the term *Boot application* means whichever one was used to boot from, unless the context requires the specific name to be used.

## <span id="page-54-0"></span>**Files and directories**

his chapter explains how you can store information in an organised way, copy **T** his chapter explains how you can store inform it, and delete it when you no longer need it.

## **What are files and directories?**

Everything you create using an application can be saved as a file, whether it consists of text, graphics or a program. Each file has a name – you have to provide one when you save a new file.

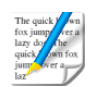

File icons are usually square shaped overall, but what's in the box depends on what sort of file it is. Double-clicking on a file's icon will load the file (if the application to display it is available).

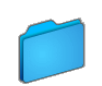

Files are stored in *directories*. A directory can contain many files, and also other directories (*subdirectories*) and applications. Directory icons usually look like folders, to indicate that they can contain files or other directories.

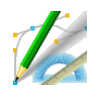

There is a special sort of directory called an *application directory*. Its name always begins with a '!', and it contains an application, such as a word-processor, or a drawing package. Applications usually have their own individual icons; the icon shown here is the icon for !Draw.

## **Opening directory displays**

#### **1 Open a directory display**

*For example, double-clicking on the* UserGuide *directory opens the directory and the* UserGuide *directory icon changes to the open directory icon.*

*The resulting directory display shows various contents, including a directory called* DrawTutor*.* 

#### **2 Open a subdirectory**

*Double-click on the* DrawTutor *directory, and the*  DrawTutor *directory display will appear. This contains files (in this case, drawings used with the Draw application).*

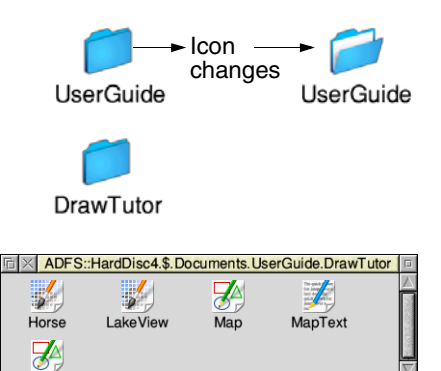

Sign

## **Double-clicking on an application**

Double-clicking on an application directory loads the application, usually onto the icon bar ready for use. See the previous chapter for more on this.

Three refinements you might find useful later on:

- Double-clicking Adjust on a sub-directory icon opens the sub-directory display and simultaneously closes the directory display it came from (the *parent*). This can help to reduce the number of windows that will gather on the desktop during a work session.
- Double-clicking Adjust on an application icon will simultaneously load the application and close its directory display.
- Clicking Adjust on the close icon closes a directory display and simultaneously opens its parent directory.

See chapter *RISC [OS applications](#page-256-0)* on page 235 for more examples of this.

### **Building a file structure**

You need to organise your files carefully. If you leave them all in the root directory on the disc, it will soon become large and unwieldy.

Build up a file structure with files of similar types grouped in directories. For instance, the file structure of a disc for a newsletter might look something like this:

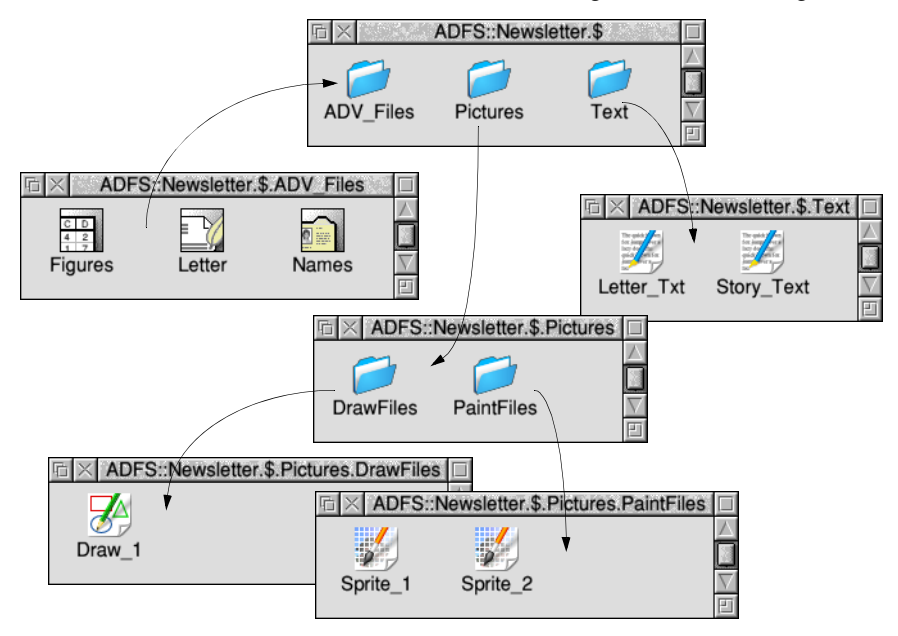

To create a structure like this, you'll need to create directories, and save, copy or move files into them. You'll be able to do this by creating a new directory on the hard disc and saving your files there.

A fuller description of the *filing system* is given in the chapter *[The desktop](#page-66-0)* on [page](#page-68-0) 47.

## <span id="page-56-1"></span>**Creating a new directory**

#### **1 Open a directory display**

Decide where you want to create the new directory, and open a directory display.

*For example, click on the hard disc or network icon on the icon bar.*

#### **2 Enter a name for your new directory**

Move the pointer over the directory display and click Menu to display the Filer menu.

Type in a name for your new directory in the **New directory** dialogue box and click on OK (or press  $\Box$ ).

*Call it* TestFiles1*, for example.*

An icon for the new directory will appear in the directory display.

## <span id="page-56-0"></span>**Saving a file**

## **1 Open the directory display**

Decide on the directory in which you want to save your file, and double-click on its icon to open a display for it.

*For example, double-click on the* TestFiles1 *directory you've just created.*

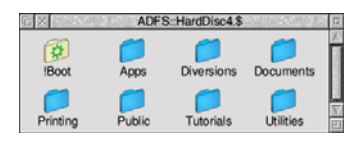

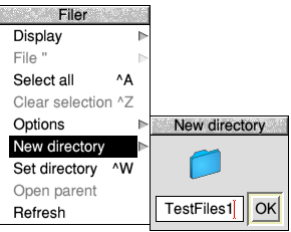

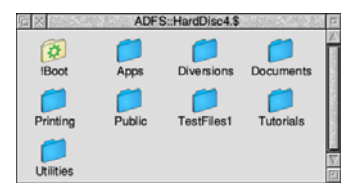

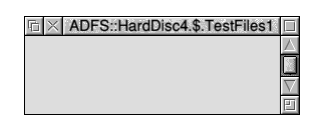

#### **2 Give your file a name**

Move the pointer over the work you want to save and press Menu to display the application menu. Type a name in the **Save as** dialogue box.

For example, try this on the text file you created in the last chapter.

*Click Menu and type the name* EditTest *in the*  **Save***/***Save as** *dialogue box (you'll need to erase the default name* TextFile *using Backspace).*

Filenames and directory names on disc cannot contain the characters  $S \& \& \& \& \ \cdot \cdot \cdot \cdot \cdot \cdot \cdot$  # \* " |.

You can use upper-case (capitals) and lower-case letters wherever you like in the name – the computer makes no distinction between them. The only reason for calling your file EditTest instead of edittest is that it's easier for you to read.

If you've saved this file before (the correct filename will appear on the box if you have) you can miss out the next step – just press  $\Box$ (Return).

#### **3 Save your file**

To save your file, drag the file icon in the dialogue box into the directory display and release the Select button.

*For example, save your file* EditTest *in your* TestFiles1 *directory. Then close the file* EditTest *(click on the Close icon).*

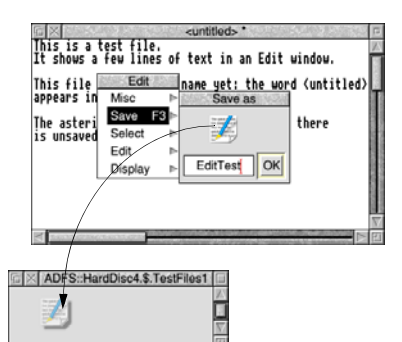

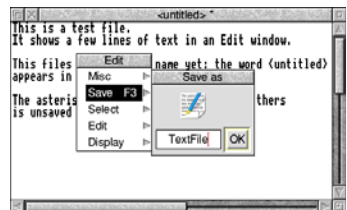

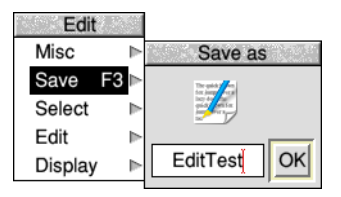

## **Loading a file**

You can **load** a file by double-clicking on its icon, as long as the relevant application is either in the Apps directory, or the application icon has been displayed on the screen since you last switched on the computer (the application has been 'seen').

## **Copying a file to another directory**

## **1 Open the destination directory display**

If you haven't already done it, open the directory you want to copy the file into.

*For example, create another new directory called*  TestFiles2 *(follow the instructions in [Creating a](#page-56-1)  [new directory](#page-56-1)* on page 35*). Open the new directory, so both* TestFiles1 *and* TestFiles2 *are displayed.*

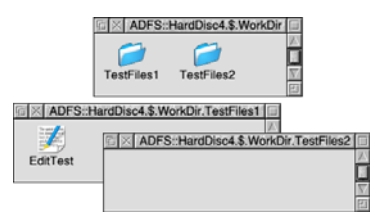

## **2 Select the file to be copied**

*Click on the icon of the file you want to copy.*

You can select two or more files in the same directory display by clicking on their icons with Adjust (or by choosing **Select all** from the menu). Use Adjust to deselect icons, too.

## **3 Copy the file to the new directory**

Drag the file's icon into the new directory display.

*For example, drag the file* EditTest *onto the directory* TestFiles2.

The file will be copied into the new directory. A copy of the icon will appear in the directory display when this has been done.

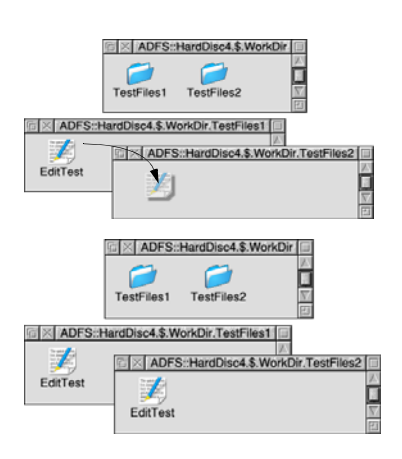

## **Moving a file**

To *move* a file (so that the original is not retained in its original location), repeat the steps in the previous section, but hold down  $\hat{\parallel}$  (Shift) between steps 2 and 3.

## **Deleting files and directories**

**Warning: once you have deleted a file or directory, you can't get it back again, so use this option with caution!**

#### **1 Select the file or directory to be deleted**

Click on the icon of the file you want to delete.

*For example, select the copy of* EditTest *in directory* TestFiles2.

(You can select multiple files by clicking on their icons with Adjust, or by choosing **Select all** from the Filer menu.)

#### **2 Delete the file or directory**

Keeping the pointer over the same directory display, click Menu to display the Filer menu and choose the **File/Delete** option (this might be **App**, **Dir** or **Selection** instead of **File**, depending on what you've selected).

*Delete the copy of file* EditTest *from the* TestFiles2 *directory.*

**Note**: Deleting a directory also deletes all the files in that directory, so use this option with caution!

If any files (or directories) have been *locked* against deletion, they will not, in fact, be deleted. See the section *[Advanced Filer operations](#page-76-0)* [on page](#page-76-0) 55 for information on *file access a*nd removing *file locks*.

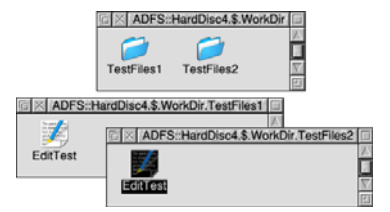

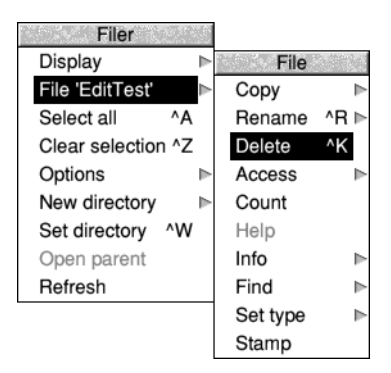

## <span id="page-60-0"></span>**Pinboard**

If you click Menu over an empty area of the desktop, you will see a menu called **Pinboard**.

Don't worry too much about the pinboard at the moment. It's explained further on [page](#page-88-0) 67, and enables you to do things like

- changing the whole background of the desktop into a picture
- leaving file or application icons 'stuck' to the desktop background, so you can see and use them, even when the directory they came from is closed
- miniaturising a window down to an icon on the background.

You might come across one use of the pinboard when you are dragging files (for example) from one directory to another. If you let go of the Select button accidentally while the file you are dragging is over a blank portion of the desktop, its icon will stay on the background.

You can remove the 'dropped' icon from the background as follows:

#### **1 Display the Pinboard menu**

Move the pointer over the dropped icon and click Menu.

#### **2 Remove the icon**

Choose **Selection/Remove** from the menu. If that option is greyed out, it means that the pointer wasn't quite over the icon when you clicked Menu. Try again.

This action does **not** delete the file itself – the icon stuck to the pinboard is merely a 'pointer' to the real file on your disc.

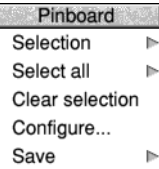

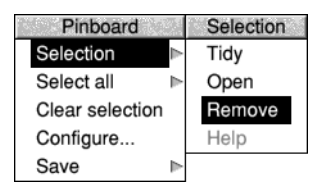

*Pinboard*

i.

Ė

## 8 Switching off the computer

his chapter describes the correct procedure to follow before switching off your computer. Do this at the end of the day, or if you're not intending to use the his chapter describe<br>computer. Do this at<br>computer for a few days.

#### **Normal shut down procedure**

When you've been doing some work on the computer and want to switch it off, it is generally inadvisable to just switch off using the On/Off power button: you will lose any unsaved work this way, and you **may** cause damage to the files on your hard disc.

By following the instructions in this chapter, you can switch off the computer more 'gracefully'. This will ensure that you don't lose any work, because the computer is in a state which makes it OK to turn off at the switch.

#### **1 Save your work**

Make sure that you save any work you have been doing, or you might lose it (see *[Files and](#page-54-0)  directories* [on page](#page-54-0) 33).

#### **2 Shut the computer down**

Move the pointer over the Task Manager icon and click Menu, then choose **Shutdown** from the menu.

The computer checks to see whether you have left any work unsaved. If you have, a window will appear for each application with unsaved work, prompting you if you really want to quit the relevant application.

If you're sure you want to quit, click on **Discard** (to discard any changes). If you want to save your work before you switch off, click on **Cancel**, save the work, then choose **Shutdown** again.

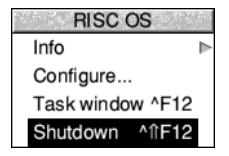

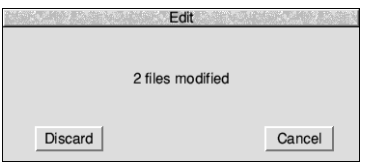

The computer will perform any 'tidying-up' operations necessary, such as quitting any applications, logging off any networks to which you may be connected, and parking the hard disc drive heads.

A window will appear when this has happened, telling you that the computer is ready to be switched off.

**Note**: when the window appears telling you shutdown has completed, you can restart the computer instead of switching off. Click on **Restart** to do this.

### **3 Switch off the computer and peripherals**

If your computer supports *soft off*, allowing it to turn itself off by software control, this will cause a modified message to be used in the window.

To switch off the computer either wait for the time to elapse, or where soft off is not available use the manual On/Off button instead.

It is now safe to eject any removable discs from their drives because all the files are now closed.

If you have any other peripherals connected to your computer, check in the manuals supplied with them to see whether they will switch off automatically every time you switch off the computer. If any do not, switch them off now.

Should you intend to leave your computer unused for a long period of time you should switch off the mains at the wall socket, and similarly switch off the monitor. This will save electricity and extend the lifetime of the equipment which might otherwise be left in a low power (standby) mode.

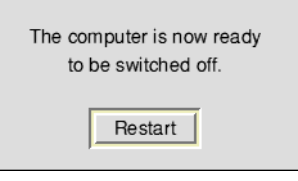

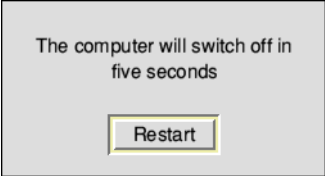

# Part 2 – Managing the desktop

## <span id="page-66-0"></span>9 The desktop

The *Beginner's concepts* covered an introduction to the desktop, and to the basic tasks of loading, saving, copying, moving and deleting files, etc. This chapter  $\mathsf l$  tasks of loading, saving, copying, moving and deleting files, etc. This chapter expands on those concepts by covering the desktop and Filer in much more detail.

## **Manipulating windows**

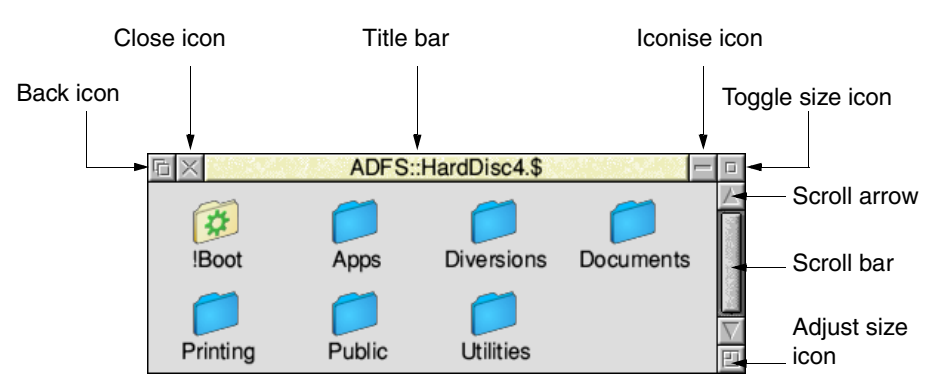

Firstly, here's a reminder of the various window icons:

The chapter *Windows* [on page](#page-36-0) 15 introduced the most common ways you will manipulate windows. The following table repeats those techniques and builds on them with other, more advanced ways to manipulate windows.

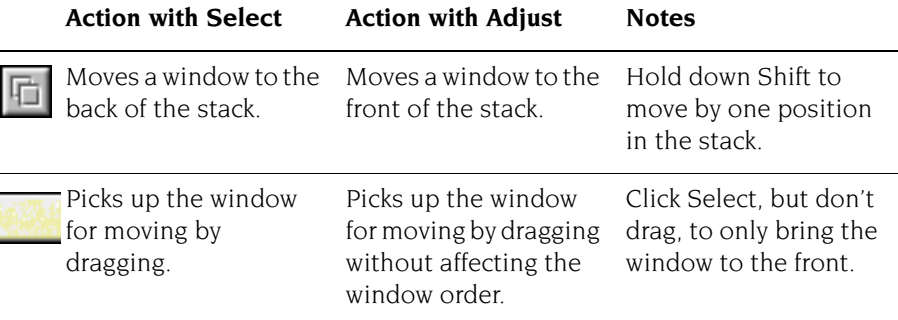

i.

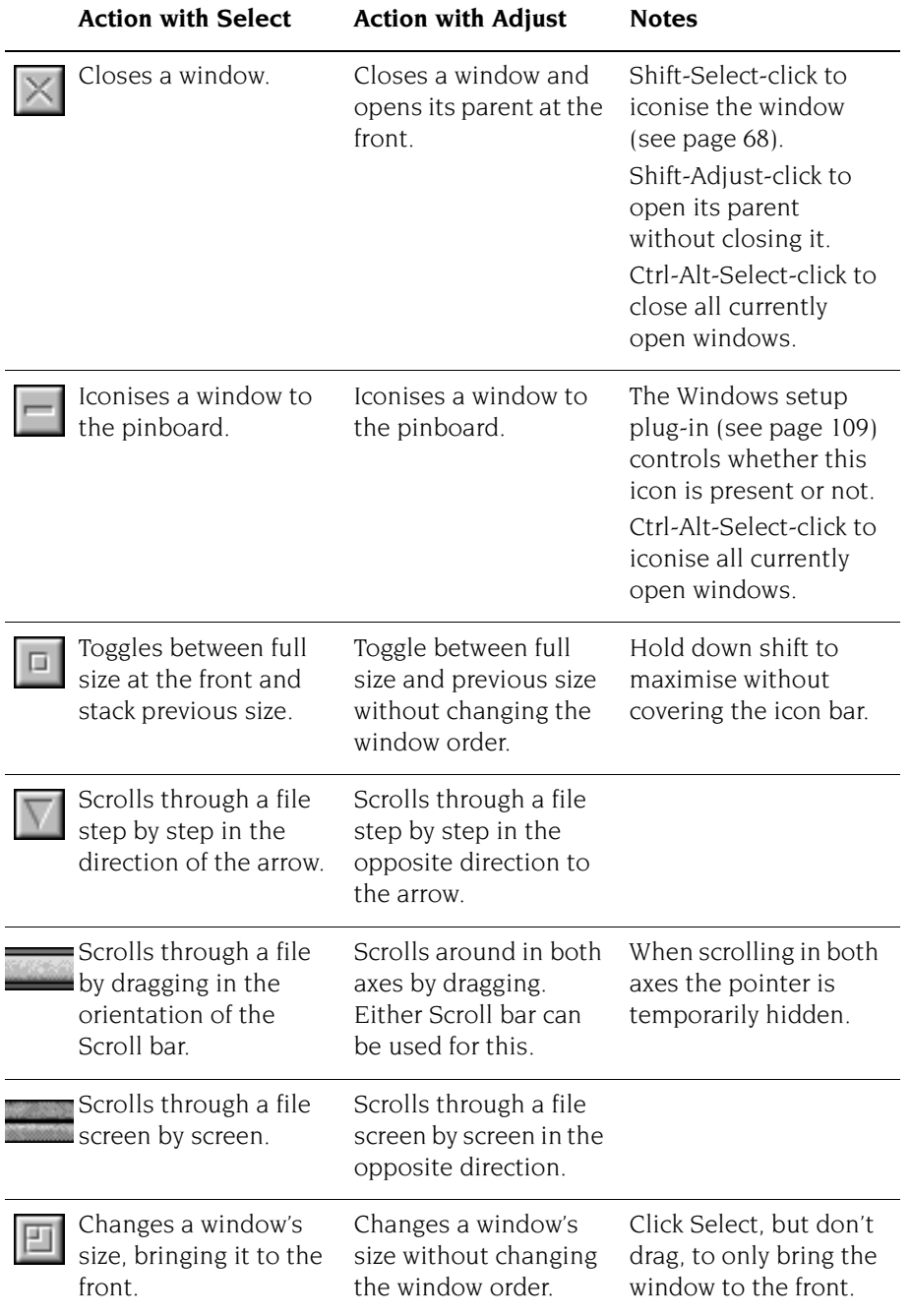

#### **Windows obscuring the icon bar**

After moving windows around for a while the icon bar may be hidden. To temporarily reveal it, for example to save a file from a **Save as** box to a drive icon, hover the mouse at the bottom edge of the screen. The icon bar pops to the top.

Alternatively, press Shift-F12 to toggle the icon bar to the top. Press Shift-F12 once more to toggle it to the back again.

## **Directory displays**

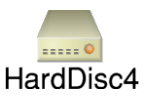

Information stored on the computer is shown on the screen in directory displays. Clicking on the icon for a particular information storage device (such as a disc drive) opens the root directory display for that device. For example, here's the root directory display for a hard disc:

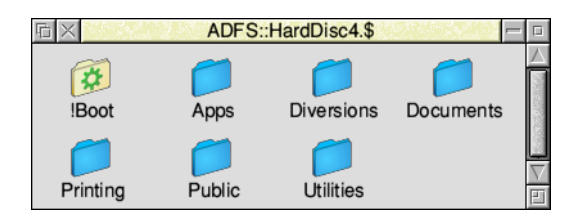

The basic techniques used to move around the files and directories have already been introduced in the chapter *[Files and directories](#page-54-0)* on page 33. This section recaps on those techniques, and describes some more advanced operations.

## <span id="page-68-0"></span>**Opening and closing directory displays**

Here's a summary of how to open and close directory displays on the desktop:

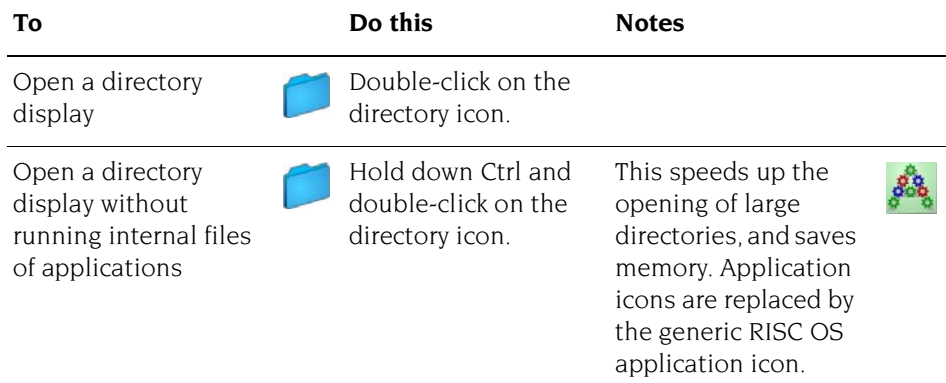

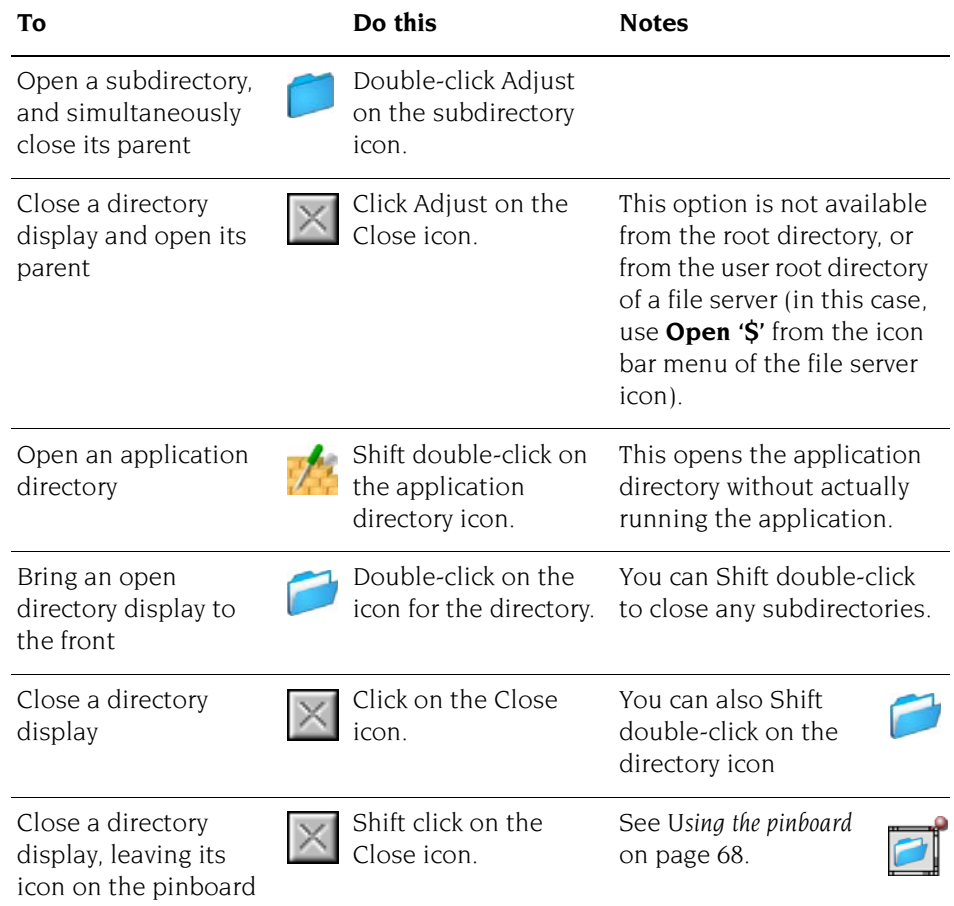

**Note**: If a subdirectory is 'buried' too deeply in the overall directory structure, you may not be able to open it. See *[Pathnames](#page-82-0)* on page 61.

## **The Apps directory**

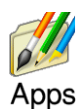

When you click on the Apps icon on the icon bar you see a directory display containing some of the most frequently used applications (these are described starting at *Part 5 – RISC [OS applications](#page-254-0)* on page 233).

## **Changing information in directory displays**

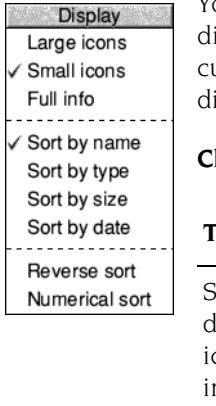

You can change the way file and directory information is shown in directory isplays using the Display menu. The new display choices will be applied to the arrent directory display and any you open afterwards. The default directory isplay style can be set using the Filer setup plug-in (see [page](#page-110-0) 89).

#### **Changing the icon size and displaying file information**

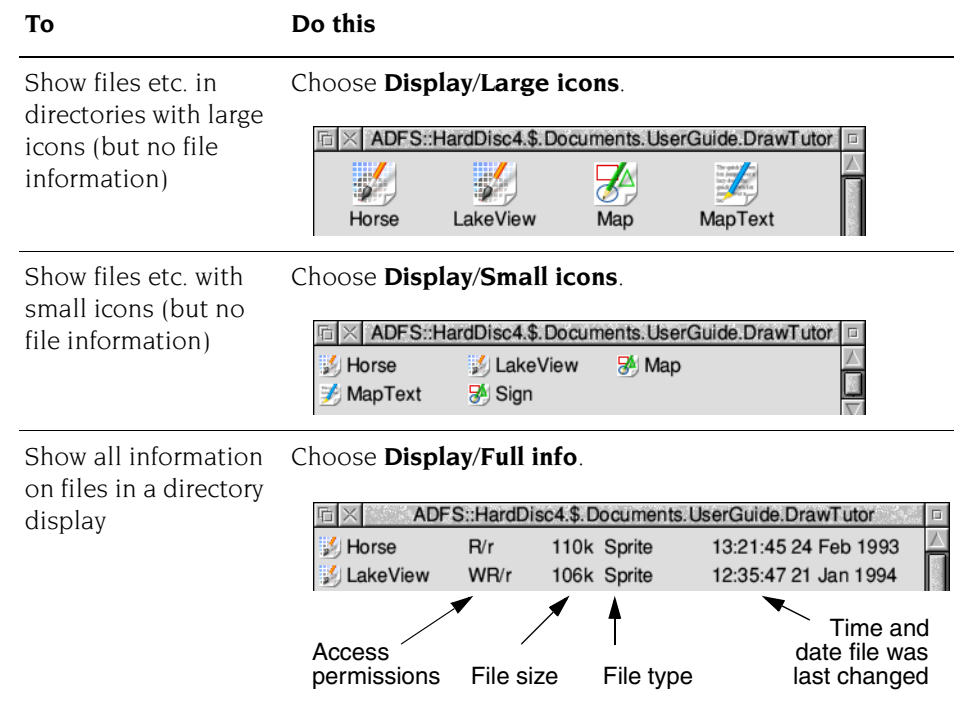

**Full info** gives you lots of information about a file:

- Access permissions are described in *Access* on [page](#page-76-1) 55.
- File sizes are shown in bytes, kilobytes, megabytes and so on. See *[Information](#page-75-0)  and help* [on page](#page-75-0) 54.
- File types are described in *[Setting a file's type](#page-80-0)* on page 59 and [appendix](#page-548-0) *RISC OS file types* [on page](#page-548-0) 527.
- The time and date used is that provided by the computer's real-time clock, which you can set by following the section *[Time and date setup plug-in](#page-128-0)* on [page](#page-128-0) 107. For application directories containing a !RunImage, the directory will show the time and date from the !RunImage.

Ė

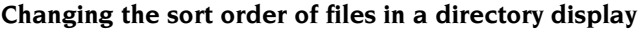

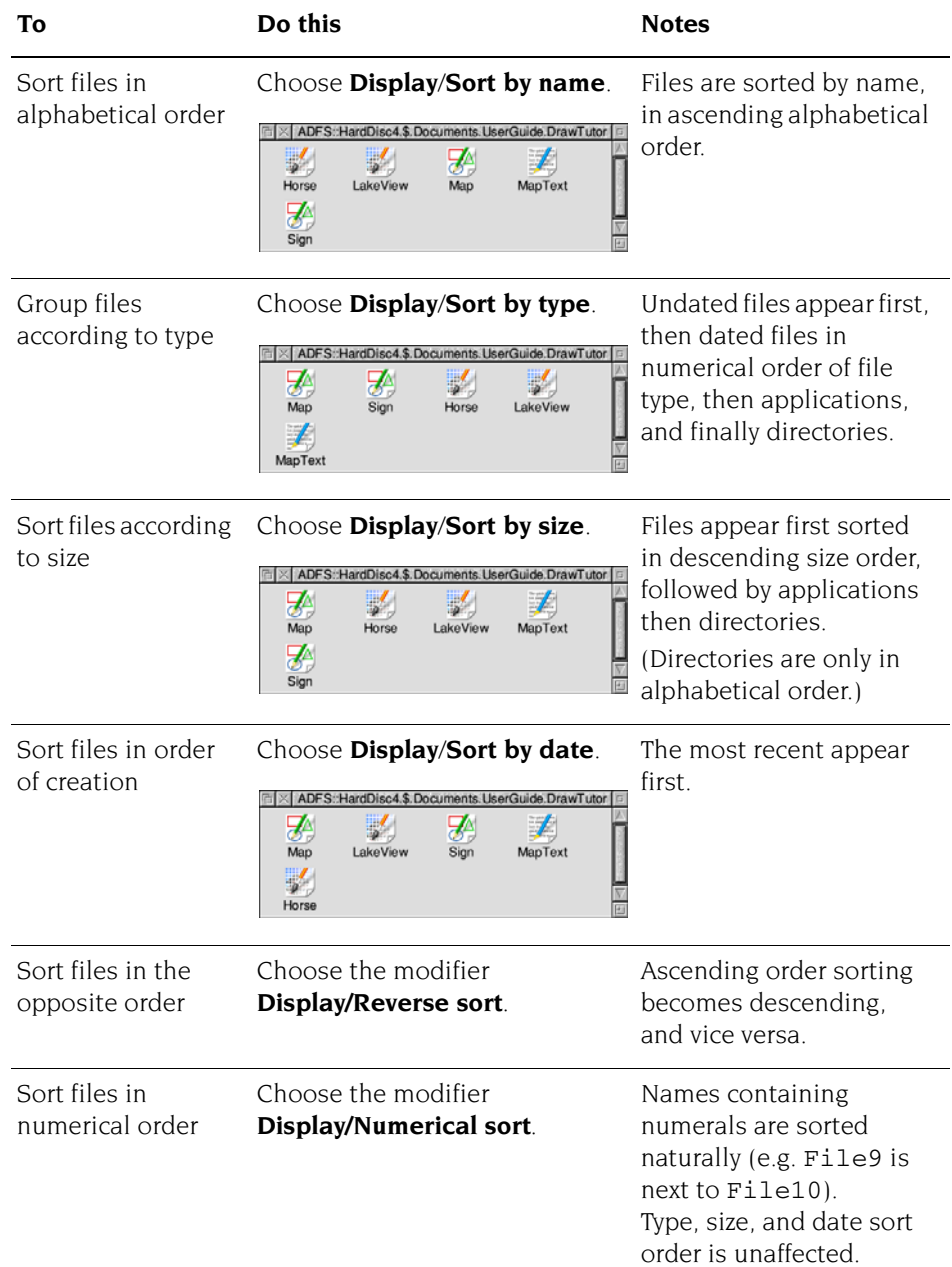
## <span id="page-72-0"></span>**Selecting files and directories**

Here's how to select or deselect icons in a directory display:

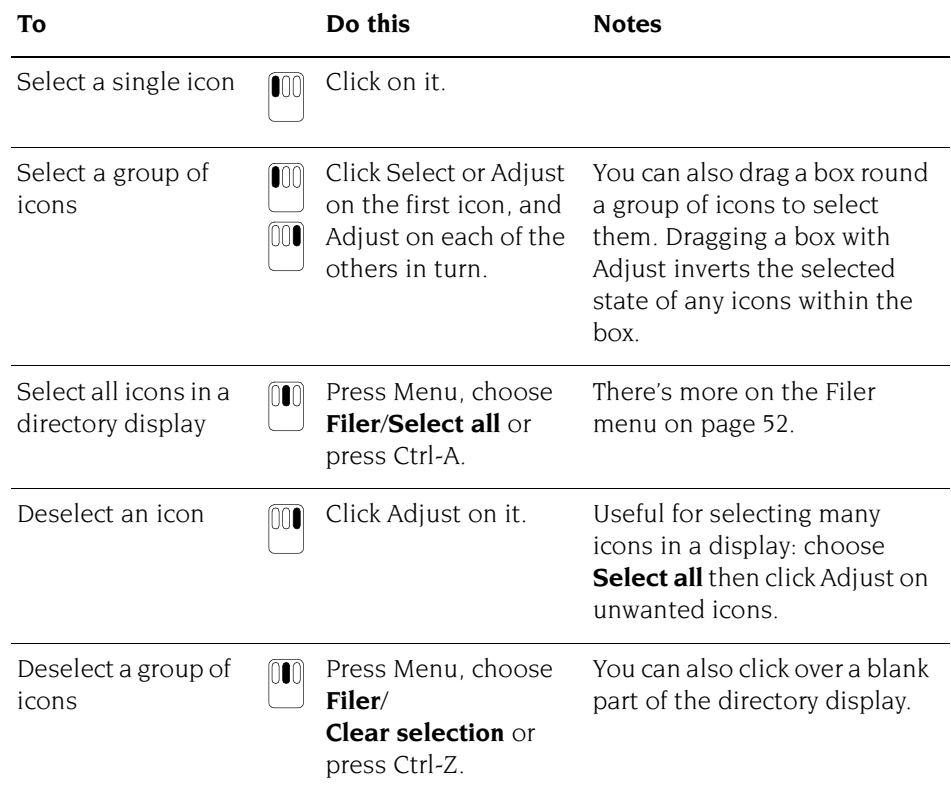

Once you've selected an icon, or a group of icons, you can perform various Filer operations on that selection. See *[The File, Dir., App. or Selection submenu](#page-73-0)* on page 52.

## **Creating a new directory**

To create a new directory:

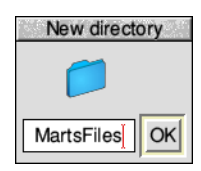

- **1** Open a directory display within which you want to create the new directory.
- **2** Press Menu and type the new directory name into the **New directory** box.
- **3** Click on **OK** or press Return  $(L)$ .

The name must contain at least one printing character, and must not contain any of the following reserved characters:

 $5 & 8 & 8 & 1$  . ,  $\#$  \* "

## **The Filer**

The Filer is the part of the desktop that handles operations on files and directories, such as selecting, copying, deleting, moving and so on. This section tells you how to use the Filer to manipulate files and directories, and how you can modify its behaviour.

Filer operations normally run 'in the background', so that you can carry out other desktop activities while copying, searching, deleting and so on.

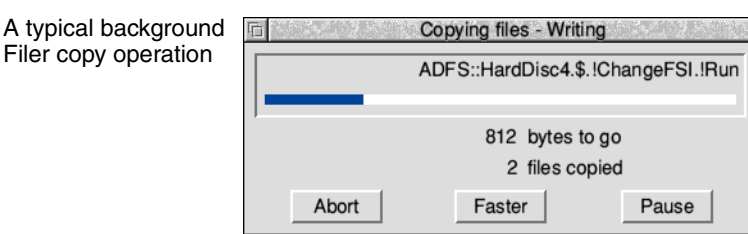

The blue progress bar shows an estimate of how much of the operation has completed so far.

## **The Filer menu**

<span id="page-73-1"></span>Filer Display Dir. 'Diversions'  $\wedge$   $\wedge$ Select all Clear selection ^Z Options New directory Set directory ^W Open parent Refresh

Click Menu anywhere over a directory display to show the Filer menu.

Some operations when applied to a directory (such as copying and deleting) apply recursively to all objects within that directory. If any of those objects are themselves directories, the operation applies to their contents as well (and so on). Moving an application, for example, will move all of it: its directory and all its contents. So think, especially before you delete a directory!

Although you can run several Filer operations simultaneously, you should not run more than one operation on the same file or directory at the same time. For example, don't copy or move files into a directory while at the same time deleting existing files from the same directory – you may lose files or data.

#### <span id="page-73-0"></span>**The File, Dir., App. or Selection submenu**

Once you've selected an icon or icons (see *[Selecting files and directories](#page-72-0)* on page 51) you can use the Filer menu to perform various operations on your selection.

- If you select a directory icon, the **File** option changes to **Dir**.
- If you select an application icon, the **File** option changes to **App**.
- If you select more than one icon, the **File** option changes to **Selection**.

## **Copying, moving and deleting files**

File Copy ^R Rename Delete ٨K Access Count Help Info Find Set type Stamp

Þ

 $\mathbb{R}$ 

 $\triangleright$ 

ь

 $\triangleright$ 

This section tells you how to manipulate your files, directories and applications using the Filer.

**Note**: For simplicity, this section refers to operations on a **File**, but most of the operations apply equally to a directory, an application, or a selection.

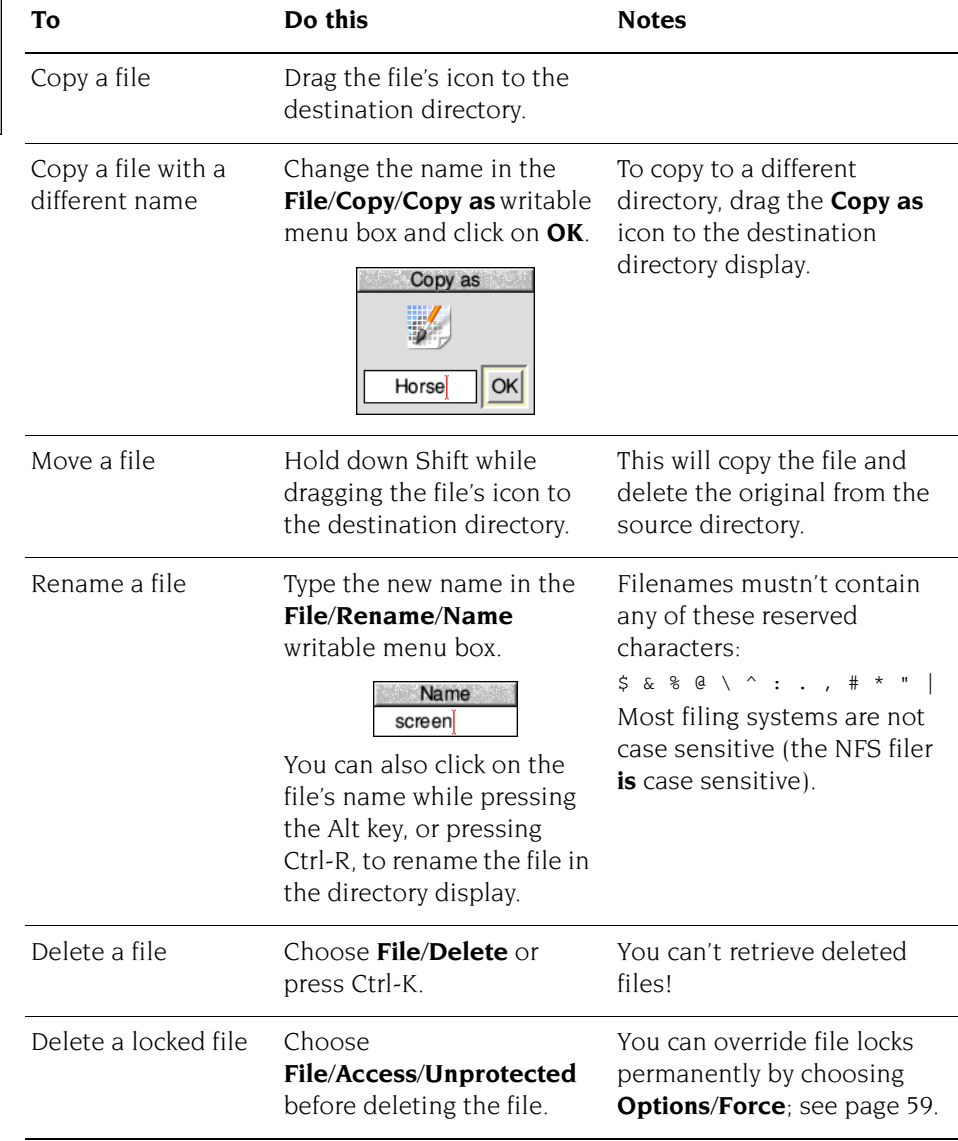

**Note**: During copying you'll see a partially drawn icon to represent the partially copied file. With a 'Full info' directory display the word 'DEADDEAD' will be displayed on the line as well. When the file copying completes, the correct icon is filled in the file type set.

#### **Copying and moving to another device**

Files can be dropped directly onto device icons on the lefthand side of the icon bar; the Filer will open a directory display and proceed to copy or move those files to the default directory for that device, usually the root directory. This only works for devices that are writable, so you cannot drop files onto the Apps icon for example.

## <span id="page-75-0"></span>**Information and help**

You can use the Filer menu to find out more information about your selection, or get help on an application:

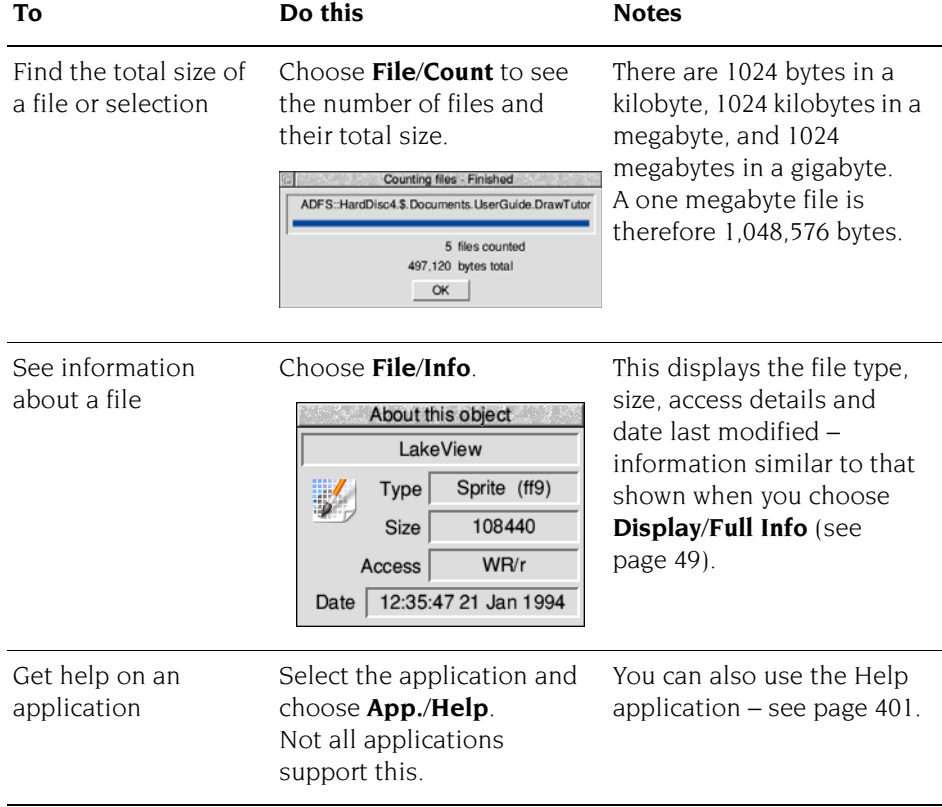

## <span id="page-76-0"></span>**Advanced Filer operations**

This section describes some of the more advanced Filer operations.

## **Setting file access permissions**

A file's access permission settings define who is permitted to read it, write to it or delete it.

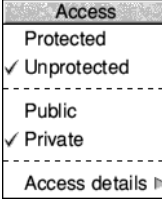

#### **Simple access permissions**

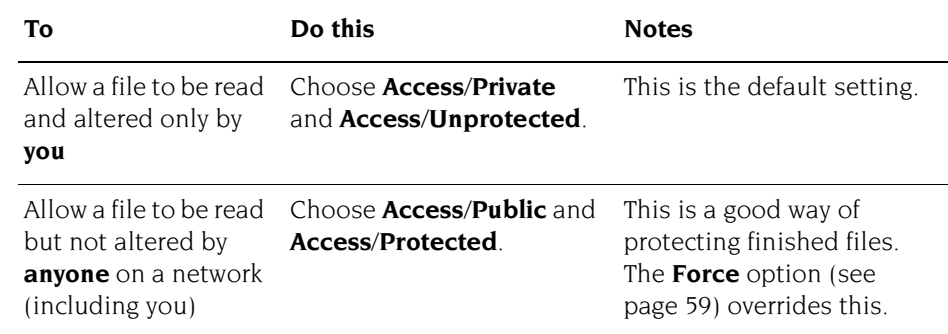

If you change the access to a directory, all the files in the directory are affected.

#### **Detailed access permissions**

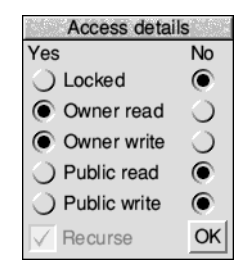

Most of the time you'll use the simple method above to set access permissions. However, you can also set access using the **File/Access**/**Access details** dialogue  $h$ ox $\cdot$ 

- **Locked** the file cannot be deleted (off by default). You can override this with **Force** (see [page](#page-80-0) 59).
- **Owner read** –the file's owner can read it (on by default).
- **Owner write** the file's owner can write to it (on by default).
- **Public read** other network users can load your files or run an application in your network space (off by default).
- **Public write** other network users can write to the file (off by default).

To apply access permissions recursively to the contents of a directory, switch the **Recurse** option on (this only works with applications and directories).

If you use a Level 4 Fileserver, take care when you set directories on it to **Locked**: this may make these directories invisible to other users on the network.

#### **How to identify file access permissions**

There are several ways to find out the access permissions for a file.

- You can display the **File/Access/Access details** dialogue box.
- You can display the files using the **Display**/**Full info** menu option.

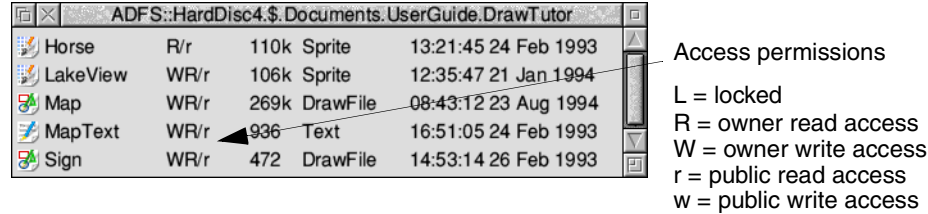

● You can use the **File**/**Info** option; see *[Information and help](#page-75-0)* on page 54.

## **Setting the currently selected directory**

Sometimes, to save typing when using the command line, it is convenient to set the *currently selected directory*. Choose **Set directory** to make the directory display on which the menu was opened the working directory, or press Ctrl-W having clicked on the directory display first.

The command line is described in the appendix *[The command line](#page-514-0)* on page 493.

### **Finding files**

If you've saved a file somewhere in your directory structure, but can't remember where, **Find** will help you locate it:

- **1** Select the directory or directories you want to search.
- **2** Press Menu and type the name of the file you want to find into the **Dir.**/**Find**/**Find file** writable icon.

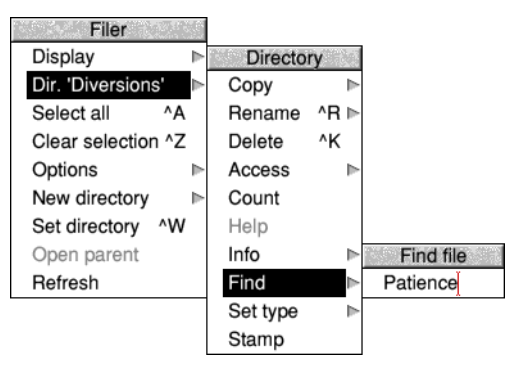

**3** Click on the name, or press Return  $(1)$ .

If the object is found, you'll see one of two dialogue boxes:

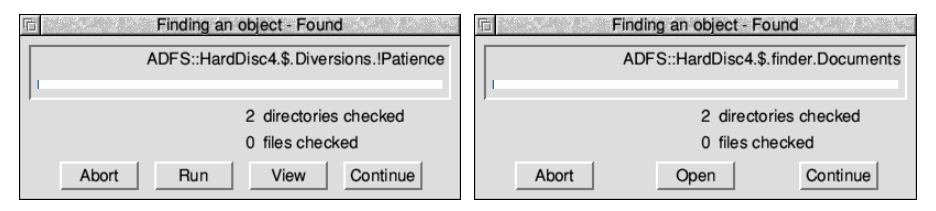

If the object found is a file, you can

- **Abort** the search
- **Run** the file (if the file is a program, it will be run; if it is a file, it will be loaded into the appropriate application, if one can be found)
- **View** the directory containing the file
- **Continue** to search for another object with the same name.

If the object found is a directory, you can

- **Abort** the search
- **Open** the directory
- **Continue** to search for another object with the same name.

#### **Using wildcard characters**

You can use *wildcards* to represent unknown characters in the search string:

- \* represents zero or more characters of any sort.
- # represents one character of any sort.

For example:

- aeo\* would match aeo, aeon and aeons, and any name that begins aeo.
- a\*o would match any name beginning with an a which ends with an o.
- aeo# would match aeon, and any four letter name that begins aeo.
- aeo## would match aeons, and any five letter name that begins aeo.

All **Find** parameters are case-insensitive; AEO# is the same as aeo# or Aeo# etc.

## **Modifying Filer operations**

Options Confirm all Confirm deletes Verbose Force Newer Faster

Six settings in the **Options** submenu provide finer control over most of the filing system operations invoked. These options apply to all subsequent Filer operations, as well as the current one.

### **Confirm all**

This prompts you before performing an action. This helps safeguard against the accidental deletion of files, for example. It is off by default.

When this option is switched on, you can

- choose **Abort** to abandon an entire operation
- choose **No** to skip the present object and go to the next
- choose **Yes** to carry out the operation on the present object and go to the next
- choose **Quiet** to continue with the operation without asking for further confirmation (in cases where the operation affects more than one object).

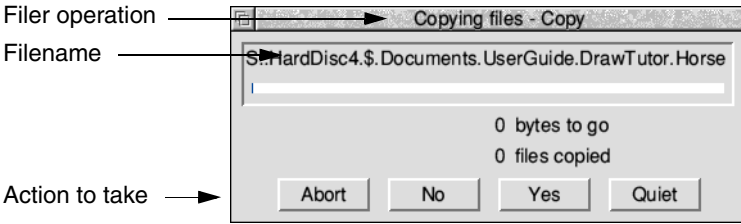

## **Confirm deletes**

This is similar to **Confirm all**, but prompts you only when deleting files. It is off by default.

#### **Verbose**

This tells you about the progress of an operation. It is switched on by default.

Information about the current operation is displayed in a dialogue box. You can

- choose **Abort** to abandon the entire operation
- choose **Faster** to speed up the operation, see *Faster* [on page](#page-80-1) 59
- choose **Pause** to interrupt it temporarily. The button will change to **Continue** (click on **Continue** to proceed with the operation, or on **Abort** to stop).

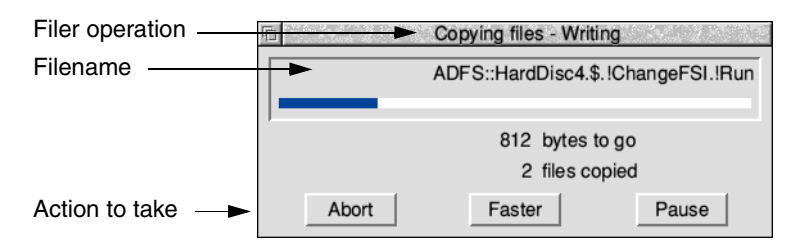

<span id="page-80-0"></span>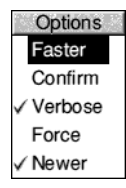

If **Verbose** is switched on, you can click Menu on any of the standard Filer dialogue boxes, such as those you get with copying, finding, deleting and moving. You will then be able to choose options for that Filer operation to override any that were set from the **Filer/Options** menu, and those options will only apply to the selected operation.

## **Force**

This enables you to delete files and directories even if they are locked (unless they are stored on a network server with different ownership). It is off by default.

This is particularly useful if you want to delete a directory containing a lot of files, some of which may be locked. However, use this option with great care, as it overrides all file protection (see *[Setting file access permissions](#page-76-0)* on page 55).

#### **Newer**

This applies only to copying, and is designed to ensure that you don't overwrite a file by an older version of the same file. It is off by default.

If you set out to copy a file to a directory where there is already a file of that name, the file will only be copied if it is newer than the file in the destination directory.

**Note**: This slows down copying operations over networks, since the destination must be checked for a newer file of the same name before each copy.

#### <span id="page-80-1"></span>**Faster**

This option makes file operations faster, at the expense of the responsiveness of the desktop. Normally during file operations, keeping the look of the desktop up-to-date takes priority over speed. If you choose the Faster option, speed takes priority: files and windows aren't updated until the current operation has finished.

## **Setting a file's type**

Every file has a file type, which determines what happens when you double-click on a file icon. For example, files of the type Text are loaded into Edit, files of the type Obey are interpreted as lists of commands to be carried out, etc.

To change a file's type:

- **1** Select the file whose type you want to change.
- **2** Press Menu and go to the **File**/**Set type** writable icon.
- **3** Enter the file type, in normal text or as a hexadecimal number.

For a list of file types, see appendix *RISC [OS file types](#page-548-0)* on page 527.

## **Date/time stamping**

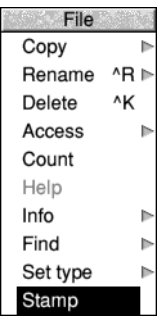

Files are marked with the date when they were last altered, and directories when they were first created. Applications show the date of the !RunImage file (or, if one is not present, of the directory). This information is shown when you display **Full info**, or when you select a specific file or directory and choose **File**/**Info** (see [page](#page-75-0) 54).

**Stamp** enables you to update the date and time stamping on files and directories to the current date and time. To do this:

**1** Select the object(s) you wish to stamp.

**2** Choose **File**/**Stamp**. The date stamp will be updated. You can check this using the **Info** menu option.

## **Correcting problems**

If a problem arises during a Filer operation, you'll see an error box displayed:

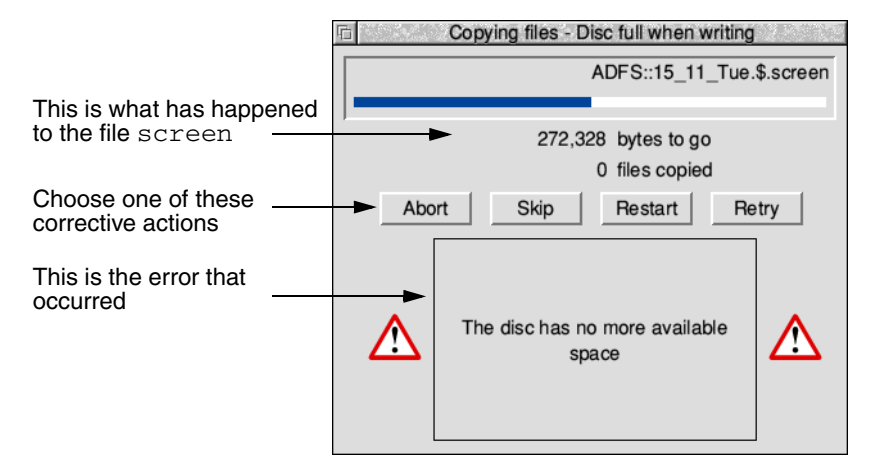

- Abort lets you cancel the file operation completely.
- **Skip** skips the current file operation and starts afresh on the next file.
- **Restart** starts the operation on the current file from the beginning.
- **Retry** tries to start the operation again from where the error occurred.

Once you've cleared a problem, you'll find that clicking on **Retry** normally allows you to continue with the operation.

## **Pathnames**

The full name of a file or directory appears in the title bar at the top of the file window or directory display:

## ADFS::HardDisc4.\$.Images.00-49.key00-24

The *pathname* is the complete 'address' of a file or directory.

Usually just the filename is sufficient, but sometimes you need to specify the whole pathname.

Technically, a pathname has the following general form:

filing-system::disc-name.[directory-names.]filename

So, in the above example:

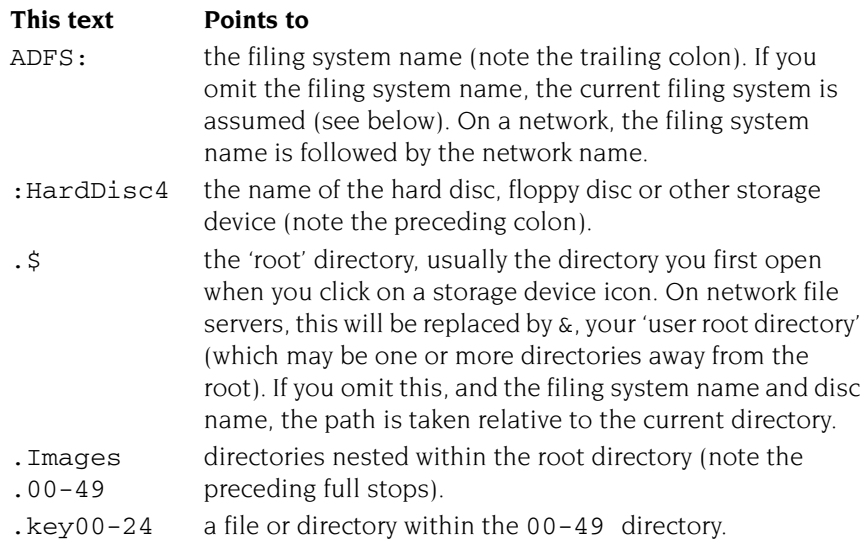

**Note**: If the pathname of a directory exceeds around 250 characters in total, you may not be able to open it. If this is the case, move the directory higher up the overall directory structure (it's unusual to have such a deeply-nested structure, and you should avoid it if possible).

#### **Current filing system**

The default current filing system is that used by your hard disc drive (if fitted), usually ADFS. The current disc is also usually your hard disc drive.

## **Desktop colours and resolution**

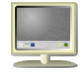

You can change the number of colours displayed, and the size of the desktop, using the Display Manager. The Display Manager icon is on the righthand side of the icon bar, next to the Task Manager (see [page](#page-94-0) 73).

The 'resolution' is amount of information displayed on the computer screen:

- The higher the resolution, the more information on the screen, so the better the displayed quality of the applications and pictures on your computer.
- The higher the resolution, the more of an application or picture that can be viewed in the same screen space.

(Don't confuse resolution with the dot pitch of the monitor, which is fixed.)

The more colours that are available, the more faithfully images will be displayed. For example, you will see a difference if you display a photograph in 256 colours rather than 16 million colours.

The following pictures show the same desktop at different resolutions:

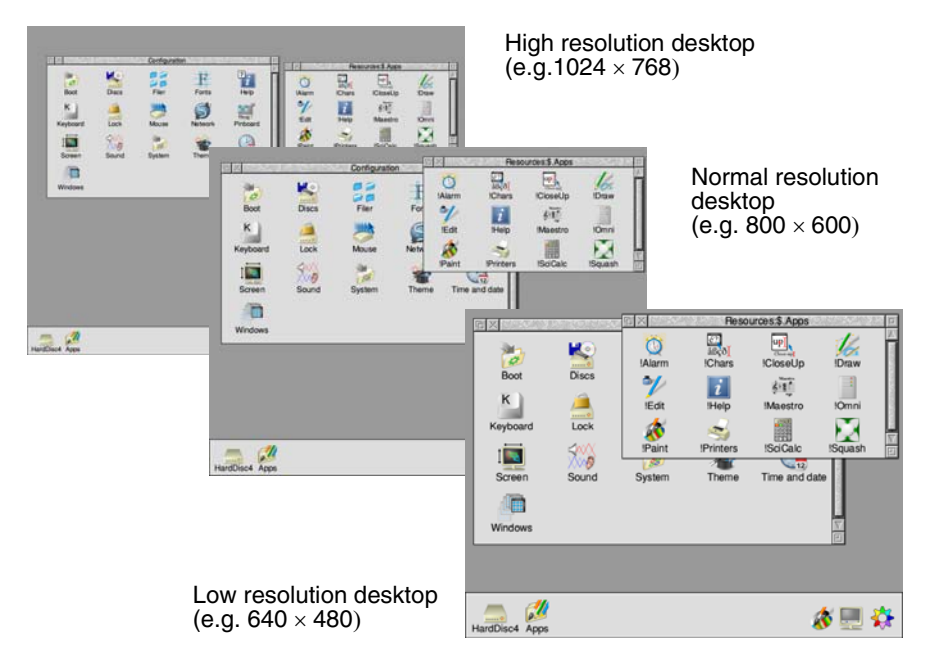

## **Changing the desktop display characteristics**

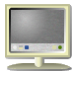

Clicking on the Display Manager icon on the icon bar shows the Screen display window, which shows the current settings of the desktop. Use this to alter the current resolution, number of colours, and frame rate, then click **Change**.

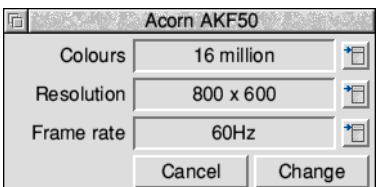

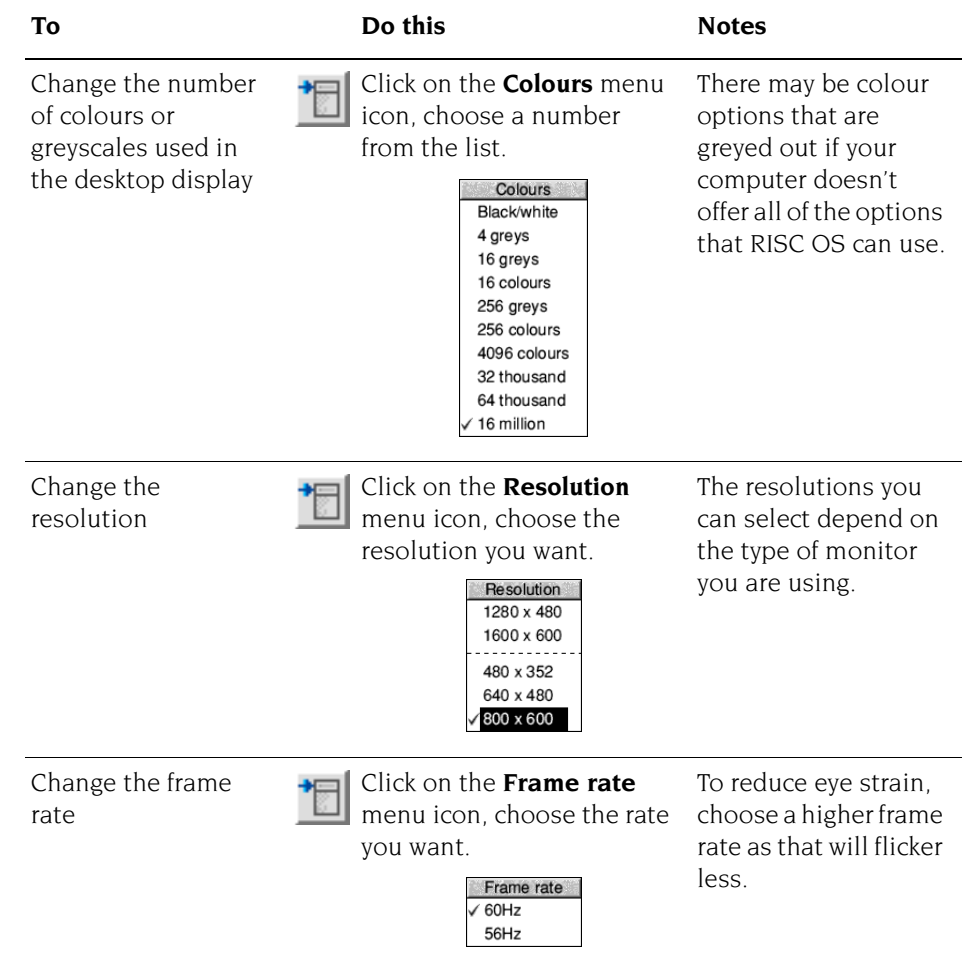

## **How colour and resolution interact**

As you experiment with the Display Manager, you'll find that you can only display certain combinations of colours and resolutions. These combinations are limited by the computer, the amount of video memory it can use, and the capabilities of your monitor.

The Display Manager assumes that the most recent change you make is the most important. If you choose a higher resolution, the Display Manager may have to reduce the number of colours correspondingly. If this happens, it will try to pick the maximum number of colours possible at that resolution.

Similarly, if you choose a large number of colours, the Display Manager may have to reduce the resolution at which it can display these colours. If this happens, it finds the highest resolution at which this number of colours is possible. The Display Manager does not always pick the optimum resolution and you may have to change to a more appropriate resolution for the desktop.

**Note**: Every time you switch on, the default display characteristics will be used which are set by the *[Screen setup plug-in](#page-122-0)* on page 101. The Display Manager only changes the screen for the current session.

## **Advanced display options**

*Normally you won't need to use the information given in this section.*

#### **Mode string**

The mode string defines the current screen display mode:

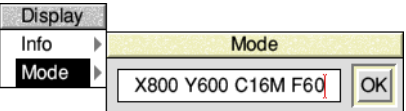

The mode string is made up of

- X horizontal resolution
- Y vertical resolution
- C number of colours (2, 4, 16, 256, 4k, 32k, 64k or 16M)
- G number of greyscales (2, 4, 16 or 256)
- EX horizontal eigen factor
- EY vertical eigen factor
- F frame rate (optional)
- L pixel layout (optional)

You can edit the existing mode string, or you can replace the whole string with one of your own creation.

#### **Using eigen factors to improve the display detail**

The *eigen factors* determine the scaling between the operating system's coordinates and pixels on the screen.

You can use the eigen factors to change the level of detail of the desktop, as appropriate for your screen. Increasing the level of detail will decrease the amount of usable space. Conversely, you can decrease the level of detail to increase the available space.

For example, with eigen factors of 2 (EX2 EY2 present in the mode string) a monitor set to display  $800 \times 600$  will be considered as  $3200 \times 2400$  in operating system coordinates. This will give an apparently large desktop work area to use, but with much less display detail.

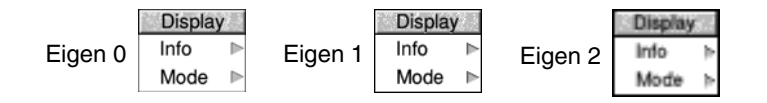

The eigen factor sets the number of *dots per inch* when viewed on screen:

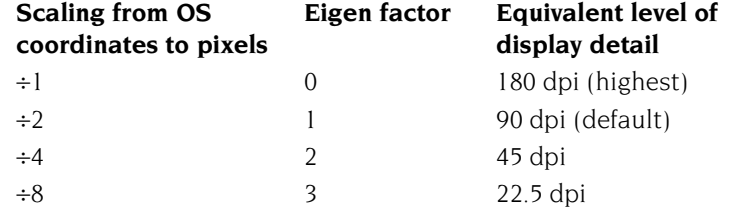

To show the highest possible detail set the eigen factors to 0. For example, change from X800 Y600 C16M F60 to X1600 Y1200 C16M F60 EX0 EY0 and the desktop will be at the same relative size on screen but at twice the detail:

- **1** Click Menu over the Display Manager and move to the **Mode** dialogue box.
- **2** Move the cursor to the mode string and change the EX and EY eigen values (or add them if they are not already present).
- **3** Click on **OK** for the new eigen values to take effect.

**Note**: The eigen values are changed back to their default values whenever you use the Display Manager to change display modes.

#### **Using old type mode numbers**

You can still display screen modes using the old type mode numbers by typing the mode number directly into the mode box on the icon bar:

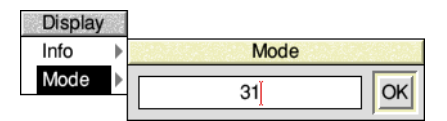

A list of old type numbers is given in the table *[List of screen modes](#page-556-0)* on page 535. Some of these modes may not be available if the resolution is outside of the range that your monitor can display, or the number of colours required are not one of the combinations that the computer's hardware can output.

**Note**: If your monitor cannot display a given mode, the Display Manager will automatically choose a mode with the same number of colours. If the mode is supported by your hardware but not the desktop, you'll see an error message.

## **Displayed pixel shape**

Square pixel modes are the most useful for everyday use; they maintain the correct proportions of images on the desktop. Some examples of these are:

- $800 \times 600$
- $\bullet$  1024  $\times$  768
- $\bullet$  1280  $\times$  1024
- $\bullet$  1920  $\times$  1080

Rectangular modes do not maintain the correct proportions of the desktop; they have a width which is more than twice their height. Some examples of these are:

- $640 \times 256$
- $-1056 \times 256$
- $\bullet$  1280  $\times$  480

The rectangular pixel modes are common with some types of game that were originally intended to be played on a television set; a standard definition television's picture is scanned as two interlaced frames, giving it half the vertical detail.

When you select a rectangular pixel mode from the Display Manager the desktop will have its eigen factors set to EX1 EY2 to keep the proportions of images true, even though there is only half the normal vertical detail available.

## **The pinboard**

This section shows you another useful part of the Filer: the *pinboard*. The pinboard area adds another dimension to the desktop and the Filer. For example, you can

- pin file, directory and application icons to the pinboard, to save having lots of directory displays open
- double-click on these pinned items to activate them just as you would if they were in a directory display
- move files around on the pinboard
- display a picture on the background (a backdrop)
- shrink application windows and directory displays to icons to save space on the desktop.

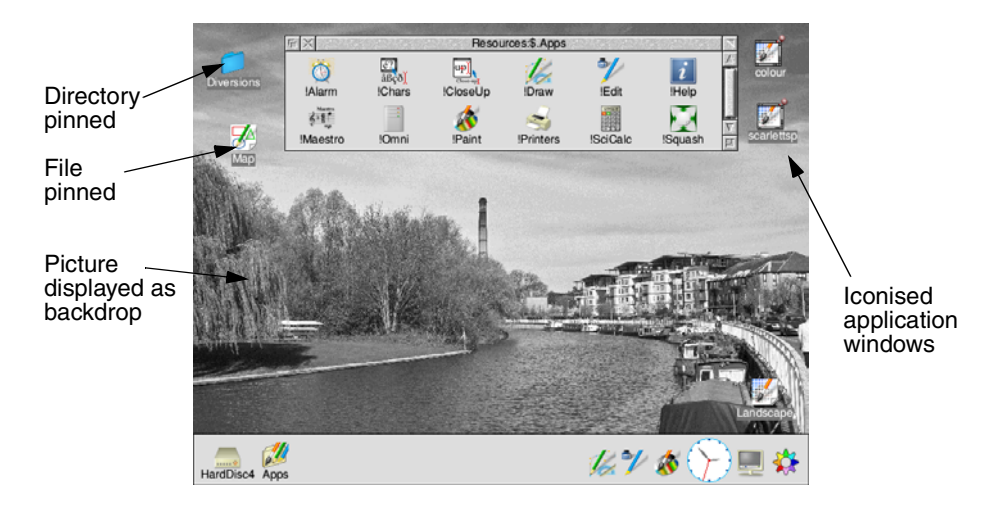

÷

## **Using the pinboard**

This section shows you how to use the pinboard. The techniques you'll need are much the same as those used in normal file operations.

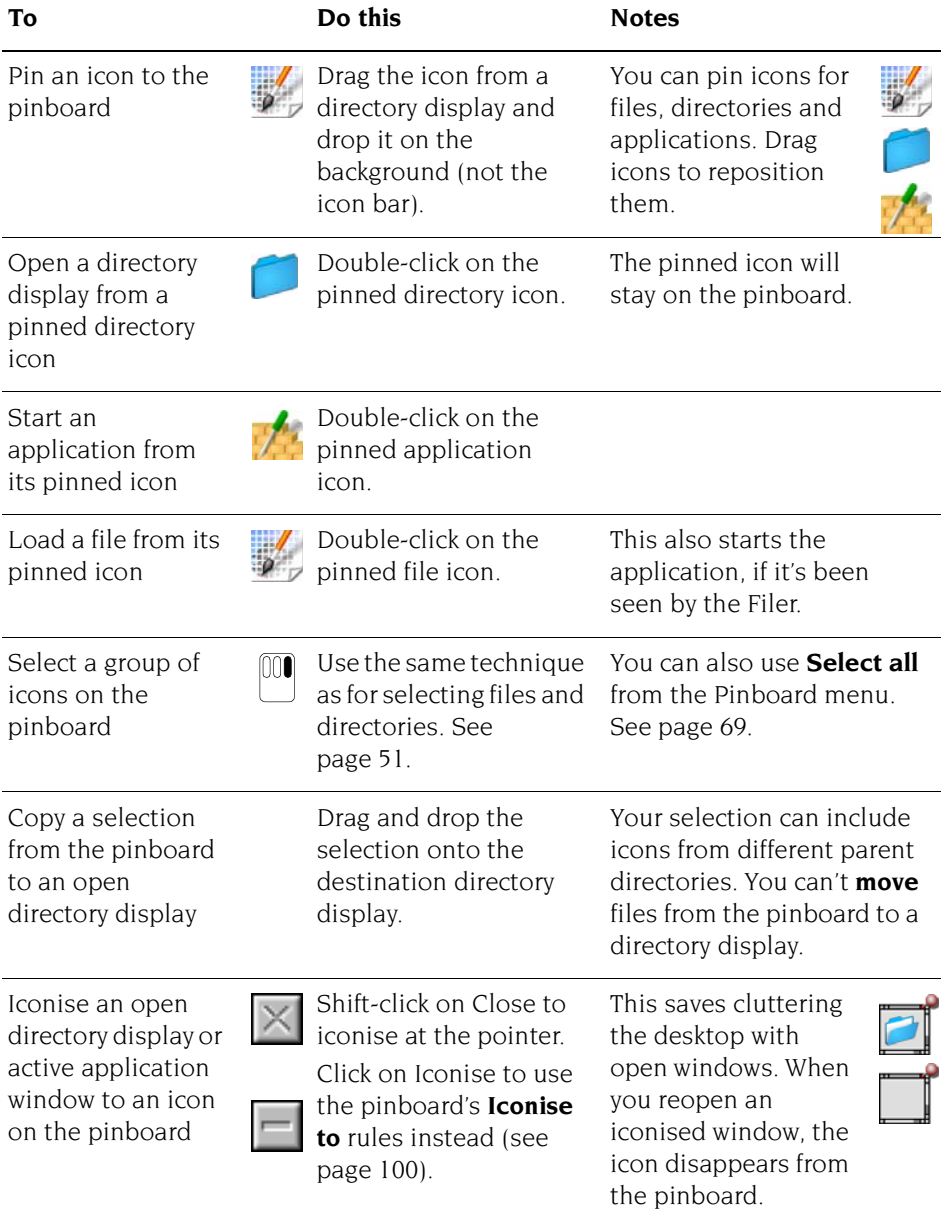

## **Pinboard menu options**

<span id="page-90-0"></span>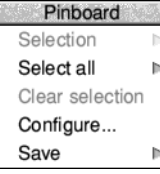

Like the Filer, Pinboard is controlled by a menu. To display the menu options, press Menu anywhere over the desktop background. To see the options available for a particular icon on the background, select the icon and press Menu (or press Menu over the icon when there is no other selection).

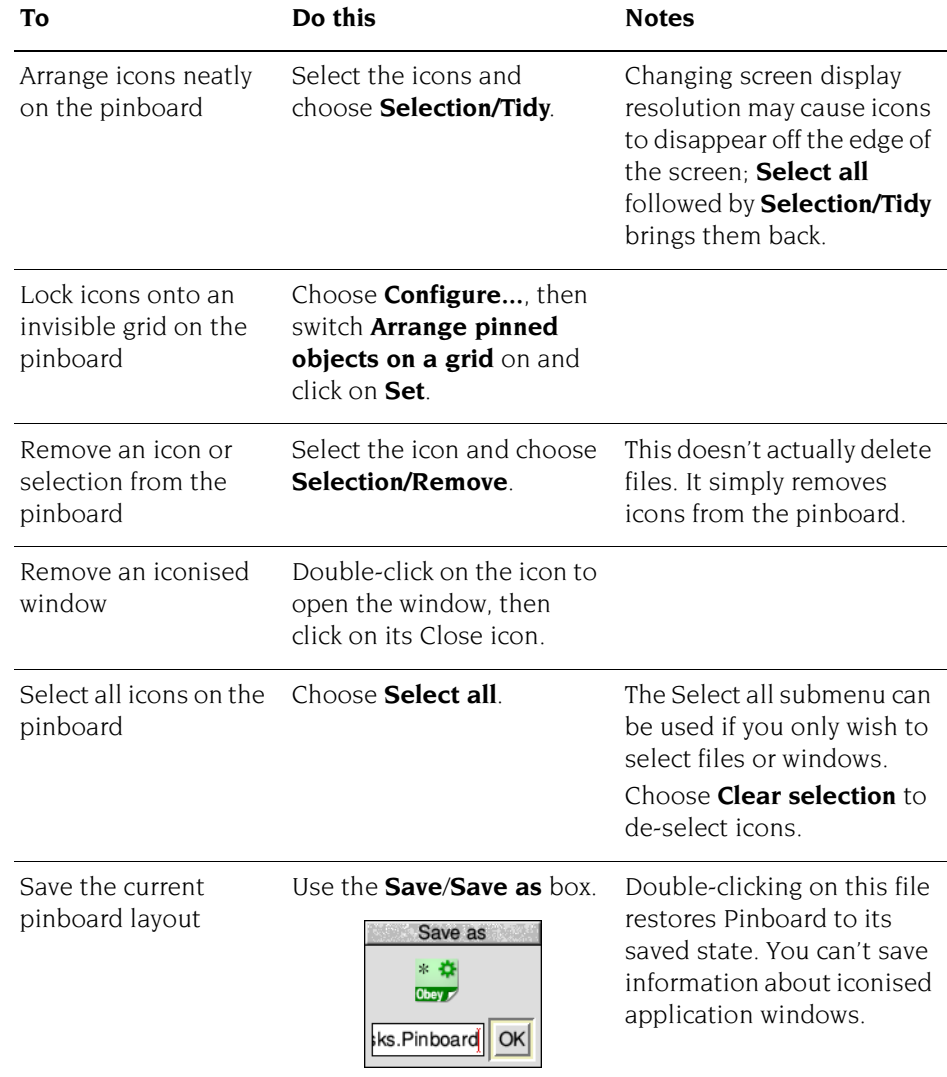

## **Using backdrop images**

You can display any sprite file or JPEG (see *Paint* [on page](#page-372-0) 351) as a backdrop image on the desktop. For best results, use a screen mode that can display at least the same number of colours as there are in the backdrop image.

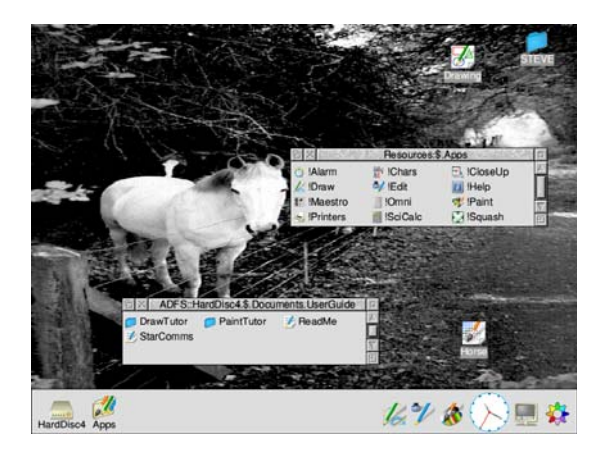

To display an image, click Menu over the pinboard and choose **Configure...** then drag the sprite or JPEG file icon to the **Custom image** icon.

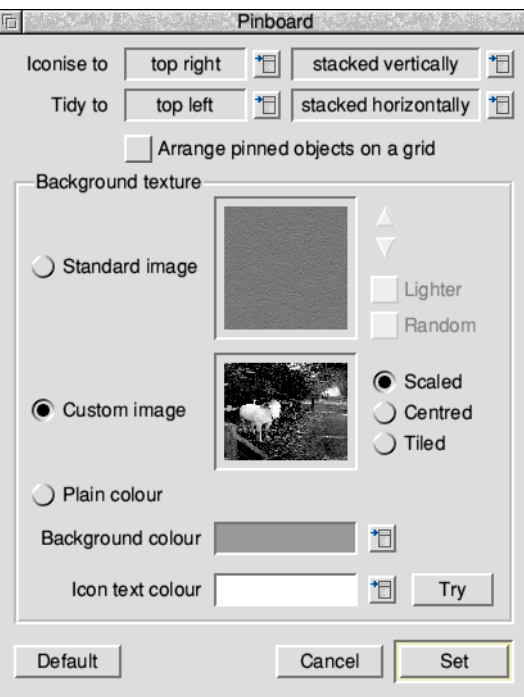

**Custom image** also has options for finer control of the image's display:

- **Scaled** has the effect of scaling the image to fill the whole screen.
- **Centred** has the effect of centring the image on the background. The correct proportions are maintained, but may leave plain space around the edges of your backdrop image if the picture is smaller than the size of the desktop.
- **Tiled** makes multiple copies of the image and repeats them so that the backdrop fills your screen.

**Note**: Each time you use the Display Manager to change the resolution or colours used by the desktop, the original picture is read in again. This may take some time if the image file is large or held on a slow disc.

Having made your image selections, click **Set** to change the backdrop.

#### **Removing a backdrop**

You can remove a backdrop picture by choosing **Standard image** or **Plain colour**. This does not delete any files, or remove any icons from the backdrop.

## **Textured desktop backdrops**

The computer contains a number of built-in textured desktop backdrops.

You can change these using the **Standard image** option; see [page](#page-122-0) 101 for more information.

For a little variety, enable the **Random** option to have the computer pick a different one at the start of each session.

The adjacent picture shows a marbled backdrop being used.

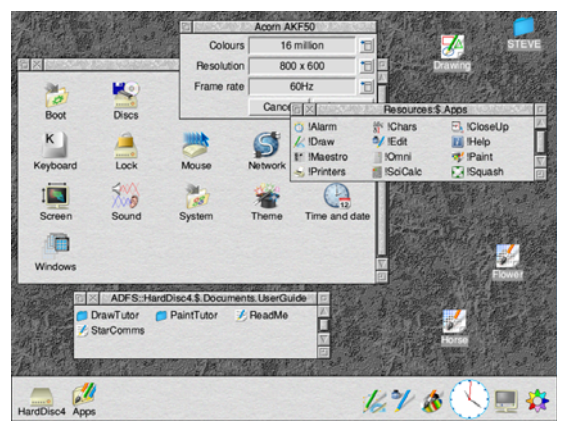

## **Iconised application menu options**

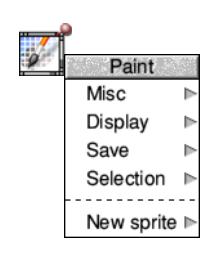

Hold down Shift and press Menu over an iconised application window to display the **application** menu for that window (instead of the usual Pinboard menu).

This can be useful if you want to save a file without actually opening its window to full size.

Ė

## 10 Managing the desktop

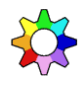

This chapter tells you about the day-to-day running of your computer. It shows you how to control the desktop using the Task Manager, how to shut the you how to control the desktop using the Task Manager, how to shut the computer down, and how to get the most out of your computer's memory.

## <span id="page-94-0"></span>**Introducing the Task Manager**

The Task Manager is the rightmost icon situated on the icon bar. Throughout this Guide it's shown as a coloured cog wheel, though the exact icon used depends on which theme is being used. You'll learn how to change the theme later on in the chapter *[Changing the computer's configuration](#page-102-0)*.

The Task Manager controls all the 'tasks' running on the computer. Think of it as a control panel, with which you can monitor and control the computer system.

You'll mostly use the Task Manager for three things

- monitoring and controlling tasks and memory;
- launching Configure to change the computer's settings;
- shutting the computer down, prior to switching off or resetting.

You can also use the Task Manager to access the RISC OS command line in various ways – see *[The command line](#page-514-0)* on page 493, and to save the state of the desktop in a Desktop settings file.

## **Controlling tasks and memory**

Click on the Task Manager icon to see a window containing details of the current tasks and the use of the computer's memory as a whole:

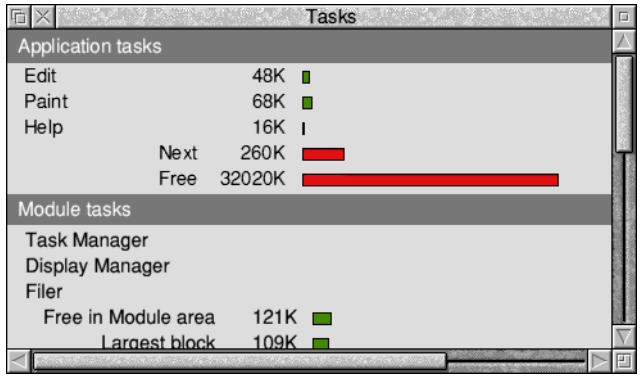

## **Tasks window areas**

The Tasks window is divided into four areas:

- application tasks
- module tasks
- dynamic areas
- system memory allocation

You can alter values shown with red bars by dragging the end of the bar. The Tasks window is updated as applications are running. This allows you to monitor the state of the system.

Any changes you make with the Task Manager are forgotten when you reset the computer. If you need to change system settings often, you may find it more convenient to change them permanently using the Configure application (see *[Changing the computer's configuration](#page-102-0)* on page 81).

## **Application tasks**

This area shows how much memory current applications are using. The bars marked **Next** and **Free** show how much memory is allocated by default to an application when it starts up, and how much free memory is remaining in the system; you can change these values. However, most applications override the value allocated to **Next**, and take as much memory as they need (assuming it is available).

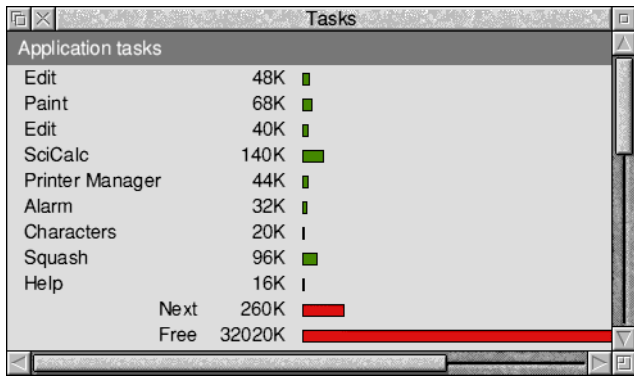

## **Module tasks**

This section lists all tasks which are running as relocatable modules (extensions to the operating system) and the amount of free memory in the module area.

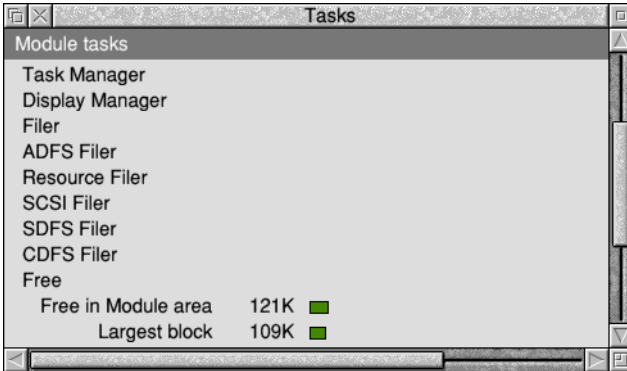

## **Dynamic areas**

This section contains the entry **Wimp sprite pool**, a special memory area reserved for the sprites used by the Window Manager. There may be other entries here too for filing system buffers and similar shared workspace.

#### **System memory allocation**

This section summarises how the areas of the computer's memory are being used overall.

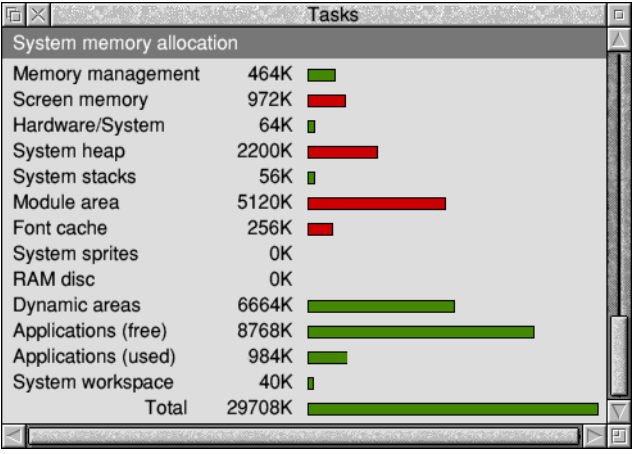

You can change some of the values in this section:

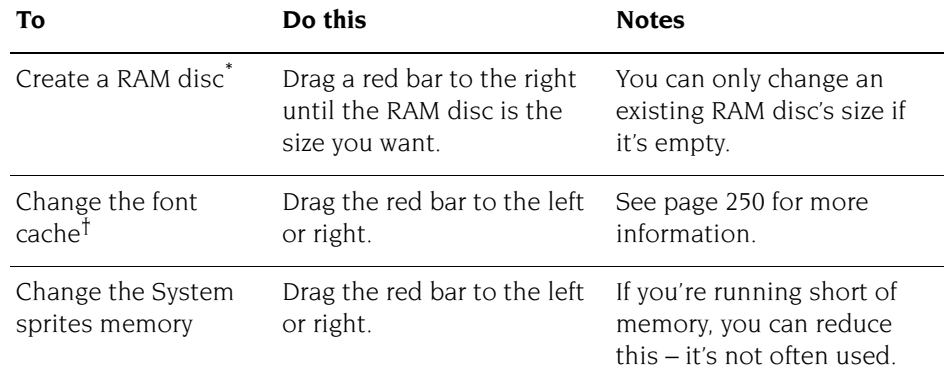

\* The RAM disc size is limited to a maximum of 2048MB.

† You can't reduce the cache to less than 32kB.

You may notice, when trying to resize a task slot size in the Tasks window, that you just can't select the amount of memory you want. Don't worry; this is a side effect of the way the Tasks window scales the mouse movement to enable computers with a lot of memory to be usable. For small amounts in a slot you have accurate control, but as the slot gets larger the changes in the amount of memory get coarser and coarser.

## **Forcing tasks and applications to quit**

#### **Quitting tasks from the Task Manager**

You can use the Task Manager to force any of the tasks from the first two sections of the Tasks window to quit:

- **1** Click Menu over the entry for the task you want to quit.
- **2** Choose **Task**/**Quit**.

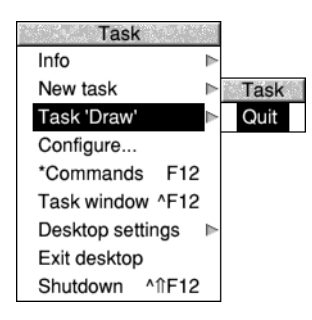

The task will quit, and the memory it was using will be freed. Although some programs (including Edit, Draw and Paint) warn you if there is some work you have not saved, not all programs do so; use this command with caution, as a last resort to force a program to quit.

#### **Quitting tasks using the system monitor (emergency use only)**

Very occasionally the computer will lock up (pressing keys has no effect) or the hourglass will stay on the screen for much longer than is normal. The key combination Alt-Break activates the system monitor. This displays a dialogue box from which you can selectively quit current tasks.

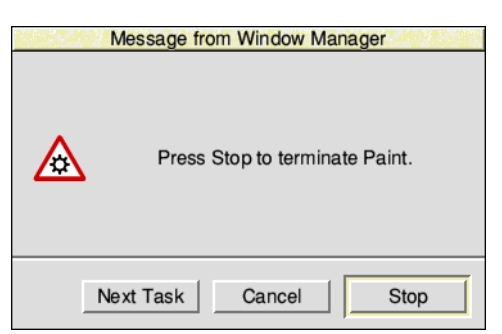

You can **Stop** a particular task (quit it), go on to the **Next Task** running, or **Cancel** the system monitor window.

**Note 1**: This is really a last resort, if you're having problems. Should the system monitor also not respond either, try these methods in order: press Ctrl-Break, **or**  press the Reset button, **or** switch off and on again.

**Note 2**: You can also stop some tasks (e.g. printing a file) in a less permanent way by pressing Escape.

**Note 3**: Stopping a task with the system monitor may leave the desktop in an indeterminate state. Save any work and restart the computer when possible.

**Warning**: Don't stop the internal desktop tasks (Task Manager, Pinboard, Filer, Display Manager, Free) unless you know what you're doing.

## **Controlling tasks from the command line**

Choose **Task window** from the Task Manager menu to start a RISC OS command line session within the desktop. The command line is described in detail in *[The](#page-514-0)  [command line](#page-514-0)* on page 493.

The menu displayed from the main Tasks window also provides two ways to access the command line from outside of the desktop. Choose **\*Commands** to start a command shell (press Return on an empty line to get back to the desktop) or **Exit** to finish using the desktop permanently. When you exit the desktop there will be more memory to run any commands you enter because the Window Manager is no longer keeping other applications you have run suspended in memory.

To start a task using a command line from within the desktop, type the command into the **New task** writable menu box. The command will be run without leaving the desktop, so can be used to issue commands that are only possible when the Window Manager is running such as starting new tasks.

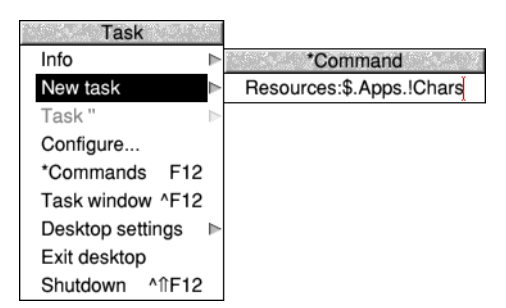

A full alphabetical list of star commands is given in the file StarComms in the directory Documents.UserGuide on your hard disc or network.

## **Managing memory**

This section gives some suggestions for getting the best out of the memory fitted to your computer.

Some models of computer can have the amount of RAM (Random Access Memory) or VRAM (video RAM) expanded. If you find that you are frequently running out of memory the easiest way to resolve this is by fitting more. Ask your supplier for details.

#### **Choice of screen display**

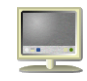

You can save some memory by using a screen display that does not use much memory. To do this you should choose fewer colours or a lower resolution. For example,  $640\times480\times16$  colours uses 152kB, and  $800\times600\times32k$  colours uses 940kB.

## **Opening directory displays**

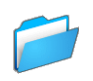

When you open a display for a directory containing applications, the computer loads the applications' sprite files, which occupy some of the computer's memory. If you are very short of memory, you cannot afford to waste this space.

Hold down Ctrl when opening a directory by double-clicking, the sprites used by any applications are not loaded into the sprite pool. This tip is also useful when opening application directories using a slow network connection, when the memory used is less of a concern than the time spent transferring the sprites.

#### **Optimising memory usage**

Use the Task Manager to display the computer's current memory usage. You can reduce any of the red bars to release as much memory as possible for applications.

## **Launching Configure**

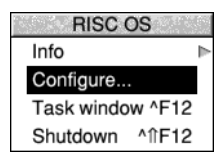

To easily access the Configure application, choose **Configure...** from the Task Manager's menu. The Configure application is covered in more detail in the chapter *[Changing the computer's configuration](#page-102-0)* on page 81.

The same menu option is also in the extended Task menu.

## **Saving a Desktop settings file**

Once you have a desktop layout on your screen that you would like to use each time you start your computer, you can save the layout:

**1** Press Menu over the Tasks window and display the **Desktop settings**/**Save settings** dialogue box:

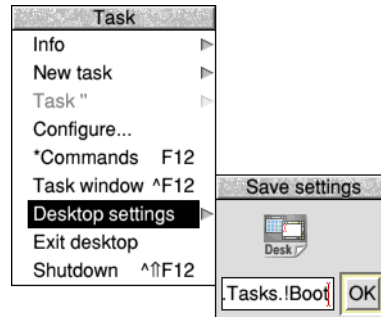

**2** Save the file by clicking on **OK. Don't change the path name given in the Save box**.

Now, each time you switch on or reset your computer it will restore the desktop to the way it looked when you saved the Desktop settings file. There are more details on exactly what is saved in this file in the section *[Desktop settings file](#page-137-0)* on page 116.

## **Shutting the computer down**

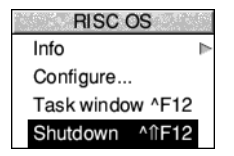

You should **always** shut down your computer prior to switching it off with the On/Off switch. This

- quits all applications and ensures all your work is saved
- runs any post desktop Obey scripts
- logs you off any networks and file servers
- parks any disc drives.

Refer to the chapter *[Switching off the computer](#page-62-0)* on page 41 for instructions on how to shut down RISC OS.

# <span id="page-102-0"></span>11 Changing the computer's configuration

his chapter tells you all about changing your computer's default configuration This chapter tells you all about changing your computer's default config<br>by using the Configuration window to change the settings to suit your individual requirements.

## **Introduction**

There are two ways of customising your computer to suit your own way of working:

- Changing the default hardware and software configuration settings (this chapter).
- Changing the actions the computer performs, and hence the way the desktop looks when you first switch on (see *[The Boot application](#page-132-0)* on page 111).

Changes to the configuration mostly take effect as soon as you make them, and are maintained even when you switch the computer off.

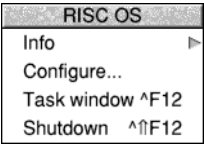

To open the Configuration window, click Menu on the Task Manager icon and choose **Configure...** from the menu. The main Configuration window will open with one icon for each aspect that can be configured.

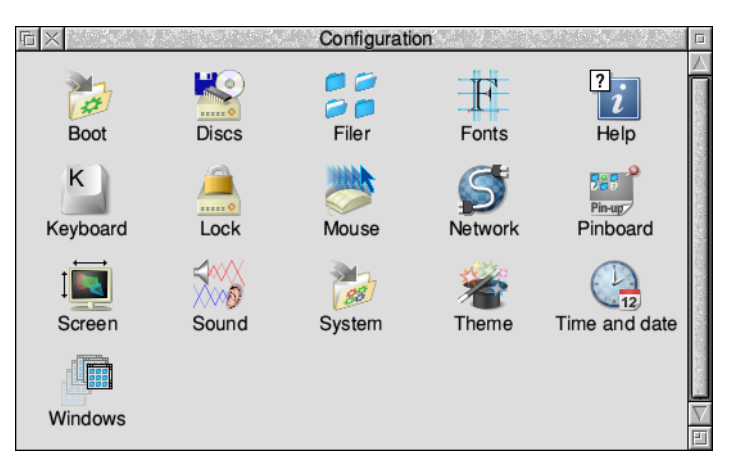

The Network setup plug-in leads to a further network configuration windows. These are explained in the chapter *[Setting up networking](#page-188-0)* on page 167.

## **Configuration held in CMOS RAM**

One term you'll come across many times in this chapter is **CMOS RAM**. This is part of the computer's memory where many essential configuration settings are stored which set up the computer prior to running the Boot application. Unlike ordinary RAM, they are retained when the main power is turned off.

With such essential configuration being held in CMOS RAM the computer may not start up properly if there is a problem with the settings. This can occur on those machines where the CMOS RAM is powered by a battery and the battery is exhausted, or if you have made manual changes to the configuration which are incorrect.

One possible symptom of a CMOS RAM problem is no picture on the monitor because the configured monitor type has been forgotten or mis-configured, so you will need to perform a CMOS RAM reset.

There are several types of CMOS RAM reset, each is performed by holding down a single key when the power is turned on:

Delete key

Sets **all** of the CMOS RAM locations to their factory defaults. The Econet station number is protected; ask your network manager if this needs to be changed too.

● End key

This is similar to Delete-Power on, except that the monitor sync type is set to drive a monitor with separate horizontal and vertical sync signals.

● R key

Sets the operating system CMOS RAM locations to their factory defaults. The user CMOS RAM locations, expansion card information, number of enabled ADFS drives, and country code are all left unchanged. The Econet station number is protected, as described under Delete-Power on.

● T key

This is similar to R-Power on, except that the monitor sync type is set to drive a monitor with separate horizontal and vertical sync signals.

You may not be able to alter the CMOS RAM at all if there is a configuration protection link inside the computer and it's set to the 'protected' position, these resets will have no effect: see your *Welcome Guide*.

Whenever the CMOS RAM is reset, the computer will pause to show a message at the top of the screen acknowledging that the requested operation worked. Press Escape to confirm the message. Once you have a usable desktop, use Configure to restore the remaining settings by working through each of the following sections in this chapter.

## **Planning ahead**

Before you change the computer's configuration in any way, it's a very good idea to save all the default settings. Similarly, when you've got the computer set up exactly as you want it, save the current settings. That way, if you ever change something you don't mean to, you'll always be able to get back to a known state!

Here are the files you'll need to save:

- a backup copy of the CMOS RAM
- a backup copy of the Choices directory (see [page](#page-135-0) 114)

To save a backup copy of the CMOS RAM on disc click Menu anywhere in the main Configuration window and choose **CMOS/Save**.

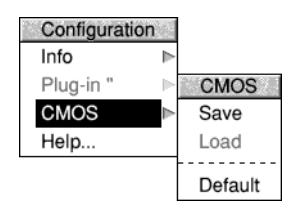

To restore the CMOS RAM by loading it from the backup copy on disc choose **CMOS/Load** instead (this option will be greyed out if no backup was previously saved). There is no undo facility for this operation, so take care only to load the CMOS RAM from a known good backup copy.

To restore the CMOS RAM to the factory default settings for the current version of RISC OS, choose **CMOS/Default** from the menu.

## **Changing configuration settings with Configure**

Your computer will function well with the default settings that were set up when it was manufactured. However you can change many of these settings to suit your own way of working using the plug-ins in the Configuration window.

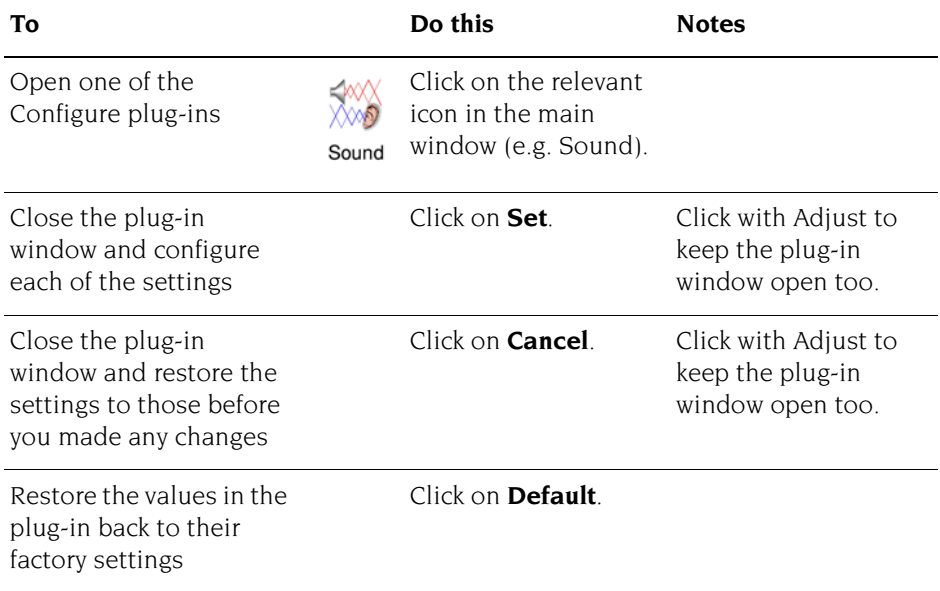

## <span id="page-105-0"></span>**Merging updates using Configure**

The Boot, Font, Theme, and System setup plug-ins can each be used to update files within the Boot application with updates provided by your supplier.

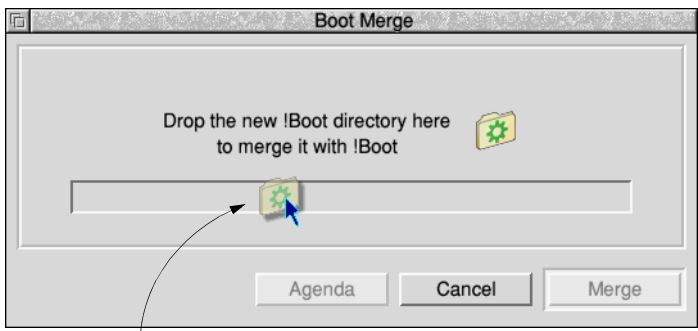

Drop the update on to the merge window. Click the **Agenda** button to review the files that the merge will update, then click **Merge** to go ahead with the updates.

## **Boot setup plug-in**

The Boot setup plug-in changes aspects of the Boot application that are user editable.

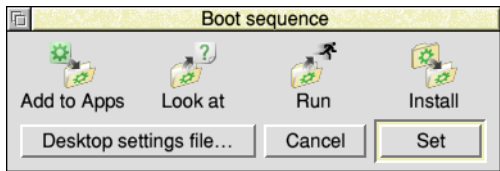

**Warning**: If a mistake is found when the Boot application is run, your computer may fail to start up correctly. See *[Getting out of a mess](#page-140-0)* on page 119 for details of how to backup your current working configuration.

The first three icons perform the following actions:

● **Add to Apps**

Applications listed here will be added to the Apps directory on the left of the icon bar.

● **Look at**

Applications listed here will be Filer\_Booted so that they are known to the Filer and any file types that they can open are noted.

● **Run**

Applications listed here will be run when the desktop starts.

The dialogue boxes for Add to Apps, Look at, and Run all behave in the same way so only the latter is described in detail. Most of the space in the dialogue box is used to display a scrollable list of applications, and the place where they are installed.

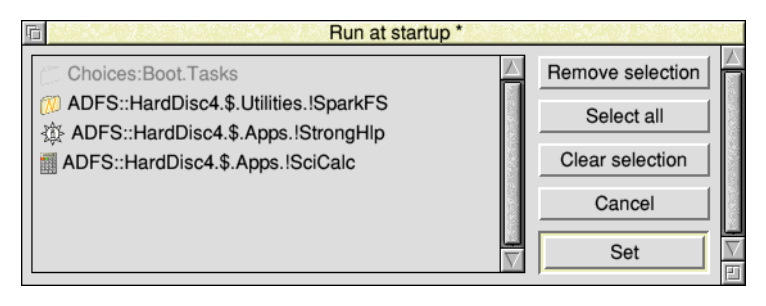

Any entries shown in grey at the top of the list are built-in entries which you cannot edit or remove.

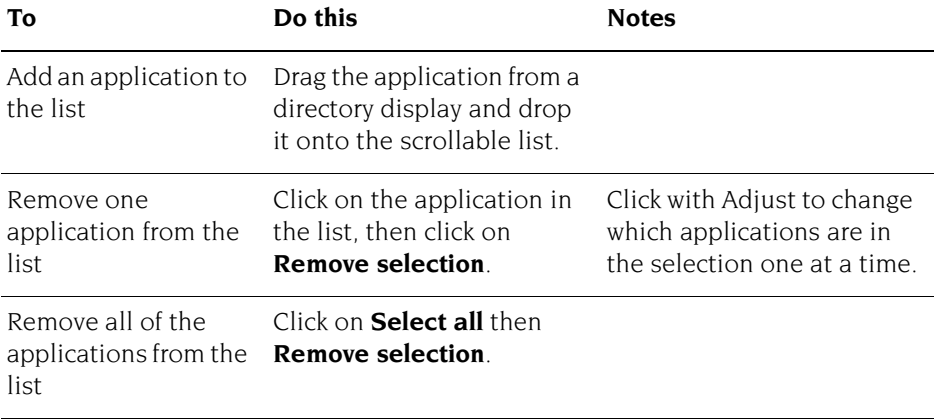

Unsaved changes will be shown in the title bar with an asterisk. Click **Set** to save the changes made, or **Cancel** to discard them.

The Boot setup window allows two further aspects of the Boot application to be edited:

#### ● **Install**

Opens a dialogue box where updates to the Boot application can be installed. If your supplier issues an update for !Boot, use this dialogue to merge the update by following the steps described in *[Merging updates using Configure](#page-105-0)* on [page](#page-105-0) 84.

#### ● **Desktop settings file...**

Opens the settings in a text editor. Should you wish to edit the lines in the file its contents are described in the chapter *[The Boot application](#page-132-0)* on page 111. If there is no Desktop settings file saved, the button will be greyed out.
# **Discs setup plug-in**

Use this plug-in to change the size of the RAM disc or number of installed disc drives you have in your computer.

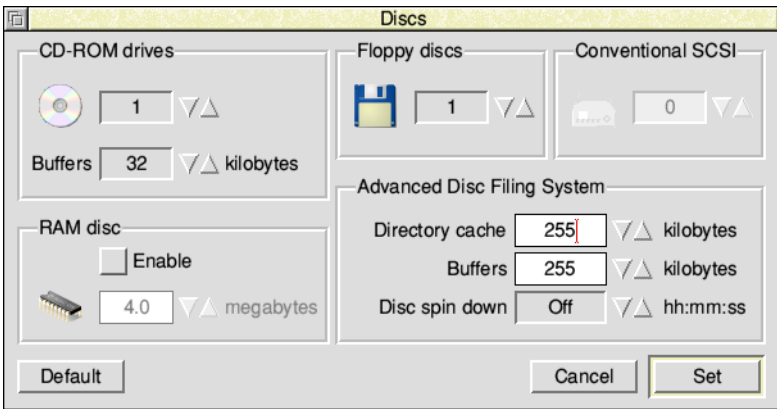

**Warning**: If you set an incorrect number of discs, your computer may fail to start up correctly. In this case, see *[Configuration held in CMOS RAM](#page-103-0)* on page 82.

Your computer is supplied with several different filing systems used to support different types of disc drive. Not all computers support all types of interface as standard; you may need to fit a suitable expansion card from your supplier first. One such expansion card is for SCSI, and permanently attached SCSI drives are called *Conventional SCSI* in this context. Other drive types also use the SCSI communications protocol but do not need to be manually configured as they are automatically detected when plugged in; one such example is a drive connected to a USB socket.

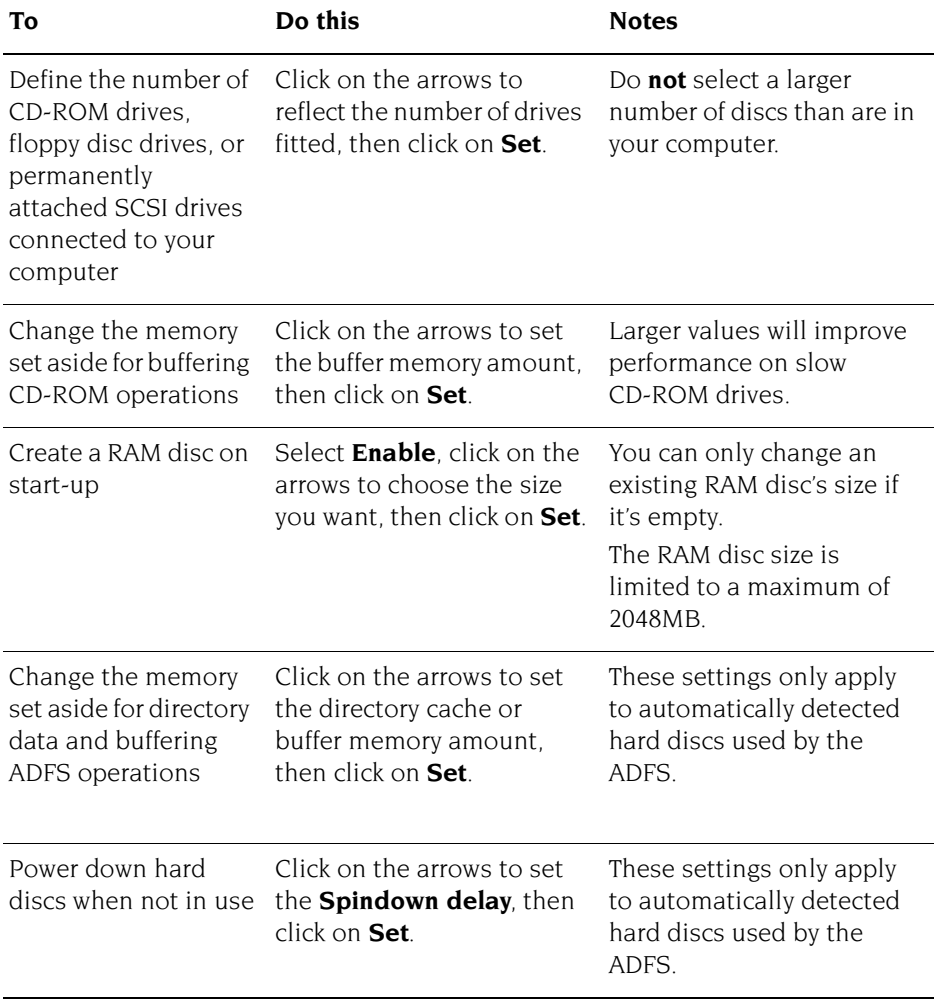

After altering the disc settings it is necessary to restart the respective filing system in order for the changes to take effect. This may cause the computer to pause while the discs are re-mounted.

# **Filer setup plug-in**

Use this plug-in to set up the Filer configuration.

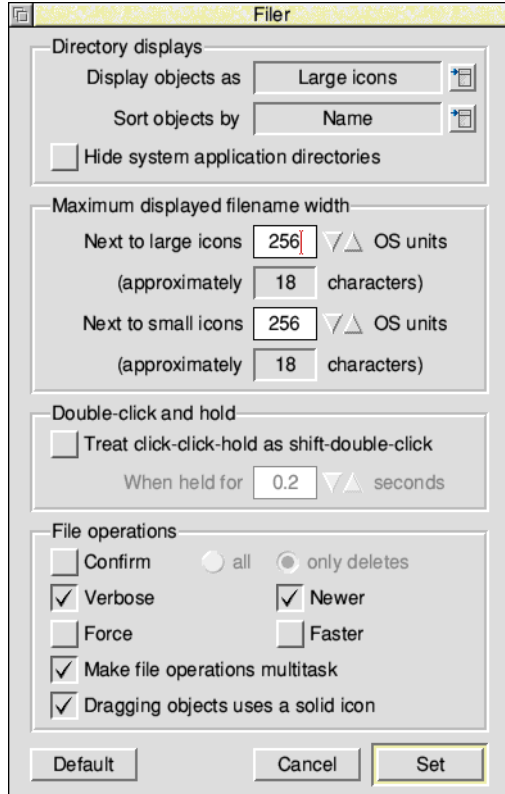

The window is split into four sections, concerning:

- display of directories
- display of filenames
- special mouse behaviour while using the Filer's directory displays
- default actions when the Filer is performing an operation

Ė

<span id="page-111-0"></span>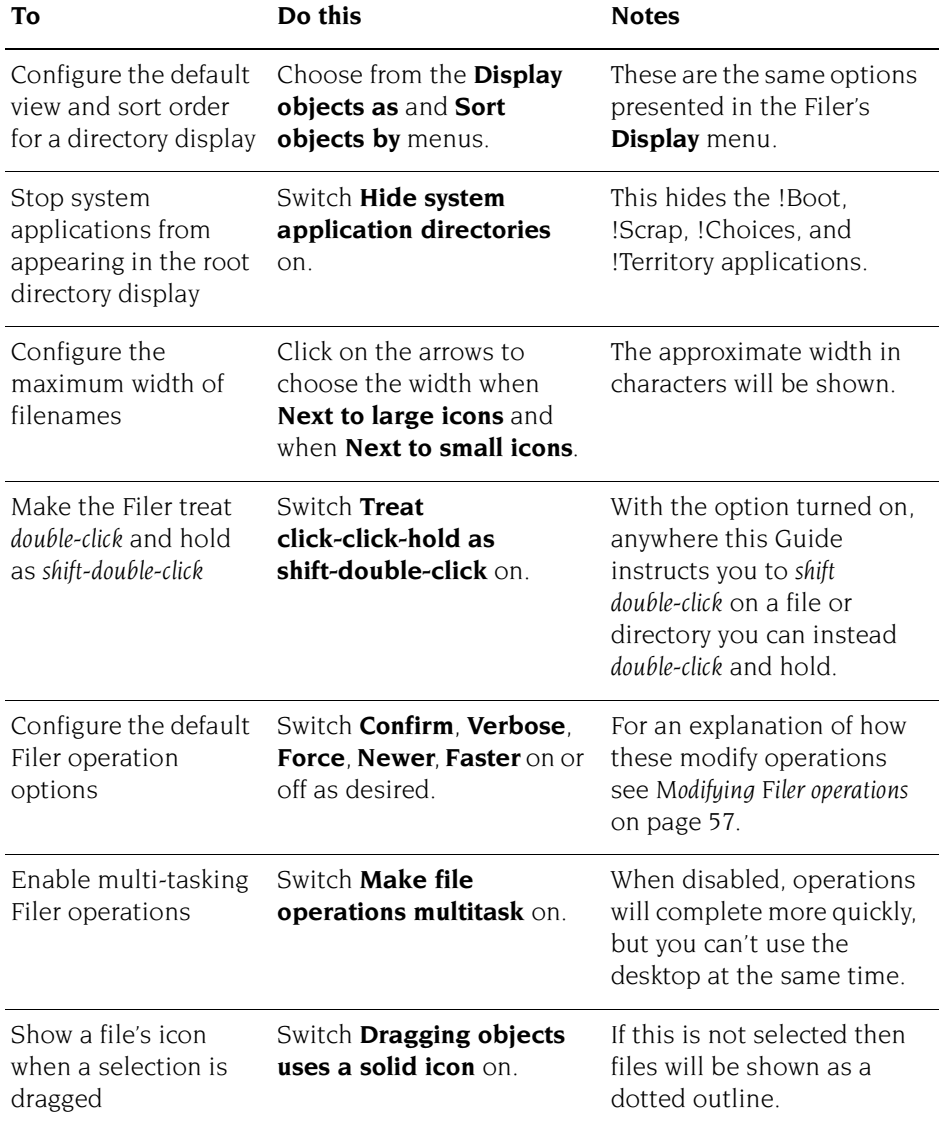

i.

# <span id="page-112-0"></span>**Fonts setup plug-in**

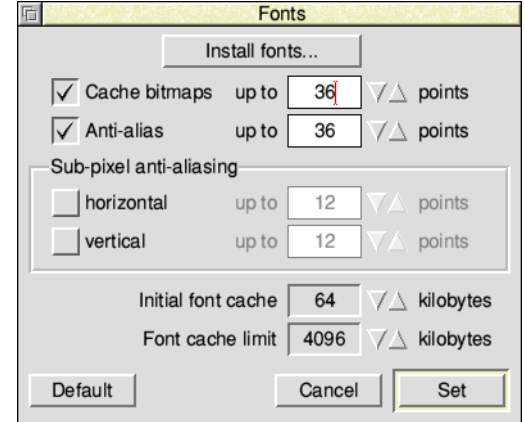

Use this plug-in to change the font configuration.

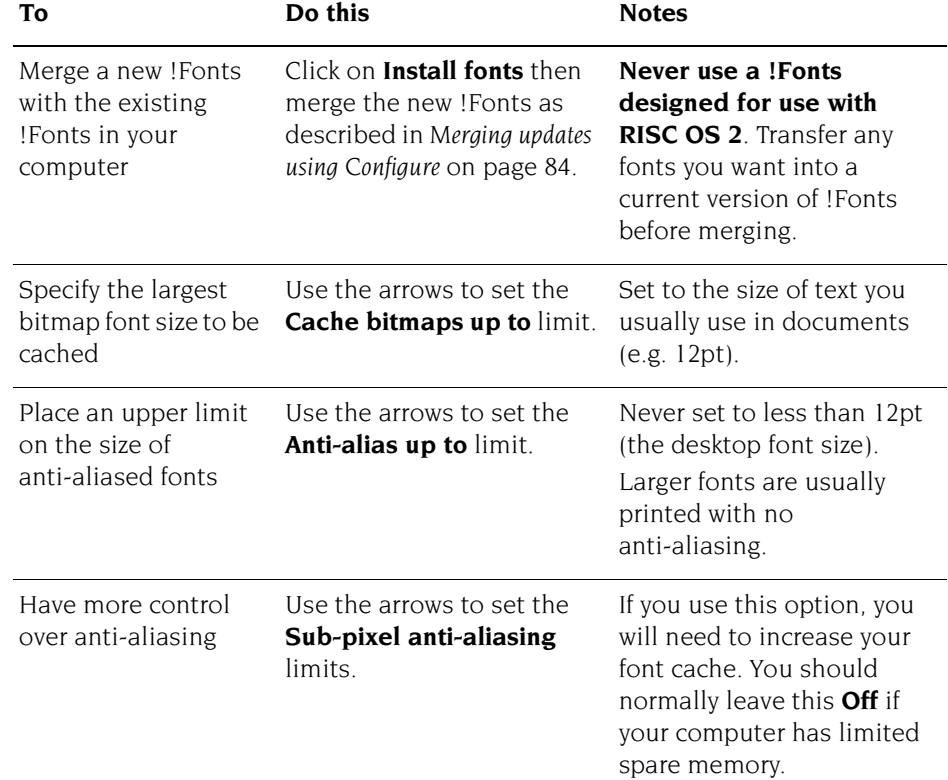

#### **Allowing the font cache to grow**

If the font cache is too small, the Font Manager attempts to increase its size up to the **Font cache limit**. If this happens, it shrinks back to the normal current size as soon as any fonts can be discarded. The Font Manager decides to do this rather than throw away cached blocks of fonts currently displayed.

If the Font cache limit is zero, or smaller than the **Initial font cache**, the cache will not expand. If you are using several fonts you may want to set this to a higher value (e.g. 512kB) up to the maximum of 16MB supported.

If you want to know more about these options, see *[Using fonts in applications](#page-266-0)* on [page](#page-266-0) 245.

# **Help setup plug-in**

Use this plug-in to set up interactive help.

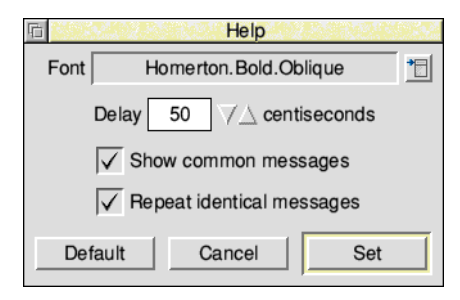

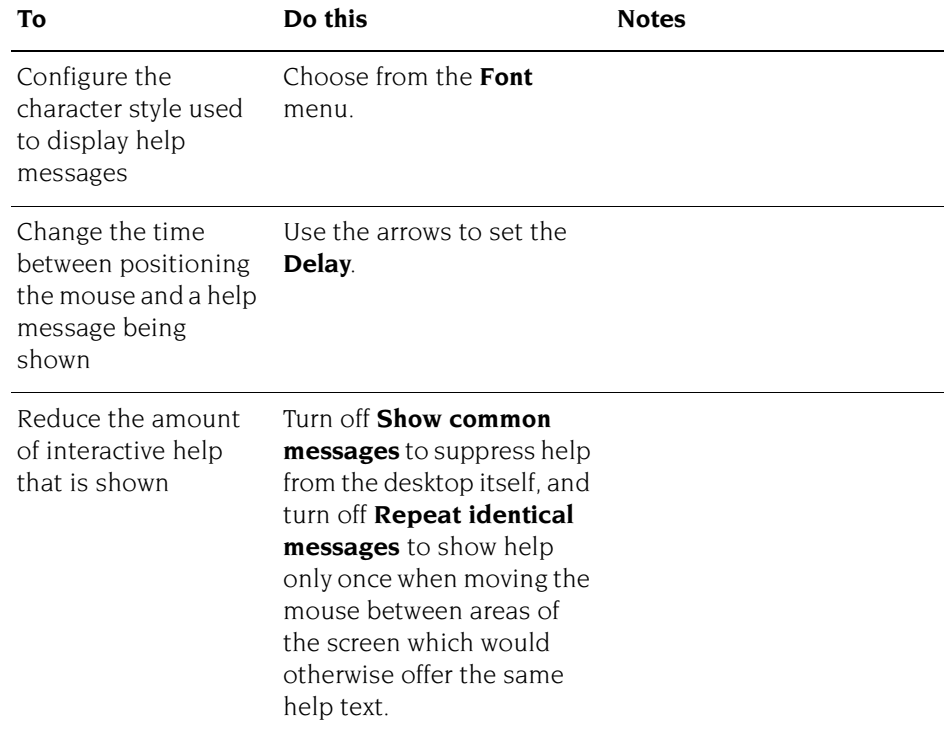

# **Keyboard setup plug-in**

Use this plug-in to set up the computer's keyboard layout, Auto repeat, macro keys, capitals and number lock.

The *macro keys* are six special control key combinations which can be used to run a command of your choosing when pressed, for example you might use a calculator frequently and want to run SciCalc without having to double click on it from the Apps directory. The location of these keys is illustrated on [page](#page-32-0) 11.

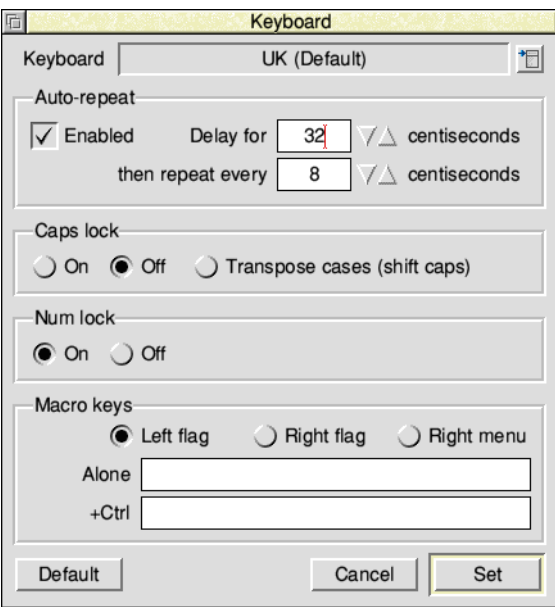

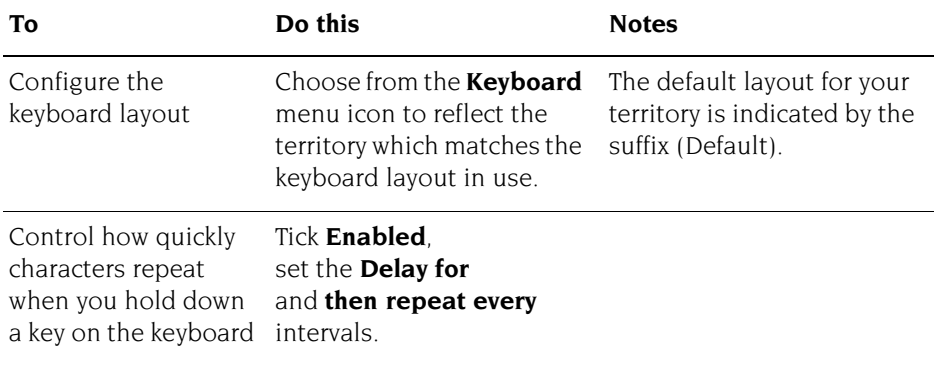

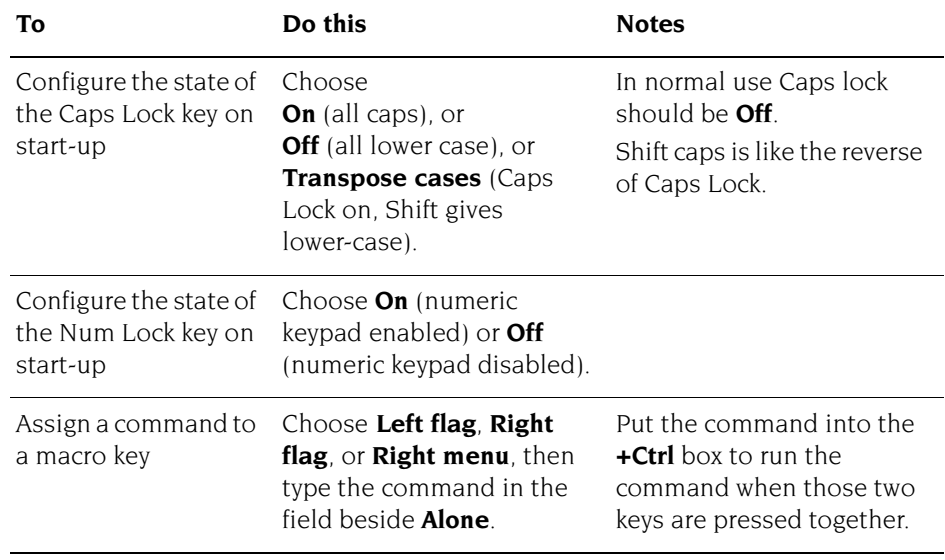

# **Lock setup plug-in**

Use this plug-in to set a password to protect your hard disc and computer configuration against unwanted changes.

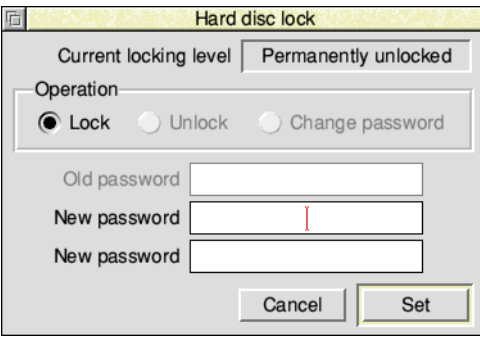

The computer can be in one of three states:

- permanently unlocked no password is set (the computer is supplied this way)
- locked
- temporarily unlocked a password has been set to lock the computer, but the password was entered while in the locked state to temporarily unlock

When unlocked**,** you can change files on the hard disc and modify the computer's CMOS RAM configuration settings using !Boot.

When locked, only the **Public** directory in the root directory of the hard disc and the **Scrap** directory are writable, but all of the hard disc is readable. You can **not** modify the computer's configuration when it is locked.

**Note:** Unlocking the computer does not override any individual file access permissions already in force (see [page](#page-76-0) 55).

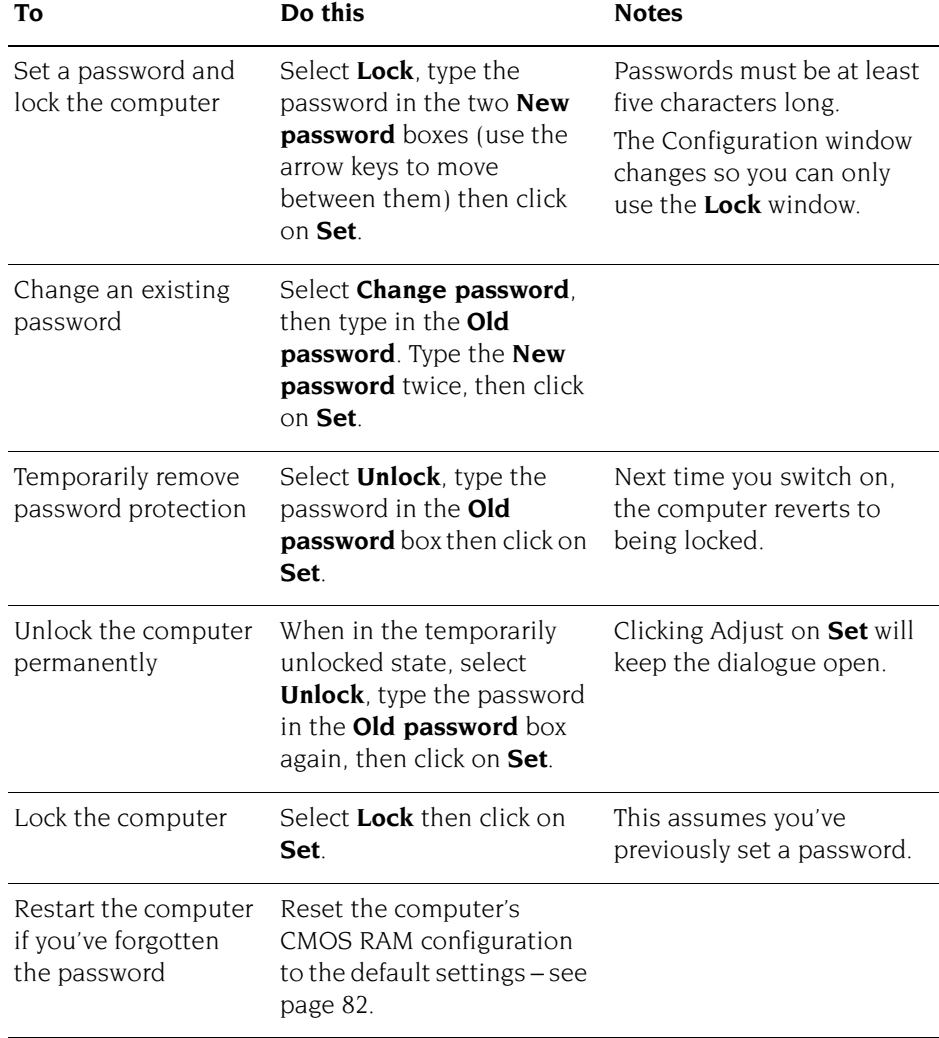

#### **Using applications with a locked computer**

Some applications automatically write information to the hard disc during use. If your computer is locked, this cannot occur. For example:

- Alarm usually saves its alarm files onto the disc. You can't do this with a locked disc so you'll see an error message. However, you can explicitly save your alarm file to the Public directory (see *[Save as alarms](#page-417-0)* on page 396).
- You can't modify Printers while the disc is locked.
- You can't change applications that save configuration details using a **Save choices** option (such as ChangeFSI or Puzzle).

i.

# **Mouse setup plug-in**

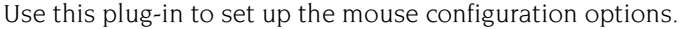

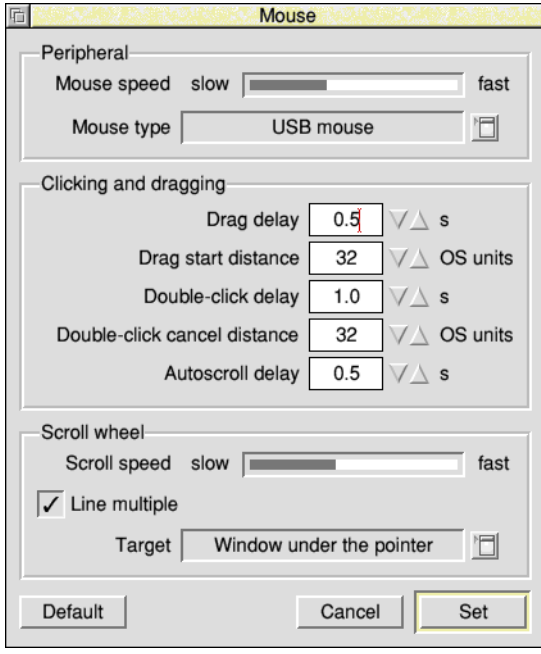

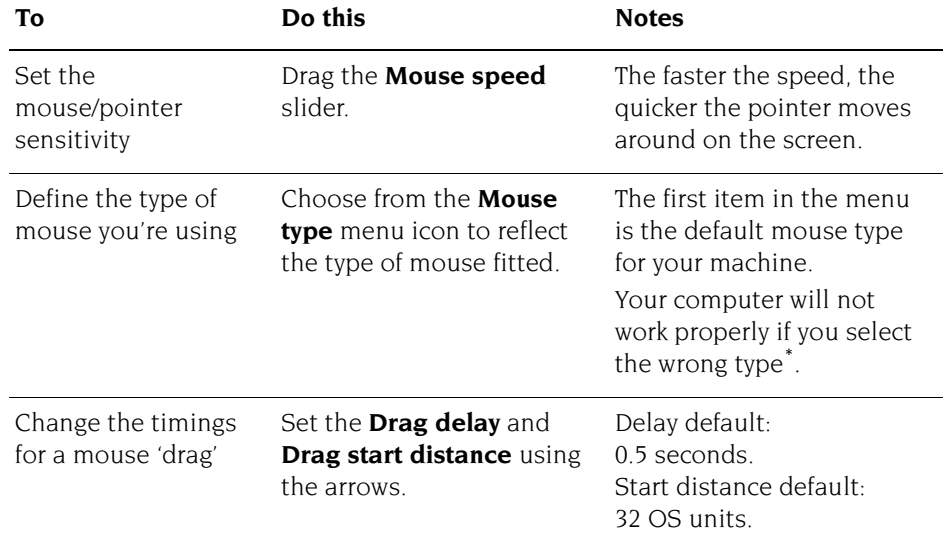

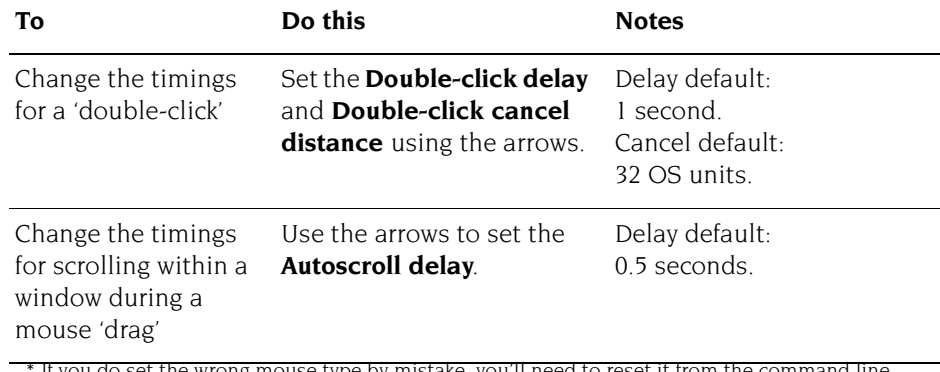

If you do set the wrong mouse type by mistake, you'll need to reset it from the command line. See [page](#page-514-0) 493.

Some mouse types include a scroll wheel as part of the Menu button mechanism. This can be used to scroll windows as though the windows' scroll arrow had been pressed when the wheel is 'nudged'. The **Scroll wheel** section of the plug-in configures this behaviour.

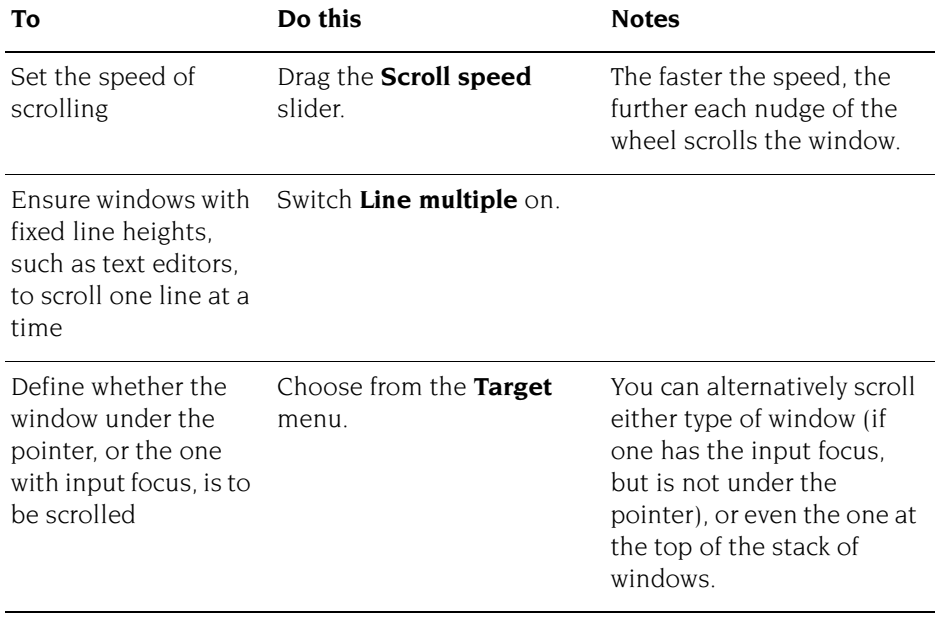

# **Pinboard setup plug-in**

Use this plug-in to configure the pinboard.

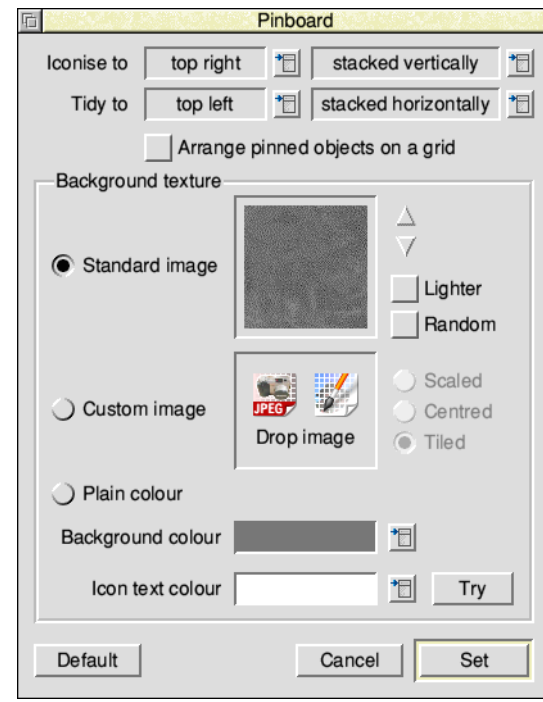

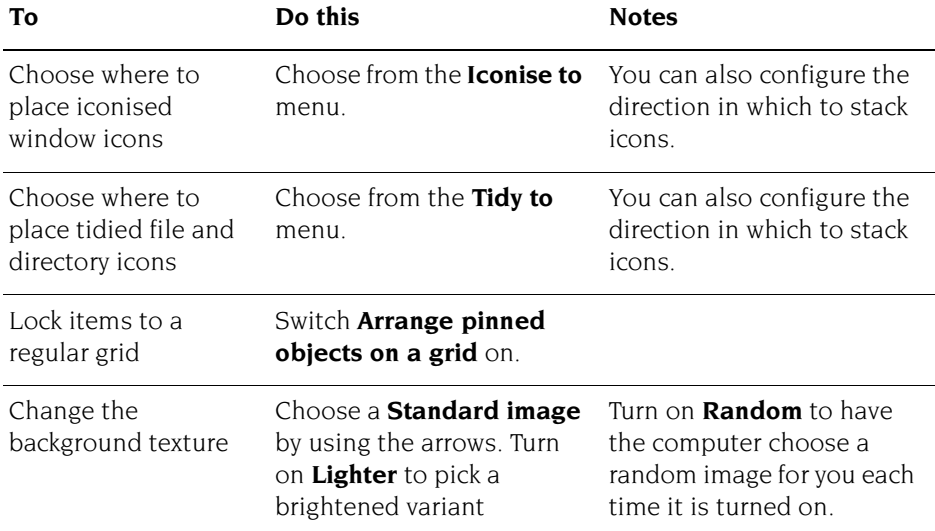

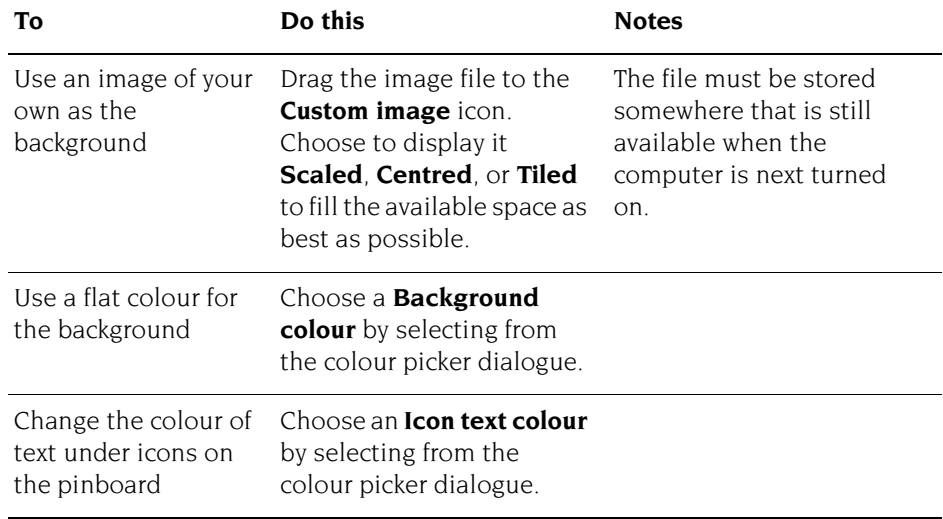

To test the current background texture without saving the configuration click on **Try.**

# **Screen setup plug-in**

Use this plug-in to set up the display and screen saver parameters.

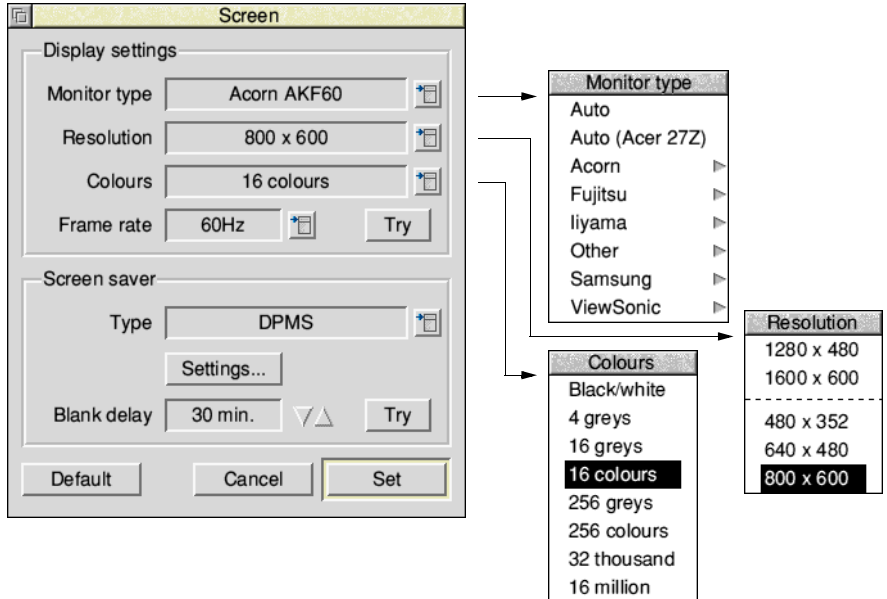

# **Display settings**

These determine how the display is set up when the computer is turned on.

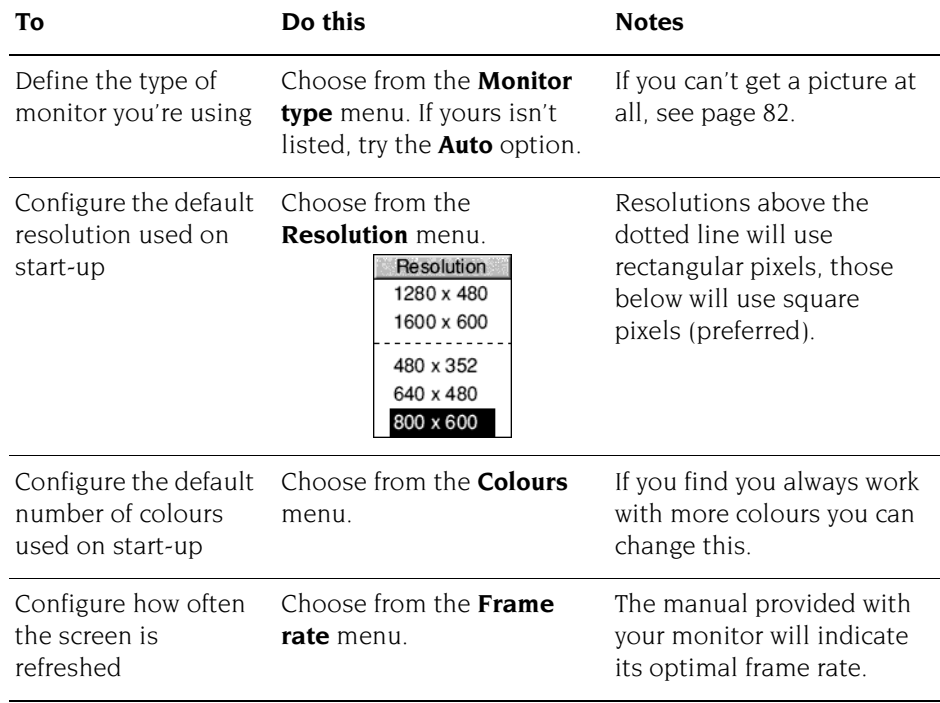

#### **Automatic monitor type**

Some monitors are able to provide *extended display identification data* (EDID) to the computer automatically, which includes the monitor's full capabilities. Look in the **Monitor type** menu for an extra entry with the specific model or name of your monitor listed, and choose that in preference to manually searching through the manufacturer submenus.

Within the EDID is the *native resolution* of the screen, when the image is at its best. Choose **Native** from the **Resolution** menu to use this facility. The best colours and frame rate will be automatically selected for you.

#### **Testing the settings**

To test the current monitor settings without saving the configuration click on **Try**. Don't worry if this results in no image, for example because the settings are incompatible with the monitor, the plug-in will prompt to confirm they have worked; if you can't see the prompt it will time out and return the computer to the previous settings.

# **Screen saver settings**

You can also set up a screen saver when the computer is left unused for a period of time. Using a screen saver will make the monitor last longer.

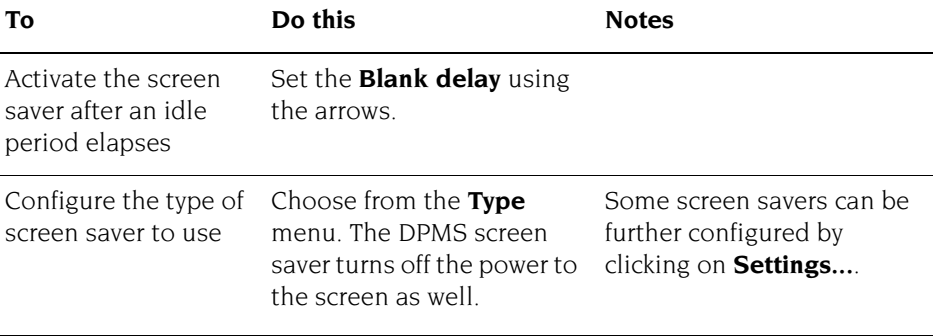

# **Testing the settings**

To test the current screen saver settings without saving the configuration click on **Try**. Move the mouse to restore the display.

# **Sound setup plug-in**

Use this plug-in to set the Sound configuration.

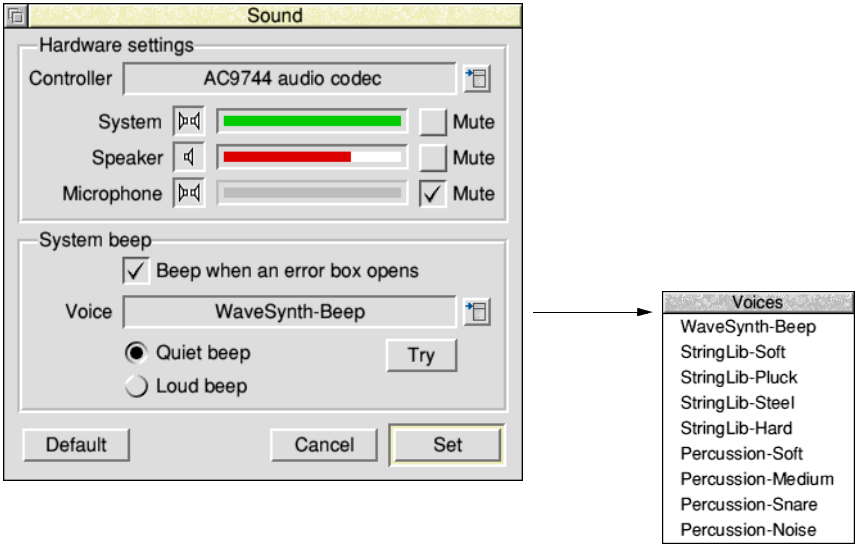

Î.

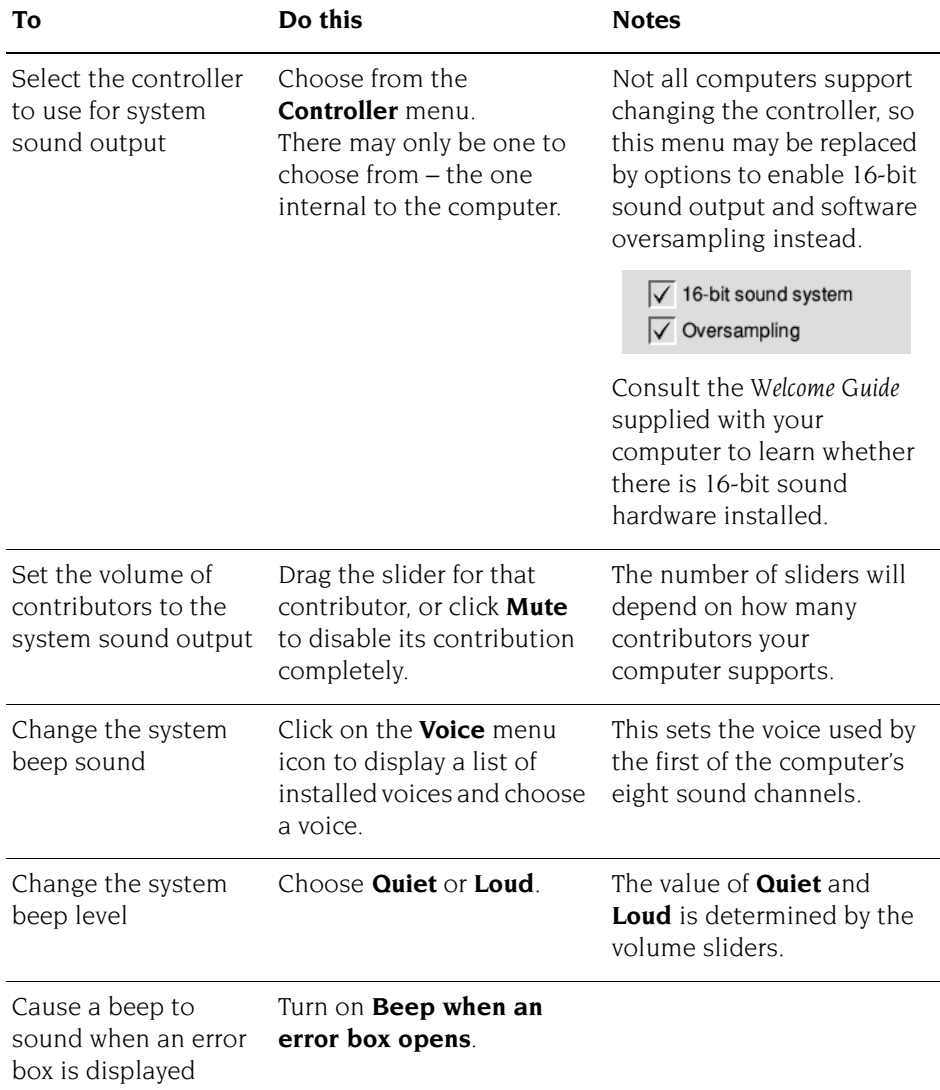

# <span id="page-126-0"></span>**System setup plug-in**

Use this dialogue box to update your computer system with replacement parts of the operating system or additional extensions required by applications.

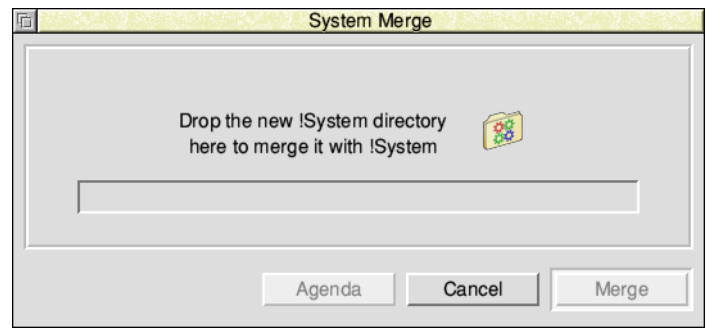

Merge the new !System as described in *[Merging updates using Configure](#page-105-0)* on page 84.

# **Theme setup plug-in**

Use this plug-in to configure the appearance of the desktop.

<span id="page-126-1"></span>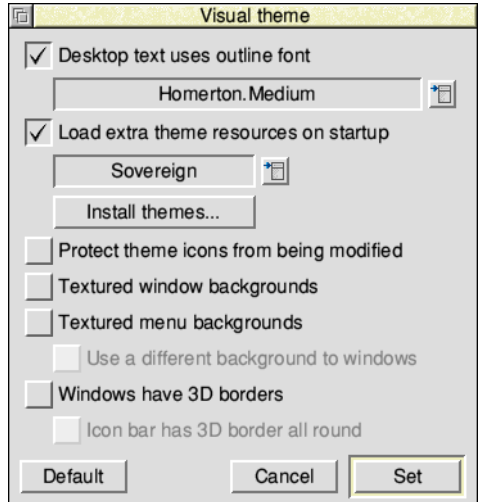

To change the behaviour of windows in the desktop rather than their appearance, use the *[Windows setup plug-in](#page-130-0)* on page 109.

Ė ۰

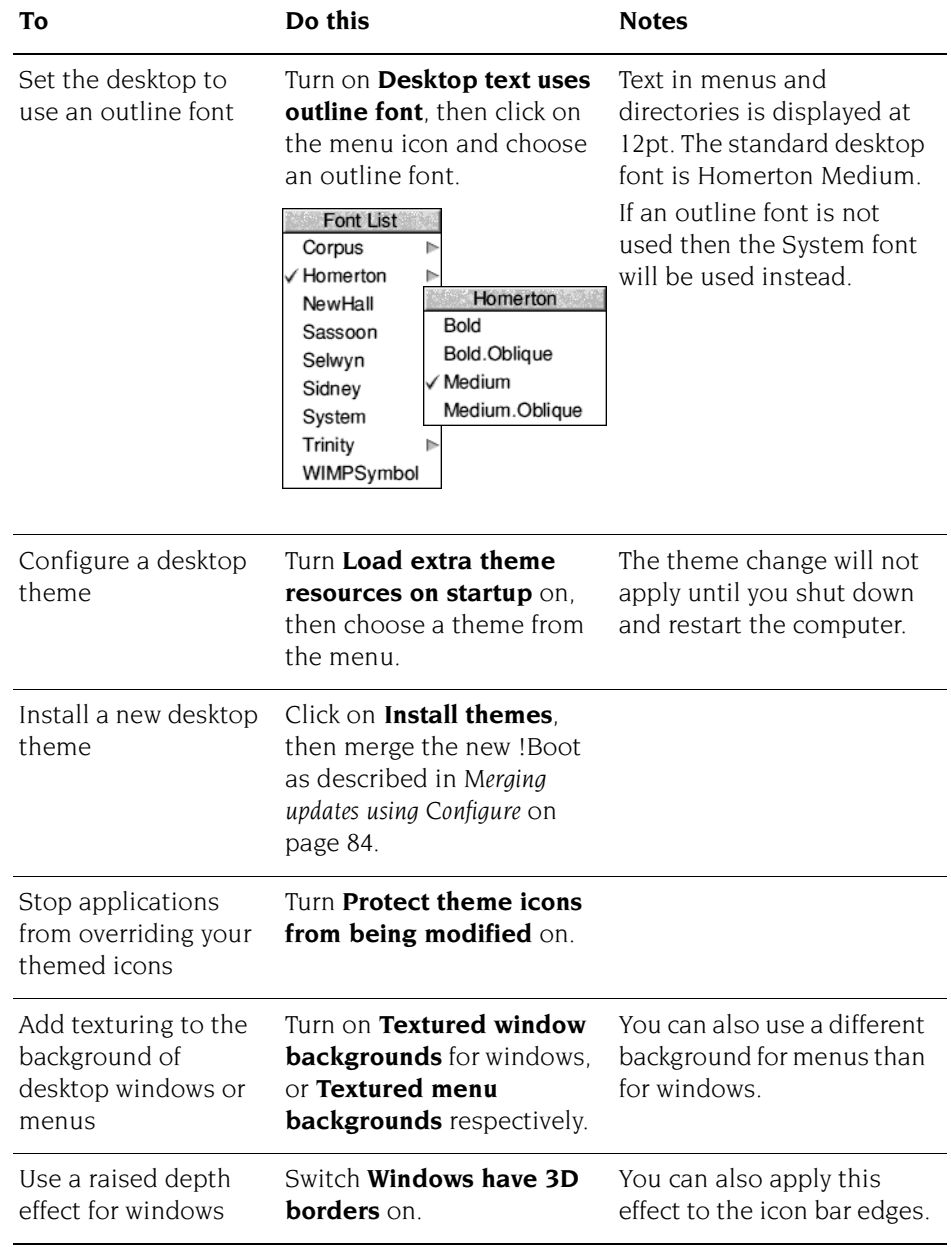

÷.

# **Time and date setup plug-in**

Use this plug-in to configure the computer's time and date.

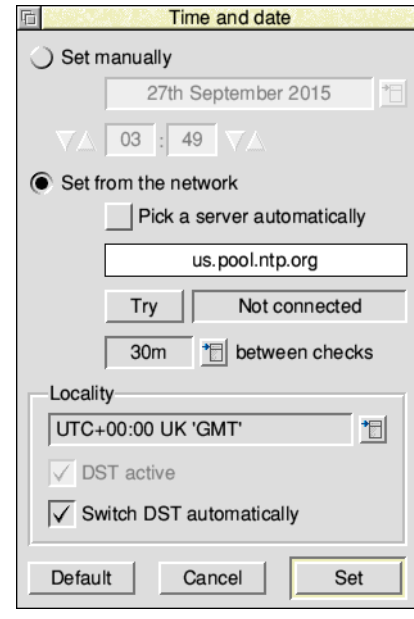

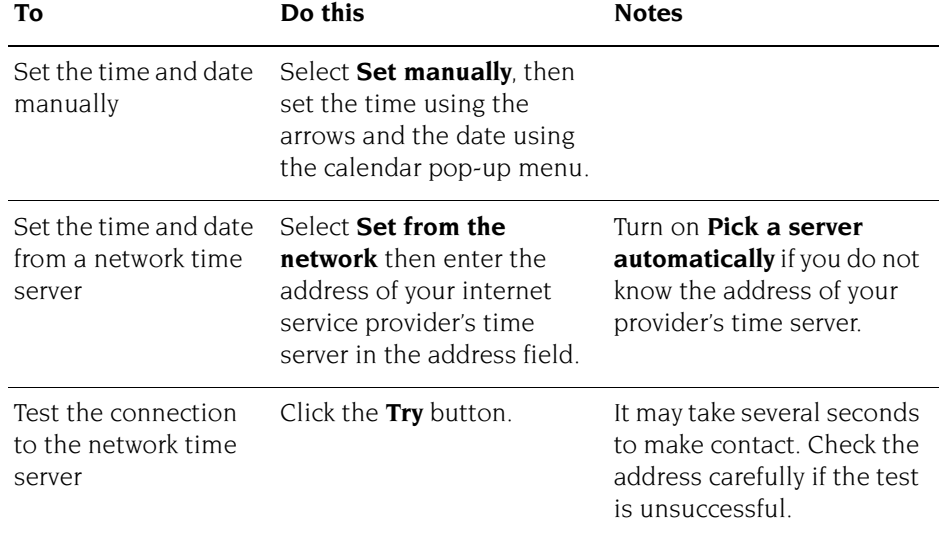

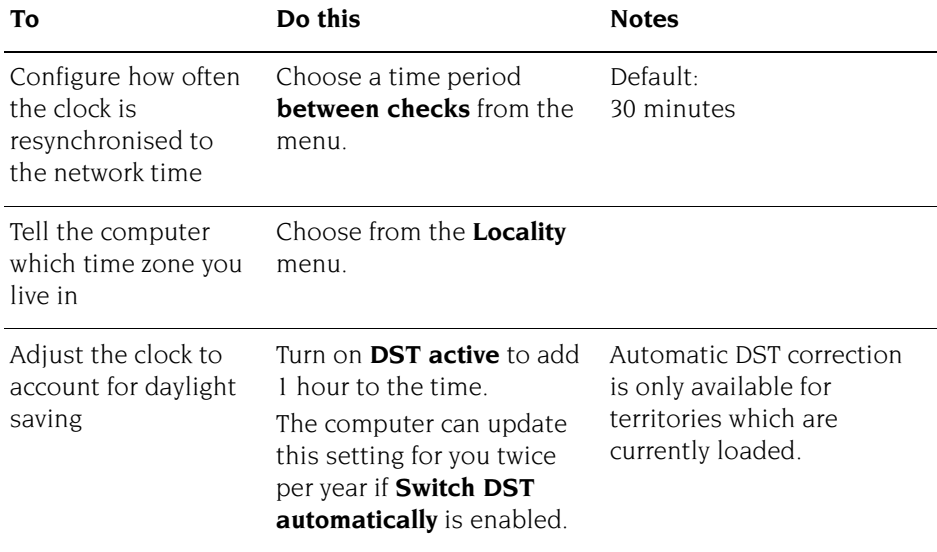

#### **Time servers**

The option to **Pick a server automatically** will be greyed out if a definitive time server address was received at the same time that the network address was obtained via DHCP - the chapter *[Setting up networking](#page-188-0)* explains how enable this method.

#### **Time keeping**

When the time and date is configured to be **Set from the network**, an attempt is made to contact the time server every time the computer is turned on. If the server can't be contacted then the *hardware real time clock* is used temporarily, and the computer will try again later to contact the server. Once a reply is received, this latest information is used to correct any errors found in the current time and date.

Your computer may be fitted with a hardware real time clock which is powered by a backup battery while the computer is switched off. Good time keeping can only be achieved if the battery has charge. The hardware real time clock will be taken to be the current time and date if you chose that they are to be **Set manually**, and the information appears valid.

RISC OS will use a default time and date should there be no hardware real time clock. This will lead to bad time keeping because the default is not incremented while the computer is turned off, so could differ from the current time and date considerably.

÷

# <span id="page-130-0"></span>**Windows setup plug-in**

Use this plug-in to configure the way that desktop windows behave.

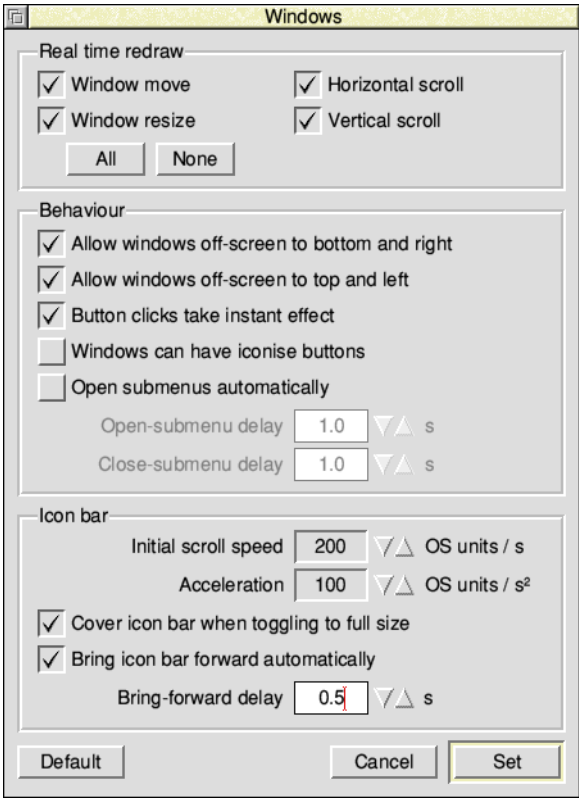

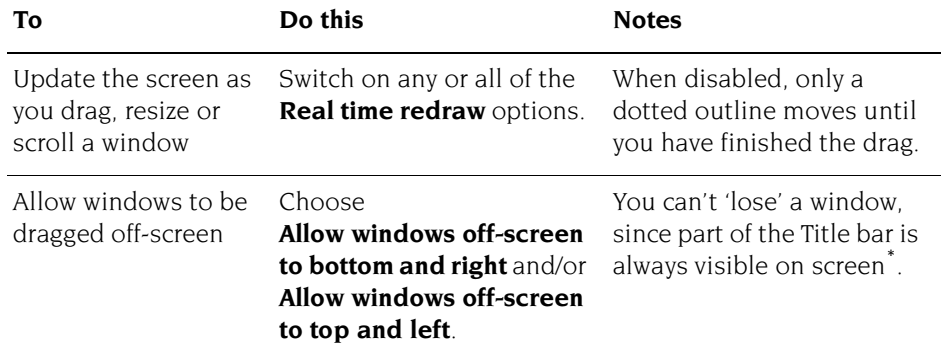

Ì.

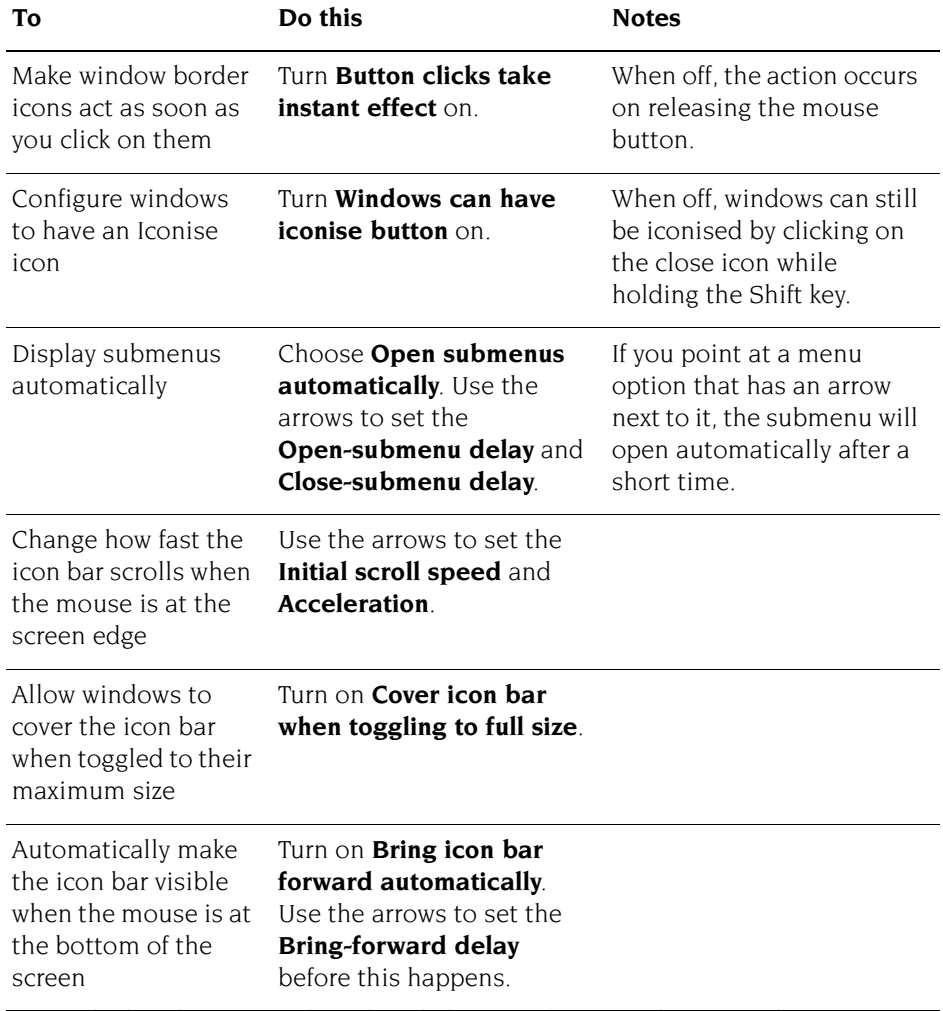

\* It can be difficult to see a window right at the bottom of the screen. Changing to a larger screen mode will 'find' any lost windows.

# 12 The Boot application

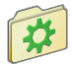

The Boot application is a part of the operating system which adds to the software supplied inside the ROM. This chapter describes the resources I software supplied inside the ROM. This chapter describes the resources contained inside the Boot application.

# **Introduction**

The Boot application, called !Boot, is always kept in the root directory of the hard disc (or, if you are using a network, kept on the network file server under a similar name).

Your computer is supplied with a working copy of the Boot application.

Save a copy of the Boot application before you make any changes within it (follow the directions given in *[Backing up hard discs](#page-149-0)* on page 128, but only copying !Boot). Then, should a problem occur, you've a known-good copy to go back to.

**Never move or delete the Boot application; your computer may not work if you do!**

# **Other names for the Boot application**

When stored on a network file server the Boot application may have a different name. The type of file server determines the name:

- **!ArmBoot** Windows LAN Manager and AUN Level 4 networks
- **!NFSBoot** UNIX Network File System
- **!ShareBoot** Acorn Access

Avoid using the name !Boot directly in any Obey files that you write because this will only work when the Boot application is on the hard disc.

To refer to objects relative to the Obey file use Obey\$Dir, and for objects elsewhere in the Boot application use Boot\$Dir or BootResources\$Dir – these are examples of system variables which are explained in more detail in the appendix *[The command line](#page-514-0)* **on page 493**.

# **Inside the Boot application**

Boot is a collection of files and applications that are used to control the desktop and supplement the operating system. You won't need to know about all of them, just the few essential ones outlined here.

**Remember**: To view the contents of an application directory such as !Boot, hold down the Shift key when you double-click on the application. If the system application are hidden from the Filer's root directory display you will first need to make them visible again, see [page](#page-111-0) 90 for details of this option.

## **The Resources directory**

This contains resources which are checked when the Boot application runs. It contains ancillary resources for the Configure application and the Window Manager (Wimp), a place to store firmware required by some device driver modules, and several important resource applications explained below.

Third party software vendors may also provide resource applications that are added here to add new features to the desktop, for example viewers for commercial vector graphics, or codecs to play videos with.

#### **The System application**

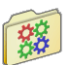

!System is used to store new system modules which replace or extend parts of RISC OS.

When you add more applications to your computer you may find that additional modules are supplied in the form of a !System application. These must be merged with the one already on the computer using the System setup plug-in; see [page](#page-126-0) 105 for details of how to do this.

#### **The Scrap application**

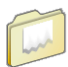

!Scrap is used to store temporary files. Applications often use temporary files during copying, printing and saving; these files are erased when they are no longer needed.

The Scrap application may not reside in the Resources directory if you chose to move it elsewhere as explained in the section *[Relocating Scrap and Choices from inside](#page-140-0)  Boot* [on page](#page-140-0) 119.

An application called ShowScrap, found in the Utilities directory on your hard disc or network, will open a directory display of the current scrap location when it is run.

#### **The Internet application**

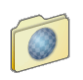

!Internet holds extension commands relating to network connectivity, as well as the Internet databases. Even if your computer is not connected to the Internet, the databases are used when offline.

## **The Fonts application**

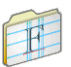

!Fonts is used to store the fonts needed by the desktop and applications. If you have many fonts there may be more than one !Fonts application, suffixed with numbers.

When you buy additional fonts, or applications that contain new fonts, you will find that the fonts are supplied in a !Fonts application. These must be merged with the one already on the computer using the Fonts setup plug-in; see [page](#page-112-0) 91 for details of how to do this.

## **The Printer Definitions application**

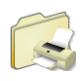

!PrintDefs holds all of the *printer definition files* that the Printer Manager uses (you'll learn when these are used in the chapter *[Setting up printers](#page-210-0)* on page 189). If you delete the PrintDefs application you will not be able to add any new printers that you may wish to print to.

## **The Theme Definitions application**

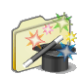

!ThemeDefs holds descriptions of themes that can be selected with the Theme setup plug-in, described on [page](#page-126-1) 105. If you delete the ThemeDefs application you will only be able to use the default theme held in ROM.

## **The Unicode application**

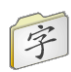

!Unicode holds encodings and textual names for the very large number of characters in Unicode fonts. If you delete the Unicode application you may experience problems displaying and printing fonts that are not in the default alphabet.

# **The Library directory**

This contains extension commands available on the computer. The Library directory is included on the Run\$Path, one of the *[System path variables](#page-530-0)*, which means the commands can be called upon at any time, from anywhere, without needing to be held in the operating system ROM.

## **The Choices directory**

This contains files and directories which applications create to hold the choices you make during their use, a unique one for each application. The Boot application is no different in that respect; it saves its settings there too.

There may not be a Choices directory at all if you chose to move it elsewhere as explained in the section *[Relocating Scrap and Choices from inside Boot](#page-140-0)* on page 119.

#### **The Choices.Boot directory**

In more detail, this contains:

- The *PreDesktop boot* file, examined in more detail on [page](#page-136-0) 115.
- The PreDesk directory, which contains computer configuration information which is to be executed **before** the Desktop starts.
- The *Desktop boot* file used as a supplemental file (see [page](#page-137-0) 116) for commands to be executed **after** the Desktop starts.
- The Tasks directory, which contains computer configuration information which is to be executed **after** the Desktop starts. The *Desktop settings* file (see [page](#page-137-1) 116), which records any desktop settings previously saved such as your preferred Filer window positions, resides in the Tasks directory.
- Optionally a PostDesk directory which may contain user Obey files. These are executed **after** the Desktop finishes, when the computer is shutting down.

## **The remainder of the Boot application**

#### **The RO***xxx***Hook directories**

The Boot application can be used by owners of earlier versions of RISC OS, not just the one covered in this Guide. Small differences between versions are catered for by having one *hook directory* for each major release that is supported.

When the Boot application is first installed the Choices are absent. This absence is used by Boot as a cue to copy a default 'blank' set from the relevant hook directory.

Only the hook directories for the major release of RISC OS you are running are required, so for RISC OS 5 **all** of the ones whose names start RO5 are required, the others can be deleted if desired to save a little disc space.

#### **The Utils directory**

This contains private utilities for use only by the Boot application.

#### **The Themes directory**

This contains private Sprite files for use only by the Boot application.

# <span id="page-136-0"></span>**PreDesktop boot**

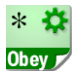

The PreDesktop boot file is used to configure the computer before the desktop environment initialises. It has the following pathname:

\$.!Boot.Choices.Boot.PreDesktop

You can view the file by loading it into Edit (Shift double-click) where you will notice it is divided into sections which have start and end markers. For example:

```
|Start <Company> <Application> <Version> <Section>
|End
```
These markers are used by tools such as the Configure application to automatically find and make edits to the contents of the PreDesktop file. You won't normally need to manually change any of the sections in this file.

#### **Comments**

This section summarises how the markers work.

#### **Loading**

This section begins loading your chosen theme resources.

#### **Aliases**

This section is used for setting system aliases. This part of the file is only of use if you use the command line interface.

#### **Paths**

This section of the file is used for defining standard paths and directories. It is only of use if you are programming.

#### **Options**

A section for placing other options that may need to be set up.

#### **ResApps**

This section registers applications with ResourceFS for display in Resources:\$.Apps (the Apps directory on the icon bar). Do not edit this by hand; use the 'Add to Apps' feature of the Boot setup plug-in to add more applications to ResourceFS.

# <span id="page-137-0"></span>**Desktop boot**

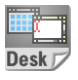

The Desktop boot file is used to configure the computer once the desktop environment has started. It has the following pathname:

\$.!Boot.Choices.Boot.Desktop

You can view the file by loading it into Edit (Shift double-click) where you will notice it is divided into sections in a similar fashion to the PreDesktop boot file.

#### **Deferred**

This section finishes loading your chosen theme resources.

#### **Auto**

This section boots applications and checks a selection of system directories. Do not edit this section by hand; use the 'Look at' dialogue in the Boot setup plug-in to boot a different selection of applications.

#### **Resolver**

This section is for private use by the Internet application.

#### **Completion**

This section is run right at the end of the sequence to finish setting up the desktop.

# <span id="page-137-1"></span>**Desktop settings file**

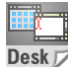

You can use a Desktop settings file to save your current working environment – the desktop – so that when you next switch on the computer you will see the same desktop arrangement again.

The Desktop settings file will remember

- which applications are running on the icon bar
- any changes made to running applications (e.g. default font, window size)
- any network connections.

For instance you could automatically start Edit and Alarm, log onto a network, and then open your 'Letters' directory display each time you switch on. Should you only wish to start (or boot) applications, refer instead to the *[Boot setup plug-in](#page-106-0)* on page 85 which is much simpler to set up than a Desktop settings file.

Use the Task Manager to save the current desktop state, as described in *[Saving a](#page-101-0)  [Desktop settings file](#page-101-0)* on page 80. This creates (or overwrites) the file:

\$.!Boot.Choices.Boot.Tasks.!Boot

It is important that anything that you don't want to have in your settings file is quit before saving the state, as otherwise your Desktop settings file will store unwanted instructions. In particular:

- If you want to change the name of your hard disc, do so **before** saving the settings. The name of the disc is referenced in the file and renaming it will cause the computer to ask you where it has gone.
- If you move an application that was running when the settings were saved, the computer will not know where to find it next time, causing an error.
- If there's a removable disc in the disc drive, dismount it first. If you don't, the computer will ask you to insert it every time you switch on!

# **Inside the Desktop settings file**

You can view the file by loading it into Edit (Shift double-click).

This section looks at the typical lines found in a Desktop settings file; the exact lines you see may be different, or not present at all, on your computer.

You don't need to know these details to **use** a settings file, but an understanding may be useful if you decide to **edit** the settings file to your liking.

Note that the following table shows lines wrapped to fit on the printed page. In the actual Desktop settings file all commands appear on **one** line.

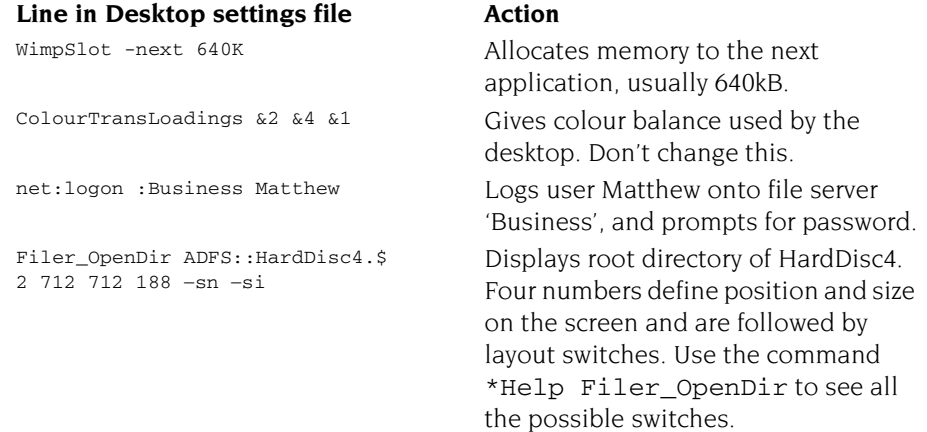

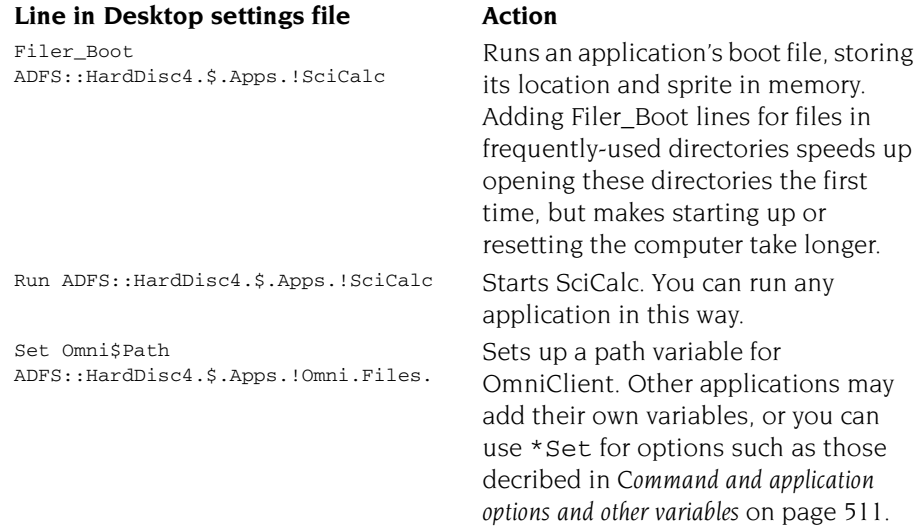

#### **Commenting out lines in a Desktop settings file**

If you want to skip one of the commands on start-up, you can comment out the relevant line in the Desktop settings file by typing a l character at the beginning. This is simpler than saving a whole new file.

| Run ADFS::HardDisc4.\$.Apps.!SciCalc

You can uncomment the line later if you want to run that command once more:

Run ADFS::HardDisc4.\$.Apps.!SciCalc

#### **Adding lines by hand**

Applications written before RISC OS 3 was released cannot automatically be saved using the Desktop settings option in Task Manager. However, you can still add lines to your Desktop settings file by hand to start such applications automatically.

For example, the following line runs the application *!OldApp*.

Run ADFS::HardDisc4.\$.!OldApp

#### **Deleting the Desktop settings**

If you've created a Desktop settings file that you no longer want, simply delete the file.

# **Getting out of a mess**

The main day to day changes occur in the Choices directory, this is where the Configure plug-ins described in the chapter *[Changing the computer's configuration](#page-102-0)* write all of their settings. In case of a problem, restoring the Choices from an earlier backup will resolve most problems.

To restore an earlier copy of Choices:

- **1** Hold down Shift when the computer boots so that the problematic Boot application is skipped before starting the desktop.
- **2** Rename !Boot.Choices out of the way, for example to !Boot.ChoicesOld.
- **3** Copy the Choices directory from your backup copy into its place.
- **4** Shutdown and restart the computer.

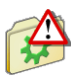

If reverting to an earlier backup of Choices doesn't help, you can also restore the Boot application to its factory default values using the ResetBoot application in the Utilities.Caution directory.

# <span id="page-140-0"></span>**Relocating Scrap and Choices from inside Boot**

Within the Boot application the most commonly modified parts will be the Choices directory and Scrap application, the remainder goes unchanged for large periods of time.

You may wish to move Scrap and Choices so that backups of Boot are quicker, particularly if you use third party backup software which compares file date stamps before deciding what to do – far fewer files will be found to have changed. Moving the Choices directory also makes future operating system upgrades simpler.

#### **To move the Scrap application**

Shift-drag !Scrap from the Resources directory within the Boot application so it sits alongside !Boot in the root directory of the hard disc, then shut down and restart the computer. The boot sequence first looks for a copy of the Scrap application in the root directory, and secondly the Resources directory.

#### **To move the Choices directory**

Shift-drag Choices from within the Boot application so it sits alongside !Boot in the root directory of the hard disc, rename it to !Choices, then shut down and restart the computer. The boot sequence first looks for a Choices **application** in the root directory, and secondly a Choices **directory** inside !Boot.

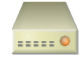

This chapter shows you some more desktop options to help you use hard discs and removable media such as USB flash drives, memory cards, or floppy discs.

# **Fixed and removable discs**

Most computers are fitted with a main hard disc, fixed internally to the case, and offer drives or sockets to accept removable discs externally to the case. Which types yours has will be covered in the *Welcome Guide* supplied with your computer.

A hard disc can store large amounts of information for long periods of time; then, when needed, it can retrieve the information quickly so that it can be used again.

Removable discs are typically physically smaller, store less information, and are slower to access than fixed discs. Being removable, they are easily transported and ideal for backing up or transferring information between computers.

# **Mounting and dismounting discs**

When you've displayed a disc's root directory (for both fixed and removable types) the disc is said to be 'mounted'. When you have finished with a disc, you should 'dismount' it. This closes all the files on the disc, ensures any data that was buffered in RAM is written out, removes its directory displays from the screen, and tells the computer to forget about it.

**Warning**: Do not dismount a disc during a Filer operation on that disc.

# **Dismounting hard discs**

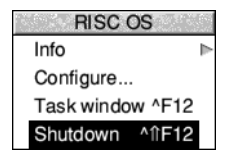

Dismounting a hard disc also parks its heads, so that once you've switched the computer off you can move it safely. The disc remains dismounted until the next time it is accessed, or until the machine is next switched on. It is good practice to dismount the disc before switching the computer off; you can do this automatically by using the **Shutdown** command from Task Manager's icon bar menu. This command logs you off networks, prompts you to save any unsaved files, and dismounts the disc.

# **Dismounting removable discs**

To dismount a disc:

- **1** Insert the disc into the disc drive (if it's not still in there).
- **2** Click Menu over the disc drive icon on the icon bar.
- **3** Choose **Dismount** from the icon bar menu for the disc drive.

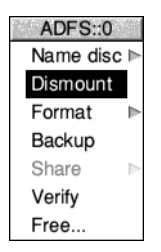

# **Naming discs**

All discs can be given names. Names that you recognise and understand are helpful.

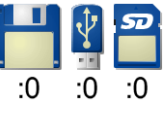

Names of removable discs are shown in the title bar of directory displays; but because it is possible to swap discs between drives at any time the drive's icon bar icon only shows the drive numbers (starting from :0).

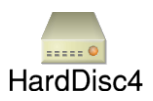

The name of a hard disc appears underneath the hard disc icon on the icon bar because it is fixed, and this name also appears in the title bar of directory displays. If a hard disc is not given a name they are numbered (starting from :4) instead.

Each disc may be referred to either by a name, or by the number of the drive on which it is mounted. It is advisable to keep disc names unique, so that the filing system can tell them apart so that if the filing system prompts you to insert a removable disc you know which one to use.

To set or change the name of a disc:

**1** Click Menu over the disc icon on the icon bar.

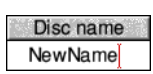

- **2** Move to the **Name disc**/**Disc name** box.
- **3** Type in the name (it must be at least two characters long).
**4** Press (Return) or click a mouse button.

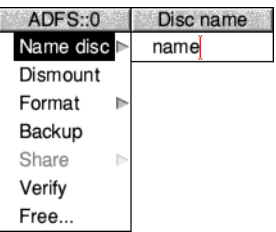

If you have any directory displays open for the disc under its old name, they will be closed when you rename the disc.

## **Naming restrictions**

A disc name must contain at least two, and at most ten, characters. The name must not contain a space or any of the following reserved characters:

```
S \& \% @ \wedge \wedge : # * "
```
Any disc formatted outside RISC OS whose name doesn't meet these restrictions will be adjusted where possible, or a default name given.

## **Changing the name of a hard disc**

If you change the name of a hard disc you may find that certain start-up files no longer operate correctly. This is probably because they refer to the old hard disc name rather than the new one. The files that may need changing are discussed in *[The Boot application](#page-132-0)* on page 111.

## <span id="page-144-0"></span>**Formatting discs**

Formatting a disc means setting up a structure on the disc within which data can be stored. You will need to format a disc in the following circumstances:

- To prepare a new, blank disc for use. (If you try to use a disc that has not been formatted, you'll see an error message because the contents of a blank disc are not understood.)
- To erase the entire contents of a disc and bring it to a known, clean state.

**Warning: When a disc is formatted, any data that was previously stored on it is permanently lost.**

## **Formatting a hard disc**

Hard discs are supplied ready-formatted, and you should not need to reformat them. In the unlikely event that a hard disc does have to be reformatted, use the HForm application, described on [page](#page-486-0) 465.

## **Formatting USB flash drives and memory cards**

These two types of removable media come in many more capacities than conventional floppy discs, which can be catered for by a menu of common formats. To format a memory card or USB flash drive, use the HForm application, described on [page](#page-486-0) 465.

## **Formatting a floppy disc**

ADFS::0 Name disc Dismount Format Backup Share Verify Free...

To format a floppy disc:

- **1** If the disc is not already in the drive, insert it.
- **2** Move to the **Format** submenu of the icon bar menu for the disc drive.
- **3** Choose the disc format. You should choose the **ADFS 1600K (F)** or **(F+)**  format if you have a standard high-density floppy disc and the **ADFS 800K (E)** or **(E+)** format if you have a double-density floppy disc. This displays the Format dialogue box.

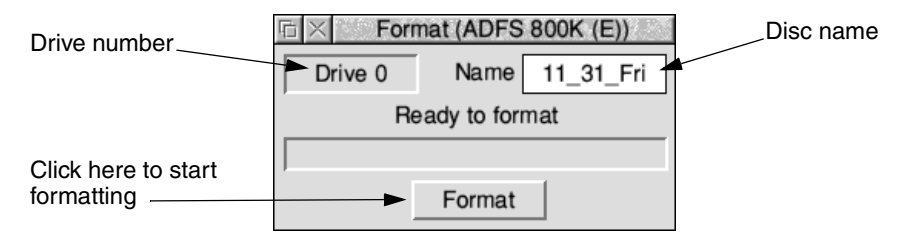

**4** Give the floppy disc a unique name by deleting the contents of the Name box and typing in the new disc name. See [page](#page-143-0) 122 for details of file and disc naming conventions.

If you don't give a floppy disc a name, the default name given to the disc is based on the date and time: for example 11\_31\_Fri.

**5** Click on **Format** to go ahead with the operation or click on the Close icon to abandon the operation.

The disc is first formatted, then verified (checked for errors). During formatting and verification, a coloured bar indicates the operation's progress. You can interrupt the formatting process by clicking on **Pause**.

**6** Finish formatting by clicking on **OK** when you see the message Disc formatted OK.

If the disc verification process finds errors on the disc, refer to the section *[Disc errors](#page-146-0)  [during formatting](#page-146-0)* below for instructions on how to remove them.

*RISC [OS floppy disc formats](#page-147-0)* on page 126 and *[Other disc formats](#page-148-0)* on page 127 describe the available disc formats in more detail.

#### <span id="page-146-0"></span>**Disc errors during formatting**

Faults that prevent data from being read from or written to a part of the disc are known as *defects*.

The formatting process is designed to deal with any defects found on the floppy disc. Any defects found are displayed during the formatting and verification process.

If a defect is found, click on **Continue**: this marks the area of the disc as defective and ensures that it is not used. If you don't want to continue with the format/verify process, click on the window's Close icon.

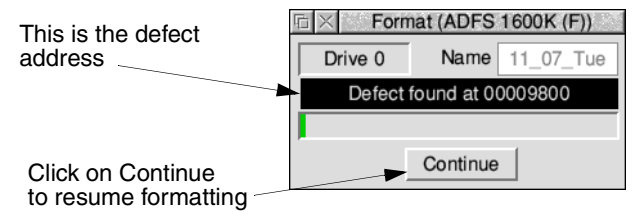

While RISC OS will allow you to use a floppy disc with defects (by 'jumping over' or ignoring those defects) we recommend that, unless you have an immediate need to use the disc, you throw it away at the first opportunity.

When formatting has finished the window shows you how many defects were mapped out (marked as not to be used).

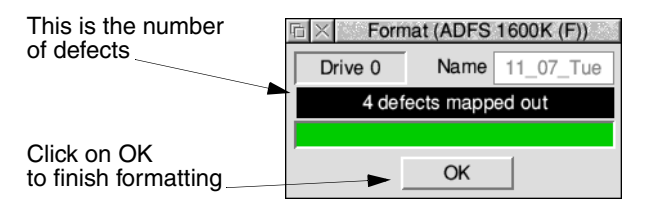

#### **RISC OS floppy disc formats**

<span id="page-147-0"></span>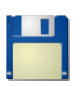

You choose disc formats from the Floppy disc icon bar menu.

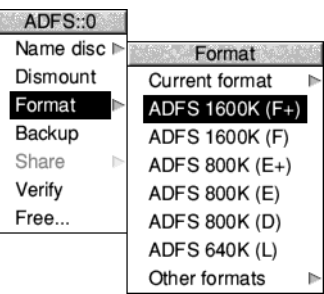

#### High density

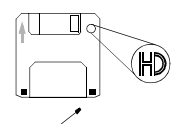

(extra hole)

#### Double density

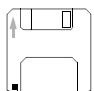

Your computer can use both high-density and double-density discs. High-density floppy discs (marketed as 1.44MB IBM type) **must** be used for the formats listed above 1000K and double-density (marketed as 720kB IBM type) **must** be used for the formats listed below 1000K.

There are six different RISC OS formats available:

● **ADFS 1600K (F+)**. This format can store 1.6MB of data.

This format allows for filenames longer than 10 characters and directories containing more than 77 files and subdirectories. This format was introduced with RISC OS 4, therefore a computer fitted with RISC OS 3.71 or earlier will not be able to read or write this format.

● **ADFS 1600K (F)**. This format can store 1.6MB of data.

This format uses 10 character filenames. Each directory can contain up to 77 files and subdirectories. It is compatible with RISC OS 3 and later versions.

- **ADFS 800K (E+)**. This format can store 800kB of data. This format is the double-density variant of F+, described above.
- **ADFS 800K (E)**. This format can store 800kB of data. This format is the double-density variant of F, described above. It is compatible with RISC OS 2 and later versions.
- **ADFS 800K (D)**. The format can store 800kB of data. This format is now obsolete and is included for backward compatibility only. It is compatible with RISC iX and the Arthur 1.20 operating system.
- **ADFS 640K (L)**. The format can store approximately 640kB of data. This format is now obsolete and is included for backward compatibility only. It is compatible with Arthur 1.20, ADFS on the BBC and Master series computers fitted with 3.5" disc drives. Each directory can contain up to 47 files and subdirectories.

#### **Other disc formats**

<span id="page-148-0"></span>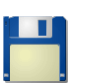

You can format floppy discs in different formats using the **Format**/**Other formats** submenu.

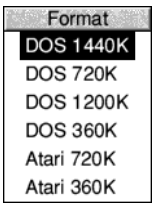

These other disc formats should **only** be used if you are transferring files to or from another computer that doesn't use RISC OS. The DOS formats in particular are so ubiquitous that they can also be used in tranferring files to UNIX or Apple computers, because UNIX and Apple computers can also read DOS discs.

For more information about DOS files and discs, read *[Using DOS and Windows discs](#page-161-0)* [on page](#page-161-0) 140.

Additional formats may appear in this menu through the addition of third party filing systems. There are six extra formats provided by default:

- **DOS 1440K**. This format stores up to 1.44MB of data. Discs using this format can be read from and written to by any DOS or Windows computer with a high-density 3.5" disc drive.
- **DOS 720K**. This format stores up to 720kB of data. Discs using this format can be read from and written to by any DOS or Windows computer with a double-density 3.5" disc drive.
- **DOS 1200K**. This format stores up to 1.2MB of data.

Discs using this format can be read from and written to by any DOS or Windows computer with a high-density 5.25" disc drive.

● **DOS 360K**. This format stores up to 360kB of data.

Discs using this format can be read from and written to by any DOS or Windows computer with a double-density 5.25" disc drive.

**Atari 720K**. This Atari format stores up to 720kB of data.

The disc can be read from and written to by any Atari ST computer with a double-sided 3.5" disc drive.

**Atari 360K**. This Atari format stores up to 360kB of data. The disc can be read from and written to by any Atari ST computer with a 3.5" disc drive.

#### **Checking a floppy disc's current format**

If you want to find out what type of format a floppy disc has, put the floppy disc in the disc drive and go to the **Format/Current format** box. This will tell you the format type and storage capacity of the disc.

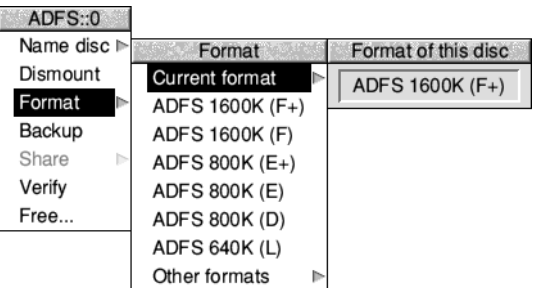

## **Backing up discs**

It's essential that you keep backup copies of your important files, in case they get damaged. You might delete a file by mistake, or you might get a disc error that means some files become unusable.

#### <span id="page-149-0"></span>**Backing up hard discs**

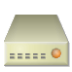

You can back up a hard disc by copying any valuable data and applications to removable discs. The backup procedure used for hard discs differs from that used for floppy discs.

You should keep backup copies of the following directories where settings and data you may have produced are typically stored:

- ! Boot
- **Documents**
- Public

You should also backup any applications that you have installed which are typically held in one of these directories:

- **Apps**
- Diversions
- **Printing**
- **Utilities**

To back up files and directories from your hard disc:

- **1** Click on your hard disc icon to see the root directory display.
- **2** Select all of the main directories that you wish to backup. You can only choose directories from a single directory display.

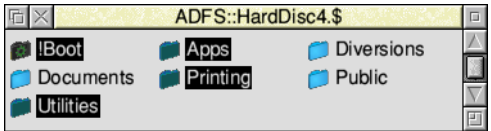

**3** Choose the **Count** option from the **Selection** menu.

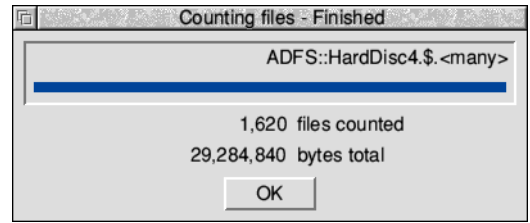

- **4** Take the figure given by the Count option and divide it by 1,000,000. This will give the **approximate** capacity of disc needed to store the information on. **Warning**: This backup procedure assumes all of the files will fit on a single removable disc.
- **5** Put the destination disc in the disc drive and click on the drive icon to view the directory display.
- **6** Select all of the directories you are to backup and drag (copy) them to the removable disc's directory display.

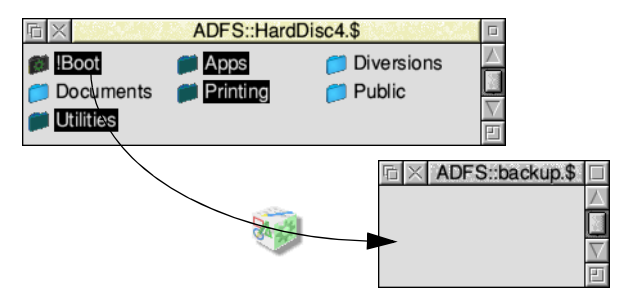

**7** Wait while the files are copied.

#### **Fitting more data onto backup discs**

To fit more information onto your disc, you can use file compression to reduce their size. The chapters *[Squash](#page-448-0)* and *[SparkFS](#page-506-0)* contain more information about this.

#### **Restoring backed-up data to a hard disc**

You can restore your data by inserting the backup disc in the disc drive, clicking on the drive icon and dragging its contents back to the appropriate directory on your hard disc.

## **Backing up floppy discs**

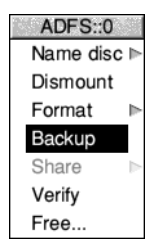

As well as making backups of important files, it is recommended that you make backup copies of applications supplied on discs, and use the backups as your working discs.

You should format the discs that you are using for the backup process and discard any that contain defects, even if they have been mapped out by the formatting process. Do not use discs that have defects.

The backup process copies an entire floppy disc (from the 'source' disc to the 'destination' disc) as a single operation. You can only back up onto discs with the same format as the source disc.

#### **Warning: Backing up a disc deletes the entire previous contents of the destination disc.**

**Note**: The floppy disc drive indicator light will remain on at some stages of the backup process, but don't worry, you can still insert and remove discs as instructed.

To back up a floppy disc:

**1** Choose **Backup** from the icon bar menu for the disc drive. If the destination disc is a new, blank disc, format it first (see *[Formatting discs](#page-144-0)* on page 123).

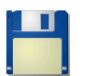

**2** When prompted, insert the source disc into the disc drive and click on **OK**. For safety, write-protect the source disc.

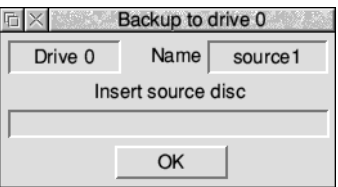

**3** Similarly, when prompted, insert the destination disc, and click on **OK**.

**4** Repeat steps 2 and 3 as prompted until all of the data has been copied. The destination disc will be given the same name as the source disc.

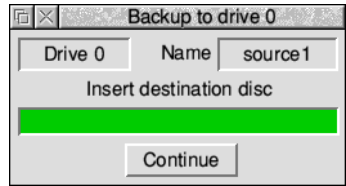

**5** When the backup has finished, click on **OK**.

If you're using your computer a lot, it's good practice to back up the files you've been working on at least once a day, and to back up all your files once a week, or once a month. Naming discs with the date of the backup will remind you when the backup was made, without having to check the date of the files on the disc.

## **Checking for disc defects (verifying)**

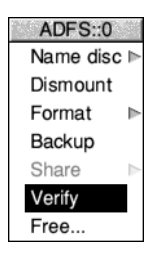

You can check whether a disc is free from defects by verifying the disc. This checks that all the data on the disc is readable (it does **not** check that the data is correct). This is not something you need to do very often, but is a good idea if, for example, you have made a backup of important data and want to check that it is stored safely.

To verify a disc:

- **1** If you are verifying a removable disc, insert it in the disc drive.
- **2** Choose **Verify** from the icon bar menu for the disc drive.

The Verify dialogue box is displayed and the operation starts.

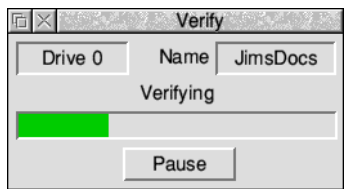

If there are no faults on the disc, the message Disc verified OK appears.

## **Defects on a hard disc**

If there is a defect on your hard disc, the position of the error on the disc is displayed during the verification process.

- **1** Write down the number displayed.
- **2** Click on **Continue** to carry on with the operation.
- **3** Repeat this process if any further defects are found.

When the operation ends, you should have a list of the defects found. Turn to *[Removing a disc defect](#page-560-0)* on page 539 and follow the instructions given there.

## **Defects on a floppy disc**

If you find that there are defects on the floppy disc, click on **Continue** to carry on with the verify operation; repeat this process if any further defects are found.

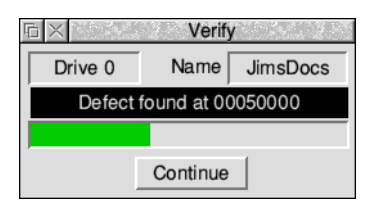

The easiest way to remove the defects is to format the disc again. This allows you to mark the faulty areas of the disc as bad so that they are not used (don't forget to copy any important files off the disc first!).

## **Checking the amount of free space on a disc**

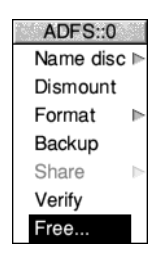

To check how much free space is available on a disc, choose **Free...** from the icon bar menu for the disc drive.

This shows the amount of unused space on the disc, together with the amount of space that has already been used. The total disc size is shown as well. Leaving this window open will keep it updated whenever the space available on the disc changes.

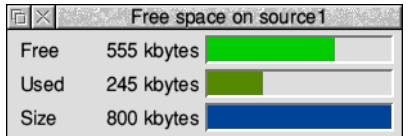

## **Using several removable discs at once**

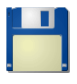

If the file, directory or application you want is on a removable disc that has been seen by the Filer but is not currently in the disc drive, the Filer asks you to insert the floppy disc. When you do this, the computer finds the required files automatically.

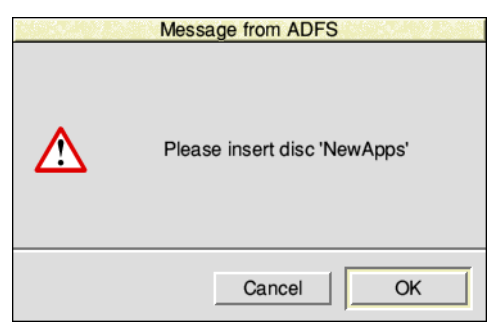

If you decide not to go through with the operation (for example, if the requested disc is not available) click on **Cancel**.

The desktop remembers the names of the last eight discs that have been inserted into the disc drive. If you insert and use a disc that has exactly the same disc name as one already in use, the 'earlier' disc will be forgotten about. You should always try to use unique disc names, and dismount discs before removing them from the disc drive.

#### **Copying between removable discs**

When you are copying from one removable disc to another using a single drive (by dragging a group of objects) you may be asked to swap the discs occasionally, which becomes tedious when copying many files and directories. It is probably faster to copy the files from the removable disc to the hard disc or a RAM disc, and then from there to the new removable disc (see *[Using a RAM disc](#page-164-0)* on page 143).

## **What to do if something goes wrong**

Most errors and problems associated with discs are accompanied by self-explanatory messages. Often all you need to do is acknowledge that you have read the error message by clicking in the appropriate box. There are a few cases that are more serious or need a little extra explanation.

#### **Protected disc**

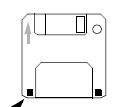

This message indicates that a disc is write-protected, a state which prevents you from accidentally writing to the disc.

On a floppy disc you can remove the write protection by sliding the small tab at one corner of the disc so that the hole is blocked off.

Write-protect hole

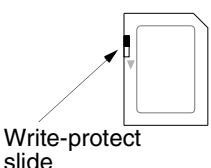

On a memory card you can remove the write protection by sliding a small tab on the left of the card downwards, though not all memory card sockets honour the slide's setting and may permit writing to the disc in either position.

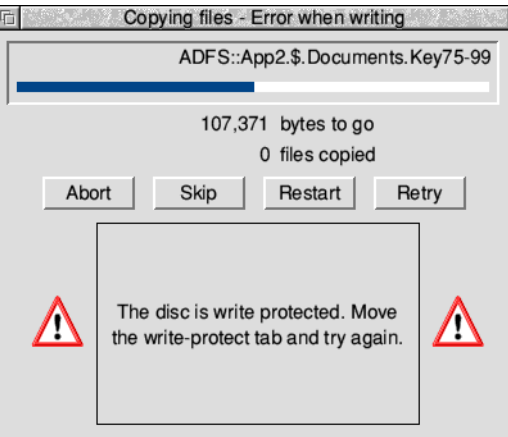

## **Disc is full**

If you require more hard disc space, you can free up space by deleting directories that you don't often use; refer to the section *[Deleting files and directories](#page-59-0)* on page 38 for details of how to do this. Before deleting them, you should always take a backup of any files, directories or applications that you may wish to keep (see *[Backing up hard](#page-149-0)  discs* [on page](#page-149-0) 128).

If your computer halts at the command line when you switch it on (the screen is blank except for a  $*$  prompt and a flashing cursor), it may be because your hard disc is full. Type \*Desktop to display the desktop. Free up some space on your disc then reboot the computer.

## **Unreadable disc**

The message below indicates that the computer can't read the disc at all, or it may be formatted in a way that cannot be read by the computer. The computer can read discs formatted for DOS and Windows or Atari only, unless you have a third party filing system extension which reads extra formats – ask your supplier.

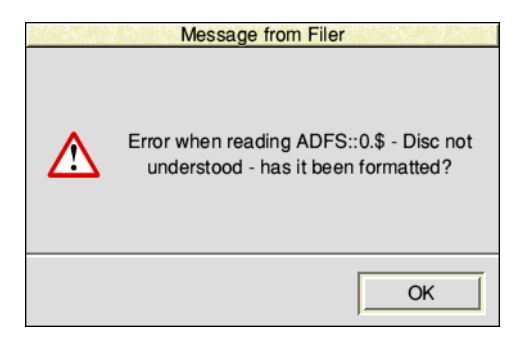

## **Disc errors during use**

If a disc defect error occurs with a removable disc while you are using it (a rare occurrence) you will see a disc error message such as.

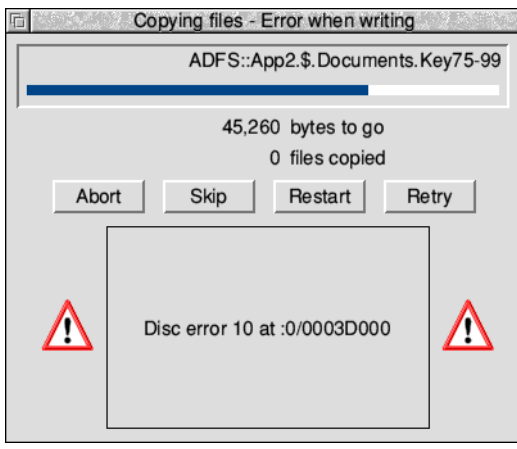

You should copy any files you want to save from the affected disc onto another disc, and then throw the disc away.

If a disc defect error occurs you may be able to remove the defect by having the computer skip over it in future. To do this:

- **1** Write down the number displayed.
- **2** Turn to *[Removing a disc defect](#page-560-0)* on page 539 and follow the instructions given there.

Ì.

## 14 Other storage devices and filing systems

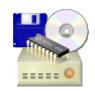

The previous chapter told you about using fixed and removable discs. This chapter tells you about some other types of storage device, and how to control them using their own filing systems.

You'll find out more about using DOS and Windows discs, optical discs, storage connected via SCSI and SDIO, as well as RAM (where an area of computer memory is used as a disc).

## **Types of filing systems**

The operating system provides a number of different filing systems, which have been designed to suit the type of storage device on which they are found. Apart from ADFS, the main filing systems are

- CDFS, used witn DVD-ROMs and CD-ROMs
- DOSFS, used with DOS and Windows discs
- NetFS, used with file servers connected via an Econet network (see *Local networks* [on page](#page-170-0) 149)
- NFS and LanManFS, used to communicate with UNIX and Windows computers on a network (see *[OmniClient](#page-198-0)* on page 177)
- RamFS, used with RAM discs
- ResourceFS, used with the read-only resource files held in ROM
- SCSIFS, used with USB connected drives and SCSI discs
- SDFS, used with removable memory cards, such as Secure Digital or MultiMediaCard
- ShareFS, used on an Acorn Access network (see *[Local networks](#page-170-0)* on page 149)
- SparkFS, used to access compressed archives (see *SparkFS* [on page](#page-506-0) 485).

The Filer and desktop give a uniform user interface to all these filing systems, but with each system there are a few special features provided; these are accessed from each device's icon bar menu.

#### **Finding out the filing system type**

If you want to find out which filing system you are using, look at the name in the title bar of the directory display. This always starts with the name of the filing system.

## **Using DVD-ROMs and CD-ROMs**

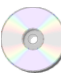

You can read and copy the data saved on a DVD-ROM or CD-ROM disc using a suitable drive and the CD filing system (CDFS).

In general commercially published discs are read-only, so you can't delete files or format the discs. It is possible, with extra software available from third party suppliers, to write to specially coated discs using a DVD or CD rewriter drive. This can be useful as a back up method because optical discs have a long storage lifetime and capacities up to 4.7GB each.

If your computer was supplied with a DVD-ROM or CD-ROM drive already fitted, it will already be configured so that you can use it straight away. If you have fitted a drive yourself, you may need to change the computer's configuration as described in the section *[Discs setup plug-in](#page-108-0)* on page 87 to enable the drive.

## **Using CDFS**

Load the data disc into the DVD-ROM or CD-ROM drive. The precise instructions for doing this will vary according to the make of drive that is fitted. If you are in any doubt, consult the instructions that came with the drive.

To open a directory display for a disc, click on the drive icon on the icon bar. The contents of the disc will be displayed by the Filer:

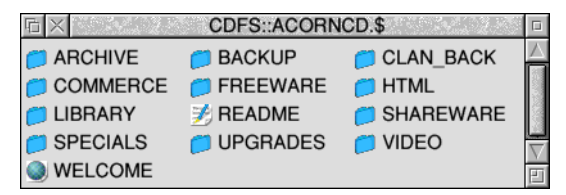

#### **Viewing files on data CDs and DVDs**

Data discs must be laid out in ISO 9660 or High Sierra standard format to be recognised, optionally with Joliet or Rock Ridge or Acorn CDFS extensions. These extensions allow some flexibility that the main standards do not. This includes mixed case filenames, and the storing of operating system specific information such as RISC OS file types.

If the file types are not stored then CDFS will try to deduce the file type from the file's name via the MimeMap so that you can load the file by double clicking on it as usual. Filenames will be translated in a manner similar to the list of *[File naming](#page-162-0)  [limitations](#page-162-0)* on page 141 for DOS and Windows format discs.

#### **Playing music CDs**

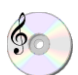

You can play ordinary music CDs if the analogue audio cable from the drive is plugged into the computer's sound system analogue input.

Load the audio CD into the CD-ROM drive and click on the drive icon. The disc will be recognised as an audio disc and the icon changes to reflect that.

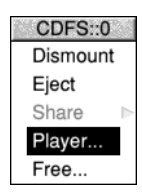

The CDFS Filer includes a simple CD player application. Menu click on the drive icon then choose **Player...** from the icon bar menu to open the player.

There are buttons, similar to those on a conventional CD player, to

- start playing all of the tracks from start to finish
- jog backward and forward by one track
- pause
- stop
- eject the disc.

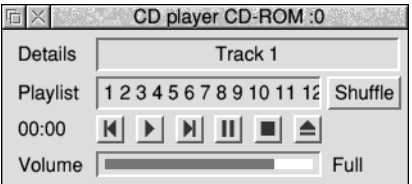

A slider allows the volume of playback to be adjusted to suit. It is also possible to set the volume by changing the level that audio is fed into the sound system analogue input. The *[Sound setup plug-in](#page-124-0)* on page 103 has details of how to do this.

It is possible to use the CD player like a jukebox to randomly select tracks on the current disc and play them all until finished. To do this click **Shuffle** followed by the play button to start.

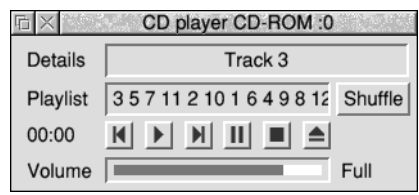

#### **Viewing photo CDs**

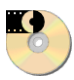

PhotoCD discs are specially formatted CD-ROMs which contain images (such as photographs). It is possible to have negatives from a camera developed and placed on a PhotoCD disc.

If you own PhotoCD discs, load the CD into the drive and click on the drive icon. The icon will change to show that this is a PhotoCD, and displays the photos as a series of files in a normal Filer window.

Use the ChangeFSI application, described on [page](#page-492-0) 471, to view the photos and convert them to other formats for editing.

## **Finishing using CDFS**

Click Menu on the CD icon on the icon bar, and choose **Dismount** from the menu. Press the Load/Eject button and the CD-ROM will be ejected from the drive.

Some CD-ROM drives have software controlled ejection of discs. Having first dismounted the disc, choose **Eject** from the menu.

## **Sharing CD-ROM resources**

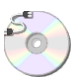

If your computer is connected to a network, you can share your CD-ROM drive with other users on the network (or have access to their CD-ROM drives, if they want you to). There are a couple of ways of going about this. See *[Sharing a CD-ROM](#page-173-0)* on [page](#page-173-0) 152.

## <span id="page-161-0"></span>**Using DOS and Windows discs**

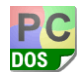

Your computer can read and write any removable discs, including floppy discs, that use standard DOS and Windows formats. This makes it easy for you to transfer information between your computer and any computer or device that can use these common formats. For example, the memory card from a digital camera will probably be DOS-formatted.

## **Working with removable discs**

Treat a DOS-formatted removable disc in the same way as you would if it was in a RISC OS format as described in the section *[Mounting and dismounting discs](#page-142-0)* on [page](#page-142-0) 121; insert the disc into the disc drive, then click on the icon for the drive. The Filer will mount the disc and open a directory display.

#### **Transferring files between computers**

If you save files from a RISC OS computer to a DOS-formatted disc you can then transfer the files to a DOS or Windows computer (or one that understands DOS-formatted discs too), and vice-versa.

#### **Transfer of text files**

You should be able to read RISC OS text files on a DOS or Windows computer. However, there are differences in the 'top-bit-set' characters used to those shown in the tables in the appendix *[Character sets](#page-564-0)* on page 543. In practice this means that the letters and shifted letters on a conventional keyboard (except the £ and  $\epsilon$  sign) will be readable. Most other characters generated using the Alt key modifier may be displayed as different characters when opened.

The reverse is also true; when moving files created on a DOS or Windows computer to RISC OS some top-bit-set characters will be displayed differently.

DOS and Windows computers finish each line of a text file with a carriage return and a line feed; this makes text appear with an [0d] on the end of each line when viewed in Edit, which only uses line feeds. You can cure this easily by using Edit to replace the carriage returns with nothing: use a wildcarded expression to **Find** Hex [0d] but leave the **Replace with** field empty.

Some word processors use only carriage returns at the end of each line. When these files are imported into Edit the text is shown as one long continuous line. Choose the **Edit/CR**↔**LF** option in the Edit menu to convert it back into multiple lines again.

#### <span id="page-162-0"></span>**File naming limitations**

This section shows you how filenames translate between systems.

On a DOS or Windows computer names are typically comprised of an initial part followed by a three letter extension which describes the file's type. For example SHOPPING.TXT might be a shopping list held as a text file. The rules used are:

- Filenames are not case sensitive on either system.
- The longest permitted path name on DOS and Windows is 260 characters. While RISC OS allows for paths up to 1024 characters, this is rarely seen because messages passed in the desktop are limited to 212 characters.
- There are characters on both systems that are illegal to use in filenames on the other. These are automatically mapped between one another. For example a '.' cannot appear in a RISC OS filename but can on a DOS disc, whereas a DOS disc cannot use a '/', therefore the example file cited above would be displayed as SHOPPING/TXT by the Filer.

The three letter extension will be looked up in the MimeMap database to try to determine the correct RISC OS file type for the file, for example TXT corresponds to Text (&FFF). If the extension is not known the default file type used is DOS (&FE4).

#### **Copying files from RISC OS to a DOS disc**

When writing files to the DOS disc the RISC OS file type is kept in reserved bytes in the directory entry alongside the file. Some disc utilities may reset these bytes to zero or fail to copy them when the file is copied, resulting in the file type being lost.

#### **Copying files between two DOS discs on a RISC OS computer**

When copying from one DOS disc to another the filenames are converted to RISC OS representation then back again, so overall the filenames are unchanged.

#### **File access**

Since there is not a complete mapping between RISC OS file attributes and those provided by DOS, access rights are set as follows:

- A RISC OS file which is locked will be **read-only** under DOS.
- A DOS file which is **read-only** will be locked under RISC OS.

## **Working with DOS disc partition files**

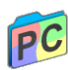

If you have a DOS-formatted disc partition (file type &FC8) the Filer displays it with the DOS disc file icon. Double-click on this icon to display the files it contains. The Filer treats a DOS disc file as a normal directory and allows you access to the DOS files stored within it in a directory display.

#### **Copying and moving DOS disc files**

If you want to copy or move your DOS disc file, it will be copied or moved as a single file, not as a series of files and directories.

If you want to copy it as a series of files and directories, double-click on the DOS disc file to open it as a directory, select all of the files from within it, and then copy those instead.

#### **Deleting DOS disc files**

If you want to delete your DOS disc file, the **Delete** option on the Filer will delete it as a single file (not as a directory).

You should be very careful not to delete a DOS disc file this way by accident. You could lock it to protect it against accidental deletion – see *[Detailed access permissions](#page-76-0)* [on page](#page-76-0) 55.

## **Using spare RAM as a disc**

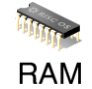

A RAM disc is an area of computer memory that is being used just like a disc drive, which gives it its name. However, the important thing to remember is that objects on the RAM disc are not 'safe' in the way that objects on real discs are safe: they will be lost when the computer is switched off or reset.

The main reason for using a RAM disc is that saving and loading files and applications to or from the RAM disc is much faster than to a removable or fixed disc.

## **Creating a RAM disc**

There are two ways of creating a RAM disc. One method is to use the Discs setup plug-in to create a RAM disc of a given size every time you switch on the computer (see [page](#page-108-0) 87).

#### **Preferred method**

The preferred method is to use the Task Manager to create a RAM disc for the current session only (see *[Create a RAM disc](#page-97-0)* on page 76). This is because

- it's less wasteful of memory
- configuring too large a RAM disc from !Boot may cause problems on start-up (e.g. if the disc is larger than the total amount of free space available, or if you physically remove some RAM from your computer and forget to alter your boot sequence). See *[Configuration held in CMOS RAM](#page-103-0)* on page 82.

The largest RAM disc allowed is 2048MB.

#### <span id="page-164-0"></span>**Using a RAM disc**

A RAM disc is a convenient way of speeding up some operations, at the cost of using some of the computer's memory. Here are two examples:

#### **Copying between removable discs**

When you are copying a group of objects from one removable disc to another, you have to change the disc after each file or directory. An alternative is to allocate as much space as you can to a RAM disc, copy as many files as will fit into RAM, and then copy them from RAM disc to the destination disc. When you've finished, delete the files from RAM, and quit the RAM disc by choosing **Quit** from the icon bar menu.

#### **Keeping frequently-used files in a RAM disc**

Another common use of the RAM disc is to hold programs and data files that you use frequently. Keeping them in the RAM disc reduces the time they take to load.

Don't keep files that you are **changing** in the RAM disc: it's too easy to switch off the computer and forget to transfer them to a permanent storage medium.

#### **RAM disc icon bar menu**

The RAM disc has its own icon bar menu with options specific to the filing system.

To see how much space is available, click Menu on the RAM icon, and choose **Free...**. This displays the total free and used space.

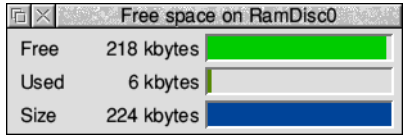

When your computer is connected to an Access network you may wish to share the the contents of your RAM disc with other users. The **Share** menu is used to select how the RAM disc is to be shared; the options available are the same as for *[Sharing](#page-173-1)  [your hard disc](#page-173-1)* on page 152.

You can remove the RAM disc from the icon bar by choosing **Quit**. If the RAM disc is not empty you'll be warned that you will lose its contents if you go ahead.

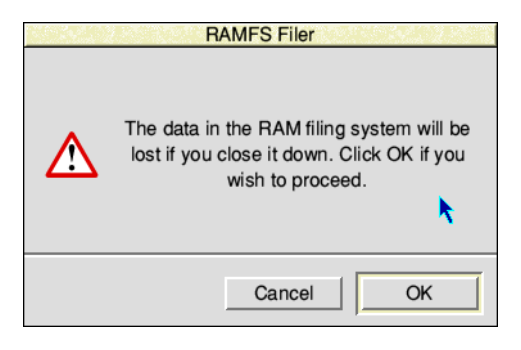

## **Using read-only resources**

ResourceFS is built into the operating system ROM. It is a read-only filing system which contains resources on the computer for use.

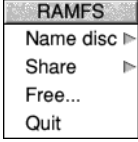

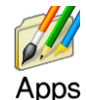

Every time you click on the Apps icon on the icon bar you are using ResourceFS, reflected by its name in the title bar of the Apps directory display. These applications are not really stored in ResourceFS (because it is read-only), but are links to the real applications elsewhere on disc, provided as a useful resource.

You can add or remove applications from the Apps directory display by using the Boot setup plug-in as described on [page](#page-106-0) 85. Those applications that are held in ROM (such as Alarm and Edit) cannot be removed.

There are other resources besides the Apps directory display in ResourceFS. To view these, choose **Open '\$'** from the icon bar menu. These resources are mainly in support of installed operating system modules.

## **Using USB connected drives and SCSI discs**

SCSIFS is the filing system which can talk to discs and drives that conform to the *Small Computer System Interface* protocol. This includes a wide variety of storage devices including:

- optical drives used by CDFS
- back up tape streamers
- scanners
- flash memory
- some makes of digital camera
- external hard discs in a caddy

The SCSI protocol is widely used over different types of physical connection:

- One or more special expansion cards may be fitted which *hosts* the SCSI bus, with up to seven *SCSI peripheral devices* attached to each. Use the Discs setup plug-in (see [page](#page-108-0) 87) to configure this type of SCSI host.
- One or more Universal Serial Bus sockets. USB sockets use a much smaller connector than a conventional expansion card because the data is sent serially rather than in parallel, making USB devices smaller and cheaper to manufacture. Storage such as flash memory will often be supplied with the connector moulded into the plastic case, making the disc and drive a single part.

Regardless of how the SCSI device is physically connected, RISC OS presents the discs in the same consistent manner that ADFS does; as either fixed or removable drive icons on the icon bar. The chapter *[Using discs](#page-142-1)* can equally be read with ADFS substituted for SCSIFS throughout.

## **Using removable memory cards**

SDFS is the filing system which can talk to discs and drives that conform to the *Serial Digital Input Output* protocol.

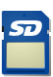

Secure Digital and MultiMediaCard are examples of flash memory that use the SDIO protocol to store large amounts of information in a physically small card. These cards are often found in portable devices such as digital cameras and mobile phones because they have no moving parts, making them robust against the device being dropped.

When it is not necessary to remove the memory card manufacturers may opt to use an *embedded MultiMediaCard* (eMMC) fixed directly to the computer's circuit board. This means the storage is always available, making it suitable for holding the Boot application for example.

Regardless of the shape or brand of memory card, RISC OS presents the discs in the same consistent manner that ADFS does; as either fixed or removable drive icons on the icon bar. The chapter *[Using discs](#page-142-1)* can equally be read with ADFS substituted for SDFS throughout.

# Part 3 – **Networking**

## 15 Local networks

<span id="page-170-0"></span>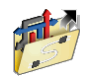

f your computer is connected to a network – maybe it is part of your school or **I** $\blacksquare$  office network – you will be able to communicate with the other computers around you to exchange information. This chapter shows you how to use a network to achieve this.

#### **If your computer isn't connected to a network you don't need to read this chapter.**

Networking uses many jargon terms – Econet, Ethernet, AUN, TCP/IP and file server – to name a few. However, as you'll see from this chapter, using a network is actually quite easy.

## **Types of network**

A *local area network* (LAN) joins computers in the same building or on the same site and is said to be a private network, usually administered by the network manager.

A *wide area network* (WAN) joins multiple local area networks together and is spread over a much wider geographical area. The public internet is an example wide area network, and allows you to communicate with other users anywhere in the world.

## **Topology**

Within a LAN it is possible to follow the network from the computer in front of you to its nearest neighbour. This will typically be

- another computer
- a hub to connect together several computers in a desk area to a single cable which runs to another room
- a *switch* which is similar to a hub but that also analyses the network messages and sends them only to specific recipients, reducing unnecessary traffic
- a *gateway* which routes messages addressed to computers outside the LAN to the WAN
- a *modem* or similar equipment that provides your connection outside the LAN, for example to the telephone or cable TV network.

In the home environment it's common to find the modem combines a switch in the same box and acts as the gateway also.

## **Protocols**

RISC OS uses several types of networking systems, based on Ethernet and Econet cabling. You can use all these types of network at the same time, if you want:

#### **Econet**

Once the standard networking in schools, a central file server holds the data of all the network users. However, by modern standards data transmission rates are fairly low and all stations on the network share the same transmission clock.

You can instead use Econet protocols sent over an Ethernet network. This is part of the *Acorn Universal Network* (AUN) strategy.

#### **Access**

An easy-to-install Ethernet network for small to medium-sized installations. Allows simple *peer-to-peer* disc and printer sharing between all RISC OS computers on the local area network without needing a central file server.

In larger installations you can also have a dedicated computer which is always available that acts as a file server **and** a printer server.

#### **TCP/IP**

Originally implementing the *Transmission Control Protocol* and *Internet Protocol*, TCP/IP is now a more general term to refer to a family of protocols used over large Ethernet networks. This includes the protocols used to connect to the internet.

#### <span id="page-171-0"></span>**Addressing**

In order to route messages efficiently between computers they are each assigned a unique address. In Econet this is sometimes called the *station number*.

Some addresses are usually set aside for special purposes by the designers of the protocol, such as a *broadcast* address (to send one message to everybody at once) and *multicast* addresses (to send one message to a group of computers). Broadcast addresses do not pass through gateways because otherwise the LAN would be overwhelmed by millions of unwanted messages from around the world.

## **Configuring networking**

The protocols introduced above correspond to the three icons in the Network setup plug-in described in the chapter *[Setting up networking](#page-188-0)*.

This chapter assumes that the network has been suitably configured already; go to [page](#page-188-0) 167 if this is not the case, then come back to this chapter.

## **Disc sharing on an Access network**

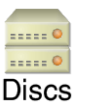

If you have an icon like this on your icon bar it means you're connected to an Access network; there may be other discs on the network that you can access.

Click on the discs icon to display the available discs.

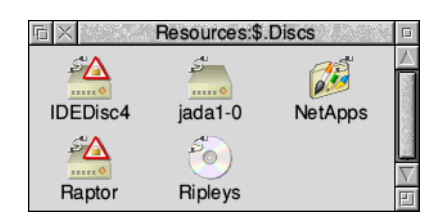

Discs with a lock on them are *protected* – you can only read and write to files and directories where public access has specifically been given. The ones with a CD-ROM symbol represent CD-ROMs of course, and those with an 'Apps' type symbol inside are read-only.

Double-click on the disc that you want to use. The disc name is displayed under the discs icon on your icon bar. You can now use the shared disc. It is also possible to share your own disc with other users and to print using a shared printer.

#### **Options**

Click Menu on a shared disc icon on the icon bar to display the ShareFS menu:

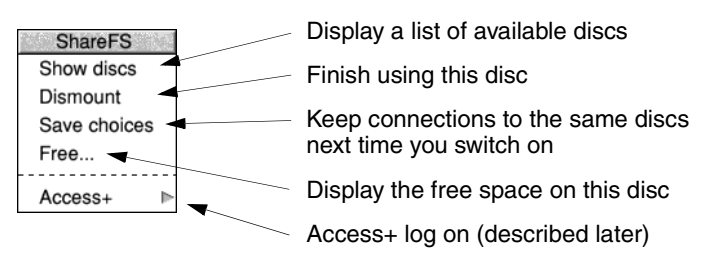

Choose **Save choices** to ensure that your selection will be remembered when your machine is next restarted.

## <span id="page-173-1"></span>**Sharing your hard disc**

To share your hard disc with other users press Menu over the hard disc icon on the icon bar; choose **Share unprotected** from the **Share** menu. The disc will be made accessible to the network unprotected (see *Protecting a shared disc* below).

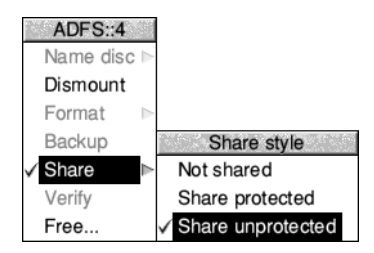

If your disc has the same name as another on the network, you will be asked to change it (first choose **Not shared**, and follow the instructions in the section *[Naming discs](#page-143-1)* on page 122 if you need assistance on how to do this).

#### **Protecting a shared disc**

If you want to stop others changing or deleting, or even reading files on the shared disc (which they can otherwise do), choose **Share protected** from the **Share** submenu. If you do this, only files and directories you specifically grant public access to (using the Filer **Access** menu) can be read and written to by others.

## <span id="page-173-0"></span>**Sharing a CD-ROM**

Any number of CD-ROMs may be shared in much the same way as hard discs using Access, but because you cannot change the name of a CD-ROM like you can a normal disc, the dialogue is a little different.

You can change the name that the CD-ROM will be shared as using the CDFS icon bar menu:

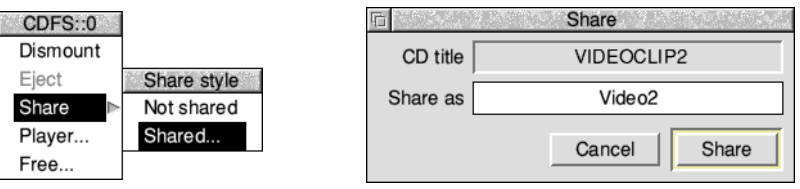

Type in the new name in the **Share as** box and click on **Share** to start sharing it.

#### **Sharing other drives**

You may share any filing system or indeed just a single directory with Access, but not all icon bar filers have a **Share** menu included. To share any other filing system, you will need to either enter a \* command (press F12, then type the command) or add the command as a part of your Boot file. The syntax of the command is

\*Share <Pathname> [<Discname>] [-options]

For example, to share just the Work directory from a Secure Digital memory card currently in SDFS drive 0 use the command

\*Share SDFS::0.\$.Work MyWork -protected

would share the directory SDFS::0.\$.Work as Access disc 'MyWork'. If you do not specify the share name, it will be shared with the disc or directory name.

Protected mode is an example of an option to the Share command, the possible options are:

- **protected** restricts access based on the Filer's access permissions.
- **readonly** exports all files and directories as read-only (uses an Apps icon).
- **cdrom** denotes this shared disc is an optical disc (uses a CD-ROM icon).
- **noicon** this option is reserved for use by certain applications.
- **auth <key>** is for internal use with Access+ which is described on [page](#page-175-0) 154.
- **subdir** is for internal use with the **auth** option.

You may stop sharing by using the command

\*Unshare <Discname>

#### **Sharing across a gateway**

The Access protocol discovers which discs and printers are currently available by using periodic broadcast messages, therefore you cannot normally share discs across gateways because they do not forward broadcast messages (as explained in *[Addressing](#page-171-0)* earlier).

Your network manager can set up an Access server to pass messages between subnets of the LAN, or through the FWAddNet star command, see *[Creating a](#page-176-0)  ['structured' sharing method](#page-176-0)* on page 155.

#### <span id="page-175-0"></span>**Sharing private data**

You may wish to share data in such a way that it does not appear automatically in the Discs window, but only becomes available to those who know its name and a password.

To do this, double-click on the !Access+ application icon. Access+ is in the Utilities.Access directory on your hard disc or network. The Access+ icon will appear on the righthand side of the icon bar.

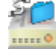

If you want to share a disc, or part of a disc, with chosen users, there are two ways in which you can do it:

- Dragging a directory into the Access+ dialogue box.
- Creating a 'structured' sharing method.

#### **Dragging a directory into the Access+ dialogue box**

The simplest method is by clicking on the Access+ icon to open a dialogue box:

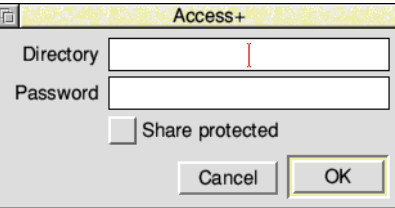

You may drag any directory into this box, from any filing system – it will then automatically fill in the directory pathname for you. You must then type in a password that others must enter if they want to access this directory. This password can be from zero to six characters long.

To share a whole disc, display the root directory of the disc, choose **Select all** and drop the selection into the dialogue box.

You also have the option to share the directory in protected mode.

You can **Show** which resources you are sharing from the Access+ icon bar menu:

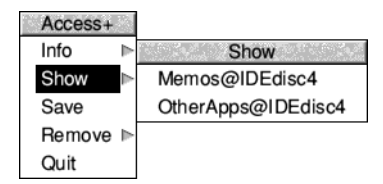

You can save or remove shared directories using this menu, too.

#### <span id="page-176-0"></span>**Creating a 'structured' sharing method**

The structured sharing method allows a small group of computers to be set up without needing a dedicated file server.

Users in the group can log on to their own 'world', which could include private data, common read-only applications and general read-write resources such as !Scrap. These resources are served by one of the computers in the group.

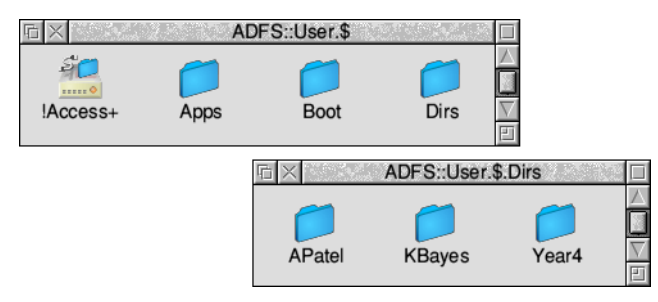

- Apps is a read-only directory for applications.
- Boot contains !Scrap and !ShareBoot (the group's Boot application).
- In the Dirs directory you can create directories for private data for users to log on to.

The network manager can set up this share structure on the server machine as follows:

- **1** Place the directory containing Access+, Dirs, Apps and Boot at the chosen point on the hard disc, adding it to the applications which are run at startup up using the Boot setup plug-in (refer to [page](#page-106-0) 85 for details of how to do this).
- **2** Make sure that the Boot and Apps directories, and their contents, have public read access set.
- **3** Create a text file containing all the user names in the Dirs directory along with the password each will have to use to log on to their 'world'. The following format must be used:

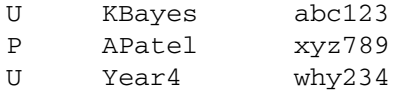

U signifies Unprotected and P is Protected. This will share the directory KBayes inside Dirs with a password of abc123. It is an unprotected mount (U) in this case. You may omit the password if you do not require this level of security.

**4** Save this file onto the Access+ icon. This text file can subsequently be removed by the network manager and used for reference (if someone forgets the name or password) to ensure security.

Users, when they log on (see below), will see their own directory (Year4@Server2, for example), as well as the Apps directory containing commonly-used applications available to all users listed.

Note that this use of Access is designed for small groups of users – the computer serving files to the group will slow down when more than a handful of users are in the group. A dedicated file server would offer better performance in that scenario.

## **Accessing private data**

To access private data, users 'log on' at their computer, using the Access icon bar menu to enter their name and password.

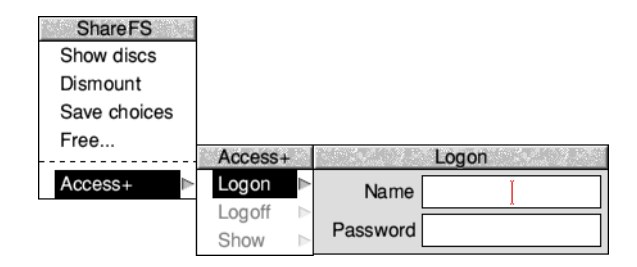

They do not log on to a server machine in the traditional sense, but onto the network as a whole, as any computers that have data for a particular user will place their private disc into the window that opens up when the user logs on:

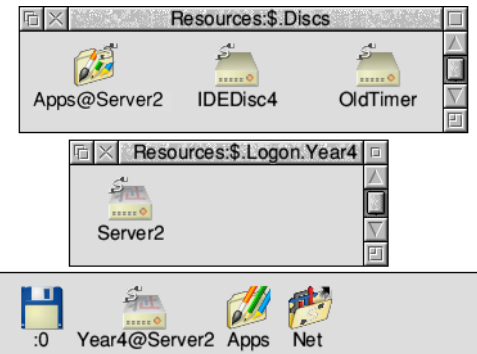

In the illustration above, the user has logged on with a name  $Year4$ . The private directory is Year4@Server2. The Apps directory available to Year4 is displayed in the Discs window, together with two other discs which are being shared unprotected on the network.

## **Remote booting with Access**

Client computers can be set up to boot from a remote server and load the user's environment as required. Remote booting is most useful when the client computer has no hard disc, or there is a requirement to manage and backup user environments centrally.

This can be set up as follows:

**1** Configure the client machine to boot from the ShareFS filing system. This is done by pressing F12 on each client machine and typing:

\*Configure Boot

\*Configure FileSystem Share

When switched on, the computer will now search for a file with the name of !ShareBoot in the root of the first-saved mount. The next step is to create such a file.

- **2** The first-saved mount is the leftmost disc of those displayed on your icon bar when you choose **Save choices** from the ShareFS icon bar menu. To select the disc you want to be the first-saved mount, **Dismount** any shared discs using the ShareFS icon bar menu, then click on the Discs icon to display the available discs. Double-click on the disc you want to be the first-saved mount, followed by any other discs you want to be loaded automatically. Choose **Save choices**, and the discs will be saved in the required order.
- **3** Now, from the shared disc icon (i.e. not from the machine where the shared disc is located) set up the environment you want for your computer when you first switch it on (files and applications loaded, directory displays open and so on).
- **4** Go to the Task Manager menu and choose **Desktop settings**/**Save settings**. Change the name of the boot file to !ShareBoot, then save it in the root directory of the first-saved mount you set up in the previous step.
- **5** Make sure that the !ShareBoot file you have created has public read access, if the disc is shared protected.

## **Printing over an Access network**

(See also the chapter *[Setting up printers](#page-210-0)*.)

A printer connected to a computer on an Access network can be shared by other users on the network. The computer connected to the printer should have a hard disc with at least 5MB of free space at all times.

To print over an Access network, first go to the computer connected to the printer...

**1** Load Printer Manager by double-clicking on the !Printers application icon.

- **2** Choose **Printer control**... from the Printer Manager icon bar menu.
- **3** Select the printer to be shared, press Menu and choose the option **Shared.** (You will see a duplicate of your printer displayed in your Printer control window, with Connection **Remote**. You can ignore this; do **not** set it to **Active**.)
- **4** Choose **Save choices** from the icon bar menu. It is useful to set up a Desktop settings file to run Printer Manager when the computer is switched on, so that the printer will be shared again without manual intervention.

Then on any other networked computer wishing to print...

- **1** Load Printer Manager by double-clicking on the !Printers application icon.
- **2** Choose **Printer control**... from the Printer Manager icon bar menu, and a list of available printers (Connection **Remote**) will be displayed.
- **3** Select one of these printers and choose **Active** from the Printer control menu.
- **4** It will then appear on the icon bar.
- **5** Choose **Save choices** to remember this printer set up in future. You can now print using the remote printer.

A greyed-out printer with a question mark through it indicates that the printer is not available. Is it switched on? Is the computer it's connected to switched on?

#### **Printing on a 'server' computer**

While a computer is rendering a picture (i.e. processing the display before sending it to the printer) an hourglass appears. At this stage, the computer is very busy, and requests from other machines to read or write to its shared disc will take some time to be met. The time taken to render is generally fairly short, but if a great deal of printing is to be performed it might be preferable to ensure that this computer is not the same one which contains a frequently-used shared disc.

During the time that a 'server' machine is busy, and not communicating with other machines, the hourglass on other machines that are trying to communicate with it will turn red, and start counting down, until communication is re-established.

Re-starting Printer Manager at the server machine will result in any outstanding print jobs being flushed.
## **Speed of printing**

Use the lowest reasonable resolution (dots per inch) to get the desired result, as a client machine will take a long time to render a high-resolution page.

Note that the whole document or image is required before the printer will actually start, which will increase the time before printing is complete – especially if very high resolutions are selected from a relatively less powerful machine. The size of available memory will also affect the speed of printing.

## **File sharing on an Econet network**

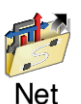

An Econet network consists of a number of computers connected together to a dedicated computer called a file server.

This type of network is usually looked after by your network manager. The network manager often allocates each person a user name. This name is used to identify them to the file server.

#### **File server**

A *file server* is a computer that holds a central store of computer programs and data. If your network manager allocates you storage space on the file server, you can store data there in your own special user area.

#### **Printer server**

A network usually also includes a *printer server*. A printer server is a networked computer that is directly connected to a printer. All users of the network can use the printer.

## **Other services**

You may also be able to use electronic mail (email) – a way of sending electronic messages between network users. Ask your network manager if this facility has been made available to you.

## **Logging on**

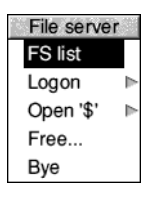

Before you can use a file server, you need to log on to it. If there is more than one file server on your network, you will need to choose which one to log on to.

Choose **FS list** from the Net icon bar menu to open a display showing a list of file servers available; there is an icon for each file server. If a file server has more than one storage device available for you to use (for example, an extra hard disc) there is an icon for each device in the window.

List of file servers P **Black** Circus CS-Lab  $712,$  $70<sup>o</sup>$  $\mathbb{P}^1$ Logon DAIdridge File server Circus Username Kakadu Password

If you click on one of the file server icons, the Logon dialogue box appears, with the file server name already filled in. For example:

If you're not already logged on, you can also display this dialogue box by clicking on the Net icon on the icon bar. If you are logged on already, clicking on the Net icon will open your 'user directory' – there's more on this later.

To log on to a network file server:

**1** Click on the Net icon. This displays the **Logon** window.

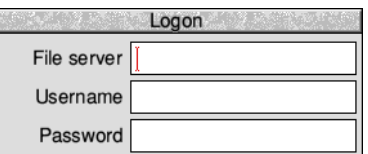

**2** Type in the name of the file server (this may already be set up), your user name, and (if needed) your password.

(Press  $\perp$  to move to the next line.)

Your user name is set by the network manager. Your password does not appear on the screen: this is to prevent other users seeing your password.

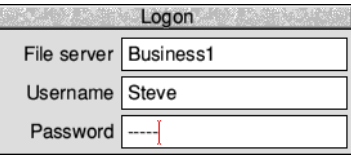

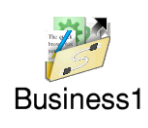

If you enter your user name and password correctly:

- A directory display for your user directory (the top-level directory in your own network directory) is opened.
- The Net icon on the icon bar changes to show a connection (the text under the icon shows the file server's number or name).

If you get your user name or password wrong, an error message is displayed.

If you do not have a user directory, you are logged onto the root directory of the file server instead (but you'll only have limited access to its contents).

You can, of course, log on to several file servers; a Net icon is displayed on the icon bar for each file server.

You can set up the computer to fill in the file server entry automatically – see *[Configuring connection to an Econet network](#page-189-0)* on page 168.

## **File server network menu options**

## **FS list**

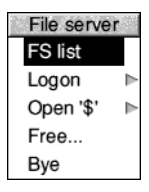

To check which file servers are available, choose **FS list** from the File server menu. A list of file servers is shown in a window. **Full info**, reached via the Display menu in this window, shows the file server net address (a number) as well as its name.

#### **Logon**

To log on to a network file server from the File server menu, move to the **Logon** dialogue box.

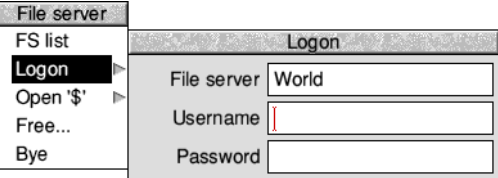

## **Open '\$'**

<span id="page-182-0"></span>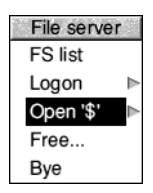

On a file server you log on to your user directory. This will normally be one or more levels down from the top level (root) directory. The user directory is sometimes referred to as the user root directory (URD). Pathnames to the user root directory begin with &

In some cases, you may be prevented from looking at any directories other than your own. If you are not sure about your privileges, ask your network manager.

You can open the root directory of the file server by choosing **Open '\$'** from the File server menu. If the file server has more than one disc, the disc names are displayed as a submenu; click on the disc whose root you want to display.

#### **Free...**

To check how much space is available to you on a file server, choose **Free...** from the File server menu. This displays the free space on the file server. **Free** is the amount of space you have left in your user area. **Used** is the amount of space that has been used (by all users) on the file server. **Size** is the total size of the file server disc.

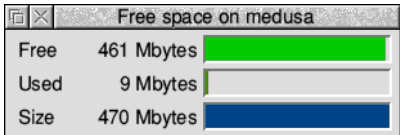

If you find that you are running out of space, ask your network manager for more.

#### **Bye**

When you have finished using a file server, log off by choosing **Bye** from the File server menu. Any directory displays for the file server will be closed. Choosing **Shutdown** from the Task Manager icon bar menu does this automatically.

## **Logging on without displaying a directory**

To log on **without** displaying the user directory, hold down Shift and press Return for the last time when logging on; do not release Shift until the file server name or number appears under the Net icon, indicating that you are logged on.

## **Updating the file server directory display**

If a file shown in a file server directory display on your screen is deleted by another user, your display is not updated automatically. If you try to open the deleted file, you will get a 'File not found' error message. The same applies to anything added. You can update the display by choosing **Refresh** from the Filer menu.

## **Your network 'User' directory**

Normally every user has their own directory on a file server in which they can work and save files. Your own network directory usually has the same name as your user name. It is represented on screen by the character  $\alpha$ , so if you logged on to a file server on a hard disc called History, the directory display for your directory would have the title Net:: History. &.

If the file server can't find your user directory, the directory display shows some or all of the files and directories in the root directory of the file server; however, you won't 'own' this directory (unless you are the network manager), and so your access to many of the files and directories it contains may be restricted.

## **Using files and applications**

#### **Applications copied from a network**

You can use files and applications on the file server in the same way as you would use them directly from your own computer. They load from the hard disc on the file server into your own machine.

If you copy an application from the network, you need to run the application from your local disc. If you don't do this, and try to load a file produced by the application after logging off the network, you will see the message Not logged on. This is because the computer, having 'seen' that the application came from the network, is still trying to find it there.

**Note**: Take care that you're not breaching any copyright by copying applications.

#### **Using files from other users' directories**

When you want to save a file to your file server directory, just drag its icon into your network user directory.

You may sometimes need to use a file that is stored in another user's directory. If the file has Public read access you can look at it, but not save any changes, attempting to save when you do not have the privilege to do so will report an Insufficient access error message. However, you can save a copy in your own directory by dragging the **Save as** icon to your own directory display.

To load a file from another user's directory, you need to display the file server's root directory, and then move down the directory structure into the other person's directory. To display the root directory, choose the menu option **Open '\$'** (see [page](#page-182-0) 161).

The root directory display may allow access to all the user root directories. Double-click on the directory for the user whose files you want to use. There may be some icons missing from the directory display: these are for files that the owner has locked against all public access. If you try to load an application from someone else's directory, it will generate an error message if the owner has not given public read access to it. There are other reasons why you may get an error message doing this; ask your network manager for advice.

## **Setting the access permissions to your own files**

#### **File ownership**

You can look at, change and delete any files in your own user directory, but you cannot change or delete files from someone else's user directory (though you may be able to look at them). Some files and directories may be hidden from you completely, so that you do not even see their icons in the directory display.

By default, other users will have no access to your files. This section gives you a quick overview of access permissions on networks. For a full explanation of access options see *[Setting file access permissions](#page-76-0)* on page 55.

You can set the public access to your files using the **Access** command from the Filer menu.

The Owner access sets what **you** can do with the file; the Public access controls what **other users** can do with the file. You can lock a file against deletion to prevent you accidentally deleting it yourself, but you don't need to set this to prevent other users deleting your file as it is locked to them anyway.

If you allow public write access to your file, other users are able to alter it without your knowledge. If you allow public read access only, they can look at the file but not alter it. Never completely remove the access rights to your files by denying read and write access to yourself as well as to others.

You cannot specify the access rights to a directory, only to the files within it, but you can lock a directory against deletion using **Access**.

#### **Hidden objects**

If you lock a directory or allow no public access to a file, and the network manager has enabled the hidden objects option (at the file server) the directory or file becomes a hidden object and is not visible to other users.

#### **Setting your password**

The password is a security measure to prevent other users logging on with your identity and gaining access to your protected files.

You should change your password occasionally to help preserve the security of your files. To change your password, use the \*Pass command:

- **1** Press F12 to move to the command line.
- **2** Type:

Net:Pass oldpassword newpassword

**3** Press the Return key  $(L)$  again to go back to the desktop.

The first time you set a password you may not have an old password, so use the null string "" in place of oldpassword. For example, to set your password for the first time to Hebrides, type

Pass "" Hebrides

If you later wanted to change this to Shetland, you would type

Pass Hebrides Shetland

Your password must be at least six and not more than 22 characters long.

#### **Choosing a password**

When you are choosing a password, do not select something very obvious that could be guessed by someone else. Do not, for example, use the date of your birthday, the name of a member of your family or a pet, your telephone number, or the registration number of your car.

In some cases, the network manager may prevent you resetting your password, or looking at any directories other than your own. If you are not sure about your privileges, ask your network manager.

#### **Network errors**

#### **Network failures**

Serious errors, such as damage to the disc of a file server, should be handled by the network manager. The only error you are likely to meet when using the network is failure of the network itself, rather than the filing system. This can happen for a variety of reasons: both 'hard errors', such as the network becoming disconnected, and 'soft errors', such as the network becoming jammed as a result of too many people using it at the same time. Most problems tend to be soft and can be cured by trying the operation again, or by logging on to the file server again.

#### **Common error messages**

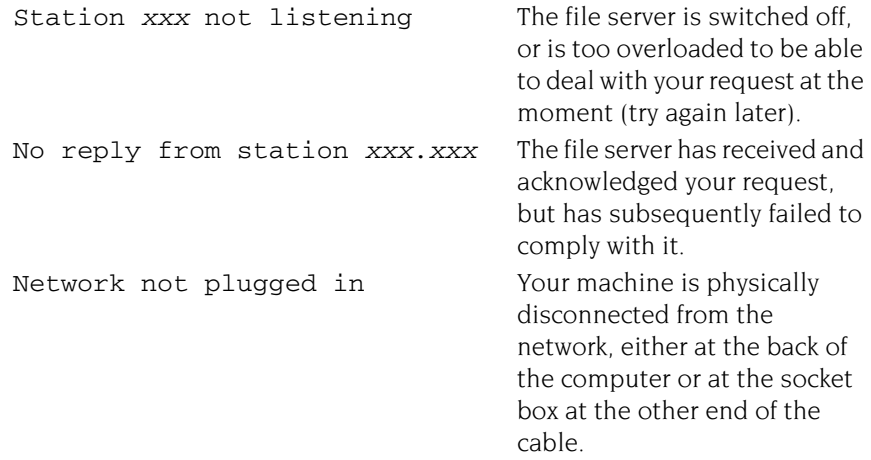

## **Printing over an Econet network**

If your file server also has a printer attached to it, this printer may be accessed by other users on the network. Use the Printer Manager application to access a printer server in the same way as you would an ordinary printer.

Ask your network manager for details about which printer driver to use and the name of the network printer, then set up the printer according to the instructions given in *[Setting up printers](#page-210-0)* on page 189.

## **File sharing using other protocols**

The TCP/IP protocol suite also lets you communicate with computers using common protocols. For example, if the host computer is running the UNIX Network File System (NFS) then you can display and manipulate files resident on the host computer in a directory display in the same way as you would files on your own computer.

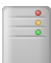

OmniClient provides a simple, consistent view of network file services to RISC OS users, irrespective of the server type or protocol used. You can read more about how to go about using this application in the chapter *[OmniClient](#page-198-0)*.

If you prefer to, it is even possible to use OmniClient as the filer for Access sharing and Econet file servers.

# 16 Setting up networking

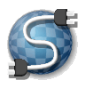

This chapter tells you all about changing your computer's network configuration<br>by using the Network setup plug-in to enter the settings for your local network by using the Network setup plug-in to enter the settings for your local network requirements.

**If your computer isn't connected to a network you don't need to read this chapter.**

## **Introduction**

The different network types to which RISC OS can connect are detailed in the chapter *[Local networks](#page-170-0)* on page 149. You will need to configure the network software in order to connect to these networks; your supplier or the network manager may already have done this for you.

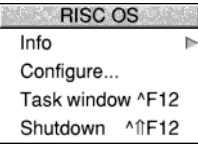

Firstly, open the Configuration window by clicking Menu on the Task Manager icon then choosing **Configure...** from the menu. Click on the Network icon from the main Configuration window to display the Network setup plug-in:

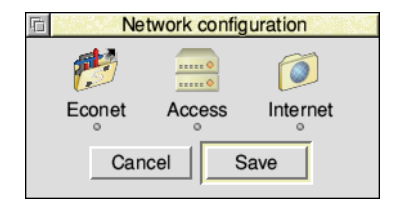

There are three icons, one for each type of network:

- Econet (connecting to a central Level 4 Fileserver using the Econet protocol)
- Access (peer-to-peer sharing using the Access protocol)
- Internet (connectivity using the full TCP/IP protocol)

Below each of the icons is a light that is illuminated if that protocol is active, and grey otherwise.

## <span id="page-189-0"></span>**Configuring connection to an Econet network**

If you are going to use Level 4 Fileserver Econet protocols, choose Econet; the Acorn Universal Networking dialogue box will be displayed:

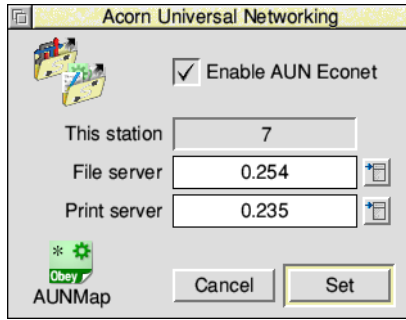

There are two ways Econet can operate:

- With specialised Econet hardware over inexpensive 5 core screened cables. This is 'native' Econet.
- By placing the Econet protocol messages inside ordinary TCP/IP packets which are then sent over whichever medium the TCP/IP network uses. This is 'Acorn Universal Networking' Econet.

Your network manager will have set the station number for your computer; it is not possible to change this yourself because station numbers must be unique on each net.

- **1** Tick **Enable AUN Econet**. This is not necessary if you are using 'native' Econet.
- **2** If you will be using Econet and Internet together it is possible to define mappings from Internet style IP addresses (4 numbers separated by full stops) and Econet style net and station addresses (2 numbers separated by full stops).

Double-click the **AUNMap** icon (or drag an existing AUNMap file onto the dialogue box) and enter any mappings between IP addresses and Econet addresses. For details, see the comments inside the AUNMap file itself.

- **3** Enter names or numbers for your default File server and Print server. **Note:** If your network is already up and running, you will be able to choose from the appropriate menu icons instead of typing in names manually.
- **4** Click on **Set** to confirm the changes and close the dialogue box, or **Cancel** to leave without making any changes.

## **Configuring connection to an Access network**

If you are connecting to a peer-to-peer disc and printer sharing network, choose Access; the Access dialogue box will be displayed:

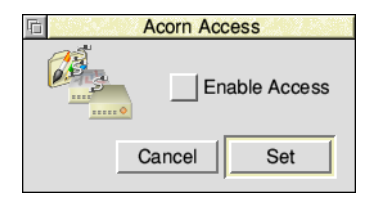

- **1** Tick **Enable Access** to turn on peer-to-peer sharing **Note:** It is possible to use Access without needing to set up a full TCP/IP connection when only sharing with other computers on the local network.
- **2** Click on **Set** to confirm the changes and close the dialogue box, or **Cancel** to leave without making any changes.

## **Configuring connection to the Internet**

If you are connecting to computers other than through the Access or Econet protocols, or to remote computers on the wider internet, you will need to configure a full TCP/IP network connection.

**1** Click on the Internet icon and the Internet configuration dialogue box will be displayed:

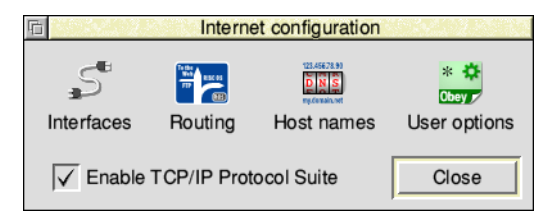

**2** Click on **Enable TCP/IP Protocol Suite.**

## **Setting the network interface**

**1** Click on the **Interfaces** icon in the Internet configuration window to display the network interface configuration options:

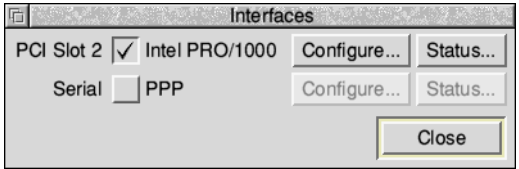

Each line in the interfaces window represents one available interface, its physical location, and the name of the driver which controls it.

Most often this window will show the Ethernet interfaces available as that is by far the most common medium for sending TCP/IP packets. Examples of other types of medium include *asynchronous transfer mode* (ATM), *point-to-point protocol* (PPP) using a modem on the telephone line, and it is even possible to use native Econet.

**2** Click on **Configure...** to display the interface configuration options:

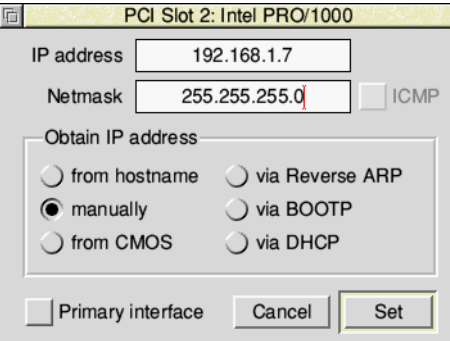

The interface must be given a unique **IP address** for the network. You can obtain the address from any one of a number of sources:

- **from hostname** this reflects whatever is entered in the Host name field in the Host names dialogue box.
- **manually** enter the IP address of the interface as 4 numbers separated by full stops. The network manager will need to ensure each computer using this method has a unique address, the network will not work if there is more than one computer on each IP address.
- **from CMOS** you can use this option for discless booting, where the IP address is read from CMOS locations. The network manager will need to use the SetStation utility to set this up for you.
- **via Reverse ARP**  the Internet module will broadcast an *address resolution protocol* (ARP) message when the computer boots up to convert the interface's hardware address into an IP address. The network manager will need to have configured a server, with a list mapping between the two address types, to respond to this.
- via BOOTP the *bootstrap protocol* also broadcasts a message to a central server in order to find out its IP address assignment. For large networks with many subnets it avoids needing one server per subnet, which would otherwise be needed if Reverse ARP was in use.
- **via DHCP** the *dynamic host configuration protocol* discovers all of the network settings automatically, and will continue to update them periodically in the background should they change dynamically. Obtain your address using DHCP where possible in preference to any of the other possible sources, because it ensures all computers on the network are similarly configured.

The **Netmask** defines which parts of the IP address are used to match on when deciding whether a message originates from the same subnet as your computer resides, any non-matching address is considered to be from the wider internet.

The BOOTP and DHCP options (only) will complete the Netmask for you. The Reverse ARP option (only) can complete the Netmask for you by sending out an *ICMP request* message. Select the **ICMP** option to enable this. For the other options you must specify a Netmask; ask your network manager for the mask to use for the subnet to which you are connected. As a last resort, it can be set to default which will leave the computer to decide the Netmask from the IP address based on some simple *classful network* rules.

- **3** When the **Primary interface** option is enabled it nominates this interface to be used in preference to any other in the event of redundancy.
- **4** Click on **Set** to confirm the changes and close the dialogue box, or **Cancel** to leave without making any changes.

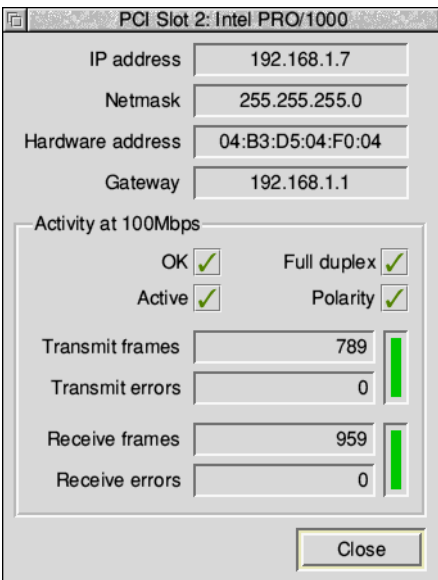

To view the status of interfaces that have already been configured, click on **Status...** which will open the status window:

The window will update:

- The link speed. Measured in bits per second (bps).
- The link status.

Ordinarily this will be **OK** and **active** when the network cable is plugged into a working network socket. The duplex and polarity will depend on the equipment at the far end of the network cable.

● The transmit and receive counters.

Every frame received or sent is counted, and any that are reported with errors by the interface will also be counted, with the ratio of the two counts being shown as a bar graph to the right. Ordinarily there should be no errors and the bar graphs are solid green.

Click **Close** to finish using the status window.

## <span id="page-194-0"></span>**Setting the routing options**

**1** Click on the **Routing** icon in the Internet configuration window to display the routing options:

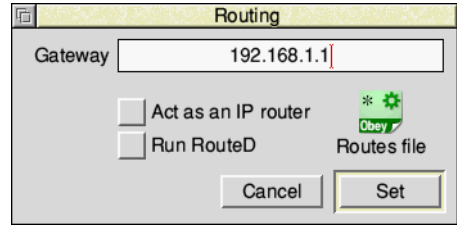

**2** If you have a connection to the wider internet via a gateway machine, enter the IP address into the **Gateway** field. For broadband internet connections, this is often the address of the modem.

If you selected DHCP when setting up your primary interface, leave the gateway blank; the correct value will be obtained automatically.

- **3** If necessary, set the other options in the dialogue box:
	- **Act as an IP router** this lets your machine act as a gateway if you've got more than one network interface.
	- **Run RouteD** on more complex network setups the routes between networks can be distributed centrally so that they are always up to date. Enable this option to run the *route daemon* (RouteD) in the background to continuously check for changes to the known routes. Pressing Menu will allow you to set the RouteD options; consult the network manager for any special options required, otherwise use the default setting.
	- **Routes file** this lets you specify more advanced routing information. Double-click on the icon to edit the default file, or drag a custom Routes file onto the icon to replace the default.
- **4** Click on **Set** to confirm the changes and close the dialogue box, or **Cancel** to leave without making any changes.

## **Setting the Host name**

The host names dialogue box allows more memorable names to be used whenever an IP address is required, for example when setting up the gateway on [page](#page-194-0) 173 you could use the name of the gateway machine rather than numbers.

**1** Click on **Host names** to display the eponymous dialogue box:

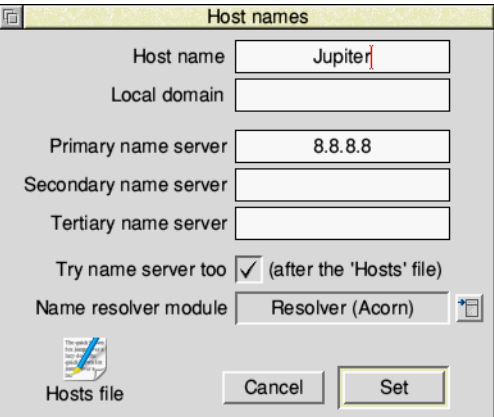

- **2** Type in a **Host name** of your choosing. Your network manager will be able to tell you if there is a **Local domain** set up, for example it could be the name of the site for a company with several offices.
- **3** Host names will always be searched for in the Hosts file first. The Hosts file is initially empty. To declare the names of hosts on your network, you can either drag an existing Hosts file onto the **Hosts file** icon in the dialogue box, or double-click the **Hosts file** icon to edit the default version.
- **4** When no match is found in the Hosts file you can use a *name resolver* to try to turn a name into an IP address. To enable this click on **Try name server too** and select an installed resolver module from the drop down list:
	- Acorn's Resolver module (default)
	- Gnome's Resolve module
	- Adam Goodfellow's InetDB
	- Stewart Brodie's DNSResolve

Finally, enter the IP address of at least one server set up to perform name resolution and designated the **Primary name server**. For broadband internet connections, this is often the address of the modem (and the gateway). Secondary and tertiary ones can be set should the primary one be unavailable.

**5** Click on **Set** to confirm the changes and close the dialogue box, or **Cancel** to leave without making any changes.

## **Editing the User options script**

All of the options set from the Network dialogue boxes are automatically saved in CMOS RAM or in scripts. Do not manually edit any of these scripts as it may prevent the Network setup plug-in from reading them.

When the computer is turned on these automatically generated scripts are run first, then afterwards the **User options** script is run. Experienced users may wish to set up custom configurations using this script.

Double-click the **User options** icon to open the options script in a text editor.

## **Saving your Network Configuration**

Having closed the dialogue boxes in which you made configuration changes, you should now have returned to the top level Network setup plug-in:

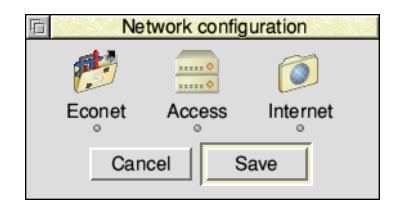

To save your configuration click on **Save** which will change certain CMOS RAM settings and generate scripts inside the Boot application. When it is finished you will be prompted to **Reset now** or **Reset later**; the new configuration will only take effect when you restart the computer, but this can be deferred if necessary.

To discard the configuration changes you made, click on **Cancel**.

i.

## <span id="page-198-0"></span>17 OmniClient

mniClient provides a simple, consistent desktop filer for network-based filing **O**systems. It enables you to store and retrieve files on both 'native' RISC OS file servers and file servers hosted on other operating systems, whether they are on the local area network (LAN) or wider internet.

Examples of the server types that you can connect to via OmniClient include:

- Windows LAN Manager (SMB protocol)
- UNIX Network File Server (NFS protocol)
- Acorn Access (Access protocol)
- AUN Level 4 (Econet protocol)
- Supplementary protocols provided by third party client modules

## <span id="page-198-1"></span>**Selecting OmniClient's protocols**

Before starting OmniClient for the first time, it is necessary to review which protocol modules it will attempt to load each time it is run.

The protocol module selection is made in the Obey file ! Omni. Files. Startup inside the application directory, and OmniClient itself is in the Apps directory on your hard disc or network. Protocol modules can reside in ROM or be held in !Omni.RMStore, though only those in ROM can be used to boot from.

Loading the startup file into Edit will show the current list of enabled and disabled protocol modules near the top. Enabled protocols have their respective variable set to 1, while any set to 0 will not be loaded. For example, to enable the LAN Manager change its selection line to say:

```
SetEval Omni$LanMan 1
```
Save any changes you have made. There are other protocol configuration options also saved in the startup file, which are covered in the section *[The Startup file](#page-207-0)* on [page](#page-207-0) 186.

## **Starting OmniClient**

To start the application, double-click on the !Omni application icon. The application icon appears on the icon bar.

## <span id="page-199-0"></span>**Using OmniClient**

## **Displaying available file servers**

Click on the OmniClient icon displayed on the lefthand side of your icon bar, or choose **FS list** from the icon bar menu.

There will be a short delay while OmniClient checks the network for active file servers, then a window will open with those which are available for you to access. The different icons represent different protocol types that the servers use.

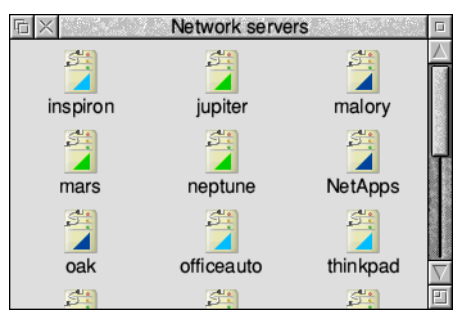

#### **Sorting the file server window**

The Filer menu on the file server window gives you the familiar display choices of **Large icons** and **Small icons**, as well as a **Full Info** display which contains more detailed information about each type of server. It also allows you to sort the servers by server name or protocol.

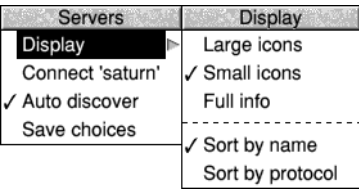

#### <span id="page-199-1"></span>**File server discovery**

By default OmniClient automatically asks each enabled protocol to search the network for active file servers. To skip this discovery step turn off **Auto discover** in the Servers menu. In future, only mounts that you have saved will appear in the list of available file servers.

The selected display and discovery options can be retained for the next time you run OmniClient by choosing **Save choices** from the Servers menu.

## <span id="page-200-0"></span>**Mounting a file server**

A file server can be mounted

- by clicking on a file server icon in the list of file servers
- by choosing a pre-saved file server from the icon bar icon menu
- by filling in a Mount dialogue box from the icon bar Mounts menu (this is for file servers which do not appear on the list of file servers)
- by specifying the file server to be automatically mounted (including the password if required) in the startup file.

#### **Mounting a file server from the file server window**

To connect to a particular server, double-click on its icon; either you will be connected directly with the server, and a directory display for the mount will appear, or a Mount dialogue box will be displayed:

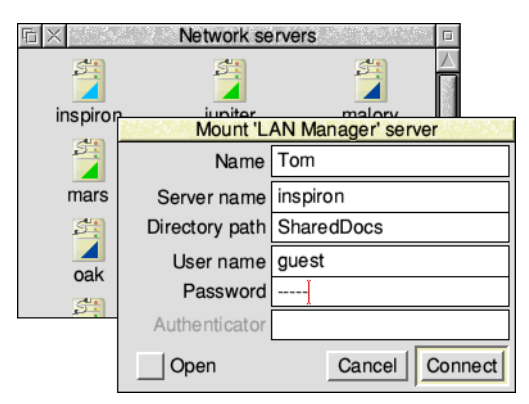

The **Name** field will be shown under the mount's icon on the icon bar, and can be any name of your choosing not already used. The **Server name** will be pre-filled. The optional **Directory path** is needed by some protocols to choose from several *mount points* that are on one server, in this example the SharedDocs directory is just one of several directories shared by Tom. The **User name** and **Password** fields are often not needed on an unsecured local area network; ask the owner of the computer if user level access permission is needed or not.

#### **Mounting a pre-saved file server from the icon bar icon menu**

If you have already mounted a file server, or saved the details of a mount in the Mounts file (see the section *[The Mounts file](#page-205-0)* on page 184) then you can go to the **Mounts** submenu to display the (partially) completed dialogue box for that mount. All you will have to enter is the password, if one is expected.

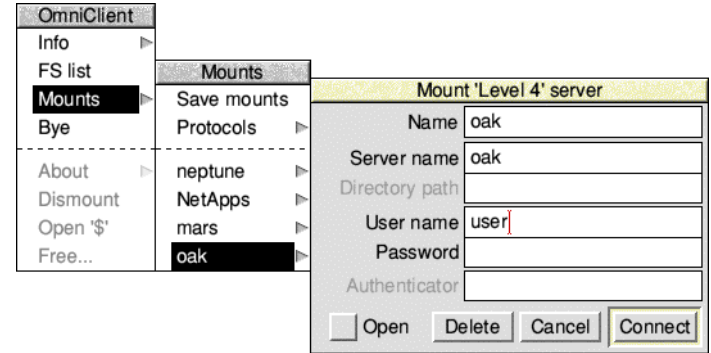

This enables easy access to regularly accessed file servers.

#### **Mounting a file server which is not displayed in the file server window**

If you need to mount a file server that is not displayed in the list of file servers, you can go to the **Protocols** submenu and click on one of the available protocols displayed. A dialogue box will then appear (with a default user) enabling you to enter all the necessary details before attempting to mount the file server.

For example:

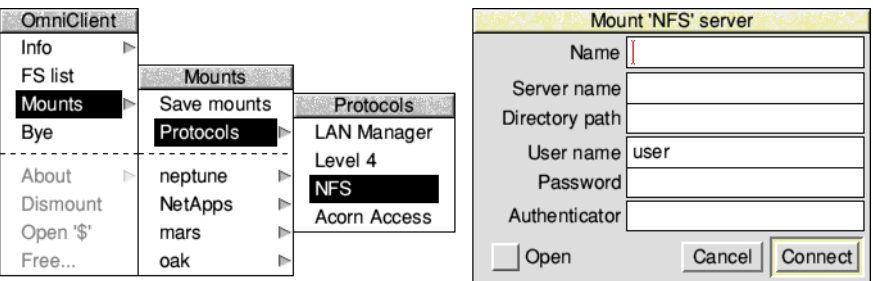

The **Authenticator** field is needed for the UNIX Network File System protocol to specify a second server where the user name and password can be verified. If you don't know the authenticator, enter nobody as the **User name** which will cause NFS to try to log in anonymously with limited access using a UID of 32767 and GID of 9999.

#### **Mounting a file server automatically**

You can mount one or more file servers automatically on starting up OmniClient by appending a list of *mount alias names* at the end of the OmniClient startup file. The list of mount names must follow the command \*OmniMount, for example:

```
*OmniMount mars neptune
```
A mount alias is simply the name that appears under a mounted server icon on your icon bar and is the same as used for the **Name** field in the Mount dialogue box.

When the OmniClient application is started each called out mount alias is looked for in the mounts file (see the section *[The Mounts file](#page-205-0)* on page 184). If the mount is with a filing system or server that needs no password, or if the password is in the mounts file, the mount will be accessed immediately and an icon will appear on the icon bar. If the mount requires a password, a Mount dialogue box is displayed for you to fill in.

It is also possible to have OmniClient use every mount alias in the mounts files without calling out each one individually using the command:

```
*OmniMount -all
```
#### **After you have mounted a file server**

When you have successfully logged on to a file server, an OmniClient icon with the name (i.e. the mount alias) of the new mount will appear on the icon bar. This now behaves like any other drive icon; if you click Select on it a directory display for the root of the mount will be opened with the Filer.

Enable the **Open** option in the Mount dialogue to automatically open the directory display when OmniClient first mounts the server.

#### **Displaying available servers**

After you have established a mount, to display the list of available servers you must either choose **FS list** from the OmniClient icon bar icon menu, or click Adjust (not Select) on the OmniClient icon.

## **Icon bar menu**

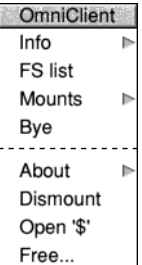

#### **Info**

This gives you information about the OmniClient application, and each of the loaded protocols.

#### **FS list**

Displays the network server window, as described on [page](#page-199-0) 178.

#### **Mounts**

Opens a submenu where previously saved mounts can be selected and new mounts established, as described on [page](#page-200-0) 179.

#### **Bye**

Disconnects from all mounts that OmniClient has currently has open.

#### **About**

This gives you a summary of the connection information for the specific mount that you clicked Menu on.

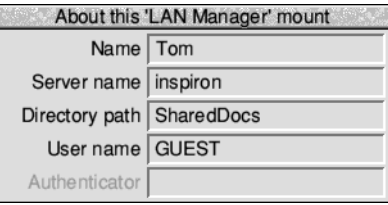

#### **Dismount**

Disconnects the specific mount that you clicked Menu on.

#### **Open '\$'**

Opens the user root directory for the specific mount that you clicked Menu on.

#### **Free...**

This opens a dialogue box that gives you information about the free and used space on the specific mount that you clicked Menu on.

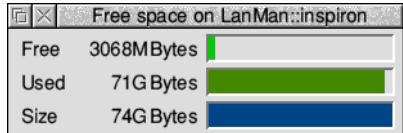

## **Printing through an OmniClient protocol**

Some protocol modules also provide remote printing facilities for networked printers which may be added through the Printer Manager as described in the section *[Manually loading a printer definition file](#page-213-0)* on page 192.

- **1** Click Menu over the Printer control window and choose the **Connection...** option. This displays the Connections window.
- **2** Click on the **File** radio icon.
- **3** Enter a filename of the following form: OmniPrint#FilingSystem;Server;Printer; User;Password;Options;Size:
- **4** Save the new printers configuration.

The fields you must fill in are the FilingSystem, Server and Printer names, although the latter two may be the same for some situations. Note that User, Password, Options and Size are all optional fields.

The filename **must** end with a colon. Any filename given is ignored – the critical data is contained in the special field between the '#' and ':' symbols.

Examples:

```
OmniPrint#NFS;nixie;lp;fsmith:
OmniPrint#LanMan;xeon;photocopier;guest;guest:
```
For protocols that require the file size prior to the transmission of any data, an optional field  $Size$  can be included in the special field.

#### **Unusual characters in printer names**

Any characters in the special field which are illegal in RISC OS filenames should be encoded as follows:

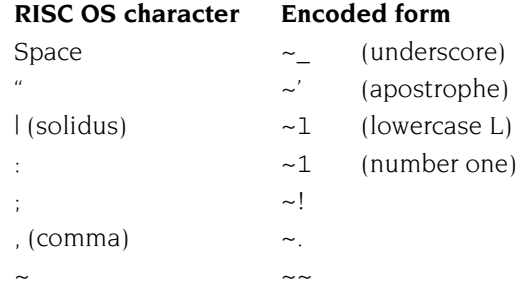

The encoded form will be translated by OmniClient before contacting the network printer.

## **Quitting OmniClient**

To quit OmniClient, click on the Task Manager icon on the icon bar to display the Tasks window, click Menu over the OmniClient entry and choose **Task/Quit**.

## <span id="page-205-0"></span>**Advanced OmniClient configuration**

## **The Mounts file**

The mounts file contains the details of any mounts you have specified. The file is saved in the Choices directory as Omni.Mounts when you choose **Mounts/Save mounts** from the OmniClient icon bar menu.

#### **Mounts file contents**

Each line of the mounts file contains information for one mount. Usually this will be all the information needed to connect a mount with the exception of the user's password, although this can be supplied if you are happy it is not a security problem.

The fields on each line are separated by a comma and white space of any sort other than a new line. The trailing fields on a line may be left off if the null string is to be used. Any line beginning with a '#' character is treated as a comment, and will be lost if the file is next saved from OmniClient's menu.

Below is an example mounts file:

```
# Mount list saved by OmniClient at 16:14:54 on 08 Nov 2014
#
# Protocol, Alias, Flags, Server, Path, User, Pass, Auth
#
LanMan,Tom,L,inspiron,SharedDocs,guest
Net,NetApps,L,NetApps,,Fred,letmein
Net,oak,P,oak,,Fred
Access,mars,HL,mars,,Fred
```
In the previous example the mount called NetApps could be mounted without typing a password (it has the one it needs). Also, note that Access does not require a password or authenticator to gain access to a hard disc or CD-ROM.

A null password can be represented in the mounts file with "" (i.e. two double-quotes without any spaces). This could be used where a guest account has no password, and the user doesn't wish to be prompted for a password to be entered.

## **Flags in the mounts file**

The third column in the mounts file sets the flags field:

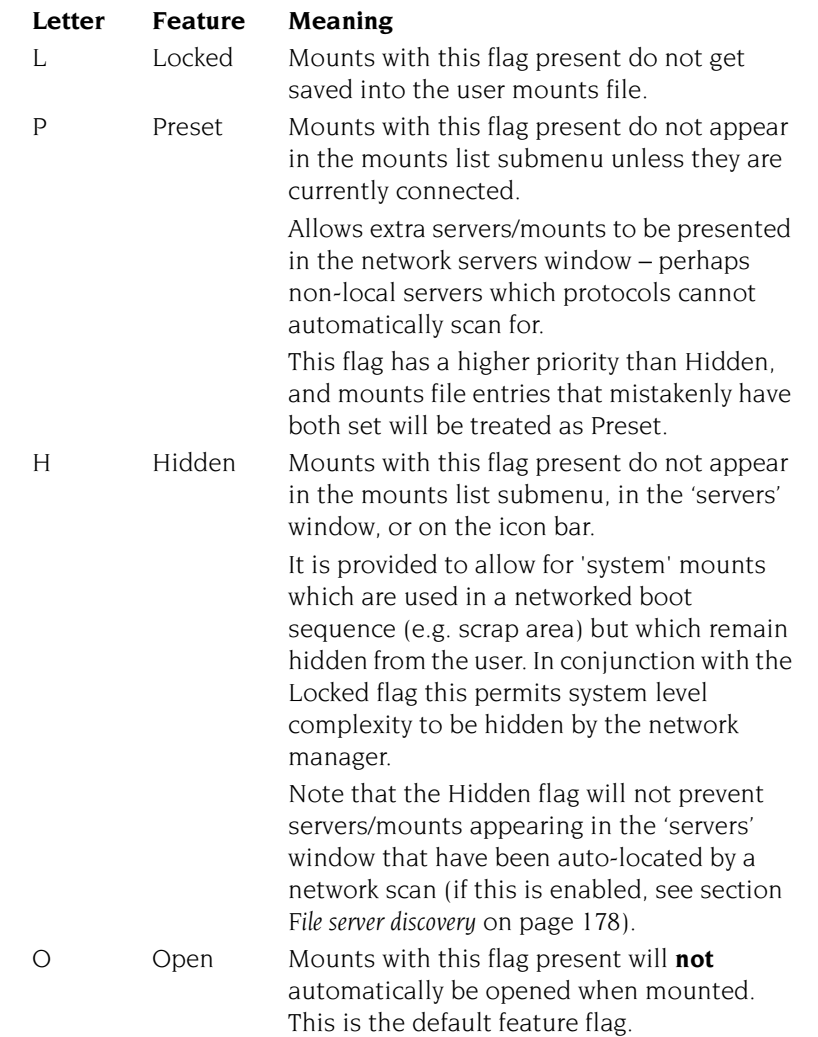

Note that Preset and Hidden are mutually exclusive, since the purpose of Preset is to have mounts that cannot be located automatically (for whatever reason) appear in the servers window, and the purpose of Hidden is to stop them appearing.

#### **Using more than one mounts file**

If your computer is moved between networks and you wish to use an alternate set of mounts for the current network, it is possible to temporarily load extra mounts into memory in addition to the user mount file from the Choices directory.

Use the \*OmniLoadMounts command to do this.

#### <span id="page-207-0"></span>**The Startup file**

The startup file contains protocol settings to configure OmniClient when run. The file is saved in !Omni.Files.Startup which you may have already edited to enable or disable protocol modules as described on [page](#page-198-1) 177.

#### **Default user names**

The Omni\$User system variable sets the default user name used in Mount dialogue boxes.

You can also use the system variable  $Omni$UserFilingSystem$  to set the value of the user name on a per filing system basis. If the variable is not set but Omni\$User is set then the value of this will be used as the default user name.

For example:

Omni\$UserNFS fsmith Omni\$User Fred

This would fill in the **User name** field with Fred's UNIX name for the Network Filing System, and simply 'Fred' for all other protocols.

# Part 4 – **Printing**

Ė

# <span id="page-210-0"></span>18 Setting up printers

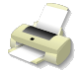

ll printing is handled by the Printer Manager, !Printers. This provides an  $\mathbf{A}^{\text{ll}}$  printing is handled by the Printer Manager, !Printers. This provided.

Before you start printing, you need to set up the Printer Manager so that it is using the correct printer driver for your printer and communicates correctly with it.

If your printer is already set up correctly you can skip this chapter and find out how to print files by referring to *[Printing your files](#page-228-0)* on page 207.

This chapter tells you how to

- set up and connect your printer
- choose which printer driver to use
- configure the printer driver.

## **Setting up the printer**

Before you can print from your computer, you need three things:

- a suitable printer
- a printer cable, with connectors for the computer and the printer
- an appropriate printer driver

If you are connecting to a network printer, you'll need to make sure that you have the appropriate network connection for your computer. Contact your network manager for more information.

#### **Types of printer supported**

Your supplier will advise you on suitable printers for your computer. RISC OS supports most types of popular dot matrix, inkjet, and laser printers. It also supports laser printers using the PostScript standard.

The following printers are among those supported:

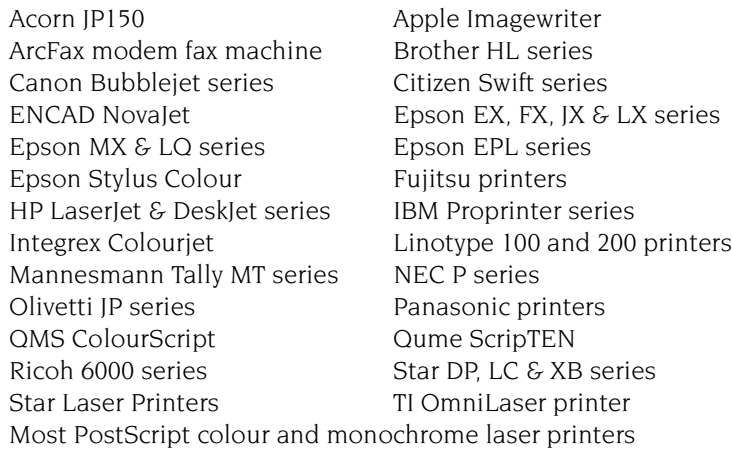

#### **Other printers**

If your printer is not on this list, check your printer's manual for more information because often your printer can be run in emulation mode. Most dot matrix printers can emulate the Epson FX or LQ printer. Most non-PostScript laser printers can emulate the HP LaserJet or DeskJet printers.

Printer Manager also supports direct-drive printers. These are high performance printers that connect directly to the computer using a specialised expansion card.

## **Connecting the printer**

#### **Universal Serial Bus**

Your supplier will be able to advise you on which cables are suitable for connecting to a USB printer; the cable has a different shaped plug at each end so it is only possible to connect it one way round. Once connected the computer will detect the printer and query it to find out which model it is.

#### **Serial and parallel**

If your printer can use either of these types of connection, prefer to use the parallel port (it's quicker!). Your supplier will be able to advise you on which cables are suitable – a standard 25 pin male D-Sub to 36 pin Centronics printer cable will usually work for parallel, serial cables have either 9 or 25 pins depending on the printer and always a 9 pin female D-Sub to connect to the computer.

#### **Econet and NFS**

If you are connected to a network of computers, you may have access to a network printer or printer server. Consult your network manager for more information.

#### **Direct drive**

Direct drive printers connect to their own expansion card inside the computer. Consult the instructions provided with the card on how to proceed with connecting this to the printer.

## **Loading the Printer Manager**

In this section we assume that you have connected your printer to one of the communication ports on your computer or that you're using a printer on a network.

The Printer Manager application, !Printers, provides an interface between the printer and your application software (an editor or word processor, for example). It's used for printing files, and to provide printer support for applications. To do this it uses printer definition files (often called printer drivers) to tell the computer what type of printer you are using.

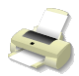

- **1** Double-click on the !Printers icon (it's in the Apps icon bar directory).
	- After a few seconds the Printer Manager icon appears on the icon bar.
- **2** Click Menu over the Printers icon on the icon bar and choose **Printer control...** which displays the Printer control panel:

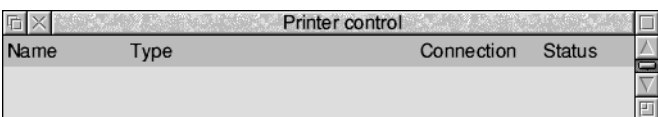

## **Loading a printer definition file**

For a USB connected printer, ensure the printer is switched on. Printer Manager will communicate with the printer and attempt to select the right printer driver, if this succeeds the driver is installed and you can move directly to *[Configuring the](#page-214-1)  printer* [on page](#page-214-1) 193.

Unrecognised printers will result in Printer Manager asking how best to proceed:

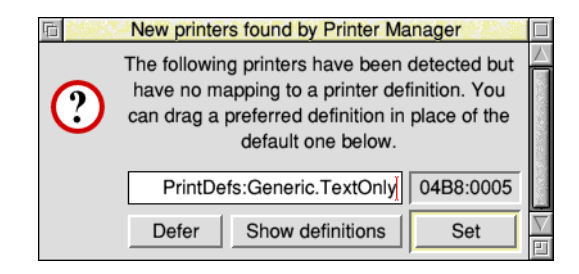

The 8 digits (in this example, 04B8:0005) displayed uniquely identify the make and model of printer you have which may be useful when talking to your supplier.

If you know the name of the printer driver, for example your supplier has recommended which to use, type the name of the printer driver file at the caret then click **Set**.

To browse the other available drivers click **Show definitions** to open the printer definition resources, select a suitable printer driver, then drop it onto the writable icon to replace the default filename. Once done, click **Set** to confirm the selection.

Should you be unsure at this time, click **Defer** to close the window. Printer Manager will ask again next time the printer is plugged in and powered on.

#### <span id="page-213-0"></span>**Manually loading a printer definition file**

To load a printer definition file:

- **1** Choose **Install new printer** from the icon bar menu. This opens the printer definition resources.
- **2** Open the directory that corresponds with the manufacturer of your printer.
- **3** Double-click on the appropriate printer definition file.

The definition file will have a similar name to that of your printer. See *[Choosing](#page-214-0)  [a printer type](#page-214-0)* below.

The printer name appears in the control window.

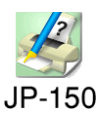

**4** If you want to have more than one printer loaded, double-click on additional printer definition files.

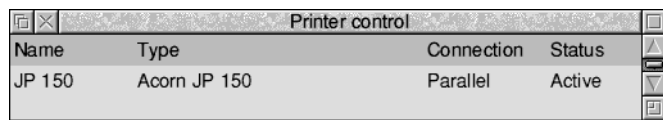

#### <span id="page-214-0"></span>**Choosing a printer type**

You should choose the printer definition file that is closest to the printer you have. If there isn't a file specific to your printer, you may be able to choose one that's compatible. 9-pin dot matrix printers can usually emulate the Epson FX printer, while 24-pin dot matrix printers can usually emulate the Epson LQ printer; your printer manual should give details.

Non-PostScript laser printers can often emulate the HP LaserJet, or have a compatibility mode that emulates the HP LaserJet (or DeskJet); again, your printer manual should give details.

## <span id="page-214-1"></span>**Configuring the printer**

After you have loaded your printer driver, you must choose the correct printer configuration to give the results you want.

To display the configuration window, either double-click on the printer driver in the printer control window, or click Menu on the printer entry and choose **Configure**.

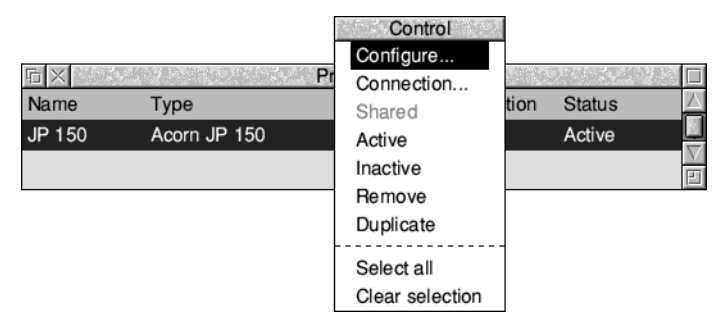

If you want to change the configuration of a printer that is already on the icon bar, click on the printer icon on the bar while holding down Shift.

There are three classes of printers:

- PostScript compatible printers (type PS)
- LaserJet and DeskJet compatible printers (type LJ)
- Dot matrix and Inkjet printers (type DP)

The following subsections describe how to configure each type of printer.

## **Configuring dot matrix and inkjet printers**

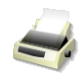

Dot matrix and inkjet-type printers use the Bit image printer configuration window:

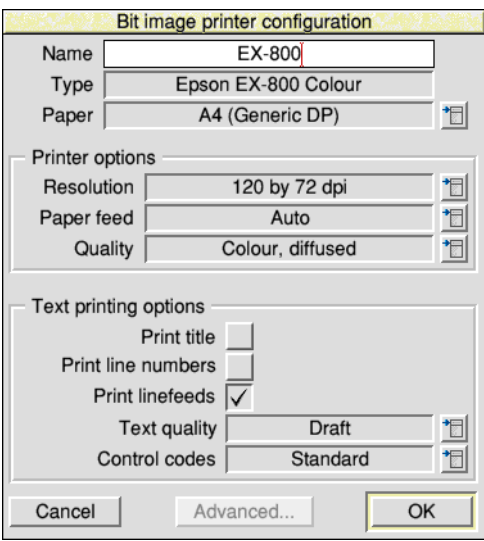

#### **Choosing the printer name and paper type**

The **Name** box gives the name that will appear beneath the printer icon on the icon bar. You can change this, if you wish, or leave it blank (in which case, the name is set to the connection type, e.g. Parallel).

The **Paper** box gives the paper size to be used by the printer. This is usually **A4 (Generic DP)**. If you want to change the paper size, click on the menu icon; this displays the **Paper sizes** menu. Choose the alternative paper size you wish to use. The correct paper sizes are marked **Generic DP**. You can also generate other page sizes using the **Edit paper sizes...** option from the icon bar menu (see [page](#page-225-0) 204).

#### **Printer options**

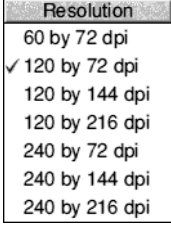

To display the printer **Resolution** menu, click on the menu icon. Increasing the resolution usually gives a better quality image, but printing usually takes longer. Note that some high resolutions (e.g. 720dpi on an Epson Stylus colour printer) are only useful on special paper; see the manual supplied with your printer.

To display the **Paper feed** menu, click on the menu icon. This menu lets you choose between Auto, Manual and Roll paper feed. Choose **Auto** if your printer has a sheet feeder or uses fanfold paper. Choose **Manual** if you have to insert each page by hand while printing is under way; you are prompted to insert paper at the end of each page. Choose **Roll** if your printer is using a paper roll.
The **Quality** menu lets you choose the type of printout quality. Click on the menu icon to display the menu.

- **Mono** prints black and white output only. It does not halftone fonts or sprites; it only halftones Draw files. This is the fastest print mode.
- **Grey** prints pictures in shades of grey. It halftones all types of files. You should always choose this option, unless speed of printing is more important than print quality, in which case choose **Mono** instead.
- **Colour** prints in colour on colour printers. Only use the lower quality modes (32k or 256 colours) if you're short of memory. You'll get the best results using the 16 million colour options.
- **halftoned (fine)** prints in 3×3 pixel halftones for grey scales and colour.
- **halftoned** prints in 6×6 pixel halftones. (Large) halftones give better quality than fine halftones.
- **diffused** usually gives the best quality results, especially for grey scale pictures (try halftone, as well, though). However it takes longer to print than the halftone options.

## **Text printing options**

These options control the way text is printed from an editor (such as Edit).

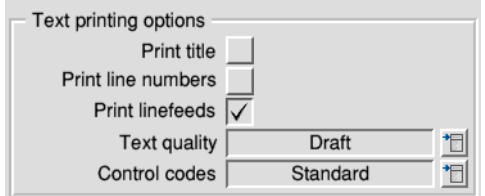

**Print title** puts the filename, time, date, and page number at the top of each page.

**Print line numbers** puts line numbers at the beginning of each line.

**Print linefeeds** sends a linefeed to the printer (as well as a carriage return) at the end of each line. If you find that your printer is producing a blank line after each line of text, you should turn this option **off**. If your printer is printing everything on one line, then you should turn this option **on**.

Quality / No highlights Draft **NLQ** 

The **Text quality** menu controls the quality of the output print. Text quality can be either **No highlights, Draft** or **NLQ** (near letter quality). NLQ looks better but takes longer to print. (NLQ also uses more ink so the printer consumables run out quicker).

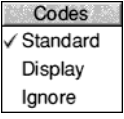

The **Control codes** menu alters the way in which text files are printed. This should normally be set to **Standard**. **Display** causes all control codes and top-bit-set characters to be printed in hexadecimal notation. **Ignore** causes all control codes and top-bit-set characters to be ignored.

When you have finished configuring your printer, click on **OK**. If you want to exit without saving your changes, click on **Cancel**.

# **Configuring LaserJet and DeskJet printers**

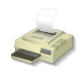

LaserJet is the collective name given to all laser printers that can emulate the HP LaserJet printer.

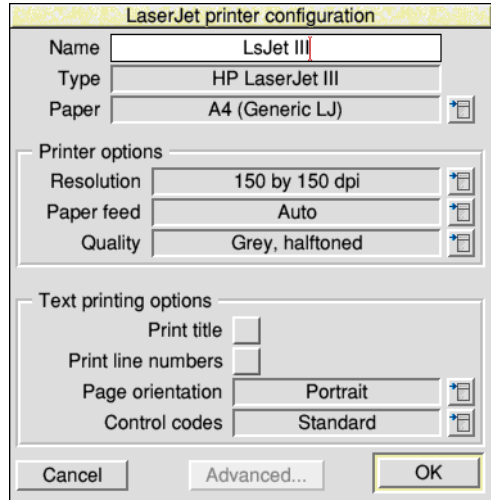

## **Choosing the printer name and paper type**

The **Name** box gives the name that will appear beneath the printer icon on the icon bar. You can change this, if you wish, or leave it blank.

The **Paper** box gives the paper size to be used by the printer. This is usually A4 (Generic LJ) in Europe; if you are using a DeskJet explicitly change this to A4 (Generic DeskJet). If you want to change the paper size, click on the menu icon; this displays the **Paper sizes** menu. Choose the alternative paper size you wish to use. The paper sizes marked **Generic LJ** are usually best for LaserJet type printers; paper sizes marked **Generic DeskJet** are usually best for DeskJet type printers (including the Acorn JP150). It is also possible to generate other page sizes using the **Edit paper sizes...** option from the icon bar menu; see [page](#page-225-0) 204 for more details.

#### **Printer options**

Resolution 75 by 75 dpi √ 150 by 150 dpi 300 by 300 dpi To display the printer **Resolution** menu, click on the menu icon. Increasing the resolution usually gives a better quality image, but printing usually takes longer. Most modern LaserJets (and LaserJet copies and clones) can use 300×300dpi. Some early models (LaserJet and LaserJet II) do not contain enough memory to print full page graphics at full resolution; in this case use  $150\times150$ dpi or purchase more memory.

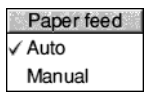

To display the **Paper feed** menu, click on the menu icon. The menu lets you choose between Auto and Manual paper feed. Choose **Auto** if your printer has a sheet feeder or uses fanfold paper. Choose **Manual** if you have to insert each page by hand during printing.

Quality Mono, small halftone Mono, large halftone Grey, small halftone √ Grey, large halftone Grey, error diffused

The **Quality** menu lets you choose the type of printout quality. Click on the menu icon to display the menu.

- **Mono** prints black and white output only. It does not halftone fonts or sprites; it only halftones Draw files.
- **Grey** prints pictures in shades of grey. It halftones all types of files. Unless speed of printing is more important than print quality, choose this in preference to **Mono**.
- **Colour** prints in colour on colour printers. Only use the lower quality modes (32k or 256 colours) if you're short of memory. You'll get the best results using the 16 million colour options.
- **halftoned (fine)** prints in 3×3 pixel halftones for grey scales and colour.
- **halftoned** prints in 6×6 pixel halftones. (Large) halftones give better quality than fine halftones.
- **diffused** usually gives the best quality results, especially for grey scale pictures (try halftone, as well, though). However it takes longer to print than the halftone options.

## **Text printing options**

The text printing options control the way text is printed from an editor (e.g. Edit).

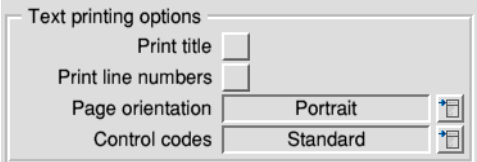

**Print title** puts the filename, time, date, and page number at the top of each page.

**Print line numbers** gives each page line numbers.

Orientation Portrait Landscape

The **Page orientation** menu gives you a choice between portrait or landscape orientation text. Portrait prints along the shorter side of the paper while landscape prints along the longer side.

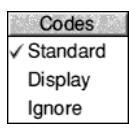

The **Control codes** menu alters the way in which text files are printed. This should normally be set to **Standard**. **Display** causes all control codes and top-bit-set characters to be printed in hexadecimal notation. **Ignore** causes all control codes and top-bit-set characters to be ignored.

When you have finished configuring your printer, click on **OK** then save the setup as described on [page](#page-224-0) 203. If you want to exit without saving your changes, click on **Cancel**.

# **Configuring PostScript printers**

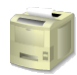

PostScript is the name given to all laser printers that are PostScript-compatible.

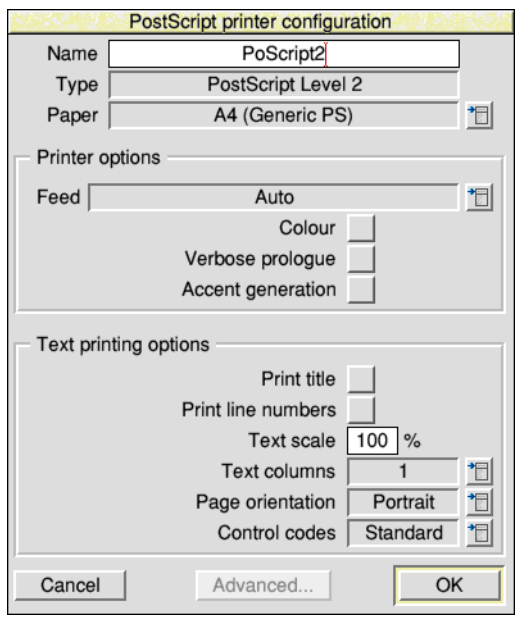

## **Choosing the printer name and paper type**

The **Name** box gives the name that will appear beneath the printer icon on the icon bar. You can change this if you wish, or leave it blank.

The **Paper** box gives the paper size to be used by the printer. This is usually A4 (Generic PS). If you want to change the paper size, click on the menu icon; this displays the **Paper sizes** menu. Choose the alternative paper size you wish to use. The paper sizes marked **Generic PS** are usually best for PostScript type printers. It is also possible to generate other page sizes using the **Edit paper sizes...** option from the icon bar menu; see [page](#page-225-0) 204 for more details.

#### **Printer options**

Paper feed Auto Manual

To display the **Paper feed** menu, click on the menu icon. Normally the **Paper feed**  option should be set to **Auto**. If you are feeding paper or envelopes through the manual feed choose **Manual**.

Choose **Colour** if you are printing in colour on a colour PostScript device.

Choose **Verbose prologue** if you wish to declare all of the PostScript printer fonts. This option gives you the same prologue as that used by the RISC OS 2.00 printer drivers; it is included for backward compatibility only. Do not choose this option unless your application requires it.

The **Accent generation** option will automatically generate accented characters even if they are not supported by your printer. Unless you need to print unusual accented characters such as w or y circumflex (used in Welsh) leave Accent generation off, as it slows printing and does not work with printers with small internal memory.

#### **Text printing options**

The text printing options allow you to control the way text is printed from an editor (such as Edit).

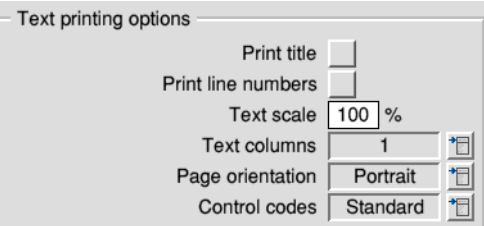

**Print title** puts the filename, time, date, and page number at the top of each page.

**Print line numbers** gives each page line numbers.

You can adjust the size of the printed type by giving a **Text scale** factor. PostScript printers have a wide range of available sizes, so you can scale the text from 20% to 200%. 100% gives standard sizes, 200% gives twice the size, and 50% gives half the size (twice as many characters per inch). Invalid sizes reset the text size to 100%.

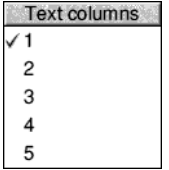

To display the **Text columns** menu, click on the menu icon. Text columns specifies the number of columns of text to be printed on each sheet of paper. The Printer Manager defaults to one column for portrait printing and two for landscape printing.

To display the **Page orientation** menu, click on the menu icon. Page orientation allows choice of portrait or landscape orientation text. Portrait prints along the shorter side of the paper while landscape prints along the longer side.

**Note**: If you change this setting, the **Text scale** and **Text columns** values are reset to default values suitable for the current orientation.

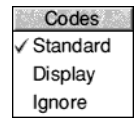

The **Control codes** menu alters the way in which text files are printed. This should normally be set to **Standard**. **Display** causes all control codes and top-bit-set characters to be printed in hexadecimal notation. **Ignore** causes all control codes and top-bit-set characters to be ignored.

When you have finished configuring your printer, click on **OK** then save the setup as described on [page](#page-224-0) 203. If you want to exit without saving your changes, click on **Cancel**.

# **Configuring the printer connection**

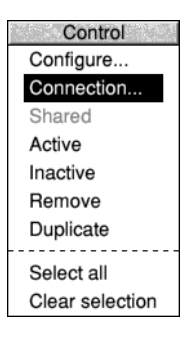

Once you have loaded the printer driver, you need to set it up so that it can communicate with the printer.

Click Menu over the Printer control window. (If you are on an Access network and wish to share the printer connected to your machine, choose **Shared**.)

Choose **Connection...** to display the Connections window.

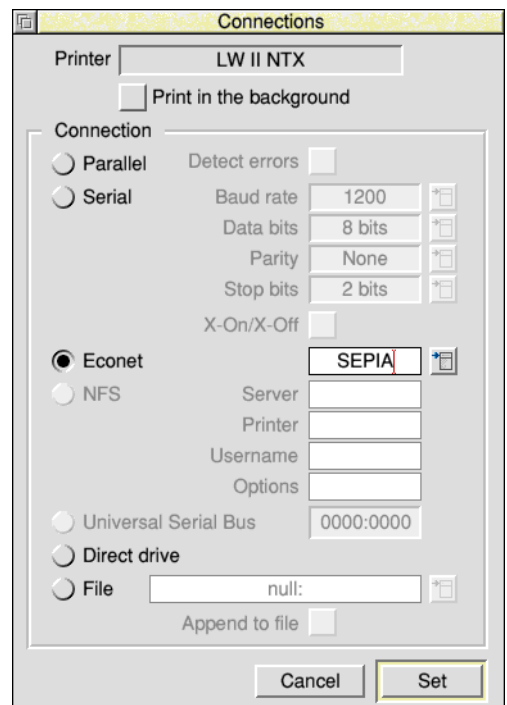

If you want to change the printer connection of a printer that is already set up on the icon bar, Shift-Adjust-click on the printer's icon.

#### **Printer connection options**

The printer driver can send printed output to the printer using one of the connection methods described in *[Connecting the printer](#page-211-0)* on page 190, or it can save printer output to a file for printing later.

Some of the options may be 'greyed out' so that you cannot choose them if that interface isn't present or is disabled on your computer.

**Print in background** allows you to choose whether you want to define the printer and printing speed as a high or low priority task. If the box is ticked printing can be slower, although you can continue to use the computer while the printing takes place. If this option is not ticked, printing can be quicker, although you will usually have to wait for printing to finish before you can use the computer again. This option only works with applications that send their files to the print queue; some applications bypass the queue.

**Parallel** allows you to connect a printer to the parallel port.

**Serial** allows you to connect a printer to the serial port. You can set the Baud rate, Data bits, Parity, Stop bits and XON/XOFF. To alter the values, click on the menu icon and choose a new value. Consult your printer manual for the correct values.

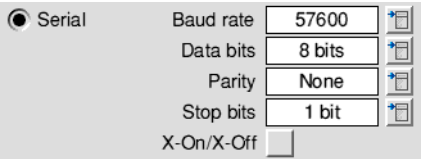

**Econet** allows you to connect to a Econet network printer. To use a different printer, click on the menu icon. Alternatively you can type in the name or station number of the printer to use.

**NFS** allows you to connect to printers available on UNIX Network File Server networks. For an explanation of how to fill in the NFS fields, ask your network manager. Alternatively, you may find it more convenient to use OmniClient to print using NFS, which is described in more detail in the section *[Printing through an](#page-203-0)  [OmniClient protocol](#page-203-0)* on page 182.

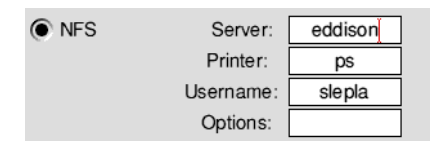

**Universal Serial Bus** allows you to select a USB printer. The 8 digits displayed uniquely identify the make and model of printer you have.

**Direct drive** allows you to connect a direct drive printer to the computer.

**File** allows you to send printer output to a file. Type the name of the file into the File field (using the complete pathname). Alternatively click on the menu icon and drag the **Save as** box to the desired directory display; your output will now be directed to this file.

**Append to file** works in conjunction with the **File** option. It adds printer output to the end of the file. Using this you can print several small files and produce a single file of the printed result. You must have Printer Manager loaded during printing, otherwise printing will over overwrite the file, rather than append to it.

# **Activating the printer**

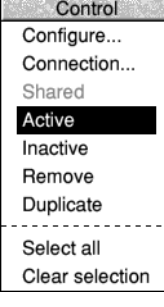

The Printer control menu allows you to make a printer **Inactive**, so that it can't be used and is not displayed on the icon bar. However, its settings are saved so you can used it later by simply choosing **Active**.

You can remove a printer from the Printer control window permanently by choosing **Remove** followed by **Save choices** from the icon bar menu.

#### **Using more than one printer**

If you have dragged more than one printer to the Printer control window you can activate them all. A printer icon is displayed on the icon bar for each active printer. This facility can be useful if you have a printer connected directly to your computer, and you also have access to another printer connected via a network.

Although you can have many printers activated on the icon bar, only one of these printers is highlighted; all of the others are greyed out. When you click on the Print option in an application, the file to be printed is sent to the highlighted printer.

You can choose to print using a different printer by clicking on that printer's icon on the icon bar. This highlights the new printer driver and greys out the old one.

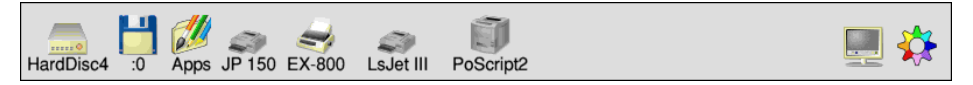

<span id="page-224-0"></span>You can also print using any of the printer drivers (highlighted or not) by dragging files directly onto the desired printer's icon.

## **Using one printer with more than one configuration**

When several similar configurations for one printer are needed, for example to output to different paper trays, the Printer control menu can be used to **Duplicate** the current printer. You can then make any changes to the configuration for the duplicate, and activate and deactivate each variant as described above.

# <span id="page-225-0"></span>**Editing paper sizes**

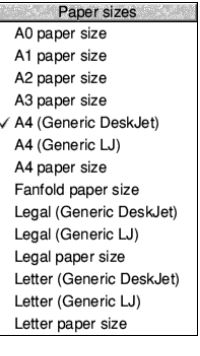

You can, if you wish, set up new page sizes for your printer. From the icon bar menu, display the **Edit paper sizes...** dialogue box. If you use one of the standard paper sizes you need not read this section.

From this dialogue box you can select your paper size by clicking on the menu icon and choosing a paper size. These are:

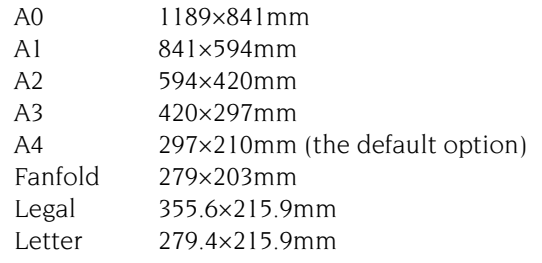

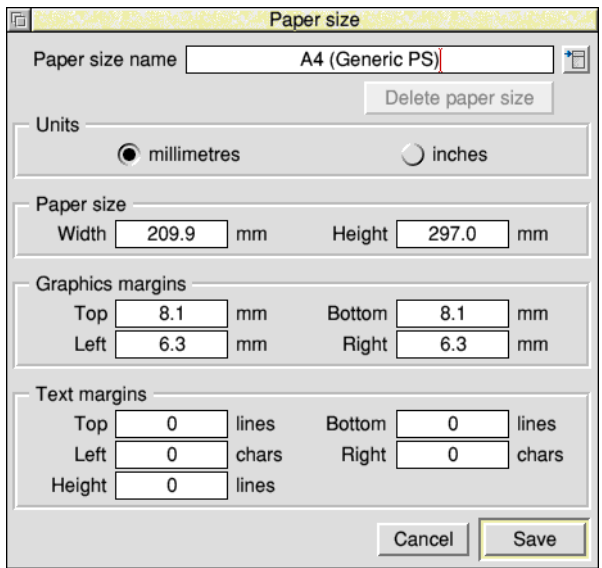

These are the generic types of page size. Additional sizes that fine-tune these dimensions are also given for the various printer types: DP for dot matrix printers, PS for PostScript printers and LJ for LaserJet and DeskJet for DeskJet printers. These additional sizes define the Graphics and Text margins for the printers.

## **Defining your own paper dimensions**

Once you have selected your basic paper size you can fine-tune it to your own requirements. Change the name in **Paper size name** and change the **Height** and **Width** if you are using a special sized paper. Finally you can change the margins within which text and graphics will be printed. Click on the **Save** box to save the new paper dimensions for future use.

PostScript printers, and some other printers, need to know which tray to take paper from. This information is derived from the Paper size name. The name should therefore be in the form *paper size (name)*, where the paper size is the size of the paper in the paper tray. For example, Letter (memo-letter) will use paper in the Letter tray.

**Note**: Don't use the plain paper sizes directly (A3 paper size for example); they are only given to define the basic paper size. Always use a paper size defined for a particular printer – A4 (Generic DeskJet), for example.

If you wish you can delete a paper size by selecting it and then clicking on **Delete paper size.** You can only delete sizes that you have created or altered.

## **Graphics margins**

The graphics margins must reflect the true printable area of the page (look this up in your printer manual). The margins ensure that graphics are printed properly and they are also used by applications (such as Draw). The margins correspond to those of a portrait page; landscape page values are worked out automatically. The graphics margins exist to tell the printer where to print on a piece of paper. The margins cannot be used to move the printed result around on the page.

#### **Text margins**

Text margins are measured as relative to the printable area of the page (defined by the graphics margins). The **Left** and **Right** margins are measured in characters and the **Top** and **Bottom** margins measured in lines. The **Height** is the total number of lines on a page, including the text margins. If you want to move the position of the text output on the page, alter the text margin settings.

#### **PostScript and HP LaserJet compatible printers**

For these printers, the total number of lines per page and characters per line are determined automatically.

The printer is configured to use 10 characters per inch and 6 lines per inch in portrait orientation and 14 characters per inch and 8.5 lines per inch in landscape orientation.

A LaserJet II cannot match these defaults exactly and uses its internal font at 10 characters per inch and 6 lines per inch in portrait orientation and 16.66 characters per inch and 8 lines per inch in landscape orientation instead.

PostScript printers determine the font size from the **Text scale** and **Text columns** values in the **Configure** dialogue box.

#### **Changing the page length on dot matrix printers**

If you require an unusual page length you should set it by altering the Text margins **Height** box, as well as the Graphics margins. For example, if you are printing labels, you may have six rows of labels on a sheet of A4 paper. Set the Text height to be something like 11 lines so that the printer will form feed to the start of the next label correctly. This is because the Text height is used to tell the printer how long the paper is for both text and graphics printing.

# **Saving your choices**

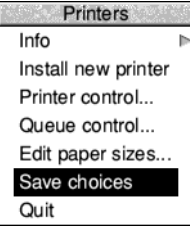

You should save any changes you make to the settings for your printer or page sizes, otherwise you will have to go through the setting-up procedure again, next time you start the Printer Manager. To do this, choose **Save choices** from the printer icon bar menu.

Once you have saved your settings to disc, the Printer Manager automatically loads your printer driver and page sizes each time you start it.

# **Creating your own Printer definition file**

Advanced users can create a *Printer definition file* that is specifically tailored for a particular printer. PrintEdit allows you to create a new printer driver (see [page](#page-236-0) 215).

# 19 Printing your files

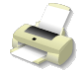

ll printing is handled by the Printer Manager, !Printers. The Printer Manager  $\mathbf{A}^{\parallel}$  printing is handled by the Printer Manager, !Printers. The Printer Manage<br>I looks after the job of sending the file you want printed to the printer and making sure that it is printed correctly.

**This chapter assumes that you have already set up the printer driver configuration (or it has been set up for you) and that your computer is connected to the printer, either directly or via a network.** 

If you need more information, or you wish to configure some of the more advanced features of the Printer Manager, turn to *[Setting up printers](#page-210-0)* on page 189.

# **Starting Printer Manager**

Printer Manager is in the Apps icon bar directory display. To start Printer Manager, double-click on the !Printers application icon. After a few seconds the Printer Manager icon appears on the icon bar.

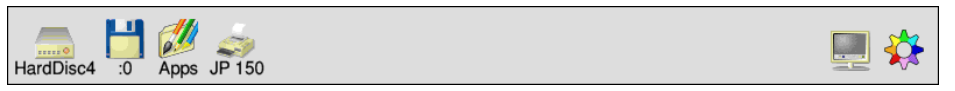

If you see more than one printer icon on the icon bar you will be able to print on more than one printer (or print in different ways on the same printer).

# **Printing a file**

There are three ways you can print a file:

#### **Drag the file you want printed to the printer icon**

To print a Draw file, Paint file or other application file, drag the file (from a directory display or **Save as** box) onto the printer driver icon. If the application is not already running, it will be loaded before the file is printed (as long as the Filer has 'seen' the application).

For example, if you want to print a Draw file, Draw will be loaded onto the icon bar. However, Text files are printed directly (without loading Edit). While a file is being printed, **Printing** appears beneath the Printer Manager icon.

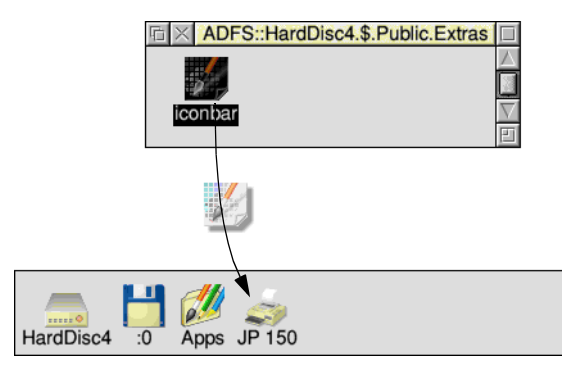

## **Choose the Print option from the application's menu**

You can also print Paint and Draw files (and those of many other applications) by selecting **Print** from the appropriate menu:

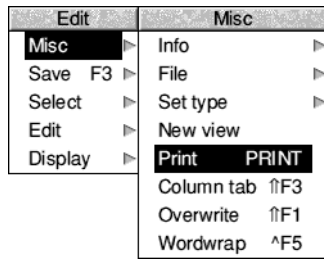

The **Print** option sometimes offers additional size or layout options; for example in the Paint application:

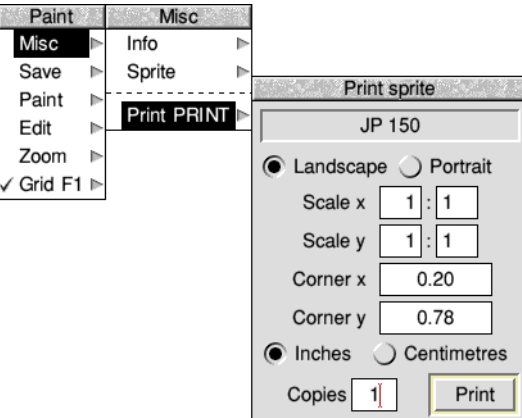

#### **Press the Print Screen key on the keyboard**

Alternatively you can press Print Screen on the keyboard. This will often lead to the same print dialogue box as through the application's menu.

#### **Stopping a print job**

You can stop a print job by pressing Menu over the Printer queue window and choosing **Delete entry** (see [page](#page-232-0) 211).

You can also stop a print job at any time by pressing Escape, although the above method is preferable. After pressing Escape you should reset your printer (see your printer's manual for details on how to do this); this allows the printer to be ready for printing again. This may not work with text print jobs.

# **Things you can't print**

You cannot print directories and applications; if you try to do so you will see an error message.

If you try and print a file and RISC OS cannot find the application associated with the file, a dialogue box asks if the file should be printed as plain or fancy text.

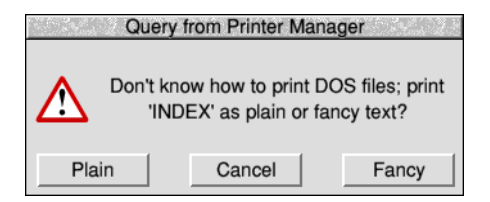

If you see a message like this, you should click on **Cancel** and try to find the application that the file requires to print properly. For an application to be known to RISC OS it must have been displayed in a directory display.

If you don't have the application, try printing it using the **Plain** option. The **Fancy** option is most often used to print files created using the 1st Word Plus word processor application.

## **Using more than one printer**

If you see more than one printer icon on the icon bar you will be able to print on more than one printer (or print in different ways on the same printer). For example, you might have a printer connected directly to your computer and another printer connected via a network.

Although you can have many printers on the icon bar, only one of these can be selected at a time; all of the others are greyed out. When you choose the **Print** option in an application or press the Print Screen key, the file to be printed is sent to the selected printer.

To print using a different printer, click on that printer's icon on the icon bar. This selects the chosen printer and greys out all others. You can also print using any of the printers (selected or not) by dragging files onto the desired printer's icon.

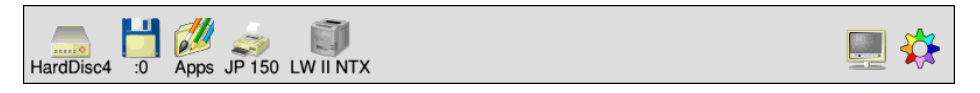

#### **Using the same printer with different options**

You can also set up several printer icons that print to the same printer but use different print options. For instance, ones set up with different print resolutions and quality. If you need more information, turn to *[Setting up printers](#page-210-0)* on page 189.

# **Print queue control**

## **Printing several files**

You can print several files one after another by dragging their icons onto the printer icon on the icon bar. You can select multiple files to be printed and then drag their icons onto the printer icon together. The files waiting to be printed are placed in the printer queue. You don't have to wait until one has finished printing before sending the next.

## **The print queue**

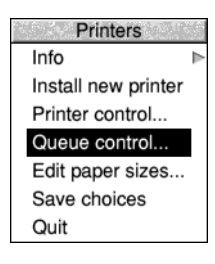

Files to be printed wait in a print queue until the printer is ready for them. This way you can carry on with your work at the same time as the printer is printing.

To control the print queue, choose **Queue control** from the Printer Manager icon bar menu. This displays a list of files to be printed in the **Printer queue** window. You can also display this window by clicking Adjust on the printer icon on the icon bar.

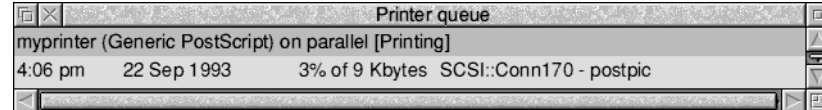

#### **The Queue menu**

<span id="page-232-0"></span>Queue Pause printer Suspend printer Resume printer Flush printer Pause entry Resume entry Delete entry

Clicking Menu over the Printer queue window displays the **Queue** menu from which you control the printer.

**Pause printer** stops sending your file to the printer. The rest of the unprinted part of the currently printing file is not printed until you click on **Resume printer**.

**Suspend printer** prints the file currently being printed and then stops the printer. No further files are printed until you click on **Resume printer**. The printer queue is frozen in its current state.

**Flush printer** removes all files currently in the queue.

**Pause entry** stops the current entry from printing until you click on **Resume entry**.

**Delete entry** removes an entry from the queue completely**.**

If you click Menu over one of the other entries in the printer queue (an entry not currently printing) you can choose the additional **Suspend entry** option. **Suspend entry** stops the printer from printing a file in the print queue. The print queue 'jumps over' the suspended file. The file can be put back in the queue to be printed by clicking on **Resume entry**.

These controls only effect your personal printer queue; they have no effect on other users using a shared network printer.

# **Text printing and graphics printing**

Your computer uses two modes of printing: text printing and graphics printing.

## **Text printing**

Text printing sends only characters to the printer, such as text from the application Edit. These characters are printed using the standard font built into the printer, which makes text printing very fast. Check your printer's manual to see if it offers a text printing facility or not.

There are two types of text printing *– Plain* and *Fancy*. The way in which a file is printed depends upon its type:

- Command and Obey files are always printed as plain text.
- Text files are always printed as fancy text (where you can also embed 1st Word Plus control codes in the text).

# **Graphics printing**

Graphics printing sends a complete image to the printer, effectively making the printed output the same as that seen on the screen. The applications Paint and Draw use graphics printing. If you print a JPEG file (photo-realistic image) by dragging its file icon to the Printer Manager, that also uses graphics printing.

This section refers only to dot matrix, inkjet and HP LaserJet type printers; PostScript printers handle graphics printing in a different way.

You can speed up graphics printing in the following ways:

- Print in monochrome instead of grey scale. You only need grey scale if you are printing fonts, or printing sprites in shades of grey or in colour.
- Maximise the free memory in your computer by quitting all the applications you are not currently using and any RAM disc you may have.
- Configure a fairly large font cache  $-$  at least 256kB. You can change the font cache temporarily using the Task Manager. See [page](#page-95-0) 74 for information.

# **Printing other file types**

- PostScript files (with the file type PoScript) are sent to the PostScript printer for interpretation.
- Other files check with their respective application to see how they are printed.

## **Saving your choices**

You should save any changes you make to the settings for your printer, otherwise you will have to go through the setting-up procedure again, next time you start the Printer Manager. To do this, click on the **Save choices** option on the printer icon bar menu.

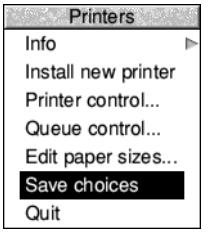

# **Using PostScript printers**

## **You don't need to read this section unless you are printing to a PostScript printer.**

Dot matrix, LaserJet and inkjet printers use RISC OS fonts for both displaying text on screen and for graphics printing. PostScript printers, however, use RISC OS fonts for displaying text on screen and use PostScript fonts for printing. These PostScript fonts can be both built into the printer and downloaded by (sent from) the computer.

Whenever you send a file to the printer, the Printer Manager

- converts any fonts needed to their equivalent in PostScript (if they are not already resident in the printer)
- sends these fonts to the printer
- sends the file to be printed
- erases the fonts it has sent.

The Printer Manager uses the printer's built-in PostScript fonts when they are available, speeding up printing text files considerably.

## **Speeding up printing**

There are other (more advanced) ways of speeding up printing. These options are handled by the FontPrint application. They are *downloading* and *mapping*:

## **Downloading**

If you constantly use fonts that are not resident inside the PostScript printer, you may find that your files print faster if you pre-send (download permanently) the fonts when you first start using the Printer Manager. Permanently downloaded fonts stay inside the printer, ready for use, until the printer is reset or switched off.

## **Mapping**

Instead of fonts being downloaded to the printer they can instead be mapped to a corresponding PostScript font. Mapping is the technique by which a RISC OS font is used by the computer, but the equivalent PostScript font is used by the printer. For example, the font Homerton Medium is always mapped to the PostScript font Helvetica. This way the built-in PostScript fonts are used whenever possible.

For information on how to download and map fonts, refer to the chapter *[FontPrint](#page-248-0)* [on page](#page-248-0) 227.

# **Hints and tips**

## **Attempting to print to non-existent printers**

If you attempt to print to a printer which is not connected to your computer, the computer can freeze, waiting for the printer to be connected. Try using the System monitor (see [page](#page-98-0) 77) or pressing Escape to stop the print job. If that fails, you may need to restart your computer.

## **Blank pages on dot matrix printers**

If you find that a dot matrix printer with fan-fold paper is printing alternate blank pages, try turning off the printer's form feed if it is switchable, or reduce the number of lines printed per page on the **Edit paper sizes...** dialogue box.

# **Printing BASIC listings**

To print a listing of a BASIC program, drag the program file from a directory display to your printer icon. This will print it as text even if the program itself is tokenised.

## **Printing Maestro music files**

To print a Maestro music file, you have first to load it into Maestro and choose Print, rather than just drag it from a directory display to your printer icon.

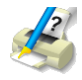

<span id="page-236-0"></span>This chapter provides an introduction to PrintEdit, an application which enables experienced users to edit existing printer definition files and exp  $\blacksquare$  enables experienced users to edit existing printer definition files and experts to create them from scratch. It's unlikely that you'll need the information in this chapter, but it's provided for reference.

Printer definition files are used by the Printer Manager application. They define how the operating system translates the characters in the document into signals that can be used by the printer to print the document.

# **Creating new printer definition files**

Creating printer definition files is technically very complex and requires a deep understanding of how printers work. This chapter gives you only a very brief introduction and you should not expect to be able to design your own printer definition files using the information provided here alone. The chapter *Printer definition files* in the *RISC OS Programmer's Reference Manual* contains the detailed information you will need for creating printer definition files.

# **Modifying existing printer definition files**

Occasionally, step-by-step instructions might be issued by your printer supplier that tell you how to modify an existing printer definition file to change its use slightly.

The instructions list the exact operations you need to perform in each PrintEdit window. You will not need a full understanding of the features of PrintEdit.

The overview of PrintEdit in this chapter should give you enough information to enable you to use the application to alter one of the existing printer definition files.

Before you can use PrintEdit you should

- have the user guide and technical manual for your printer, or
- have some step-by-step instructions from an expert.

Most people use PrintEdit to alter one of the existing printer definition file configurations, rather than make up a completely new one. So we shall use the printer definition file for the Epson FX-85 as an example.

# **Starting PrintEdit**

PrintEdit is in the Printing directory on your hard disc or network. To start the application, double-click on the !PrintEdit application icon. The application icon appears on the icon bar.

To load an existing printer definition file:

- **1** With Printer Manager loaded, choose **Install new printer** from the icon bar menu.
- **2** Open the printer directory that corresponds to the printer you wish to modify.
- **3** Select the printer definition file you require and drag it over the PrintEdit icon on the icon bar.

**Note**: You can also load non-PostScript printer definition files by double-clicking on them.

## **The PrintEdit window**

The appearance of the PrintEdit window when the Epson FX-85 definition file is loaded is as follows:

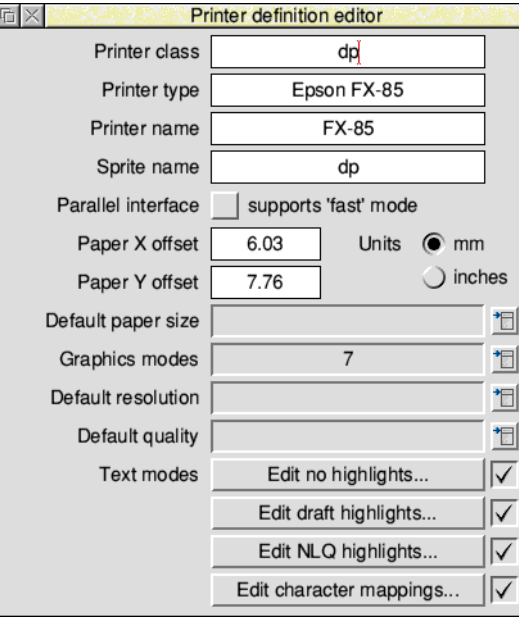

The **Printer class** represents a type of printer; it determines which processing type Printers uses for the printer. Use **dp** for dot matrix and other bit-image printers and **lj** for HP LaserJet compatibles. This application cannot be used for defining printer definition files for PostScript printers.

**Printer type** is the full name of the printer. If you are creating an alternative version of a standard printer definition file, alter this name.

**Printer name** is the name you want to appear underneath the printer icon on the icon bar. The name can be up to 10 characters long. If you are creating an alternative version of a standard printer definition file, alter this name.

**Sprite name** is the sprite to be used as the printer icon on the icon bar. These can again be **dp** for dot matrix and other bit-image printers and **lj** for HP LaserJet compatibles. You can also define your own sprites for this icon.

If your printer's parallel port supports the fast parallel handshaking protocol then choose this option for its **Parallel Interface**. Check in the printer technical manual for information; if you're not sure, don't use this option.

The paper offsets represent the top  $(Y)$  and left  $(X)$  sections of the paper on which the printer cannot physically print. Together the paper offsets define the logical (0,0) origin on the paper. Offsets only affect graphics printing.

The **Paper X offset** is the small section at the lefthand edge on which the head cannot print, although why this is so is not always obvious.

The **Paper Y offset** is the amount of cut sheet paper which has already gone past the print head before it can print anything; this differs for different printer models.

**Default paper size** defines the standard paper type used by the printer.

**Graphics modes** displays how many graphics modes have been defined for this printer.

**Default resolution** defines the resolution that will be picked when you first install the printer.

**Default quality** defines the print quality that will be picked when you first install the printer.

**Text modes** defines the type of text modes your printer can use. Find this information out from your printer manual.

- **Edit no highlights** defines the simplest print options of plain text only.
- **Edit draft highlights** includes all the standard highlights such as bold, italic, superscript and subscript in draft mode.
- **Edit NLQ highlights** is the same as Edit draft highlights but for the NLQ (Near Letter Quality) mode.

**Edit character mappings** allows a character from the Latin1 character set to be converted to the same character in the printer's character set.

The differing text mode titles (**Edit portrait mode** and **Edit landscape mode** rather than 'Edit no highlights', 'Edit draft highlights' and 'Edit NLQ highlights') are set up by PrintEdit when the **Printer class** is **lj**. The information is still stored in exactly the same way as for **dp** class.

For the rest of this chapter you should have your printer manual ready so that you can look up the information required by PrintEdit. It may also help to have the Help application active, as this will give you quick summaries about the function of each field in the dialogue boxes.

# **Graphics mode**

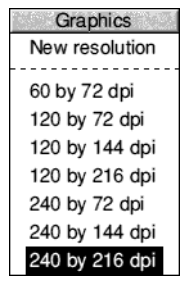

Display the Graphics modes dialogue box by clicking on the right arrow by the **Graphics modes** entry. Choose an existing resolution to edit or **New resolution** if you want to start afresh. In most cases it is probably easier to edit an existing file and tailor it to your needs. Here is the Graphics mode window for the Epson FX-85 at a resolution of 240×216dpi.

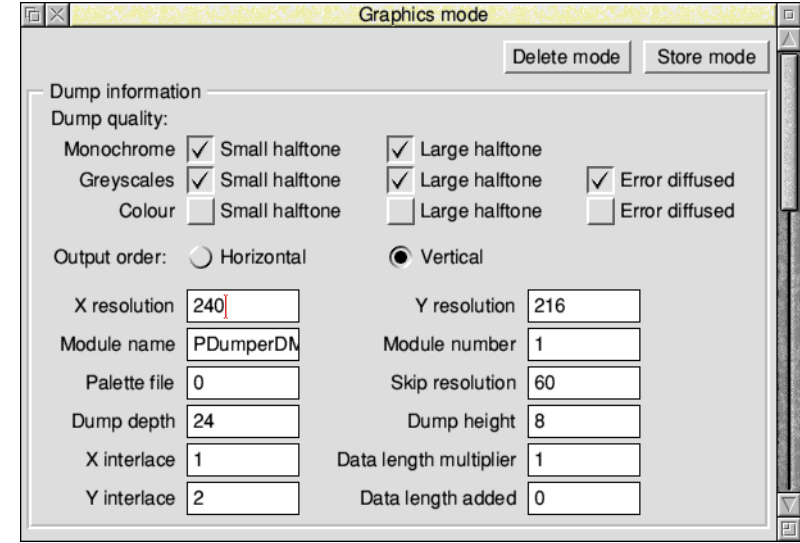

## **Dump information**

The first part of the window gives the **Dump information** – the information the printer uses to print correctly.

The **Dump quality** boxes should normally all be ticked, as the software supports these features on all printers. However, don't tick the colour options unless you have a colour printer.

**Output order** defines how the image is printed. Most printers use **Vertical**. Some, like the Integrex Colourjet 132, use **Horizontal**. Note that when **Horizontal order** has been selected many of the other **Dump information** and **Dump strings** settings either become irrelevant, or must be set to certain values.

**X** (horizontal) and **Y resolution** (vertical) define the graphics resolution in dots per inch. These should be given in your printer manual, but may be in different units. The printer manual will usually quote resolutions before vertical interlacing has been applied (see later), so in this case the manual would quote 240×72dpi, rather than 240 $\times$ 216dpi (since 216/3 = 72). The manual is also likely to give dots per line rather than dots per inch for the horizontal resolution; for example, 960 dots per line on 8 inch paper is 120dpi horizontal resolution. The vertical resolution is often omitted altogether, in which case it is likely to be 72dpi for 9-pin printers, 180dpi for 24-pin printers doing 24-pin graphics, 60dpi for Epson 24-pin printers doing emulated 8-pin graphics, and 72dpi for IBM 24-pin printers doing emulated 8-pin graphics.

**Module name** and **Module number** define the dumper files used by the printer. These are currently four dumper files, although more can be defined if needed.

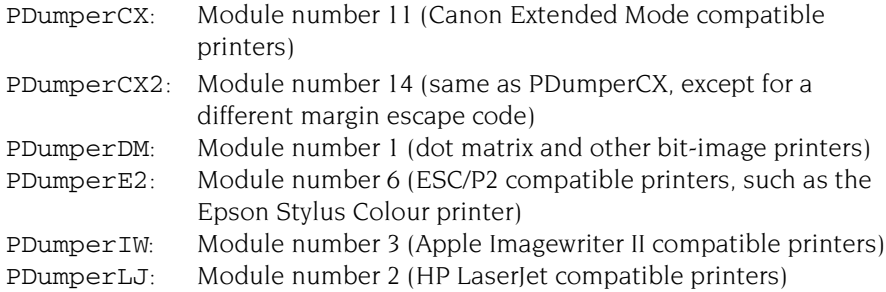

**Palette file** defines the Palette file – this is currently set to zero or one.

**Skip resolution** defines the leading zero skip resolution of the dump. This is always 60 for Epson printers and 120 for IBM printers.

**Dump depth** is the depth of one group of interlace passes.

**Dump height** is the number of rows of pixels in each vertical pass. This is the same as the number of pins on the print head; a 24-pin printer would print 24 dots.

**X interlace** defines the number of horizontal interlace passes.

**Y interlace** defines the number of vertical interlace passes.

**Data length multiplier** and **Data length added**. For Epson printers, you specify a line of graphics by saying '<27><42><0><number of columns>'. For IBM printers, you need '<27>[g<number of columns times 6 (or 3) plus  $1$ ><graphics mode>'. So, for Epson printers, the Data length multiplier is 1 and Data length added is 0. For IBM printers, Data length multiplier is either 6 or 3, and Data length added is 1.

## **Additional Dump information for Printer Class lj**

**Copies** should be selected if the printer supports this option.

**Compression** should be selected if the printer supports this option.

The Output order choices do not apply for this class of printer.

#### **Dump strings**

The second part of the window gives the Dump strings (use the scroll bar to see this).

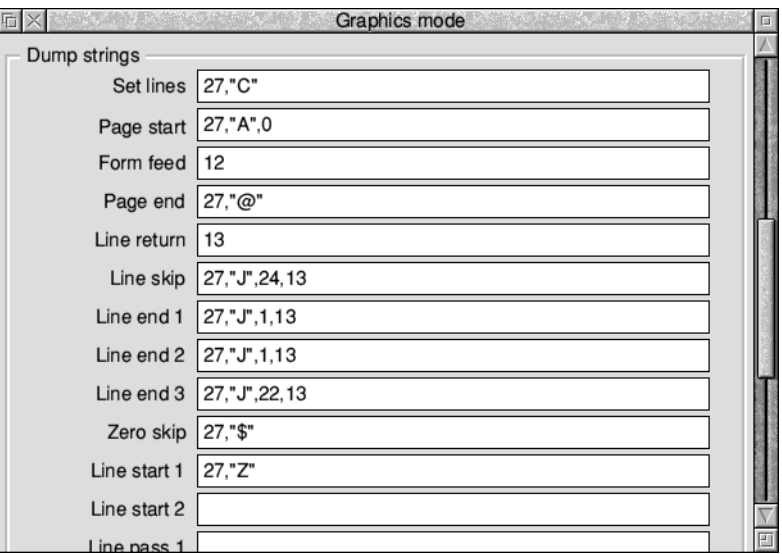

These are codes sent to the printer that tell it to perform certain actions.

**Set lines** is the string set to define the number of lines per page.

**Page start** is the string sent at the start of a page.

**Form feed** is the form feed character. The string sent to the printer to tell it to form feed the paper after each page has been printed.

**Page end** is the string sent at the end of each page.

**Line return** moves the print head to the beginning of the line. Usually this will be a carriage return.

**Line skip** moves the print head to the beginning of the next line. It is used for skipping entirely blank lines.

**Line end 1** to **Line end 3** are the strings sent at the end of each vertical interlace pass. There can be up to three passes.

**Zero skip** is issued to skip leading zeros on graphics data lines, hence optimising out the white section at the left hand edge of the paper.

**Line start 1** is the string sent at the beginning of a graphics line. For Epson printers, **Line start 2** is not needed. For IBM printers, **Line start 2** must be '<graphics mode>', while **Line start 1** is '<27>[g'.

**Line pass** is the string sent for each pass of a colour graphics dump. There can be up to four passes.

# **Text modes**

Almost all printers can use the first two text modes and many also support an NLQ (Near Letter Quality) mode.

Choose which text modes your printer will use by clicking on the tick next to each Text mode button. Changing to a tick allows you to select that mode.

Display the text mode window by clicking on the appropriate text mode button. Here are the Text draft highlights settings for the Epson FX-85.

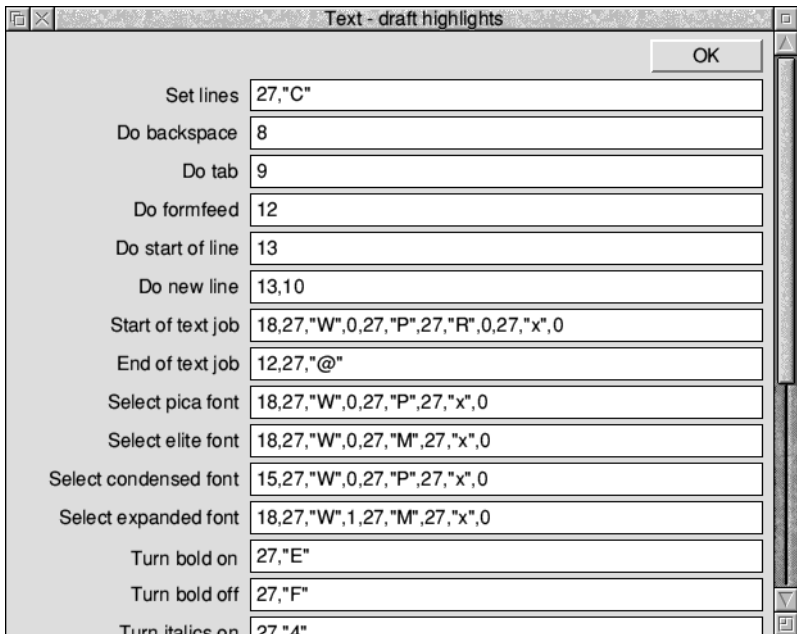

## **Edit no highlights**

The no highlights mode is a very simple mode without any special effects, so most of this window is blank.

**Set lines** sets the number of lines per page.

**Do backspace** moves the print head back one space.

**Do tab** moves the print head to the next tab.

**Do formfeed** starts a new page.

**Do start of line** moves the print head to the start of the line.

**Do new line** moves the print head to the beginning of the next line.

**Start of text job** is the string that denotes the start of a text print.

**End of text job** is the string sent at the end of a text print.

## **Edit draft highlights**

The draft highlights mode uses the same basic definitions as the no highlights mode, but expands this to include pica, elite, condensed, expanded, bold, italics, light, superscript, subscript and underline printing.

**Select pica font** sets pica font (10cpi).

**Select elite font** sets elite font (12cpi).

**Select condensed font** sets condensed font (17cpi).

**Select expanded font** sets expanded font (6cpi).

**Turn bold on** sets bold text on.

**Turn bold off** sets bold text off.

**Turn italics on** sets italic text on.

**Turn italics off** sets italic text off.

**Turn light on** sets light text on.

**Turn light off** sets light text off.

**Turn superscript on** sets superscript text on.

**Turn superscript off** sets superscript text off.

**Turn subscript on** sets subscript text on.

**Turn subscript off** sets subscript text off.

**Turn underline on** sets underline text on.

**Turn underline off** sets underline text off.

## **Edit NLQ highlights**

The NLQ highlights mode uses the same basic definitions as the draft highlights mode, but alters these to enable the printer's NLQ operation.

## **Edit character mappings**

**Edit character mappings** allows a character from the Latin1 character set to be converted to the same character in the printer's character set. Although all the standard characters normally map directly onto the corresponding printer characters, the top-bit-set characters normally need mapping where they differ from the printer's character set table.

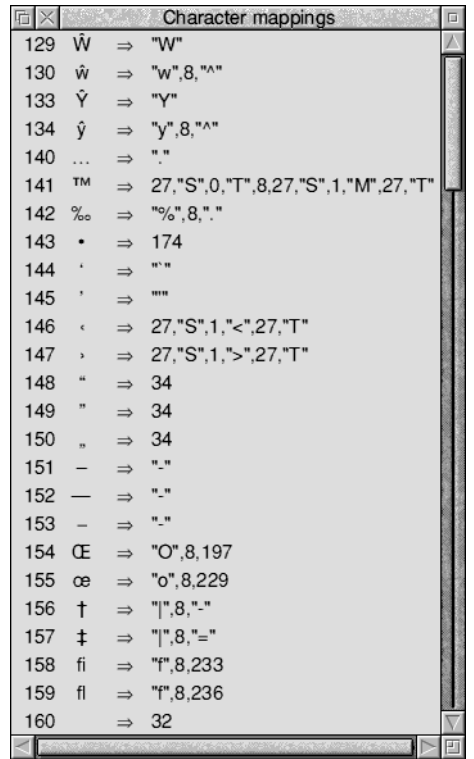

Mapping is done from the Edit character mappings window. Here is part of the Epson FX-85's character mappings.

The number down the left column represents the Latin1 character in decimal; next to it is the character itself in the desktop font. To the right of the arrow are the commands sent to the printer that reproduce the same character.

#### **Modifying an existing mapping**

To alter an existing mapping:

- **1** Press Menu over the character to display the **Mappings** menu.
- **2** Choose **Mappings**/**Modify** to display the Modify mapping dialogue box.
- **3** If you want to modify the printer commands, type the printer commands that produce the character in the **Maps to** box.

**4** Press Return to modify the mapping list.

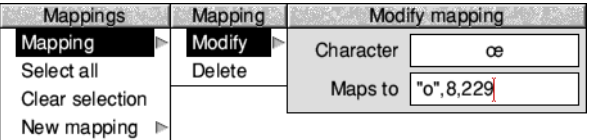

## **Entering a new character mapping**

To enter a mapping:

- **1** Press Menu to display the **Mappings** menu.
- **2** Go to the **New mapping** dialogue box and type in the Latin1 character to map in the **Character** box. You can type the character by using the Chars application or by using its decimal character code as described in *[Typing special](#page-35-0)  characters* [on page](#page-35-0) 14.
- **3** Type the printer commands that produce the same character in the **Maps to**  box.
- **4** Press Return to add the mapping to the list.

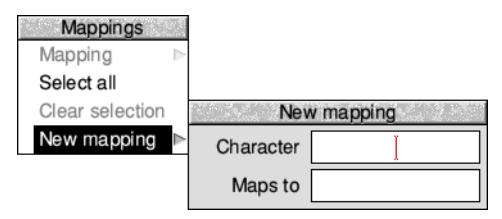

# **Saving and quitting**

When you have finished making changes to your the printer definition file, save the modified file by clicking Menu over the main Printer definition editor window and choosing **Save**.

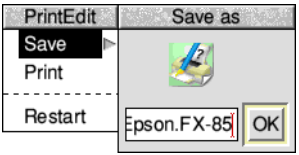

If you want to discard any changes you have made and start again click on **Restart**.

To finish using the application, choose **Quit** from the icon bar:

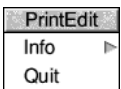

# <span id="page-248-0"></span>21 FontPrint

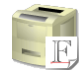

This application allows you to download fonts to a PostScript printer or to map RISC OS fonts to PostScript fonts on a PostScript printer. Once downloaded, RISC OS fonts to PostScript fonts on a PostScript printer. Once downloaded, the fonts stay in the printer until you reset or switch off the printer.

## **If you don't print to a PostScript printer you don't need to use this application.**

RISC OS fonts are used both for displaying text on screen and for printing on dot matrix, LaserJet and InkJet printers. PostScript printers use PostScript fonts that are stored in the printer for printing.

When you print to a PostScript printer, the Printer Manager has to make sure that for each RISC OS font used there is an equivalent or suitable PostScript font available in the printer.

FontPrint is a tool for configuring this aspect of PostScript printing. It allows you to tell the Printer Manager which PostScript fonts are present in the printer and how your RISC OS fonts correspond to those in the printer.

It is important to understand that even if you don't use this application, RISC OS and the Printer Manager will always try to print your documents correctly. Any fonts that are not available in the printer will be downloaded within the print job as required.

# **Starting FontPrint**

Before running FontPrint you must have the Printer Manager application loaded onto the icon bar. The Printer Manager must also be active and configured with the correct printer driver for your PostScript printer.

To start the application:

**1** Click on the hard disc icon to view the directory display.

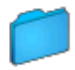

- **2** Double-click on the Printing directory icon to display the contents of the Printing directory.
- Printing
- **3** Double-click on the !FontPrint application to start the application. The application icon appears on the icon bar.
	- **4** To start using the application, click on the FontPrint icon on the icon bar.

The Printer Manager makes RISC OS fonts available to the printer in one of two ways: *mapping* and *downloading*.

# **Mapping**

The first, preferred, way of making fonts available to a printer is to map the RISC OS font to a PostScript font that is already resident in the printer's ROM. The Printer Manager instructs the printer to substitute fonts; for example, whenever the print job uses Corpus, the printer substitutes Courier. This technique is particularly useful for the standard RISC OS font families Corpus, NewHall, Selwyn, Sidney, Trinity and Homerton because they are visually close copies of the standard PostScript font families Courier, New Century Schoolbook, ZapfDingbats, Symbol, Times and Helvetica.

The standard set of RISC OS fonts are mapped to PostScript fonts (except for System and Sassoon, which are downloaded 'on the fly' each time you use them). You can map additional RISC OS fonts you have purchased to the same, or other PostScript fonts. This gives the most efficient way of printing with your fonts, but may give results that differ slightly from those on-screen due to slight variations in the design of the fonts.

## **Mapping a RISC OS font to a PostScript font**

To map an RISC OS font to a PostScript font:

**1** Load FontPrint and display the FontPrint window.

The window displays lines consisting of the RISC OS font name on the left and the equivalent PostScript font name on the right.

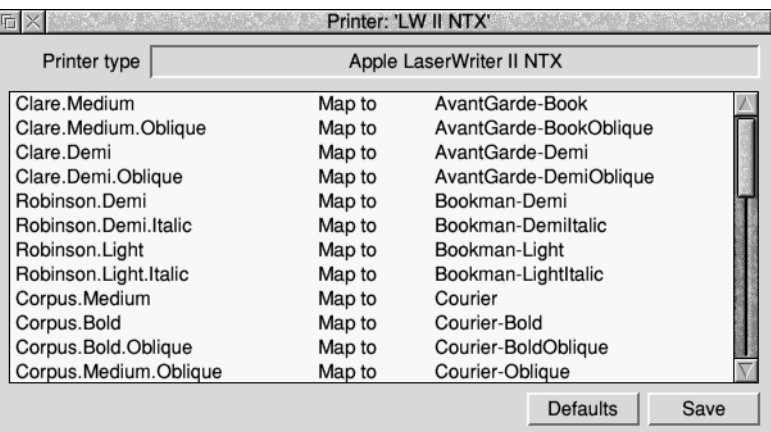

**2** Click Menu over the window to display the **Fonts** menu.

**3** If the RISC OS fonts you wish to map are not already shown, select the fonts that you wish to map to PostScript fonts from the **Add font** submenu. They will be added to the FontPrint window at the end of the list.

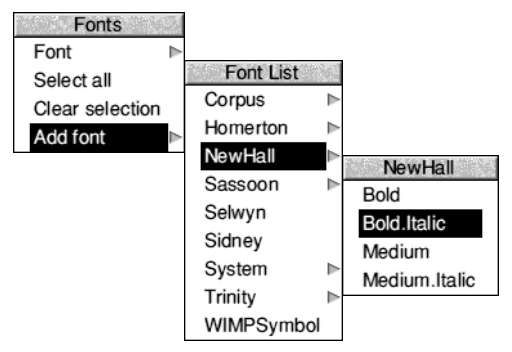

- **4** Choose each font in turn and map it to the corresponding PostScript font using the **Font**/**Map to** submenu, which lists the fonts available on the printer.
- **5** When you have finished mapping the fonts, click on **Save**. This saves the font mapping with Printer Manager's choices which will now use this information to map fonts in your documents to those in your printer. Each time the Printer Manager is started this font mapping information is sent to the printer.

# **Mapping to a non-standard PostScript font**

If you want to map to an additional PostScript font resident in the printer (you may have an additional font cartridge for the printer), but which is not in the standard list of fonts in the printer driver, you can add the PostScript name in the field at the end of the **Map to** submenu. Repeat this for each font you want to add.

## **Choosing the encoding type**

If you are mapping fonts, you can also choose **Font**/**Encoding**. The *encoding type* determines the character set used by the PostScript printer. Most fonts will use the Adobe standard encoding; this is the default encoding.

# **Downloading**

The second way of making a RISC OS font available to a PostScript printer is to download the font into the printer. The Printer Manager converts the RISC OS font into the PostScript language and sends this to the printer. The print job may then use the font as if it were stored in the printer. The disadvantage of downloading is that fonts take a long time to send to the printer and occupy a lot of the printer's memory.

## **Downloading fonts permanently**

Downloading normally happens automatically during the print job, and fonts downloaded in this way are erased from the printer's memory at the end of the job.

If you constantly use fonts that are not resident inside the PostScript printer, you may find that your files print faster if you download the fonts permanently when you first start using the Printer Manager. Permanently downloaded fonts stay inside the printer, ready for use, until the printer is reset or switched off.

To prepare fonts for downloading:

- **1** Click Select on the FontPrint icon to display the FontPrint window.
- **2** Click Menu over the window to display the **Fonts** menu.
- **3** Select the RISC OS fonts that you wish to download by choosing the fonts from the **Add font** submenu. They will be added to the FontPrint window at the end of the list.

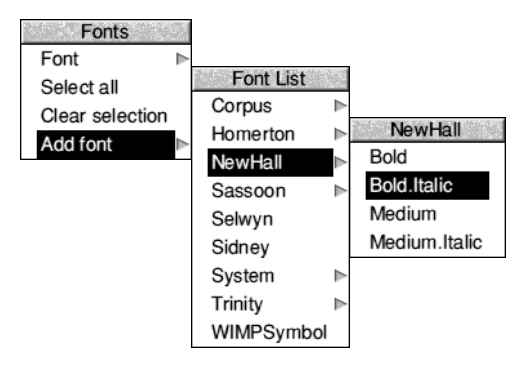

- **4** When you have selected the fonts you wish to download, click on the **Save** box. This saves the font mapping with Printer Manager's choices.
- **5** The PostScript font password box is displayed. You should now type in the password for your printer.

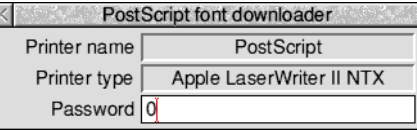

Unless the password has been changed, the printer will have the password '0' (the number zero).

The fonts are only downloaded if you type in the correct password. If you enter the wrong password, FontPrint still attempts to download the fonts but the download fails and the printer may issue an error message.
When you clicked on the **Save** box you stored the information about which fonts you wanted downloaded. The Printer Manager downloads your chosen fonts to the printer whenever the Printer Manager is started. The password box will be displayed each time you start using the Printer Manager.

Clicking on the **Default** button automatically loads the default PostScript Mappings. Any Mappings or Downloading that you have previously set up are lost.

#### **Saving FontPrint settings**

To save any changes you've made permanently, so that font mappings will be used every time you switch on, you need to choose **Save choices** from the Printers icon bar menu.

#### **Downloading fonts to a network printer server**

Since a network printer is a shared resource, excessive use of permanent font downloading can inconvenience other users. To avoid this, it is suggested that only one machine on the network should be responsible for permanently downloading fonts.

Other machines may then map to the downloaded fonts as if they were ROM fonts within the printer. This is possible because you can identify the PostScript name under which the downloaded font is stored. The downloaded name is the RISC OS font name prefixed by the letters 'DL\_'. For example, if one machine has downloaded the RISC OS font called "Futura.Bold", it will be stored in the printer as the PostScript font "DL\_Futura.Bold". Other machines wanting to print this font can use FontPrint to map "Futura.Bold" to "DL\_Futura.Bold". Be careful to preserve the capitalisation of the font name. If the printer is switched off and on, the font will be lost. In this case, exit and re-start Printers on the machine responsible for downloading and the fonts will be downloaded again.

#### **Bitmap fonts**

You cannot download bitmap fonts to a PostScript printer. However, you can map them to one of the printer's resident fonts.

# **Advanced information**

To avoid the overhead of downloading every font you use, the printer driver uses the fonts built into the PostScript device whenever possible. To do this, the printer driver has a list describing which PostScript fonts are visually similar to which RISC OS fonts.

This list is set up automatically when you initialise a new printer, and you can subsequently change it using FontPrint.

Although a PostScript font might look very similar to a particular RISC OS font, the various glyphs can occupy different character codes, with the result that characters are jumbled when the font is printed.

A mechanism called 'remapping' is used to reorder the PostScript font so that the characters occupy the expected positions. The remapping is performed according to a textual description known as an 'encoding'.

#### **Mapping symbol fonts**

A symbol font's mapping depends on the availability of an appropriate encoding file. The encoding tells the system which PostScript glyph to render for each ASCII character code.

The encoding file should be given the name Encoding and placed in the same directory as the font's Outlines and IntMetrics files. If you need an encoding file for a third party font, contact your vendor.

An encoding file should contain exactly 256 lines of the form

#### /glyphname

where a glyph called  $qLyphname$  is known to exist in the printer font. Non-existent glyphs should be entered as /.notdef.

If a particular glyph name is the Nth entry in the encoding file, then that glyph will be rendered for character code N.

For details about how to construct your own encoding files refer to the *RISC OS Programmer's Reference Manual*.

# Part  $5-$ RISC OS applications

# 22 RISC OS applications

This chapter introduces the suite of applications provided with your RISC OS<br>
computer which are covered in this part, *[Part](#page-480-0)* 6 – RISC OS *diversions* and *Part* 7 – *RISC [OS utilities](#page-480-0)*. Many more are available from your supplier.

This chapter tells you where to look for the applications supplied with your computer. The next two chapters describe how to choose and work with colours and fonts.

Four main applications are provided. These are comprehensive programs that show off the power and versatility of RISC OS.

- **Edit** a fully featured text editor (also suitable for editing program listings).
- **Draw** a sophisticated drawing program capable of producing full colour drawings.
- **Paint** a painting and sprite editing program.
- **Printers** a manager allowing you to print your work on a number of different types of printer (see *Part 4 [– Printing](#page-208-0)*).

## **Where to look for applications**

Your computer comes supplied with many useful applications. They're stored in the following locations:

- the computer's internal memory (ROM), which you can access from the Apps icon on the icon bar
- different directories on the hard disc or network

Start by familiarising yourself with the locations of the different applications:

- **1** Click on the Apps directory on the icon bar to see the main applications.
- **2** Click on the hard disc (or network) icon and explore the various applications directories there.

#### **The icon bar Apps directory**

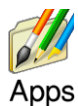

Click on the Apps icon on the icon bar and you'll see a directory display containing some of the more important applications. The three most generally-used applications (Edit, Draw and Paint) are among those shown here.

#### **Changing the contents of the icon bar Apps directory**

You can't remove or delete any of the applications displayed here by default, but you can add applications from the hard disc, using the Boot setup plug-in of Configure. This saves you having to search the directories on your hard disc to load an application that you use frequently – you can see it with a single click on the Apps icon on the icon bar.

For more information turn to *[Boot setup plug-in](#page-106-0)* on page 85.

## **Applications stored on hard disc**

Click on the hard disc (or network) icon on the icon bar and you'll see many directories containing the other applications.

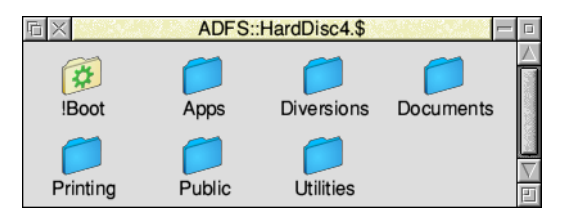

Each of the applications provided with RISC OS 5 has a separate chapter in this Guide. The main applications are covered in this part, followed by *Part 6 [– RISC](#page-452-0) OS [diversions](#page-452-0)*, and lastly *Part 7 – RISC [OS utilities](#page-480-0)*. Those concerned with printing were dealt with earlier in *Part 4 [– Printing](#page-208-0)*.

**Note**: Double-click on a directory to open its display, as normal. However, if you double-click on !Boot you'll actually start the Configure application (see [page](#page-102-0) 81).

## **Starting applications**

This is introduced in section *[Starting an application](#page-50-0)* on page 29. To recap, there are three ways of starting an application:

- Double-clicking on an application icon. Clicking or double-clicking on the name next to an icon in a directory display has the same effect as clicking or double-clicking on the icon itself.
- Double-clicking on an associated file.
- Dragging an application icon onto the icon bar.

If an application has been 'seen' by the Filer, or is in the Apps icon bar directory, then double-clicking on a file whose type is associated with that application will start it. For example, double clicking on a text file would start Edit.

If an application won't load, there may not be enough memory. Depending on how much memory your computer has, you will need to quit one or more of the applications that are already loaded into its memory. Move the pointer over an icon on the icon bar and press Menu; choose **Quit** to remove the application from the computer's memory. Now try loading the application you want to use. If there still isn't enough space, quit another application you don't need.

## **Loading any file into Edit**

You can load any file (not just text files) into the Edit application. Just hold down Shift and double-click on the file icon. Alternatively, you can drag the file icon onto the Edit icon on the icon bar. However, the result may not be quite what you're expecting! For example, if you load a DrawFile into Edit, you won't see a drawing, you'll see a text file containing all the information used by the Draw application to display a drawing on the screen.

This can be useful – you can often fine-tune something you're doing in an application by loading a file into Edit and 'tweaking' it by hand, but this is really for advanced users.

# **Transferring data between applications**

The techniques used for loading and saving applications are also used to transfer data between applications. When you want to do this, call up the first application's **Save as** dialogue box, and instead of dragging the file's icon to a directory display, drag it to an open window of the second application (or onto the application's icon on the icon bar). You can use this, for example, to

- load a Paint file into Draw
- load a text file into Draw
- load most types of file into Edit.

If the direct transfer fails (perhaps through lack of memory), some applications will attempt to use a temporary disc file for the transfer.

Not all applications can transfer data by this method, as data types are not always compatible. You can't, for example, drag a Draw file into Paint.

# **Setting application options in Boot files**

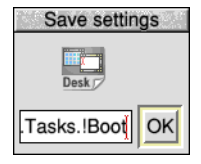

Some of the applications accessible from the Apps icon bar directory can have their current state saved in a Desktop settings file. This state includes any options that you've set and the size and position of the application windows on screen.

Refer to the section *[Desktop settings file](#page-137-0)* on page 116 for details of where the state is saved.

# **Adding more applications to a hard disc**

Adding applications to the hard disc is quite easy. Usually you only need to copy an application to a directory on the hard disc to install it.

Some applications require you to add system modules or fonts to the computer. These are normally supplied as !System and !Fonts files. To add these to the hard disc, merge them using Configure (see [page](#page-105-0) 84).

Do **not** copy a !System or !Fonts directly onto your hard disc; there should only be one copy in use at any one time, managed by the System setup plug-in and Fonts setup plug-in respectively within Configure.

# 23 Using colour in applications

**M** any of the applications you can run on your computer (such as Draw and Paint) make use of colour. This chapter uses Draw as an example.

**Note**: There are actually two ways of choosing colour in Paint, depending on the screen mode. In modes up to 256 colours, you'll choose colours from a standard Paint Colours window (see *Paint* [on page](#page-372-0) 351). In 4096-colour modes and higher, you'll use the methods described in this chapter.

## **Colour models**

First, here's a short explanation of the three different ways in which colour can be defined or specified; they are the three *colour models*:

- RGB (Red, Green, Blue) uses the principle of **emitted** colour.
- CMYK (Cyan, Magenta, Yellow, Key) uses the principle of **reflected** colour.
- HSV (Hue, Saturation, Value) uses the principle of **reflected** colour.

#### **RGB**

This colour model is the one used by colour monitors. They mix beams of red, green and blue light in different proportions to display colours. With the green beam switched on and the other two switched off, you see the colour green. Mixing red, green and blue together at full intensity produces white.

### **CMYK**

This model works like an artist mixing colours on a palette. You see green on an artist's palette because the pigment being used absorbs every colour of the spectrum **except** for green, which it reflects back to your eye. Unlike the RGB model, if you mix all the colours on a palette together you get a muddy brown!

This model is used in four-colour process printing. Printers discovered that they can print any colour from a combination of cyan, magenta, yellow and black dots. They use white, too, but this is the paper colour, where no coloured ink is applied.

The black colour (Key) in CMYK is used to reinforce dark colours and grey shades that may otherwise appear muddy when printed.

## **HSV**

The HSV colour model uses the principle of reflected colour too.

**Hue** is the basic look of the colour – a particular tint of red or green for example.

**Saturation** is the strength of the colour compared with the amount of white added. A green hue at full saturation (100%) is a very deep green, while a low saturation green has lots of white added, and is a very pale pastel green.

**Value** is the brightness of the colour compared with the amount of added black. 100% is the brightest (no added black), while 0% is all black.

# **Using colour in Draw**

The Draw application uses colour extensively. You can choose different colours for the graphic objects and for text. All the colour options are in the **Style** menu. Graphics can be given a **Line colour** and a **Fill colour**, while text can be shown in any **Text colour** blended against a chosen **Background** colour. Moving the pointer to the right over one of these menu items displays the RGB colour dialogue box:

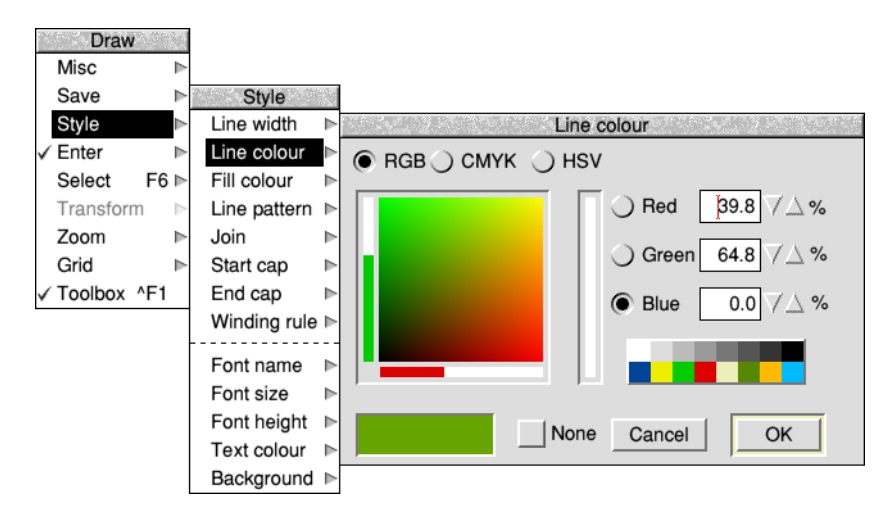

The **RGB**, **CMYK** and **HSV** option buttons allow you to toggle between the three different colour models.

## **Which colour model?**

Each of the colour models has its own colour selection dialogue box. Which is the best one to use? Well, that depends on the colour you want to end up with, and whether you're already familiar with a particular model. Each model has its pros and cons.

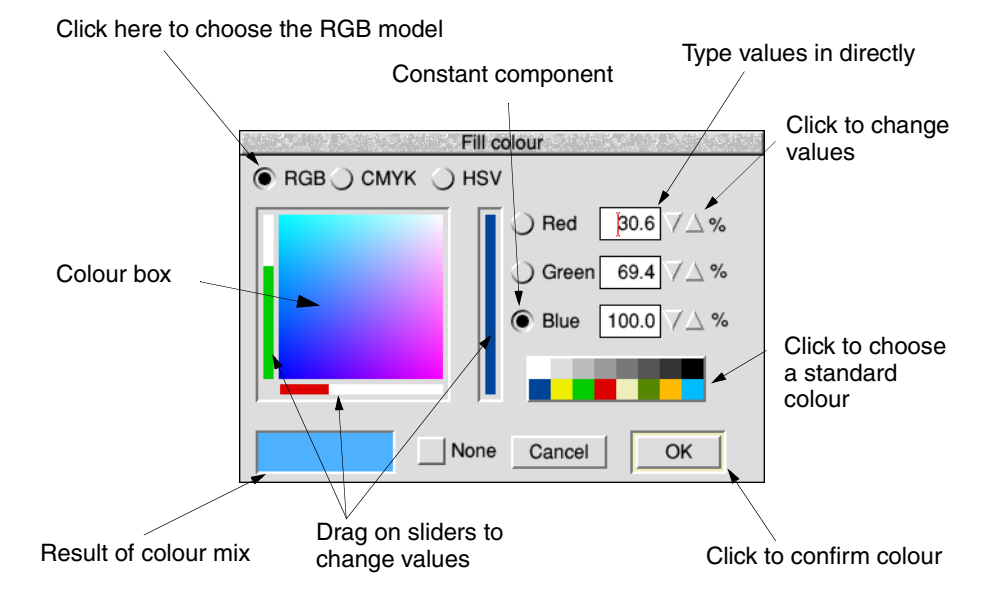

# **Using the RGB colour model**

There are six ways of choosing a colour in the RGB model. You can use one or a combination of two or more to choose the colour you want. The easiest ways are:

- Click anywhere in the colour box. You can also drag continuously around it.
- Drag the bars in the sliders. As you move the slider the colour you have chosen is shown in the box at the bottom left of the window. At the same time the numeric values change to show you the percentages of the colours chosen.

The other four ways apply to all the colour model dialogue boxes – see *[Specifying a](#page-265-0)  [colour accurately](#page-265-0)* on page 244.

Click on **OK** to apply your chosen colour to the selected tool or graphic object. **Cancel** ignores any colour changes you've just made.

## **Using the CMYK colour model**

The colours in CMYK are added together. The amount of each colour can range from 0% (no colour) to 100% (full colour).

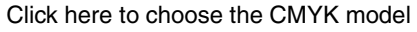

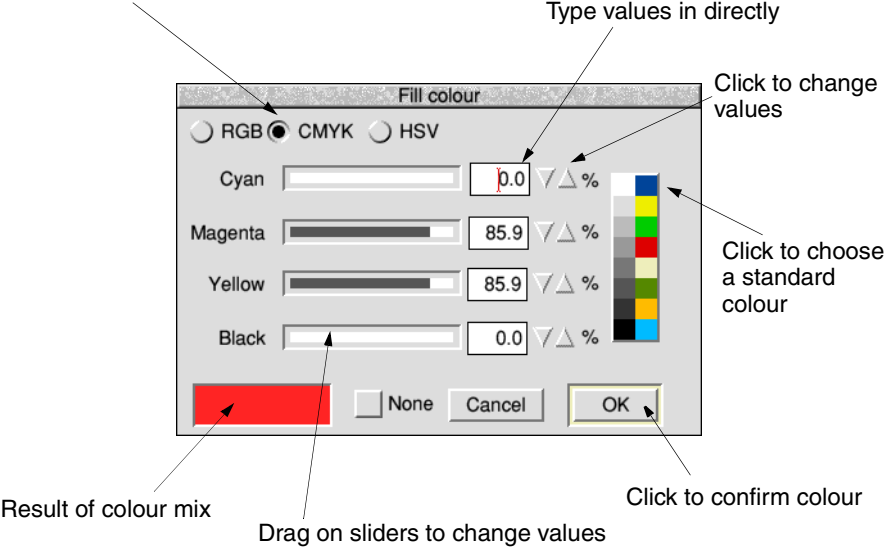

There are five ways of choosing a colour in the CMYK model. The first is the easiest:

Drag the bars in the sliders. As you move the slider the colour you have chosen is shown in the box at the bottom left of the window. At the same time the numeric values change to show you the percentages of the colours chosen.

The other four ways apply to all the colour model dialogue boxes – see *[Specifying a](#page-265-0)  [colour accurately](#page-265-0)* on page 244.

Click on **OK** to apply your chosen colour to the selected tool or graphic object. **Cancel** ignores any colour changes you've just made.

## **Using the HSV colour model**

Click on the **HSV** button to display the HSV colour dialogue box.

The HSV colour model is useful for trying out different shades of the same colour – pick a colour then add black to it to make it darker, or add white to it to make it lighter (more of a pastel shade).

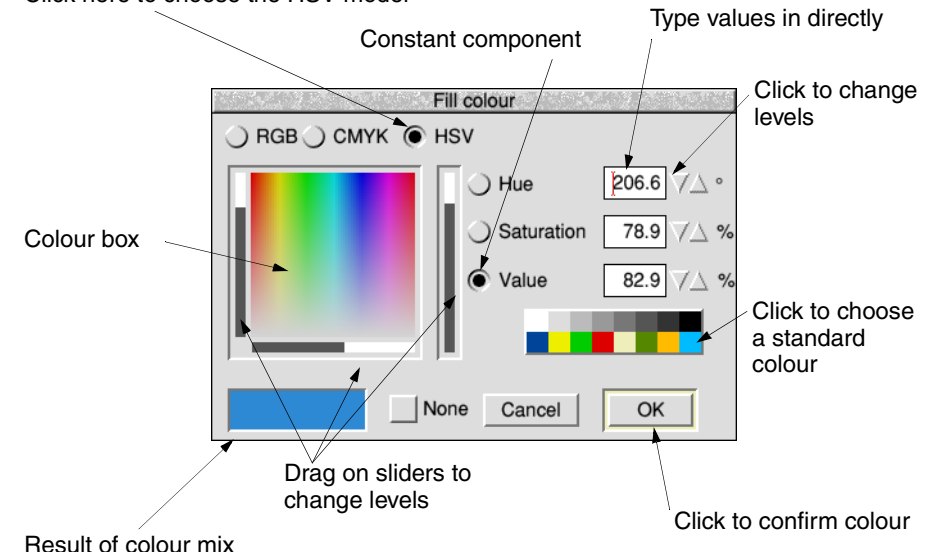

Click here to choose the HSV model

- **1** Choose the Hue you want by clicking on a colour in the colour box. The Hue will appear in the trial box at the bottom lefthand corner of the window, and as a number (in degrees) in the Hue writable icon.
- **2** Click on the **Hue** option button to make the hue constant while you change the Saturation and Value.
- **3** Drag the bottom slider to add white (to make the colour lighter) or to subtract white (to make it stronger).
- **4** When you have the right Saturation, drag on the lefthand slider to change the Value – to make the colour darker, if you want to.

Click on **OK** to apply your chosen colour to the selected tool or graphic object. **Cancel** ignores any colour changes you've just made.

## <span id="page-265-0"></span>**Specifying a colour accurately**

You can use the writable fields or up/down arrows in any of the three colour model dialogue boxes to specify a colour very accurately:

- If you know the percentages of the colour you want then it is easiest to type it into the writable fields directly. Use the Tab key to move between fields.
- You can fine-tune the currently selected colour by clicking on the up/down arrows. This changes the value in the appropriate writable field by 1%. Clicking with Shift held down changes the value by 0.1%.
- Click on one of the sixteen standard colours. This gives you access to the standard desktop colours directly.
- Click on **None**. The selected text or graphic will be transparent. This is especially useful in sprites (see [page](#page-393-0) 372). This button may be greyed out if not applicable.

# **Colour and the desktop**

Although the Colour picker allows you to select from 16 million possible colours, the number of colours that can actually be displayed depends on current desktop display mode (see [page](#page-83-0) 62).

The screen and colour selection box only show an approximation of what you've chosen; in a 16-colour display mode the representation will not be very accurate. The colour shown in the Colour picker can be different to that displayed in an application.

Colour information is stored within the application and is not lost when you change modes.

You can still choose colours when the desktop is in a greyscale mode – it is probably best to specify the colours by numerical value in this case, as otherwise you will have no idea from the appearance of the desktop what sort of colour you have chosen. If you particularly want to select a shade of grey in your application, use the CMYK model and set all colours except for Black at 0%.

# 24 Using fonts in applications

ISC OS uses fonts in all its windows and directory displays. This chapter shows R ISC OS uses fonts in all its windows and directory disp you how to choose, use, control and print with fonts.

Strictly speaking, a **font** is a set of characters with the same typeface, weight, style and size. An example is Homerton Bold Oblique 18pt:

- **Typeface** is the name (e.g. Homerton) given to a whole font family and describes all fonts with the same general appearance.
- **Weight** indicates the thickness of the characters (e.g. Bold).
- **Style** is the variation of the basic typeface (e.g. Oblique).
- **Size** is measured in points (see [page](#page-267-0) 246).

# **RISC OS fonts**

Your computer is supplied with a set of fonts permanently built-in. You can choose the font used by the Desktop (see *[Merge the new !System as described in Merging updates](#page-126-0)  [using Configure on page](#page-126-0) 84.* on page 105) and use different fonts in some application windows that allow it (e.g. Draw). Here are the fonts supplied:

# This font is called System

This font is called Corpus This font is called Homerton

#### This font is called Newhall

This font is called Sassoon

**\*dda \*d∎V da x¤●●★\* \*★●NI** (Selwyn font)

(Sidney font)

# Τηισ φοντ ισ χαλλεδ Σιδνεψ This font is called System Fixed This font is called System Medium This font is called Trinity

Most RISC OS fonts are conversions of standard typefaces. The table overleaf tells you more about this.

Most fonts can be used in any size and have italic and bold variants; some of them use proportional spacing, so that a narrow letter such as 'l' takes up less horizontal space than a wide letter, such as 'M'. Other fonts are 'monospaced' (or fixed pitch).

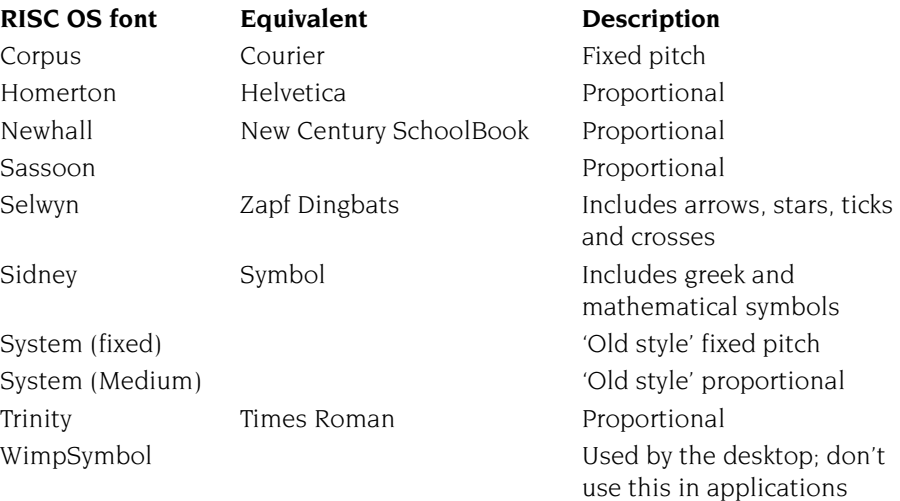

#### **Serif and sans serif fonts**

A serif font (like Trinity) has strokes at the edges of the letters which allow your eye to follow on from one letter to another. Sans serif fonts (like Homerton) don't have these. Sans serif fonts can make the page look tidier; they're often used for headings and other places where large font sizes are used.

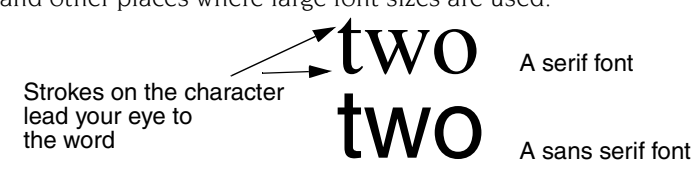

#### <span id="page-267-0"></span>**Font size**

Most applications let you select the size of the font you want to use. Font size is measured in points (a point being 1/72 of an inch) and is the distance between the highest ascender and lowest descender of characters in the font:

Font size *Here's some example text* =18pt

Some applications also allow you to set the font height separately. If you want characters with different height and width values, set the size first and then the height. RISC OS fonts can be sized to any height or width allowed by the application:

> This is homerton 7pt This is homerton 10pt This is homerton 12pt This is homerton 18pt

#### **Outline font painting**

Fonts are controlled by a part of the operating system called the Font Manager. Initially, the Font Manager just holds the outlines of fonts in memory.

When you choose to use a particular font, the computer calculates the *bitmap* font needed to display that font at the desired size. A bitmap tells the computer exactly which pixels to paint on the screen to render a given character at a given size.

Outline fonts are converted into bitmap fonts in this way because the computer can send these to the screen much faster, but a bitmap font takes up more space than the outline that describes it.

#### **Adding more fonts**

You can purchase additional RISC OS outline fonts for your system from third party suppliers (installing these is outlined in the *[Fonts setup plug-in](#page-112-0)* on page 91). You can also use many of the PostScript Type 1 fonts available (see [page](#page-482-0) 461).

## **Choosing and using fonts in applications**

Two applications (Edit and Draw) are supplied that use fonts, but they use them in different ways:

- Edit can display text on the screen in any RISC OS font. However, it can only print out in the font that is standard on your printer.
- Draw can both display and print fonts of varying size and typeface.

Most applications you'll buy that can make use of fonts (e.g. desktop publishing packages, word processors or drawing tools) will behave like Draw.

#### **Using fonts in Edit**

You can use the **Display**/**Font**/**Font List** menu to change the font used to display text on the screen.

## **Using fonts in Draw**

To use different fonts in Draw:

- **1** Select the Text tool.
- **2** Click Menu over the Draw window.
- **3** Choose a font from the **Style**/**Font name**/**Font List** menu by clicking Adjust.

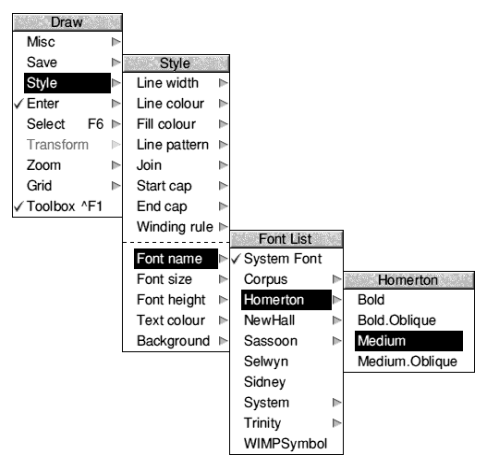

**4** Choose a font size from the **Style**/**Font size**/**Size** menu.

Now, when you type in text, it will appear in your chosen font. See *[Defining a path](#page-345-0)  [object's style](#page-345-0)* on page 324 for more details. You can also choose the background and text colours which will be used.

#### **Using Chars to preview a typeface**

You can use the Chars application to see what a particular typeface looks like before you decide to use it. You can also use Chars to enter special characters into an application window or dialogue box. See *Chars* [on page](#page-424-0) 403.

For other ways of entering special characters, see *[Character sets](#page-564-0)* on page 543.

#### **How the Font Manager works**

The Font Manager uses various techniques to optimise font quality (on-screen or printed) whilst ensuring that your computer's performance doesn't suffer:

- anti-aliasing
- hinting
- font caching

## **Anti-aliasing**

If the outline of a character passes partially through a pixel (a pixel is the smallest building block available on the monitor screen), a non-anti-aliasing font can only paint the whole pixel or none of it. The result is a jagged edge to the character.

Anti-aliasing relies on an optical trick: the jagged edges are smoothed out by the addition of extra pixels in intermediate colours. You can see how this is done by first typing some text in an **Edit** window using a fairly small size (12 or 14 point) and choosing **Display**/**Font**/**Trinity**/**Medium** to display the text in an anti-aliased font. Then use CloseUp (described on [page](#page-430-0) 409) to have a closer look at the text.

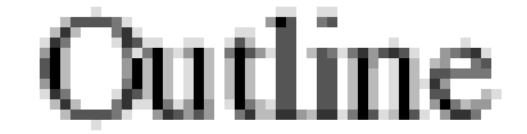

#### <span id="page-270-0"></span>**Sub-pixel anti-aliasing**

This controls a refinement of anti-aliasing in which four separate versions of each character are stored in the font cache. This can have a beneficial effect on the quality of characters at small sizes. However it is heavy on computing power (see *[Controlling anti-aliasing](#page-271-0)* on page 250) and may result in unacceptably slow screen updates. This parameter is relevant only to the screen; it does not affect printing.

## **Hinting**

This is another technique used by the Font Manager to improve the appearance of fonts. It applies both to the screen and to printers. The outline of the character being displayed (or printed) is subtly altered in ways that depend on the resolution of the image being produced. It is used on-screen if anti-aliasing is disabled.

Hinting is particularly effective when fonts are scaled, and when half-tones are not available (as on most printers). You can't control hinting, as you can anti-aliasing; it's used automatically if you disable anti-aliasing.

# **Font caching**

To save time converting font outlines to bitmaps, as many bitmaps as possible are kept in an area of memory called the *font cache*. If the font cache is not large enough to hold the bitmaps of all the current fonts, any extra fonts are loaded as necessary.

The computer attempts to retain in memory the fonts which are in greatest demand, but this requires some sophisticated guesswork. Since this is not always totally successful (the computer cannot read your mind!) there is sometimes a delay as the font is loaded from the filing system and displayed on the screen.

# **Matching font performance to your needs**

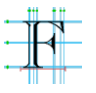

The Font Manager is set up to provide a reasonable blend of screen quality and performance for the majority of users. There is inevitably a trade-off between speed and font appearance. RISC OS provides two ways of tailoring font performance to your needs and preferences. You can

- change the way anti-aliasing is done (or switch it off altogether)
- change the size of the font cache.

## <span id="page-271-0"></span>**Controlling anti-aliasing**

You can use the Fonts setup plug-in of Configure (see [page](#page-112-0) 91) to place an upper limit on the size of anti-aliased fonts; fonts in larger sizes are printed without anti-aliasing. Larger fonts benefit less from anti-aliasing, and since a computed anti-aliased bitmap font occupies a lot more memory than a non-anti-aliased bitmap, for most purposes it is not worth displaying large fonts with anti-aliasing. This parameter is relevant only to the screen display.

**Note:** If you use sub-pixel anti-aliasing, you should increase your font cache by four times to store the extra font shapes needed. If you don't, your computer may slow down considerably.

#### **Changing the minimum size of the font cache**

If you're using a lot of different fonts, increasing the minimum size of the cache means that the text is drawn more quickly. You can set it permanently (see *[Fonts](#page-112-0)  [setup plug-in](#page-112-0)* on page 91) or for the current session only (see *[System memory allocation](#page-97-0)* [on page](#page-97-0) 76).

The best size for the font cache depends on several factors: how much memory your computer has, whether you have a hard disc, and the number of fonts you're using.

If the cached bitmaps value is set high, and you're using a few large fonts – for headlines, perhaps – they may take up all the font cache, flushing out smaller fonts. The smaller characters will then have to be cached again when needed. This effect can slow down printing and the display.

This parameter is relevant for the printer, especially if you are printing documents with a lot of text. Its ideal value depends on the screen mode, printer type and the printer resolution. If you are printing at a high resolution, you may want to increase the font cache.

**Note**: Do **not** set a font cache of less than 32kB. Sub-pixel anti-aliasing (see [page](#page-270-0) 249) requires more font cache. For example, Homerton.Medium as a desktop font needs a font cache of 32kB. With sub-pixel anti-aliasing turned on, it needs 128kB. If you see an hourglass on the screen as the desktop is redrawn you may need to increase the font cache size.

# **Printing with fonts**

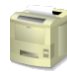

When printing, there are conflicting requirements for memory. The Font Manager needs memory to cache fonts, and the printer driver needs memory to build up a page image to send to the printer. As both of these affect printing speed, you will have to experiment to find the optimum. Typically, more memory given to the font cache (or maximum font cache option) results in quicker printing.

The maximum size of cached bitmaps affects whether fonts are cached when printing. If this value is smaller than your typical body text size, there may be a very long pause at the start of each printed page, as all the characters on the page are rendered from the outline form.

The RISC OS Printer Manager program sits between an application and the printer, and oversees the printing process. Printers, printing and printer drivers are explained fully in *[Printing your files](#page-228-0)* on page 207 and *[Setting up printers](#page-210-0)* on page 189.

#### **PostScript printers**

PostScript printers have their own set of fonts stored internally. When you print to a PostScript printer, most RISC OS fonts are mapped to these internal PostScript fonts. RISC OS fonts that cannot be mapped to PostScript fonts (e.g. Sassoon) are sent to the printer by the Printer Manager as they are needed.

For more information about using fonts with PostScript printers, refer to *[FontPrint](#page-248-0)* [on page](#page-248-0) 227.

#### **Converting PostScript fonts to outline fonts**

It is possible to convert standard PostScript Type 1 fonts to RISC OS outline fonts using the T1ToFont application (see *T1ToFont* [on page](#page-482-0) 461).

# **Changing the desktop font**

You can change the font displayed in directory displays, menus and so on (see [page](#page-126-0) 105). It's best to choose one of the fonts stored in the computer's ROM (e.g. Homerton or Trinity) as the screen will redraw more quickly.

# **Troubleshooting**

If every screen redraw causes intensive disc and hourglass activity, then the font cache may be too small to hold the range of fonts you are trying to use. In these circumstances, try the following:

- Increase the size of the font cache using the **Task Manager**/**Task display** window. The addition of even small amounts of cache can often improve things dramatically.
- Reduce the maximum size for anti-aliasing. This will enable the font cache to be used more economically with a large number of fonts. You should not normally reduce the maximum anti-aliasing size below 12pt.
- Reduce the maximum size of cached bitmaps value. This should reduce disc activity, but the action of redrawing the screen will become much slower.
- Use a smaller selection of fonts and font sizes in your document.

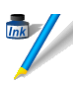

 $\mathbf{E}$  dit is a text editor which you can use to create and edit plain text, and to generate simple text documents and command scripts.

Edit is also a BASIC program editor. It converts BASIC programs into text format for editing, and then converts them back again when they are saved.

Although Edit does have some sophisticated features for handling text, it has not been designed as a word processor; word processors offer facilities for pagination and page layout control as well as paragraph styles and printable fonts.

# **Starting Edit**

Edit is in the Apps icon bar directory display. To start Edit, double-click on the !Edit application icon. The application icon appears on the icon bar.

## **Displaying a text file**

To display an **existing text file**, just double-click on it, or drag the file's icon to the Edit icon on the bar.

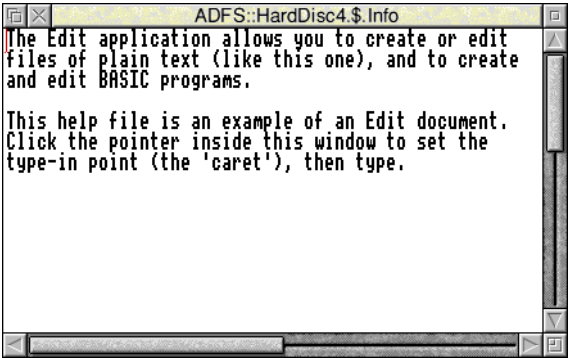

## **Displaying other file types**

To display **any other file type**, drag the file icon to the Edit icon on the bar, or hold down Shift and double-click on it. BASIC files are displayed as text.

#### **Creating a new document**

Click on the Edit icon on the icon bar to open an empty document.

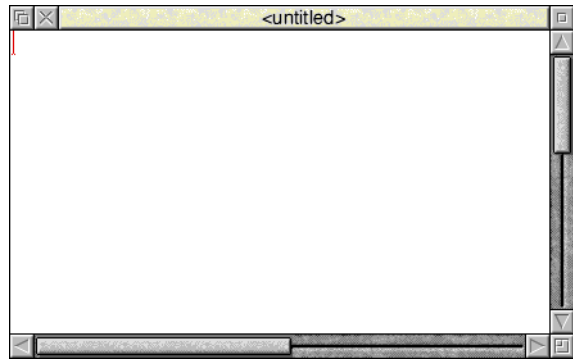

#### **Creating other file types**

You can open new windows for other specific types of file: Text, BASIC, Obey and Command files. To do this, choose **Create** from the Edit icon bar menu and specify the file type you want. Alternatively you can type in a file type of your own choice at the bottom of the Create menu.

## **Typing in text**

When you first open a new Edit window, a red I-shaped bar – the *caret* – appears at the top left of the window. This is where text appears when you start typing. You can open more than one Edit window (see *[Other features of Edit](#page-291-0)* on page 270) but only one (the current window) has the caret in it. This window is said to have the *input focus*, and is also identified by its cream rather than grey title bar. You can only type in the window which has the input focus.

If you type in some text without pressing  $\downarrow$  (Return) at all, the window scrolls sideways (if your Edit window is smaller than your screen). You can break your text into lines by pressing  $\perp$ . Alternatively, click on the Toggle size icon to extend the window to the full size and avoid having to scroll sideways.

As you type, notice that Edit fills the current line and then carries on to the next line, often breaking words in the middle. By default, it doesn't automatically enter formatting characters such as newline, as these might create problems in scripts and programs, and in transferring text into other editors. *[Formatting text](#page-286-0)* on page 265 tells you how to set wordwrap and other formatting options if you want them.

# **Editing text**

Here are some basic techniques for entering and deleting text:

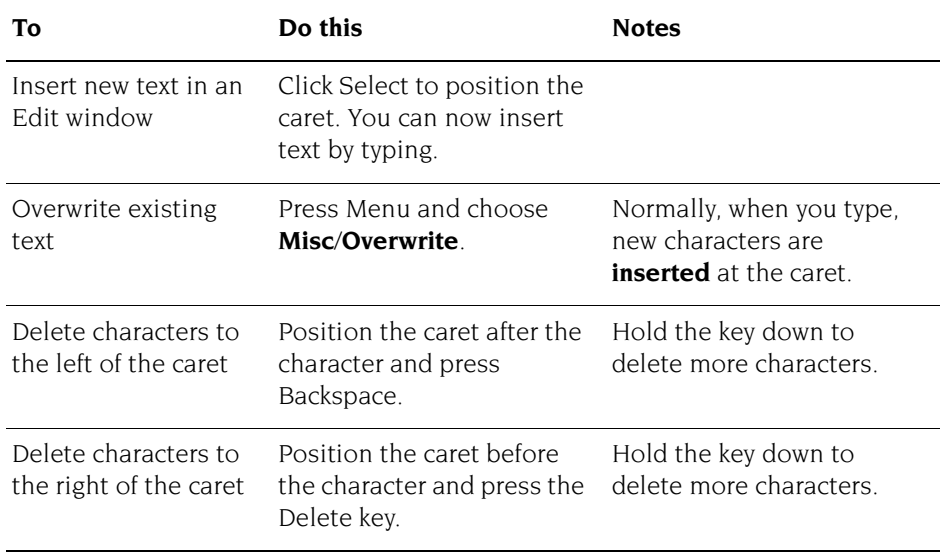

There are quicker ways of deleting a lot of text – see *[page](#page-277-0) 256*.

## **The clipboard**

Edit supports the use of the *global clipboard*, an imaginary off screen area for temporarily holding blocks of text for later retrieval. The clipboard allows you to transfer objects held on there to other applications that support it, for example copying a table produced in Edit to be inserted into an email.

The process usually involves two steps: an initial copy (or cut) operation, followed by a paste operation.

**Cut** removes the selection from the document and stores it on the clipboard.

**Copy** makes a copy of the selection and stores it on the clipboard. The selection in the document remains in place.

**Paste** pastes the current contents of the clipboard into a document at the position of the caret, or replaces the current selection in a document.

The clipboard holds a single item, so if you copy (or cut) a second block there it will cause the previous contents to be forgotten.

# **Selecting text**

You can edit more than one character at a time by defining a block of text you want to edit, then cutting, copying or pasting the whole block. A block of text can be one or two characters, a word, a line, a paragraph or the whole document:

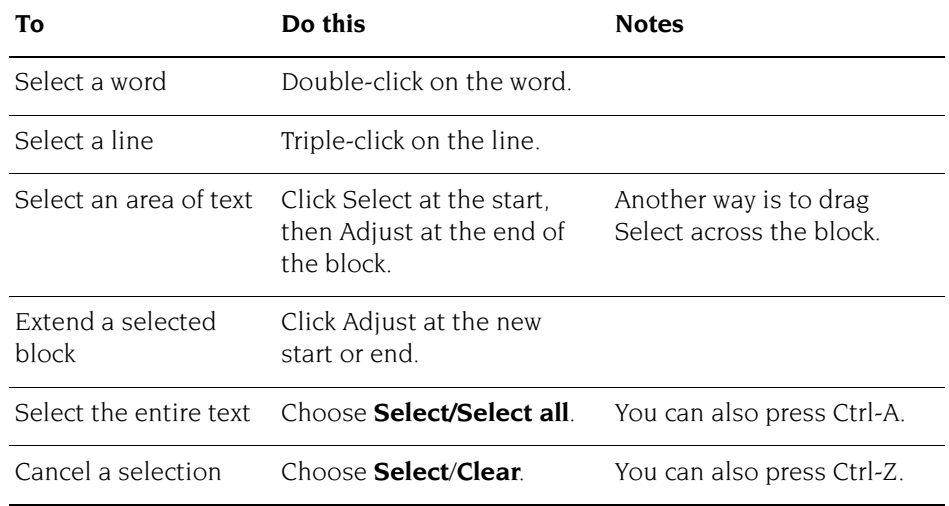

# <span id="page-277-0"></span>**Block editing operations**

First select a block of text as described in the previous section.

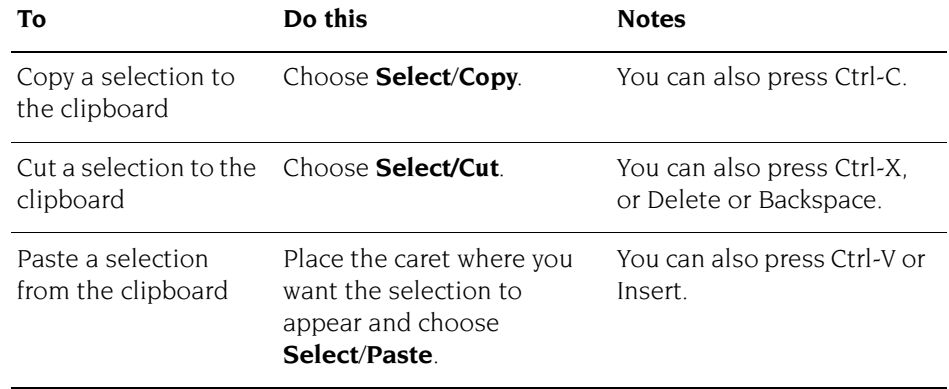

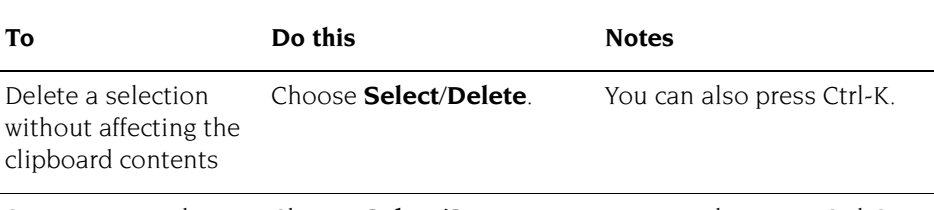

Swap upper and lowercase characters in a selection Choose **Select/Swap case**. You can also press Ctrl-S.

## **Undoing changes**

If you make a mistake or have second thoughts about an edit, choose **Edit**/**Undo** (or press F8) to step back through your most recent changes. The number of changes you can reverse in this way varies according to the complexity of the operations involved.

**Edit**/**Redo** (or the F9 key) allows you to remake changes you reversed with **Undo**.

## **Finding and replacing text**

Edit has a very sophisticated find and replace function, to enable you to find words or characters in a document and replace them by others if you wish.

To find a particular word or character (the 'target string') position the caret at the start of the file before choosing **Find**. The target string may be any combination of words, numbers, letters, spaces or other non-printing characters.

#### **Searching for a string**

**1** Choose **Edit**/**Find:**

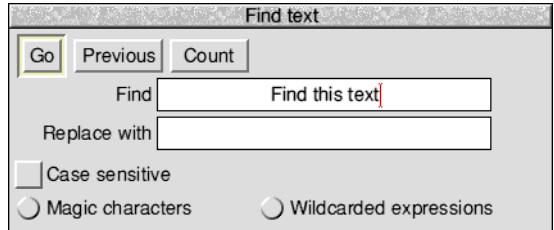

**2** Type in the string you wish to find. If you've already tried to find the string once and want to search for it again, click on **Previous**.

**3** Click on **Go**. If the string is not located, the message Not found is displayed. Otherwise, the Text found dialogue box appears.

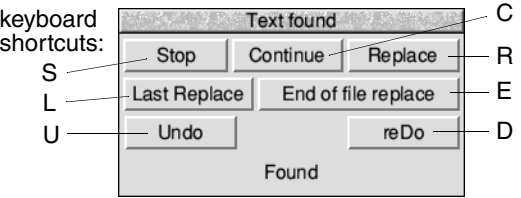

The buttons in this dialogue box allow you to do the following things:

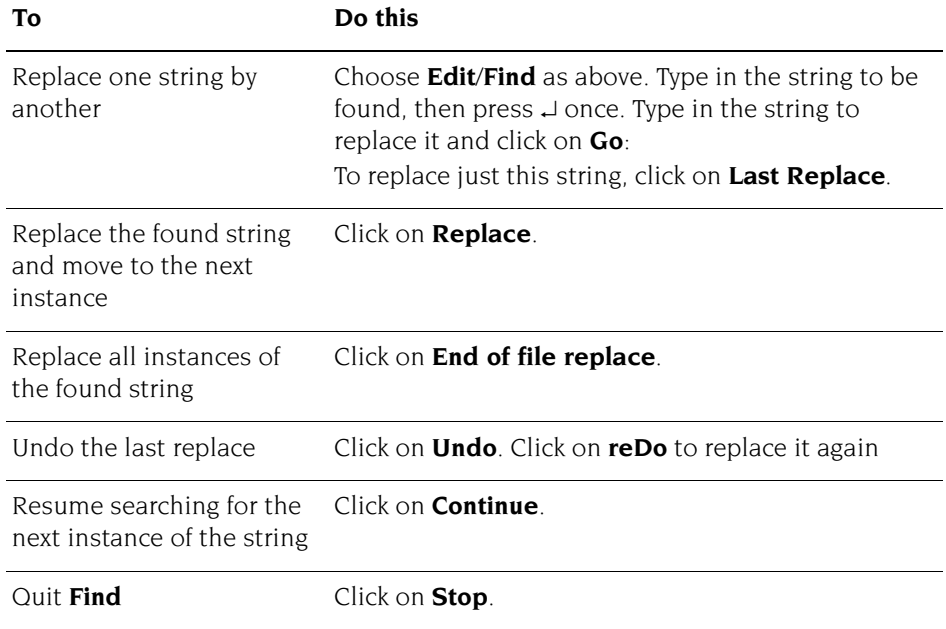

## **Other useful facilities**

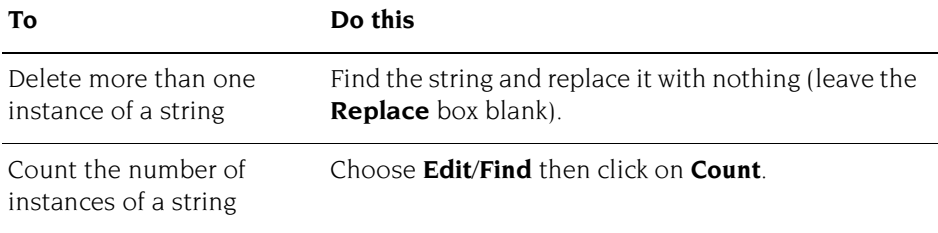

#### **Making searches case sensitive**

By default, **Find text** makes no distinction between upper and lower case: it will find for example HELLO, hello, or HeLLo. If you click on **Case sensitive**, however, it will find only those instances which match exactly in case.

#### **Using magic characters**

You can also use find and replace special, or 'magic' characters. Click on **Magic characters** (or press F5) in the **Find** dialogue box and a list of them will be displayed in the lower half of the dialogue box:

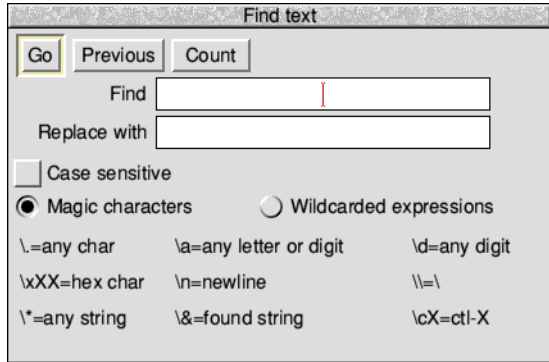

Ì.

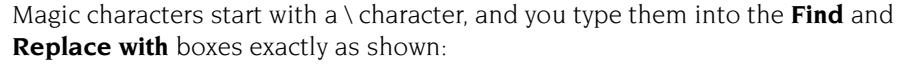

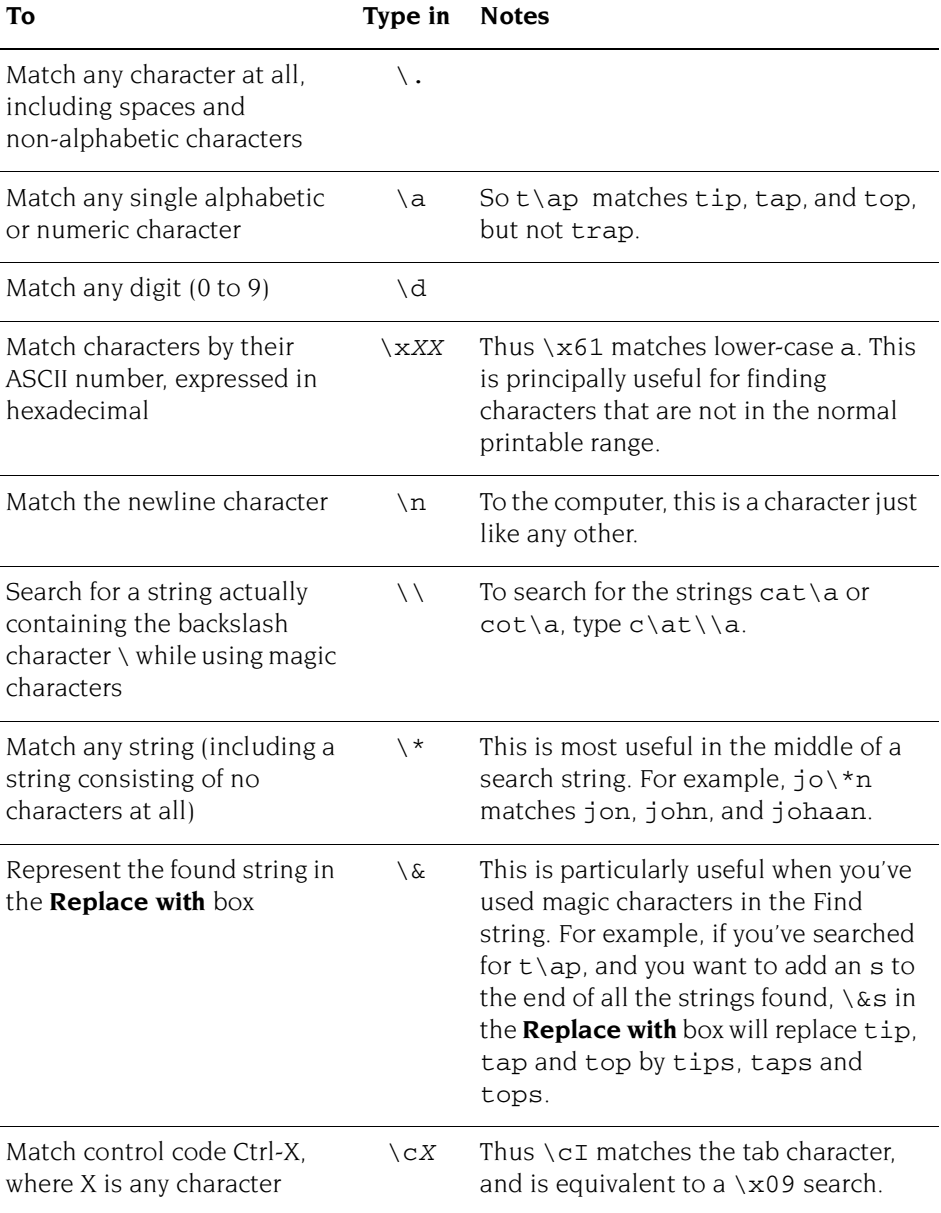

#### **Using wildcarded expressions**

There is also a facility for specifying wildcarded expressions in search strings. Click on **Wildcarded expressions** (or press F6) in the **Find** dialogue box to display the ones you can use:

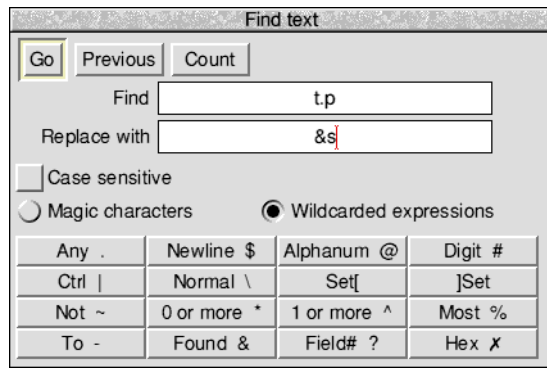

Click on the wildcard character you wish to enter and it is copied into the text box at the caret.

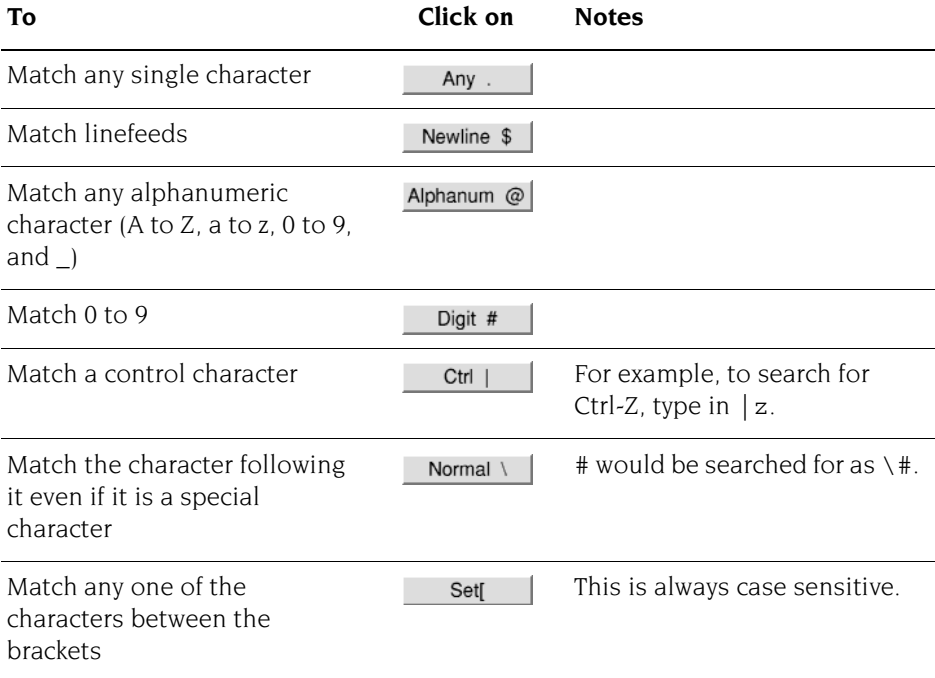

Î.

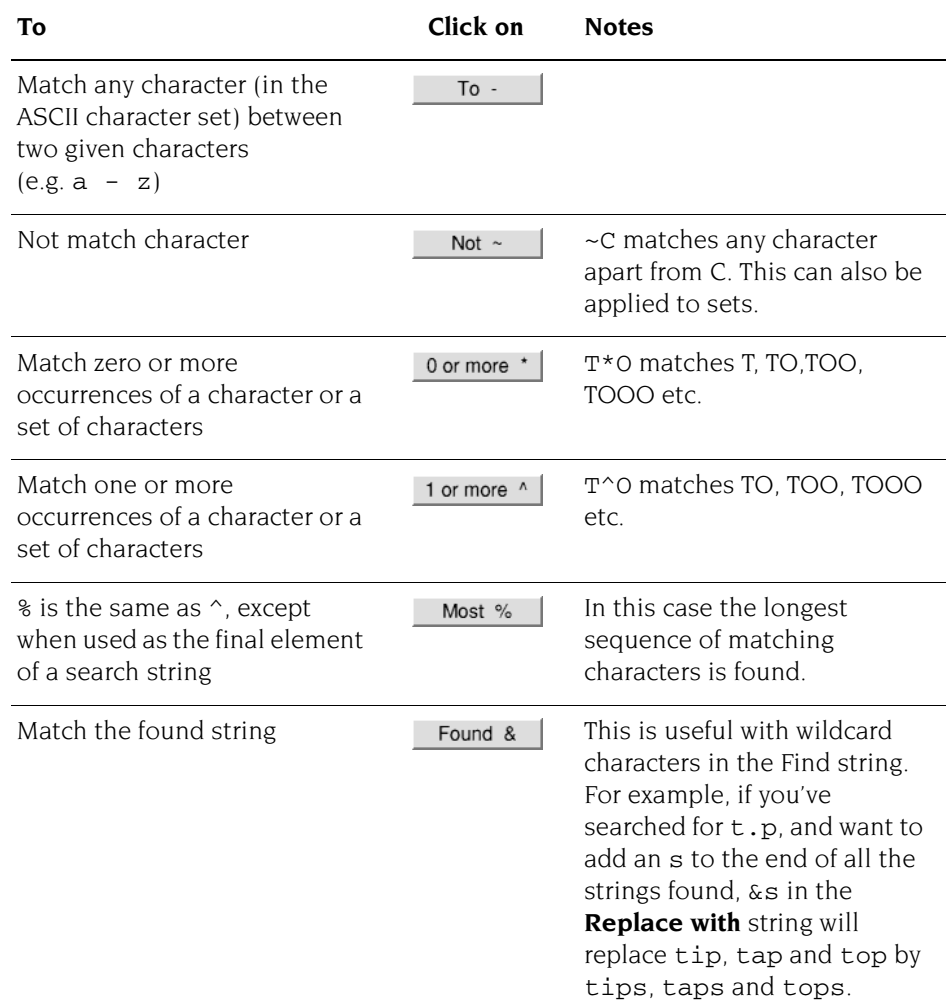

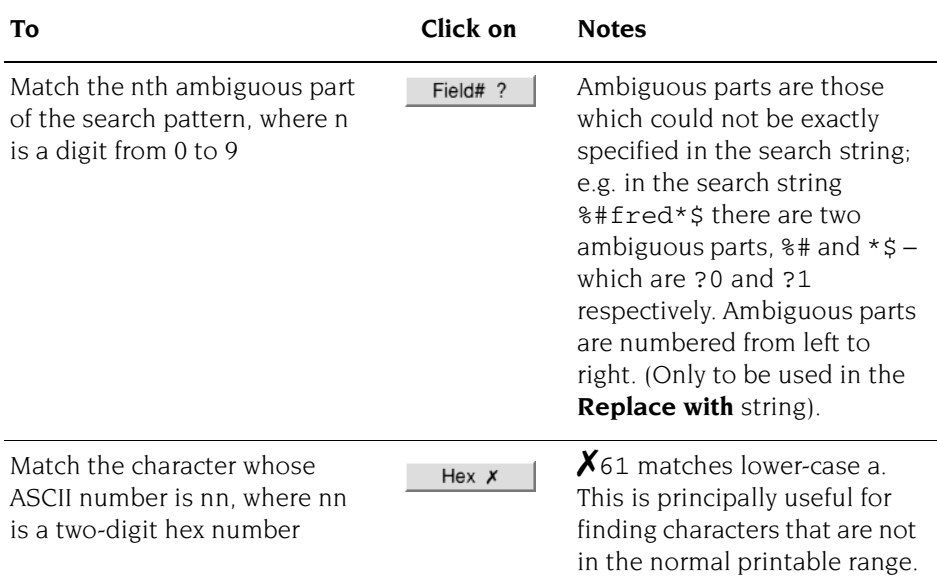

The full power of the wildcard facility can be illustrated by a few examples:

● To count how many lower case letters appear in a piece of text:

Find: **[a-z]** and click on **Count**.

● To count how many words are in a piece of text:

Find: **%@** and click on **Count**.

To surround all words in a piece of text by brackets:

```
Find: %@
```

```
Replace with: (&)
```
and click on **Go**, then on **End of File Replace** in the Found dialogue box.

● To change all occurrences of strings like #include "h.foo" into #include "foo.h":

```
Find: \#include "h\.%@"
```

```
Replace with: #include "?0.h"
```
and click on **Go**, then on **End of File Replace** in the Found dialogue box.

To remove all ASCII characters, other than those between space and  $\sim$ , and the newline character, from a file:

```
Find: ~[ -\~$]
Replace with: (nothing)
```
and click on **Go**, then on **End of File Replace** in the Found dialogue box (i.e. find all characters outside the set from the space character to the  $\sim$  character, and newline, and replace them with nothing). In fact this could be written without the  $\setminus$ , since  $\sim$  would not make sense in this context if it had its special meaning of **Not**:

```
Find: ~[ -~$]
```
## **Reading in text from another file**

If you want to add all the text from another file into the current file:

- **1** Position the caret at the point where the inserted text is to appear.
- **2** Open the directory display for the source file, and drag its icon into the destination text window.

The entire contents of the source file is then copied into the destination file, starting at the caret position. The caret appears at the end of the text you have inserted.

There are two ways of reading in **part** of one file into another:

- Highlight the text you want to save out from the source file, then choose **Edit**/**Copy** or press Ctrl-C. Move the pointer over the destination document and click to position the caret, then choose **Edit/Paste** or press Ctrl-V.
- Position the caret in the destination file. Highlight the text you want to save out from the source file, then drag the **Edit**/**Save selection/Save as** icon into the destination file.

# <span id="page-286-0"></span>**Formatting text**

Formatting describes how the text in Edit is arranged on the page.

Before you can use these features, click in the Edit window to get the input focus (the title bar will turn yellow).

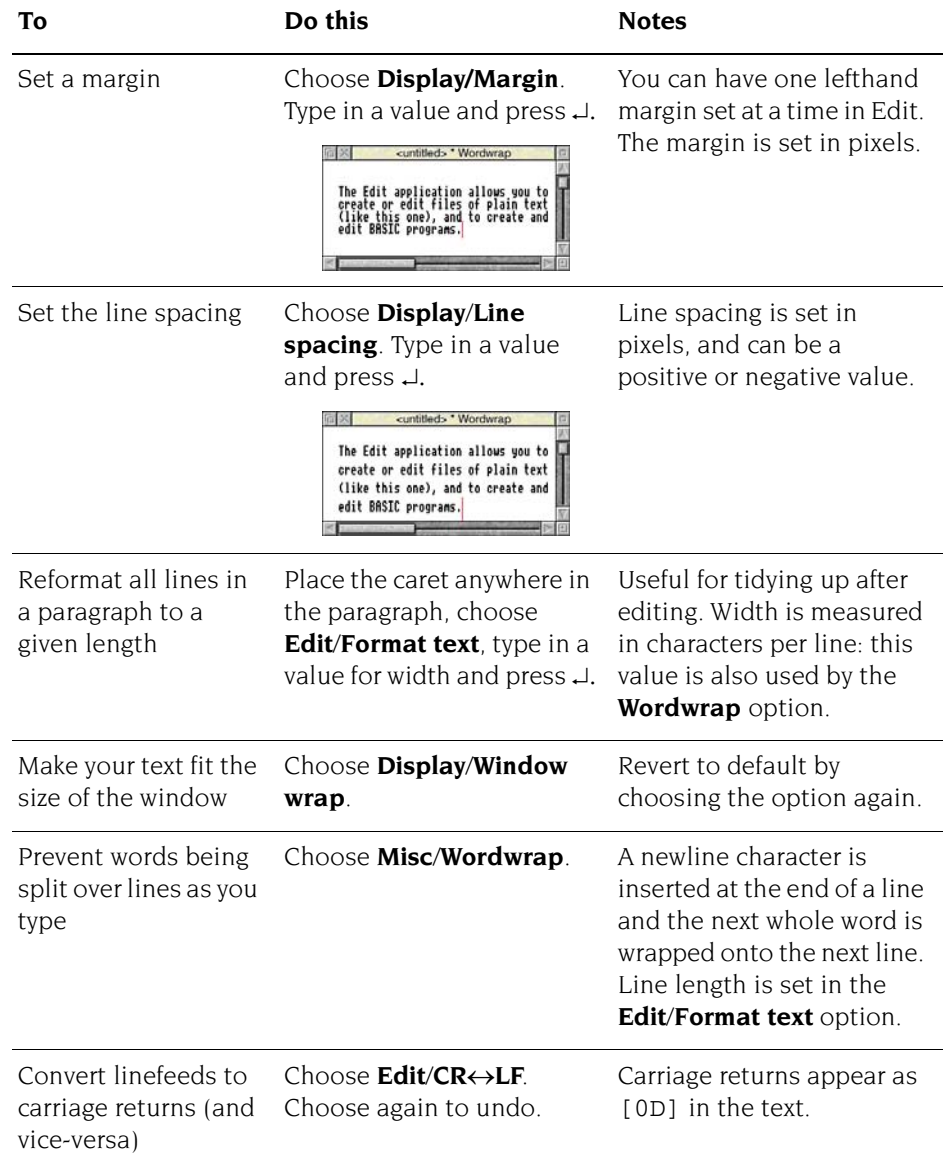

## **Indenting text**

You can indent a selected block of text in Edit. The indent is defined in character spaces. You can indent using just spaces, or add a text prefix to the beginning of each line of a block.

To indent a selected block of text, choose **Edit**/**Select**/**Indent**:

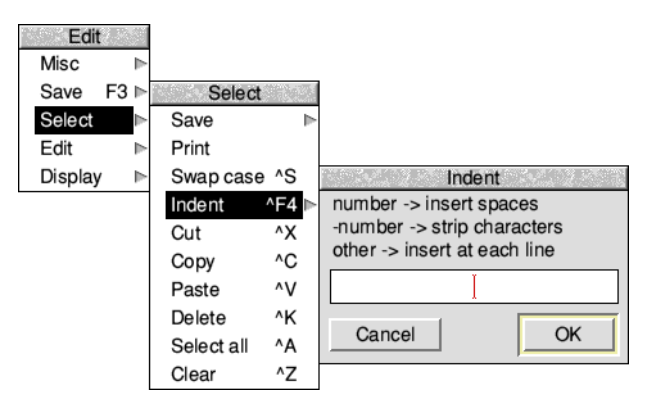

You can then type in one of three different types of indent:

- A **positive number** gives you an indent of the specified width.
- **A negative number**:  $-5$ , for example, deletes the specified number of spaces or characters from the beginning of the block line – use this to cancel an indent.
- You can also type in text: **IGNORE**, or **Note**, for example. This will then appear at the beginning of every line in the selected block. You can remove this text by indenting with a suitable negative number:

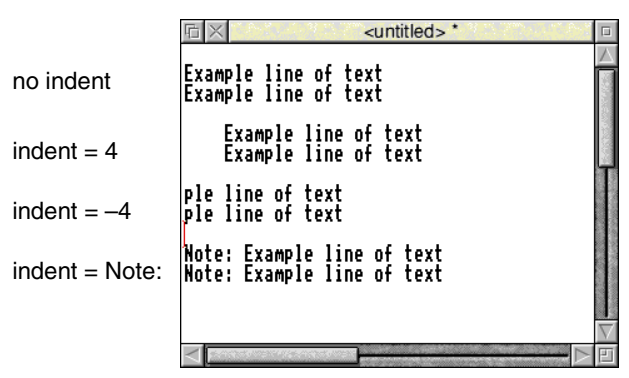
**Using tabs**

Tabs in Edit are designed to work with fixed-pitch fonts, such as the System font. If you use tabs in Edit with proportionally-spaced fonts (such as Trinity, for example), tables will not line up properly.

## **Laying out tables with irregular columns**

Lay out the first line of a table (the headings, for example) using spaces between each column. On the next line, press Tab and the caret will jump to each column in turn:

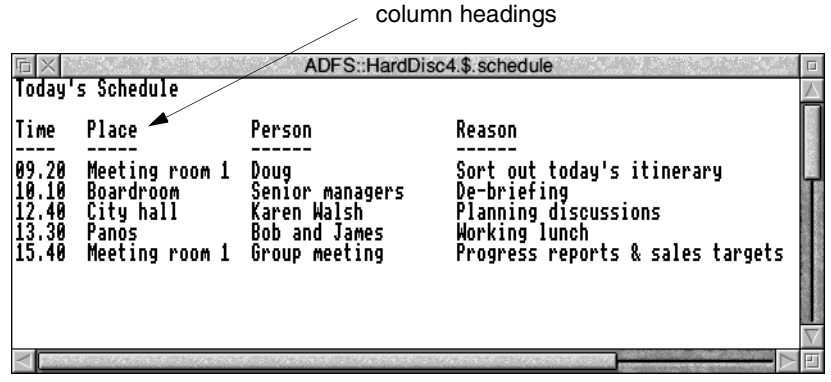

#### **Laying out tables with regular columns**

Pressing Tab with **Misc**/**Column tabs** switched on sets tabs every eight spaces.

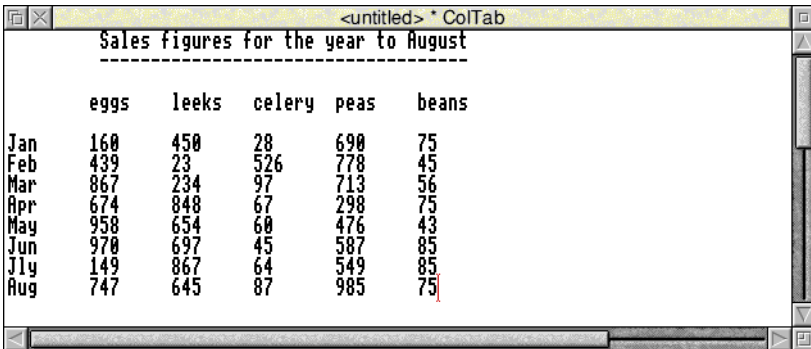

# **Converting tab characters to column tabs**

You may have text, imported from another application, which has tab characters (appearing as [09]) embedded in it. These can be expanded into Edit regular column tabs (eight spaces for each tab character) by choosing **Edit**/**Expand tabs.**

The text will be reformatted so that each tab character is replaced by eight spaces.

# **Changing the display font**

You can display text files using any available desktop font:

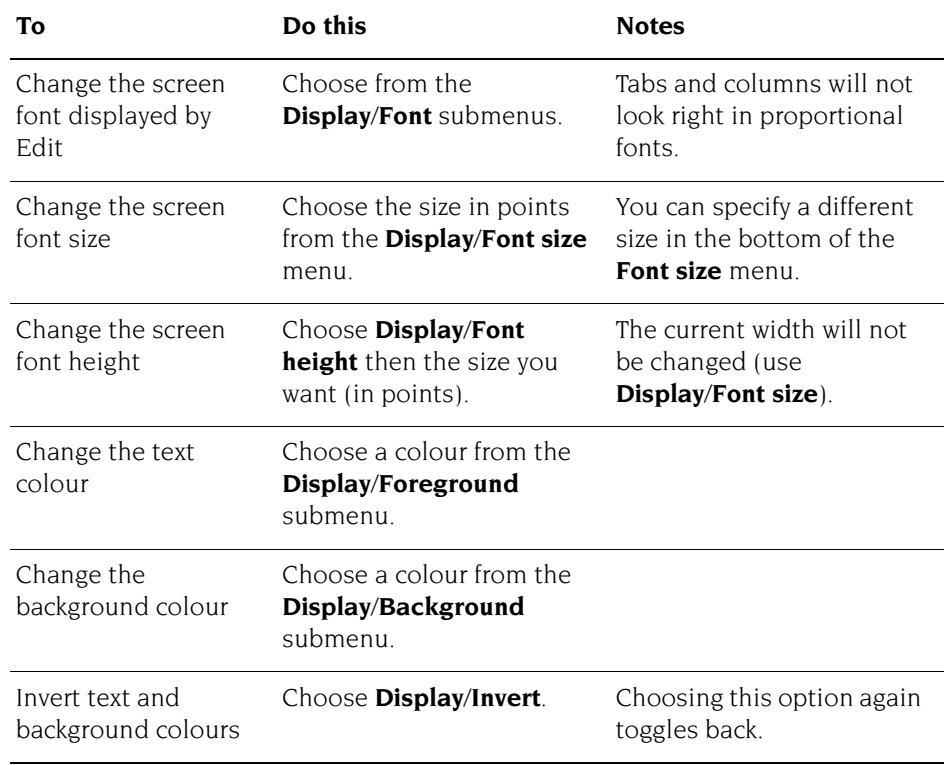

**Note**: Font information is not saved with the text file, so does not print. You can only have one style of text at a time in each Edit document.

# **Saving text files**

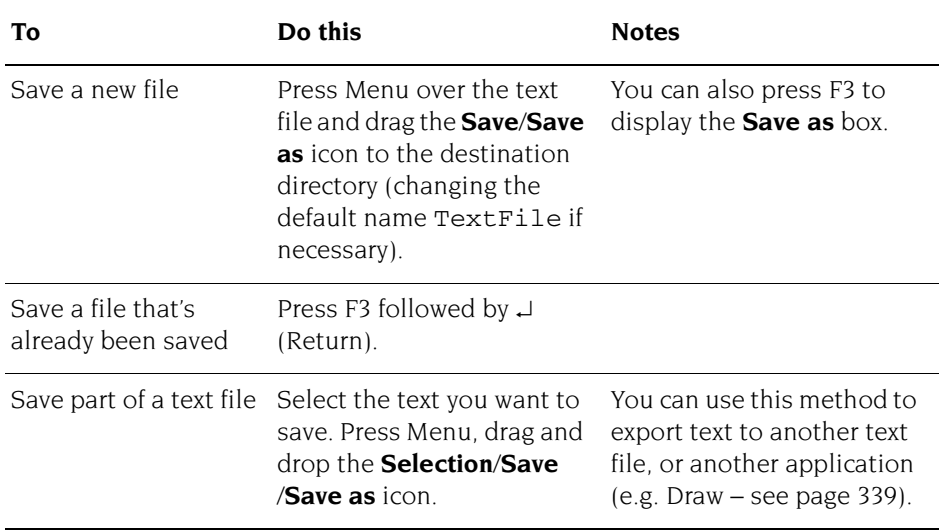

The **Save** menu allows you to save a complete file; you can also save part of a file.

# **Printing text files**

There are several ways of printing a text file; to use them, you first need to load the Printers application (refer to *[Printing your files](#page-228-0)* on page 207).

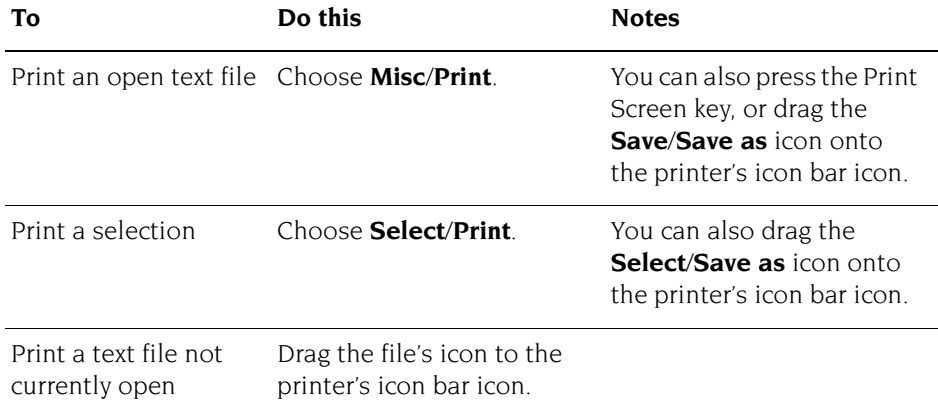

**Note**: Text files are always printed out using the printer's default font. This overrides any screen font (chosen from the **Edit**/**Display**/**Font** menu).

# **Other features of Edit**

This section describes some features of Edit that you won't need to use very often.

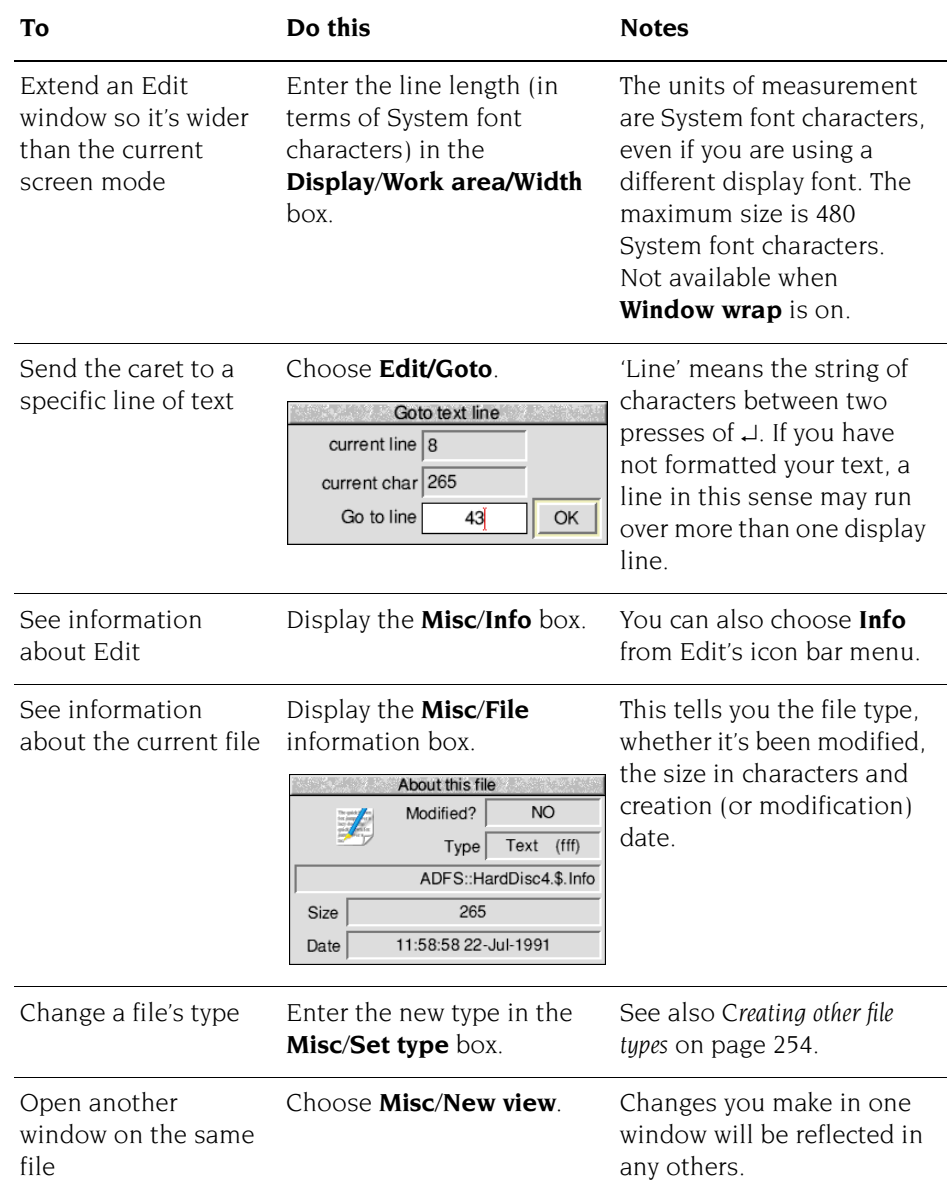

# **Writing and editing BASIC programs**

Edit allows you to write BASIC programs, converting the Text files produced in Edit to tokenised BASIC files. A tokenised file is one where BASIC keywords are replaced by seldom-used ASCII characters, to make the program smaller and faster in execution.

### **Writing a new program**

To write a new program, choose **Create**/**BASIC** from Edit's icon bar menu. You can type your program directly into an Edit window. There is no need to include line numbers, as Edit will insert them for you when you save the file. Press  $\downarrow$  at the end of the last line of the program.

## **Editing an existing program**

To use Edit for working on an existing BASIC program, simply drag the program's icon from its directory onto the Edit icon on the icon bar, or Shift double-click on its icon.

### **Line numbers**

By default, line numbers will be stripped when a BASIC file is loaded. To turn this option on or off, choose **Strip line numbers** from the Edit icon bar menu. If a reference to a line is found, an error box will appear.

Line numbers are added when a BASIC file is saved. Use **Line number increment** from the Edit icon bar menu to set the number increment between successive lines in the program.

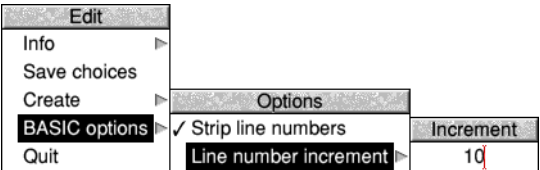

# **Converting to a tokenised file**

A tokenised file saves space: top-bit-set characters and control characters (non-printing characters) are used to stand for the BASIC keywords. So, for example, the Hex character E3 stands for the keyword FOR.

Converting a text file to a tokenised file is usually quite straightforward. If there are no line numbers, by default Edit will start at 10 and increment by 10. If line numbers are supplied, these are used as a basis for any lines without line numbers.

#### **Warnings**

If there are line numbers, Edit will **not** sort them into ascending sequence and the resulting BASIC program may behave strangely.

If your code is incomplete, Edit will warn you about the following problems:

- Line number reference too large.
- Mismatched quotes.
- Mismatched brackets.

In all cases Edit will also quote the offending line number. After you have clicked on **OK**, the tokenising continues.

Attempts to tokenise a crunched program (e.g. one with the spaces removed) will generally result in a non-functioning program.

# **Printing a BASIC program**

If you have Edit running, you can print a BASIC program on paper by dragging its icon onto a printer driver icon. Edit will perform the conversion to allow the program to be printed.

# **Quitting Edit**

Choose **Quit** from the Edit icon bar menu to stop Edit and remove it from the computer's memory. A dialogue box may be displayed, warning you if there are any current files you have not saved.

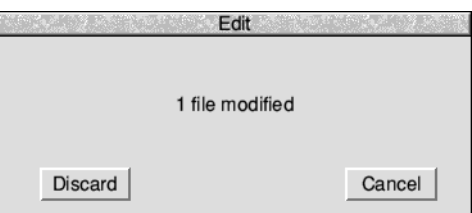

# **Saving Edit application preferences**

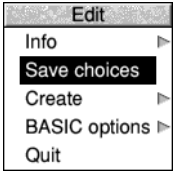

You may wish to change some aspects of the way new Edit windows appear. For example, a new window normally opens using black text on a white background, but you may prefer to have blue text on a red background.

You can set features of this type by setting up Edit just as you wish to use it, then choosing **Save choices** from the icon bar menu. Next time you start Edit and open a new window your choices will be used as the defaults.

# **Keyboard shortcuts**

On occasions, it can be quicker when you are working in Edit to use the keyboard instead of the mouse, especially once you are familiar with Edit through its menus.

# **When editing**

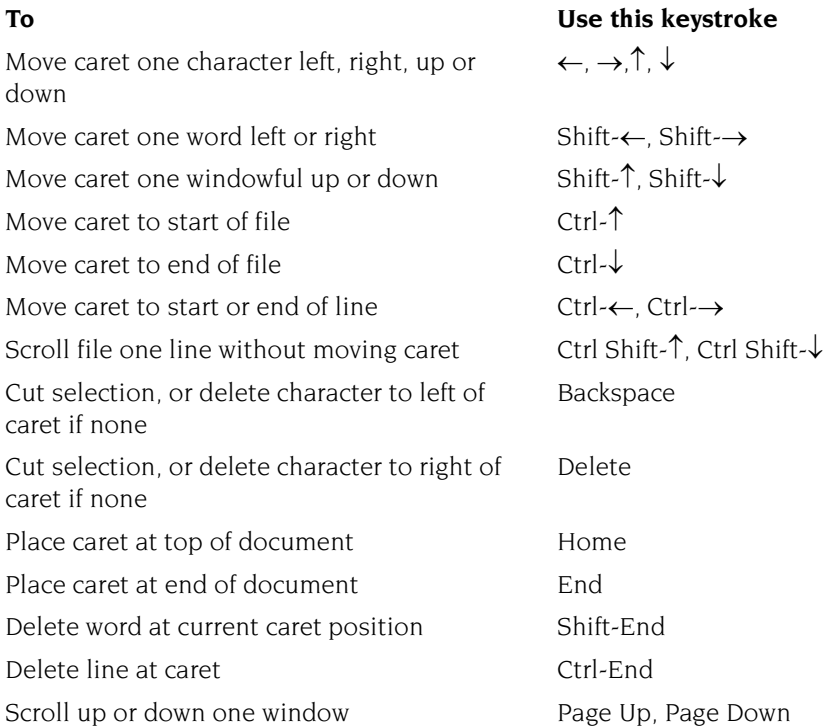

# **Keystroke equivalents in the Misc menu**

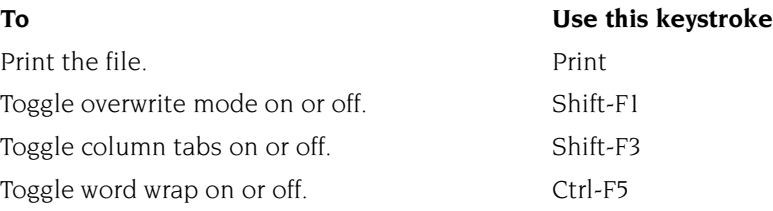

# **Keystroke equivalents in the Select menu**

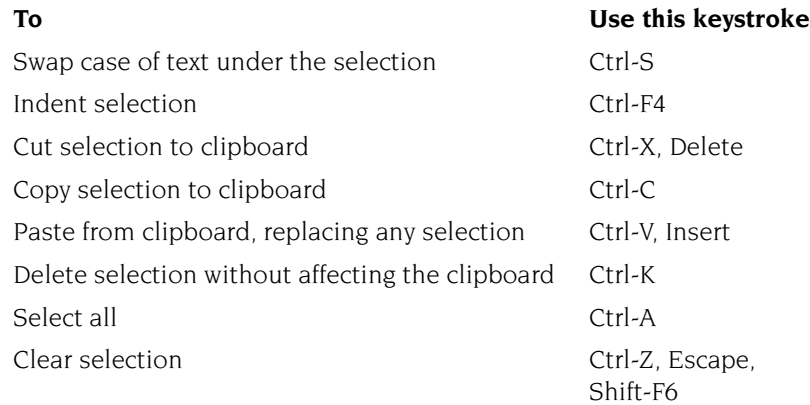

# **Keystroke equivalents in the Edit menu**

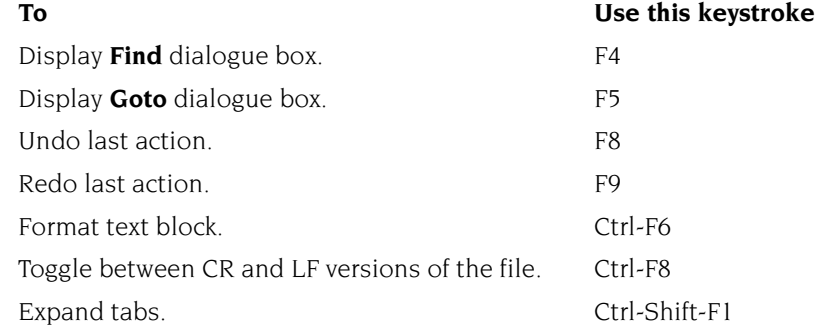

# **Keystroke equivalents in the Find menu**

Note: these keystroke definitions only come into play once the Find dialogue box has been displayed (e.g. by typing F4).

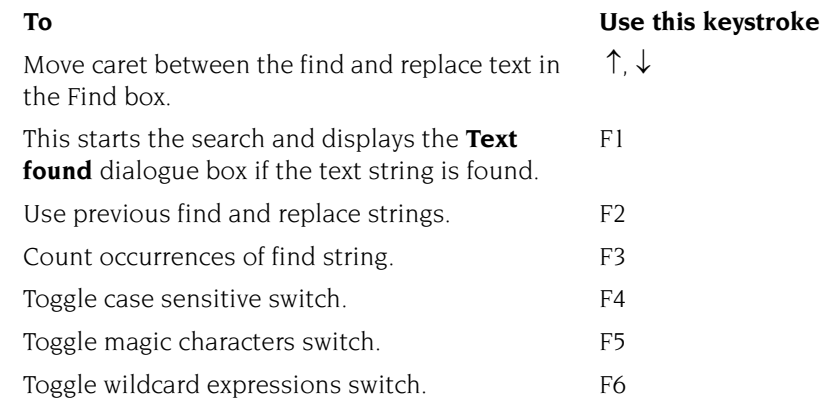

# **Keystroke File options**

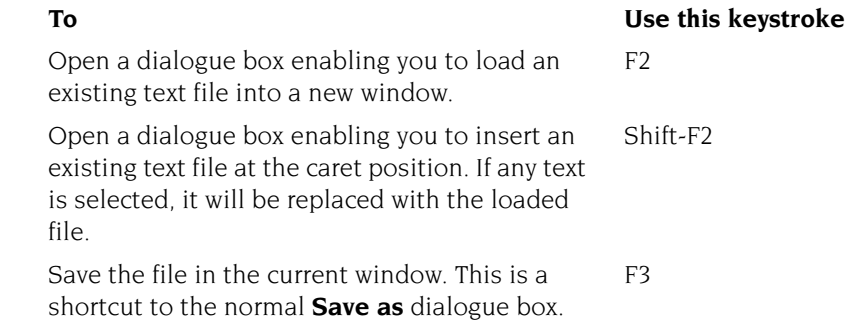

i.

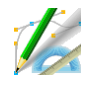

D raw is a powerful and sophisticated drawing package; you can use it to draw and edit diagrams and pictures made up from various kinds of graphical and edit diagrams and pictures made up from various kinds of graphical objects.

Draw uses coordinates to describe the position of objects on the page in a technique often referred to as *vector graphics*. These have an advantage over pixel-based graphics in that to transform the picture requires only moving the coordinates around; rotating the image, for example, causes no loss of clarity.

You'll probably find that the easiest way of learning Draw is to read through *Basic ideas* (on the next page) and then work through the *Draw tutorial* which follows, before reading the more detailed sections.

# <span id="page-298-0"></span>**Starting Draw**

Draw is in the Apps icon bar directory display. To start Draw:

- **1** Double-click on the !Draw icon, to install it on the icon bar.
- **2** Click on the Draw icon bar icon to open a new Draw window.

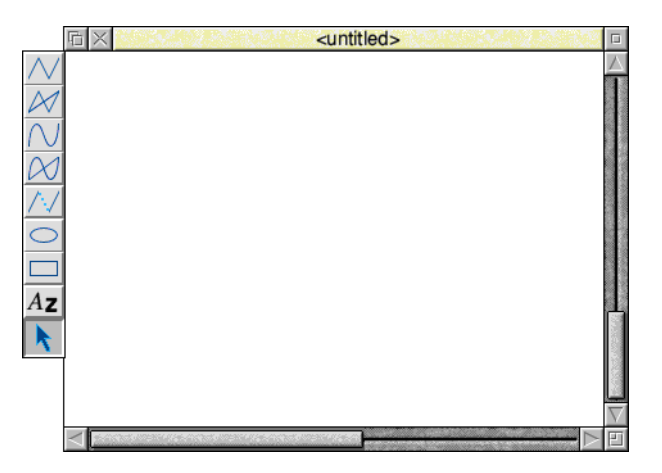

Alternatively, edit an existing drawing by dragging its file icon to the Draw icon on the icon bar, or by double-clicking on it.

# **Basic ideas**

## **The Draw window**

The Draw window looks similar to other application windows when you first load it, except that down its lefthand side there is a strip of icons called *the toolbox*. The toolbox allows you to draw or select objects without having to use menus.

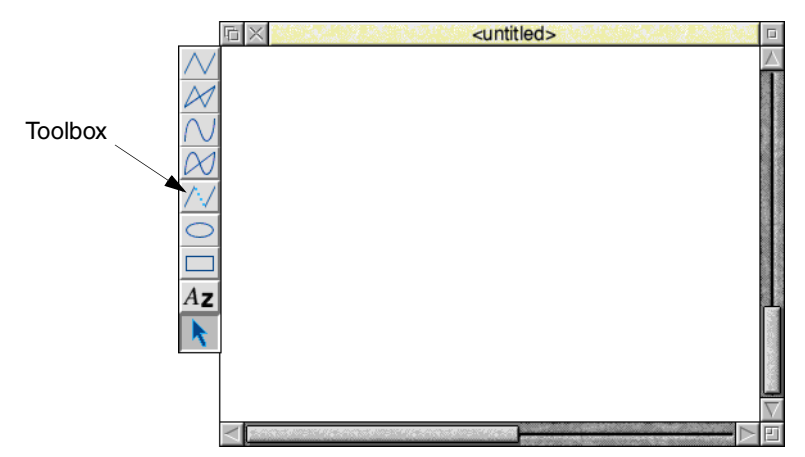

### **Draw objects**

A Draw diagram is built up from objects of a number of different types. Draw stores information about each object, which means you can subsequently change individual objects without affecting the other objects.

The basic object types are:

- Paths, consisting of a sequence of line segments. Each line segment can be straight or curved. A path can be closed to form a polygon or curved object, or left open. The path is the basic element of a drawing.
- **Rectangles and ellipses**, which are also made from path objects. This means that you can edit them.
- **Text lines**, in a range of fonts, sizes, and colours.
- **Text areas**, consisting of several lines of text. Text areas can be used for simple desktop publishing, and for annotating drawings.
- **Sprites**, which are graphic shapes made up of an array of coloured pixels. You can create sprites using Paint (see chapter on [page](#page-372-0) 351) and then load them into Draw.
- **JPEG** files compressed photographic images such as those in the Documents.UserGuide.Pictures directory.

You can combine objects together as a group which you can then (usually) manipulate like any other object. Draw records the objects that were used to build a group, so that it may subsequently be 'ungrouped' into its constituents. Groups can also be used as components of other groups.

Each object has a style consisting of a number of *attributes*. Attributes are used to define the colours of an object, line widths, text fonts and sizes, and so on. The exact range of attributes depends on the type of object.

# **Draw modes**

You can use Draw in three operating modes:

- **Enter mode** used to create new Draw objects (like lines and squares).
- **Select mode** used to change object attributes (like line colour) and to move and alter objects.
- **Path edit mode** used to reshape an object by altering its paths and segments.

Don't worry about these names too much – when you're actually using Draw you'll change between the modes without thinking about it!

The mouse pointer changes according to which mode you are using: in Enter mode it is shown as a star, and in Select and Path edit mode as an arrow.

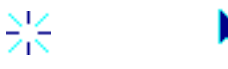

# **Tools and shortcuts**

To make it easier to construct a diagram, Draw has a number of tools and shortcuts:

- The **Toolbox** is attached to the lefthand edge of each Draw window. You can use this to draw and edit shapes, without having to use menus.
- You can display a Grid to help you align objects in a diagram. Various different sizes and shapes of grid are available.
- **Keyboard shortcuts** duplicate the effect of the more frequent Draw actions. These are listed at the end of this chapter on [page](#page-369-0) 348, and also appear alongside the corresponding menu entries on the screen.
- You can use **New view** to display more than one view of a diagram; different views can have different grid and zoom factor settings. Changes made to the drawing in one view affect the other view as well.

# **The drawing area**

When you start a drawing, the Draw window displayed on your screen only shows part of your actual drawing area. The drawing area is usually the size of an A4 sheet of paper, but you can make it as small as A5 or as large as A0, depending on the size of the drawing you want to create. You can also decide whether the drawing area is a landscape rectangle (where the horizontal side is longer) or a portrait rectangle (where the vertical side is longer). You can use the scroll bars on the Draw window to move around the drawing area.

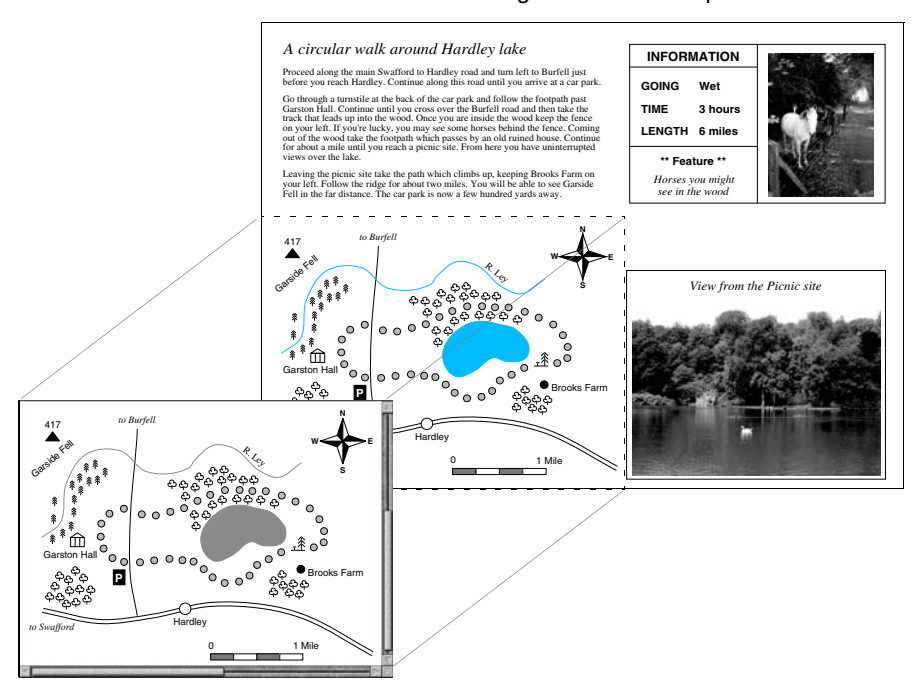

This drawing area is Landscape A4

The Draw window shows part of the whole drawing area

# Draw tutorial

This tutorial section introduces Draw by helping you create the picture below.

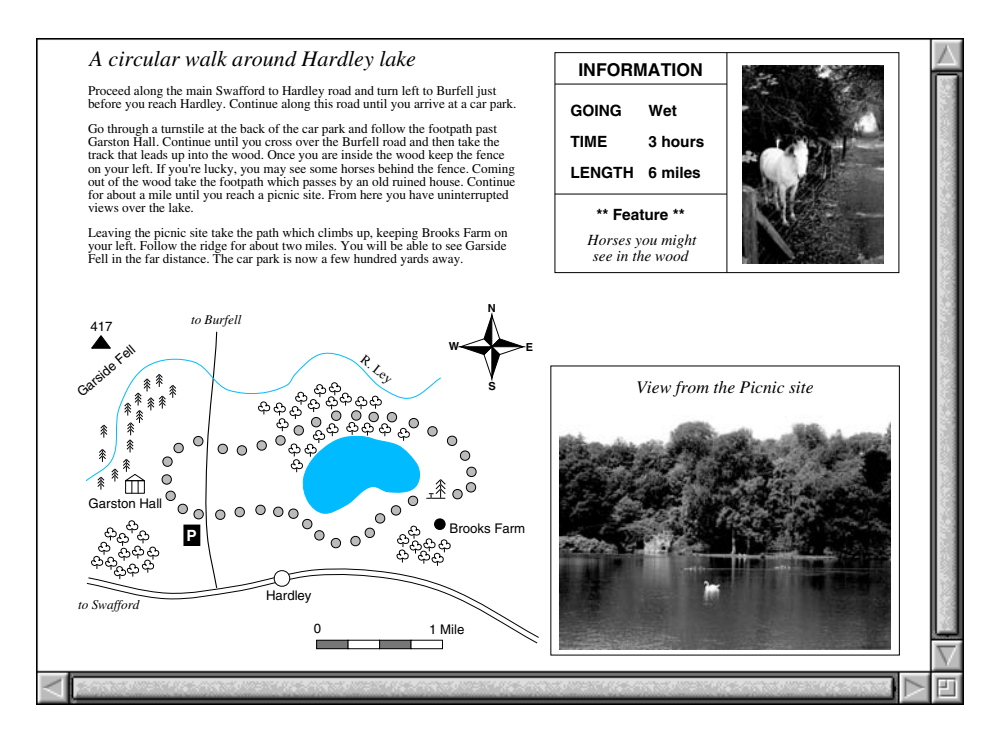

The drawing above shows a six mile walk through the countryside, and is divided into four parts:

- A map showing the route of the walk and how to get to the starting point.
- A written description of the walk.
- A photographic view of part of the walk.
- An information box describing how many miles long the walk is, how long it takes to complete, the going (wet) and any points of interest.

The following pages will take you step-by-step through the process of creating the above drawing, showing you how to draw a map compass, lake, roads, road scale, woods and rivers. You'll also learn how to drag text files (created by Edit) and sprites (created by Paint) into a Draw window.

# **Undoing your mistakes**

If you do something by mistake while you're working through this tutorial, try pressing F8. This is a keyboard shortcut for the **Misc**/**Undo** option, and should undo your last operation. If you decide that you didn't want to undo something after all, just press F9 (**Redo**).

# **Selecting Draw objects**

Before you start on the map, it's worth spending a short time practising how to select objects. This is important: before you can do anything to a Draw object – move it, for instance, or change its colour – you need to select it.

A Draw picture will typically contain lots of objects overlapping each other, and often one object will be completely behind another. Selecting just the object you want to alter needs a bit of skill.

**1** Open the Documents.UserGuide.DrawTutor directory and double-click on the file called Sign. Once this file is loaded it looks like this:

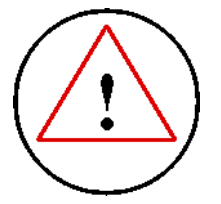

This drawing consists of three objects:

- $\bullet$  the outside circle this is at the front (i.e. on top) of the three objects
- the triangle
- the exclamation mark at the back of the stack of three objects

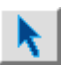

**2** Choose the Select tool from the toolbox (if it's not already highlighted). The toolbox is the strip of icons down the lefthand side of the Draw window – click on the arrow at the bottom of the toolbox and it will be highlighted.

**3** Click on the circle to select it. A dotted box (known as a bounding box) will appear around it, indicating that it is selected:

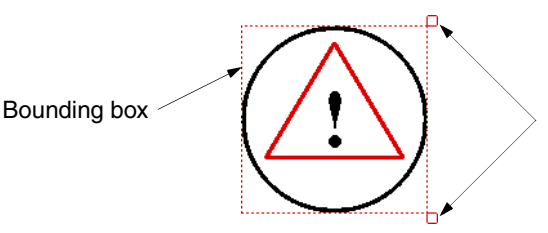

Handles for rotating and resizing a selected object (you'll learn about these later on)

## **Selecting 'buried' objects**

When an object's bounding box extends beyond others, it's easy to select: as long as you click on that part of the object, it will be selected. When an object is in front of others (as the circle is), again you'll have no problem: click anywhere within it to select it.

However, it can be difficult to select an object that's 'underneath' other objects. You can often see many objects apparently occupying the same physical place, but in fact they're 'stacked' on top of one another.

For instance, clicking on the triangle will in fact select the circle, because the circle is in front of the triangle. To select the triangle, you need to **double-click** on it.

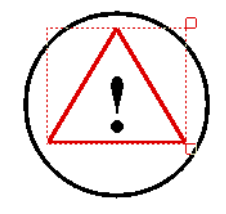

If you double-click many times, you'll 'tunnel down' through the objects that are stacked on top of each other, selecting each one in turn.

# **Changing the 'stacking order' of overlapping objects**

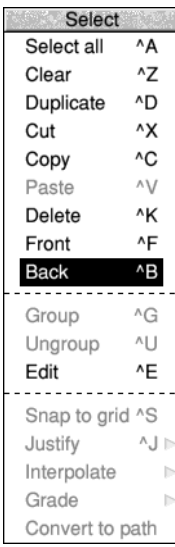

The exclamation mark is behind the triangle, so you **could** select it by double-clicking and tunnelling down through the stack of objects to reach it. However, another way of getting to a buried object is to send the objects covering it to the back of the stack:

- **1** Select the circle, press Menu and choose **Select**/**Back** (or press Ctrl-B).
- **2** Select the triangle (by double-clicking) press Menu and choose **Select**/**Back.**
- **3** Select the exclamation mark by single-clicking on it.

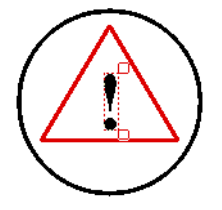

Now the exclamation mark is always at the front; you don't need to double-click repeatedly each time you want to select it.

You can change the stacking order of objects using this method (e.g. you could bring the circle to the front of the stack by selecting it and choosing **Select**/**Front**).

#### **Moving selected objects**

Once you've selected an object, you can drag it anywhere within the Draw window. For example:

- **1** Select the exclamation mark and move the pointer inside the bounding box.
- **2** Now hold down Select and drag the exclamation mark outside the circle (don't click on the 'handles', these stretch and rotate the object):

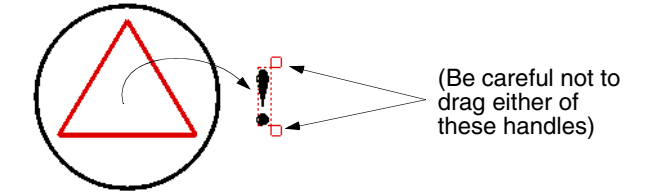

Having practised selecting objects, there is nothing else you need to do with this file, so you can close it by clicking on its Close icon. If during your experimenting, you have changed the file at all, you'll see a message warning you of this; click on **Discard** to tell the computer you don't want to save your changes.

#### **Start the drawing: create the map symbols**

Six different symbols are used on the map; two types of tree, a picnic site, a mountain, an historic building and a parking site symbol:

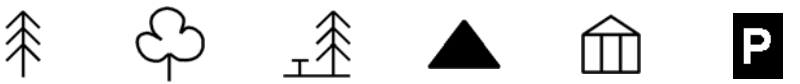

The first part of this tutorial takes you through creating these symbols.

#### **Set the size of the drawing area**

The first step in creating the map is to click on the Draw icon on the icon bar (if you don't have Draw loaded on the icon bar see [page](#page-298-0) 277). This displays an empty Draw window. You should now check that the drawing area is A4, landscape:

- **1** Move your pointer into the Draw window and press Menu.
- **2** Make sure both **Landscape** and **A4** are ticked in the **Misc**/**Paper limits** menu.

#### **Make the Draw window larger**

The Draw window that is displayed is quite small. Increase the size of this window:

- **1** Make sure that the zoom is 1:1 (press Menu and check the **Zoom** option).
- **2** Drag the window to the top left of your screen.

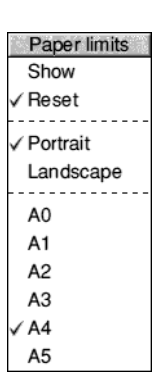

- 回
- **3** Drag the Adjust size icon down and to the right so the window is larger, and looks nearly square.

# **Switch on Draw's grid**

To superimpose a grid within the window:

- **1** Press Menu on the Draw window.
- **2** Choose **Grid**/**Show** by clicking with Adjust.
- **3** Choose **Grid**/**Lock** (this time click Select and the menu will disappear):

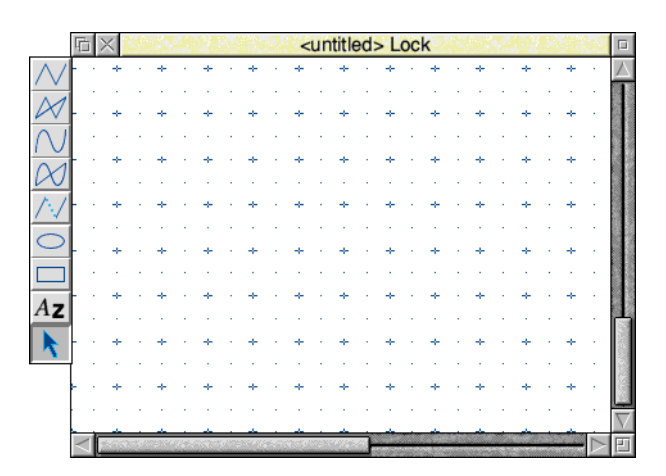

Grid  $F1$ Show Lock  $f$ F1 Auto adjust Colour Inch h / cm Þ Inch (y only)  $\triangleright$  $\checkmark$  cm (y only)  $\checkmark$ √ Rectangular Isometric

The easiest way to create most of the map symbols is to draw them large and then shrink them down to the size you want. When you have finished creating all the map symbols your Draw window will look something like this:

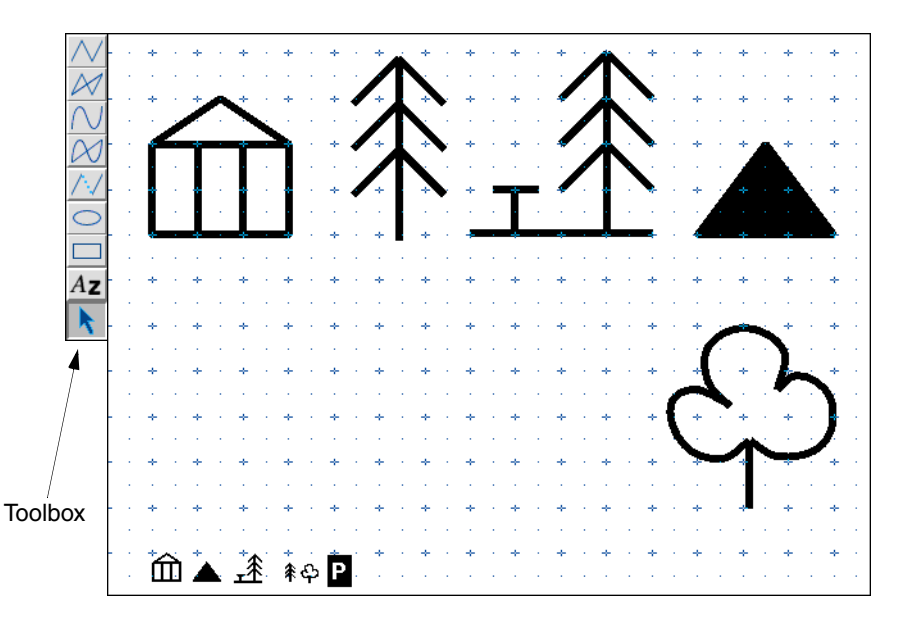

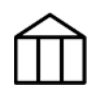

# **Create the hall symbol**

There are five steps involved in creating the hall symbol:

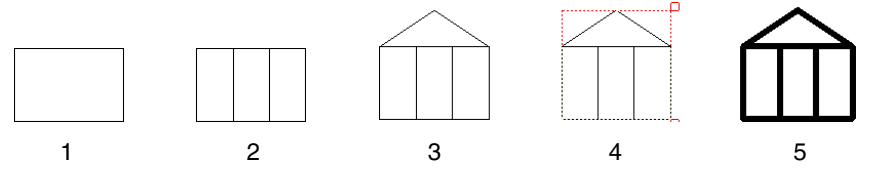

**1** Choose the Rectangle tool from the toolbox, then move the pointer over one of the grid markers near the top lefthand corner and click. This marks one corner of the rectangle. Move the pointer down two grid units and right three grid units and click again. The rectangle will be displayed, locked to the grid.

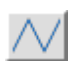

**2** Now choose the Straight line tool. Create two vertical lines within the rectangle. (To draw a single line, click once at the start point of the line, move the pointer, then double-click at the end point of the line.)

**3** Now draw a two-segment line for the roof: Move to the top left of the rectangle and click once. Move right one and a half grid units and up one grid unit and click again. Finally move to the top right of the rectangle and double-click.

**4** Next, to make the rectangle and all the lines in the symbol into one object, you have to select them all and then group them:

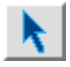

Choose the Select tool at the bottom of the toolbox. Select all the objects in the hall symbol (by dragging a *select box* around them), press Menu and choose **Select**/**Group**:

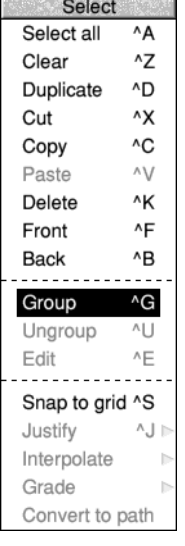

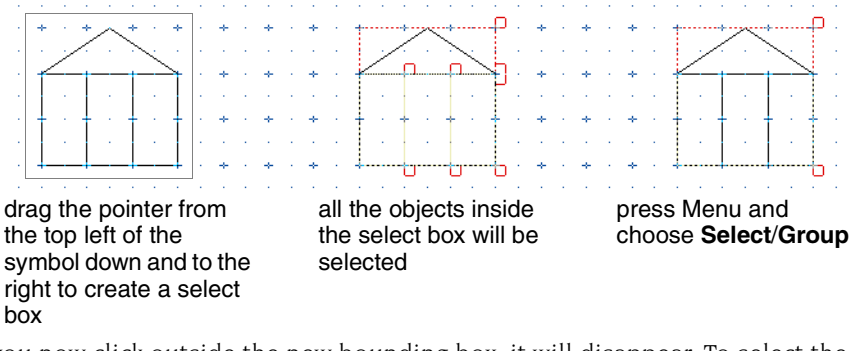

If you now click outside the new bounding box, it will disappear. To select the symbol again just click on it.

**5** Finally, thicken the lines in the symbol to make it stand out more: Select the hall symbol, press Menu and choose **4** from the **Style**/**Line width** menu. All the lines in the symbol will be redrawn 4 points wide (a point is  $1/72$  inch).

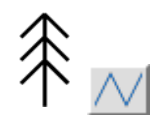

## **Create the conifer tree symbol**

- **1** Choose the Straight line tool in the toolbox.
	- **2** Move to the right of the hall symbol and draw a vertical line four grid units high (notice that the lines you draw now are very thick).
- **3** Move to the left of the line and create a two-line segment to act as the top two branches of the tree (do this in the same way you created the roof of the hall symbol).
- **4** Now move down and create two more sets of branches.

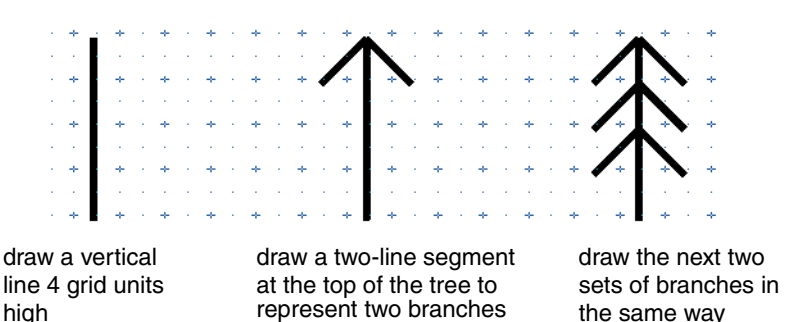

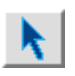

**5** When you've finished the tree choose the Select tool, drag a select box around the tree and group it into one object.

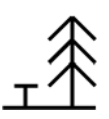

# **Create the picnic site symbol**

The picnic site symbol is much easier to create than it looks:

- **1** Select the tree symbol you have just created, press Menu and choose **Select**/**Duplicate**. A copy of the tree will appear slightly below and to the right of the original. Drag this copy several grid markers to the right of the original tree.
- **2** Choose the Straight line tool and add three lines to the copy of the tree to make up the remainder of the picnic site symbol.
- **3** Once again make the symbol into a single object by grouping it.

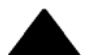

# **Create the mountain symbol**

The mountain symbol is just a solid triangle and is very simple to create.

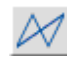

**1** Choose the Joined line tool.

This tool allows you to create straight lines with the added feature that, when you double-click to end your path, an extra line is drawn to join the last point to the first point.

**2** Move to the right of the picnic site symbol and draw a triangle as shown below. (The third line is drawn automatically when you double-click on the last point.) 2 then single-click here

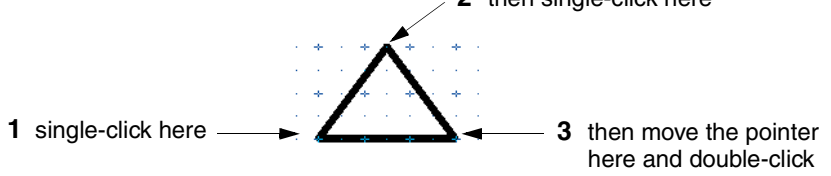

**3** Now colour the inside of the triangle black: Choose the Select tool and Select the triangle, press Menu and go into the **Style**/**Fill colour** box. Click on the black patch near the bottom right of the Fill colour box and click on **OK**:

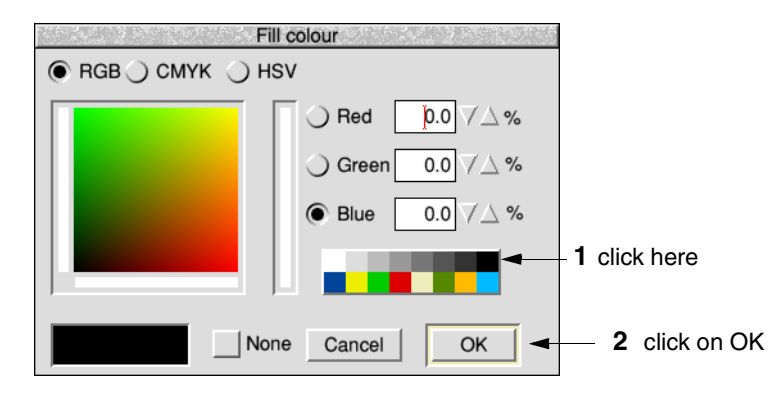

# **How style options work**

Before you draw your next symbol it is important that you understand how the Style menu works. Every time you choose a style, e.g. Fill colour, it stays in force until you change it again, **and** it affects other tools. So if you set Fill colour to black, any subsequent rectangles, lines and curves you draw will also be filled in black. To avoid drawing an object in the wrong style, each time you choose a new tool check that you have the correct fill colour, line width etc. **before** you draw the new object.

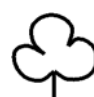

# **Create the deciduous tree symbol**

The deciduous tree symbol requires a little more time and 'artistry' to create. Draw this symbol below the other symbols. All your symbols will then be in full view without the need to scroll.

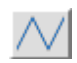

- **1** Choose the Straight line tool. Move the pointer near to the bottom right of the window and draw a small vertical line.
- **2** Turn off the **Grid**/**Show** and **Grid**/**Lock** options (it's very difficult to draw curves with the grid switched on).

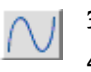

**3** Choose the Curved line tool.

**4** Choose **None** in the **Style**/**Fill colour** box, then click on **OK**. This will ensure that whatever you draw next will **not** be filled in.

**5** Move the pointer to the top of the small vertical line and click. Now move very slightly down and to the left.

You'll notice that there is a small blue square over the point where you first clicked Select, and as you move the pointer a small orange square will also appear. The blue squares are simply to show you where you clicked Select as you build up a curve. The orange squares are *control points*; they help to show you how the curve is being generated (there's more on this in *[Editing curves](#page-351-0)* on [page](#page-351-0) 330). Both types of square will disappear when you finish your curve. For the time being, just build up your curve clicking Select at roughly the points shown below:

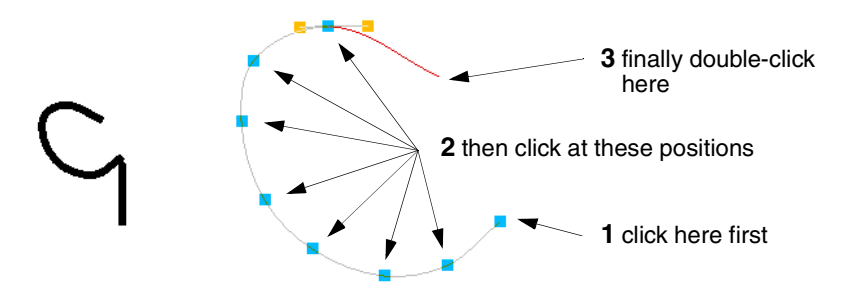

When you come to the end of the curve double-click (and leave your pointer where it is). Don't worry if your curve isn't exactly the same as the one above.

**6** Now you can create the other two curves in the same way. By starting the next curve where you finished the previous one you will create a smoother, more continuous effect to the outline of the tree.

If you are dissatisfied with your curves you can either delete them and start again, or edit them. You can delete a curve (or any object) by selecting it and choosing **Select**/**Delete**. If you want to learn how to edit curves see [page](#page-351-0) 330.

**7** Finally, make the symbol into a single object by grouping it.

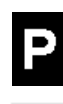

# **Create the parking symbol**

There are five steps involved in creating the car parking symbol:

- **1** Turn on the **Grid**/**Show** option (but leave the **Grid**/**Lock** option off). Then choose the Rectangle tool and set the **Style**/**Line width** to **Thin**.
- **2** Now move to the left of the deciduous tree symbol. Click and drag the pointer to make a small rectangle, about half a grid unit wide, and almost one grid unit tall.

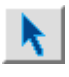

**3** Choose the Select tool and select the rectangle. Then press Menu and go into the **Style**/**Fill colour** box. Click on the black patch near the bottom right of the box and click on **OK**.

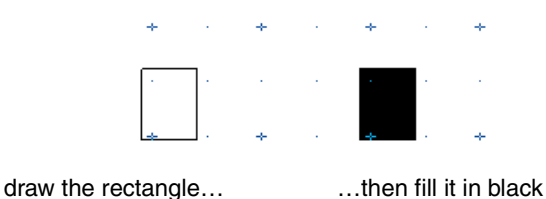

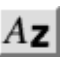

**4** Choose the Text tool. Position the pointer near the rectangle you've just drawn and click. A caret will appear. Type the letter P.

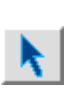

**5** Use the Select tool to select the P. Now go into the **Style**/**Font size** box and click Adjust on **14pt**. The size of the P will increase to 14 points. Now move to the **Font name** submenu and choose **Homerton**/**Bold**. The P will be changed into the new font.

**6** While the P is still selected go into the **Style**/**Text colour** box and change the colour of the P to a light grey. Then drag the P so that it is centred inside the rectangle. Now go back into the **Text colour** box and change the colour of the P to white.

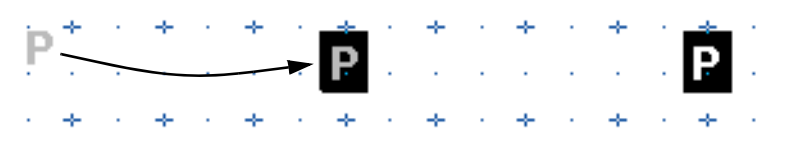

drag the P into the centre of the rectangle… …then change the text

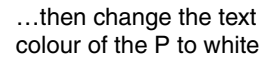

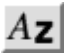

**Note**: Never leave text colour set to white, or you won't see anything next time you type in any text. Always change it to black again. To do this, choose the Text tool, then click Menu and set the **Style**/**Text colour** to black (don't forget to click on **OK**).

**7** Finally, choose the Select tool and group the rectangle and the P to make a parking symbol.

#### **Scale the map symbols**

Now reduce the size of the first five symbols to the correct size for the map:

- **1** Begin by selecting the hall and mountain symbols (by clicking Adjust on each symbol). Press Menu and copy them using **Select**/**Duplicate**.
- **2** Now drag the two selected copies down towards the bottom lefthand corner. Notice that both selected objects move as you drag one of them. Deselect them, drag each one separately into the bottom lefthand corner, then select them both again.
- **3** Press Menu and move to the **Transform**/**Magnify** box. Use the Backspace key to delete any value already in the box, then type in 0.2 and press  $\downarrow$  (Return). The two symbols will be reduced in size.
- **4** Select and copy the picnic site symbol, reduce the copy of the symbol to 0.15, and move it near the two already reduced.
- **5** Select and copy the two tree symbols, reduce the copies of these symbols to 0.1, and move them near the three already reduced.
- **6** Now move the parking sign symbol to the right of the five reduced symbols.
- **7** Finally, select all five original, large symbols and press Delete. All that you should now see are the six symbols at the bottom left of the window:

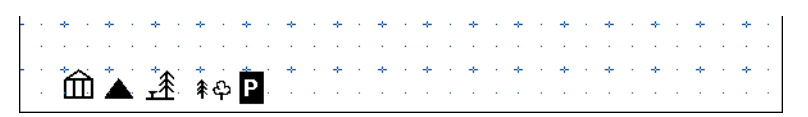

#### **Save your work for the first time**

Now is a good time to save the work you've done so far. To do this:

- **1** Make sure that you have a directory display visible.
- **2** Press Menu over the Draw window, go into the **Save**/**File**/**Save as** box, delete the word DrawFile and type in a new filename, for example Map1.
- **3** Drag the **Save as** icon to your directory display.

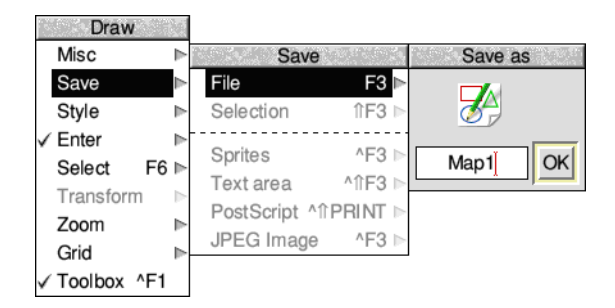

# **Drawing the map compass**

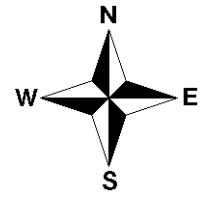

The next task before actually drawing the map is to construct the map compass.

## **Draw the first compass quadrant**

The compass is made up of four quadrants, but you only need to create one.

- **1** Turn on **Grid**/**Lock** (**Grid**/**Show** should still be on).
- **2** Choose the Joined line tool. Change the **Style**/**Fill colour** to white. Then move to the middle of the Draw window and click on one of the small grid markers. Now move up 1.5 units and right 0.5 units and click again. Finally move down two grid units and double-click to create a closed triangle:

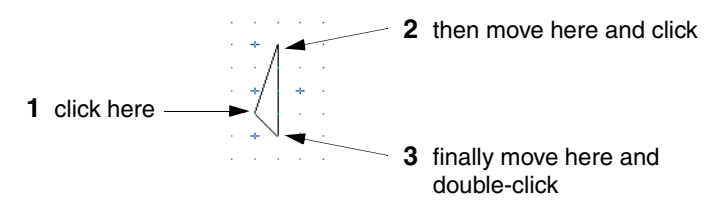

**3** Move to the top of the triangle you've just created and click. Now draw a second triangle:

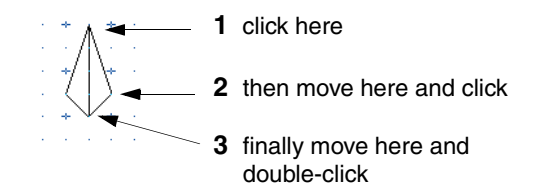

**4** Choose the Select tool and select the first triangle (the lefthand one) and fill it in black using the **Style**/**Fill colour** box:

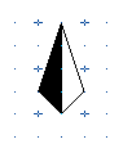

**5** Finally, group the two triangles into a single object.

#### **Create the other quadrants of the compass**

The next step is to make three copies of this quadrant and rotate them to form the four quadrants of the compass.

**1** With the quadrant selected, duplicate it three times (instead of using the menu, just select the quadrant and then press Ctrl-D three times). As each quadrant is copied it will be drawn in front of the previous one:

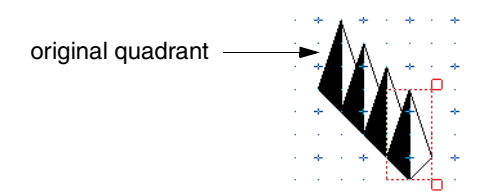

**2** The last quadrant copied will still be highlighted. Press Menu and type 90 into the **Transform**/**Rotate** box, then press (Return). The quadrant will be rotated anticlockwise around its centre by 90°. Then highlight the quadrant above this one and rotate it by  $180^\circ$ . Rotate the other quadrant by  $270^\circ$ .

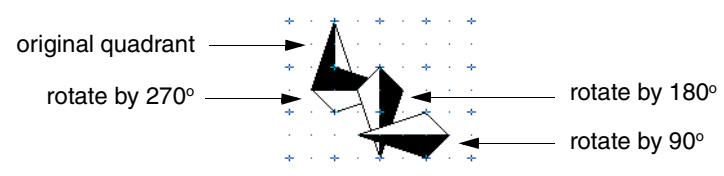

#### **Fit the quadrants together**

The four quadrants overlap each other at the moment and will be difficult to join accurately:

- **1** First, drag the three copied quadrants so that they form a fragmented star.
- **2** Then drag them so that their tips all meet the bottom tip of the original quadrant:

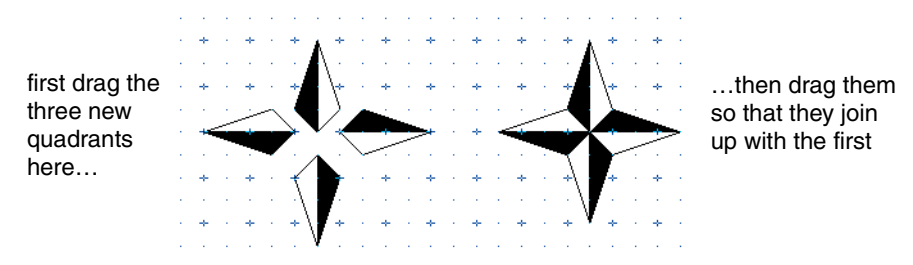

**3** Finally, group the four quadrants into a single object.

# **Add the text**

The next step is to add the text indicating north, south, east and west.

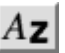

**1** Choose the Text tool from the toolbox. Press Menu and choose **Style**/**Font size**/**20**. From now on the size of any text you type into the drawing area will be drawn at 20pt. (The font should still be set to **Homerton**/**Bold**.)

- **2** Position the pointer just above the top of the first quadrant and click. A caret will appear. Type **N**.
- **3** Move the pointer and click where you want to put the E. Type in the **E** then move the pointer again and add the **S** and **W**.
- **4** Press Menu and switch off **Grid**/**Show** and **Grid**/**Lock**.
- **5** Now choose the Select tool and drag the letters into the correct positions:

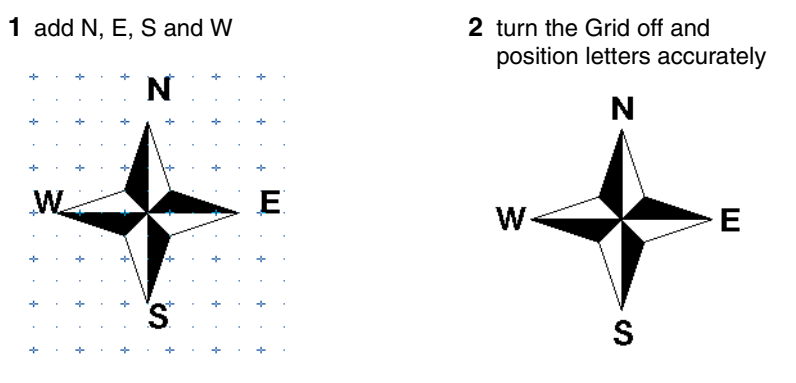

#### **Scale and move the compass**

When you finish drawing the compass drag a select box around it and group it. Then press Menu and **Transform**/**Magnify** the compass by 0.5. Finally drag it to the top right corner of the Draw window:

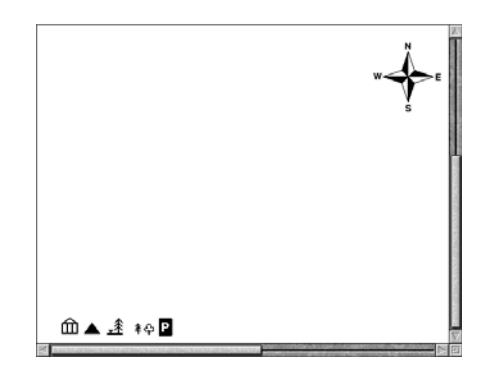

#### **Save your work as you go along**

Now is a good time to save your drawing. The easiest way to do this is to use a shortcut – press the F3 button at the top left of the keyboard. This displays the **Save as** box. You've already saved your work in a file called Map1, so just click on **OK** and the work you've done since you last saved your file will be saved.

**Note**: It's a good idea to save your work every 10 minutes or so.

# **Drawing the map**

The next stage is to draw the map itself. When you have finished the map your Draw window will look something like this:

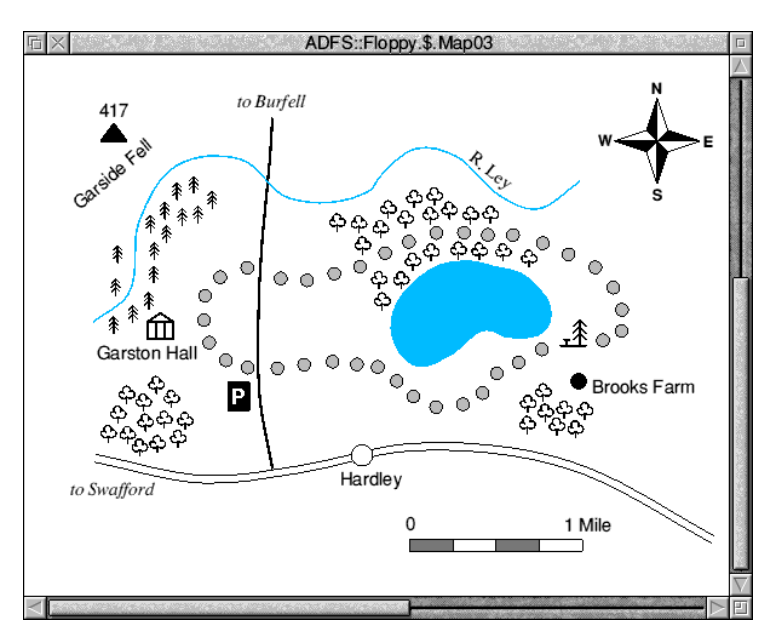

The sequence in which you'll build up the various parts of the map is:

- **1** Main road to Swafford
- **2** Road to Burfell and river
- **3** Hardley Lake, Garston Hall and picnic site
- **4** Path and Brooks Farm
- **5** Mountain and parking area
- **6** Conifers and deciduous trees
- **7** Map scale
- **8** Map text.

### **Draw the main road to Swafford**

Choose the Curved line tool and set the **Style/Fill colour** to **None**. Move the pointer above the Hall symbol and create the following curve (don't forget to double-click at the end of the curve):

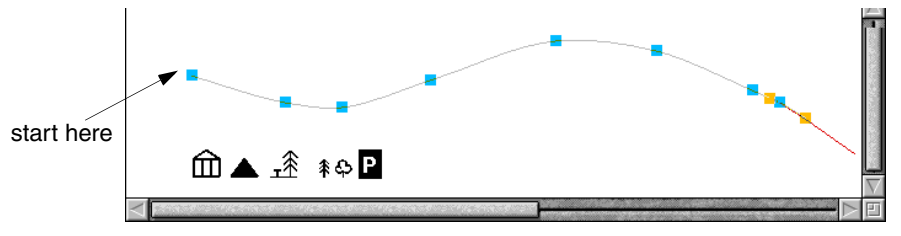

Once you've created the curve, copy it and drag the copy so that it is just below the original curve. The second curve should be parallel to the first curve to give the appearance of a road. Select both lines (**hint**: drag a select box that passes through both lines) and group them.

**Note**: If you accidentally select one of the symbols immediately beneath the two lines, you can deselect it by clicking Adjust on it.

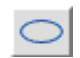

To add the circle to the road, first choose the Ellipse tool. Then turn **Grid**/**Show** and **Grid**/**lock** on, click on any grid marker, and move the pointer in any direction until a small circle is displayed. Click again to finish the circle. Then turn the Grid off again. Select the circle and magnify it by 0.5. Then go into the **Style**/**Fill colour** box and fill the circle with white. Now drag the circle so that it sits on the road as shown below:

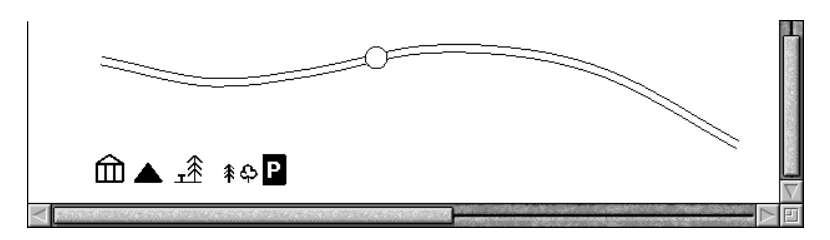

#### **Draw the road to Burfell and the river**

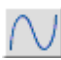

The road to Burfell can be drawn as one thick line. Choose the Curved line tool and set the **Style**/**Fill colour** to **None**. Set the **Style**/**Line width** to **1**. Move the pointer to the upper line in the main road and draw a road going upwards almost to the top of the window (see the picture overleaf).

The river can be drawn using a thinner line. Set the **Style**/**Line width** to **0.5**, then go into the **Style**/**Line colour** box and choose light blue (the patch at the bottom right of the box). Now move to the left of the window and draw the river.

#### **Construct Hardley Lake, Garston Hall and the picnic site**

Choose the Joined curve tool. Now draw the outline of the lake. (Remember that the Joined curve tool will join your last point and starting point when you double-click. Notice also that the line is drawn in blue, because you selected a blue line colour to draw the river.) Select the lake and fill it with light blue.

Drag the Hall symbol near the bottom left of the river, and then drag the picnic site symbol to the right of the lake. Your Draw window should now look like this:

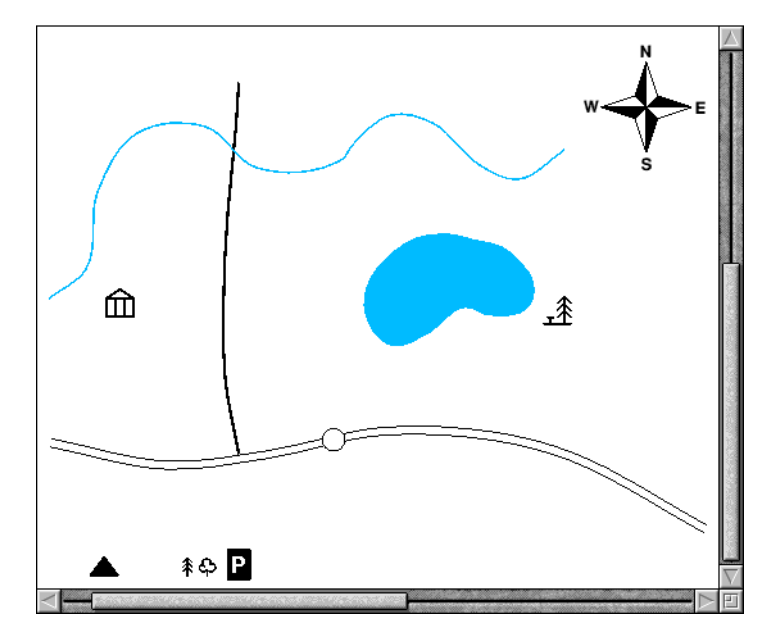

#### **Draw the path and Brooks Farm**

The path is made up of a number of filled circles. Select and copy the circle on the main road, then magnify the copied circle by 0.5. Go into **Style**/**Fill colour** and change the colour of the new circle to light grey.

Now drag the new circle to the right of the Hall symbol. Then repeatedly copy the circle and drag the copies to form the entire path (see the picture overleaf). If you drag the wrong object, don't forget you can press F8 to undo a mistake!

Make one more copy of the circle and drag it below the picnic site symbol (this will become the symbol for Brooks farm) then click Adjust on each circle in the path and group them all. (If you accidentally click Adjust on an object you don't want to group, click Adjust on the same symbol to deselect it and continue.)

Finally, magnify the circle below the picnic site by 1.2 and fill it with dark grey.

Now is a good time to save your work again.

### **Draw the mountain and parking area**

Drag the mountain symbol near the top lefthand corner of the Draw window.

Drag the parking symbol below and to the left of where the road to Burfell first passes through the path.

Your map should now look something like this:

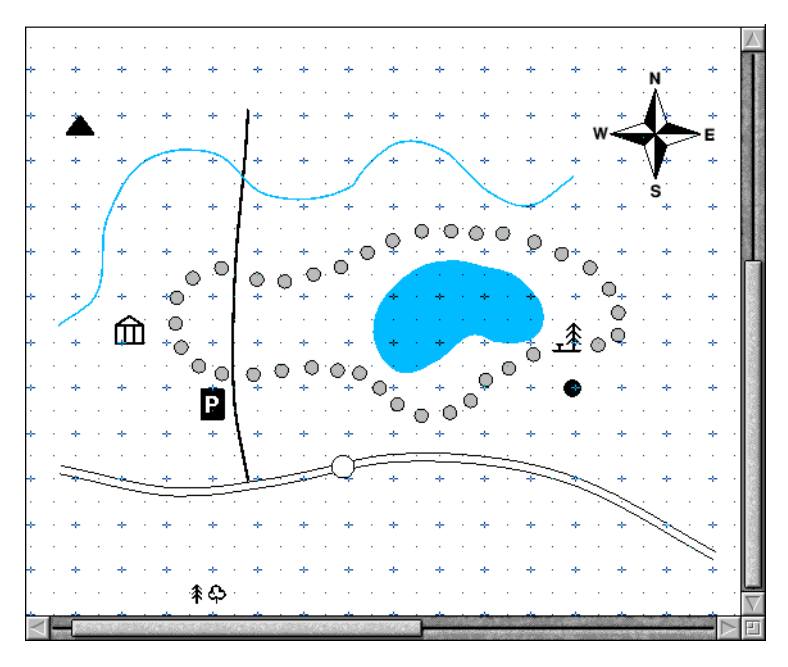

# **Draw the conifers and deciduous trees**

Creating the conifer wood is very simple. Drag the conifer symbol near to the Hall symbol and copy and drag it until you have created a wooded area similar to the one on [page](#page-322-0) 301.

Creating the deciduous woods is just the same. Drag and copy the symbol to each of the three deciduous woods shown on [page](#page-322-0) 301.

# **Draw the map scale**

**1** Begin by switching on **Grid**/**Show** and **Grid**/**lock**.

- **2** Choose the Rectangle tool and set the **Line width** to **0.25**, the **Line colour** to black and the **Fill colour** to white.
- **3** Move below the circle on the main road and draw a rectangle one grid unit long and half a grid unit high.
- **4** Draw three more rectangles, joined together.
- **5** Select the first and third rectangle and fill them in dark grey:

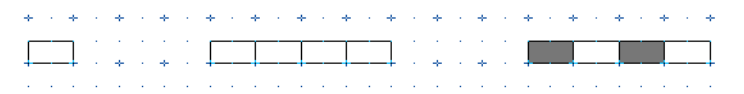

**6** Turn **Grid**/**Lock** and **Grid**/**Show** off, select the four rectangles and group them. While the grouped rectangle is still selected, click on the handle at the bottom right and drag it up so that the rectangle becomes thinner:

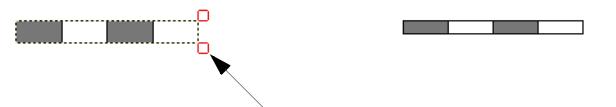

drag this handle up to make the rectangle thinner

- **7** Choose the Text tool. Set the **Font name** to **Homerton**/**Medium** and the **Font**   $A$ z $|$ **size** to **12**.
	- **8** Type in 0 at one end of the scale, and 1 mile at the other.

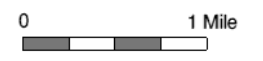

**9** Finally group the scale and text.

#### **Add the map text**

**1** Type in the following text at the positions shown on the map on [page](#page-322-0) 301:

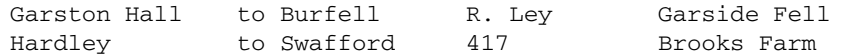

**2** The text you have just typed in should still be in Homerton Medium 12pt. To make the text stand out, change to Swafford and to Burfell to **Trinity**/**Medium.Italic**. Then change R. Ley to **Trinity**/**Medium**.

**3** Use the rotate handle to rotate R. Ley so that it is parallel to the direction of the river:

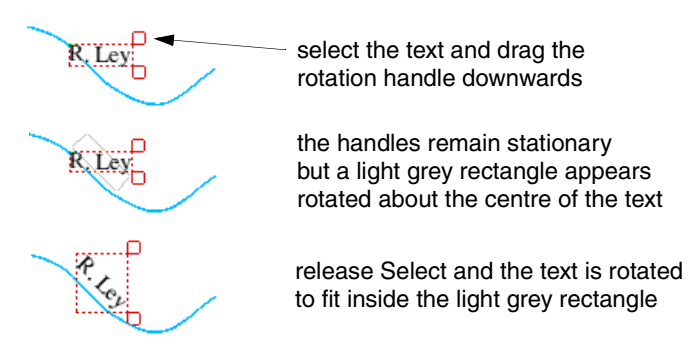

<span id="page-322-0"></span>**4** Rotate the text Garside Fell in the same way. Your map should now look like this:

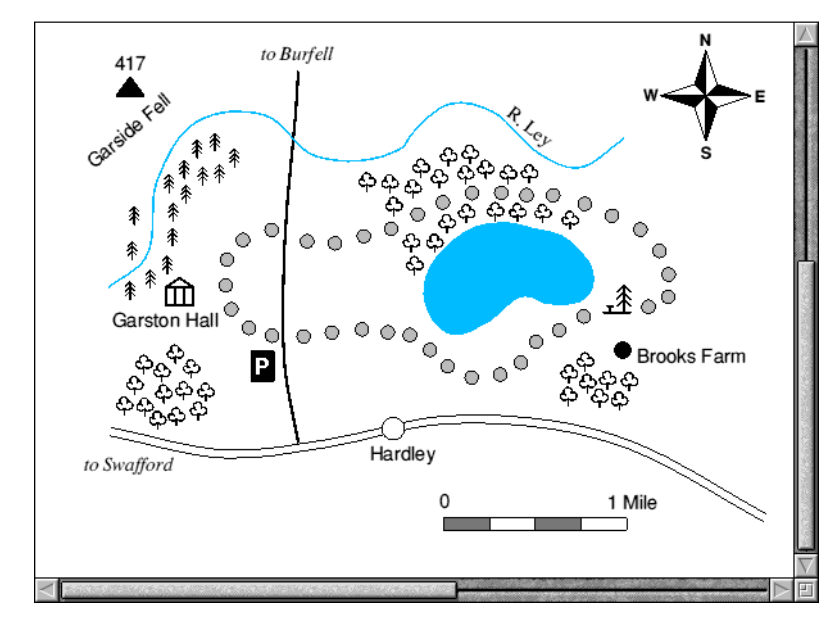

Now is a good time to save your work again.

# **Adding a written description of the walk**

Now to add a written description of the walk immediately above your map…

#### **Add the title**

Drag the scroll bar on the righthand side of the Draw window up as far as you can, then choose the Text tool. Set the font to Trinity Medium.Italic at 20pt.

Click at the top left of the window and type in:

```
 A circular walk around Hardley lake
```
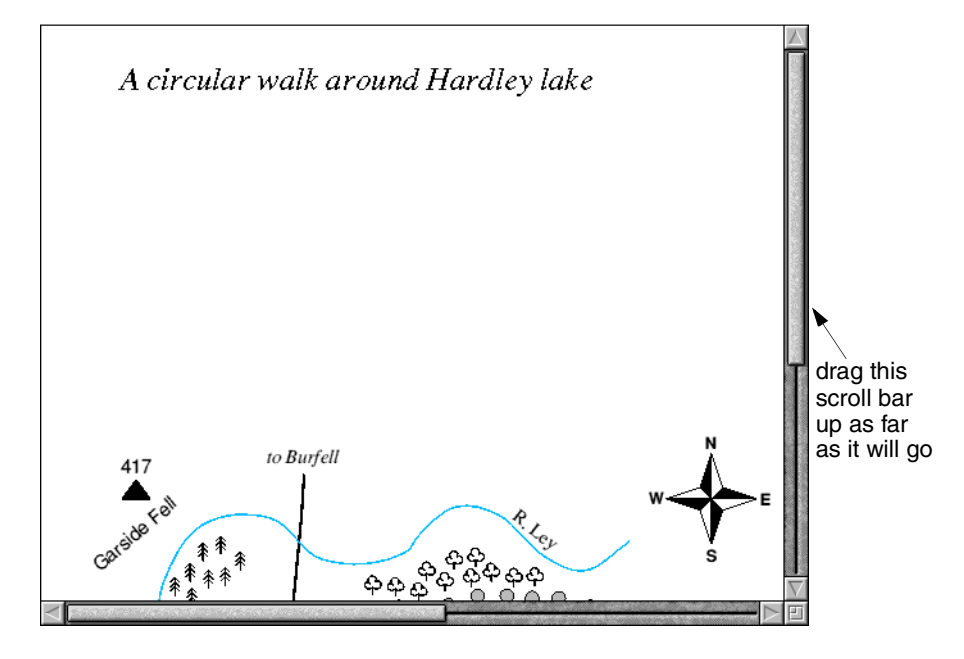

**Import a text file into your drawing**

You can include the contents of a text file into a **text area** in a Draw file. A text area is a special object which accepts text from another file. A text file called MapText has been included in the Documents. UserGuide. DrawTutor directory which contains a description of the walk around Hardley lake. The first few lines of this file contain commands which specify the font, paragraph spacing and so on.

For a full description of text areas, and the special commands that you can include in a text editor to describe how to format the text, see *Text areas* [on page](#page-360-1) 339.
- **1** Choose the Select tool.
- **2** Open the Documents.UserGuide.DrawTutor directory and you'll find a text file called MapText. Drag this file onto your Draw window. When you release Select some text will be displayed:

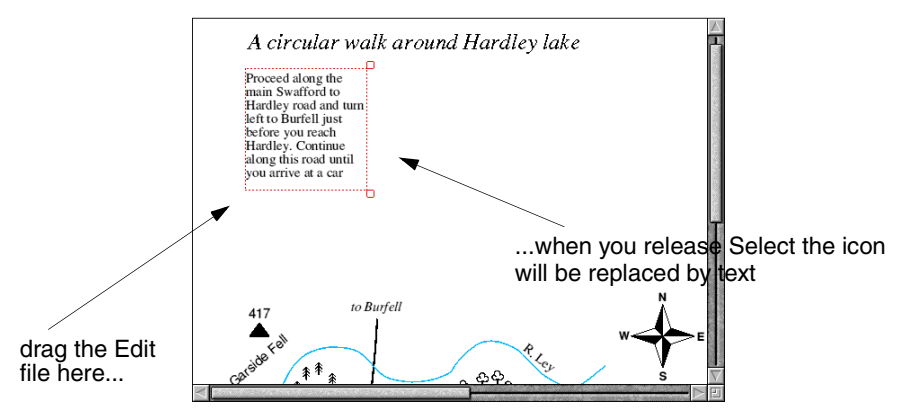

The text that is displayed is only part of the text contained in the file. To display the entire contents of the file:

- **3** Select the text area and drag it beneath the title.
- **4** Drag the bottom handle down and to the right so that all the text in the file is displayed:

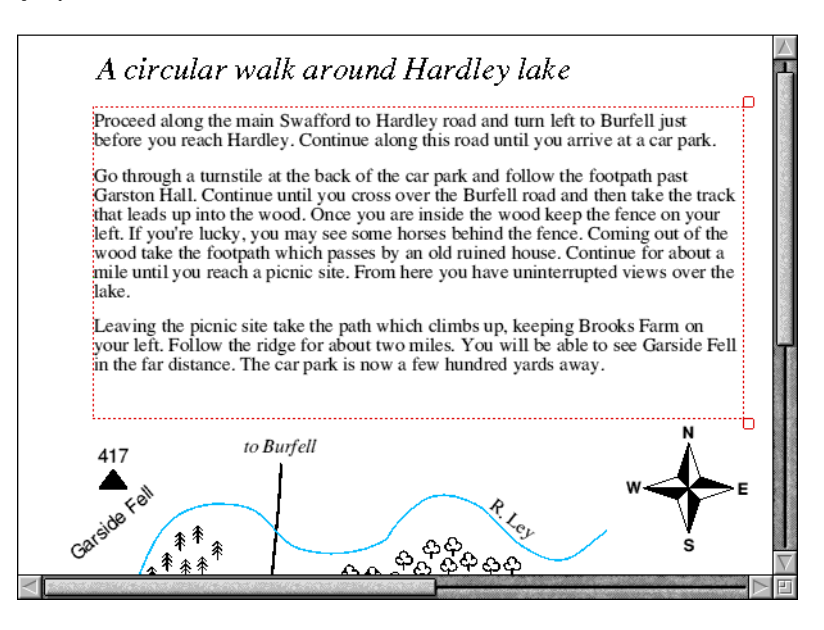

### **Importing a picture**

Now to import a photograph of the lake, which has been scanned into a sprite file:

- **1** Begin by dragging the scroll bars on of the Draw window as far down and right as you can, then go into the Documents.UserGuide.DrawTutor directory and drag the sprite file called LakeView onto the Draw window.
- **2** Select the sprite and magnify it by 0.7. The sprite will now be re-drawn slightly smaller. Drag it to the position shown below:

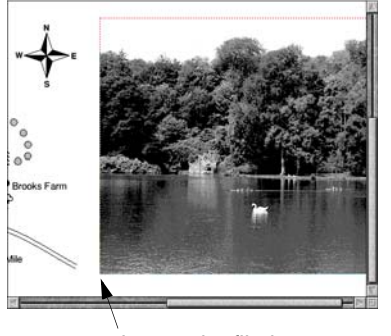

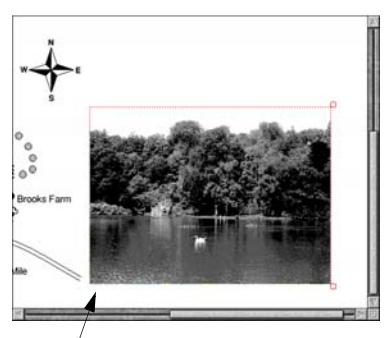

drag sprite file here magnify sprite by 0.7 and drag here

**3** Now choose the Rectangle tool (set the **Style**/**Fill colour** to **None**) and draw a rectangle around the sprite.

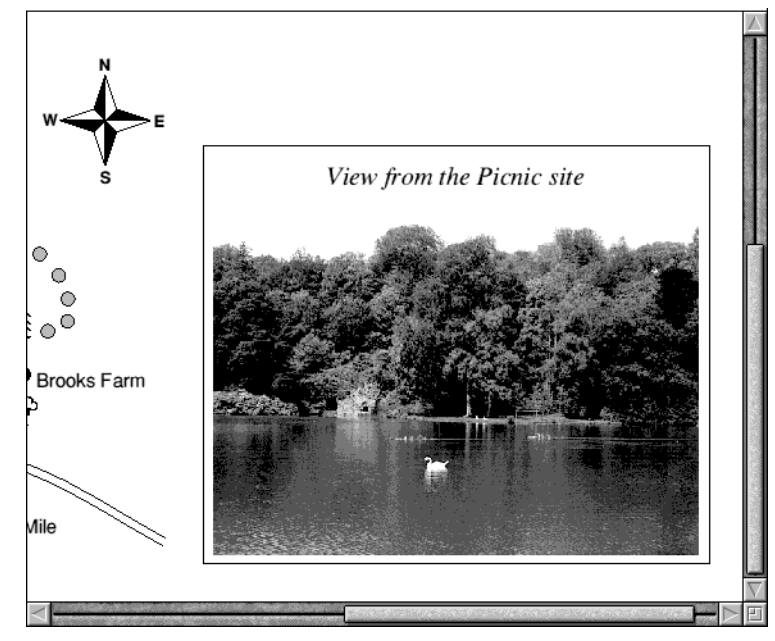

**4** Choose the Text tool and type in View from the Picnic site at 16pt:

### **Information box**

The final part of the map is the Information box.

#### **Draw the box outlines**

- **1** Begin by dragging the scroll bar on the bottom of the Draw window as far right as you can, and the scroll bar on the right of the window as far up as you can. Then switch on the Grid and Grid lock.
- **2** Choose the Rectangle tool and draw a rectangle near the top righthand corner of the window 11 grid units wide and 7 grid units deep.

**3** Choose the Straight line tool and draw a vertical line dividing the box in two. Now draw a horizontal line one grid unit down from the top of the box, and a second horizontal line four and a half grid units down. The left side of the box is now divided into three smaller boxes:

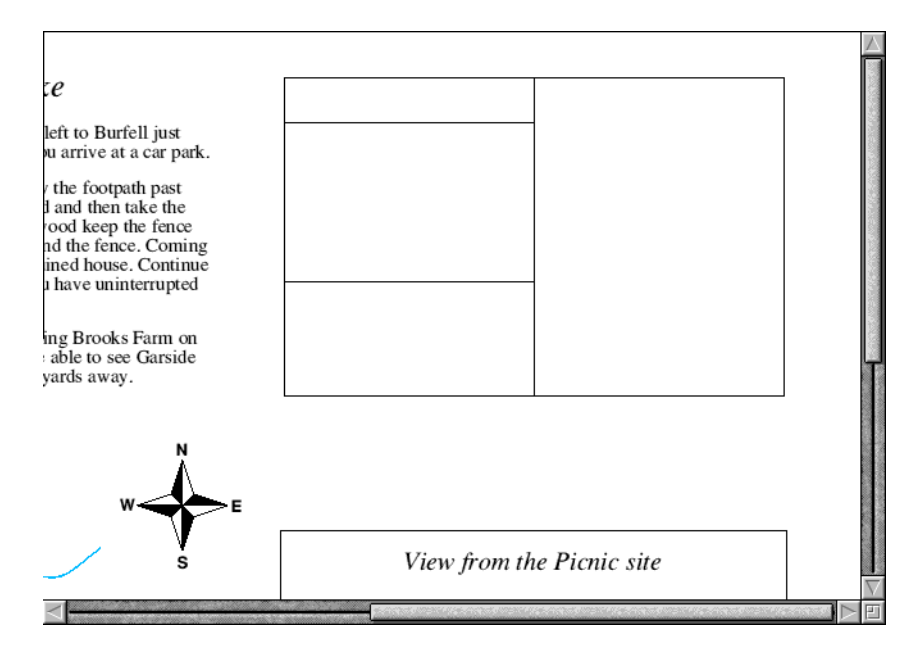

#### **Add text to the box**

- **1** Choose the Text tool and change the font to Homerton Bold 14pt.
- **2** Click on the grid marker two grid units down from the top of the box and half a grid unit in from the left of the box. Type in the word GOING. Click down one grid unit and type in TIME, then click another grid unit down and type in LENGTH. Now click to the right of GOING and type in Wet, and then type in 3 hours and 6 miles one grid unit down and two grid units down from Wet.
- **3** Turn the Grid and Grid lock off. Then type \*\* Feature \*\* in the centre of the bottom box.
- **4** Click in the centre of the top box and change the font size to 16pt. Type INFORMATION.

**5** Finally click below the word 'Feature', change the Font name to Trinity Medium.Italic and the Text size to 14pt, and type in Horses you might then press  $\cup$  (Return) and type see in the wood. Now choose the Select tool and drag the two lines you have just typed in to centre them inside the box:

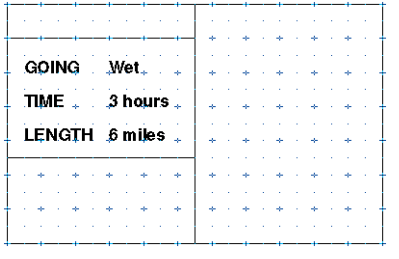

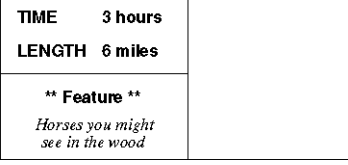

**INFORMATION** 

Wet

GOING

type this text in using the grid to line up the two columns of text…

…then remove the grid and type in the remaining text

#### **Import a picture of some horses**

Scroll the Draw window down. Then drag the sprite file called Horse from the Documents.UserGuide.DrawTutor directory to a spot just above the word 'Farm' in 'Brooks Farm'. To start with, the horse is displayed far too large, so select and magnify it by 0.4. Now scroll back up and drag it so that it's centred inside the righthand side of the box:

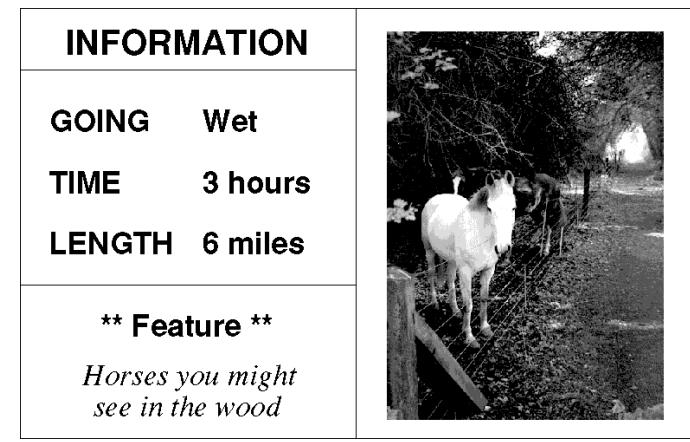

### **The final map**

Your map is now finished. If you want to display the entire map in your Draw window, press Menu and set the zoom factor to 1:2 in the **Zoom**/**Magnifier** box.

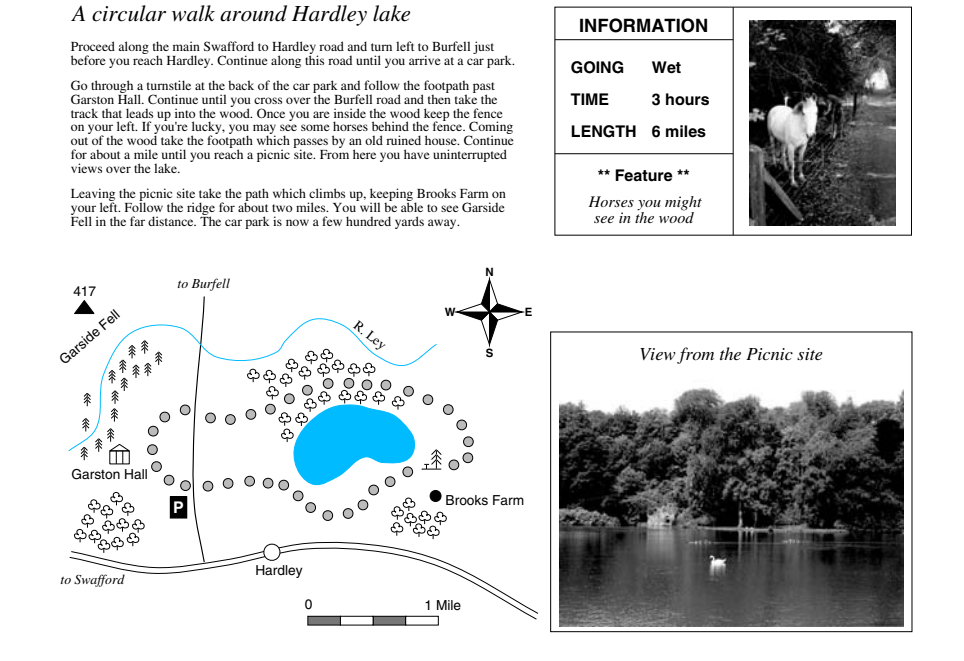

The entire map will then be displayed (at half its original size) in the Draw window:

Save your map if you want to, and compare it with the file Map in the Documents.UserGuide.DrawTutor directory.

If you have a printer connected you can print your finished map by pressing the Print Screen key on your keyboard; it may take a while to print due to the size of the picture files included. If it doesn't quite fit on your printer's paper, try grouping all the objects in the file and magnifying them (e.g. by 0.9). For more details about printing Draw files see [page](#page-358-0) 337.

# Draw reference section

In this section, each of the Draw functions, including those you used in the tutorial, are explained in depth. Don't worry if you don't understand every last word; the real way to learn Draw is by using it.

## **Undoing and redoing operations**

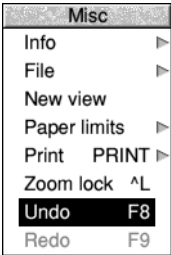

As you create a drawing, you'll often decide that you want to undo the last operation you performed. It's easy to retrace your steps and correct any errors you make:

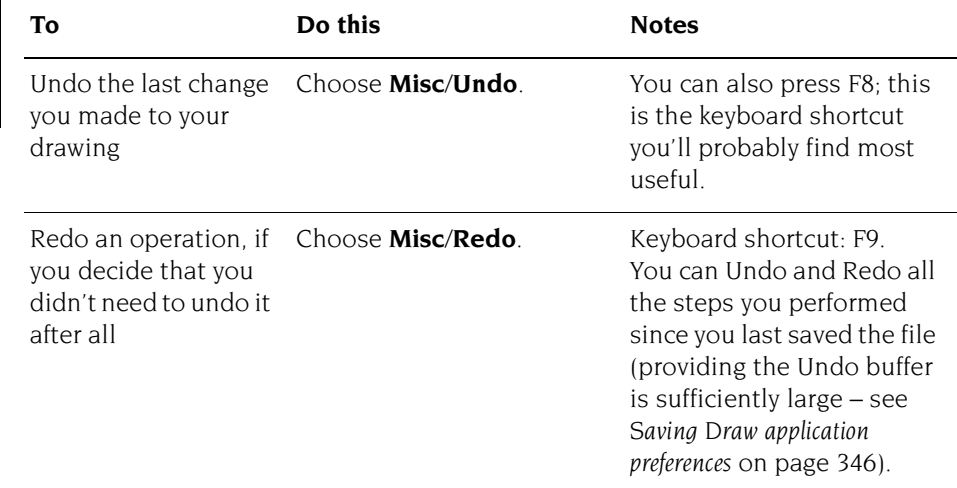

## <span id="page-331-0"></span>**Using the Grid to place objects accurately**

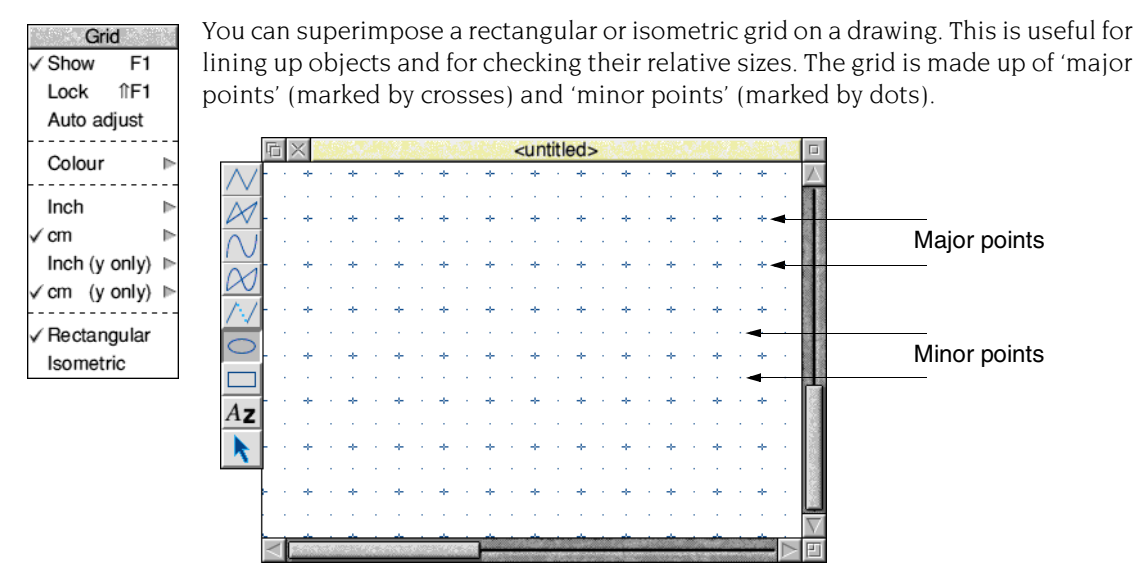

You can use the grid either just as a general guide for drawing, or you can lock objects to it, so that they always align with points in the grid (the exception is if you rotate an object). When you are creating objects with grid lock turned on, you will see them attach to the nearest grid point to the pointer position.

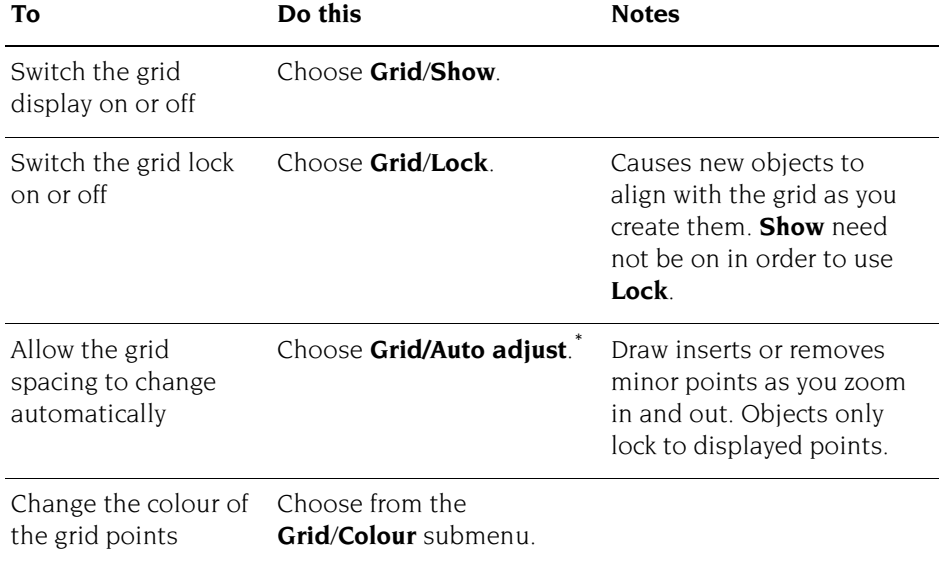

۰

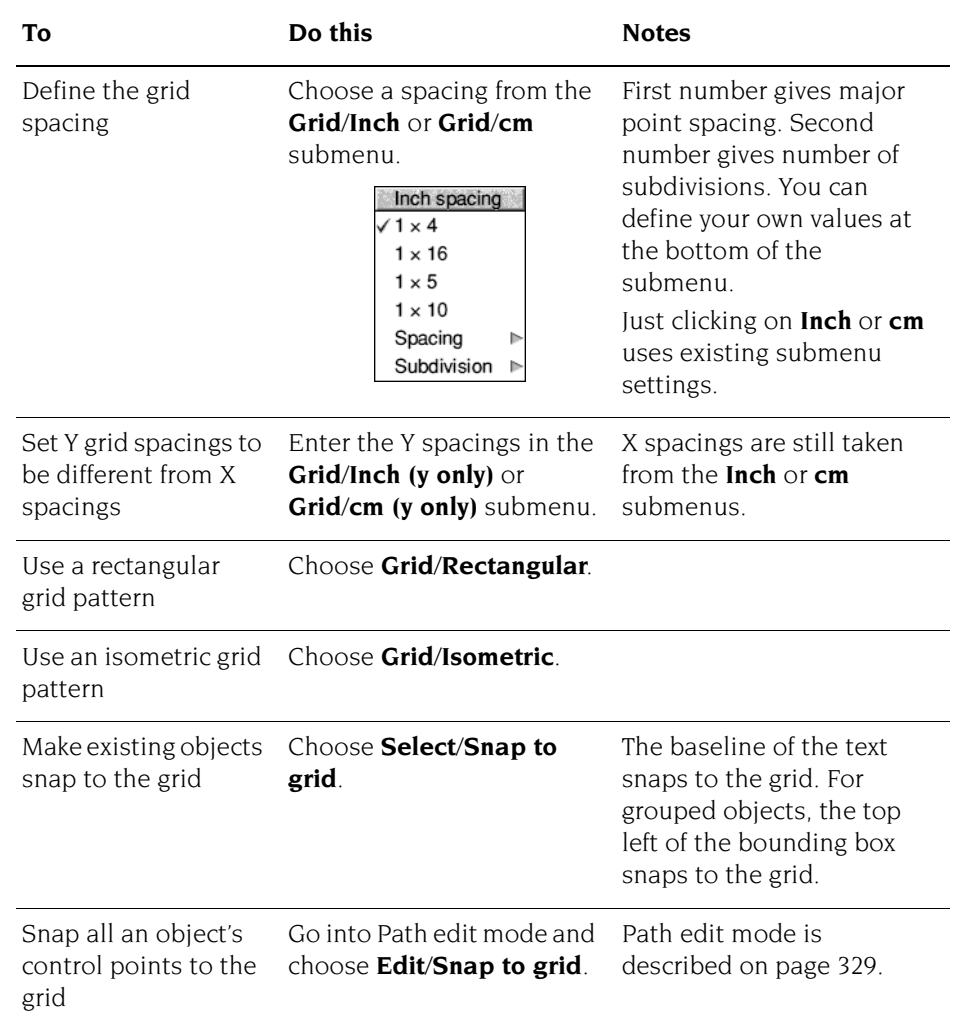

\* If you turn Auto adjust off and specify a very close spacing, the grid may take some time to draw.

## **Zooming in and out of your drawing**

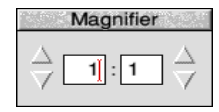

You can alter the apparent size of your drawing. For example, you might want to look at something close-up to position it accurately, or you might 'zoom out' to see your whole drawing at once. This doesn't alter the actual size of your draw objects.

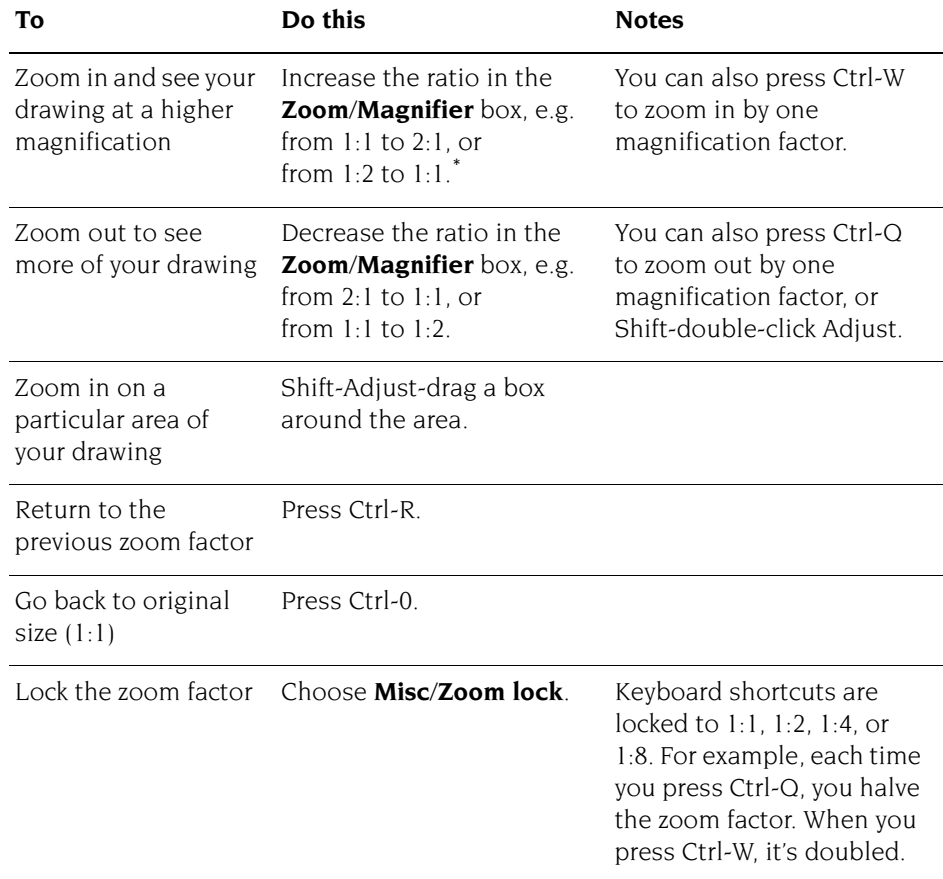

\* You can't have a number greater than 8 in the Magnifier box.

If you scale up an object in Draw and then highly magnify the view, the object may disappear. To retrieve the object, undo these operations. Reduce the object's scaling so that it doesn't disappear again.

## **Displaying two views of the same file**

Choose **Misc**/**New view** to create a new view of the drawing you are editing, in a separate window. Edits you make in one view of a drawing show up in the other views as well. You can change the zoom on each view independently, use different grids in the separate views, scroll each one independently, and so on. To get rid of a view, close the window containing it.

## **Creating objects (Enter mode)**

 $\frac{1}{\infty}$  $A$ z This section describes each tool in the toolbox. When you're in the process of creating any object (except text) you'll see a 'skeleton' version of it on the screen.

#### **Hints**

You can cancel most operations part-way through by pressing Escape or choosing **Enter**/**Abandon**.

You can get a count of the total number of objects present from **Misc**/**File**.

You can choose tools from the toolbox on the lefthand side of the Draw window, or by using the **Enter** submenu.

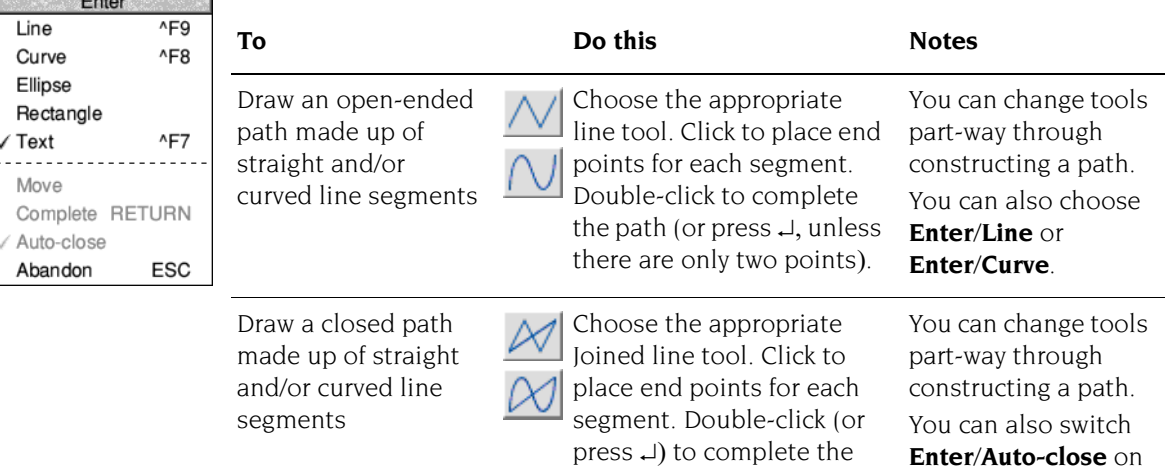

path.

and use **Enter**/**Line** or **Enter**/**Curve**.

If Auto-close is off, choose

**Enter**/**Complete** or press  $\sqcup$  to close the path.

i.

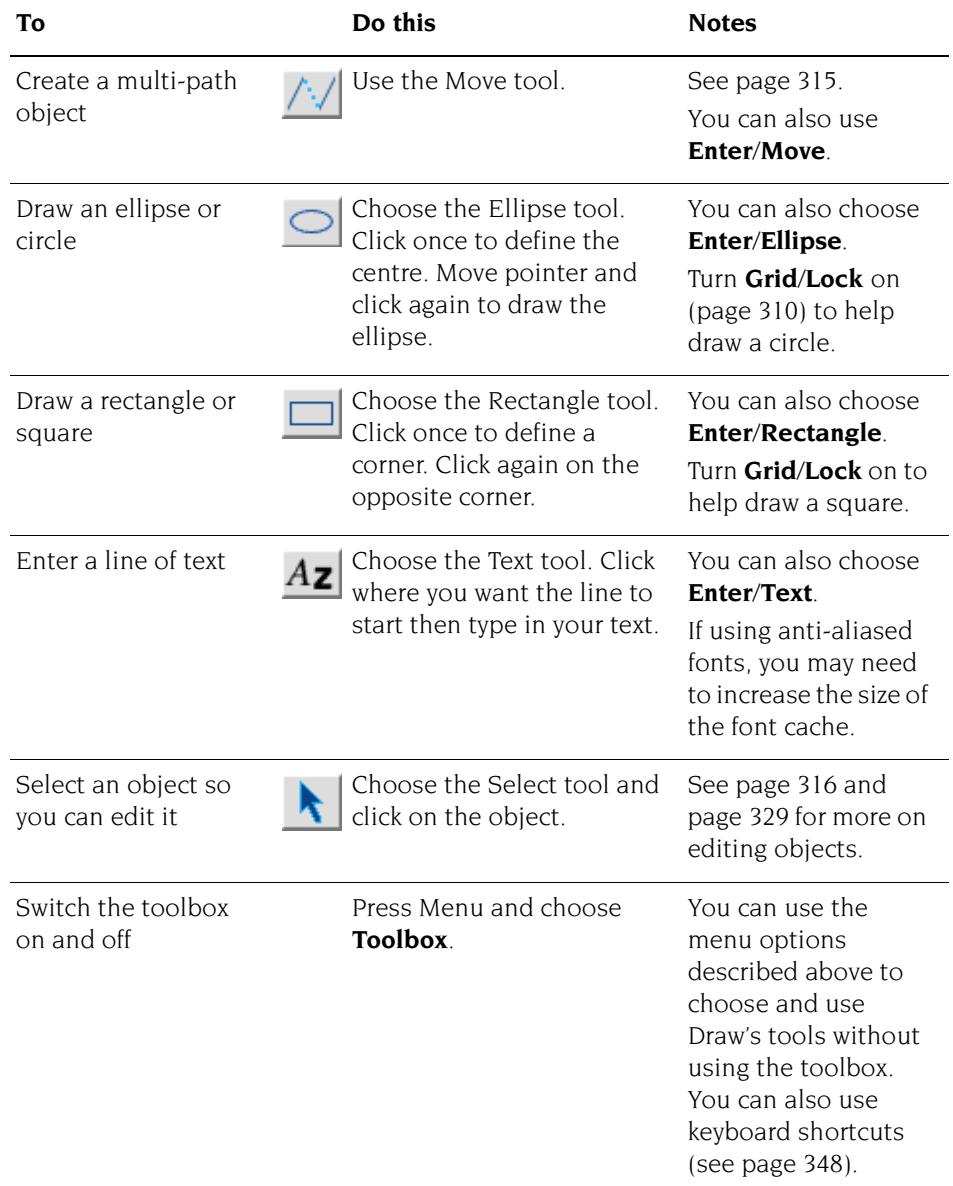

### **Drawing multi-path objects with the Move tool**

<span id="page-336-0"></span>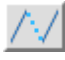

You can use the Move tool to create a single object made up of apparently unconnected paths. This is useful for creating objects that have transparent holes in them. You can only use the Move tool with the four line segment tools.

#### **Creating a multi-path object**

To create one object made up from multiple paths:

- **1** Choose one of the four line segment tools.
- **2** Construct the first path by clicking on the end points of each segment (don't double-click at the end of the path).

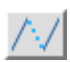

- **3** Click on the Move tool the move icon will **not** be highlighted. This lets you move to the start of another segment without drawing a line.
- **4** Construct the next path.
- **5** Repeat steps 1 to 4 until you've created all the paths and double-click to finish.

You'll now have a single object, made up of many paths. You can't 'ungroup' such an object. You can edit it, though (see [page](#page-350-0) 329).

### **Creating a hole in a filled object**

Here's an example of how to create a filled rectangle with a transparent hole in it:

- **1** Choose a fill colour from the **Style**/**Fill colour** dialogue box.
- **2** Choose **Style**/**Winding rule**/**Even-odd** (don't worry about this for now it's explained on [page](#page-347-0) 326).

<span id="page-336-1"></span>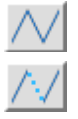

- **3** Draw a rectangle using the Straight line tool (don't double-click to complete the shape; just click once to place the last point on top of the first).
- **4** Click on the Move tool (the move icon will **not** be highlighted).
- **5** Draw a smaller rectangle inside the first.

When you double-click, you'll be able to see through the hole:

This object is visible through the hole in the filled rectangle at the front

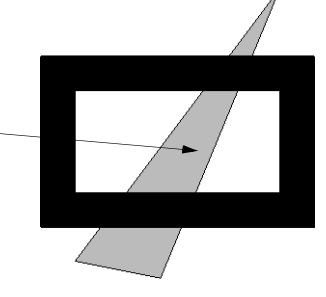

**Note**: You can't start or end a path with a Move.

### <span id="page-337-1"></span><span id="page-337-0"></span>**Manipulating objects (Select mode)**

This section tells you how to select and deselect objects in order to modify them, and how to manipulate a selection.

#### **Selecting and deselecting objects**

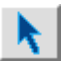

Choose the Select tool (at the bottom of the toolbox) to enter Select mode. If you have more than one Draw window open, only one toolbox may be in Select mode at a time, see *[Working with multiple Draw files](#page-367-1)* on page 346 for details.

To return to Enter mode and draw another object, choose one of the other tools.

When you select an object, you'll see its bounding box, with handles at two of its corners (not all objects have these – see [page](#page-340-0) 319).

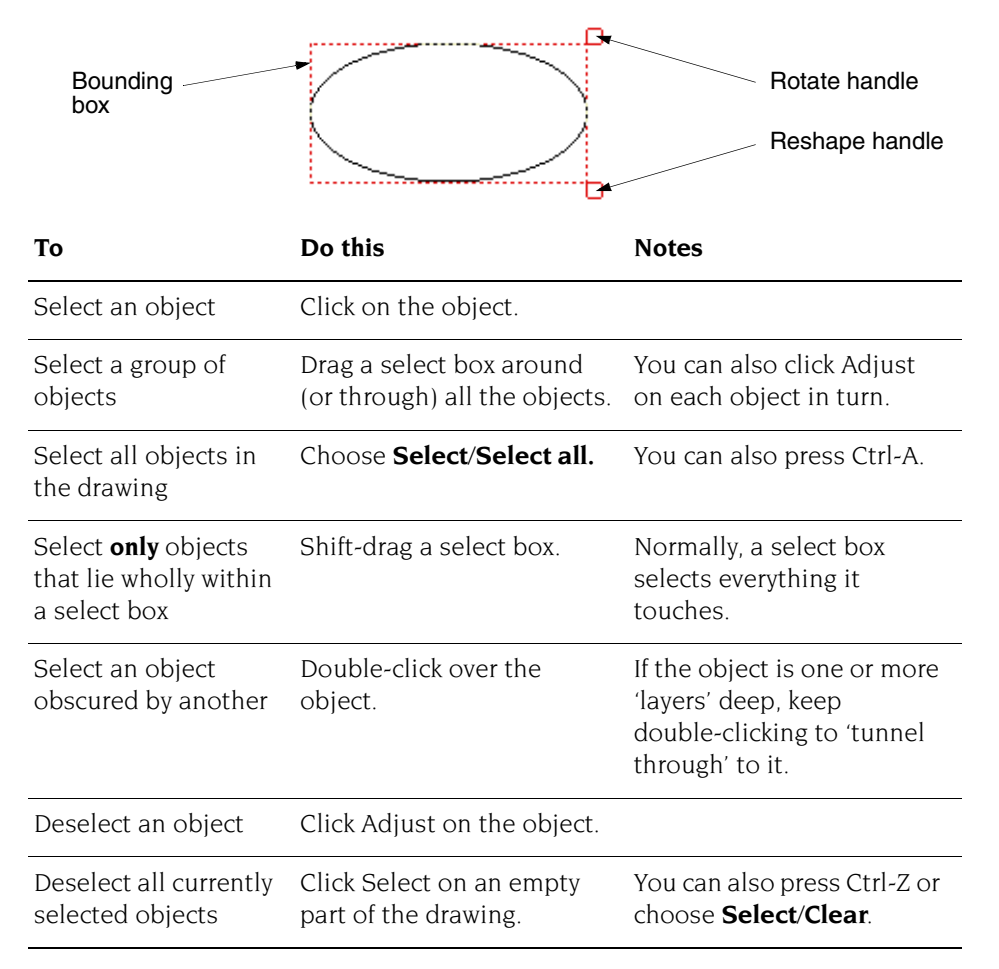

### **The clipboard**

Draw supports the use of the *global clipboard*, an imaginary off screen area for temporarily holding objects for later retrieval. The clipboard allows you to transfer objects held on there to other applications that support it, for example copying a diagram produced in Draw into a spreadsheet.

The process usually involves two steps: an initial copy (or cut) operation, followed by a paste operation.

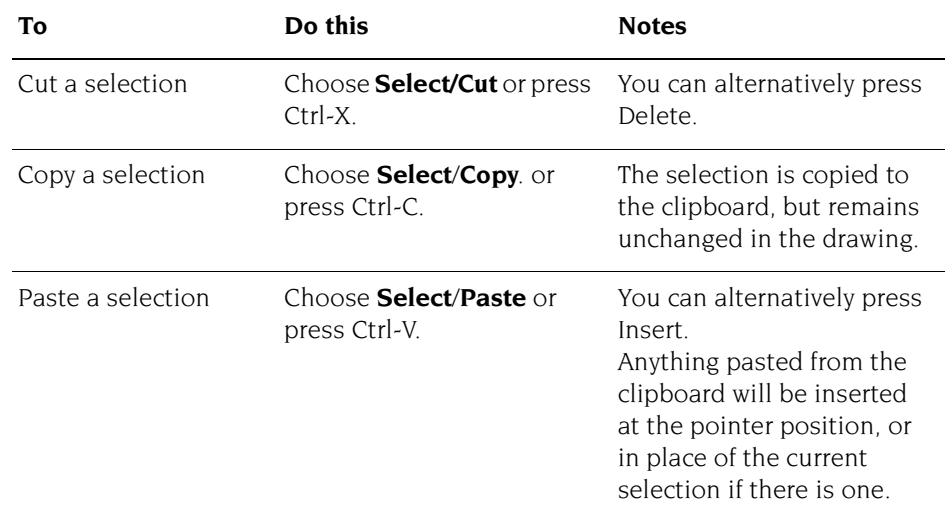

The clipboard holds a single item, so if you copy (or cut) a second object there it will cause the previous contents to be forgotten.

To make a duplicate of a selection locally within a drawing, while leaving the global clipboard unchanged, choose **Select/Duplicate** or press Ctrl-D. The new copy will be pasted into your drawing, slightly below and to the right of the original.

To delete a selection, while leaving the global clipboard unchanged, choose **Select/Delete** or press Ctrl-K.

### **Grouping and ungrouping objects**

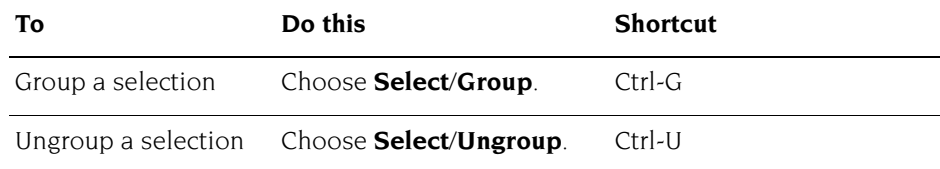

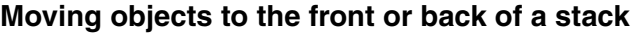

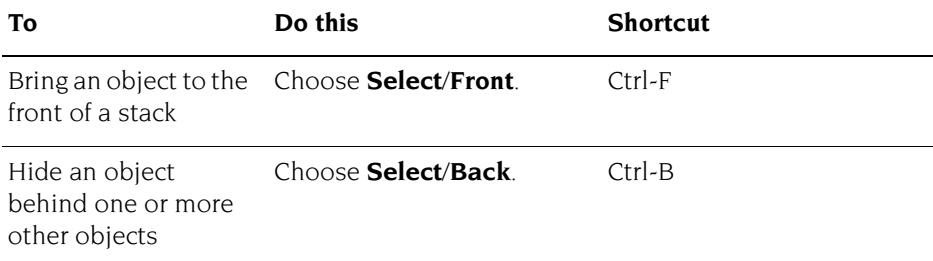

## **Aligning objects (justification)**

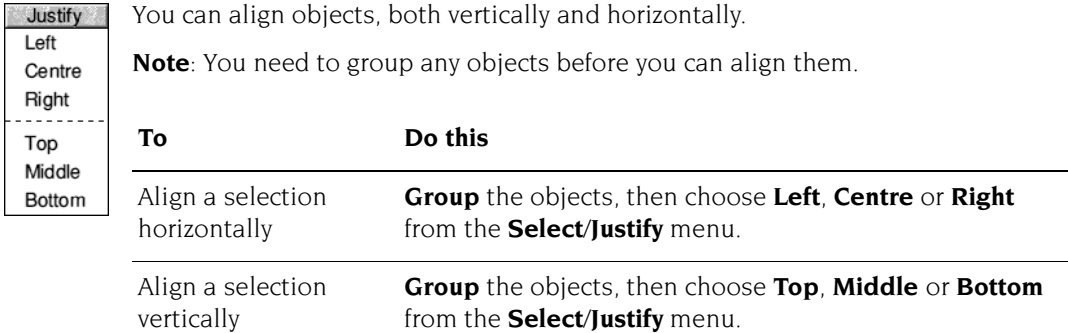

In the following example three objects have been grouped and then justified left, centre and right:

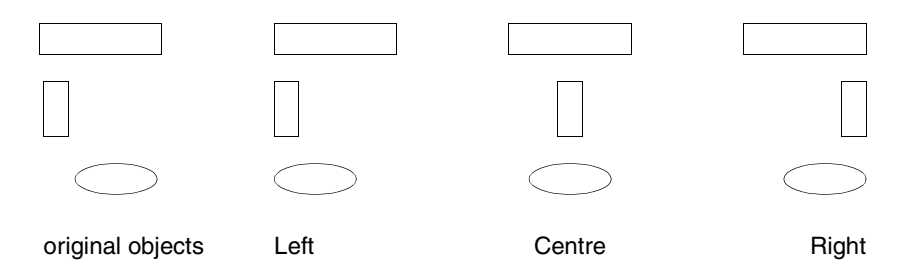

318

i.

## <span id="page-340-0"></span>**Moving, rotating and scaling objects**

There are different ways of rotating and scaling objects, depending on how accurate you want the operation to be.

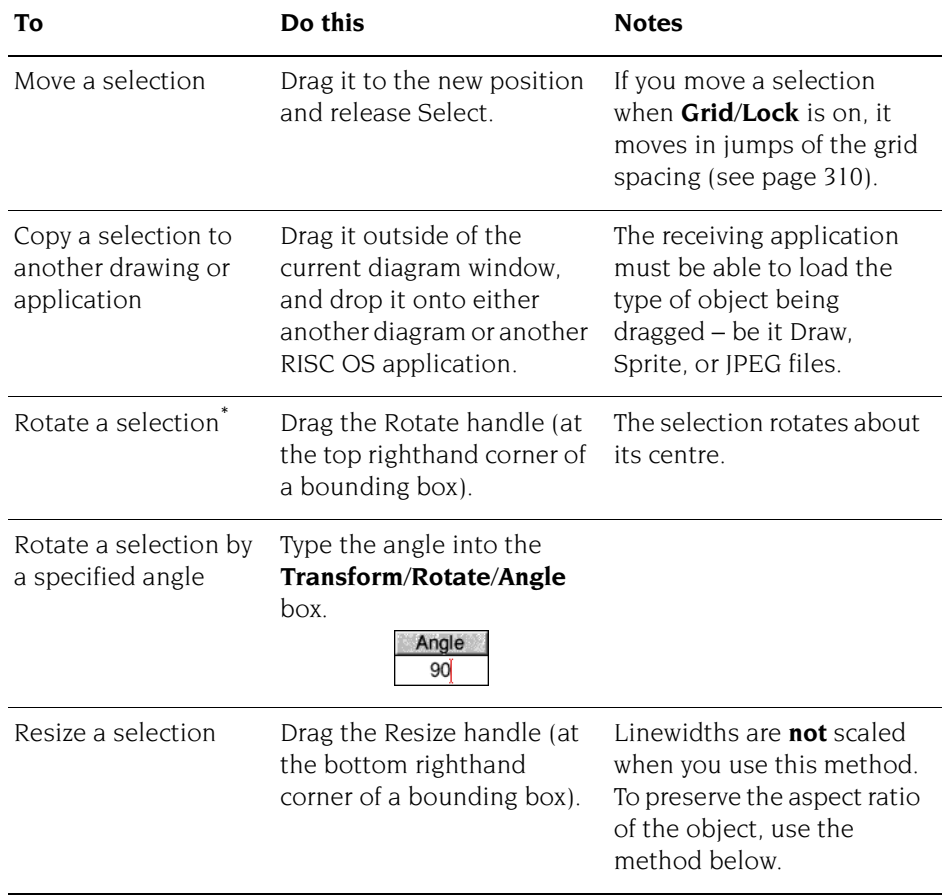

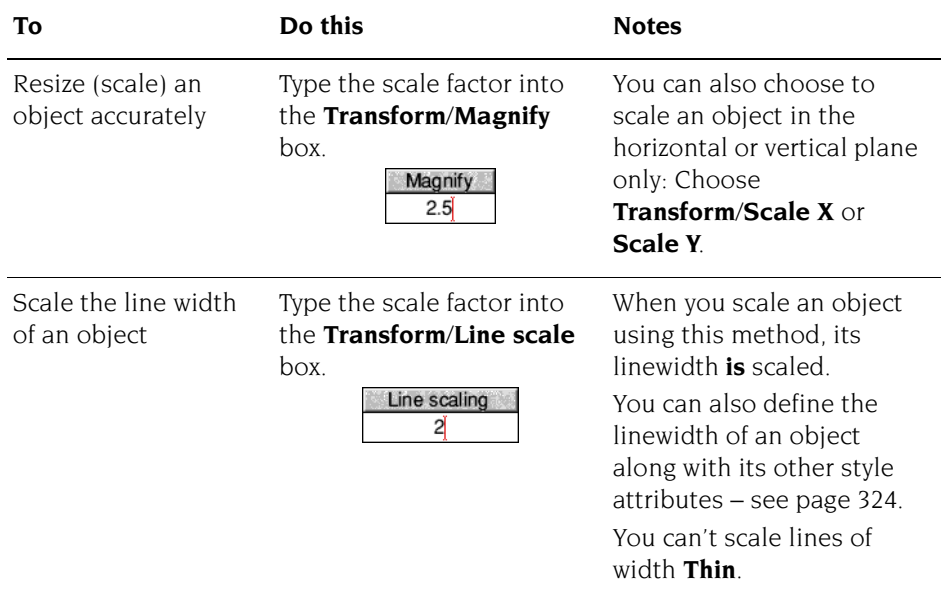

\* You can't rotate Text in System font, Text areas or imported JPEG files (they have no Rotate handle).

## **Creating special effects in Draw (interpolation and grading)**

Using interpolation and grading you can perform the following operations on two **grouped** objects:

- Change one object into the other object by inserting similar objects between them – cartoon animators call this 'in-betweening', 'tweening' or 'morphing'.
- Create intricate patterns using the two objects.

### **Changing one object into another object (morphing or tweening)**

To change one object into a different object:

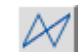

**1** Draw two objects using the Joined line tool (see *[Restrictions](#page-344-0)* on page 323).

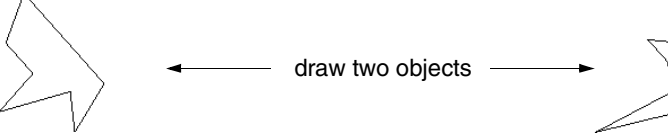

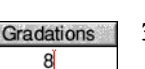

- **2** Group the two objects together.
- **3** Type the number of gradations into the **Select**/**Interpolate** or **Select**/**Grade**  box (8 is the default value) and press  $\perp$ .

A new set of objects will be drawn. Each new object is a partial transformation between the first object and the second object:

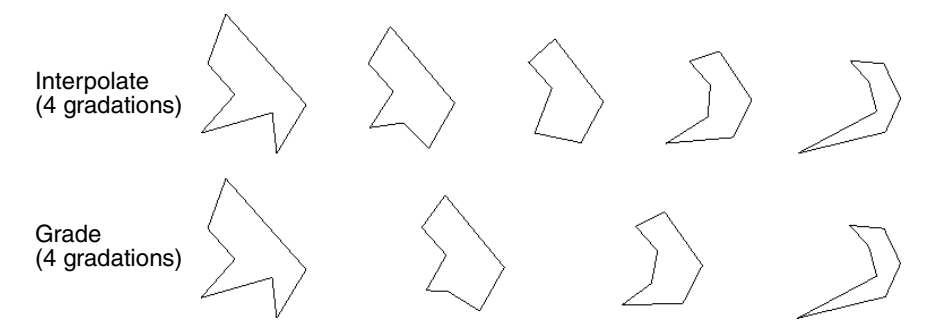

**Interpolation** produces a number of new paths, each consisting of two objects. You cannot ungroup these paths. This means that when you interpolate two objects you'll lose the original objects (**Duplicate** them elsewhere in the Draw window **before** you interpolate them, or use **Undo** to start again if you want).

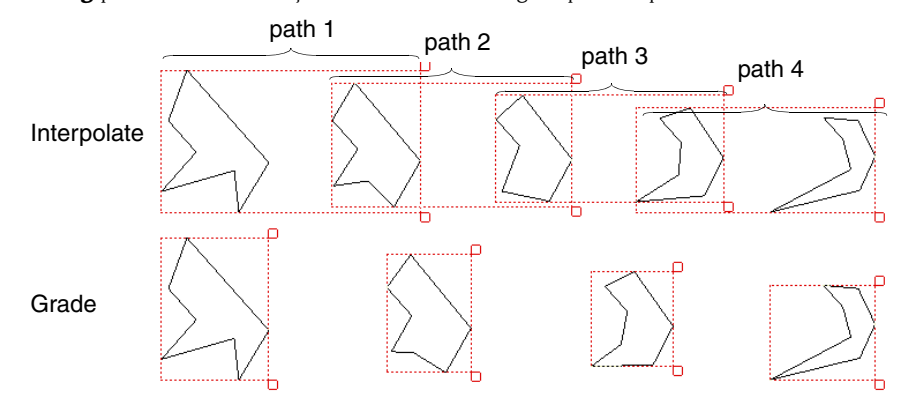

**Grading** produces new objects which are not grouped as paths:

### **Creating intricate patterns**

You can create interesting patterns if one object is inside (or on top of) the other:

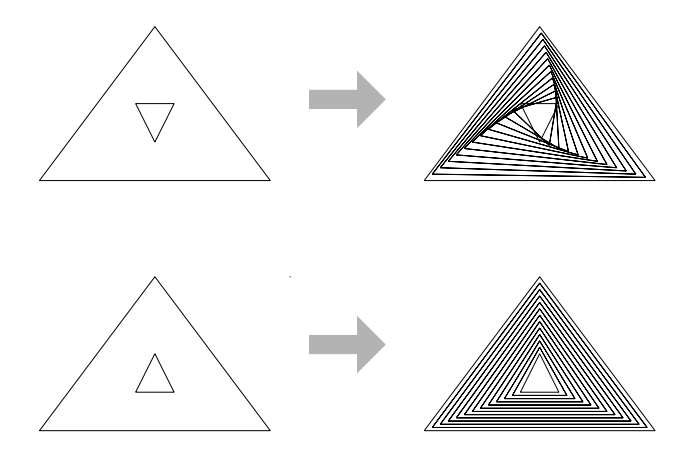

You can interpolate between curved shapes to produce very intricate patterns:

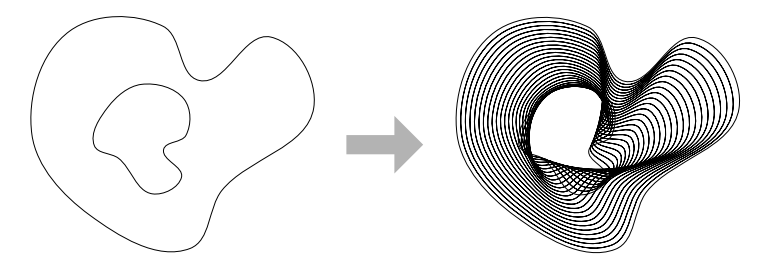

The difference between interpolation and grading is most evident when both shapes are closed and filled:

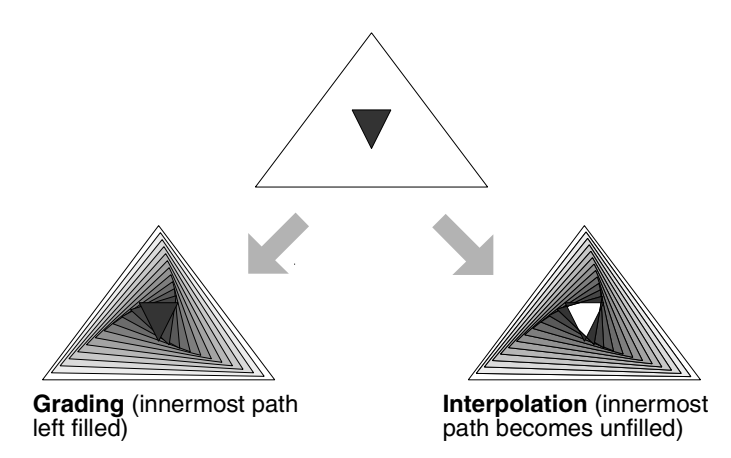

### **Properties used by interpolation and grading**

The properties used by interpolation and grading are

- $line colour$
- fill colour
- line width
- triangle start/end cap height
- triangle start/end cap width

#### <span id="page-344-0"></span>**Restrictions**

A pair of path objects for interpolation or grading must have certain properties in common. For most practical purposes, this means they should be more or less the same shape (though they need not be the same size): two V-shapes, two rectangles, and so on. Specifically, the requirements are that

- for each line or curve in one, there must be a line or curve in the other
- for each move in one, there must be a move in the other
- for each close in one, there must be a close in the other
- objects must be drawn starting at the same end point
- objects must be drawn in the same direction (clockwise or anticlockwise)
- objects must be single-paths; they cannot be grouped objects.

### <span id="page-345-0"></span>**Defining a path object's style**

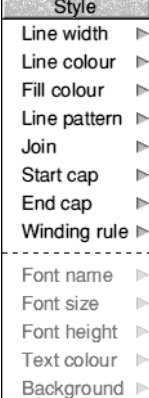

Each object has a style consisting of a set of attributes (such as fill colour, line colour, line width and so on). Using the various **Style** menu options, you can

set the style to be applied to every new object you create in Enter mode Any new object you create is given the style attributes currently defined in the Style menu. We suggest that you set up the style attributes **before** you actually draw an object. This can save you accidentally 'losing' objects because they're

● alter the style of existing objects when in Select mode.

Here's how to define an object's style:

the same colour as the background.

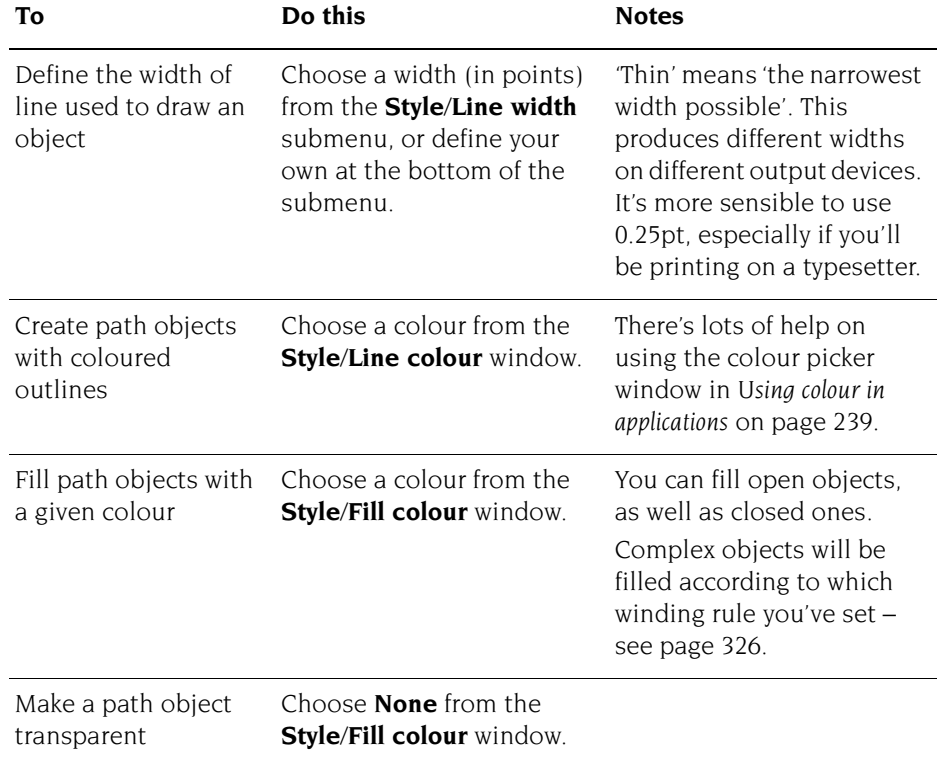

÷

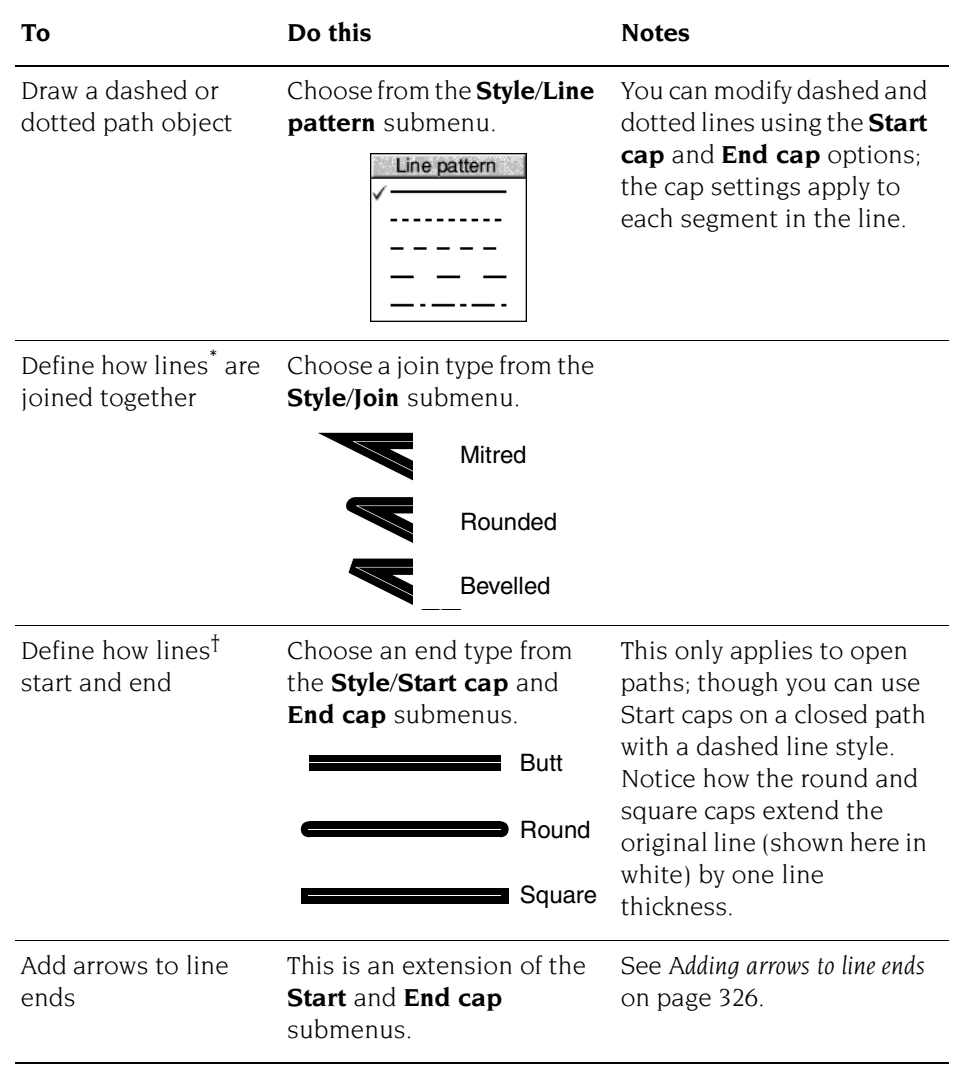

\* This is only effective for thick lines

† This is only significant for thick lines

#### **Adding arrows to line ends**

<span id="page-347-1"></span>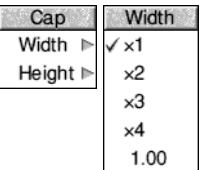

Triangle caps are useful for creating arrows on the ends of line segments. You can set the height and width of a triangle cap independently. They are defined as multiples of the line width, as follows:

Triangle height = Cap height  $\times$  Line width Triangle width  $= 2 \times Cap$  width  $\times$  Line width

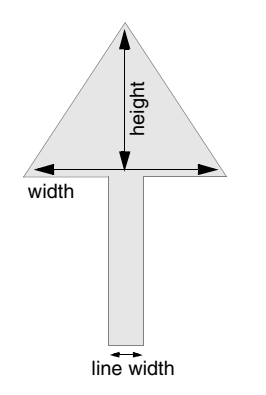

For example, to set an arrowhead of width 16pt and height 16pt on a line of width 4pt, you'll need to choose:

**Style/Start cap/Triangle/Width/2 Style/Start cap/Triangle/Height/4.**

**Note**: The arrow is added to the line segment, extending the segment by the height of the arrow.

**Note**: With a dashed or dotted path object, the cap settings apply to each segment in the line. For a single arrow at the end of a dashed or dotted path object, create a second short solid path with triangle caps and move this on top of the longer path.

### **Filling objects with colour – the winding rule**

<span id="page-347-0"></span>Winding rule Non-zero √Even-odd

**Style**/**Winding rule** allows you to specify which of two methods is used to fill different regions of an object with colour. It only affects objects for which a fill colour has been set. It's not commonly used, but you'll need to understand it if you're creating objects with transparent holes in (see [page](#page-336-1) 315). and height 16pt on a line of width 4p<br>
you'll need to choose:<br> **Style/Start cap/Triangle/Width/**×2<br>
Style/Start cap/Triangle/Width/×2<br>
Style/Start cap/Triangle/Height/×4<br>
Note: The arrow is added to the line segment, exten

An object can be a single path (e.g. an ellipse), a collection of line segments, or a single line segment that crosses over itself any number of times.

#### **Non-zero winding rule**

This rule fills regions on the basis of whether they were drawn in a clockwise or anti-clockwise direction.

Note each region's direction as you draw it, clockwise or anti-clockwise, and give

To see if a region is to be filled, construct an imaginary line from inside the region to outside the object. Keep a total of the direction values for each line it crosses. If the total is non-zero, the region will be filled (see the diagram overleaf).

In the following example, three rectangles were drawn clockwise and one rectangle was drawn anti-clockwise. The clockwise rectangles were assigned a value of  $+1$ , and the anti-clockwise rectangles were assigned a value of –1:

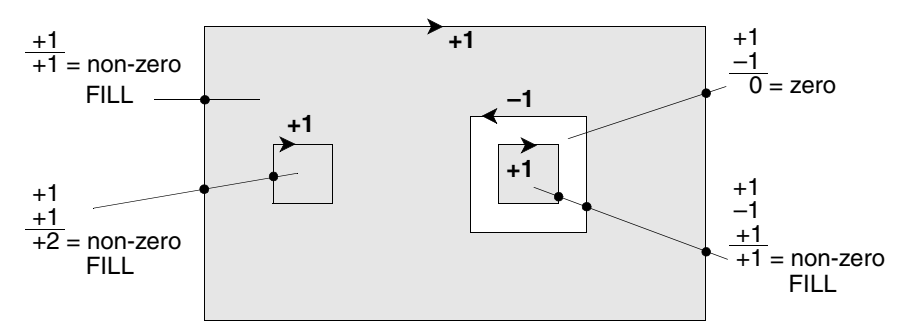

#### **Even-odd winding rule**

This rule fills regions if they are enclosed by an even number of other regions.

To determine whether a region inside an object is to be filled, imagine a line passing from inside the region to outside the object. Count the number of lines it crosses. If the number is odd, the area will be filled.

The following example shows this rule applied to a single path object made up of four regions (created using the Move tool – see [page](#page-336-0) 315):

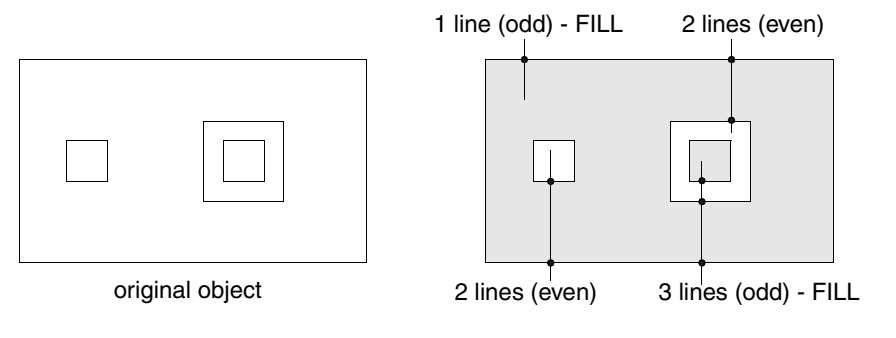

## **Defining text style**

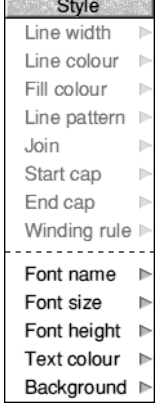

You can change the style attributes of text lines using the Style menu. If you select a text line first, that line will have the style applied to it. All subsequent text lines will also have that style applied to them.

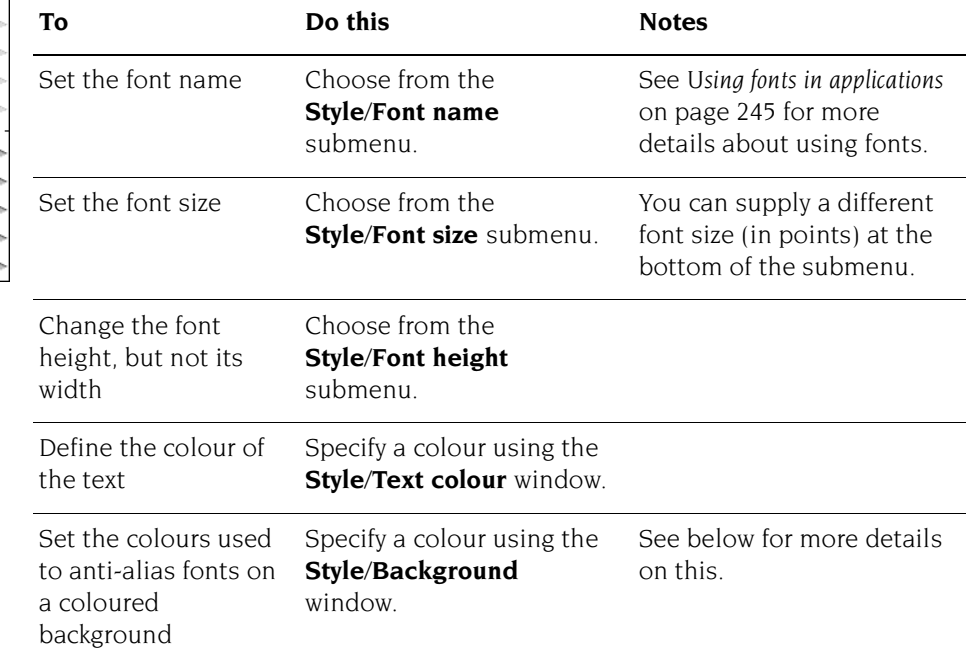

### **Superimposing text on a coloured background**

**Style**/**Background** sets the intermediate colours used around the edges of anti-aliased fonts. You don't usually need to worry about this, but it's useful if you're creating text on top of a coloured object:

- **1** Set the **Text colour** of your text.
- **2** Select the object on which your text is superimposed and note down its colour from the **Style**/**Fill colour** window.
- **3** Set the **Style**/**Background** colour of the text to be the same as that you noted down in step 2.

The anti-aliasing pixels will be in a range of shades between the **Text colour** and the **Background** colour. **Background** applies to both text objects and text areas. If the text is superimposed on top of a non uniform colour object such as a JPEG photograph, then select **None** as the **Background** colour to anti-alias the text to the background of whatever is underneath the text rather than a uniform colour.

**Note**: This effect won't be visible if the text size is larger than the value set for anti-aliasing in Configure (see [page](#page-112-0) 91).

### <span id="page-350-0"></span>**Editing Draw objects (Path edit mode)**

All objects you construct using Draw's tools are made up of paths. In turn, paths consist of straight and curved line segments. Each segment in a path has end points and (if it is a curve) control points.

You change an object in two ways:

- resize it or transform it in Select mode (see [page](#page-337-1) 316)
- change its basic shape (edit it) by going into Path edit mode and moving individual end points and control points

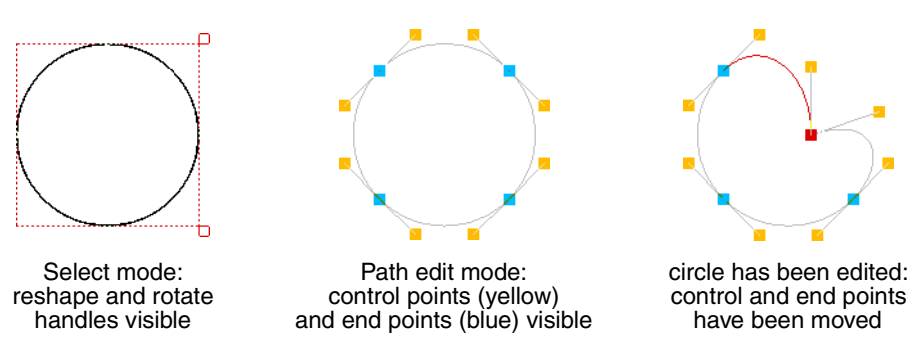

**Note**: You can't edit Text areas, JPEGs or sprites in Draw. See pages [336](#page-357-0) to [339](#page-360-0).

#### **Entering and leaving Path edit mode**

You can only edit a single-path object in Path edit mode (so you'll need to ungroup any objects first).

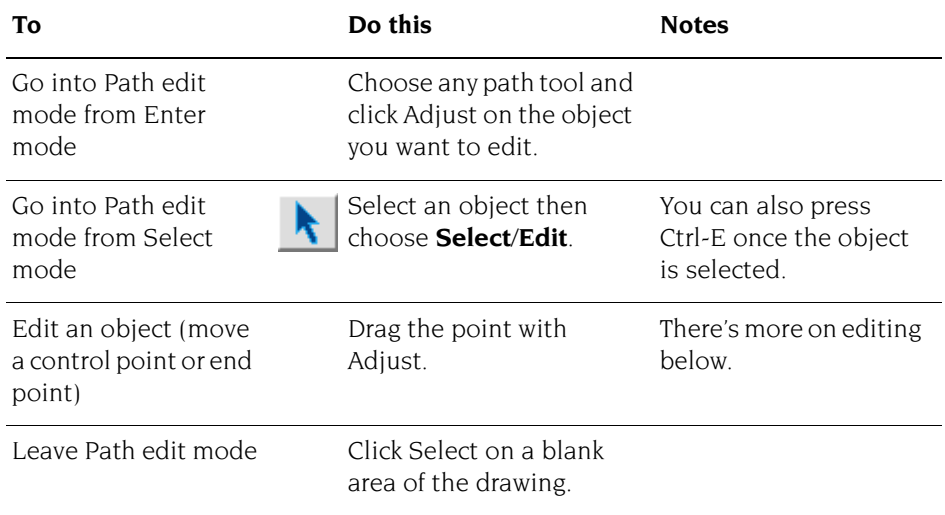

#### **Editing curves**

Curved segments in a path object are defined by two end points and two control points. When drawing or editing a path, the control points are shown connected to the end points by straight lines.

The shape of a curve is determined by the control points as follows:

- The direction of the curve at the end point lies along the line connecting the end point to the control point (i.e. this line is a tangent to the curve).
- The degree to which the curve moves away from this straight line depends on the distance of the control point from the end point: the nearer together they are, the sooner the curve turns away.

By moving the control points, you can produce many different shapes of curve. Some examples are shown below. In each case the thick line shows the path itself, and the control points (shown here as black squares, although they're yellow in the drawing) are joined to the corresponding end points (shown here as open squares) by thin lines.

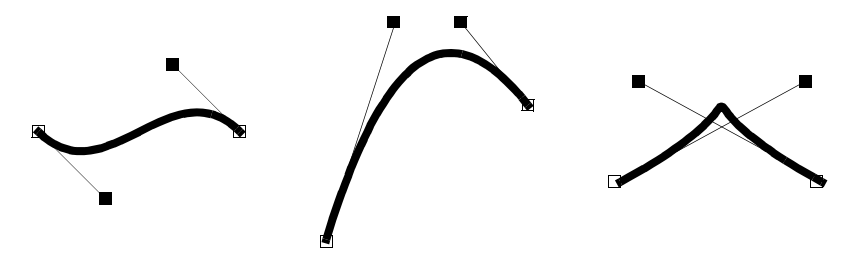

If you hold down Shift while you drag a control point, the corresponding control point in the next curve is also moved to keep the angle of join constant.

### **Editing text lines**

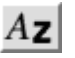

When typing in text, you can only delete text and type new text in if you are still on the same line. As soon as you press (Return) or click somewhere else in the drawing, the line is 'frozen'.

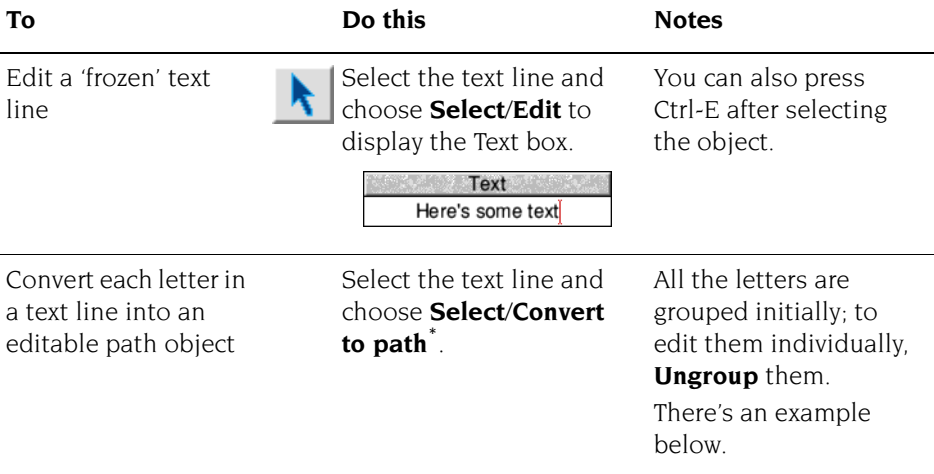

\* You can't convert back to a text line, nor can you convert text in System font.

#### **Editing text as a path object**

Once you've converted a text line to a path, it can be treated like any other path object (for example, you can use **Style** options that apply to objects other than text – see [page](#page-345-0) 324).

For example, the following text was converted into a path, then ungrouped into individual letters, and each letter given a black line colour and a different fill colour (the second row of text was also given a much thicker line width):

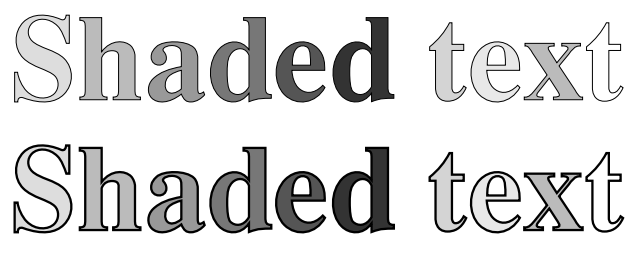

**Note**: You can only convert outline fonts to a path.

#### **Editing objects using the Path edit submenu**

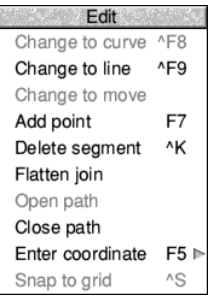

You can also change a path object's shape using menu options. This method gives you much greater control:

**1** Enter Path edit mode (see [page](#page-350-0) 329).

If the path you want to edit is under another object's path, double-click Adjust to tunnel through to the next deeper path.

- **2** Select a segment by clicking Adjust on an end point or a control point. The line segment and end point will be highlighted (if you select the first end point of the path, there is no highlighting).
- **3** Click Menu to show the Edit menu.

Now you can edit the highlighted segment and end point:

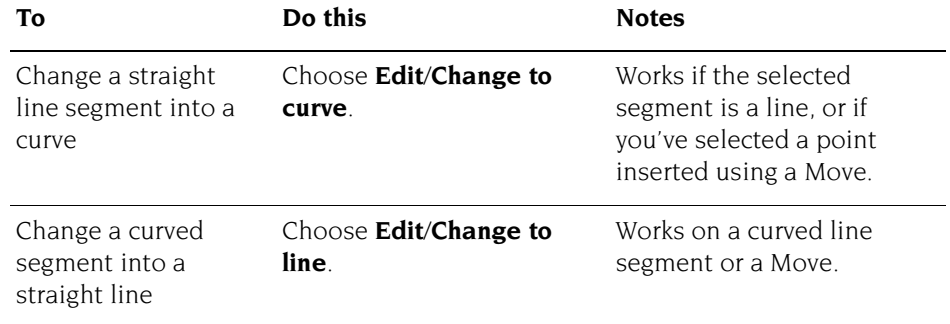

÷

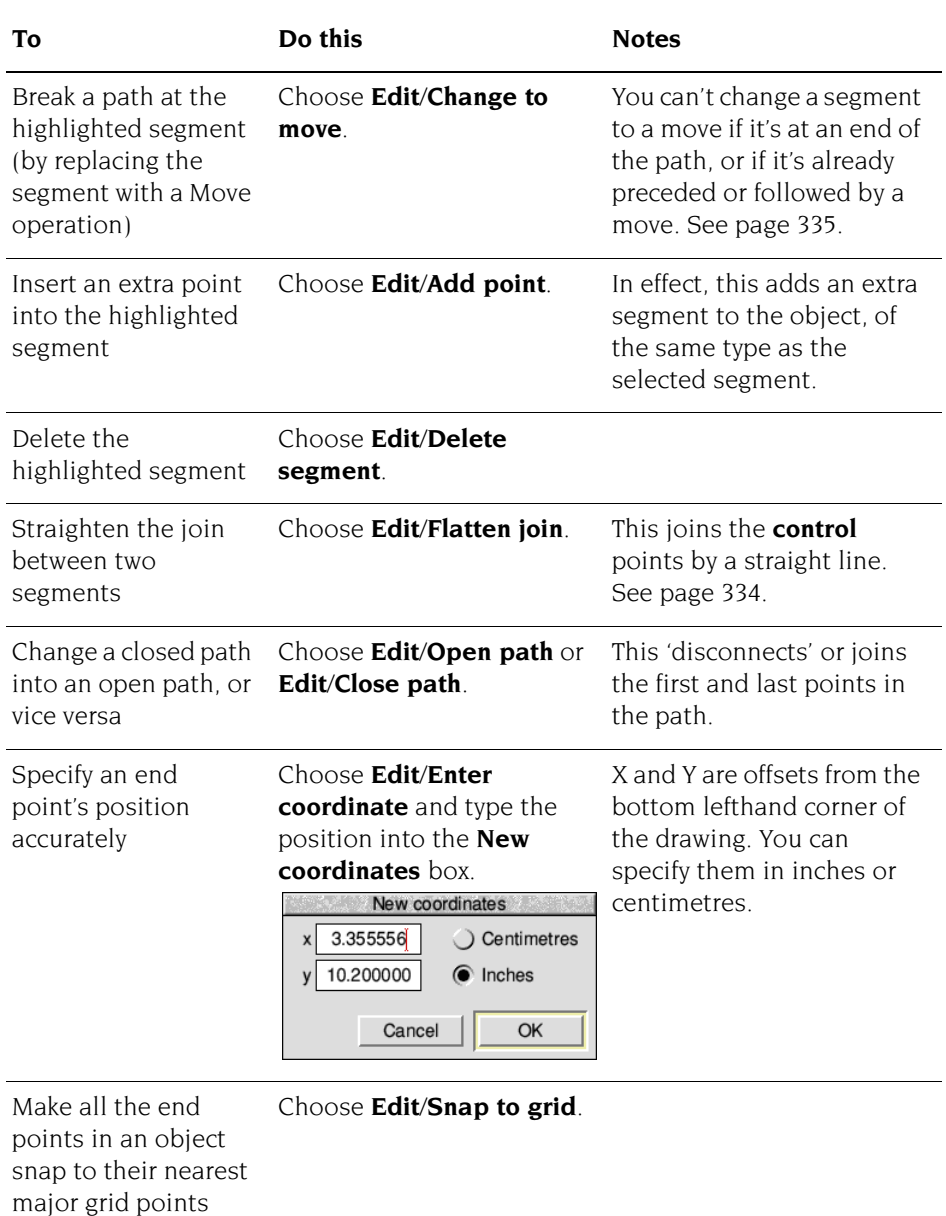

#### <span id="page-355-0"></span>**How 'Flatten join' works**

This flattens the join between two adjacent segments (unless both segments are straight lines). The curve is adjusted so that the tangent is continuous at the selected end point. For example:

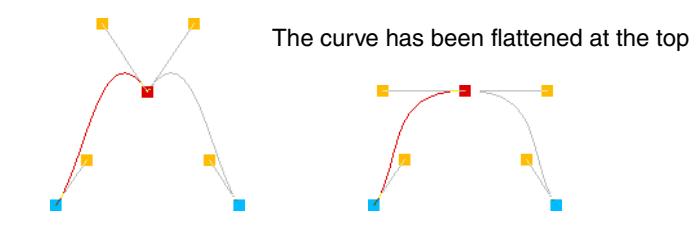

#### <span id="page-356-0"></span>**How 'Change to move' works**

If the path containing the line was closed, extra lines will be inserted to close each of the two sections of the path:

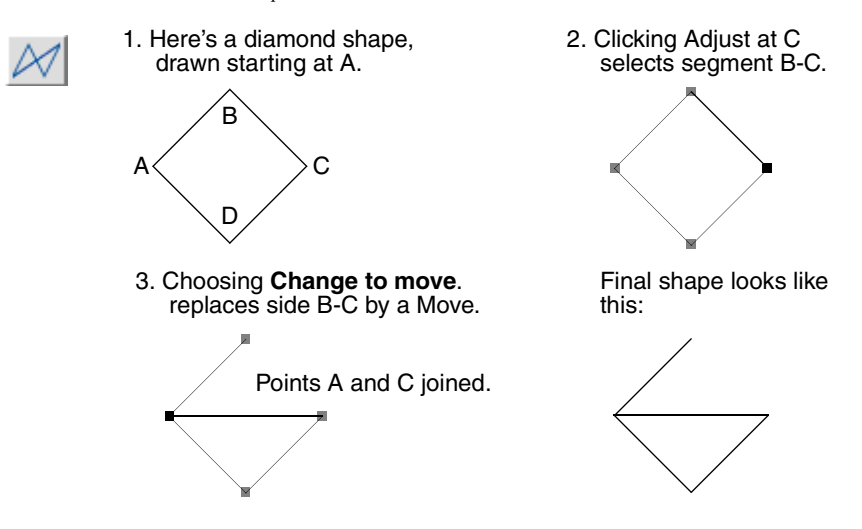

## **Importing (loading) files into Draw**

You can import four types of file into Draw:

- Existing Draw files and other files that use Draw's own file format
- Sprite files (see [page](#page-357-1) 336)
- Text files, used to create text area objects (see [page](#page-360-0) 339)
- Photo-quality images (JPEG files see [page](#page-366-0) 345)

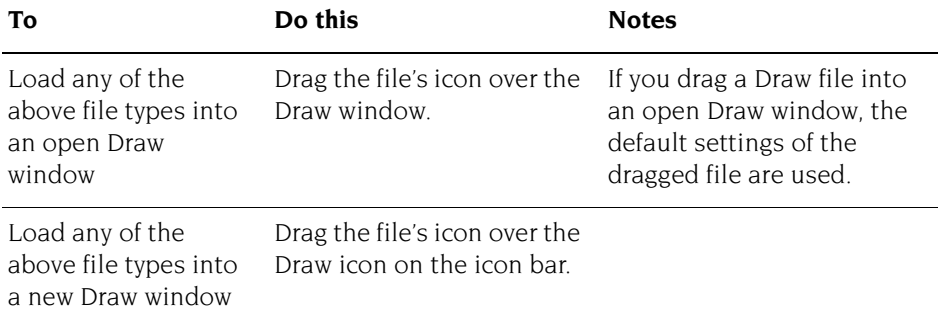

When you drag a file into a Draw window, it is added to any objects already in the window. The file is loaded so that its bottom lefthand corner lies at the mouse position at the instant the mouse button is released.

When you load a file by dragging it to the icon bar, the file appears in a new Draw window, aligned to the bottom lefthand corner of the diagram.

Draw's ubiquity on all versions of RISC OS means that many third party applications will have options to export their content in Draw file format, from spreadsheet pie charts to entire web pages, and import diagrams also. The Draw file format is described in the *RISC OS Programmer's Reference Manual* allowing them to be created from your own programs too relatively easily.

### <span id="page-357-1"></span>**Loading a sprite into Draw**

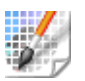

If you drag a sprite file containing many sprites into Draw, only the first sprite will be loaded. A more convenient method of loading a single sprite is to:

- **1** Load the sprite file into Paint.
- **2** Open a sprite window for the sprite you want to load into Draw.
- **3** Make sure the sprite has a palette (click Menu and switch **Edit**/**Palette** on).
- **4** Drag the icon in the **Save**/**Sprite**/**Save as** box into a Draw window.

This method also ensures that Draw displays the sprite in the correct colours.

## <span id="page-357-0"></span>**Exporting (saving) files from Draw**

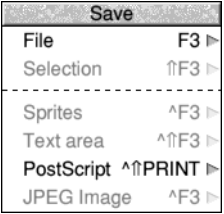

You can save objects from a Draw file in their own native file format. This means, for example, that if a Draw file has an imported sprite, you can save that out as a sprite again.

**Note**: You need to be in Select mode to save anything other than the whole Draw file (see [page](#page-337-1) 316).

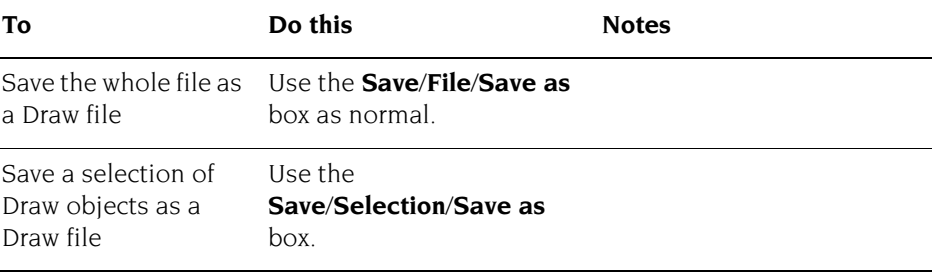

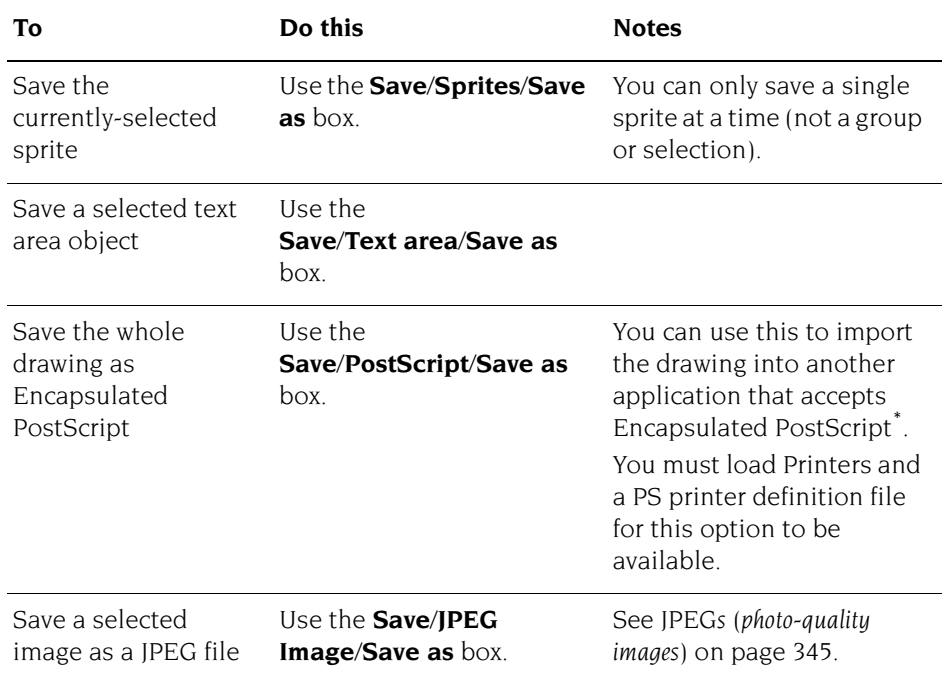

\* You should not use Encapsulated PostScript files for printing as they do not contain page size information.

Note: The DrawFile format includes a 'Type 11' object which records details about the page size and orientation of the file. Some old applications may fail to load Draw files containing this object. To overcome this problem, load the Draw file into Draw, choose **Select all** and save the selection; this saves a Draw file without a type 11 object.

### <span id="page-358-0"></span>**Printing Draw files**

To print a Draw file:

**1** Make sure you have a printer connected and set up (see *[Printing your files](#page-228-0)* on [page](#page-228-0) 207 and *[Setting up printers](#page-210-0)* on page 189).

**2** Make sure that your drawing will fit on the paper on which you are going to print (switch on **Misc**/**Paper limits**/**Show** then set the page size and orientation to match that of your printer).

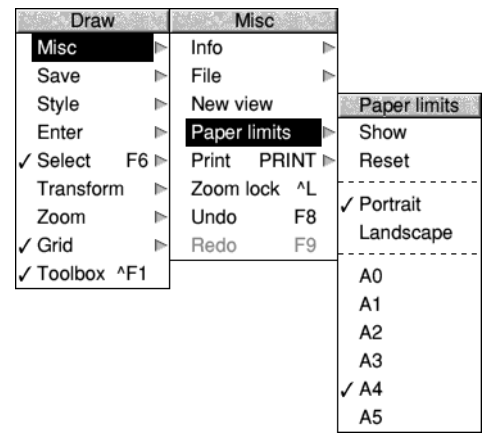

- **3** Choose **Misc**/**Print** (or press the Print Screen key).
- **4** Set the number of copies in the dialogue box and click on **Print**.

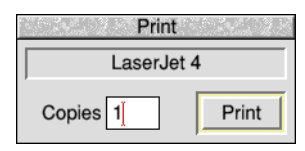

Only objects within the inner limits of the grey border in the Draw file will be printed. The outer limits of the grey border correspond to the limits of the page. If no printer driver is loaded, the limits default to A4.

**Misc**/**Paper limits**/**Reset** sets the paper limits to the printer driver defaults.

### **Printing part of a diagram**

You can also select **part** of the diagram to be printed at a time. This enables you to print a drawing on more than one sheet, so that you can make up a poster, for example, from several standard-size sheets 'tiled' together:

- **1** Choose **Paper limits**/**Show**.
- **2** Hold down Ctrl and use one of these methods to define the printed area:
	- click to mark the bottom lefthand corner of the printed area
	- click Adjust to mark the top righthand corner
	- drag a bounding box around the area you want to print; it will be scaled to fill the page when it is printed
- **3** Choose **Misc**/**Print**, or press the Print Screen key.
## **Text areas**

A text area is a special sort of object that allows you to perform simple 'desktop publishing'. A text area consists of a piece of text divided into one or more rectangular regions called **text columns**. Draw breaks up the text into lines which are just wide enough to fit into the columns, splitting it (principally) at spaces.

You can create a text area by using Edit (for example) to prepare a file containing the text, annotated with special commands (described below). When you load the text file into Draw, the text is formatted into columns. The number of columns is given by an annotation. You can move the text columns and change their size in Select mode. As you do this, Draw will reformat the text between the columns.

Text areas only use anti-aliased fonts: you cannot create a text area in the System font. If you try to use the System font you will find that it is automatically converted into the Trinity font. See *Default text area header* on [page](#page-366-0) 345. If you want to create a text area in System font, use the outline font version of the System font: choose **Style**/**Font name**/**System**/**Fixed**.

#### **Creating and editing text areas**

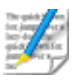

To create a text area from a text file, drag the file into a Draw window. The columns in the text area are initially set up to standard sizes. If you drag the text file over the top of a selected text area, the old text in the area is replaced with the contents of the new file. Use this method for altering the text in a text area.

Text area selection works in two slightly different ways, depending on how many text columns there are in the text area:

#### **Single text columns**

When there is a single text column in the text area, selection works in the same way as any other object. You can move the text area, scale it, change its style, and so on, as described above.

#### **Multiple text columns**

When there is more than one text column, selection is a two-stage process. When you first click (or click Adjust, in multiple object selection) over the text area, the entire area is selected. You can move the area, but it cannot be scaled. Double-click (or double-click Adjust) to select a column of the text area. You can move and scale individual columns. Their new position and size need not lie within the original text area.

When you change the size of a text column, the text is reformatted to fit the new size of the column.

To select more than one column of a text area, select the first as described above, and select further ones by first clicking Adjust and then double-clicking Select over the column.

You can't rotate text areas and text columns (they don't have rotate handles).

Some select mode actions cannot be applied to text columns. If there are any text columns selected when you perform the operation, they are deselected first. An example of this is object deletion: you can delete a text area as a whole, but not a text column from within it.

#### **An example**

Try typing the following text into Edit and loading it into Draw as a text file:

```
\backslash! 1
\AD
\Delta\F0 Trinity.Medium 24
\L24
\setminus 0This is an example of a text area containing two columns. 
The text was prepared in Edit, and then saved directly 
into Draw. The columns were then stretched to the right 
size, using select mode, and the rectangles added.
```
This creates the following text area:

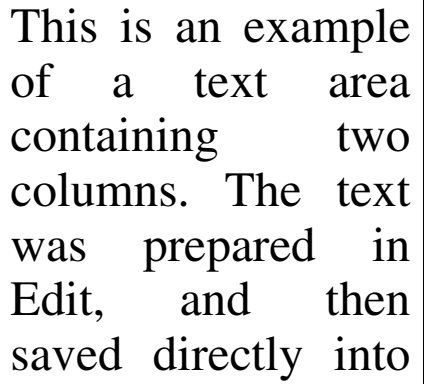

Draw. The columns were then stretched to the right size, using select mode, and the rectangles added.

The appearance of a text area is determined from commands which are included in the text used to create it. Each command starts with a backslash (\) character. The full list of sequences is given below, but the following is a brief description of the commands used in the example.

- $\vee$  1 tells Draw that this is a text area.
- \AD causes the text to be justified to left and right in its columns.
- \D2 indicates the number of columns to be displayed.
- $\forall$ F0 Trinity.Medium 24 specifies font 0 as Trinity.Medium, 24pt.
- $\angle$ L24 sets the line spacing to 24pt.
- $\bullet$  \ 0 selects font 0 for the following text.

#### **Text area commands**

The following is a complete list of text area commands. Some commands must be terminated with either a newline or a slash (/) character. Others do not need a terminator (for example, where the command has a fixed number of characters) but may optionally end with a slash character. For clarity, it is often useful to include it. Note especially that **all commands are case sensitive**: this is unusual in RISC OS and applications written for it.

In the following descriptions

- items in italics (for example code) indicate a parameter you must supply;
- items in square brackets are optional (for example  $\lceil$  / ] indicates an optional slash character);
- commands and parameters must normally be separated by spaces (though there does not have to be a space between the command and the first parameter);
- $\downarrow$  means a single newline character, and  $\downarrow$  means newline or /.

Here's the full list of annotations:

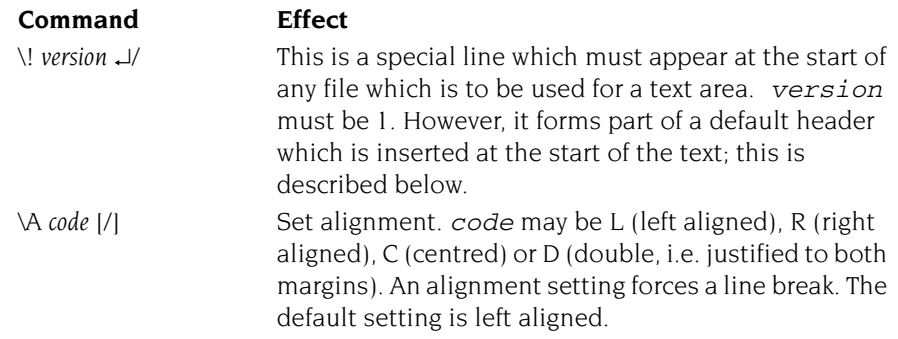

m.

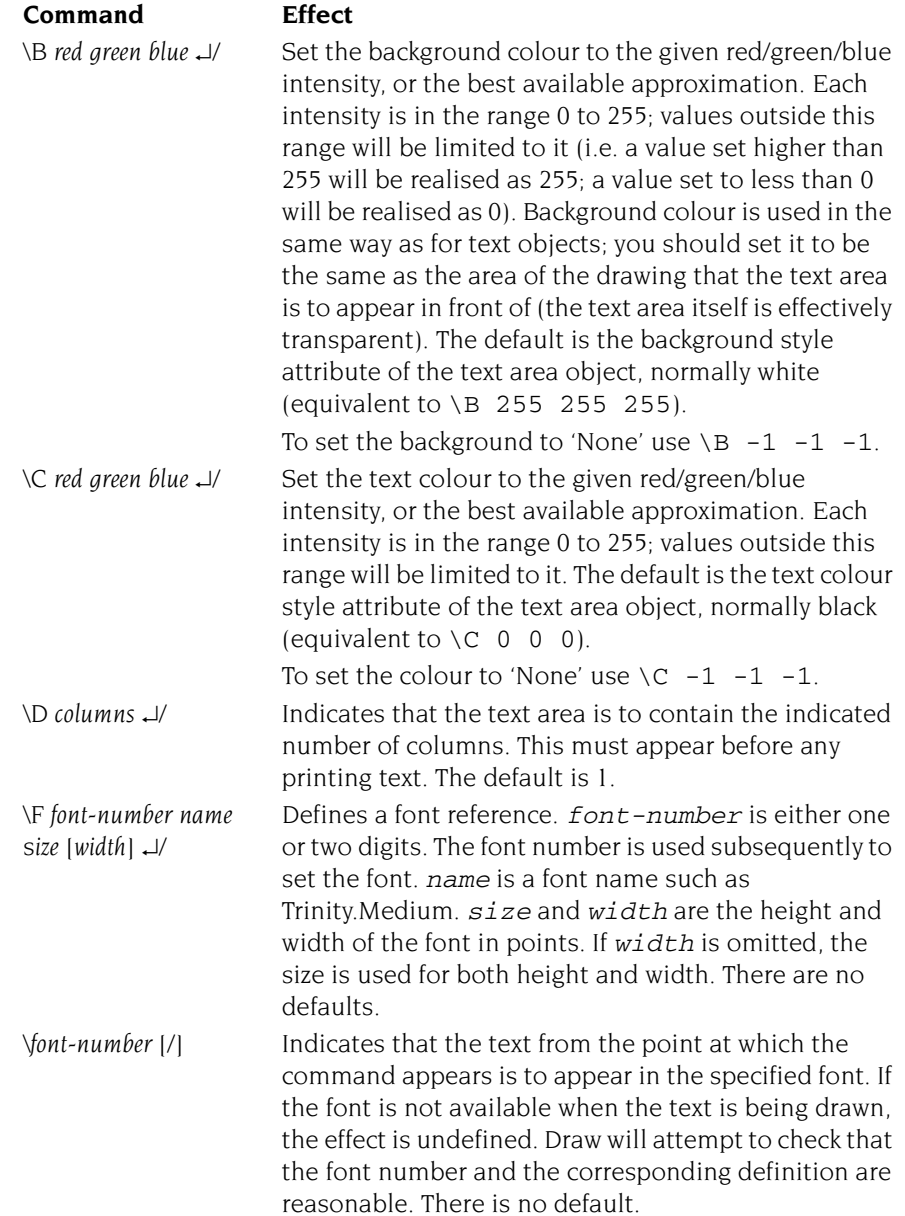

۰

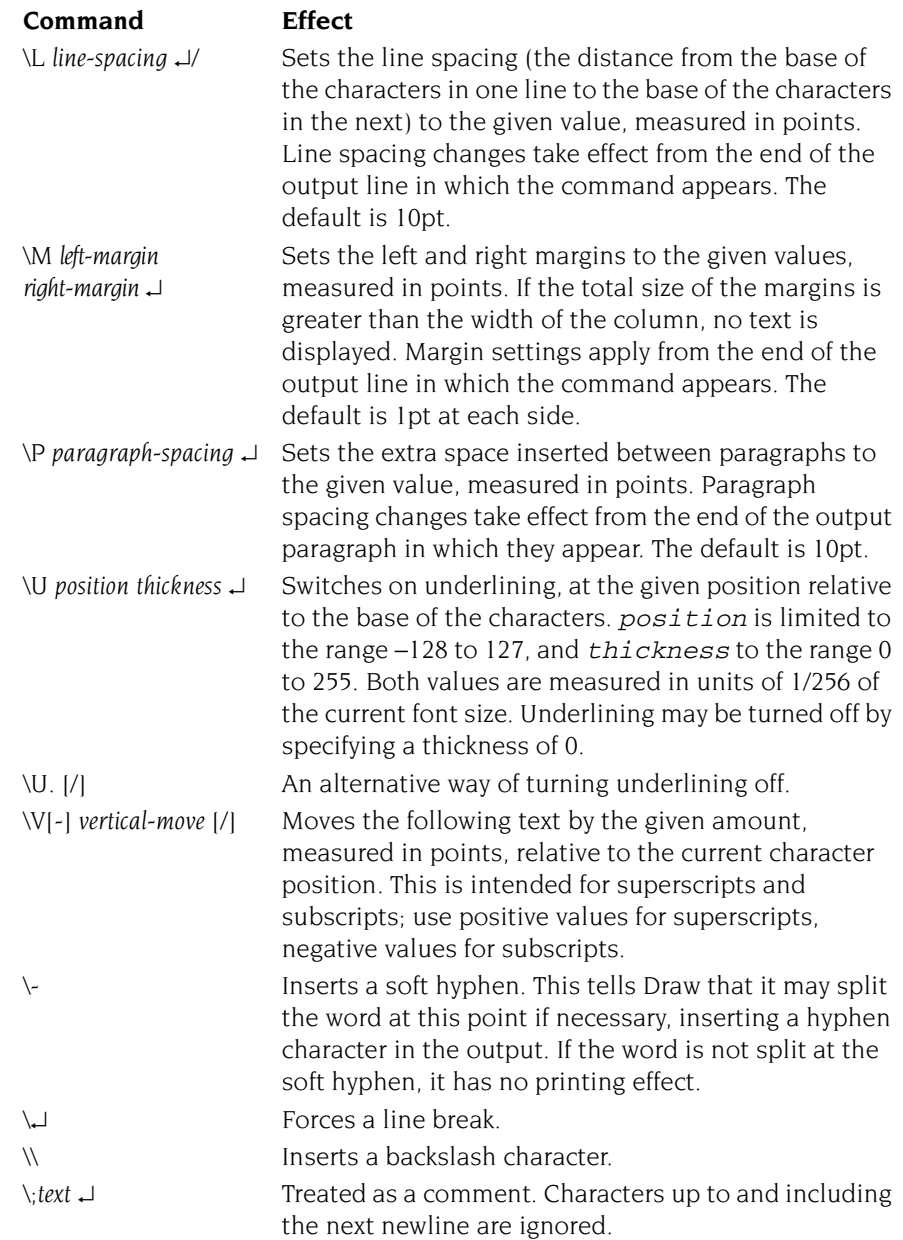

#### **Rules for displaying text areas**

#### **Line splitting**

Draw displays text in text areas by splitting it into lines and columns. When deciding where to split the text, Draw tries to split it at the space or soft hyphen that gives the most characters that will fit in the column. If this is not possible, the text is split at the character that gives the longest line that just fits in the column.

#### **Special characters and paragraph formatting**

Certain characters have special interpretations:

- All control characters are ignored, except tabs, which are treated as spaces.
- Newline characters appearing before any printing text insert a paragraph spacing.
- A single newline character in the body of the text is treated as a space, unless it is preceded or followed by a space, in which case it is ignored.
- A sequence of n newline characters in the body of the text inserts  $n-1$ paragraph spacings.

For columns other than the first, paragraph spacings at the head of the column are ignored. Lines which protrude vertically beyond the limits of the column are not displayed; however, all commands occurring in them are interpreted. This can occur if the line spacing is significantly smaller than the font height. You should take care (by using the \M command) to ensure that lines do not protrude beyond the limits of the column horizontally, since the text may not be displayed correctly in this case. The only circumstances in which this is likely to happen are when an italic font is used and the margin setting does not allow for it.

#### **Font usage**

When a text area is being constructed from a text file, or being loaded as part of a Draw file, checks are made on the fonts contained in it. If a font is not available, a warning message is displayed. Text that should be in this font will appear in the most recently-used font.

#### **Exporting text from a text area**

You can re-export text used to construct a text area back into a text file, by choosing **Save**/**Text area**. This can be useful for altering text areas in a Draw file, when the original text file used to create them is no longer available.

#### <span id="page-366-0"></span>**Default text area header**

If the text does not start with a version number line (\! 1), Draw will insert the following standard header:

```
\backslash! 1
\F 0 Trinity.Medium 12
\F 1 Corpus.Medium 12
\setminus 0\AD
\Upsilon12
```
This defines two font references, sets the text to be displayed in font 0 (Trinity Medium) justified to both left and right margins, with a line spacing of 12pt. If you subsequently export the text, the standard header will be exported as well.

# **JPEGs (photo-quality images)**

Draw can read files in JPEG format. JPEG stands for **J**oint **P**hotographic **E**xperts **G**roup, and is a standard format for compressing photographic images (see the samples in the Documents. UserGuide. Pictures directory, for example).

Unlike Paint, if you load a JPEG into Draw, all the original file information is kept. This means, amongst other things, that you can save an imported image back out of Draw as a JPEG file again. It also means that if you change from one screen mode to another with more colours, you'll see an imported JPEG file at a higher quality.

When you display a DrawFile containing a JPEG object, the graphics system requires some workspace for processing the JPEG data. You can see this on your Tasks display as the dynamic area 'JPEG workspace', and its required size depends on the height in pixels of your JPEG image.

If there is insufficient free memory to allocate this workspace, Draw displays a JPEG image as a light grey rectangle containing the message 'Not enough memory available to plot JPEG'.

JPEG objects were added to the DrawFile standard in RISC OS 3.60 yet some third-party applications may not interpret that object correctly, either displaying a blank box where the JPEG image should be or reporting an error.

If this is a problem, use Paint or ChangeFSI to convert your JPEG images into sprites, and replace the JPEG images in your Draw file with these sprites. This can produce a picture with the same appearance, but using far more space on disc and in your computer's memory to store.

# **Working with multiple Draw files**

You can work on several Draw files at the same time; simply click on the Draw icon on the icon bar to start up another Draw window.

It's easy to copy objects between Draw windows. Select the object you want to copy, press and hold the Select button on the selection to begin a drag operation, then drag the selection to another Draw window and release it where desired. Alternatively you can use the **Save** and **Save Selection** menu options to drag Draw icons into new Draw windows, or copy objects via the clipboard shortcut keys.

If you are working with multiple Draw windows, only one window can be 'active' at a time. So, if you select an object in one window and then click on the Select tool in another window, the first window is no longer in Select mode and the selection is nullified (this does not affect the clipboard contents in any way). Additionally clicking on the Draw icon to create a new diagram nullifies any current selection.

# **Saving Draw application preferences**

You may wish to change some aspects of the way new Draw windows appear. For example, a new window normally opens with the Joined line tool selected, but you may prefer to have the Select tool ready to use each time you start Draw.

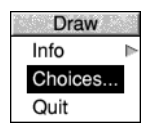

To change the application preferences, open the **Choices...** dialogue box from Draw's icon bar menu.

You can modify the **New diagram settings** to reflect how a new Draw window should appear. Click on the pop-up menu icons to show menu lists to set

- the **Mode selection** which will be active from the toolbox (**hint**: the mode can always be changed later from the toolbox, if it is showing)
- the **Paper limits**, its size, and orientation

● the **Grid** appearance, colour, style, and spacing.

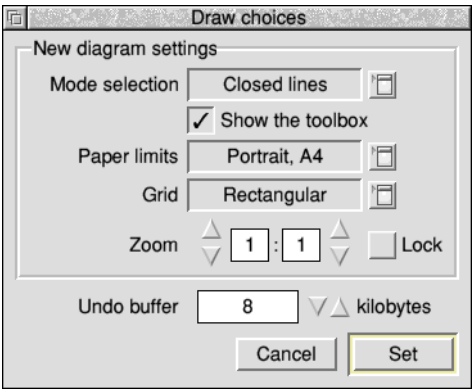

The default zoom magnification and setting of the zoom lock can also be set. These act as described in *[Zooming in and out of your drawing](#page-333-0)* on page 312.

The amount of memory reserved to implement the **Undo buffer** across all Draw windows can also be changed from this dialogue. A larger value will give a longer history of operations at the expense of more memory.

Click on **Set** to make the changes, or **Cancel** to close the window. Use Adjust click to keep the choices window open.

# **Keyboard shortcuts**

Many Draw operations can be carried out from the keyboard instead of the menus and mouse; when you are familiar with the application, you may find this more convenient.

## **In Enter mode**

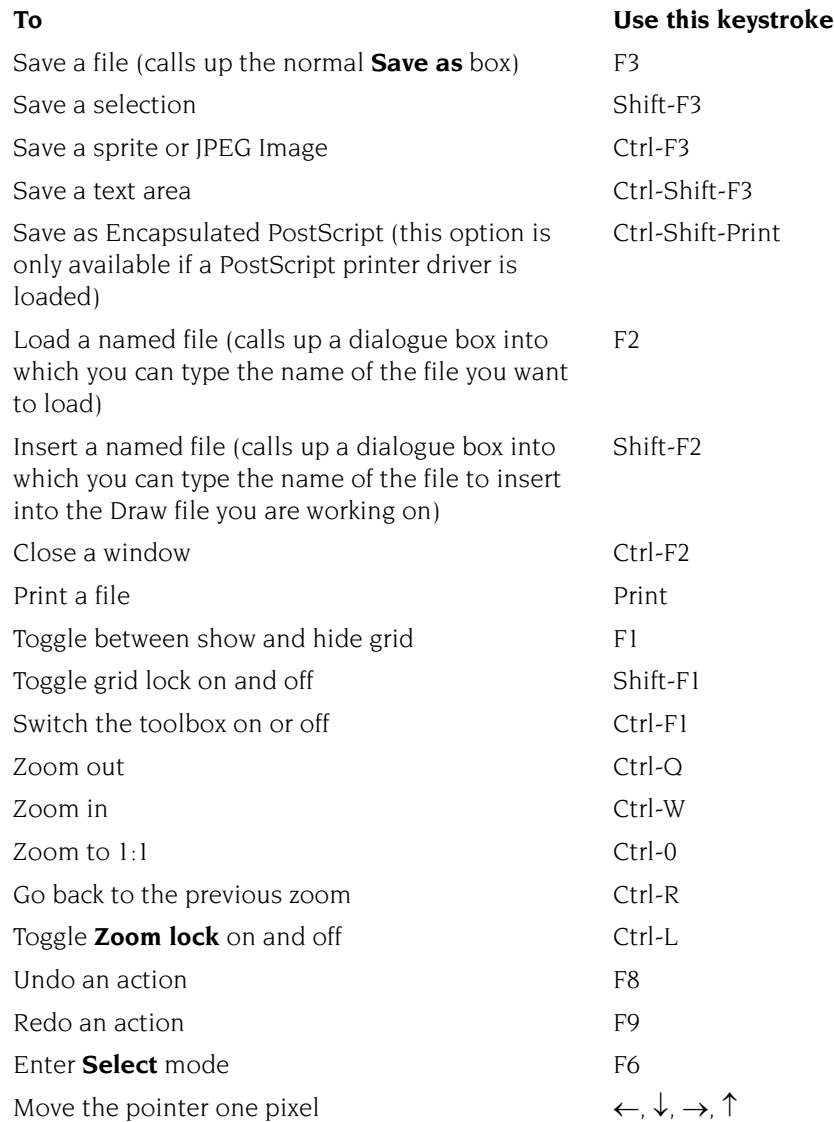

÷

# **In Select mode**

# **To Use this keystroke**

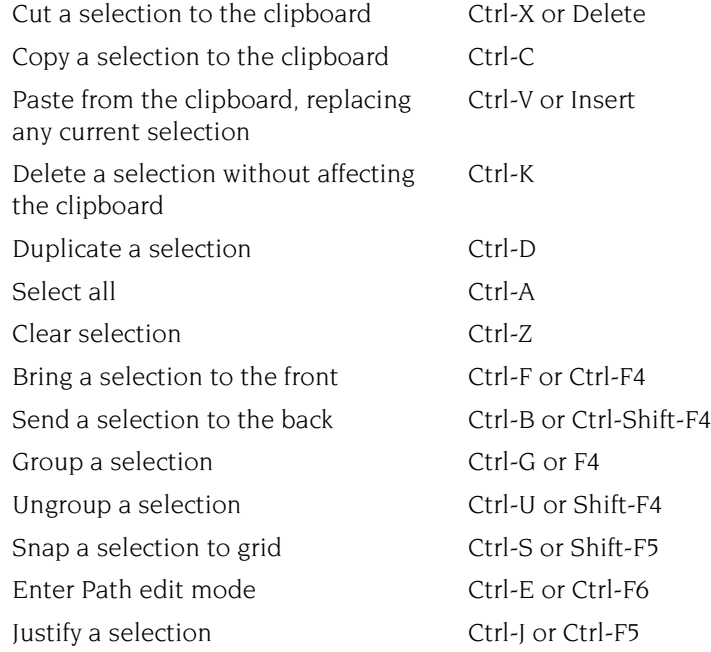

# **In Path edit mode**

# **To Use this keystroke**

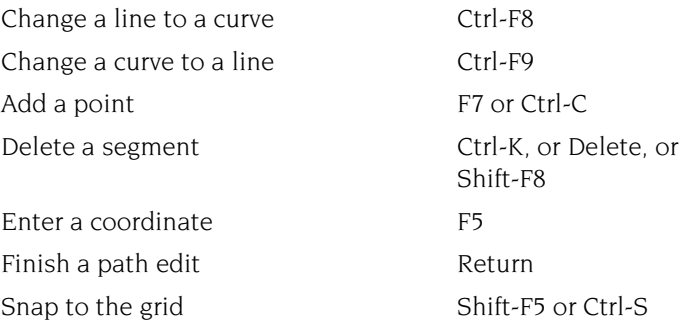

# **For tool selection**

## **To Use this keystroke**

Enter text Ctrl-F7 or Tab Enter a closed line Ctrl-F9 Enter a closed curve Ctrl-F8 Complete a path and Return Abandon an operation **ESCAPE** 

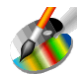

aint is a pixel-based picture editor; you can use it to 'paint' coloured images by **P** aint is a pixel-based picture editor; you can use it to 'paint' coloured imapplying colours to an area with a variety of brushes and painting tools.

You'll probably find that the easiest way of learning Paint is to read through *[Basic](#page-373-0)  [ideas](#page-373-0)* (on the next page) and then work through the *[Paint tutorial](#page-374-0)* which follows, before reading the *[Paint reference section](#page-386-0)* starting on [page](#page-386-0) 365.

# **Starting Paint**

Paint is in the Apps icon bar directory display. To start Paint and create a new sprite:

- **1** Double-click on the !Paint icon to install it on the icon bar.
- **2** Click on the Paint icon bar icon to display the Create new sprite window.

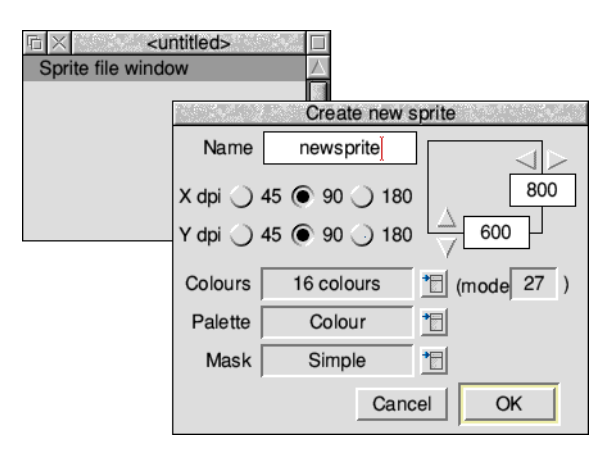

**3** Fill in the details for your new sprite and click on **OK** (it's probably best to follow the tutorial starting on [page](#page-374-0) 353 if you don't already know how to do this).

Alternatively, edit an existing sprite file by dragging its file icon to the Paint icon on the icon bar, or by double-clicking on it.

# <span id="page-373-0"></span>**Basic ideas**

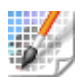

The pictures produced by Paint are called *sprites*.

A sprite is a graphic shape made up of an arrangement of pixels (the smallest unit the screen uses in its current mode). Sprites are stored in *sprite files*, which can contain more than one sprite. Sprites and sprite files use a standard format, so you can freely export images produced by Paint to other RISC OS applications (such as Draw) that recognise sprites. You can also use Paint to edit sprites produced by other RISC OS applications, and to import and edit JPEG files.

The important difference between Paint and Draw is that, unlike Draw, Paint knows nothing about 'objects' such as rectangles and circles; all it knows is the colour of each pixel in a sprite. Although you can paint regular shapes, you cannot then select them in order to delete, move or resize them.

When you export (save) a sprite from Paint into Draw, this remains true: regular shapes forming part of the sprite cannot be edited like Draw objects. The whole sprite becomes a single object in your Draw diagram; you can move or resize it, but not otherwise edit it.

#### **Choosing colours in Paint**

Paint can create and edit pictures in any RISC OS screen mode: 16 million colours, 64 or 32 or 4 thousand colours, 256 colours, 16 colours, 4 greys, or black and white. There are three different ways of choosing colours in a sprite:

- Sprites created in up to 256 colours use a Colours window arranged as a set of coloured squares, each with a colour number, to choose from (the following tutorial uses this method – see [page](#page-376-0) 355).
- Greater than 256 colours make use of the Colours window described in *[Using](#page-260-0)  [colour in applications](#page-260-0)* on page 239.
- Shift-Select-click on a pixel in the sprite window to change the current foreground colour, or Shift-Adjust-click for the background colour.

#### **Creating sprite files compatible with earlier versions of RISC OS**

If you want to create sprite files that are compatible with earlier versions of RISC OS, make sure you choose a sprite type that has an equivalent old-type mode number. See [page](#page-409-0) 388 for more information.

# <span id="page-374-0"></span>Paint tutorial

This tutorial section shows you how to use Paint to produce a small, simple picture, made up of two flowers in diagonal corners. In fact you'll only need to paint one flower, you can then copy it and re-colour it:

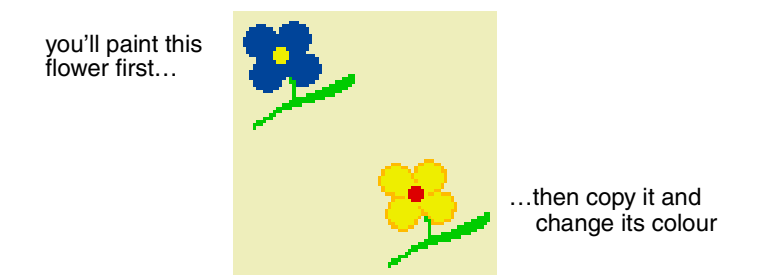

You can then use the Pinboard application to repeat this picture all over your screen producing a 'wallpaper' type background:

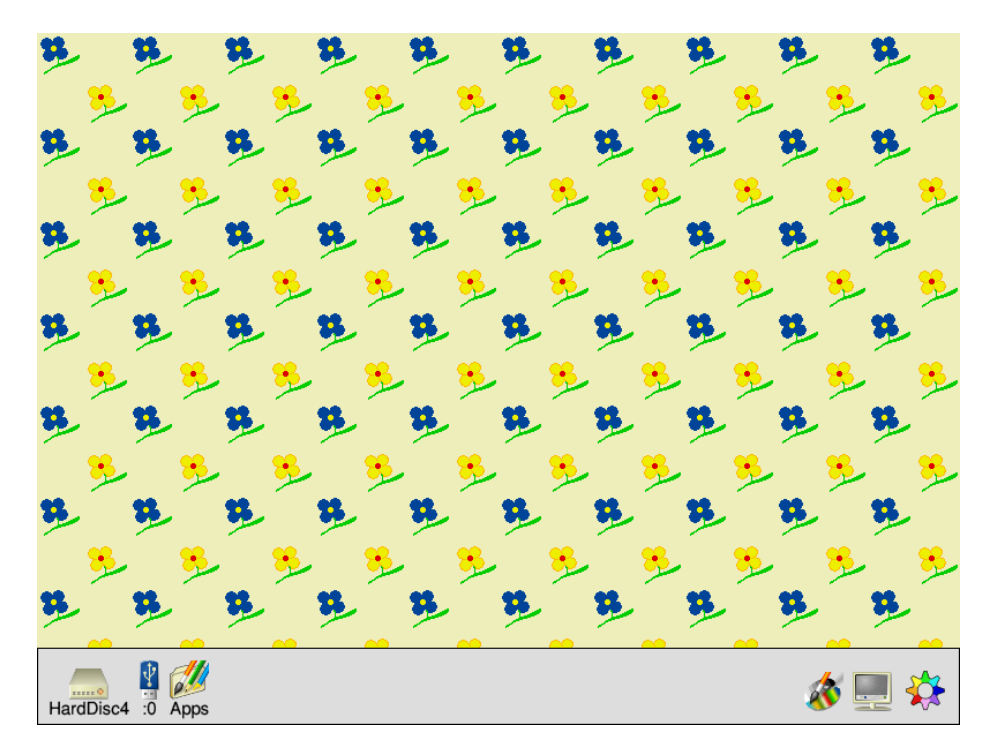

The tutorial is not designed to show you how to use all the Paint tools – in fact it only uses a few – but to give you a general idea of how the application works.

All of Paint's tools are described in detail in the *[Paint reference section](#page-386-0)* on page 365.

#### **Create a new sprite**

**1** Click on the Paint icon on the icon bar.

This displays the **Create new sprite** and **Sprite file** windows.

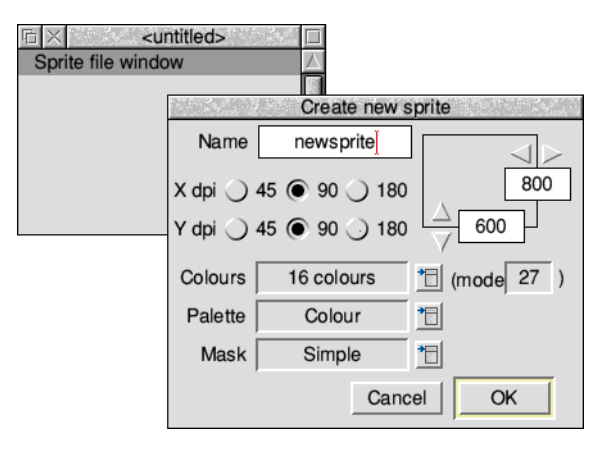

- **2** Delete the existing name newsprite (using the Backspace key) and type in the name for your sprite: flowers.
- **3** Change both the width and the height of the sprite to be 80.
- **4** Change the number of colours to 16.
- **5** Choose **Colour palette**.
- **6** Choose the **Simple mask** type.
- **7** Click on **OK** and your new (blank) sprite is created.

Sprite file window

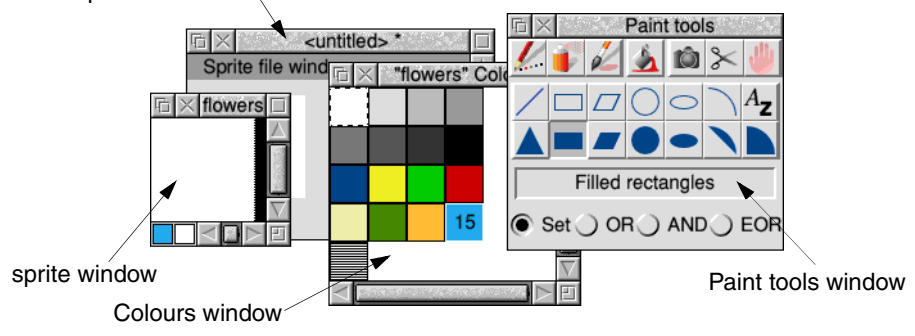

You should now have four Paint windows on your screen:

- the Sprite file window  $-$  shows all the sprites in that sprite file
- the sprite window  $-$  where you can make changes to the sprite using Paint
- the Paint tools window contains the tools you can use for painting
- the Colours window contains the colours you can paint with

Drag the tools window and the colours window to the right of your screen, and drag the Sprite file window to the bottom left of your screen. Leave the sprite window in the middle of the screen.

#### <span id="page-376-0"></span>**Zoom in**

The sprite you've just created is very small. To help you see what you're doing, click Menu on the sprite window and change the **Zoom** factor to 8:1 (see [page](#page-396-0) 375 for more on zooming):

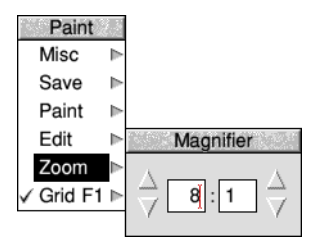

The blank sprite will now fill most of your screen, and at this magnification a grid is superimposed over the painting area. Each square in the grid represents one pixel.

### **Create the first flower petal**

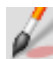

- **1** Choose the **Use sprite as brush** tool from the Paint tools window (click on it). The bottom of the tools window will expand to display an area where you can define the type of paint brush you want to use and its size. The default brush type is a circle.
- **2** Reduce the brush size by changing the **X scale** and **Y scale** boxes to **1:2**, and then click on **OK**.
- **3** The first flower will be dark blue: Click on the dark blue colour in the Colours window.

That colour will be highlighted and overlaid with the number 8 (to signify that this is colour 8 out of a palette of 16 colours).

**4** Move the pointer into the sprite window. You'll notice that the pointer is now attached to the centre of a circle. Move the pointer to the approximate position shown below and click. A solid, dark blue circle will appear:

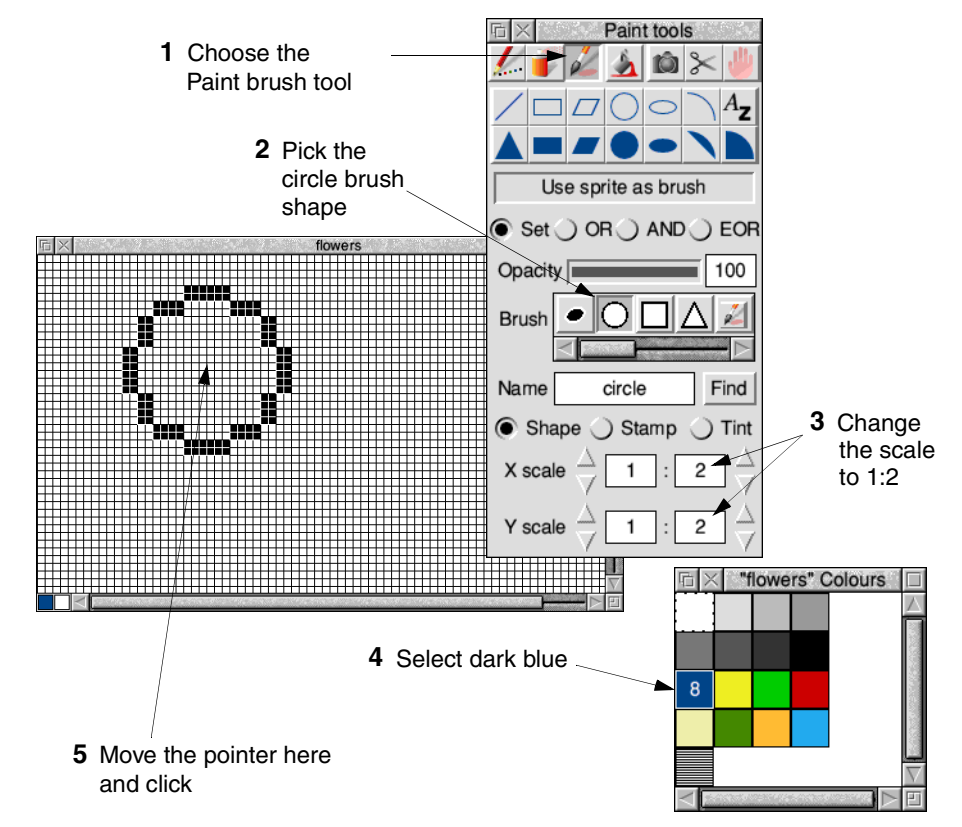

**Note**: If you accidentally remove either the colours window or the tools window from your screen you can restore them by pressing Menu over the sprite window, and choosing **Paint**/**Show colours** or **Paint**/**Show tools**.

#### **Save your sprite for the first time**

Now is a good time to save your sprite:

- **1** Click Menu over the Sprite file window (**not** the sprite window).
- **2** Change the name in the **Paint**/**Save**/**Save as** dialogue box to Flower. The name of the sprite file appears in the Title bar of the sprite file window.

**Note**: You should save your work frequently as you proceed. You can then return to the last step if you go wrong, which can be useful since with some of the tools you can easily make mistakes. Unlike Draw, you can't undo your work in Paint.

#### **Paint the next three petals**

Move the pointer to the centres of the three other circles shown below and click. Don't worry if your circles are in slightly different positions:

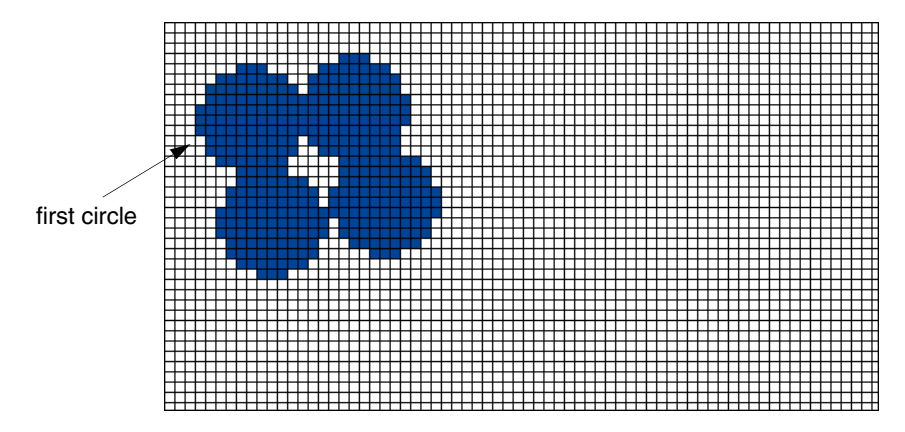

**Tip**: If you've put a circle in the wrong position don't despair, change the colour to white then paint over the incorrect circle. You can then change the colour back to blue and redo the circle.

### **Save your work again**

Once you're satisfied with your four petals, save your work again before you go on: Just click Menu over the Sprite file window (not the sprite window) and choose **Save**. You don't need to supply a name this time.

# **Create the middle of the flower**

You need a smaller brush to paint the middle of the flower:

- **1** Change the **X scale** and **Y scale** boxes in the Paint tools window to **1:4**.
- **2** Select yellow (colour 9) from the Colours window.
- **3** Paint a small circle in the centre of your four petals:

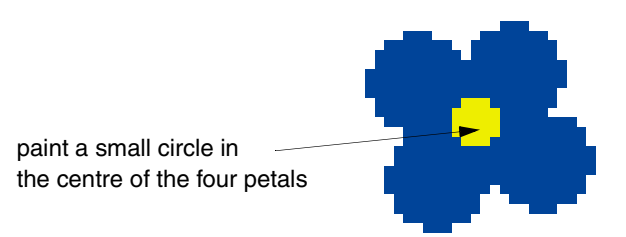

#### **Touch up the centre of the flower**

If you find that there are one or two white pixels still in the centre of the flower, you can turn them into dark blue pixels:

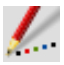

- **1** Choose the **Set**/**Clear pixels** tool from the tools window (the icon for this looks like the tip of a pencil).
- **2** Choose dark blue as your current colour.
- **3** Click Select over any white pixels inside your flower.

Save your work again at this point.

#### **Paint the stem**

The final step in creating the flower is to paint in a green stem:

**1** Choose light green (colour 10) from the Colours window.

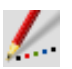

- **2** Choose the **Set**/**Clear pixels** tool from the tools window (you may already be using this tool if you did any touching up).
- **3** Paint the pixels beneath the flower to look like a stem (click on each pixel in turn).

If you click over one pixel, only that pixel will be coloured. If you drag the pointer while holding down Select button, each pixel it moves over will be coloured:

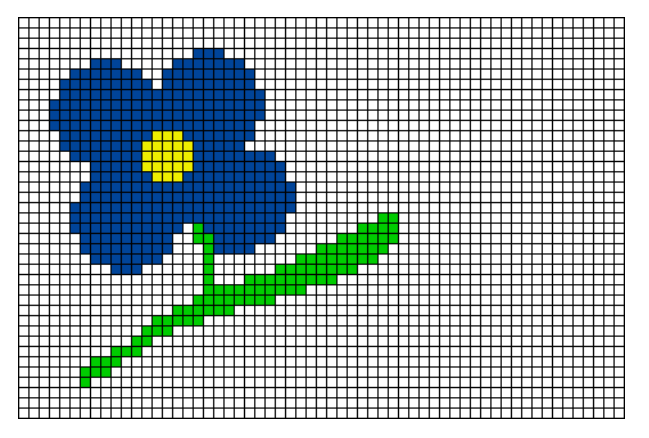

**Tip**: If you make any mistakes, click Adjust to change the incorrect green pixels back into white ones.

This is another good point to save your work before going on.

# **Create the second flower**

The second flower goes in the bottom right corner of the sprite. However, you don't have to paint a new flower; you can copy the one you've just made:

**1** Go into the Zoom dialogue box and slightly reduce the magnification factor, then click on the Toggle size icon (in the top right corner of the sprite window) to display the entire sprite.

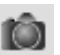

- **2** Choose the **Copy block** tool and make sure the **Local** option is switched on at the bottom of the tools window.
- **3** Position the pointer at the top left corner of the flower.
- **4** Hold down Select, drag the mouse to the bottom right corner of the flower and release Select. A rectangle will show the block of pixels that you have copied.
- **5** Move the pointer to the bottom right corner of the sprite window and click.

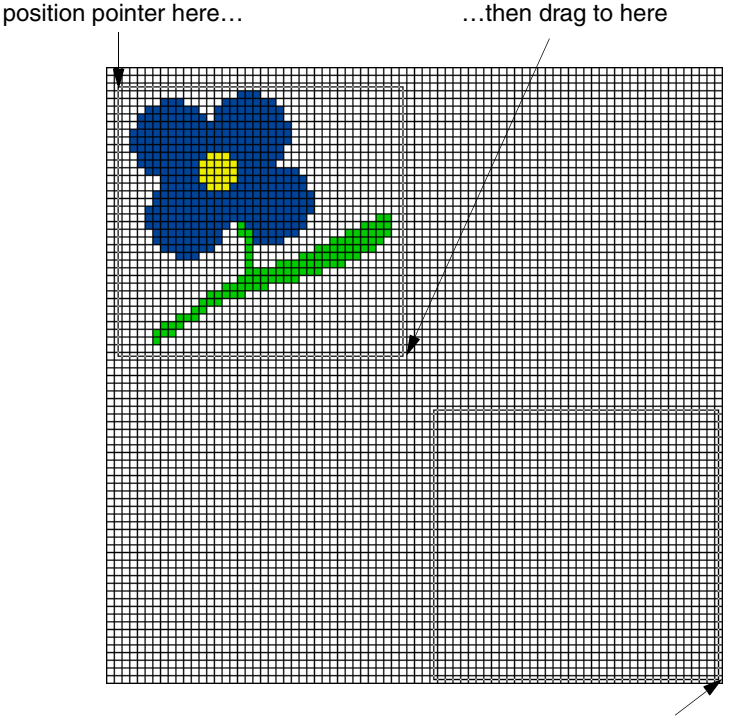

…finally move the pointer here and click

The rectangle will be replaced by a copy of the flower.

### **Modify the second flower**

There are two changes you can make to the second flower to make it clearly different from the first one; change the colour of its petals and centre, and trace around the petals.

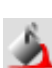

#### **Change the colour of the flower**

- **1** Choose the **Replace colour** tool.
- **2** Choose red (colour 11) from the Colours window.
- **3** Move the pointer over any part of the yellow centre of the flower and click. The centre will become red.
- **4** Choose yellow (colour 9) from the colours window.
- **5** Move over any part of the blue petals and click. All the blue pixels that touch each other will be instantly changed to yellow pixels.

#### **Trace around the petals**

The final change to make to the second flower is to trace around the edge of the petals to give it more impact:

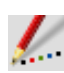

**1** Choose orange (colour 14) from the colours window.

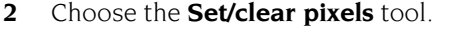

**3** Carefully trace around the outermost yellow pixels of the flower replacing them with orange:

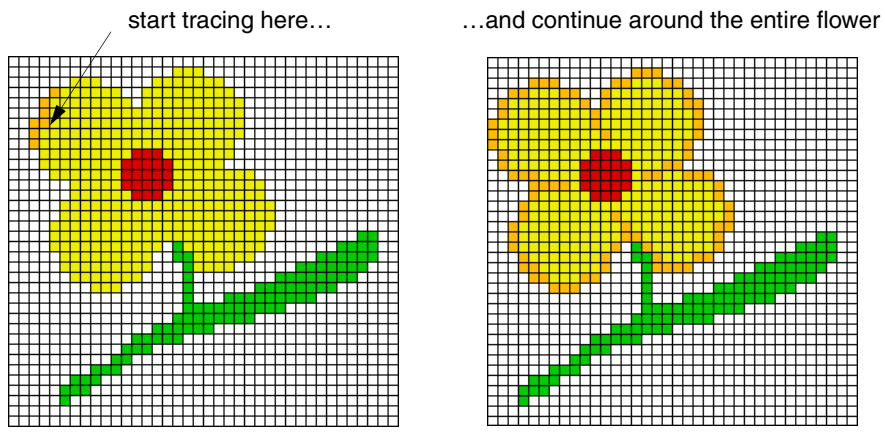

You can click on each pixel individually, or drag the pointer round the edge of the petals in one go.

## **Change the background colour**

The white background will be too stark when you use the flowers to cover your entire screen, so:

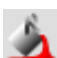

- **1** Choose the **Replace colour** tool, and switch the **Global** option on (at the bottom of the Tools window).
- **2** Choose cream (colour 12) from the Colours window.
- **3** Move to any white pixel in the sprite and click.

The entire background of the sprite will be changed to cream.

 $\times$ 

Your sprite is now finished, so save it and then close the file.

# **Turn the sprite into a backdrop**

You're now ready to wallpaper your screen with your flower sprite.

- **1** Click Menu over the desktop background; the Pinboard menu will appear.
- **2** Choose **Configure...** from this menu.
- **3** Drag your sprite file (called Flower) from its directory and drop it on the **Custom image** box.
- **4** Make sure that **Tiled** is selected then click **Set**.
- **5** Your whole screen will now be tiled with the flower sprite:

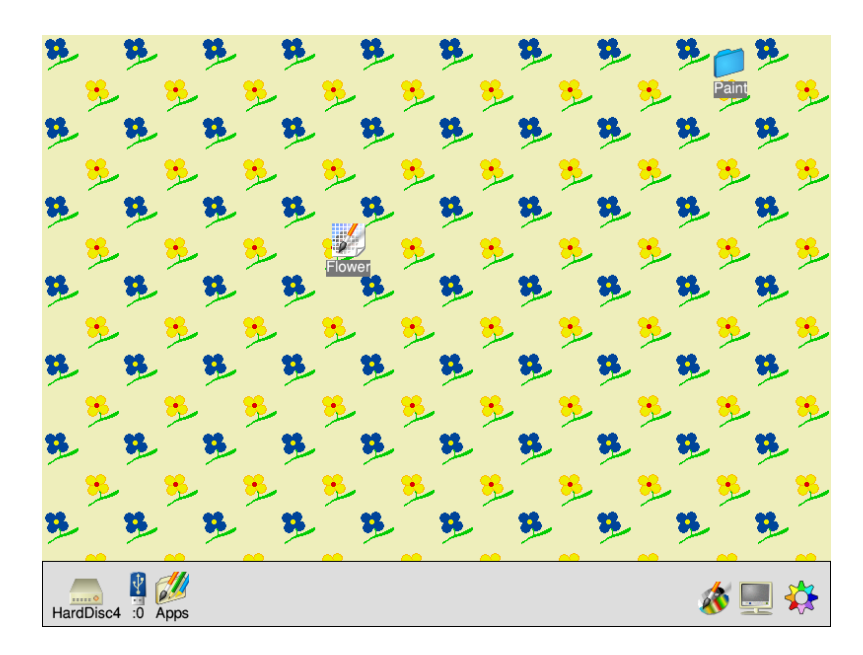

You've finished this part of the tutorial. Take a breather. The next two sections (before the *[Paint reference section](#page-386-0)* on page 365) show you some advanced tricks you can use.

# **Painting with a sprite**

This section, and the next, show you how to create some special effects in Paint. Here's how to use a whole sprite as a brush tool, to produce interesting patterns:

- **1** Open the sprite file called Flower.
- **2** Now click on Paint's icon bar icon and create a sprite, 400 pixels by 300.

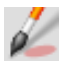

- **3** In the tools window, choose the **Use sprite as brush** tool.
- **4** Delete the default name Circle, and type in the name of a sprite (in this case – flower) then click **Find** to have Paint locate it; the sprite file containing the sprite you want to use as a brush must be open. Alternatively, you can drag the sprite directly to the **Brush** area to make it the currently selected brush.
- **5** If **Shape** is selected, change to the **Stamp** operation instead.
- **6** Click on **OK**.
- **7** You can now paint using the sprite as a paintbrush. Clicking once paints a single sprite, and dragging the brush produces a snakelike effect of sprites: existing sprite

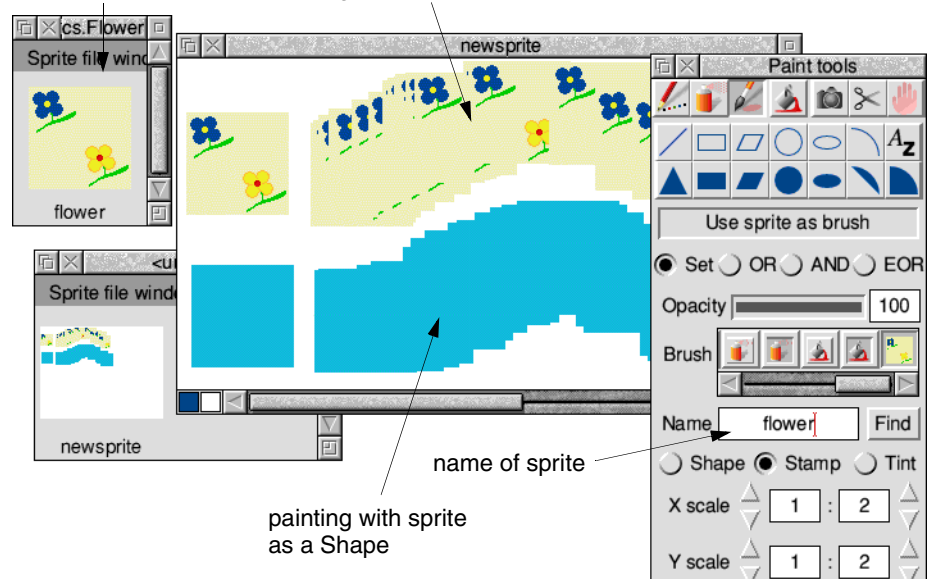

painting with sprite as a Stamp

# <span id="page-384-0"></span>**Painting with the mask of a sprite**

This section tells you how to use a special colour (a mask) to make parts of a sprite transparent:

- **1** Make sure the sprite file Flower is open.
- **2** Click Menu over the Sprite file window and copy your flower sprite give it the name flower2:

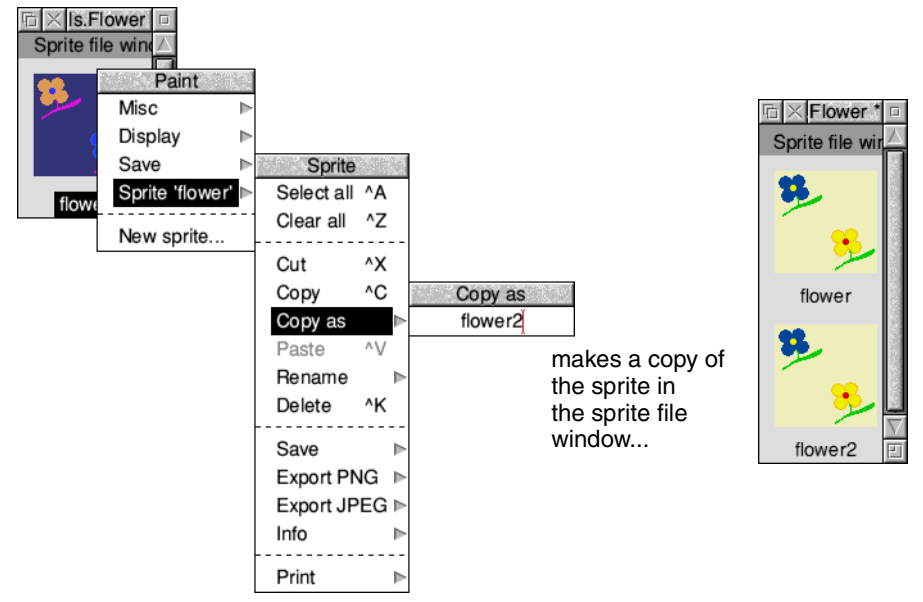

**3** Open flower2, choose **Edit**/**Adjust size** from the main menu, and change the width of the sprite to 40 pixels.

This will chop off the right half of the sprite leaving only the flower in the top left half of the sprite.

**4** Now, if it's not already ticked, choose **Edit**/**Mask** from the main menu to create a mask colour.

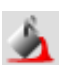

- **5** Choose the **Replace colour** tool and click on the **Global** button.
- **6** Choose the transparent colour (colour T) at the very bottom left of the Colours window – you might need to extend the Colours window down a bit to see it.
- **7** Click on the background of the sprite to fill it with the transparent colour.
- **8** Close the sprite by clicking on the Close icon.

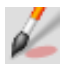

- **9** Click on Paint's icon bar icon and create a new sprite (don't forget to click on **OK**).
- **10** In the tools window, select the **Use sprite as brush** tool.
- **11** Delete the default name and type in the name of the sprite you just created flower2. Alternatively, drag the sprite directly onto the **Brush** area.
- **12** Click on **Stamp** to make that the current brush operation.
- **13** You can now paint individual flowers, which will have a transparent background colour:

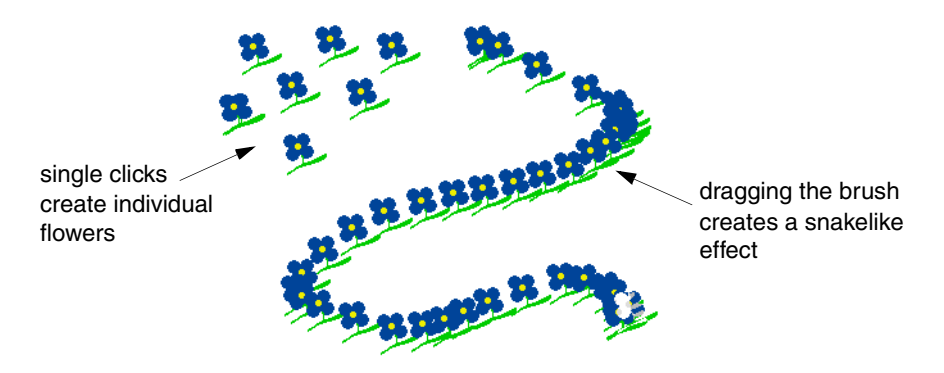

You have now completed the Paint tutorial. Save the files you've just created, if you want, or just quit Paint.

The rest of the chapter is a reference section describing the basic elements of Paint, the tools in detail, and how to customise Paint so that it always starts up the way you prefer it.

# <span id="page-386-0"></span>Paint reference section

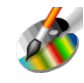

This section tells you in detail how to use Paint, and outlines the terms, concepts and basic techniques for creating and editing sprites. For a brief introduction to Paint and sprites, see *[Basic ideas](#page-373-0)* on page 352.

Paint has several windows with specialised functions:

- **Create new sprite** window Use this to set up a new sprite.
- **Sprite file window** Think of this as a sort of Paint 'directory'; it can contain more than one sprite (see [page](#page-388-0) 367).
- **Sprite** window This is like any other application window (e.g. a Draw window): It contains the current file (in this case, a sprite) you're editing.
- **Colours** window You use this in conjunction with the tools window to change the colour of pixels in a sprite.
- **Paint tools** window This contains the different tools you use to edit a sprite's pixels.

# **Creating a new sprite**

To create a new sprite:

- **1** Click on the Paint icon on the icon bar.
- **2** Define the sprite's attributes in the Create new sprite window:

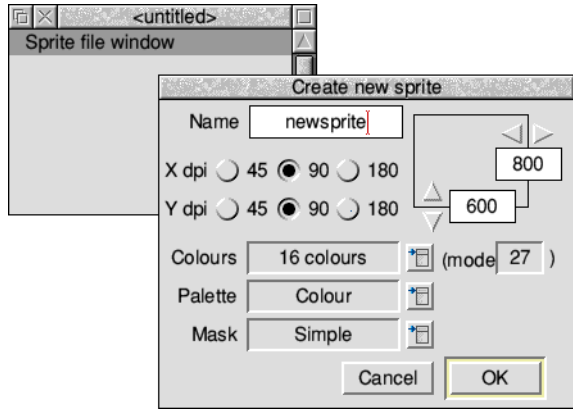

The table overleaf tells you what all the options in this dialogue box mean.

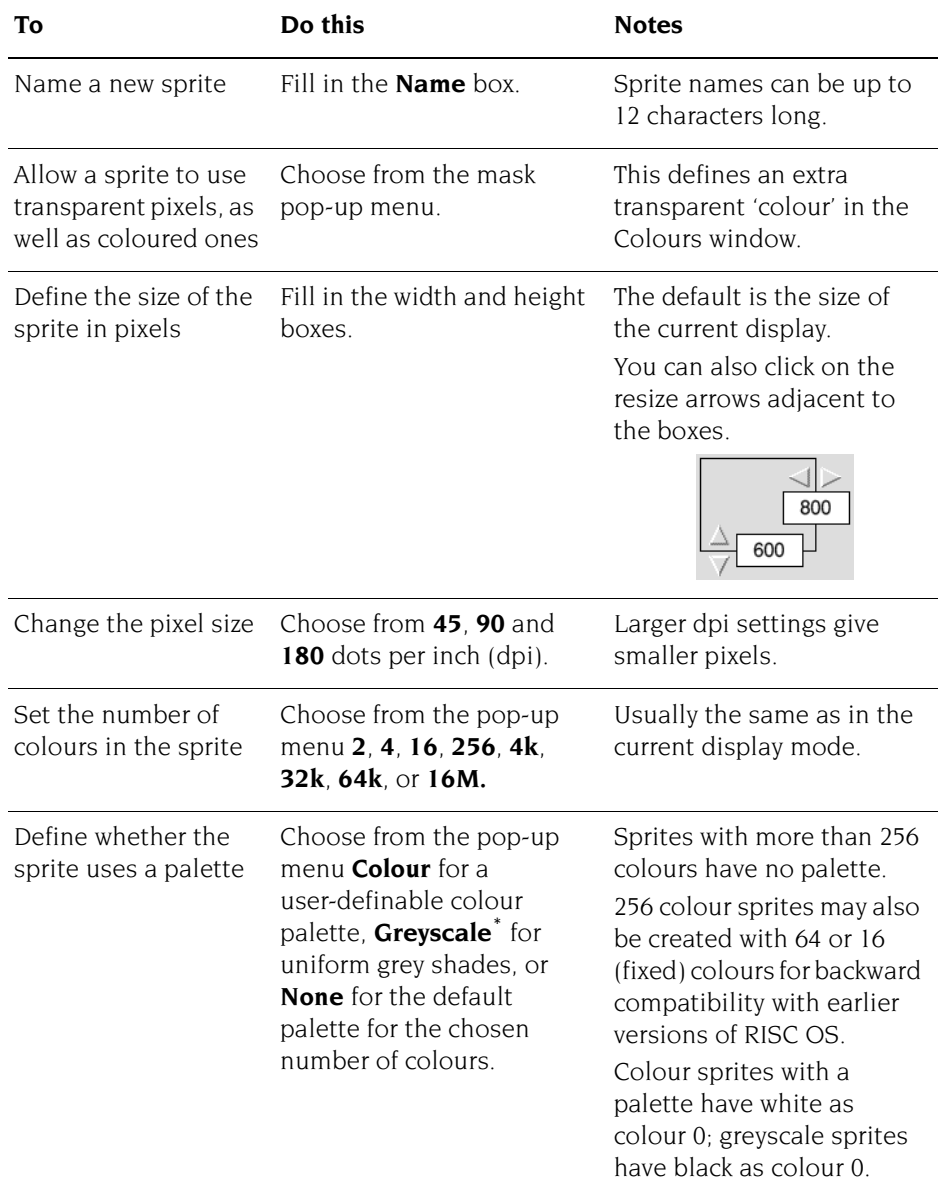

\* Greyscale palettes may not display correctly on earlier operating systems.

**Note**: You can normally ignore the **mode** box. If there's a number shown here, the sprite is created as an old format sprite. If it's blank, the sprite created is a new format sprite.

# <span id="page-388-0"></span>**Handling sprite files**

It's easy to become confused over the difference between sprites and sprite files. This section shows you how to create and manipulate sprites and sprite files.

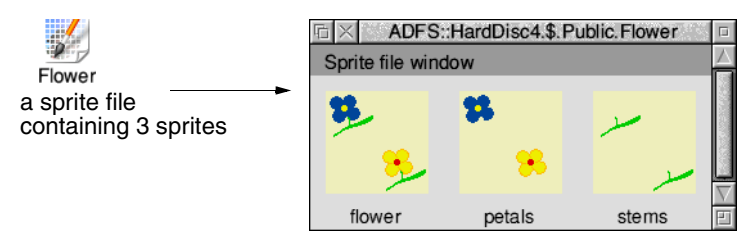

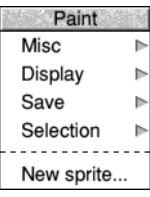

If you prefer, you can keep just one sprite in each sprite file. However, you can store many sprites in a sprite file:

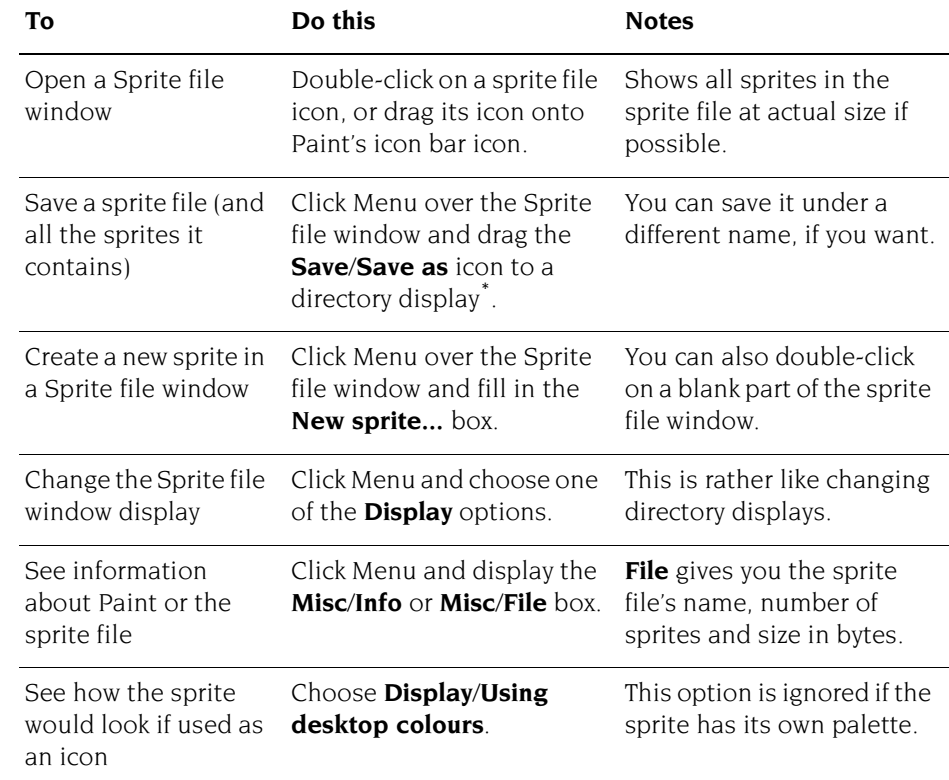

\* If you drop the **Save**/**Save as** icon onto another Sprite file window instead, any existing sprites in that window with the same name will be replaced.

# **Manipulating sprites within a sprite file**

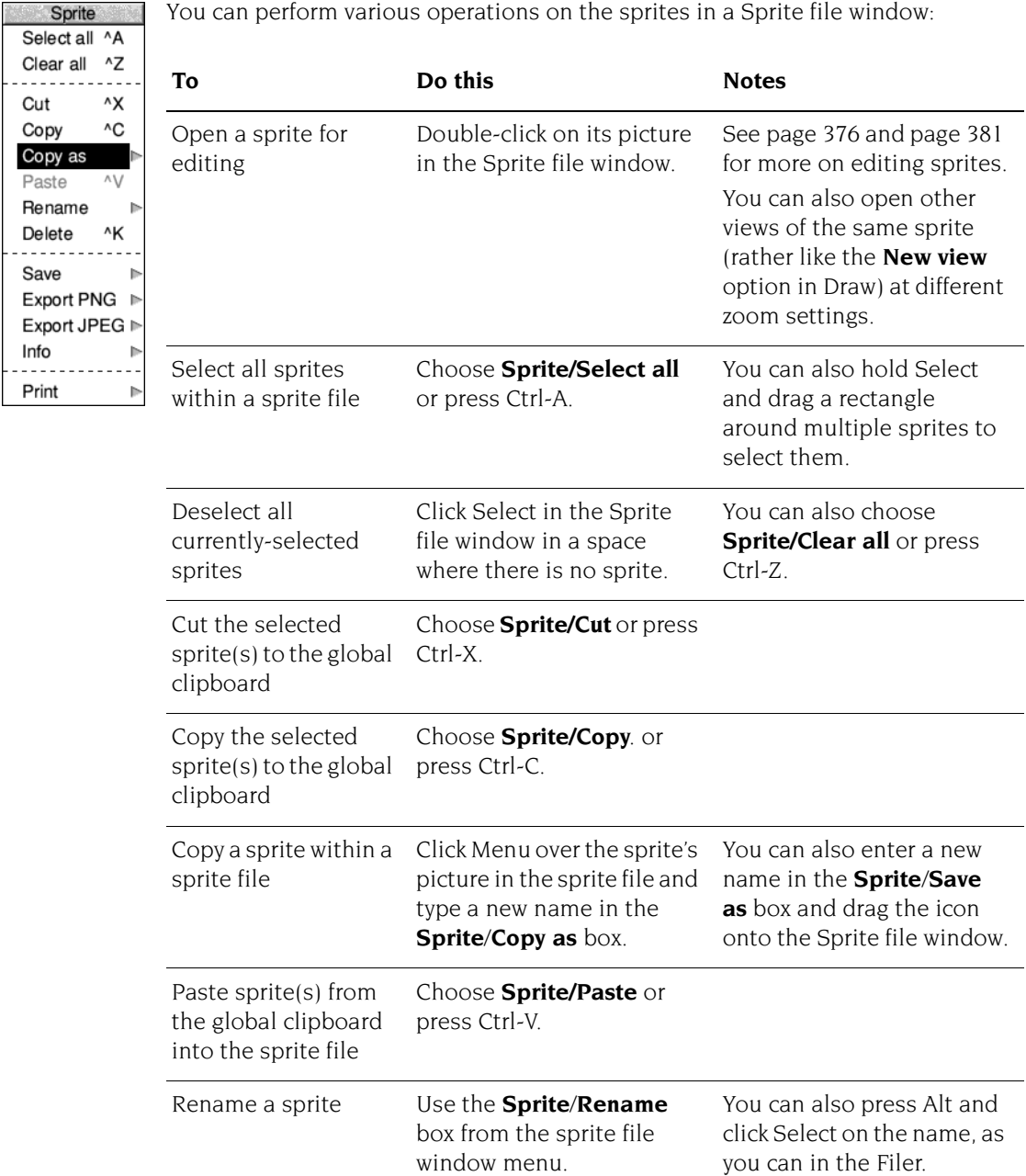

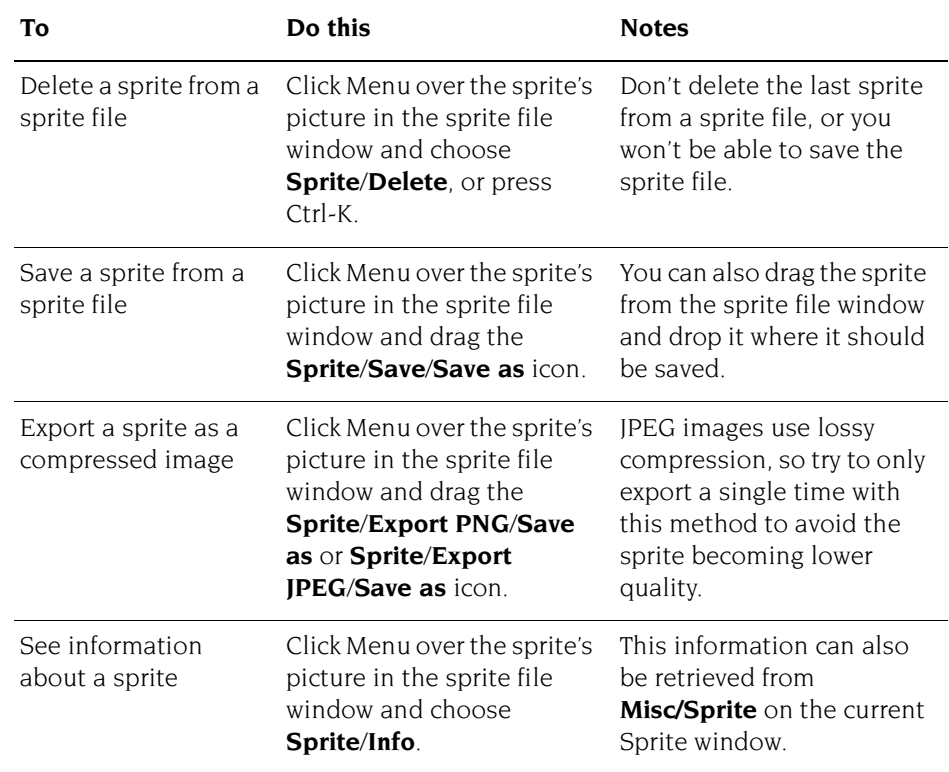

#### **Adding an existing sprite to a sprite file**

There are four ways of adding an existing sprite to a different sprite file:

- Drag a sprite file icon and drop it onto the destination Sprite file window. If the source sprite file contains many sprites, they're all added to the destination Sprite file window. Sprites with the same name will be overwritten.
- Drag a sprite from another Sprite file window, or application, and drop it onto the destination Sprite file window.

Dragging a sprite from a Draw window to Paint is an example of adding a sprite to a sprite file from another application using drag and drop. This also works in the other direction to easily add a sprite to a Draw drawing from Paint.

- Click Menu over a sprite's picture in the source Sprite file window and drag the **Sprite 'name'**/**Save**/**Save as** icon onto the destination Sprite file window.
- Click Menu over an open Sprite file window and drag the **Sprite**/**Save**/**Save as** icon onto the destination Sprite file window.

# **Handling compressed images**

### **Joint Photographic Experts Group**

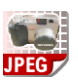

You can also use Paint to edit JPEG images. To load a JPEG file into Paint, drag the JPEG file onto Paint's icon bar icon or any open Sprite File window.

If you drag a JPEG file onto Paint's icon bar icon, a Sprite file window, a sprite window and a colours window will all open, ready for you to edit the image. There are some JPEG files in the Documents. UserGuide. Pictures directory to try this out with.

When you have finished editing the JPEG it can be saved by dragging the icon from the **Save/JPEG/Save as** to a directory display. The **Quality** factor has the same meaning as the quality value in ChangeFSI described on [page](#page-498-0) 477; the default gives a good reduction in file size.

#### **Notes:**

- Paint may automatically perform some dithering when you load a JPEG file. You can often get a better quality sprite by using ChangeFSI to process the JPEG file and saving the resulting sprite into Paint.
- The image will be converted into a sprite in the current screen mode. This means that it will be given the same number of colours as the current mode, so make sure you change to the correct mode before you load the image.
- JPEG uses *lossy compression* to make the file size as small as possible, meaning each time a JPEG is converted to a sprite and back to a JPEG again a little of the fine detail of the image is lost. For this reason it is recommended to make all of your edits in sprite format and only convert to JPEG once at the very end.

### **Portable Network Graphics**

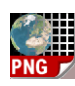

While JPEG images work well with real life images such as photographs of people and places, PNG images are commonly used with computer originated graphics. The format employs *lossless compression* so can be converted to and from a sprite repeatedly without losing any fine detail.

To load a PNG file (or any of dozens of compressed image formats) into Paint, use the ChangeFSI application to first convert the image to a sprite. The [chapter](#page-492-0)  *[ChangeFSI](#page-492-0)* on page 471 explains how to do this.

When you have finished editing a sprite it can be saved by dragging the icon from the **Save/PNG/Save as** to a directory display. The **Compression** factor has the same meaning as the quality value in ChangeFSI described on [page](#page-498-1) 477; the default gives a good reduction in file size.

# **Choosing and using colours**

You use the Colours window to choose the colour that you are painting with. There is a separate Colours window for each sprite. To open the Colours window (if it's not already displayed) click Menu on the sprite window and choose **Paint**/**Show colours**, or click Select on the colour swatch in the corner of a sprite window.

There are in fact two different Colours windows (see *[Using colour in applications](#page-260-0)* on [page](#page-260-0) 239 for details on the second of these two windows):

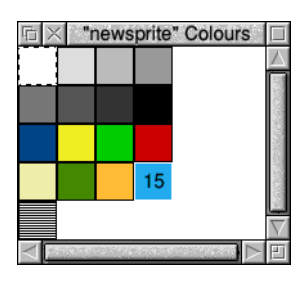

Colours window for modes up to 256 colours (this one's for 16 colours)

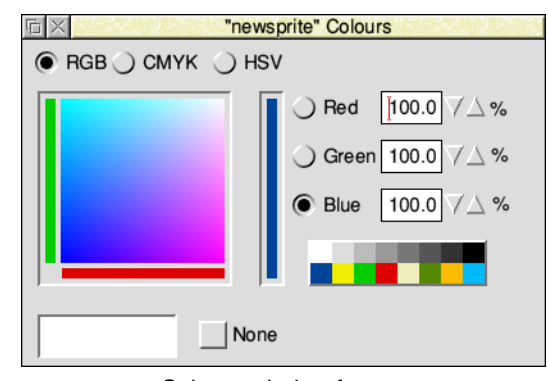

Colours window for greater than 256-colour modes

### **Choosing a colour**

To choose a colour, click on it in the Colours window.

For sprites with up to 256 colours, the *foreground* colour (and its number) is highlighted in the colours window with a solid outline, while the current *background* colour is has a dashed outline. Clicking Adjust on a colour changes the background colour.

The colours shown are the shades that can be displayed in the current screen mode. These may be an approximation to the actual palette of the sprite (see *[Mixing new colours using a palette](#page-394-0)* on page 373).

#### **Finding out the colour of an individual pixel**

Another way to choose a colour is to point at a pixel in the sprite window, click Menu and choose **Paint**/**Select colour**. You can use this method to find out exactly which colour has been used to paint the pixel.

It is also possible to pick the colour without opening the Paint menu at all: to do this, Shift-Select-click on a pixel will set the foreground colour, or Shift-Adjust-click for the background colour.

#### **Making the Colours window smaller**

You can make the Colours window smaller by clicking Menu over the sprite window and choosing **Paint**/**Small colours**. This toggles the size of the sprite colours window; the colours window must be open. The small colours window takes less screen space than the large one. This is particularly valuable in 256-colour modes.

#### **Reviewing the current colour without the Colours window**

The currently selected colour is shown in the colour swatch at the bottom lefthand corner of the sprite window.

#### **Using a transparent mask**

If a sprite with up to 256 colours has a mask, an extra, special colour is shown in the bottom lefthand corner of the sprite Colours window as a shaded square.

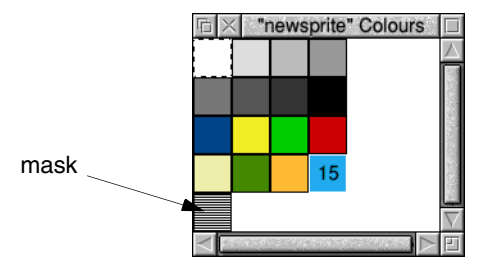

For sprites with a mask and more than 256 colours, you will be able to select it by choosing **None** in the bottom of the Colours window.

#### **Adding a mask**

If a sprite doesn't have a mask, you can add one by clicking Menu over the sprite window and choosing **Edit**/**Mask**.

For more information about using masks, see [page](#page-384-0) 363.

### **Applying colours using logical operators**

There are four different ways in which you can apply colour to a sprite, using the **Set**, **OR**, **AND** and **EOR** buttons in the tools window (the tools themselves are described starting on [page](#page-397-0) 376).

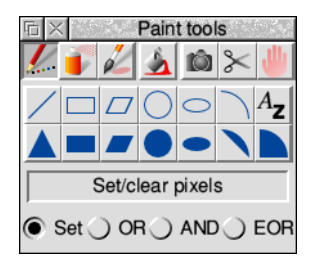

**Set** causes the colour itself to be painted into the sprite. The remaining three styles cause the indicated logical operation to be applied between the colour number of the pixel on the screen and that selected in the Colours window.

For example, if you choose **EOR**, spraying with colour 11 (binary 1011) onto an area that is currently colour 12 (binary 1100) will produce pixels in colour 7 (binary 0111). For a description of logical operations, see the *BBC BASIC Reference Manual*.

- **OR** sets more pixels towards the higher numbered colours in the palette.
- **AND** sets more pixels towards the lower numbered colours in the palette.
- **EOR** maintains a wider variety of colours than **OR** or **AND**.

You can set a sprite's palette to a custom one by dropping a palette file onto the sprite window – see [page](#page-395-0) 374 for more on saving palette files.

The most interesting effects are achieved when spraying over a range of existing colours, or drawing overlapping filled shapes. Experiment for yourself!

### <span id="page-394-0"></span>**Mixing new colours using a palette**

Sprites which use 256 colours or less only have a limited range of colours to choose from. In such cases, if a sprite has a palette, you can use it to mix new colours.

#### **Giving a sprite a palette**

If a sprite doesn't have its own palette, and you want to give it one, click Menu over the sprite window and choose **Edit**/**Palette**. Sprites which don't have their own palettes use the default desktop palette for a given mode (unless **Display**/**Use desktop colours** is off, in which case the old BBC and Master series colours are used).

By default, when you create a new sprite, it is given a palette.

#### **Redefining colours (editing a palette)**

This method works for all sprites with up to 16 colours, and with 256-colour sprites with true-colour palettes.

- **1** Click on the colour in the Colours window that you want to change.
- **2** Click Menu over the sprite window and display the **Paint**/**Edit palette**/**Edit colour** box.
- **3** Mix a new colour and click on **OK** to redefine the Colours window.

*[Using colour in applications](#page-260-0)* on page 239 tells you how to mix colours. The colour displayed is the best approximation available in the current screen mode to the shade you select. The exact colour is recorded by Paint; it is displayed more accurately if you change to a mode with more colours.

#### <span id="page-395-0"></span>**Saving a palette**

To save a sprite's palette:

**1** Click Menu over the sprite window and display the **Save**/**Palette** box:

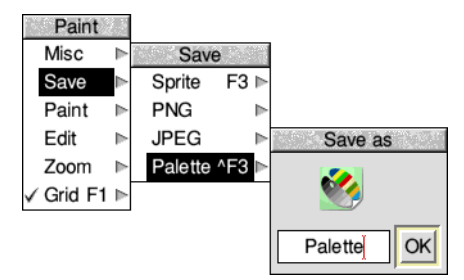

**2** Drag the **Save as** icon to a directory display.

If you want to use the same palette in another sprite, drag this palette file onto the new sprite window. This modifies the palette used by the sprite.

#### **Creating an extended colour fill (ECF)**

**Note**: ECFs are only really provided for backwards compatibility. We don't recommend that you use them.

To create an ECF, click Menu over the sprite window and choose **Paint**/**Select ECF**. This leads to a dialogue box which you can use to extract the bottom lefthand pixels of a named sprite as an ECF pattern. ECFs are patterns that you can use in place of a colour, and are added to the sprite palette, below the plain colours.

You can't define an ECF for sprites with more than 256 colours. You can define up to four ECFs for each sprite.
# **Zooming in and out (scaling a sprite window)**

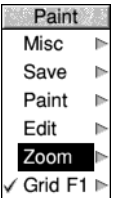

To scale the size of a sprite window to make it easier to edit, press Menu over the sprite window and set a zoom factor in the **Zoom**/**Magnifier** dialogue box:

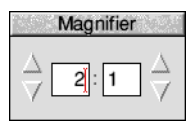

The magnification only changes the size at which the sprite is displayed in the window; the actual definition, height and width are not affected. The magnification is expressed as a ratio; for example 2:1 means twice normal size, 3:4 means three-quarters of normal size, and so on. You can change the ratio either by clicking on the up and down arrows, or by typing in a new value at the caret.

If your mouse has a scroll wheel, the magnification can also be changed by pressing the Ctrl key and scrolling the wheel while the pointer is over the sprite. Holding down the Shift key at the same time will change the magnification in coarser steps.

By holding the Ctrl key while adjusting the window size with the adjust size icon you can change the zoom factor such that the sprite exactly fills the new window size.

# **Using a grid**

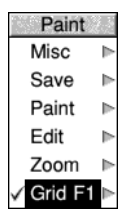

You can use a grid to see the boundaries between individual pixels in a sprite:

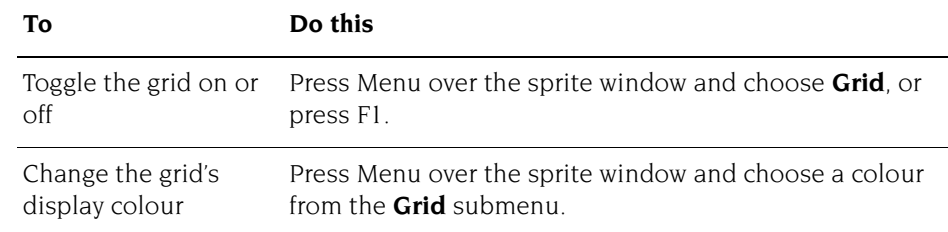

The grid is automatically displayed when the magnification is at 4:1 or higher and the menu is toggled to on.

# **Using Paint's tools**

You choose tools from the Paint tools window to edit a sprite.

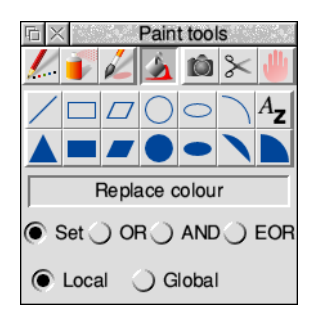

If, when you open a sprite for editing, the tools window doesn't appear on the screen, you can display it by clicking Menu on the sprite window and choosing **Paint**/**Show tools**, or click Adjust on the colour swatch in the corner of a sprite window.

The top section of the window shows the tools. The currently-selected tool is highlighted and its name shown below the icons.

Below this are buttons used to define how colour will be applied to the image. When certain tools are selected, an extension may appear at the bottom of the tools window for setting extra parameters.

### **Choosing tools**

To use a tool to edit a sprite:

- **1** Click on the tool in the Paint tools window.
- **2** If you want, set or change any parameters, such as the size of the spray or brush to be used.
- **3** Choose a colour from the Colours window.
- **4** Move the mouse to the sprite window, and apply the tool as described below.

For operations such as drawing lines and rectangles, you can click Adjust instead of Select. This moves the point you just set to the current position.

While some operations are in progress, a skeleton line or area is shown.

You can cancel any of the sequences of operations described below by clicking again on the current tool in the Paint tools window.

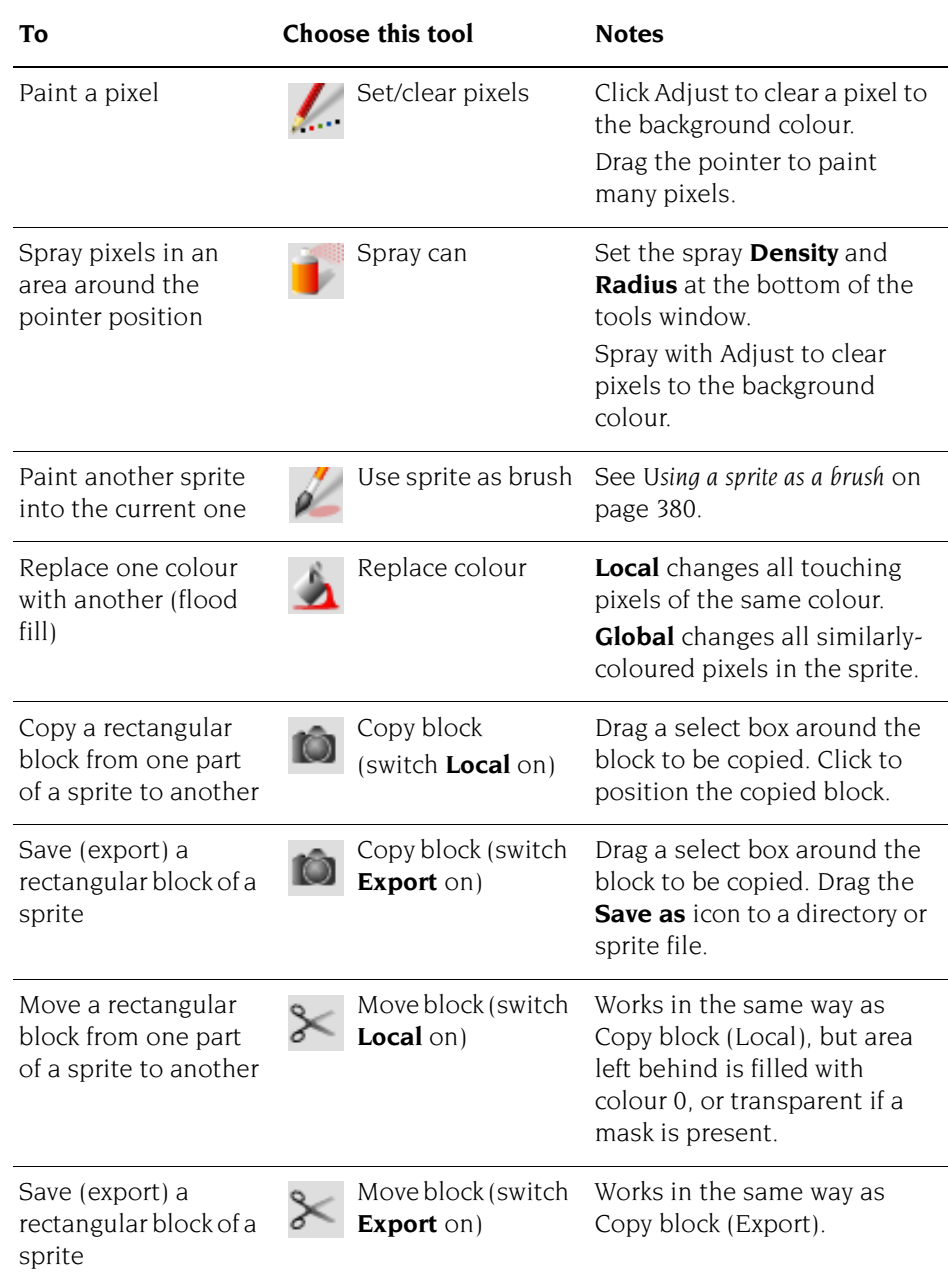

÷

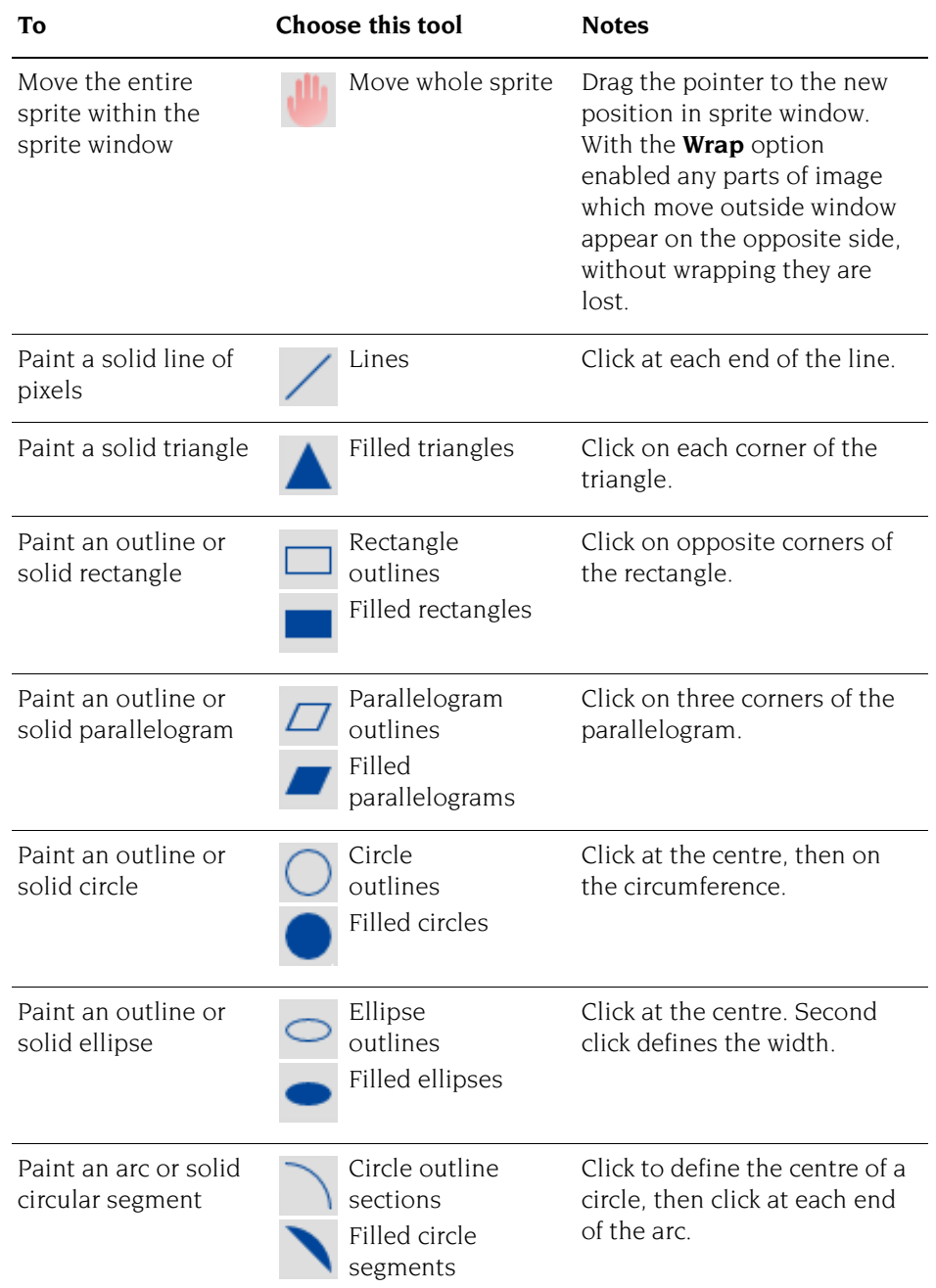

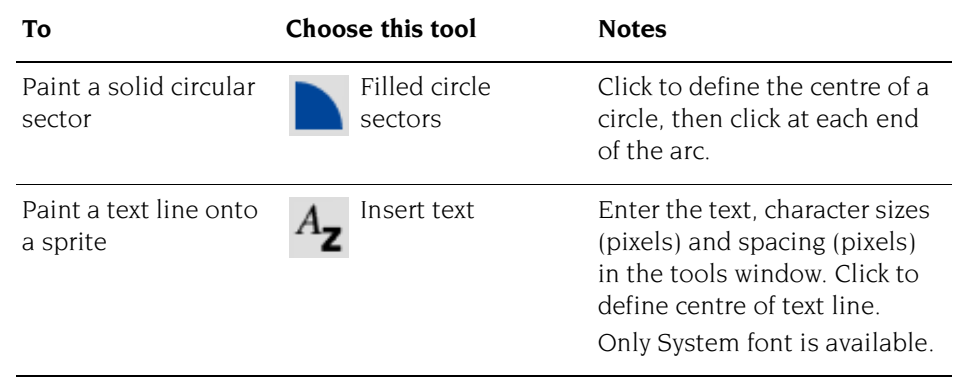

÷

## <span id="page-401-0"></span>**Using a sprite as a brush**

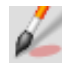

Here's a bit more on using a sprite as a brush (there are a couple of examples of using this tool in the *[Paint tutorial](#page-374-0)*, on [page](#page-383-0) 362):

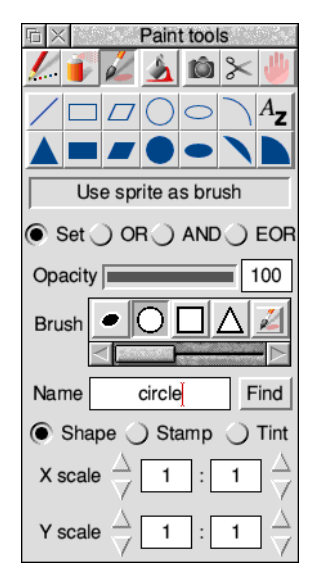

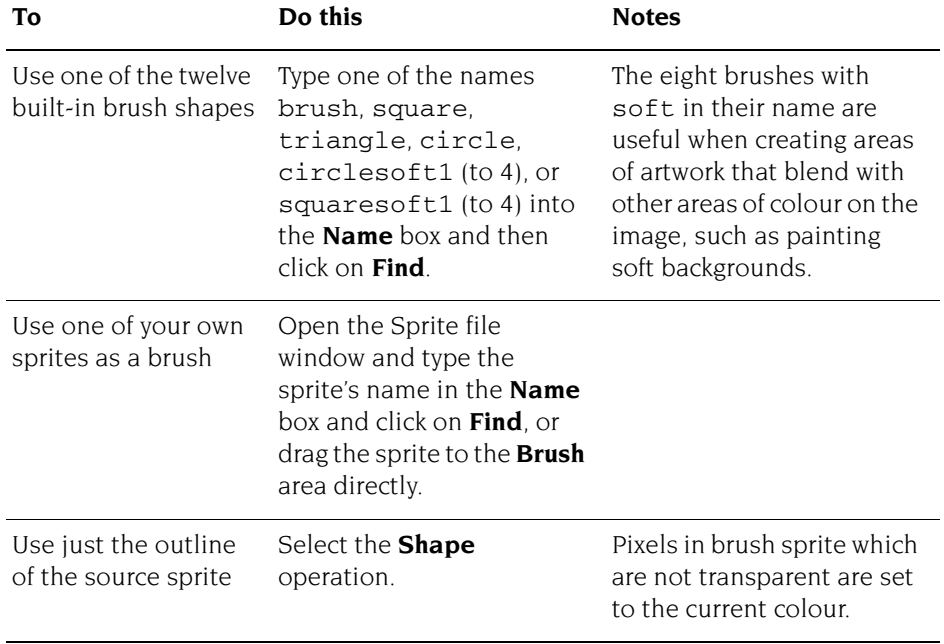

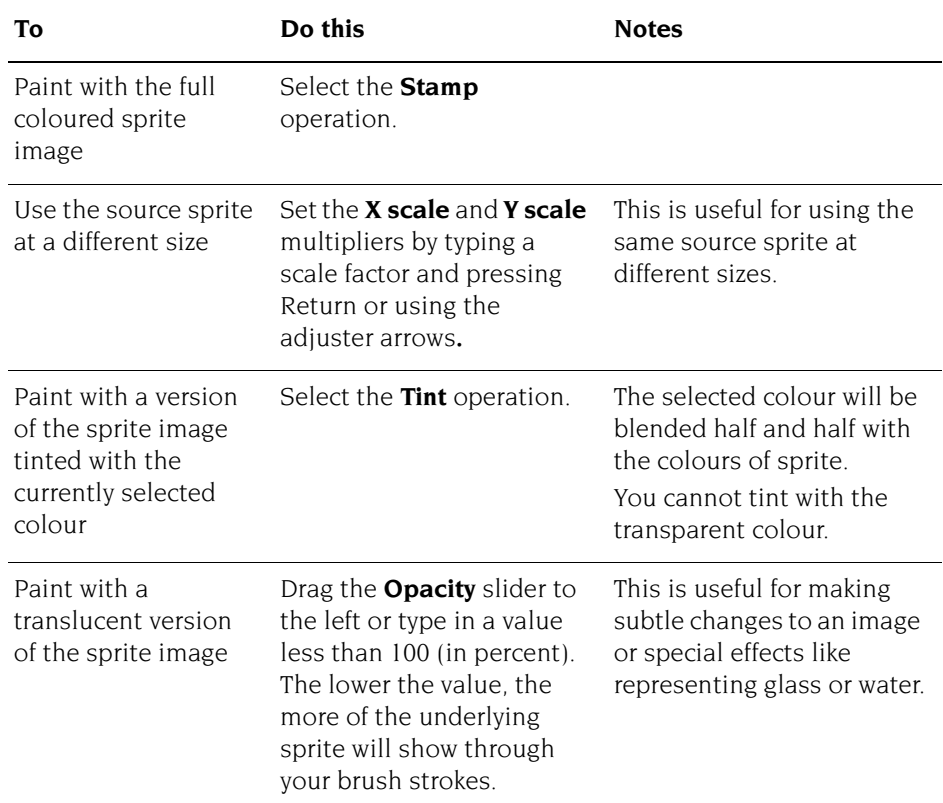

# **Changing a sprite's size, shape and orientation**

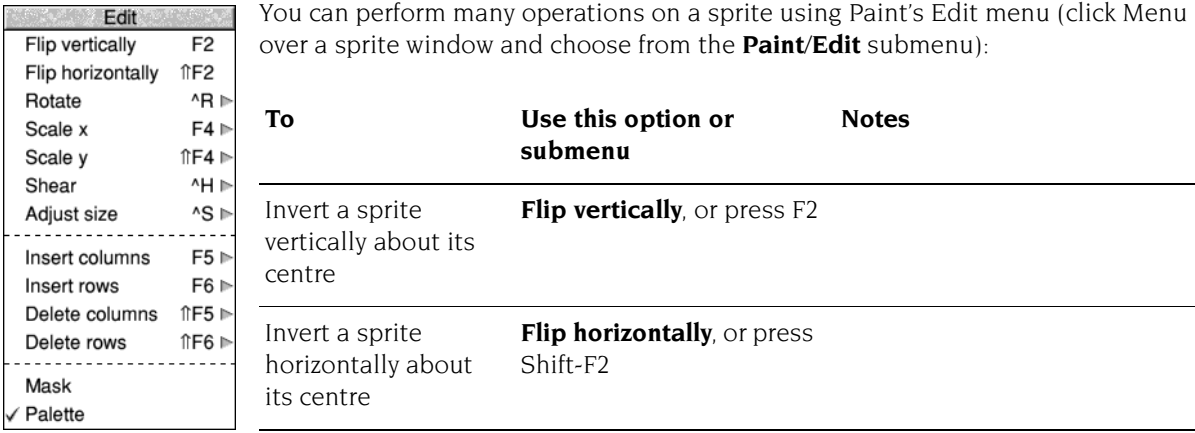

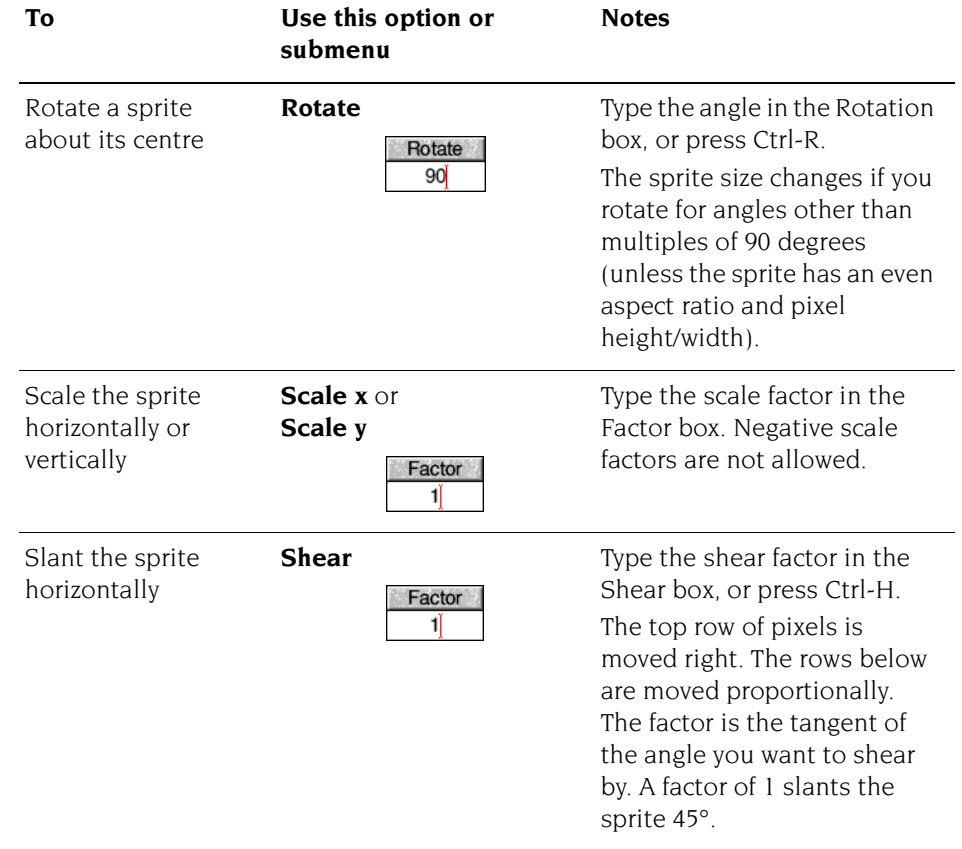

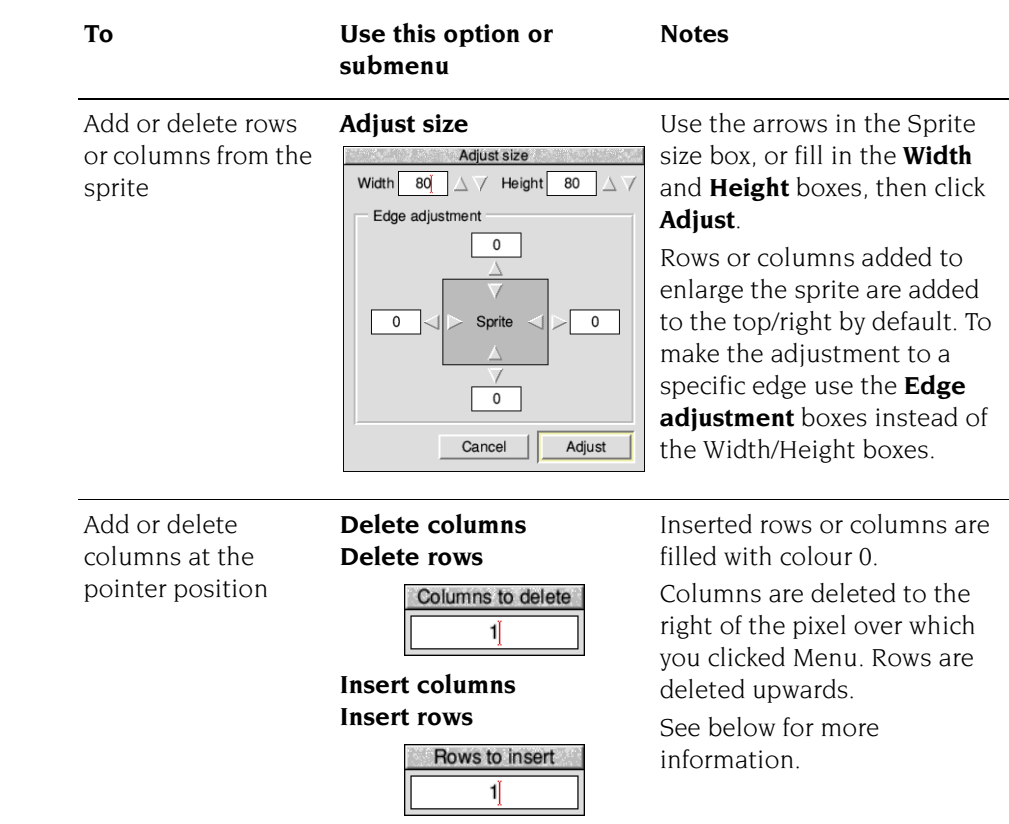

#### **More on adding and deleting rows and columns**

Enter the number of columns in the **Columns to insert** or **Columns to delete** box and click Select or press  $\Box$ . Similary for the number of rows, enter the number in the **Rows to insert** or **Rows to delete** box and click Select or press .

Alternatively, without passing over a menu, move the pointer over the sprite window to change the size of the highlighted area that appears and click when the box shows the right number. Doing it this way can be tricky; increasing the zoom scale can help to make this operation more controllable.

### **Printing a sprite**

Before you can print a sprite, you must have the Printer Manager loaded (see *Part 4 [– Printing](#page-208-0)*). There are three ways you can print a sprite:

- Click Menu over the sprite's picture in the Sprite file window and display the **Sprite**/**Print**/**Print sprite** dialogue box.
- Click Menu over the sprite window and display the **Misc**/**Print**/**Print sprite** dialogue box.
- Press the Print key when the sprite window has the input focus.

The dialogue box is the same in all cases. The exact contents of the dialogue box depend on the printer driver in use, but it typically allows you to choose the orientation (**Portrait** or **Landscape**) scaling, and position on the paper.

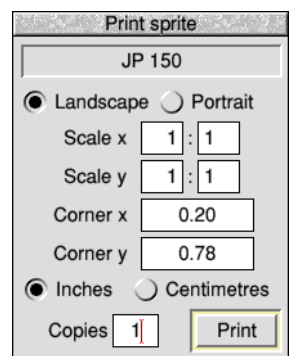

**Scale** allows you to change the proportions of the printed image. Setting both x and y to 1:2 will produce a half-sized image.

**Corner** defines where on the printed page the image will be printed. The default settings define the edge of the printable page for your printer. Changing these settings will move the printing position of the image.

## **Taking screen snapshots**

You can use Paint to save part of the screen as a sprite file (this is how the pictures of menus, windows and so on were produced in this Guide).

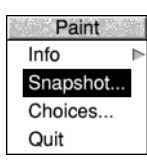

Start snapshot by choosing **Snapshot...** from the icon bar menu. This displays the snapshot dialogue box:

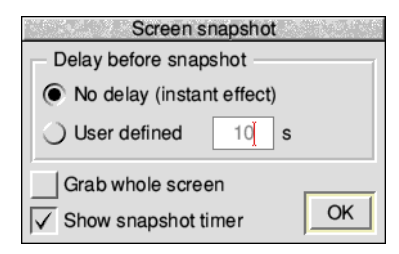

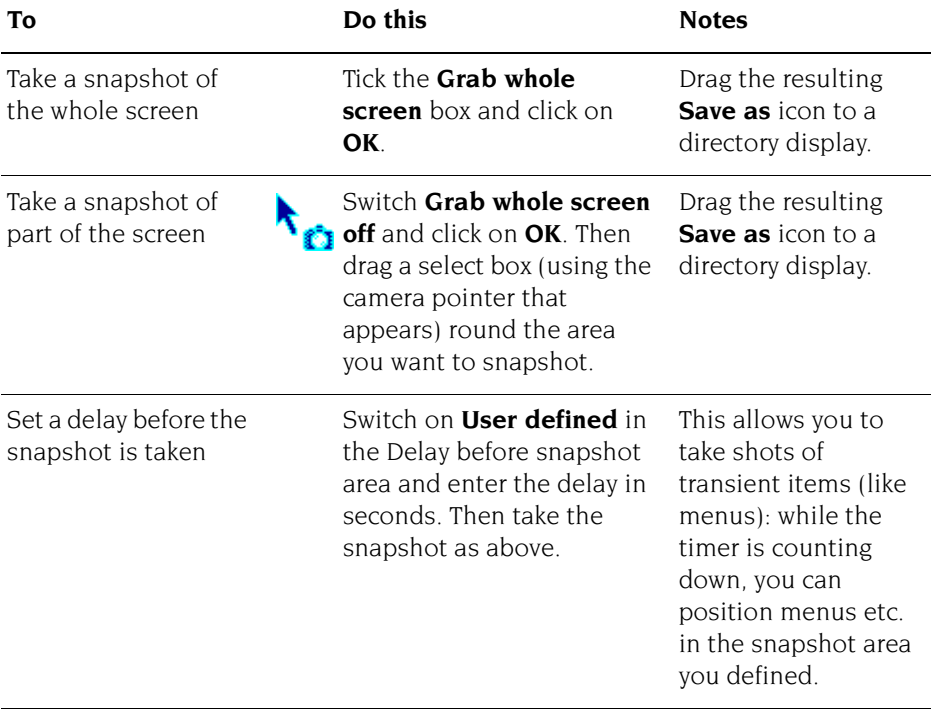

# **Saving Paint application preferences**

You may want to change some aspects of the way new Paint windows appear when you first open them. For example, a new window normally opens with Zoom magnification set to 1:1, but you may prefer to have the Zoom option set to 2:1.

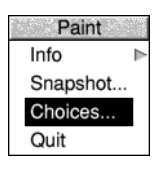

To change the application preferences, open the **Choices...** dialogue box from Paint's icon bar menu.

You can modify the **Sprite file window** appearance to show extra details of each sprite, and whether to **Use desktop colours** to show the sprites in the Sprite file window or not (in which case the old BBC and Master series colours are used).

The remainder of the choices relate to the **Sprite window** used to edit sprites.

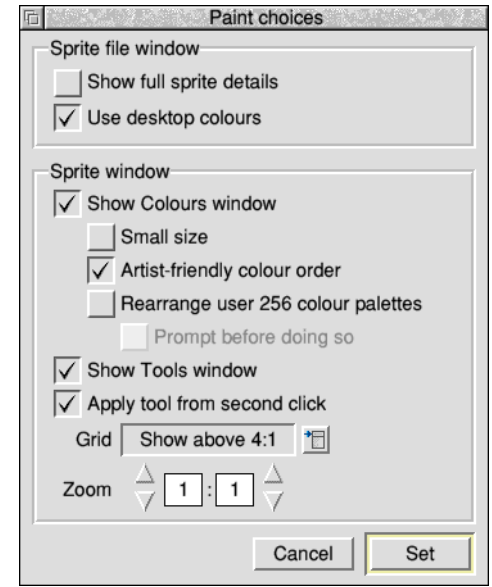

When a sprite is opened, you can choose to **Show Colours window** at the same time, and also to **Show Tools window**. The default **Grid** colour and appearance can be set via the pop-up menu, along with your preferred **Zoom** settings.

There are further refinements possible to the Colours window:

- To choose to open it at **Small size**.
- To show 256 colour palettes in *artist-friendly* order, where similar colours and shades are grouped together in the Colours window.
- To automatically rearrange user-defined 256 colour palettes to be in artist-friendly order. **Note**: Rather than showing the colours in artist-friendly order, this option

changes the sprite data instead. Once saved the data will always be in artist-friendly order, which makes the sprite larger and slower to plot. For this reason Paint can display a **Prompt before doing so** to confirm that rearranging the data is safe.

For keyboard shortcuts (see [page](#page-410-0) 389) to be accepted the Sprite window must have the input focus which requires clicking in the window. However, if a tool is currently selected this would paint into the sprite. Enable **Apply tool from second click** to take your first click to gain the input focus, and subsequent clicks for painting.

Click on **Set** to make the changes, or **Cancel** to close the window. Use Adjust click to keep the choices window open.

# **Types of sprite that can be created by Paint**

This table gives the various types of sprite which can be created by Paint, and whether they are backward compatible with earlier versions of the operating system – they have a mode number.

You can select these combinations using the **Create new sprite** window. See [page](#page-386-0) 365 for more information.

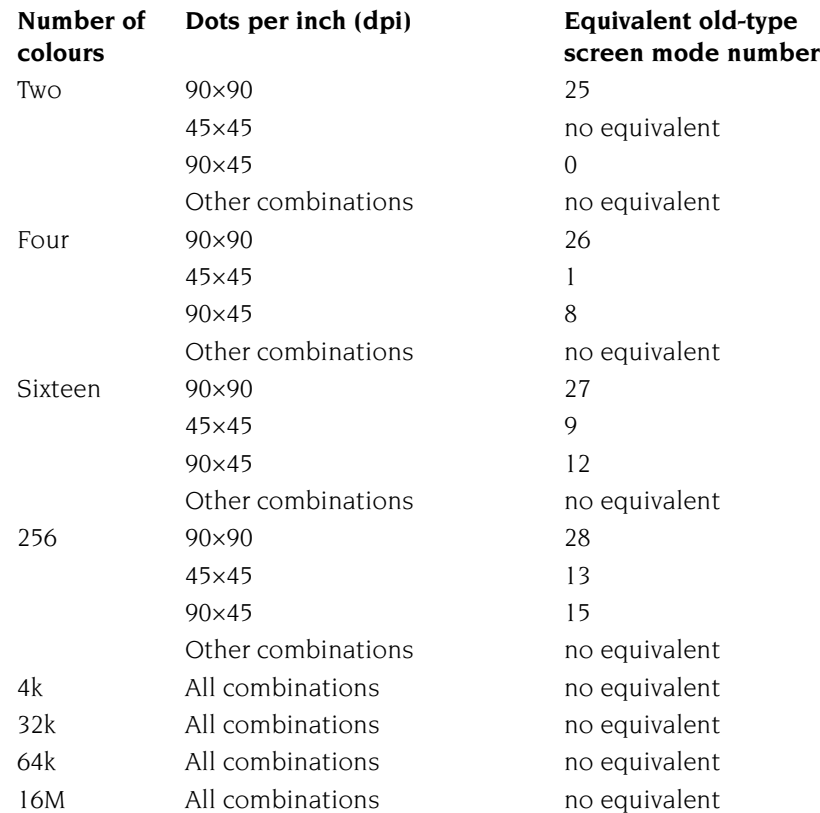

You can find out the earliest version of RISC OS able to display a sprite that you created by opening the **Info** window for the sprite and looking at the **Compatibility** statement.

۰

# <span id="page-410-0"></span>**Keyboard shortcuts**

Many Paint operations can be carried out from the keyboard instead of the menus and mouse; when you are familiar with the application, you may find this more convenient.

### **In the Sprite file window**

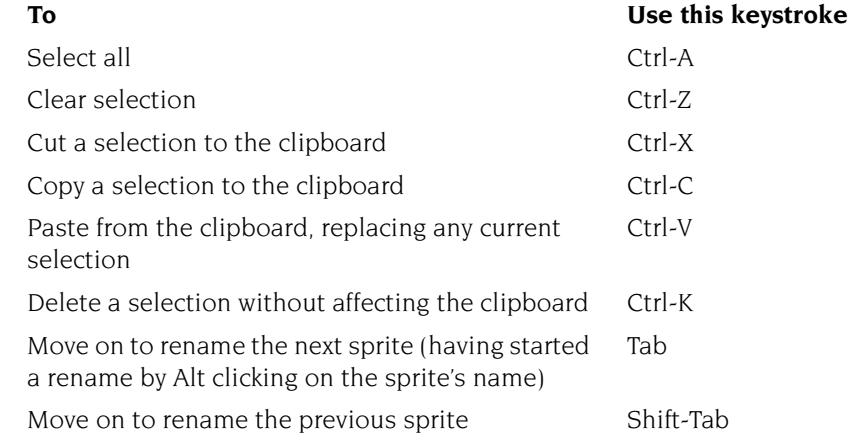

### **In the Sprite window**

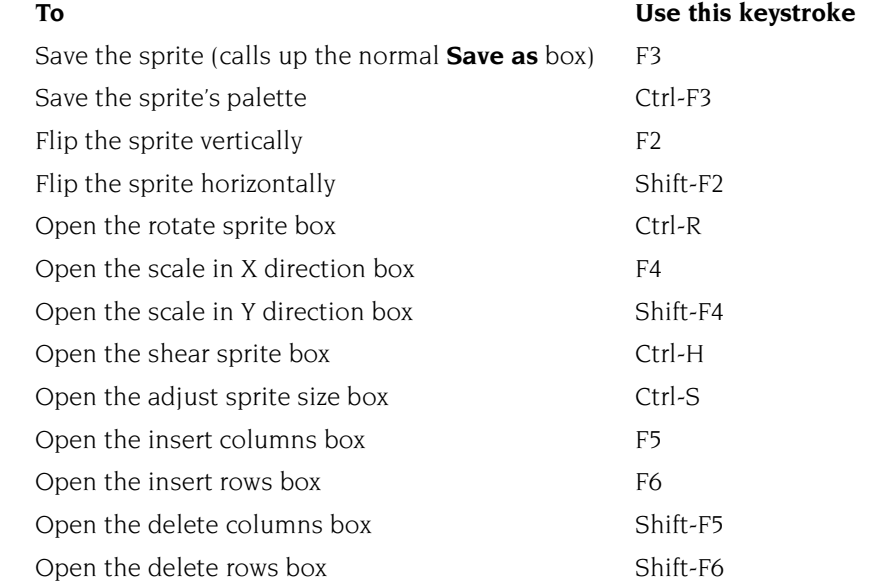

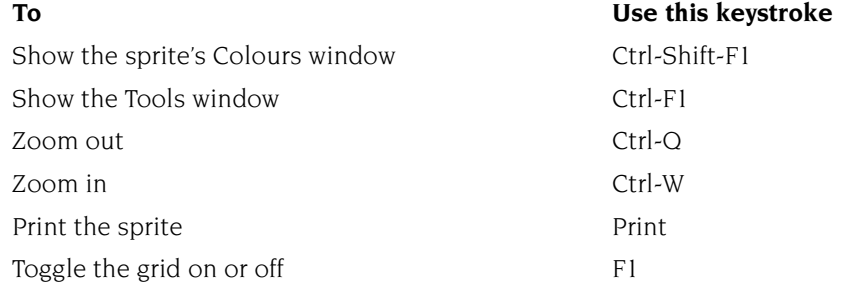

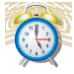

larm is a sophisticated alarm clock. **A**

You can use Alarm to

Thu 25 Jun 16:16

- display an analogue or digital clock on the icon bar
- set the computer's date and time
- set up alarms that can go off at a specified time in the future
- set up applications so that they are automatically started at a particular time
- set up urgent and repeating alarms
- store alarms automatically and remember them even when you switch off the computer.

# **Starting Alarm**

Alarm is in the Apps icon bar directory display. To start the application, double-click on the !Alarm application icon. The clock icon appears on the right hand side of the icon bar showing the time.

# **Setting the time and date**

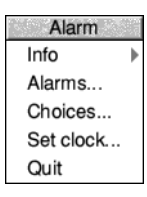

You can set the computer's time and date either manually or, if it is connected to the internet, automatically from an internet time server.

In either case can you make use of the *[Time and date setup plug-in](#page-128-0)* described on [page](#page-128-0) 107 in the chapter *[Changing the computer's configuration](#page-102-0)*. Alternatively, you can open the same setup dialogue from the **Set clock...** icon bar menu item.

### **Setting an alarm**

To define an alarm, click on Alarm's time display on the icon bar to open the Set alarm dialogue.

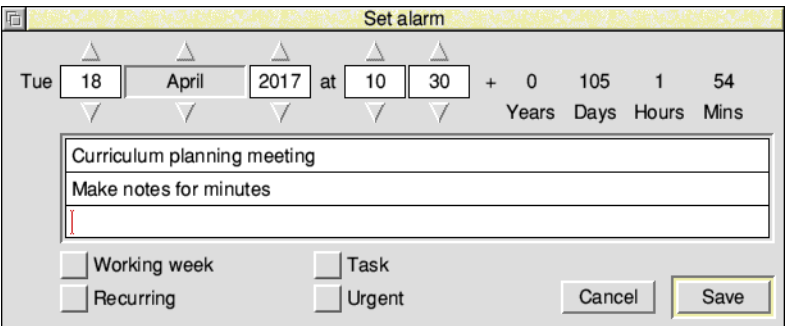

To set an alarm:

- **1** Choose the date and time of the alarm by clicking on the adjuster arrows above and below the date and time boxes. It is also possible to type the required date and time as numbers directly into the boxes.
- **2** In the message box, type up to 3 lines of text that you want to display when the alarm goes off.
- **3** Click on **Save** to define the alarm.

When an alarm is set, the border of Alarm's time display on the icon bar changes colour from blue to red.

The following options are also on the Set alarm window:

#### **Working week**

This limits the alarm settings for any recurring alarms to be within the specified working week; the working week is defined in the Alarm Choices window, and is Monday to Friday by default. This option only takes effect if the Recurring alarm option is also selected.

If you have set an alarm that falls outside the working week it will always go off on the last working day before the appointment. This is to prevent you missing an appointment that is scheduled outside the working week.

Any changes to the working week affect all Alarms, including those already set and saved.

### **Task**

Instead of merely giving you a message when an alarm goes off, Alarm can carry out a task. A task can be anything you can do on the Desktop or command line: running a program or loading an application, for example. Click on the **Task** option and enter the command you want carried out in the message boxes.

You can also set up a Task alarm by dragging a file onto the Set alarm window. If you drag an application onto the window, for example, that application will run at the time set for the alarm. If you drag a text file, the text will be displayed in an Edit application window; you might use this option to display, at the start of the day, a list of things you have to do.

### **Urgent**

You can mark an alarm as urgent by clicking on the **Urgent** box. It will then sound an audible alarm when it goes off, even if you have selected the **Silent** option from the setup dialogue box menu (see *[Configuring the Alarm choices](#page-418-0)* on page 397).

### **Recurring**

You can set an alarm to go off more than once by switching on the **Recurring**  option. Doing this displays some further options:

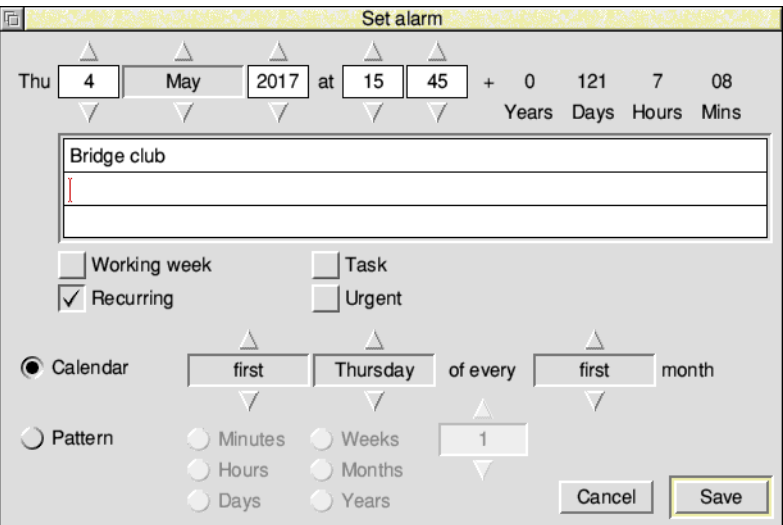

Use the radio buttons and arrow icons to specify whether you want the alarm to recur by calendar definition (as in the example above), or by a pattern definition (as in the example below):

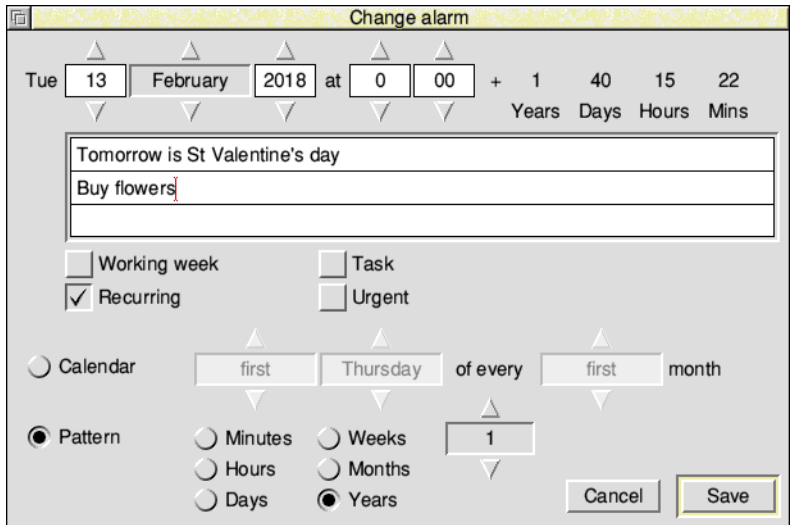

To limit the current alarm to the working week, turn the **Working week** option on. To limit all your alarms to the working week by default, choose the **Recurring alarms fit into a working week** option in the Alarm choices dialogue.

You can define more than one alarm by simply repeating the Set alarm procedure.

### **Saving alarms**

When alarms are not being automatically saved, open the list of alarms by clicking **Alarms…** on the icon bar menu. The title bar of this window shows the name of the alarms file with an asterisk appended if updates have not yet been saved.

To complete the setting of any new or changed alarms, click Menu over the list of alarms, slide from **Save as alarms** to the Save as box, then click **OK**.

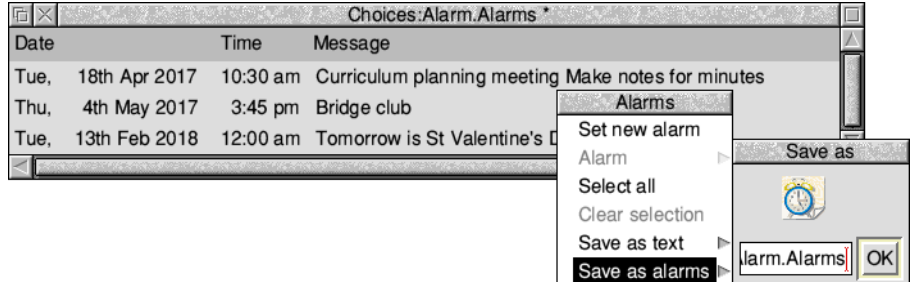

### **When an alarm goes off**

When the alarm time is reached, a window similar to the one below appears on the screen. Click **Accept** to dismiss the window.

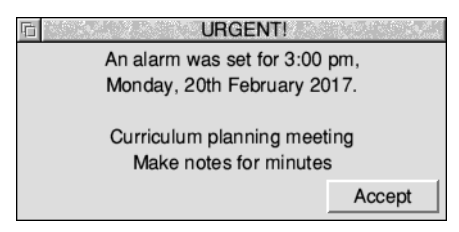

If Alarm is not running when an alarm is due to go off, the alarm will be triggered next time Alarm is started. If the alarm is a recurring alarm, you will receive a message for the first occurrence due for the period when Alarm was not running, but not for subsequent ones.

# **Browsing through your alarms**

Choosing **Alarms...** from the icon bar menu displays the alarm browser. The browser lists the alarms you have set.

Clicking Menu over the browser window displays the menu options available for setting, changing, copying, deleting and saving alarms.

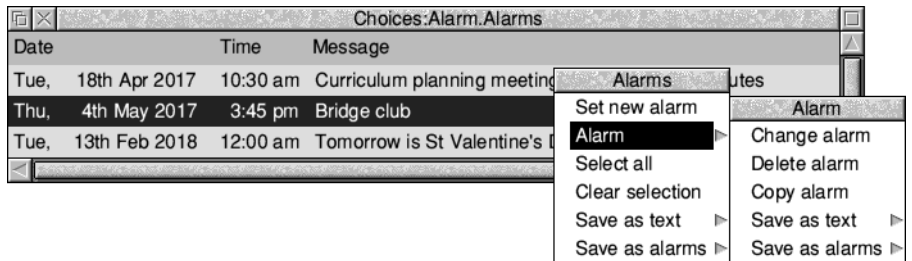

### **The Alarms browser menu**

### **Set new alarm**

Choosing this option displays the Set alarm dialogue box.

### **Alarm**

This option is only available when an alarm is selected. Select an alarm by clicking on an alarm line in the browser.

This option displays a submenu which allows you to perform the following operations:

- **Change alarm**. This displays the Change alarm dialogue box. Use this in the same way as the Set alarm dialogue box. You can also display the Change alarm box by double-clicking over the appropriate line in the browser.
- **Delete alarm**. Use this option to delete an alarm.
- **Copy alarm**. Use this option to copy an alarm so that it is duplicated in the alarm browser. You can then use the Change alarm option to modify the copied alarm.
- **Save as text**. This option saves the alarm text (as seen in the browser) as a text file. Drag the **Save as** text file icon to an appropriate directory.
- **Save as alarm**. This option saves your alarms in an alarm file. You can use the Save as box to drag the file elsewhere, in which case its use is described below in Alarm files.

### **Select all**

Selects all alarms in the browser.

### **Clear selection**

Deselects all selected alarms in the browser.

### **Save as text**

This option saves the selected alarm text (as seen in the browser) as a text file. Drag the **Save as** text file icon to an appropriate directory.

You can load this text file into Edit to display a list of all your currently set Alarms, or, if you have Printer Manager running, drag the icon straight onto the Printer Manager icon to print the list on paper.

### **Save as alarms**

This option saves the selected alarms as an alarm file. Drag the **Save as** alarms file icon to an appropriate directory, or click on **OK** to save in the default file in the Choices directory. Alarm files can be read back into Alarm at a later date.

**Note**: If you save the Alarms file into the \$.Public directory on your hard disc, it will be updated even if the disc is locked.

# <span id="page-418-0"></span>**Configuring the Alarm choices**

The setup dialogue box allows you to configure

- how alarms are acted upon
- how the alarm database is used
- the alarm display format.

If your computer is locked (password protected) you won't be able to change any Alarm choices until it is unlocked.

To change the Alarm setup options:

- **1** Click Menu over the Alarm icon on the icon bar.
- **2** Choose **Choices...**
- **3** Change the options to suit your needs.
- **4** Click **Set** to save the options.

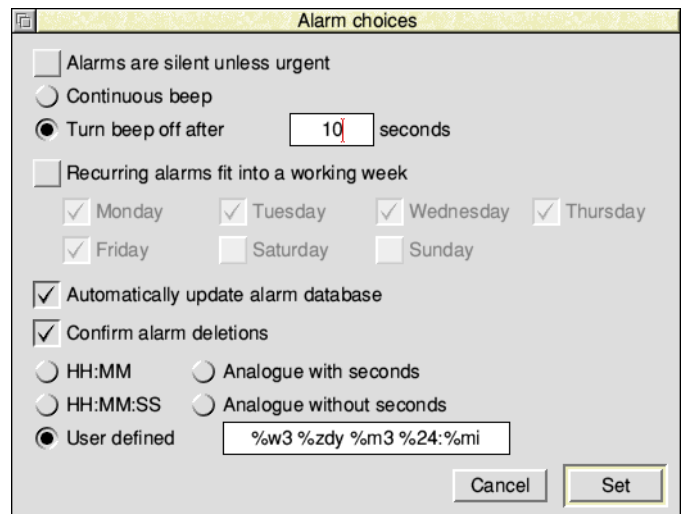

### **Alarms are silent unless urgent**

When this is selected, only urgent alarms sound an audible beep at alarm time. When it is not selected, all alarms sound an audible beep.

### **Recurring alarms fit into a working week**

When this is selected, any subsequent recurring alarms you set, or alarms that you defer, will skip those days you have not selected. An alarm repeating monthly or annually will go off on the working day before its due date.

#### **Continuous beep**

Click on this box if you want an audible alarm to sound continuously until you cancel the alarm.

#### **Turn beep off after**

The figure you type into the box is the number of seconds that the computer's beep will sound when there is an alarm.

#### **Automatically update the alarm database**

This option lets Alarm automatically update the alarm database file whenever you set or change an alarm. If you choose this option then each time Alarm starts it automatically remembers any alarms that have been stored. (If your hard disc is locked, you'll see an error box.)

#### **Confirm alarm deletions**

When this option is selected, you are prompted for confirmation each time an existing alarm is deleted.

### **Display format**

This section allows you to choose how you wish the alarm clock to be displayed on the icon bar. The formats available are:

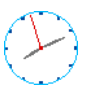

- analogue (with and without a second hand)
- digital (with and without seconds displayed) called HH:MM and HH:MM:SS

16:16

your own format.

### **Typing in your own formats:**

For example, try typing in these formats in the **User defined** box.

```
%z12:%mi:%se %pm %zdy/%zmn/%zyr
```
or

```
%we %zdy%st %m3 Week %wk
```
For information on how to set up your own formats, see *[Time and date display formats](#page-421-0)* [on page](#page-421-0) 400. The format and other features you select for Alarm will be saved in the Choices directory (see *[Inside the Boot application](#page-133-0)* on page 112 to read where this is).

# **Alarm files**

Alarm files contain information about the current alarms. If you double-click on an Alarms file and Alarm is not running, then Alarm is started and the data file is read and treated as the main alarm file. If you double-click on an alarms file and Alarm is currently running, the contents of the alarms file is added to the existing list of alarms, if there are any.

# **Quitting Alarm**

To close down Alarm, choose **Quit** from the icon bar menu. Alarm will warn you if you have any alarms that have not been saved.

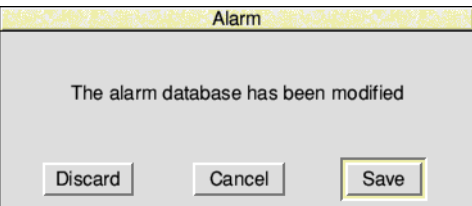

## <span id="page-421-0"></span>**Time and date display formats**

Use the choices window to change the date and time format by choosing the **User defined** option and specifying a string made up of variables as listed below.

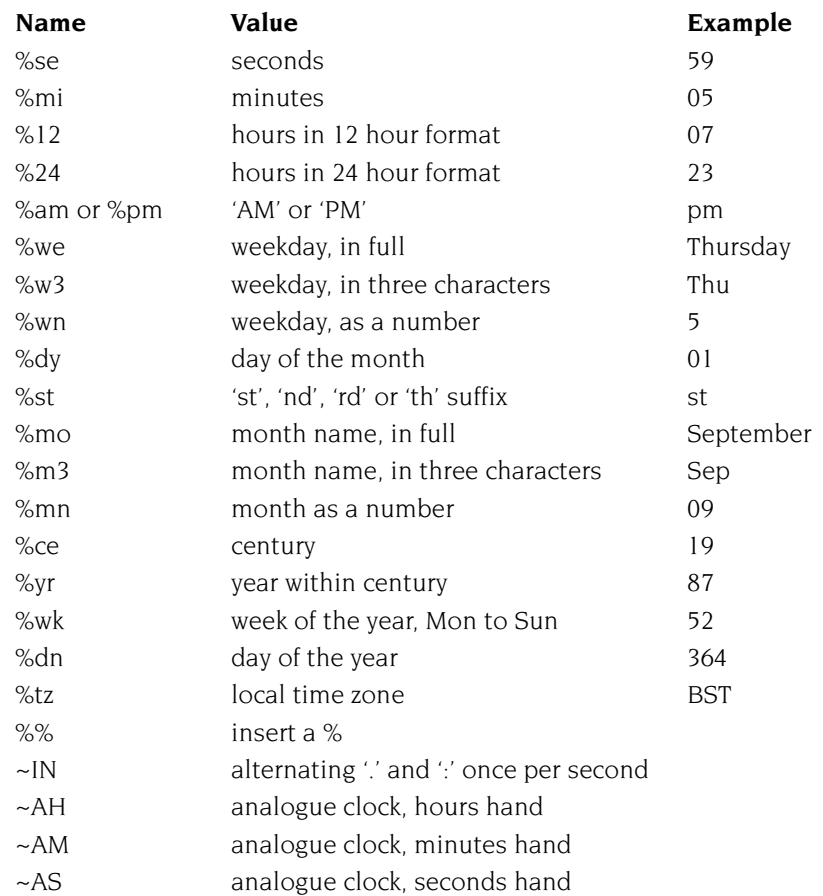

Numbers are generated as a fixed-width with leading zeros. To remove leading zeros, prefix the code with 'z' (e.g. %mn might show 05, %zmn gives a result of 5).

Your own text may be included along with system variables whose current value is displayed; for example:

%we the %dy%st %m3 %yr (Sunday the 22nd Jan 95)

In particular, when Alarm is running it maintains the amount of free memory in the system variable Alarm\$Free; for example:

%24:%mi, <Alarm\$Free> spare (14:55, 127 Mbytes spare)

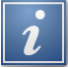

The Help application is a program that displays information about applications<br>**T**whilst they are working, and about the desktop generally. When you first use an application, you may find it useful to have Help running.

# **Starting Help**

Help is in the Apps icon bar directory. To start the application, double-click on the !Help icon. The Help icon appears on the icon bar. It will always appear in the same place next to the Task Manager even if other applications are loaded beforehand:

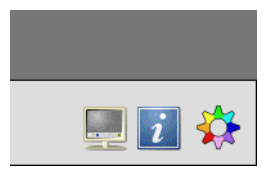

### **Seeing what help is available**

Just move the pointer over the part of the desktop that you want help about, and concise help text will appear beside the pointer. Whenever you can't remember what an icon means or what an option does, use Help.

As you move the mouse to a different part of the desktop or application, the help information changes. You can get help with windows, icons, menu options and dialogue boxes.

For example here is the help you get when you are drawing a path in a Draw window:

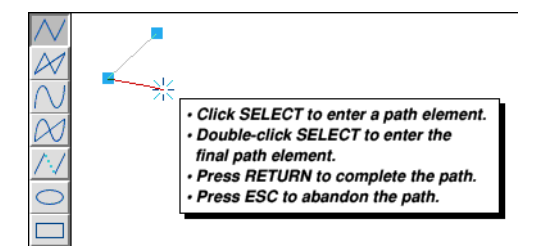

# **Controlling Help**

Once you have reminded yourself of the help text, you may wish to stop any more help being shown should it become distracting. Click Select on the Help icon on the icon bar to temporarily suspend the interactive help; the icon will become faded. Click Select again to resume the interactive help.

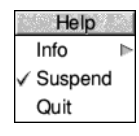

The current status of Help is shown in its icon bar menu, clicking on **Suspend** when it is ticked will resume the help text and unfade the Help icon bar icon.

To close down Help altogether, choose **Quit**.

You can alter the font used to display help messages, the delay before they appear, and even hide common messages by configuring the Help application as described in the section *[Help setup plug-in](#page-114-0)* in the chapter *[Changing the computer's configuration](#page-102-0)* on [page](#page-114-0) 93.

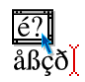

Chars is an application that enables you to use text characters that are available on your computer but that cannot be typed in easily using the keyboard. It's on your computer but that cannot be typed in easily using the keyboard. It's also useful for previewing available outline fonts.

# **Starting Chars**

Chars is in the Apps icon bar directory. To start the application, double-click on the !Chars application icon. The application window appears on the desktop.

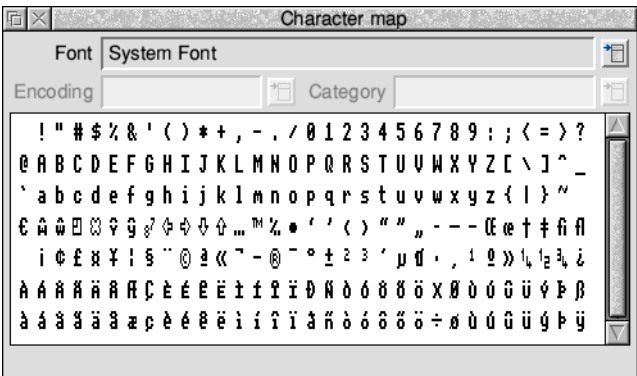

The Chars window shows the entire character set of the font. At the top of the window is the name of the font. Underneath that, the current *encoding* and current *category* of displayed characters is shown for fonts that support it.

Moving the mouse pointer over a character displays information about it in the area at the bottom of the window, such as the character's name and the key combination needed to enter it.

You can use Chars to insert a character into any document, window or menu. For example you can insert characters into an Edit window, in a 'menu item' (such as the **New directory** box or file **Rename** boxes), or in any application that uses text, such as a word processor.

### **Inserting a character**

There are two ways of using Chars to insert characters. The method you use depends whether you want to insert the character into an application window or a menu dialogue box.

### **Inserting characters into application windows**

To insert a character into a window, such as a word processor, click on the character. It will appear at the caret position in the window you are currently typing in (the window with the light-coloured title bar).

### <span id="page-425-0"></span>**Inserting characters into menus**

You can also insert a character by positioning the pointer over the character you wish to use, then pressing Shift. Use this method if you want to use a character from Chars as part of a filename (by entering it into a **Save as** dialogue box) or as part of any other menu box. Clicking on the character in the normal way would make the **Save as** box disappear.

# **Using fonts**

When you first run Chars, the font that appears is the System font. If you want to use a different font, click on the pop-up menu at the top of the window next to the **Font** name field. This displays a menu list of all the currently available fonts. Choose the one you want to use, and the characters for that font will appear in the Chars window.

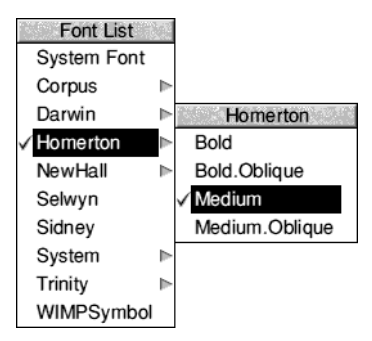

You will also need to select the corresponding font in the application you are using to ensure that the character you select in Chars matches the one that appears. For example, suppose the caret is in the middle of a text line displayed in the font Trinity Medium. Even if you display the Selwyn font in your Chars window, any characters you select from Chars will appear in the corresponding Trinity Medium form, rather than in Selwyn.

### **Using an outline desktop font**

When you use Chars to insert characters into menus, as suggested on [page](#page-425-0) 404, make sure that the font selected matches your desktop font. If you don't, you may find that the character you choose is not the same as the one entered in the menu box.

### **Alphabets and encodings**

Outline fonts in RISC OS can be displayed in a range of *encodings*. Encodings determine the order of characters within the font and the range of characters available. To see the list of encodings available for a font, click on the pop-up menu next to the **Encoding** name field.

Encodings Default UTF-8 Cvrillic Greek Hebrew I atin1 Latin10 Latin<sub>2</sub> Latin3 Latin4 Latin5 Latin6 Latin7 Latin<sub>8</sub> Latin9 Welsh

Selecting the **Default** encoding means that no special encoding information is applied to the font. This is useful for symbol fonts, like Selwyn and Sidney, which do not display traditional alphanumeric characters. The **UTF-8** encoding is a special setting that enables thousands of characters to be displayed. All other encodings, such as Latin1, are limited to fewer than 256 characters.

In addition to fonts having encodings, the desktop also uses its own encoding, known as the *system alphabet*. The font encoding and system alphabet should match in order to guarantee that a character selected in Chars will be reproduced correctly when inserted elsewhere.

For example, if your system alphabet is UTF-8, then you should use fonts in the UTF-8 encoding. If the system alphabet is Latin1, then you should use the Latin1 encoding for standard fonts, or the Default encoding for symbol fonts. Characters that cannot be inserted are displayed in light grey rather than black, and clicking on them or pressing Shift has no effect.

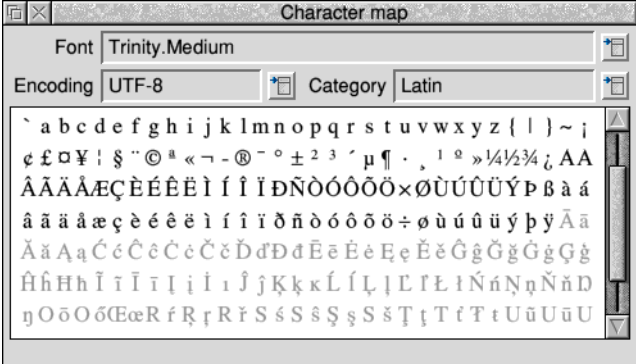

You can find out more about alphabets and how to set them in the [appendix](#page-564-0)  *[Character sets](#page-564-0)* on page 543.

### **Using font categories**

The UTF-8 encoding is unique in that it allows thousands of characters to be displayed (provided they are defined within the font). Finding the right character in very large fonts can be cumbersome, so Chars allows you to limit the display to a smaller *category* of characters. A category can be based on language such as Greek or Hebrew, or type such as Maths or Currency.

To see the list of available categories, select a font in the UTF-8 encoding, then click on the pop-up menu icon next to the **Category** name field.

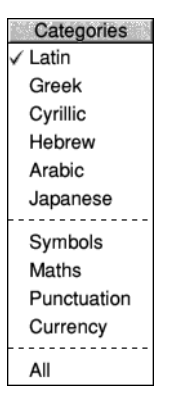

Choose **All** to show all the defined characters in a font.

### **Keyboard entry**

### **Alt key-numeric keypad combinations**

The characters entered using Chars can also be entered using Alt+numeric keypad combinations. To enter a character using the numeric keypad, hold down the Alt key, type the number on the numeric keypad, then release Alt. The numbers map to letters in whatever system alphabet is active.

Chars displays the keypad combination for the character under the mouse pointer in the information bar.

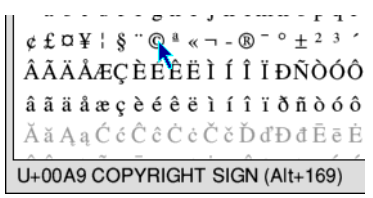

For example, in the Latin1 alphabet, Alt-169 will enter the © character.

### **Inserting spaces**

Be careful when using Chars to insert spaces. Undefined characters in a font are represented by white spaces in the Chars window, so inserting what looks like a space may cause unpredictable results in other applications.

To be sure of only inserting the correct space character, make sure that the information bar shows Character &20 (in alphabets such as Latin1) or U+0020 SPACE (in the UTF-8 alphabet).

### **The no-break space**

Sometimes called a *hard space*, this character is used

- to suppress word wrapping at the end of a line in a word processor or similar
- to insert a space where otherwise Character  $&20$  would not be permissible.

Make sure that the information bar shows Character &A0 (in alphabets such as Latin1) or U+00A0 NO-BREAK SPACE (in the UTF-8 alphabet). The keyboard layout on [page](#page-35-0) 14 shows that pressing Alt-Space also produces a no-break space.

#### **Spaces in file names**

Spaces are not permitted in file and disc names because a space is also used as a separator in \* commands. It can be useful to include spaces though, to make the name more readable: compare 'holidaychecklist' with 'holiday check list'.

In the desktop, where such a name is expected in a writable icon, the Window Manager will automatically translate soft spaces into hard spaces. This helps users that don't know about Alt-Space to easily achieve the result they want.

### **Icon bar menu**

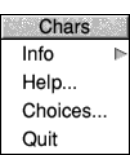

#### **Info**

This gives you information about the application.

### **Help...**

Opens a short description of how to use Chars based on this Guide.

### **Choices...**

Opens a dialogue allowing settings for Chars to be changed.

### **Quit**

Quit ends the Chars application, removing the Chars icon from the icon bar.

# **Choices**

From here you can set whether to open the Chars window automatically when the application is run, and whether to use the System font or your current desktop outline font as the default.

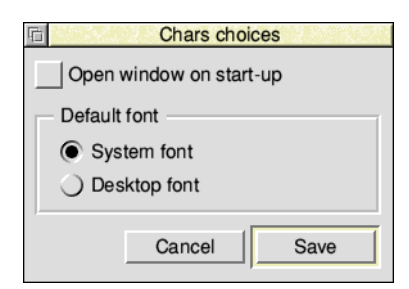

When finished, click **Save** to use them for any future sessions. Click **Cancel** to close the dialogue without making any changes.

# 31 CloseUp

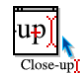

C loseUp acts like a magnifying glass. It displays a magnifying window on the screen which allows you examine portions of the desktop in greater detail. screen which allows you examine portions of the desktop in greater detail.

# **Starting CloseUp**

CloseUp is in the Apps directory on your hard disc or network. To start the application, double-click on the !CloseUp application icon. The application icon appears on the icon bar.

Click on the CloseUp icon on the icon bar icon to start the magnifier. You will see the magnifier on the screen. The CloseUp window simply shows a magnified portion of the desktop that is currently under the pointer. Move the pointer to see another area of the screen.

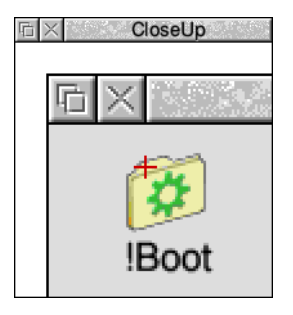

# **CloseUp options**

Click Menu on the CloseUp icon bar icon to display the following options:

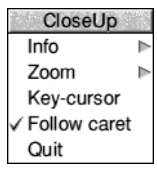

### **Info**

This gives some information about the software.

### **Zoom**

This allows you to choose the enlargement ratio that will be displayed in the magnifier window. For example, a setting of 4:1 will make the picture in the magnifier window four times the size of the original.

#### **Key-cursor**

This option lets you move the pointer around the screen using the cursor keys as well as the mouse. Anything under the pointer is shown magnified in the CloseUp window. This only operates if none of the windows on the desktop currently uses the cursor; for example, you can't have an active Edit window.

#### **Follow caret**

If this option is ticked, and there is an application that uses a caret on the screen, for example Edit, the area around the caret is magnified. The magnified area follows the caret position as you type so that the letters you type in are shown magnified.

If the option is not ticked, the magnifying window will show the area that is around the pointer position.

### **Quit**

This will remove the program from the icon bar and the CloseUp box from the desktop if it is being displayed.
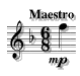

aestro enables you to transcribe music in standard musical notation and play  $\blacksquare$  it through the computer's own sound system or to externally connected instruments; it also provides some simple editing facilities. This chapter assumes that you are familiar with the basic ideas of musical notation. **M**

# **Starting Maestro**

Maestro is in the Apps directory on your hard disc or network. To start the application:

- **1** Double-click on the !Maestro icon. The application icon appears on the icon bar.
- **2** Click on this icon to display the Maestro window:

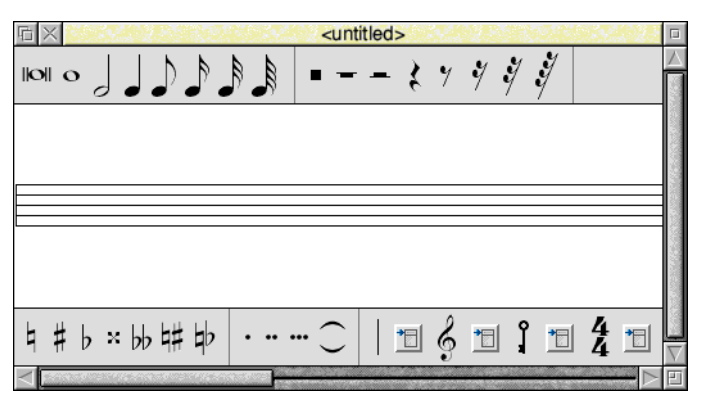

Note that only one copy of Maestro can be run at a time – attempting to load more copies will result in an error message being displayed.

# <span id="page-432-0"></span>**Playing a tune**

The best way to get started with Maestro is to load one of the tunes stored on the hard disc (or network). To do this, double-click on one of the Music File icons in the Documents.Music.Maestro directory, or drag it onto the Maestro icon on the icon bar.

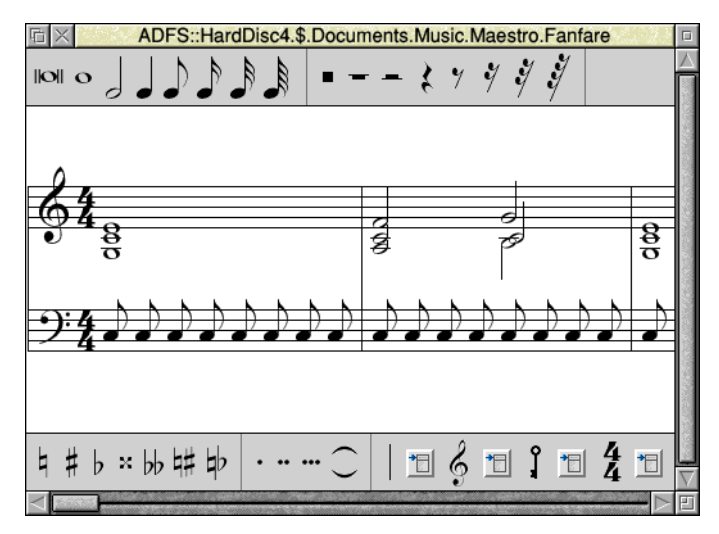

If you load the file Fanfare, the window that appears looks like this:

To play the tune, press Menu to open the main Maestro menu. Choose **Play** to start the music. The score will scroll in time with the music playing and so, during playback, you will not be able to manually adjust the horizontal scroll bar.

To stop playback, click on **Play** again in the main Maestro menu. You can now use the horizontal scroll bar as usual to return to the beginning of the score.

## **Editing the score**

The Maestro window is divided into three horizontal panels, with the staves positioned in the centre. Scrolling affects only the central panel. Above and below the stave are toolbars containing icons for notes, rests, clefs and other symbols.

Before setting up your own score, try out the following editing procedures on one of the tunes supplied on the disc.

## **Adding and deleting notes and rests**

To add a note or rest, select the value you want by clicking on its icon in the window above the score. The selected item will appear highlighted with a frame around it, and when you move the pointer on to the score window, a 'ghost' copy appears, which moves around as you move the pointer. When the item is in the position you want, click Select. To get rid of the ghost copy without adding a note or rest to the score and without selecting an alternative object, press Menu, move the pointer off the menu and then press Select.

You can place notes anywhere. Above and below each stave they will create their own ledger-lines. In the case of notes with stems, the stem trails behind the moving ghost note: if the pointer is moved downwards, the stem will be above the note; if upwards, the stem will be below the note.

Rests operate in a similar manner to notes, except that the range of positions is more restricted.

To delete an object, select the icon for the same type of object, and position the ghost copy exactly over the item you wish to remove (it doesn't matter whether the stem goes the same way or not). When it is in the right place, the floating copy will appear to blot out the original item. Click Select and the item will be deleted.

## **Adding dots, accidentals, bars and ties**

Select a lengthening dot in exactly the same way as a note or rest. Move the pointer over the note you wish to lengthen and click Select. To delete a dotted note, you do not have to delete the dot separately: delete the note and the dot will disappear too.

Select and place accidentals and ties in the same way: like notes and rests, they will appear only in valid positions over or under the note. The tie character is of a fixed length, but when placed between notes of the same pitch, a single note will sound, with a duration equal to the two notes added together.

Beams are added automatically to flagged notes (quavers or shorter) when appropriate.

Barlines are inserted across all the staves in the score. Maestro allows you to insert both single and double barlines. To select the barline type, click Select on the pop-up menu next to the Barline icon in the toolbar.

## **Adding clefs and key and time signatures**

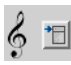

 $\blacksquare$ 

You can select and place clefs like other item, though they will appear only at the beginning of a bar. Clicking Select on the pop-up menu next to the Clef icon allows you to choose the clef type.

∥ ∱ ∫

Clicking Select on the pop-up menu next to the Key Signature icon opens a menu with a list of key signatures. Both major and minor keys are available. Once a key signature has been selected from this menu, you can add it to the score in the same way as other objects.

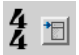

Clicking Select next to the Time Signature icon opens a small box enabling you to choose a time signature. Use the up and down icons to cycle through the available options, then click **Set** to choose the time signature. Once added to the score, the new time signature will appear on all staves.

# **The Maestro menu**

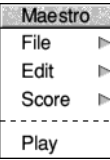

As in any application, clicking Menu on the Maestro window will display the top-level menu.

Aside from the **Play** menu item already described on [page](#page-432-0) 411, this menu gives access to the **File**, **Edit** and **Score** submenus.

## **The File menu**

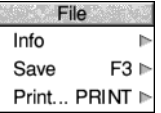

**Info** gives you some information about the file you are working on.

The **Save** procedure is exactly the same as for other applications such as Edit or Draw. Save a score by dragging the Maestro icon into the directory window where you want to save it, or by typing in the full pathname and clicking on **OK**.

**Print...** allows you to print your score.

## **The Edit menu**

Edit Goto  $F5 \triangleright$ Clear all

**Goto** enables you to jump to a numbered bar.

**Clear all** removes the current score from the stave but leaves the Maestro window on the screen.

## **The Score menu**

Score Staves... ۸S Instruments... ^I Volume Þ Tempo Þ

#### **Staves...**

Choose **Staves...** to open a dialogue box where you can control the number of staves used in the score.

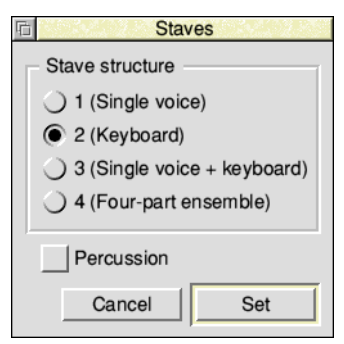

Music Files contain 1 to 4 standard staves, plus an optional percussion stave. The available voices will be distributed across each stave once the selection is made.

Clicking on **Cancel** removes the dialogue box with no changes made; clicking **Set** will set the number of staves.

#### **Instruments...**

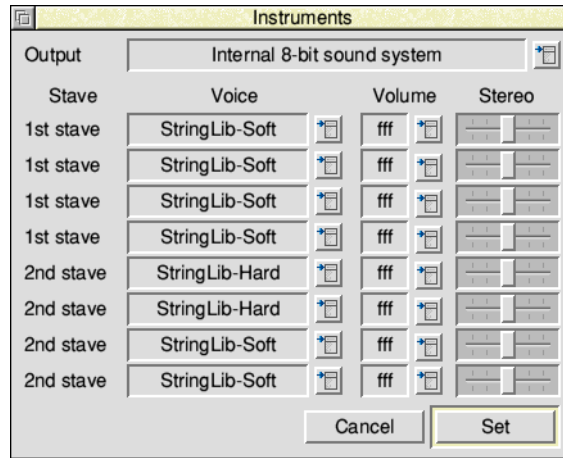

Choose **Instruments...** to open a dialogue box which assigns the voices used during score playback.

The pop-up menu at the top of the window allows you to select the audio **Output** device. By default, this is the computer's internal sound system, but if you have a *Musical Instrument Digital Interface* (MIDI) device attached then you can opt to play the score through an external instrument instead.

A Maestro score has eight separate voice channels distributed roughly equally across the active staves. By clicking on the pop-up menu icon next to each of the fields in the **Voice** column, you can choose a voice from the list of those installed on your system to attach to each channel. If you have chosen to use a MIDI device for audio output, then you can instead select a MIDI channel here.

The **Volume** column allows you to set the volume for each voice channel, and the **Stereo** column enables the channel's stereo position to be controlled.

Click on **Set** to make the changes, or **Cancel** to close the window.

#### **Volume**

This item enables you to set the overall volume of the score, on a scale from *pianississimo* (ppp) to *fortississimo* (fff).

#### **Tempo**

This item allows you to set the tempo for the score, on a scale from *largissimo* to *prestissimo*.

#### **Setting up your own score**

The preceding description of the Maestro menu options gives you the information you need to set up your own score. However, for the sake of clarity, the following section sets out the steps to take in their most convenient order (though they can all be changed at any time). The menu options are shown in bold type.

- **1** Choose the **Staves** you want.
- **2** Choose your **Instruments...**, and their volume and position.
- **3** Select your **Key signature**, and place it on the score.
- **4** Select your **Time Signature**, and place it on the score.
- **5** Choose the **Volume** and **Tempo** you want.

You are now ready to start placing notes on the staves.

It is worth highlighting that the time signature isn't enforced by Maestro, so it is possible to place more notes (or dots) to a bar than the signature states.

# **Some tips**

If you copy a piece of music from a written score it will occasionally need some minor modifications to play correctly.

## **Staccato**

To achieve the effect of staccato, shorten the note value and make up the difference with a rest.

## **Grace notes and trills**

These are not implemented as such, but the effect can be achieved by entering notes of the appropriate small duration, and deducting their value either from the note they would normally be attached to (for an appoggiatura) or from the preceding note (for an acciaccatura). Somewhat effective trills can be produced using an elaborated form of the same method.

## **Rests in earlier versions of Maestro**

Versions of Maestro prior to 2.13 did not allow placing rests on any line other than the centre, making it hard to score multi-part staves. Files created with Maestro after version 2.13 will be loaded without error by older versions, but if the file is re-saved in the older application then the position data for the rests will be lost.

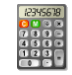

Solicial is a scientific calculator providing a range of scientific functions in addition to simple arithmetic ones. addition to simple arithmetic ones.

# **Starting SciCalc**

SciCalc is in the Apps directory on your hard disc or network. To start the application, double-click on the !SciCalc application icon.

SciCalc's icon will appear on the icon bar and, dependent on the saved configuration, will open in either scientific or simplified view:

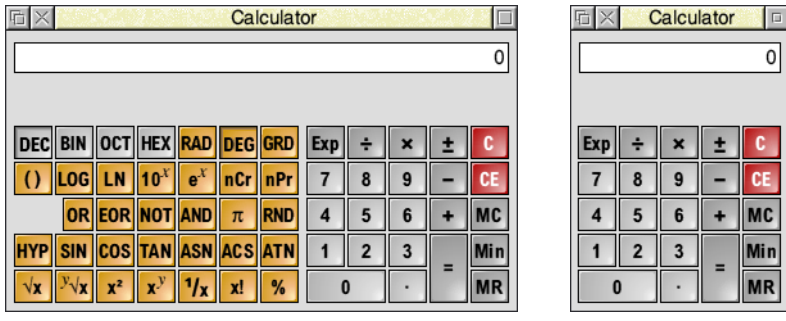

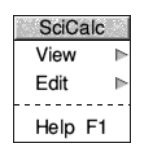

You can toggle between these two types of view by clicking on the Toggle size icon, or by pressing Ctrl-S when the window has the input focus, or via the **View** item in the main menu. Many of the advanced functions described in this chapter are only available in the scientific view.

# **Entering numbers**

There are two ways of entering numbers into the calculator. You can move the pointer over the required key and then click, or you can use the keyboard directly. Clicking in the numeric display gives SciCalc the input focus, indicating that numbers and selected operators may be entered from the keyboard.

If you use the numeric keypad, make sure that the Num Lock key is on. The keys in the numeric keypad are also equivalent to those on the calculator keypad.

## **Arithmetic functions**

These operate exactly like an ordinary calculator: when you enter a number it appears in the calculator's display. When you first load SciCalc it is set for normal **decimal** arithmetic (base 10). This is shown in the scientific view by the DEC button being pressed inwards.

## **Rules of precedence**

SciCalc treats the calculation you enter as a formula and does not perform the calculation until you click on the Equals button. SciCalc performs the calculation according to the precedence of operators (from highest to lowest): Multiply, Divide, Add and Subtract.

Multiplication takes place before addition so:

 $2 + 6 \times 5 = 32$  (not 40)

You can change the order of calculation by using brackets:

 $(2 + 6) \times 5 = 40$ 

#### <span id="page-439-0"></span>**Simple multiplication**

To multiply 2 by 5 and view the result, enter the following in this order:

 $2 \times 5 =$ 

The result will appear in the display.

To calculate the area of a circle of radius 7 units, enter the following:

 $\pi \times 7 \times 7 =$ 

The result appears in the display. Immediately below the result display is a summary of the most recent calculation:

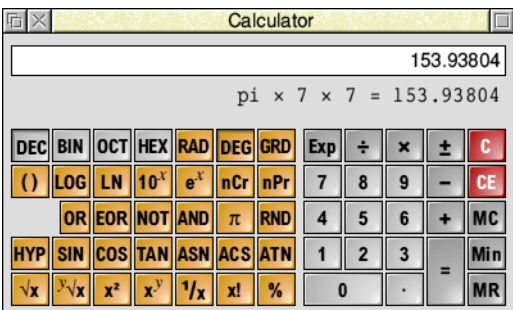

#### **Changing the sign**

The  $\pm$  key switches the sign of the number in the display.

#### **Calculating percentages**

To increase x by y percent, enter:

 $x + y$  % =

To decrease x by y percent, type  $-$  instead of  $+$ .

To calculate x% of y, enter:

 $x \,$  %  $\times$   $y =$ 

#### **Clearing the last entry**

Press CE to clear the current display. For example, pressing the following:

 $2 + 6 \times 3$  CE 5 =

calculates

 $2 + 6 \times 5 =$ 

and thus gives the result 32.

#### **Clearing all calculations and errors**

Press C to clear all input so far, or to dismiss an error message.

## **Memory functions**

SciCalc has a single memory. To store the displayed value into the memory, press Min. To recall the contents of the memory, press MR. To clear the memory, press MC.

# **Advanced functions**

## **Calculating roots**

To calculate the **square root** of x, press  $\sqrt{x}$ .

To obtain the yth root of x, press  $y\sqrt{x}$ , followed by y. For example, to calculate the fourth root of 52, click on the following keys:

52  $y\sqrt{x}$  4 =

which will display the result 2.685349614.

#### **Calculating squares and powers**

To calculate the **square** of x, click on  $x^2$ , so the circle area calculation introduced on [page](#page-439-0) 418 can also be done thus:

 $\pi \times 7 \times^2 =$ 

To raise x to a power other than 2, click on  $x^y$  followed by the power you want to take. For example, to raise 52 to the power 4, click on the following keys:

52  $x^y$  4 =

which will display the result 7311616.

To raise 10 to the nth power, enter n then press  $10<sup>x</sup>$ . To raise e to the nth power, enter n then press  $e^x$ .

#### **Calculating reciprocals and factorials**

For the **reciprocal** of x, enter x then click the  $1/x$  key.

For x **factorial**, enter x then click the x! key.

#### **Calculating logarithms**

To obtain the **logarithm** (base 10) of x, enter x then press LOG.

For the **natural logarithm** (base e), enter x then press LN.

#### **Using brackets**

To obtain a bracket, press (). The same key produces a left or right bracket, whichever is appropriate in the context. For example, to calculate  $(2 + 3) \times 5$ , press

 $()$  2 + 3 ()  $\times$  5 =

Only one level of brackets is available.

#### **Calculating exponents**

To express x in exponent form, press Exp followed by y, the exponent. For example:

50 Exp  $4 =$ 

displays the result 500000.

#### **Combinations and permutations**

To find the number of **combinations** of r items from a set of n items, enter:

n nCr r =

To calculate **permutations**, where the order of n should be considered, enter:

n nPr r =

#### **Trigonometric functions**

Among the more advanced functions available in SciCalc are the standard trigonometric functions:

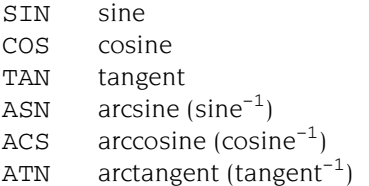

To obtain hyperbolic trigonometric functions, press Hyp before pressing the function button.

## **Changing the number base and angle unit**

When first started, SciCalc works in the number base set by its choices, by default this is decimal. Clicking DEC, BIN, OCT or HEX changes the base to Decimal (base 10), Binary (base 2), Octal (base 8) or Hexadecimal (base 16) respectively, and the layout of the keys changes appropriately for the selected base. For example, in base 16 a number entered into SciCalc looks like this:

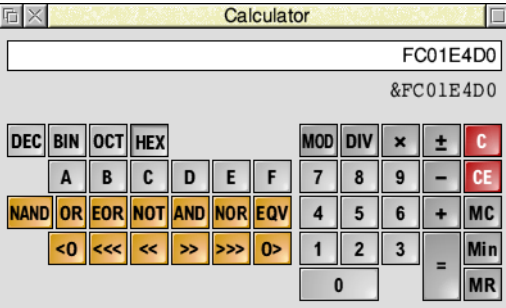

Changing base provides a handy way of converting a number between bases. Once you have a number in the display, clicking on a different base key converts the value to that base. Note that when changing from a decimal to non-decimal base the value will be rounded to the nearest integer, as are values recalled from the memory into a non-decimal base.

When in decimal mode, for the trigonometric functions you can calculate in units of degrees, radians or gradians by clicking RAD, DEG or GRD, but angles are not converted on a change of unit. A right angle is 90 $^{\circ}$ , 100 grad and  $\pi$ /2 radians.

## **Logic functions in the non-decimal bases**

In the non-decimal bases the scientific functions are replaced by:

- MOD integer modulus (remainder)
- DIV integer division
- NAND logical NOT AND
- OR logical inclusive OR
- EOR logical exclusive OR
- NOT logical inverse
- AND logical conjoin
- NOR logical NOT OR
- EQV logical equivalence (NOT EOR)

#### **Bitwise functions in non-decimal bases**

In the non-decimal bases, numbers may be bitwise rotated and shifted using:

- $\leq 0$  bitwise rotation to the left
- >O bitwise rotation to the right
- <<< logical shift left
- >>> logical shift right
- << arithmetic shift left
- >> arithmetic shift right

In each case enter the number, press the function followed by the number of bits. You may wish to switch base to enter the number of bits more conveniently.

# **Keyboard shortcuts**

## **Calculator functions and their keyboard equivalents**

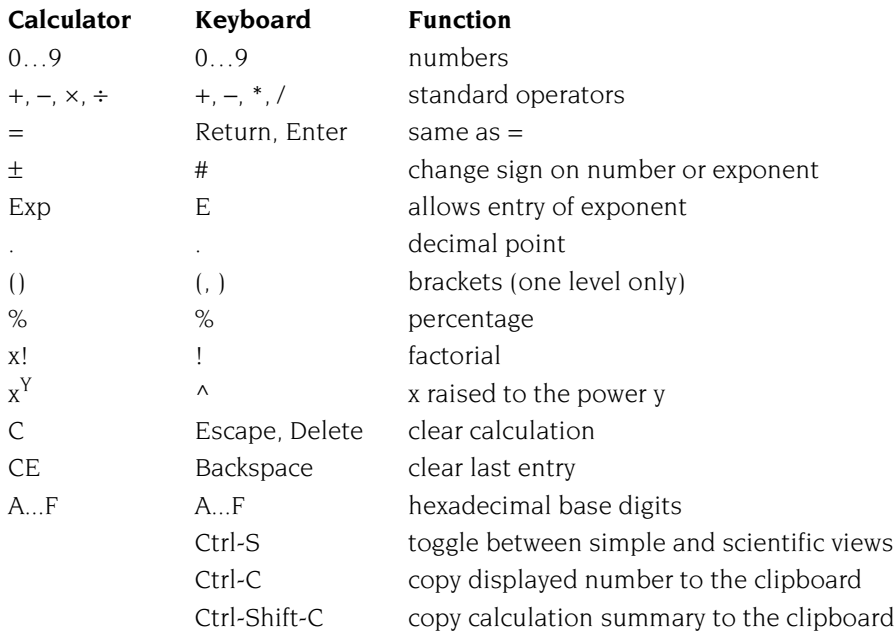

# **Icon bar menu**

SciCalc Info ь Help... Choices... Quit

## **Info**

This gives you information about the application.

## **Help…**

Opens a short description of how to use SciCalc, based on this Guide.

## **Choices…**

Opens a dialogue to alter SciCalc's settings, described in *Choices* [on page](#page-445-0) 424.

## **Quit**

Quit ends the SciCalc application, removing the SciCalc icon from the icon bar.

# <span id="page-445-0"></span>**Choices**

To open the Choices dialogue box, where you can vary the initial view and other settings, select **Choices...** from the icon bar menu.

When finished, click **Save** to use these settings now and also for any future sessions. Click **Cancel** to close the dialogue without making any changes.

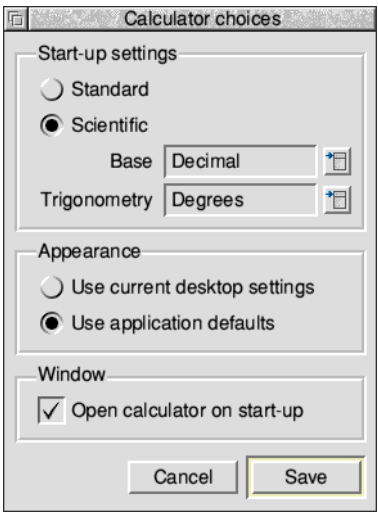

**Start-up settings** controls which view type, base and trigonometric settings are applied when the application is run.

**Appearance** controls which graphical style SciCalc uses – one that matches the current desktop theme, or the application's own default set.

**Window** sets whether or not to open the SciCalc window automatically when first run. When this option is on, you can set where on the desktop to open by first positioning the window then choosing **View/Remember position** from the main menu.

# **Technical notes**

## **Numeric range**

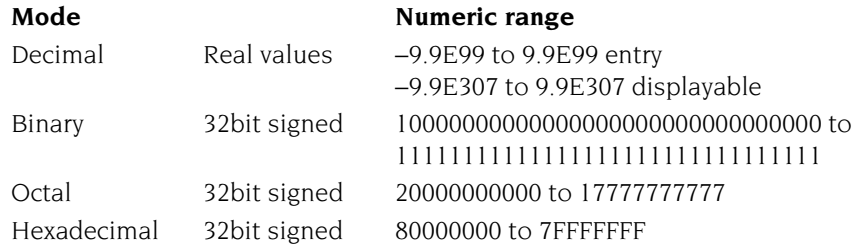

## **Accuracy**

SciCalc's accuracy is limited to that of BASIC VI – 64-bit floating point.

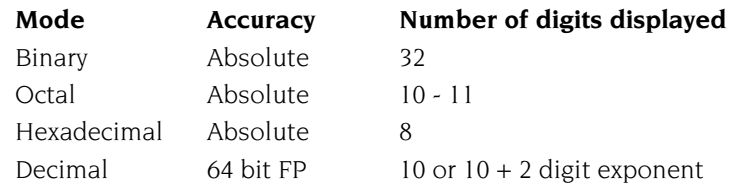

**Note**: Real number underflow is not trapped.

## **Trigonometric results**

Strictly, zero and infinite results are displayed as very small and very large values.

# **Operator precedence**

Operators are evaluated in the following order of precedence (highest shown first):

- **1** unary operators
- 2  $v\sqrt{x}$
- **3** x<sup>Y</sup>
- **4** nCr, nPr
- **5** \*, /, DIV, MOD
- 6  $+,-$
- **7** < 0, 0 >, < <, > >, < <<, > > > >
- **8** AND, NAND
- **9** OR, EOR, NOR, EQV

i

r.

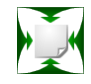

S quash is a simple application that compresses files and directories.<br>
S Compression means that they take up less space, enabling more files Compression means that they take up less space, enabling more files to be fitted onto a disc or to be sent more quickly over a network.

# **Starting Squash**

Squash is in the Apps directory on your hard disc or network. To start the application, double-click on the !Squash application icon. The Squash icon appears on the icon bar.

# **Compressing a file**

**1** Drag the file that you wish to compress onto the Squash icon on the icon bar. This displays the Squash **Save as** box.

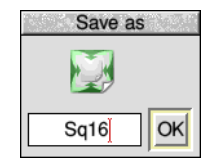

**2** Drag the icon from the **Save as** box to the directory display in which you want to save the compressed file. If you want to save it with a different filename, first change the name in the Save box.

If you want to replace the original file with the compressed version of the file, just click on **OK** instead. The compressed file uses the squashed file icon.

# **Decompressing a file**

- **1** Drag the squashed file that you wish to decompress onto the Squash icon on the icon bar. This displays the Squash **Save as** box.
- **2** Drag the icon from the **Save as** box to the directory display in which you want to save the decompressed file. If you want to save it with a different filename, first change the name in the Save box.

If you want to replace the compressed file with the original file, just double-click on the squashed file and it is replaced by the uncompressed file.

# **Compressing a directory or application**

**1** Drag the directory or application onto the Squash icon on the icon bar. This displays the **Save as** box with two options, **Squash** and **Unsquash**.

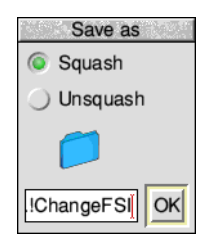

- **2** Click on **Squash** to compress the entire contents of the directory or application.
- **3** Drag the icon from the **Save as** box to the directory display in which you want to save the compressed directory or application.

If you want to replace the original directory or application with the compressed version, just click on the **OK** button instead.

The directory or application's icon are not replaced by the squash icon when their contents are squashed.

**Note**: You can't use compressed applications; you must decompress them first.

## **Decompressing a directory or application**

- **1** Drag the squashed directory or application onto the Squash icon on the icon bar. This displays the Squash **Save as** box with two options, **Squash** and **Unsquash**.
- **2** Clicking on **Unsquash** will decompress the entire contents of the directory or application.
- **3** Drag the icon from the **Save as** box to the directory display in which you want to save the decompressed directory or application.

To replace the compressed directory or application with the decompressed version, just click on the **OK** button.

# **Icon bar menu**

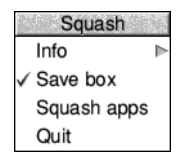

#### **Info**

This gives you information about the application.

#### **Save box**

When the Save box is ticked (normally) each compression (or decompression) prompts you with a **Save as** box. If you are converting a large number of files, you can use this option to turn off the Save box. Turning off the Save box allows all files and directories to overwrite the original versions during the conversion process.

#### **Squash apps**

If you choose this option, then when you drag a directory onto the Squash icon that contains any applications within it (or any subdirectories), these are also squashed.

This option is not selected by default; Squash does not compress applications it finds inside directories, they are copied instead.

Applications that are dragged to the Squash icon alone will always be squashed.

#### **Quit**

Quit ends the Squash application, removing the Squash icon from the icon bar.

## **Checking your archive**

As with any archival mechanism, you should check that you can correctly compress and decompress back to the original size any information which is valuable or difficult to replace. Make a copy of the file before you compress it.

# **Exceptions**

Occasionally Squash decides not to compress a file. This is usually because either the file is already compressed in some way that would make squashing it uneconomic or because the file is so small that squashing it would make no difference to the amount of disc space used.

# Part  $6-$ RISC OS diversions

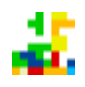

locks is game of spatial awareness where you must try to line up various Blocks is game of spatial awareness where you must try to line up various shaped blocks to complete lines which score points. If you're not quick enough then the blocks will accumulate until they pile up to the top at which point the game is over.

# **Starting Blocks**

Blocks is in the Diversions directory on your hard disc or network. To start the application:

- **1** Double-click on the !Blocks icon. The application icon appears on the icon bar.
- **2** Click on this icon to display the Blocks window and start playing:

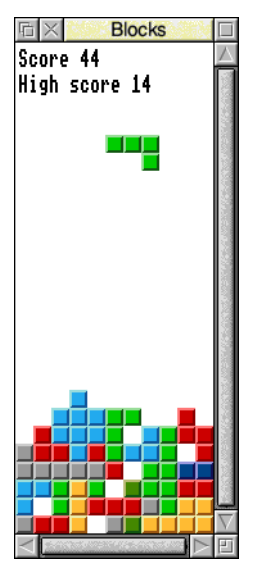

One point is awarded for each block placed. Any completed rows are removed, and the incomplete rows above shunt downwards accordingly. The game is over when the pile of disorganised blocks forming incomplete rows has filled the play area right to the top.

The colours of the blocks correspond to their arrangement, so with practice you will become familiar with the colours and how that shape might be useful to you.

# **Keys**

While the Blocks window is selected the following keys are active, clicking away to another window in the desktop pauses the game temporarily.

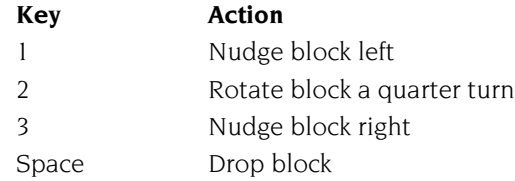

Pressing the Space bar causes the currently falling block to immediately drop into place.

# **Blocks menus**

**Blocks** New game New keys **h** Auto Quit

#### **New game**

To start a new game, press Menu when you are over the Blocks window and choose **New game**.

#### **New keys**

If the keys listed above are inconvenient they can be altered by moving the pointer to the right and picking four new keys. They can be any letter or number key or the Space bar or Return.

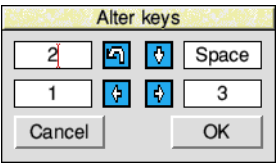

Click OK to use the keys shown, or Cancel to restore the former key choices.

#### **Auto**

The computer can be left to play Blocks on its own. Choose the Auto option to enable this, and see what high score it can achieve.

#### **Quit**

Quit ends the Blocks application, removing the Blocks icon from the icon bar.

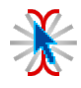

lasher makes it easy to locate the caret when you are working on lots of **F** lasher makes it easy to locate the caret when documents at the same time in the desktop.

# **Starting Flasher**

Flasher is in the Diversions directory on your hard disc or network. To start the application, double-click on the !Flasher application icon. The Flasher icon appears on the icon bar.

The caret is the place at which new characters typed on the keyboard will be inserted into the text, and is usually shown as a slim vertical red bar.

To locate the caret with Flasher running, click Select on its icon bar icon.

# **Icon bar menu**

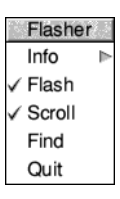

#### **Info**

This gives you information about the application.

## **Flash**

When Flash is ticked the caret will flash between visible and invisible. Studies have shown this catches the eye, making the small caret even easier to see.

## **Scroll**

When finding the caret Flasher will ask the application to scroll the text window to centre the caret in the text window. Not all applications respond to such a request.

## **Find**

Choosing this option is equivalent to clicking Select on the Flasher icon bar icon. If the caret is not anywhere on screen, this menu item will be greyed out and attempts to find it will make a beep sound instead.

## **Quit**

Quit ends the Flasher application, removing the Flasher icon from the icon bar.

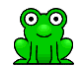

**H** opper is a classic two dimensional arcade game, sometimes known by its alternative name Frogger. The objective is to direct frogs to the safety of t  $\blacksquare$  alternative name Frogger. The objective is to direct frogs to the safety of their lair by crossing a busy road and navigating a river full of hazards.

# **Starting Hopper**

Lives remaining -

Hopper is in the Diversions directory on your hard disc or network. To start the application, double-click on the !Hopper application icon.

The game runs in numbered screen mode 13 and will report an error if this is not available, the chapter *[Old-type screen modes](#page-554-0)* on page 533 describes the properties of mode 13.

To rescue a frog move him from the starting point at the bottom of the screen, across the busy road, avoiding the rapids, to the safety of his lair. When all five lairs are occupied with frogs, the level is complete and the screen will clear ready for the next level.

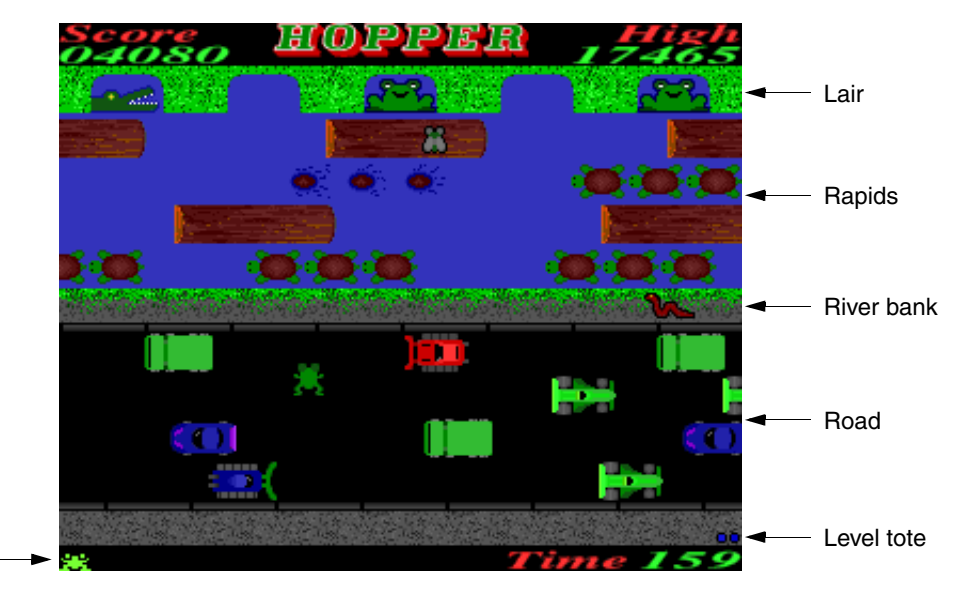

The current level number is shown by the number of dots in the level tote in the corner of the screen.

There are several ways that the frog might meet an untimely death:

- The timer counts down to zero before the frog has made it to the lair.
- Being run over on the road.
- Being bitten by the poisonous snake (level 2 onwards).
- Falling into the rapids.
- Being swallowed by the crocodile waiting in a lair (level 2 onwards).

Points are accumulated for moving northwards on the level, with a bonus for each frog which makes it to the lair. Additionally, sometimes a fly will be resting on a log in the rapids, which also gains a tasty bonus. The current score can be seen in the top left of the screen as it goes up, along with the current high scorer's target to beat in the top right of the screen.

Each successive level is increasingly difficult, with

- more traffic, faster speed limit, and fewer crossing slots
- more hazards, such as the snake and crocodile
- fewer passing logs in the rapids on which to transit
- turtles which dive under water in the rapids.

# <span id="page-459-0"></span>**Keys**

Clicking on the Hopper icon will display a repeating series of introductory screens showing the credits, high score table, and a reminder of the in game keys. Press the Space bar to start the game.

During the game the following keys are active.

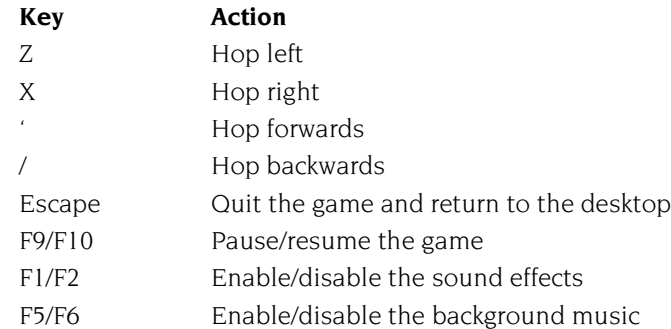

If your computer has a joystick attached, it is also possible to make the frog hop using a joystick instead of the keyboard.

# **Icon bar menu**

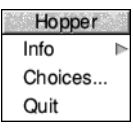

#### **Info**

This gives you information about the application.

#### **Choices...**

Choosing this option will open a dialogue allowing settings for Hopper to be changed.

#### **Quit**

Quit ends the Hopper application, removing the Hopper icon from the icon bar.

# **Choices**

The choices dialogue has four sections that can be configured. Select the radio icon for the name of the section whose options you wish to alter.

When finished, click **Set** to use these settings for the current session, or click **Save** to use them now and also in any future sessions. Click **Cancel** to close the dialogue without making any changes.

## **Control keys**

If you would prefer to use keys other than those listed on [page](#page-459-0) 438 to move the frog, for example because they are uncomfortably positioned, use this section to change them.

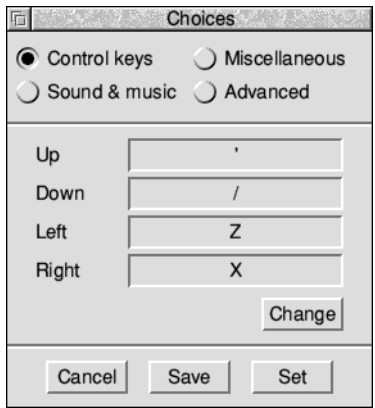

Click **Change** then press each movement key on the keyboard when prompted.

## **Miscellaneous**

This section has two options available. Saving the high score table on exit will mean you can build up a list of most skilled players over several days even if the computer is turned off in between games. Use the **Reset** button to wipe the high scores at the end of a tournament.

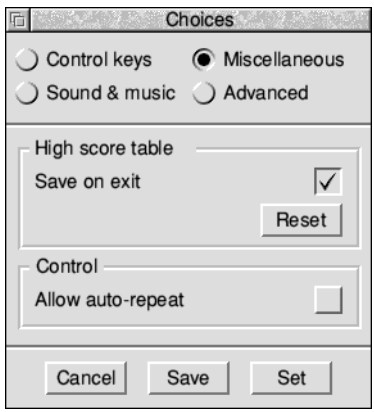

The auto-repeat option will make the control keys repeat when held down so that multiple hops are produced from just one key press.

## **Sound and music**

This section adjusts the relative volumes of the sound effects and background music within the game.

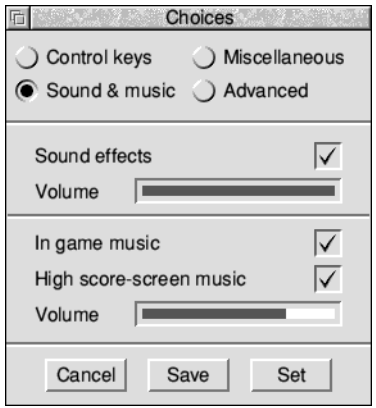

It is also possible to temporarily enable and disable the sound effects and background music within the game using the keys listed on [page](#page-459-0) 438.

# **Advanced**

Ordinarily the settings in the advanced section can be left at their default values.

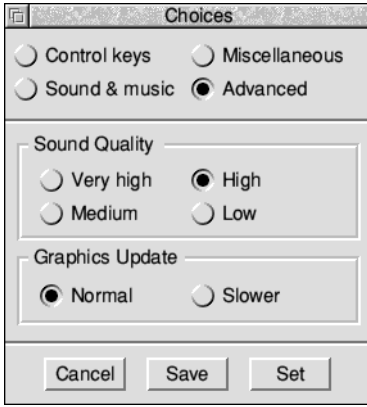

Reducing the sound quality reduces the number of calculations the computer must do, which saves power. However, only on a slow computer will this make any noticeable difference.

The graphics update option also reduces the number of calculations the computer must do, but may also reduce flickering which can be tiring when using the computer for extended periods of time.

*Choices*

i

Ì.

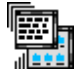

adness will very quickly drive you to the brink of insanity. It silently shuffles **M** adness will very quickly drive you to the brink of insanity. It silently shuffle the windows around the screen while you try in vain to use the computer.

# **Starting Madness**

Madness is in the Diversions directory on your hard disc or network. To start the application, double-click on the !Madness application icon.

You will immediately notice that any open windows on the screen will start to randomly move around, even the ones you are trying to use. It's very maddening!

# **Quitting Madness**

Look carefully in the bottom left hand corner of the screen, you will notice a small window entitled Madness. Madness never moves its own window, so it will always be positioned there.

#### **后** × Madness

If it is obscured by the icon bar toggle the icon bar position with Shift-F12, then click on the Close icon, as described in the section *[Manipulating windows](#page-66-0)* on page 45. Î.

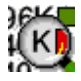

**M** emNow provides a live display of how much free memory is available in your computer. This is useful to see when there are many applications running computer. This is useful to see when there are many applications running and a lot of memory is in use.

# **Starting MemNow**

MemNow is in the Diversions directory on your hard disc or network. To start the application, double-click on the !MemNow application icon. MemNow will appear on the icon bar and display the amount of free memory, expressed in kilobytes, and keep the value up to date as you use the computer.

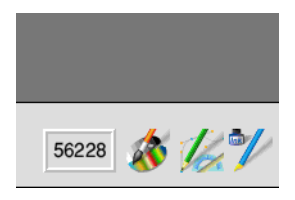

When memory is low the background of the MemNow icon bar display will flash to catch your attention. See the section *[Managing memory](#page-100-0)* on page 79 for ideas of how to free unused memory.

# **Compact display**

When there are many applications running you may have a lot of icons already on the icon bar, and would like to see the free memory without the space that MemNow takes up.

A compact way to achieve this if you also have Alarm running is to let Alarm show the free memory beside the time. You can achieve this by adding Alarm\$Free to the user defined display format, as described in the section *[Time and date display](#page-421-0)  formats* [on page](#page-421-0) 400.
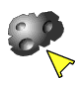

eteors is a game set in space where the aim is to knock out all the meteors without colliding with them. Little meteors, being harder to hit, score more than big ones. **M**

# **Starting Meteors**

Meteors is in the Diversions directory on your hard disc or network. To start the application, double-click on the !Meteors application icon.

The game will start immediately with 3 rocket ships; the one currently in play, plus two spares.

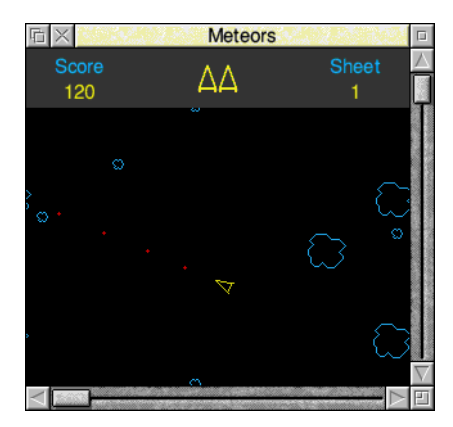

As meteors of varying size tumble through space it is your job to avoid them, or to score points by destroying them.

Firing at a meteor will cause it to break up into several smaller pieces, a collision with a meteor of any size is fatal and costs one spare rocket ship. When all the spares have been used the game is over.

Points are accumulated in the status bar at the top of the window, which also shows the number of spare rocket ships and the current sheet number.

# **Keys**

While the Meteors window is selected the following keys are active, clicking away to another window in the desktop pauses the game temporarily.

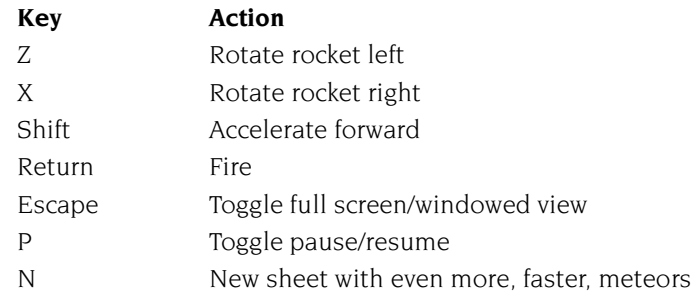

If a collision looks inevitable you can hyperspace to another location by pressing the Space bar. Note, however, that there is a random chance that this manoeuvre will destroy your rocket.

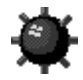

ineHunt is a game of luck and lateral thinking. The objective is to safely If uncover all mines hidden behind a grid of squares. At the start of the game you will have no idea where the mines are, so you will have to use deduction to locate them all. **M**

# **Starting MineHunt**

MineHunt is in the Diversions directory on your hard disc or network. To start the application, double-click on the !MineHunt icon.

To start the game, click on the MineHunt icon on the icon bar. The main window will open.

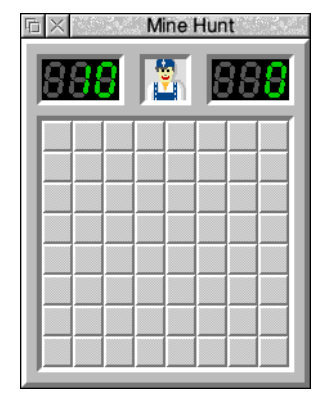

The counter in the top left of the window shows the number of hidden mines. The counter in the top right shows your playing time in seconds. Clicking on these counters changes the colour of the text.

# **Playing MineHunt**

To start a new game, select **New game** from the main menu, or click on the central player icon in the top centre of the board. To uncover a square, click Select over it. The timer will begin to count from your first click.

If the square you uncovered contained a mine, then the game is over, and MineHunt will reveal the locations of all the mines. The mine with a red background is the one you just uncovered, the mines with green backgrounds are the ones you correctly marked, and all the others are ones you hadn't found yet.

If the square you uncovered did not contain a mine, then MineHunt will turn it into number indicating how many of the adjacent squares contain mines. If any of these adjacent squares are blank, then MineHunt will uncover all of those squares too.

Keep going until you have uncovered all the squares and hit none of the mines. Once this happens, you have won!

#### **Marking squares**

To mark a square that you know contains a mine, click Adjust over it. The square will then be marked with a red flag, and the mine counter in the top left of the window will reduce by one.

Flagged squares cannot be uncovered by clicking Select, and so are safe.

If you click Adjust again on the same square, the flag will turn into a question mark. This can be used to indicate that a mine might be present, but that you're not sure. These squares are not safe – clicking Select will uncover them.

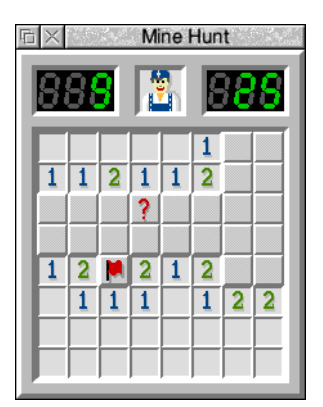

Clicking Adjust a third time will clear the question mark and return the square to normal.

#### **High scores**

If you have achieved one of the five lowest times for the level you are on, then you will be asked to type your name for the high score table. You can look at the high score table any time by choosing **High scores/Show** from the main menu. You can also clear the tables by choosing **High scores/Reset**.

### **Clearing squares faster**

If a square has the correct number of neighbouring squares marked as mines, you can quickly clear around it by either clicking Select whilst holding down the Shift key, or clicking Adjust.

This has the same effect as if you had clicked on all the other uncovered neighbours individually. If any of the neighbours are incorrectly marked, then clearing around will cause you to uncover a mine and the game will be over.

## **Choosing a level**

**Name Size of board Number of mines Squares which are mined** Beginner 8×8 10 15.6% Better 16×8 20 15.6% Intermediate  $16\times16$  40  $15.6\%$ Good 24×16 60 15.6% Expert  $30\times16$  99 20.6%

There are five predefined levels.

In addition, you can set up a custom level using the **Level/Custom** dialogue box.

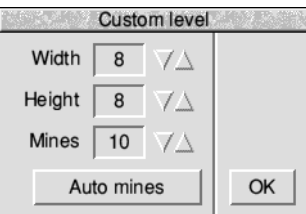

The maximum size of the game area is 64×64, but MineHunt will not let you go any bigger than the current screen mode will allow. If you click on the **Auto mines** button, MineHunt will choose a suitable number of mines for you.

Click **OK** to create the new level with your custom sizes.

# **Choices**

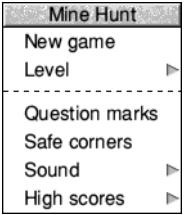

The main menu allows to control a number of the game features.

#### **Question marks**

Turns question mark availability on or off.

#### **Safe corners**

This option ensures that when you start a new game, the corner squares are always free from mines.

#### **Sound**

You can click on this to control whether sound effects are played, or use the submenu to control the volume.

# **Icon bar menu**

Mine Hunt Info Save choices Quit

This gives you information about the application.

#### **Save choices**

This option will save any changes you have made to the MineHunt options so that you can use these options as your default options next time you run MineHunt.

#### **Quit**

**Info**

Quit ends the MineHunt application, removing the icon from the icon bar.

# 42 Patience

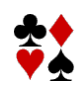

Patience is probably one of the best-known solo card games, sometimes known by its alternative name Solitaire.

# **Starting Patience**

Patience is in the Diversions directory on your hard disc or network. To start the application, double-click on the !Patience application.

To start the game, click on the Patience icon on the icon bar. The Patience window appears on the screen:

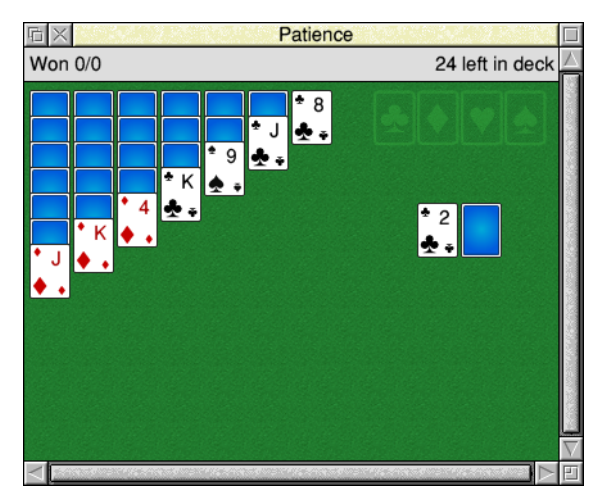

There are seven columns of cards, with the bottom card in each column turned up. The columns range in length from seven cards (on the left) to one (on the right). The rest of the pack is in a face-down 'pile' on the righthand side of the screen. At the top right-hand corner of the game area there are four card outlines, each marked with the symbol for one of the suits. The area across the top of the window shows the number of games won, and the number of face-down cards in the pile.

# **The rules**

The object of the game is to place all four suits on top of their symbols in ascending order, starting with the ace and finishing with the king. To do this, you must reveal all the hidden cards by going through the pack and building chains of cards. Here are the basic rules:

- The chains you build downwards from each column must be in descending order (king, queen, jack, ten, nine, eight, seven, and so on) and must alternate between red and black suits (ten of hearts, nine of spades, eight of diamonds, seven of spades, for example). If you try to place a card incorrectly, the computer will refuse to move the card.
- When you move the top card from one column to another, the next hidden card is automatically turned up. You can move all or part of a chain to another column.
- There are only seven columns allowed in the game. If you have used up all the cards in one column you can only start a new column with a king (unless you have changed the default choices).
- Once you have placed a card on one of the suit symbols, in ascending order, at the top righthand corner of the screen it cannot be taken off again.

# **Playing Patience**

To play the game, proceed as follows:

- **1** Look at the cards which are revealed at the bottom of each column. If a card can be moved, use the mouse pointer to drag it to the correct place. When you release the button, the card will be in its new place and the next card turned up in the column where it came from. Continue this procedure until you have no more cards that can be moved.
- **2** Click on the pile of cards on the right, to reveal the next card (by default, every third card in the pile is turned over). If you can use it, drag the card to the appropriate column. You may now be able to move one or more cards from one column to another. If you can't, click on the pile of cards again. If you can't use a card, continue clicking on the pack until one is revealed that you can use. When you use a card from the pack, the card beneath it is again revealed.
- **3** As soon as an ace is revealed, drag it to its place at the top righthand corner of the screen (alternatively, clicking Adjust on a card that can be added to one of these stacks automatically moves it to the correct stack). You can then start building (in ascending order from ace to king) as the cards that follow come up.
- **4** Continue going through the pack and moving cards. The number of cards left in the pack will continue to be indicated in the area above the board. An empty space indicates that you have gone through the pack once; click on it to go round again.
- **5** If you can't go any further and want to see where the hidden cards were, click Menu and choose **Resign**. If there are any cards left in the pack, you can see what they are by clicking on the pack; this will display each card in turn.

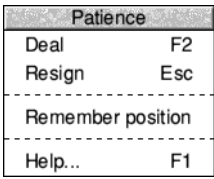

If you want to start a new game, choose **Deal** from the menu. If you do not wish to continue playing Patience, choose **Quit** from the icon bar menu.

In addition to starting a new game and quitting Patience, the menu has two other options. Selecting **Remember position** stores the screen position of the game window such that it will re-open in the same place the next time you run Patience. Selecting **Help...** opens a short description of how to play Patience based on this Guide.

# **Choices**

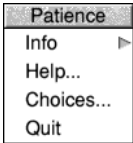

To open the Choices dialogue box, where you can vary the game rules and other settings, select **Choices...** from the icon bar menu.

When finished, click **Save** to use these settings now and also for any future sessions. Click **Cancel** to close the dialogue without making any changes.

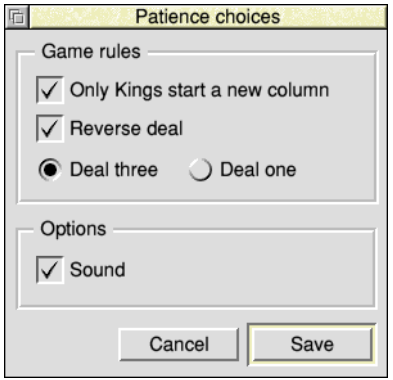

# **Game rules**

The default game rule is that *Only Kings start a new column*. Turning this option off makes the game very much easier; you can now move any card into an empty column instead of being constrained to having to start with a king.

*Reverse deal* refers to the process by which cards are turned over from the pack. The default is that when a group of three cards is turned over, their order is reversed as they are moved. This means that if you run through the pack twice, you will see two-thirds of the cards. Switching this option off means that the cards are not reversed, so you will only see one-third of the cards, making the game much harder.

*Deal three* or *Deal one* refers to the number of cards dealt from the deck on to the pile with each click. Choosing the first option makes the game harder.

#### **Options**

The Sound option determines whether Patience beeps to indicate an illegal move.

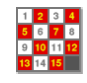

uzzle is a simple move-the-tiles game. The objective of the game is to move the Puzzle is a simple move-the-tiles game. The objective of the game is to move tiles so that they are all in ascending order left-to-right and top-to-bottom.

# **Starting Puzzle**

Puzzle is in the Diversions directory on your hard disc or network. To start the application, double-click on the !Puzzle application icon. The Puzzle window appears on the display.

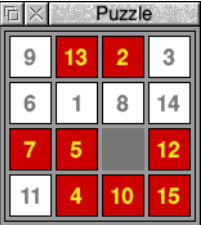

The puzzle comprises fifteen number tiles and one space in a four-by-four grid. The objective of the puzzle is to move the tiles into numerical order in four lines from the top left to the bottom right. Rearrange the tiles by clicking on any of the number tiles next to the space to move it into the gap.

Here is what the completed puzzle looks like:

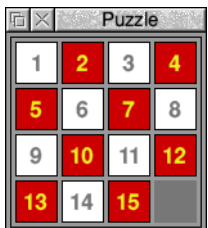

If you want to learn some tricks how to solve the game you should look at the Help file supplied with the application.

# **Puzzle menu**

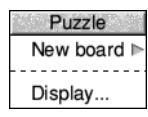

#### **New board**

To display a new board, press Menu when you are over the Puzzle window and choose **New board**.

You can make the board more difficult to solve by adding more tiles, to a maximum of 25×25. Move the pointer to the right and use the arrows to increase the size, then click **New board** on the button on the board size window to start playing.

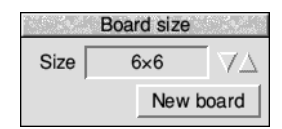

#### **Display...**

Choosing this option will open the display options window, allowing you to change various visual aspects of the display. Including

- the font size and style
- the colours used for the numbers
- the tile colour scheme.

For example, to make all the tiles the same colour change the (A) and (B) colours to be equal.

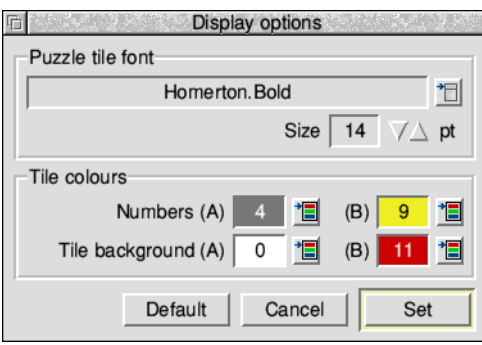

Puzzle Info Save choices Quit

Clicking **Set** will redraw the display with the new options set. To make these settings permanent for when you next run the application, click **Save choices** on the icon bar menu.

Use the **Default** button to restore the factory default settings.

The **Cancel** button closes the window without making any changes to the current display options.

# Part 7 – RISC OS utilities

Ė

# 44 T1ToFont

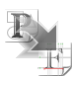

TIToFont is a program that converts fonts from Adobe Type 1 format to the RISC OS outline font format. Once you've converted fonts, you can use the  $\mathsf l$  RISC OS outline font format. Once you've converted fonts, you can use them in your documents just like any other Acorn outline font.

**Note**: This application is for advanced users **only**. Most people will never need to use it. Some complex fonts (and fonts not conforming exactly to Adobe Type 1 format) may not convert successfully.

This application should only be used to convert public domain fonts. While it is possible to convert proprietary fonts, it would, most probably, be a breach of copyright to do so without the consent of the copyright holder.

# **Converting a font**

Before you can use the converter you need to have your source font comprising the Type 1 file and an AFM file available. The Type 1 file (often called the PFB file) should be given the file type PoScript (&FF5) and the AFM file (described on [page](#page-484-0) 463) given the file type Text.

- **1** Load T1ToFont from the Utilities directory on your hard disc or network.
- **2** Click on the icon bar icon to display the Font converter window.

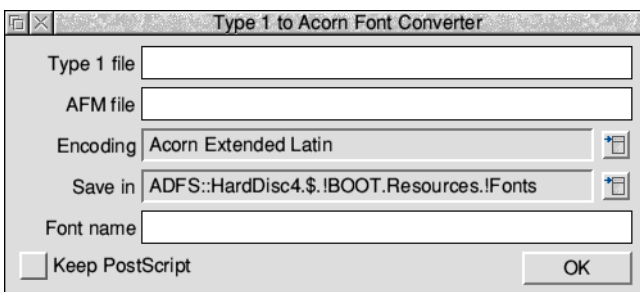

- **3** Drag the Type 1 PFB file icon from its directory display onto the **Type 1 file** field in the converter window.
- **4** Drag the AFM file from its directory display onto the **AFM file** field in the converter window.
- **5** After a few seconds the name of the RISC OS font to be generated is displayed in the **Font name** field. You can change this name if required.

**6** Use the **Save in** field to select a font directory to save the resulting font in. However you should not normally change this from the default path which is \$.!Boot.Resources.!Fonts

within the Boot application. Click on the menu icon to display the alternatives.

- **7** Select the **Encoding** you need for the font, **Acorn Extended Latin** is nearly always used. Click on the menu icon to display the alternatives.
- **8** Click on the **Keep PostScript** option button if you want to keep the Type 1 font and the AFM files with the Outline font. This is useful if you are printing to a PostScript printer as the printer will then use the PostScript font directly.
- **9** Start the conversion by clicking on **OK**.

When the conversion is finished (the hourglass reverts back to a pointer) the font is now stored in the computer as a RISC OS font.

You should now try to display the font using Chars (see [page](#page-424-0) 403). If the font displays correctly the conversion was successful. If the font does not display properly then it cannot be used with RISC OS and should be deleted from the font directory it was saved in.

#### **Other information**

The **Save in** menu selects a font directory to save the resulting font in. The menu is constructed from the contents of the Font\$Path system variable, so !Font directories can be added to the menu by installing them on Font\$Path (you can do this by double-clicking them).

#### **Encoding**

The **Encoding** type for most fonts will almost always be **Acorn Extended Latin**.

Some fonts have their own special encoding information. If you have one of these fonts you should choose the Encoding type, **As specified in Type 1 file**.

If you don't have an AFM file you can convert the font by leaving the AFM field blank. The resulting font will lack kerning (font spacing) information, so always use the AFM file if you have one.

Selwyn, Sussex and Sidney are encodings for special symbol fonts. The encoding file is automatically stored within the font's directory.

#### **Font types**

Fonts must conform strictly to the Type 1 font definitions. Many Public Domain fonts do not obey the structure rules laid down by Adobe and consequently they may not convert properly. Type 3 fonts cannot be converted.

#### **Printing to a PostScript printer**

If you print to a Postscript printer, the printer uses the original PostScript font (for downloading) if it is available. If it is not available, it converts and downloads the RISC OS outline font. To keep the original PostScript font available, select the **Keep PostScript** option before you start converting your font.

# **Using Macintosh and MS-DOS type 1 fonts**

#### **Macintosh fonts**

Macintosh fonts are generally supplied as a Font/DA Mover document, containing the Macintosh version of the font, and one or more Type 1 files containing the PostScript code for use on the printer. There will be one Type 1 file for each weight and variation of the font.

#### <span id="page-484-0"></span>**AFM file**

In addition to this you need an AFM (Adobe Font Metrics) file for each weight and variation of the font. The Macintosh does not seem to use this itself, but some fonts are supplied with it anyway. If you do not have the AFM file, contact the font supplier and try to obtain one.

You can convert a font without using an AFM file, however the resultant RISC OS font will lack kerning information.

#### **Transfer the files**

You need to copy the Type 1 files from the Macintosh to your computer. The Macintosh stores data and its description separately in what are called the *data fork* and the *resource fork* respectively, so you'll need a way to access these. Copying the files to an MS-DOS formatted removable disc is one way of doing this; this disc can then be read directly by your RISC OS computer.

Transfer the resource fork of the font file to one file on your computer, and set its file type to PoScript (&FF5). Transfer the AFM file (usually in the data fork) to another file and give it the file type Text.

#### **MS-DOS Fonts**

Fonts for MS-DOS computers are supplied as a group of files suitable for installing through Control Panel in Windows. Among the files will be one or more Type 1 files containing the PostScript code for the printer. There will be one Type 1 file for each weight and variation of the font. The Type 1 files usually have the extension . PFB.

#### **AFM file**

In addition to this you need an AFM (Adobe Font Metrics) file for each weight and variation of the font. If you do not have the AFM file, contact the font supplier and try to obtain one.

You can convert a font without using an AFM file, although the resultant RISC OS font will lack kerning information.

Other files, including the PFM file, are not needed for the conversion.

#### **Transfer the files**

Transfer the AFM and PFB files using the methods described in the [section](#page-161-0) *Using [DOS and Windows discs](#page-161-0)* on page 140. Change the file type of the PFB file to PoScript (&FF5) and the file type of the AFM file to Text.

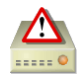

This application is used to format or initialise hard disc, memory cards, non-volatile memory drives, and SCSI discs ready for use. Usually you non-volatile memory drives, and SCSI discs ready for use. Usually you won't need to use this application if your computer has a hard disc as your supplier will have formatted and loaded it with the standard RISC OS applications.

The native disc format in RISC OS is handled by the FileCore module; such discs are said to be *FileCore formatted* and HForm is a *FileCore formatter*. Use HForm to:

- Prepare removable memory cards, such as Secure Digital or MultiMediaCard, for use with SDFS.
- Prepare SCSI discs, including USB connected drives, for use with SCSIFS.
- Prepare solid state non-volatile memory drives for use with NVMeFS.
- Prepare hard discs for use with ADFS.
- Initialise a hard disc that has not been formatted by your supplier.
- Clear an existing hard disc if it develops a problem that can only be solved by formatting.

**WARNING**: Formatting your hard disc will permanently remove all data stored on the disc. It is essential that you copy all the data and applications that you want to keep to another disc (or otherwise back them up) before you reformat the disc.

You should keep a spare copy of HForm on another disc in case your hard disc becomes unusable.

# **Formatting your existing hard disc**

In the following instructions it is assumed that you have to reformat your existing hard disc because of repeated hard disc errors. In order to carry out the reformatting successfully you should have a record of the disc errors which have occurred and their addresses.

**HForm allows you to leave the program at any time by pressing Escape before you start formatting.** Additionally, at the end of the Format options you will be asked if you want to proceed with the formatting; answer **No** and HForm will quit without formatting your disc.

#### **Starting the application**

HForm is in the Utilities.Caution directory on your hard disc or network. To start HForm, double-click on the !HForm icon. The application starts immediately.

## **Using HForm**

Once you've started HForm, the desktop will disappear and be replaced by a blank screen with just text on it. You'll need to reply to certain questions that appear on the screen. Text that you should type in is shown in bold below. You should press  $\perp$  after anything you type in.

**1** First, tell HForm which filing system the drive is connected via:

```
FILECORE HARD DISC FORMATTER 2.77 (22-Feb-24)
Which filing system does your drive use ? ADFS
```
This question will be skipped when only one of the filing systems which HForm supports is installed, jumping straight to step 2 below. Otherwise, use the cursor keys on the keyboard to select:

- ADFS for a hard disc connected to the computer's motherboard via an IDE or SATA cable, using ADFS.
- **SCSIFS** for a hard disc connected to a SCSI expansion card, and any media connected via the Universal Serial Bus either directly or in an external caddy.
- **SDFS** for memory cards in sockets directly mounted on the computer's motherboard, using SDFS. Note that card readers with several different socket sizes are usually USB peripherals and would therefore use SCSI.
- **NVMeFS** for solid state non-volatile memory drives mounted on the computer's motherboard or a PCI express expansion card.
- **2** HForm will then look for drives that the filing system could use. A list will be presented describing each drive found similar to this example:

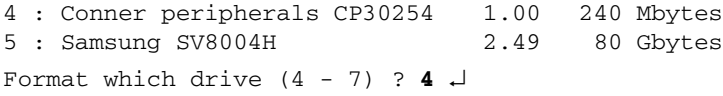

If you want to accept the default drive number, press  $\Box$ , otherwise type the desired number then press .

HForm displays detailed information about the drive in a message similar to this:

```
Drive 4 is an IDE drive 
Drive ADFS::4 identifies itself as :
Description : Conner peripherals 240MB - CP30254
Firmware version : 0.33
Configuration : 895 cylinders, 10 heads and 55 sectors/track
Some larger capacity drives also support logical block addressing which is 
easier to understand than Cylinder-Head-Sector notation; you will be shown 
these parameters too if applicable.
```
**3** Next, tell HForm which hard disc shape to use.

You don't need to know the manufacturer of your hard disc or its specifications, since you can just accept all the defaults offered. If you want to use a different drive shape turn to *[Changing the hard disc shape](#page-490-0)* on page 469, otherwise:

```
This disc was last formatted using the standard shape:
      895 cylinders, 10 heads and 55 sectors/track
      Parking cylinder 894, Initialisation flag 1,
      LBA flag 1(enabled)
```

```
Do you wish to retain this shape (Y/N) ? Y \downarrow
```
**4** Decide whether you simply want to format the disc, or whether you want to map out any defects found. HForm gives you the following choices:

```
A: no more changes to defect list
B: add defect by cylinder, head, byte/sector
C: add defect by disc address
D: remove defect
```
If you want to add some defects see *[Recording a list of hard disc defects](#page-489-0)* on page 468. If you are simply formatting a disc:

A, B, C or D? **A** 

**5** Decide whether to format or initialise the hard disc.

Format or just initialise the drive  $(F/I)$  ? **I**  $\downarrow$ 

Ordinarily the manufacturer of the drive supplies it pre-formatted, so it would only be necessary to low level format the disc if it was previously formatted using the wrong shape parameters.

This example assumes you want to initialise the disc only.

**6** Decide whether you want to carry out a soak test.

Soak test the hard disc for defects (Long/Short/None) ? **S** 

Soak testing checks that the state of the defects on the disc is stable. L is the long test; the disc is continuously tested until you press the Space bar. S is the short test, which is just one scan of the disc, lasting a few minutes.

**7** Tell HForm if this will be the main drive that your computer uses at power on to boot from.

```
Do you wish this to be a bootable disc (Y/N) ? Y \downarrow
```
- **8** Choose whether to format the disc with long filenames or not. Do you want long filenames on this disc  $(Y/N)$  ? **Y**  $\downarrow$ In RISC OS 3.71 and earlier FileCore limited filenames to 10 characters. If you need to read the disc with these earlier versions turn off long filenames.
- **9** HForm will calculate the optimum file allocation unit which is the size that the disc map is divided up into, the larger the drive the larger the unit. Only advanced users will want to alter the value it proposes:

Large file allocation unit ? **1024**

**10** You now have a final chance to quit the format process before it starts, or decide to proceed:

Are you SURE you want to do this to ADFS:: 4  $(Y/N)$  ? **Y**  $\downarrow$ 

Entering Y and pressing  $\perp$  starts the format or initialisation. Entering N will quit from the HForm application without formatting the disc.

If you specified the long soak test, the test continues until you press the Space bar. It is recommended that you carry out the soak test for at least 24 hours. If you do not perform a soak test, and if the verification process detects any additional defects, HForm will then repeat the formatting and verification process in order to include the new defects. It will display the messages Formatting and Verifying as it does so.

The formatting process is now complete.

#### <span id="page-489-0"></span>**Recording a list of hard disc defects**

A defect is a fault that has been detected in part of the disc. The following process marks the defective part of the disc, so that the defective part is no longer used.

HForm lists the current defects (if any) on the hard disc and invites you to change the list by adding any new defects that you may have discovered. You may wish to add a new defect because of a previously returned disc error message, such as:

Disc error 10 at :4/00831E00

You should make a note of any errors on your hard disc of this type that the computer reports.

When HForm asks you if you want to map out any defects:

- **1** Type **C** then press  $\downarrow$ .
- **2** Type in the defect address exactly as it appeared in the disc error message, but omit anything up to and including the colon (e.g. for the error above, you'd just type **4/00831E00**) then press  $\Box$ . After each addition, the list of current defects will be shown.
- **3** Add further defect addresses by returning to step 1, above.
- **4** When you have entered all the defects you wish to, type **A** and press  $\downarrow$  to indicate there are no more changes.

#### <span id="page-490-0"></span>**Changing the hard disc shape**

HForm prompts you to confirm the specifications of the hard disc used (known as the *shape*) of the disc in your computer. Where possible HForm gets this information from the previous FileCore format type.

However, you may need to change the shape if

- you are adding a new hard disc
- the hard disc has not yet been formatted
- you only want to use the first part of a large disc and leave the rest unused
- the information on the hard disc has been corrupted or is incorrect.

If you want to change the disc shape you can answer NO to the following question:

```
Do you wish to retain this shape (Y/N)? N \Box
```
You will be presented with a list of alternative shapes to choose from. If you don't want to use any of these shapes use OTHER. You will have to enter the shape formatting specifications you require. Consult the manual accompanying your hard disc for its precise specifications or contact your supplier for details.

**Note**: During this process, if your disc supports it and is connected to ADFS, you'll be given the opportunity to specify Logical Block Addressing (LBA):

Drive LBA flag ? **1** 

LBA provides a faster calculation of disc addresses. If you don't set the LBA flag here, the normal Cylinder-Head-Sector (CHS) addressing will be used.

i.

# 46 ChangeFSI

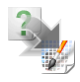

hangeFSI is useful for converting and displaying image files of various formats. **C**These images can then be saved as sprites for use with other applications such as Paint and Draw, or exported in JPEG or PNG format which are commonly used outside of RISC OS.

ChangeFSI stands for 'Change Floyd Steinberg Integer' (ChangeFSI performs Floyd Steinberg error diffusion dithering).

You should make sure that your conversion and subsequent use of an image does not infringe on any copyright that the image may be under.

ChangeFSI can read image data, scale the data to improve an image, change its width and height, sharpen an image and write the result using error diffusion dithering in one step (so it provides the best possible quality). All operations are carried out with 32-bit fixed-point numbers (three per pixel in the case of a colour picture).

# **Starting ChangeFSI**

ChangeFSI is in the Utilities directory on your hard disc or network. To start the application, double-click on the !ChangeFSI icon.

# **Using ChangeFSI**

- **1** Display the directory that contains the file for the image to be processed.
- **2** Choose whether to save the image as a sprite or JPEG file.
- **3** Change to a desktop screen display mode that you wish to view and store the image in, if you're exporting to a sprite.

ChangeFSI automatically converts the file to give the best possible display in the current screen mode. For example, if you choose a 32-thousand colour mode ChangeFSI will produce an image with 32 thousand colours; if you only choose a 16-colour display mode ChangeFSI will produce a 16-colour image – if the colours are nearer to the greys than the colours in the 16-colour palette, it may be that the image is displayed in monochrome on a 16-colour display, but this doesn't mean that the colour information has been lost (unless you save the image as a sprite in that mode).

**4** Drag the image file's icon onto the ChangeFSI application on the icon bar. ChangeFSI then attempts to convert the file to give a RISC OS sprite, JPEG, or PNG file, displaying the result.

**Note**: ChangeFSI may not retain transparent sprite pixels during processing. Transparent pixels can be changed to a colour, depending on the screen mode (e.g. transparent pixels in a 16-colour sprite become white in a 256-colour sprite).

#### **Picture formats**

ChangeFSI can convert many types of images to a sprite or JPEG file; see [page](#page-500-0) 479 for a full list. These include:

- PC graphics formats TIFF, Targa TGA, ZSoft PCX, Windows BMP and ICO;
- UNIX RLE, Portable Bit Map, Sun Raster;
- Kodak PhotoCD images and contact sheets;
- Common internet image formats PNG, WAP, CompuServe GIF, JPEG;
- Various specialist scientific and raw image capture formats.

ChangeFSI can also convert sprites, PNGs, or JPEGs from one display resolution into another. Be careful with JPEGs though: the JPEG format is *lossy*, so every time you recompress a JPEG file it loses some information. Process a file first, and only save it as a JPEG once, right at the end.

### **A couple of hints on memory usage**

If you're short on memory, Drag the **Next** slot (in the Task Manager display window) down to 320kB. If you're converting wide images (e.g. PhotoCD images up to 8192 pixels wide) increase the **Next** slot to 832kB or more.

### **Additional information**

The information in this chapter gives an overview of how ChangeFSI works from the desktop. Additional information in the form of text files is held within the application. If you want to read these files, Shift double-click on !ChangeFSI to open the application directory, then open its Documents directory and double-click on one of the text files:

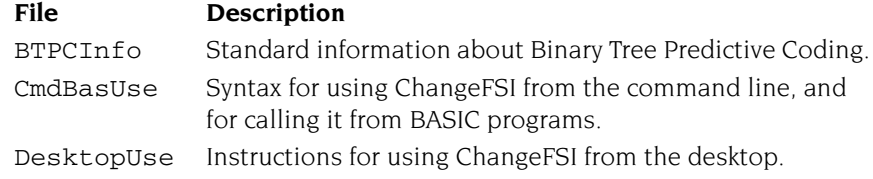

i.

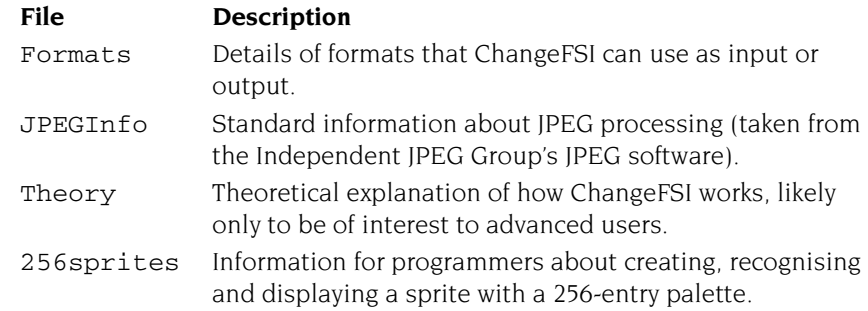

m.

## **Icon bar menu options**

This section tells you how to use ChangeFSI's menu options.

#### **Scaling options**

The **Scaling** options set which scale factor you wish to apply to your image. You can also transform, rotate or mirror the image.

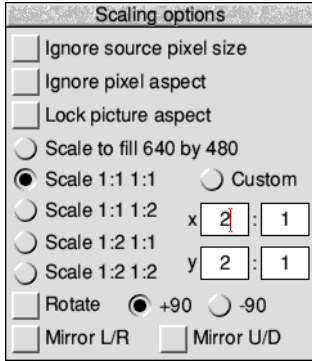

**Scale 1:1 1:1** gives a full-sized image (the same dimensions as the original). The other **Scale** options set different preset scaling ratios.

**Custom** gives you finer control over the size of the output image. You can either set your own scaling ratio by filling in all four boxes, or you can set the size in pixels by filling in the left **x** and **y** boxes only, leaving the right boxes blank.

**Scale to fill** scales the image so that it covers the entire screen area at the current display resolution; this may distort the aspect ratio.

**Ignore source pixel size** ignores any source information about the pixel size. This can be useful if you have images that use a non-standard pixel size. The pixels are all considered to be square.

**Ignore pixel aspect** ignores all the size information in the source file. Both source and output pixels are considered to be square.

**Lock picture aspect** prevents the Scale to fill and Custom options from stretching the image horizontally or vertically. The output image will fit within the size you specified; it may be smaller than you asked in one direction only, to avoid changing its aspect ratio.

**Rotate** can shift an image through 90° (+90 is anticlockwise).

**Mirror** performs left/right and up/down mirror operations on an image.

If you select to both rotate and mirror, the rotation is performed first.

#### **Processing options**

The Processing options control the image processing used in the conversion and display of the image. You'll notice that all of these options are 'off' by default; you will not normally need to change these settings.

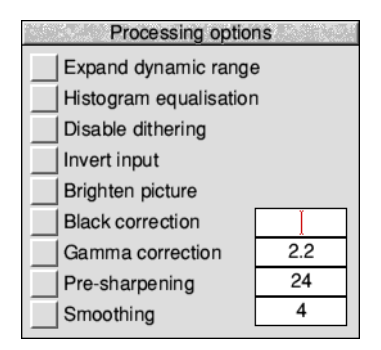

**Expand dynamic range** will expand the range of colours in the image. This normally brightens the image. It expands the dynamic range of a picture to full scale.

**Histogram equalisation** will most often result in a worse picture but it can be used to recover detail from an otherwise useless image. Alternatively you can use it to look at information locked in a small part of the input scale.

**Disable dithering** will disable Floyd-Steinberg dithering. This will usually result in an inferior image.

**Invert input** will result in the negative version of your image, with colours inverted so black becomes white and white becomes black for example.

**Brighten picture** will produce a picture that is slightly brighter than it should be. Useful if you have dark pictures. This option only works with monochrome pictures.

**Black correction** is useful if you want to print the image on a laser printer. You should use a number between zero and 128, though values between 32 and 64 usually give the best result; experiment. Images treated in this way will give a poor result when viewed on screen. This only works for 1bpp (black and white) output.

**Gamma correction** is used to correct the image quality as displayed on your monitor. Low values of gamma (0 to 1) make colours darker and high values (above 1) make them lighter. Gamma correction is most often used to correct images that have been scanned in with a scanner. Different monitors may need different gamma corrections. A standard value is 2.2 (TV industry standard).

**Pre-sharpening** is used to sharpen the edges of objects in the image. Values between 10 and 20 can be used to sharpen an image. Values between 20 and 30 can be used to compensate for the blurring introduced by the dithering process.

For example, a value of 24 will counteract the general dither blurring. A value of 20 is noticeably sharp. All values from 1 to 99 can be selected.

**Smoothing** does the reverse of sharpening; it smoothes the edges of objects in the image. You can use values between 1 and 23, with low values giving the most smoothing. Values between 1 and 3 can be used to blur an image. Values between 3 and 10+ can be used to reduce noise in an image.

#### <span id="page-497-0"></span>**Output options**

#### **Sprite output options**

To output an image in sprite format, choose **Sprite output** from the icon bar menu and set up the output options:

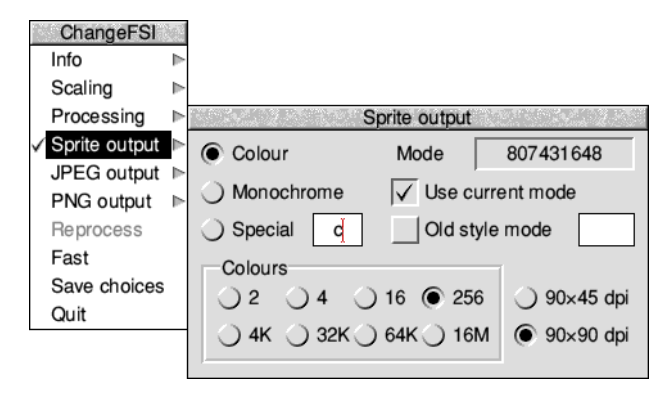

**Colour** gives a sprite in colour.

**Monochrome** gives a sprite in shades of grey.

**Special** allows the use of special file suffixes. These are the same as the <mode> parameter described in the documentation file CmdBasUse.

**Use current mode** outputs the image for display in the current desktop Display Manager mode.

**Old mode** allows you to output the image for display in a numbered screen mode from the table in the appendix *[Old-type screen modes](#page-554-0)* on page 533. We don't recommend that you use this method (it is overridden if you set a colour mode and then use the **Monochrome** button).

The **Mode** number is only useful in old-type screen modes. It's an information box (you can't type anything into it). When **Use current mode** is selected, the mode number generated with new style screen displays has no significance.

**Colours** uses the group of buttons to set the number of colours in the output image to **2**, **4**, **16**, **256**, **4K, 32K, 64K** or **16M** respectively, or for **Monochrome** output to **2**, **4**, **16** and **256** greys. Beside the colour selection buttons is a further option to choose either a square pixel mode  $(90 \times 90$ dpi) or a non-square  $(90 \times 45$ dpi) one.

#### **JPEG output options**

To output an image in JPEG format, choose **JPEG output** from the icon bar menu and set up the output options:

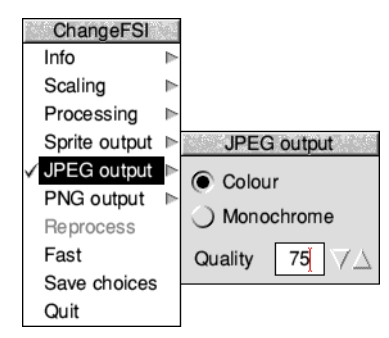

**Colour** produces a full colour JPEG image in the red/green/blue colour space.

**Monochrome** produces a JPEG image in shades of grey.

**Quality** can take any value from 0 to 100 and is passed to the JPEG compression code. The default value is 75, but you can change this using **Save choices**. The default value gives a sensible compromise between quality and compression.

#### **PNG output options**

To output an image in PNG format, choose **PNG output** from the icon bar menu and set up the output options:

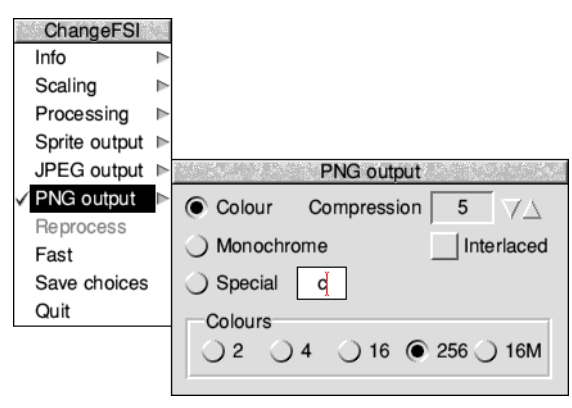

**Colour** gives a PNG image in colour.

**Monochrome** produces a PNG image in shades of grey.

**Special** allows the use of special file suffixes. These are the same as the  $\langle \text{mode} \rangle$ parameter described in the documentation file CmdBasUse.

**Compression** can take any value from 0 to 9 and determines how hard the PNG compression code should try. Lower numbers result in less compression and hence a larger output file, with zero meaning uncompressed. The default value of 5 gives a sensible compromise between processing time and file size.

When the **Interlaced** option is enabled ChangeFSI will first compress all of the odd numbered lines, followed by the even lines. Such an image, when received over a slow internet connection, quickly gives an overall impression of its content by displaying a low quality version based on the odd lines received without waiting for the second half of the file to be delivered which fills in the remainder.

**Colours** uses the group of buttons to set the number of colours in the output image to **2**, **4**, **16**, **256** or **16M** respectively, or for **Monochrome** output to **2**, **4**, **16** and **256** greys. Any image with more than 256 colours will need to use 16M.

#### **Reprocess**

This option reprocesses the file according to any new options you may have set.

#### **Fast**

This option speeds up ChangeFSI by blanking the screen during image processing. If there is no benefit to be had from doing this, the option will be greyed out.

#### **Save choices**

This option will save any changes you have made to the ChangeFSI options so that you can use these options as your default options next time you run ChangeFSI.

#### **Quit**

This quits the application, removing it from the icon bar.

#### **Image menu options**

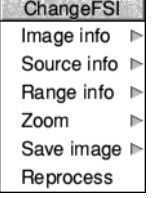

Once your image has been produced you can click Menu over the image to display a menu of information about the input and output images.

**Image Info** gives you information about the output file.

**Source Info** gives you information about the source file.

**Range Info** gives you information about the dynamic range of the image.

**Zoom** allows you to change the magnification of the image. This is not the same as scaling the source image.

**Save image** allows you to save the image as a sprite file or JPEG file (this depends) on the settings made from *[Output options](#page-497-0)* on page 476).

**Reprocess** allows you to process the image again using any options you have subsequently changed on the main menu.

### <span id="page-500-0"></span>**Image file conversion**

ChangeFSI will convert any of the following image formats into the sprite, JPEG, or PNG format. You can choose the type of RISC OS sprite that is created by setting the **Output Options**. If no special output mode is chosen, ChangeFSI produces a sprite that is compatible with the current display mode.

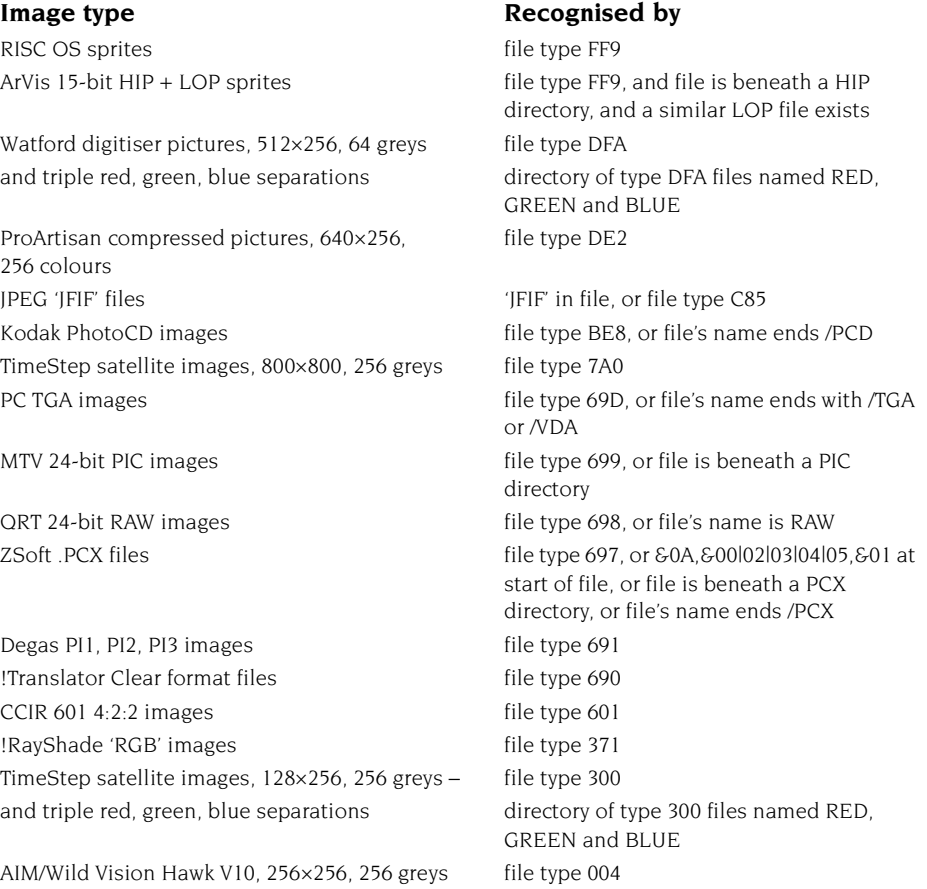

Wild Vision Hawk V12,  $512\times512$ , 256 greys file type 006 Wild Vision Hawk V9, 512×256, 12-bit colour 'MercSoft' or 'SnapShot' at start of file Wild Vision Hawk V9 Mk II, 16-bit colour 'MercSof1' at start of file Pineapple 16 bit per pixel images 'FSIfile' at start of file FITS astronomical format images 'SIMPLE ' at start of file Irlam Instruments YUV 411 files 'IRLAM YUV 411' at start of file Irlam Instruments 24-bit files 'Irlam' at start of file Windows 3 and OS/2 BMP files 'BM' in file and RIFF files  $R = \frac{R}{R}$  at start of file and 'RDIBdata' and

CompuServe's GIF files up to 8 bit per pixel 'GIF8' at start of file .PIC 8 bit per pixel files 'AV\_VO' at start of file Sun 'pixrect' raster files by the second that the S956AA659 at start of file GEM .IMG images **BEM** .IMG images **BEM** .IMG images

Apollo GPR 16-colour images 601000100 at start of file RIX Softworks ColoRIX 8 bit per pixel files 'RIX3' at start of file Technol video digitiser images  $T-I'$  in file, or file type &CBE TIFF pictures 'II\**null*' or 'MM*null*\*' at start of file UNIX rle format files 6CC52 at start of file Portable Bit Map (pbm) binary encoded formats 'P1', 'P2', 'P3', 'P4', 'P5' or 'P6' at start of file ChangeFSI packed portable bitmaps 'P15' at start of file PocketBook I and II PIC format files 'PIC' at start of file Electronic Art's IFF ILBM pictures 'FORM' at start of file and 'ILBM' in file MILLIPEDE PRISMA, 768×576, 8-bit colour images 'MILLIPEDE' in file MacPaint files, 576×720, 1 bit per pixel 'PNTG' in file MacPICT2 v2 8 and 24/32 bit per pixel &00,&11,&02,&FF,&0C,&00,&FF,&FE in file RT 24-bit run length coded IMAGE files files file is beneath an IMAGE directory PC EGA DSP images, 640×350, 16 colours file is beneath a DSP directory, or file's

Alpiar 36 bit per pixel 'ALPIAR12' at start of file Alpiar 48 bit per pixel 'ALPIAR16' at start of file Kodak RGB images, 24 bits per pixel file's name ends /RGB BTPC binary tree predictive coding image 'btpc 4.' at start of file Portable network graphics PNG images  $&89, PNG, &60D, &60A, &61A, &60A$  at start of file Wireless application protocol bitmaps, 2 colour 600,&00 in file and file type F8F or file's

#### **Image type Recognised by**

'BM' in file and ICO files containing icons  $\&00, \&00, \&01, \&00$  in file and file type  $&0132$ or file's name ends /ICO and CUR files containing mouse cursors  $\&00, \&00, \&02, \&00$  in file and file type  $\&6A5$ or file's name ends /CUR an IMG directory, or file's name ends /IMG name ends /DSP name ends /WBMP

sage monitors the amount of time each application is loading the central processing unit (CPU) for, presenting the result as a bar graph of usage. **U**

# **Starting Usage**

Usage is in the Utilities directory on your hard disc or network. To start the application, double-click on the !Usage icon.

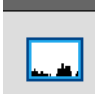

Unlike most applications where the icon bar icon looks the same as it does in a directory display, Usage uses its space on the icon bar to show a rolling graph of CPU load. For much of the time the desktop is idle waiting for you to press a key or click a mouse button, but when applications are busy these are shown in black on the rolling graph. If the rectangle is solid black then the CPU is being used 100% of the time and you may notice the desktop being slow or unresponsive.

# **Detailed display**

Clicking Select on the Usage icon bar icon will open the detailed display.

This display should be familiar as it is arranged like the Tasks window in Task Manager as described in the section *[Application tasks](#page-95-0)* on page 74. However, instead of showing the amount of memory each application is using it shows the amount of CPU time each application is using.

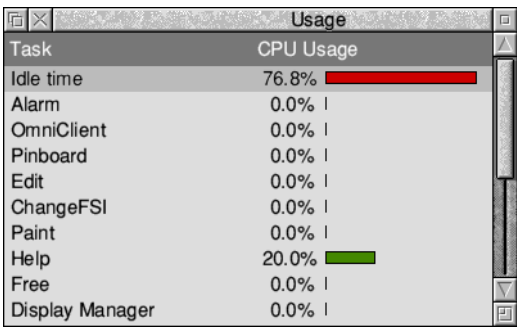

Any spare time is grouped in the *Idle time* bar, shown at the top of the list in red.
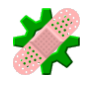

atch can be used to apply small updates – patches – to applications which you **P** atch can be used to apply small updates – patches – to applications which you already have installed. These updates will typically be fixes to minor defects, or improvements in compatibility, rather than major new versions.

# **Starting Patch**

Patch is in the Utilities directory on your hard disc or network. To start the application, double-click on the !Patch icon.

# **Applying or removing patches**

There are a small number of patches built into the utility as supplied, but in most instances your software supplier will have provided you with a Patch file, which is file type &FC3. Double click on the Patch file you have been provided with to register it with the Patch utility.

Drag the application to update on to the Patch icon. The patch window will open listing the application's purpose, its location, along with some information about the nature of the update.

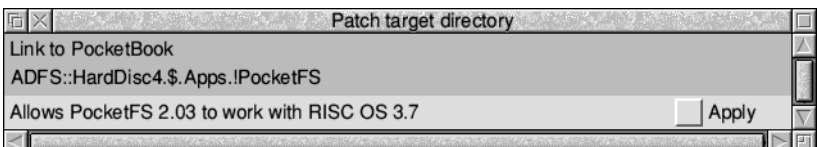

You can repeat this process for several other applications, or even whole directories of applications; only those which have corresponding patches registered will be listed and the other applications will be ignored.

Each application listed can be in one of three states:

- **Unrecognised** the application is known to Patch, but none of the patches match the version presented. For safety, Patch will not let you apply patches to versions it doesn't recognise.
- **Apply** this application is ready to be patched.
- **Remove** this application has previously been patched, and you have the option of removing the patch to restore it to the former, unpatched, state.

Work through the list, select the **Apply** option next to each application that you would like to update, select the **Remove** option to restore the original application by removing the earlier updates.

 $\sqrt{\phantom{a}}$  Apply

Click Menu on the patch window to choose which operation to perform on the applications listed.

#### **Select all apply**

Save time by marking all those in the **Apply** state with a tick.

#### **Select all remove**

Save time by marking all those in the **Remove** state with a tick.

#### **Clear selection**

Deselect all applications in the patch window.

#### **Patch selected**

Perform the patch operation, either **Apply** or **Remove** as determined by the selections made. After applying or removing the patches, you have finished with Patch and can choose **Quit** from the icon bar menu to remove Patch from memory.

Patcher Select all apply Select all remove Clear selection Patch selected

# 49 SparkFS

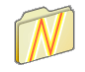

S parkFS is a universal modular archive filing system for RISC OS. It allows access to many common archive file types, including Zip archives, via a fil  $\Box$  access to many common archive file types, including Zip archives, via a filing system interface.

# **Archives**

An archive file is a special class of file which itself contains other normal files and directories. It appears to the Filer as a single file yet can be opened and manipulated in the same way as a directory can, revealing the original contents that were archived inside.

Aggregating normal files and directories together into a single archive file makes them easier to transfer via long distance communication, and to backup.

Archive files may optionally be reduced in size using data compression techniques. Text and Sprite files especially will be smaller when compressed and hence will be faster to send over a slow communications link, or occupy less space on backup media.

# **Archive types**

SparkFS is configured to read or write Spark, Zip and Tar archives by default. The icons for Spark, Zip, and Tar files are shown as stylised directories to remind you that they have properties of both.

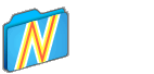

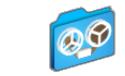

Other archive file types which you may encounter include ARJ, Cabinet (also known as Microsoft CAB), CPIO, LZH, PackdDir and Zoo. Support for these additional archive types can be enabled as described in *Choices* [on page](#page-509-0) 488.

# **Starting SparkFS**

SparkFS is in the Utilities directory on your hard disc or network. To start the application, double-click on the !SparkFS icon. SparkFS is a filing system, so its icon appears on the left hand side of the icon bar.

Dragging an archive to SparkFS will open it in the Filer.

# **Icon bar menu**

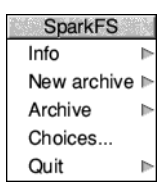

#### **Info**

This gives you information about the application

#### **New archive**

To create a new archive this submenu displays a **Save as** dialogue with options for each of the possible compression types. Dragging the archive icon to a Filer window will create an empty archive into which files and directories may be added.

Dragging a directory to the icon bar icon will also open the **Save as** dialogue, then adds the contents to the archive in one step.

#### **Archive**

The submenu lists the archives which SparkFS is currently working with.

#### **Choices...**

Choosing this option is equivalent to clicking Adjust on the SparkFS icon bar icon, and will open a dialogue allowing settings for SparkFS to be changed.

#### **Quit**

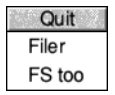

Quit removes the SparkFS filer from the icon bar, but leaves the filing system in memory so you can continue to open and read from archives. The submenu includes an option to remove the filing system too; this saves memory and will make all archive files behave like normal files again.

# **Archive handling**

Choosing an archive from the **Archive** menu opens a dialogue describing the archive. Alternatively drag an archive to the icon bar icon while pressing the Ctrl key.

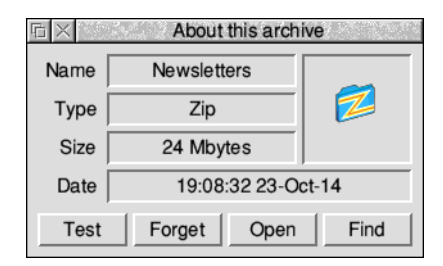

The information presented is similar to that shown by 'About this object' for a normal file in the Filer. There are four additional buttons available:

- **1 Test** will extract all of the contents from the archive but not save the result anywhere. This is useful to check the integrity of an archive, because corruption in an archive can make the rest of the contents unreadable.
- **2** Use **Forget** to finish working with the archive. If the archive is held on removable media this stops SparkFS looking for it again in future.
- **3** The **Open** button will reopen the archive and bring it to the front of the screen even if you had earlier closed it.
- **4** The **Find** button is similar to **Open**, except that the parent directory containing the archive is opened and brought to the front of the screen.

Some types of archive will also show an extra section where a password can be entered at the bottom of the dialogue describing the archive. Not all types of archive allow this. To access the contents of a protected archive, type the password then click Select on the method of protection used.

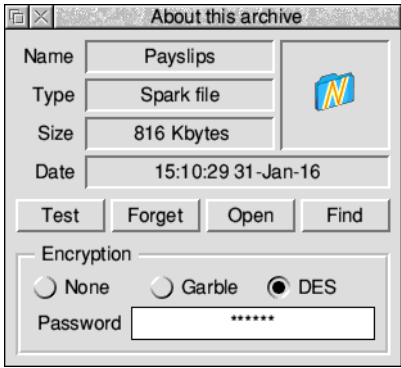

If you do not know the password or type of protection used, contact the person who created the archive, otherwise the contents will remain inaccessible to you.

# <span id="page-508-0"></span>**Converting archives**

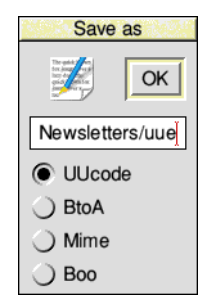

When archive files are held locally on your disc or network they are in binary format, but some communication protocols can't convey binary files. To work around this the SparkFS filer can convert binary archive files into specially formatted text files which the computer at the far end can then reconstruct back into binary format.

Earlier you read how dragging an archive to SparkFS opens it, and how dragging with Ctrl pressed describes the archive. Lastly, dragging an archive with Shift pressed will open an extended version of a **Save as** dialogue for conversions.

Select the conversion type to create. Both **UUcode** and **BtoA** are common on UNIX systems, with the latter being a more compact form; **Mime** is commonly used for email attachments; and **Boo** will be encountered using the *Kermit* transfer protocol.

The name for the converted text file is derived from the original archive's name, and can be changed if required. Click **OK** or drag the icon to a directory display to perform the conversion. The original archive is not changed in the process.

# <span id="page-509-0"></span>**Choices**

The choices dialogue sets options governing the operation of SparkFS.

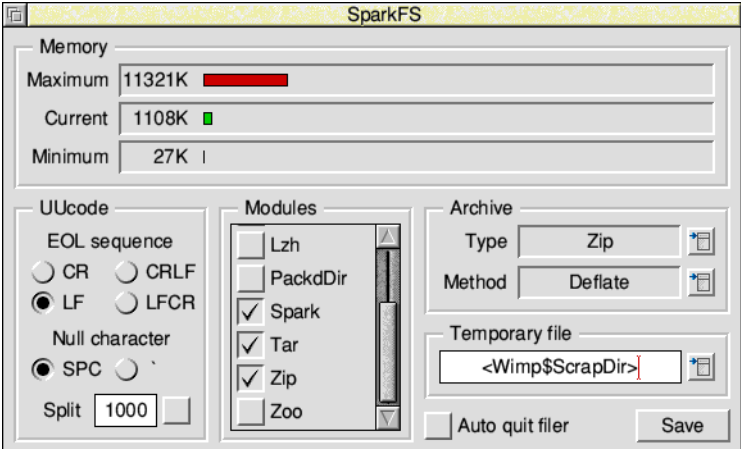

The minimum and maximum memory amounts can be set by dragging the red bars left and right, in a similar manner to the Task Manager in the chapter *[Managing the](#page-94-0)  [desktop](#page-94-0)*:

- The amount set by the minimum value will always be reserved by SparkFS even if it currently needs no memory at all. This setting can be small as it is only needed to make sure SparkFS still works when other applications are using up all the memory.
- The maximum value setting can be made larger to speed up archive operations. When working with a large archive more memory will make the operation fast, for sizes beyond the maximum some of the data will be put into a temporary file. Temporary files are much slower than using memory.
- The current value is for information only, it has a green bar and cannot be changed.

The name of the temporary file to use when the maximum memory is exceeded can be set either by typing a name or clicking the pop-up and dragging the file from the **Save as** dialogue.

The **Modules** list shows which of the archive file types are recognised by SparkFS. Unticking a module will stop it from being loaded and save some memory.

The archive **Type** and **Method**, shown as Zip/Deflate above, gives control over which compression options are applied to objects added to an archive. Different methods take differing levels of computation; generally there is a trade-off of those which compress quickly result in archives which are larger than methods which take longer to compute.

When producing a UUcode text file, as described in section *[Converting archives](#page-508-0)* on [page](#page-508-0) 487, there are some settings to determine what the encoder does:

- The *end of line sequence* (EOL seq.) can be changed to one of the four combinations of *line feed* (LF) and *carriage return* (CR) characters. Both RISC OS and UNIX systems use line feed endings, and this is the default selection.
- When a zero byte (Null char.) is encountered, the encoder can either emit a space (SPC) or back tick (`) character. Consult the recipient to discover which they are expecting.
- Enabling **Split** will cause the encoder to produce a new file once the number of lines shown has been reached. For example, when enabled with a value of 1000, encoding a 2500 byte file will produce three files in total: two of 1000 lines each and the remainder in a third file of 500 lines.

The **Auto quit filer** option, when enabled, will load the chosen SparkFS modules when an archive is double clicked and then remove the filer from the icon bar straight away. This saves memory and may be preferred since the SparkFS filer icon is mainly used to create new archives, which the read-only edition cannot do.

Click **Save** to confirm the choices made.

If you have enabled **Auto quit filer** it is not possible to get to the choices dialogue any more to change the setting back. To get the SparkFS icon back, double-click on the !SparkFS icon with the Alt key held down; this will temporarily ignore the auto quit option.

Ė

# Appendices

# Appendix A: The command line

U sually you will use the RISC OS desktop for almost all of your computing tasks.<br>However occasionally you may need to use the command line. However occasionally you may need to use the command line.

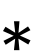

The command line is very different from the desktop. Gone are the windows, icons and menus. These are replaced by a set of single line commands that always start with a star, known as *star commands* (or \* commands).

All the commands are described, in alphabetical order, in the file StarComms in the Documents.UserGuide directory. Alternatively, see *[Getting Help](#page-519-0)* on [page](#page-519-0) 498.

Using the command line you can run scripts. Scripts are small programs (which you usually write in Edit) that help you control the computer. The command line is also used to issue operating system commands from BASIC.

This chapter gives you an introduction to the command line. The *RISC OS Programmer's Reference Manual* expands on all the information given in this chapter.

# **Accessing the command line**

**RISCOS** Info Configure... Task window ^F12 Shutdown ^fF12 The command line is accessed by choosing **Task window** from the Task Manager icon bar menu, or pressing Ctrl-F12 on the keyboard.

When you open a task window, you will see the \* prompt. You can now type operating system commands in the window.

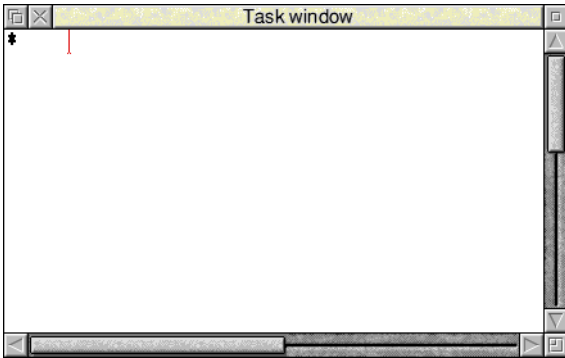

The task window is provided by Edit, so don't be surprised if you see the Edit icon appear on your icon bar.

The amount of memory that the task window uses is controlled by the size of the Next slot in the Task Manager window. If you need a lot of memory for the Task Manager, you can increase the Next slot size.

#### **Command line mode**

The star  $(*)$  prompt indicates that you are in command line mode and that the computer is expecting a command to be typed. Note that command line mode is sometimes called 'Supervisor mode' (for example, if the machine starts up in command line mode rather than the desktop).

The commands in this Guide are always preceded by a star. The star is provided as a prompt in command line mode, so you do not have to type it (though it does not matter if you do: any extra stars are ignored). However, if you type a command following some other prompt (at the BASIC > prompt, for example), you must precede it with a star so that the computer knows how to interpret what follows.

#### **Starting BASIC from the command line**

Enter BASIC by typing \*BASIC from the command line. The prompt will change from  $*$  to  $>$ . To confirm that you are in BASIC, type in the following one-line program (must be typed using capital letters):

FOR N=1 TO 20: PRINT "HELLO": NEXT N (press Return)

This will cause the word HELLO to be printed twenty times.

For information on using BASIC, turn to appendix *[BBC BASIC](#page-542-0)* on page 521. The *BBC BASIC Reference Manual*, available from your supplier, is a complete reference guide for the BBC BASIC language.

Leave BASIC by typing QUIT or \*Quit.

#### **Other ways to access the command line**

Task Info Þ New task ь Task"  $\left\vert \cdot \right\rangle$ Configure... \*Commands F12 Task window ^F12 Desktop settings Þ Exit desktop Shutdown ^^F12

Advanced users can issue commands outside of the desktop by using the Task Manager menu accessed from the Tasks display.

#### **New task**

To start a new task, move to the **New task** submenu of the Task menu. This produces a writable icon into which you can type any Command Line command. If the command causes a task that is not a desktop application to run, any output

from the task will be displayed in a new window; other tasks will be suspended until this task has completed. If the task is a desktop application, starting it from the **New task** submenu is equivalent to double-clicking on the application.

#### **\* Commands**

By choosing **\*Commands** from the Task menu, or pressing F12, you can enter the shell Command Line Interpreter (ShellCLI). A \* prompt appears at the bottom of the screen, where you can type operating system commands. Press Return without entering any text to return to the desktop.

#### **Exit desktop**

Choosing **Exit desktop** causes the desktop and all tasks to be closed down and replaced by the command line. You can restart the desktop by typing desktop at the \* prompt, and then pressing Return.

#### **Using the task window**

The major advantages in entering commands in a task window instead of at the command line prompt are:

- You can have more than one window open at a time.
- Other applications continue to run in their own windows while you run the task (this does mean, though, that the task may run more slowly than it would using other methods of reaching the Command Line).
- Commands that you type, plus the output (if any), appear in a conventional Edit window, and may therefore easily be examined by scrolling up and down in the usual way. When you type into the window, or when a command produces output, the window immediately scrolls to the bottom of the text.

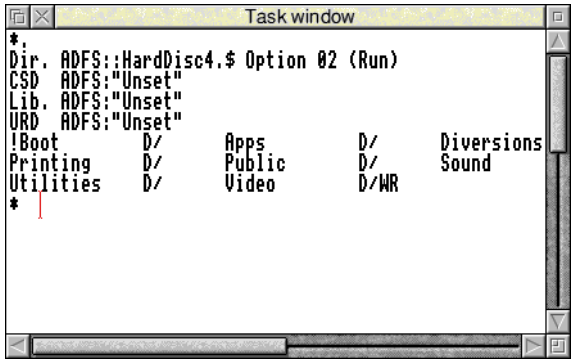

Anything you type in is passed to the task, and has the same effect as typing

whilst in command line mode. You can change this by *unlinking* the window: in this case, anything you type in alters the contents of the window in the same way as any other Edit window, even while a task is running. Any output from the task is appended to the end.

You cannot use graphics in a task window. The output of any commands that use graphics will appear as screen control codes.

The menu for a task window contains the following options:

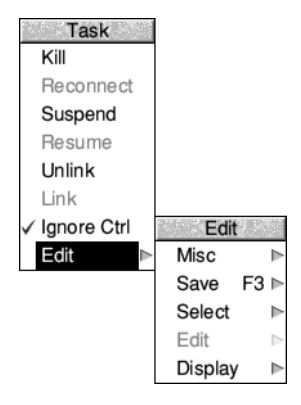

**Kill** stops and destroys the task running in the window.

**Reconnect** starts a new task in the window, allocating memory from the Task Manager's **Next** slot.

**Suspend** temporarily halts the task running in the window.

**Resume** restarts a suspended task.

**Unlink** prevents the sending of typed-in characters to the task. Instead, they are processed as if the task window were a normal Edit text window.

**Link** reverses the effect of **Unlink**.

**Ignore Ctrl**, when selected, prevents any control characters generated by the program from being sent to the screen. It also intercepts Ctrl-C and Ctrl-V keystrokes so that instead of being passed on to the task they can be used to copy and paste text (see *[Task windows and the clipboard](#page-518-0)*).

**Edit** leads to the normal Edit menu. Although this makes available most of Edit's features, you cannot use facilities such as the cursor keys or keys such as Page Up and Home while you are using a task window.

#### <span id="page-518-0"></span>**Task windows and the clipboard**

Text in a task window can be copied to the clipboard in the normal way by selecting it and choosing **Copy** from the **Select** submenu, or by pressing Ctrl-C if **Ignore Ctrl** is selected.

You can paste input to a linked task by selecting **Paste** from the **Select** submenu, or by pressing Ctrl-V when **Ignore Ctrl** is in force. The text on the clipboard is sent to the task as if it was being typed.

#### **Some guidelines and suggestions for using task windows**

In order to use a task window, you will need to be familiar with Command Line mode. However, you will also find that nearly all of the commands that affect the configuration of the desktop can also be performed using the Configure application and the Task Manager window **Tasks**.

Here are a few commands:

- \*Cat gives a directory listing of the current directory.
- \*Show displays information about your computer. Press Shift to display the next screenful as necessary (or scroll a task window).
- \*Help Modules shows you which versions of modules are currently loaded.
- \*ROMModules shows you which modules are stored in the ROM inside the computer.
- \*Status shows you the status of the computer's CMOS memory defaults.

The command \*Spool should not be used from a task window. Because its effect is to write everything that appears on the screen to the spool file, using \*Spool from the desktop will produce unusable files full of screen control characters. There is, in any case, no point in using \*Spool, since the output from the task appears in the window, and can be saved using Edit as normal.

When you run a command in a task window, the computer divides its time between the task window and other activities running in the desktop. You should note that some time-consuming commands, for example, a \*Copy of a large file, may prevent access to the filing system that they use until the command is complete.

**Note 1**: Command line notions such as 'current directory' become relevant when you are using Task Windows.

**Note 2**: Do not close a task window while a command-line process is still running, or initiate one with little memory available, as internal errors may result.

# <span id="page-519-0"></span>**Getting Help**

The command \*Help gives brief information about each command in the operating system. \*Help keyword displays a brief explanation of the keyword and, if the keyword is a command name, the syntax of the command.

If you are not sure about the name of a command:

\*Help Commands will list all the available utility commands;

\*Help FileCommands will list all the commands relating to filing systems;

\*Help Modules will list the names of all currently loaded modules, with their version numbers and creation dates;

\*Help Syntax explains the format used for help messages.

The usual use of \*Help is to confirm that a command is appropriate for the job required, and to check on its syntax (the number, type and ordering of parameters that the command requires).

The specification of the keyword can include abbreviations to allow groups of commands to be specified. For example,

\*Help con.

produces information on \*Configure and \*Continue. You can also use this to establish the current abbreviation for a command. Since RISC OS uses the first command it finds that matches an abbreviation, typing \*Con. is equivalent to \*Configure. For the \*Continue command, the minimum abbreviation must distinguish it from \*Configure, and is therefore \*Cont. These abbreviations may change as new commands are added.

# **Using the command line**

You'll find many hints in the following sections:

- *[Command line syntax](#page-520-0)*, detailing the syntax you need to use at the command line.
- System *devices*, giving you a summary of useful system devices you can use.
- [System variables](#page-526-0), explaining how variables are used by the operating system.
- *[Command and application options and other variables](#page-532-0)*, explaining how to use variable options with commands and applications.
- *[Command scripts](#page-534-0)*, showing you how to write Command and Obey files to control the computer.
- *[Using GS formats in scripts](#page-539-0)*, showing the formats used to handle control characters.

#### <span id="page-520-0"></span>**Command line syntax**

The interface to the command line is built into the RISC OS operating system and processes valid commands sent as text strings. The text string is normally terminated by Return.

The syntax of each command in the following chapters is described in a standard way, with examples of its use where these are helpful. The symbols used in syntax descriptions are:

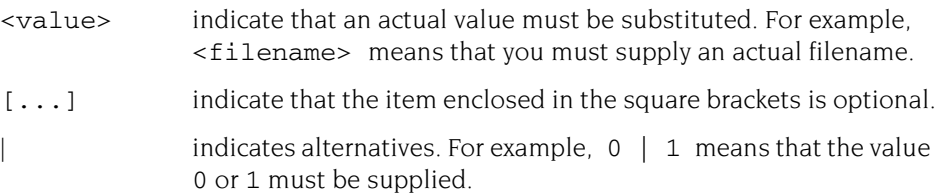

#### **What are parameters?**

RISC OS commands are sometimes followed by one or more *parameters* which tell the computer how you want the command to be modified.

In the following descriptions, the parameters are in italics. You can leave spaces only **between** parameters, since otherwise the operating system cannot tell where you want one parameter to end and the next to begin.

Command line parameters may be optional: in this case they are shown in the syntax within square brackets. Often, when a parameter is specified as optional, the operating system will supply a default value; the value of this is specified for each command.

#### **Numeric parameters**

Some commands have one or more numeric parameters. These are interpreted as decimal by default (unless the description of the command specifies otherwise), but it is possible to express them in any base by prefacing the parameter itself with the base followed by an underscore, as in the following examples:

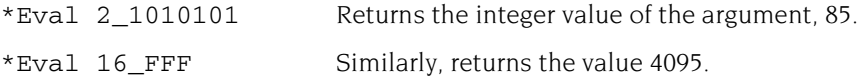

An alternative form for hexadecimal uses the  $\epsilon$  sign to signify base 16:

\*Eval &FFF

Decimal and hexadecimal are likely to be the most useful bases.

#### **Checks on the command**

Before a command is executed, the command line interface carries out a certain amount of pre-processing on the line:

- Stars and spaces are skipped at the start of a command. The command line prompt includes a star, so there is no need to type one, but it doesn't matter if you do.
- Comment lines are ignored. Comments are introduced by typing '' as the first non-space character on a line.
- Command length is checked. Command lines must be less than or equal to 1024 characters, including the terminating character. Lines which are too long produce an error message.
- Redirection (output to a file, or input from a file) is checked.
- Single-character prefixes are checked, such as '/', equivalent to Run, or '%' which instructs the command line interface to skip alias checking.
- Alias commands are checked (*[System variables](#page-526-0)* on page 505 gives more information on the use of aliases).
- Override prefixes, if any, are interpreted. An *override* can specify either the temporary filing system to use (such as -ADFS-) during command execution, or which module should be offered the command (such as SpriteUtils:) .
- The command is passed for execution. Commands offered to the command line interface are looked up in the OS table, passed to any other modules, the filing system manager, and finally \*Run as a file of the name given, in an attempt to execute the command.

Full details of this checking are given in the *RISC OS Programmer's Reference Manual* chapter *The CLI*.

#### **Using pathnames**

The anatomy of a pathname was introduced on [page](#page-82-0) 61. You will often need to use pathnames to specify files as Command Line parameters. Technically, a pathname has the following general form:

filing-system::disc-name.[directory-names.]filename

When using a pathname at the command line, most items are optional:

- $\bullet$  If a filing-system is not specified, the current filing system is used
- If a  $disc$ -name is not specified, the current disc is used
- $\bullet$  If a disc name is specified but no  $directory$ -names are specified, the root directory of the specified disc is used
- If neither a disc name nor a directory is specified, the currently selected directory is used

Certain characters have special significance when used in a pathname.  $S$  and  $S$ have already been introduced elsewhere, and in addition there are:

- . Separates directory specifications, eg \$.fred
- Introduces a drive or disc specification, eg : 0, :welcome. It also marks the end of a filing system name, eg ADFS:
- \* Acts as a 'wildcard' to match zero or more characters, eg prog\*
- # Acts as a 'wildcard' to match any single character, eg \$.ch##
- @ is the currently selected directory (CSD)
- ^ is the 'parent' directory
- % is the currently selected library directory (CSL)
- \ is the previously selected directory

As mentioned above, a filename on its own is assumed to be in the CSD.

Note that CSD contains the disc name as well as the directory. When a disc is first mounted the CSD is set to point at the root directory of the disc, and each filing system maintains its own CSD. Therefore, a command such as:

\*Copy CDFS:index ADFS:\*

would be copying from the CSD on CDFS to the CSD on ADFS.

The following commands alter the currently selected directory:

- \*Dir Sets CSD to the specified place
- \*Up Moves up the directory tree the specified number of levels. Hence \*Up 3 is equivalent to  $*Dir \ \hat{ } \cdot \cdot \hat{ } \cdot \hat{ }$
- \*Back Swaps the current and previous directories on the current filing system

#### **Examples**

\*Dir :HardDisc4.\$.Utilities.Caution

This selects the specified disc and directory on the current filing system.

\*Dir ^.^.Documents

Moves up two levels, then selects the 'Documents' directory from that level.

\*Dir UserGuide

Selects a directory *relative* to the currently selected directory. It is also where the file StarComms can be found, which lists all of the commands from these examples.

#### **Wildcards**

It is useful in many command line operations to specify objects using 'wildcards'. There are two wildcards:

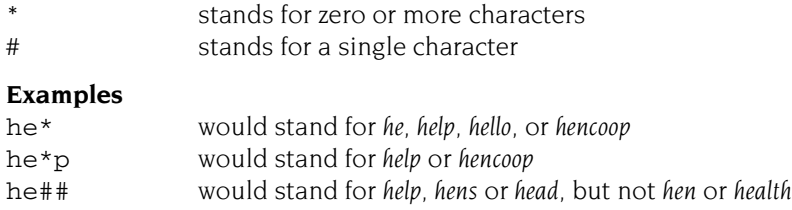

#### **File redirection**

A powerful feature of RISC OS is the ability to redirect input or output streams (or both) for the duration of the command. By default, output is directed to the screen, but it may be convenient to redirect the output stream to a file so that you can examine it later in more detail, or process it further.

The format of a redirection is:

```
<command> { <redirection spec> }
```
where the <redirection spec> is at least one of:

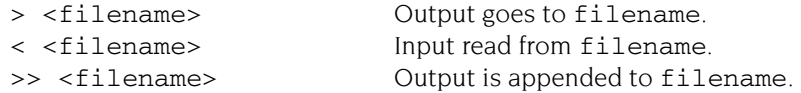

Note the following:

- Spaces in the redirection specification are significant.
- The braces are a literal part of the redirection format.

● There must be a single space between each pair of elements for it to be recognised as a redirection.

#### **Examples**

\*Cat  $\{ > m \text{ycat } \}$ 

This sends a list of the contents in the current directory to a file called mycat.

```
*Help Cat { > CatHelp }
```
This sends all the help information on the command Cat, (elicited by the command \*Help Cat) to a file called CatHelp.

#### **Comparison with other operating systems**

The Command Line implements a very similar set of commands to those found in other operating systems. The following table lists some of the more common commands and their RISC OS equivalents to those on other systems.

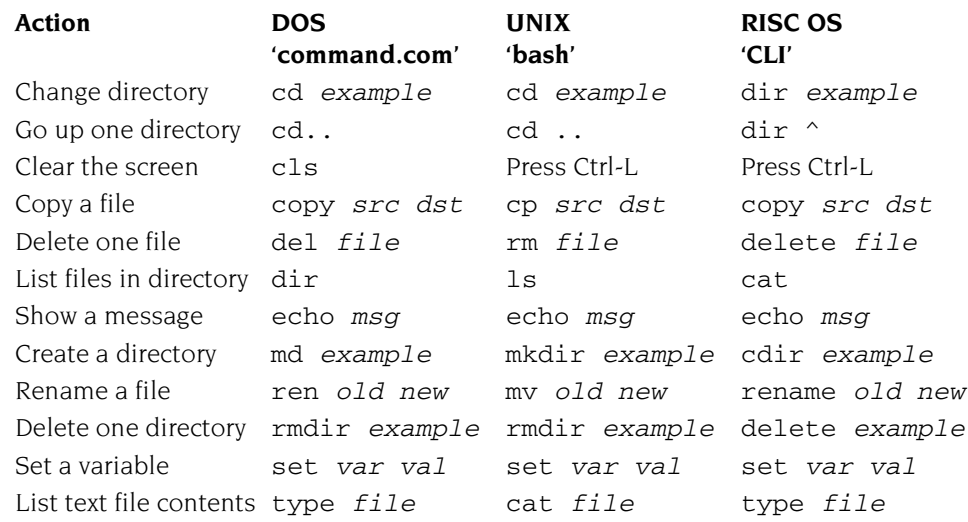

Through the use of command aliases, described in the section *[Changing and adding](#page-529-0)  [commands](#page-529-0)* on page 508, it is even possible for RISC OS to accept the commands from other operating systems. For example, if you are more familiar with the UNIX command ls listing files in the current directory then this can be aliased to the RISC OS equivalent \*Cat command if you wish.

# <span id="page-525-0"></span>**System devices**

The operating system contains a number of useful system devices, which behave like files in some ways. You can use them anywhere you would normally use a filename as a source of input, or as a destination for output. These include:

#### **System devices suitable for input**

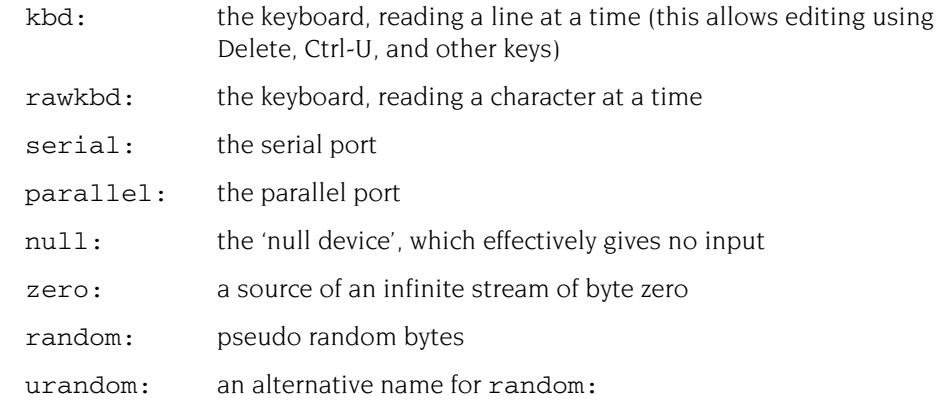

# **System devices suitable for output**

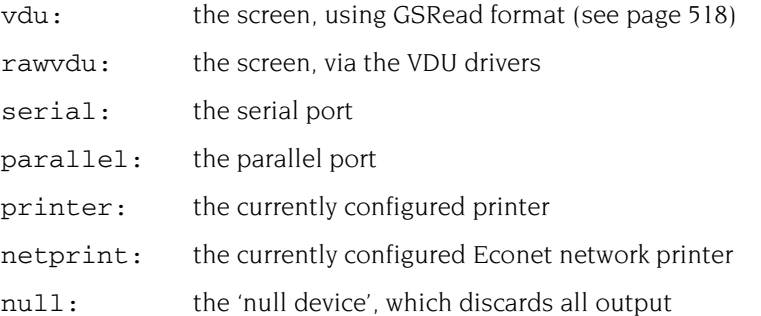

These system devices can be useful with commands such as \*Copy, and the redirection operators ( $>$  and  $<$ ):

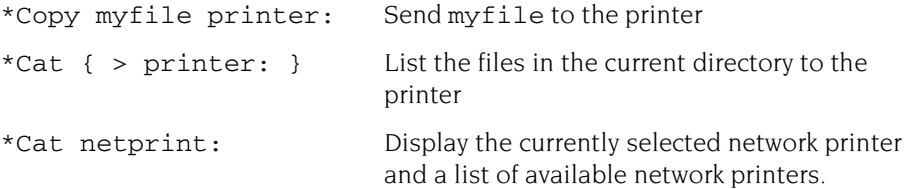

The system device  $null:$  is useful to suppress unwanted output from a command script or program:

\*myprogram  $\{ > null: \}$  Runs myprogram with no output

The most useful system devices for the general user are likely to be printer: and netprint:

#### **!Run and !Boot files within applications**

If you Shift-double-click on an application you'll see a !Run file (it has the file type Obey). An application's !Run file is obeyed whenever you start the application. This file sets up the application's environment, loads any resources it requires and then starts the application code (often called !RunImage).

The application also contains a !Boot file; this is run when the application is first 'seen' by the Filer because the directory containing the application is opened on screen.

#### **Using Draw as an example**

Most !Boot and !Run files have lines containing Set commands. For example, Draw sets up variables that include a RunType and a PrintType for the normal DrawFile file type, &AFF.

Draw also sets up a variable called Draw\$Dir which sets up the computer to remember where the Draw application is on the computer. It uses another variable called Obey\$Dir, this contains the path of the directory in which the current obey file is running.

You will find all these variables explained in greater detail later in this appendix.

If you look at the !Run file of Draw you'll also see some RMEnsure commands. These particular commands are used to make RISC OS check the named module is present in the RMA (relocatable module area). A module is a piece of software that is loaded into the RMA.

#### <span id="page-526-0"></span>**System variables**

#### **Introducing system variables**

System variables are used by RISC OS to store settings that control the behaviour of the computer. For example, they store how you like the time and date to be printed, how you want the \*Copy command to work, and what prompt you like.

However, unlike configuration features, your settings for system variables are not preserved when you switch the computer off or reset it. When you do this, the computer always goes back to the default values for the standard set of system variables. You can see these default values by typing \*Show just after switching on your computer.

In addition to RISC OS system variables, applications commonly use variables of their own, to control their default behaviour. For example, Edit uses variables to store your choices of display font, background colour and so on. Some suggestions for using them are also included later in this chapter.

#### **Setting variables in a Boot file**

If the default values are not the ones you want, you can change them using the \*Set command. The computer does not remember system variables between sessions, so if you want different default values you must change the variable each time you use your computer. Rather than typing them each time by hand, you can include the \*Set commands in a boot file (a file that is run each time you use the computer).

However, although you could create such a boot file 'by hand', typing it in Edit, a much easier way is to use the Task Manager's Desktop settings facility, described in *[The Boot application](#page-132-0)* on page 111. You will then not need to understand anything about system variables as such, since you can simply set up the desktop the way you want it and make a Desktop settings file. Creating your own settings file by editing one created by the Task Manager is the easiest way to start.

#### **Referring to variables**

Each variable is accessed by its name, which can contain any character which is neither a space nor a control character. As with filenames, the case of characters is remembered, but is ignored when the names are looked up.

#### **What are variables for?**

RISC OS uses the values of variables to make the desktop work. When you double-click on a file (not an application), RISC OS looks up the alias for RUNning that file type in the variable list. If it finds a match, the command stored in the variable (for example RMLoad %\*0) is executed, substituting the name of the file in place of the marker %\*0. If no match is found an error box is displayed. In general, files which are displayed as white squares (they have no file type icon) will give this error if you try to use them in this way.

#### **Application variables**

There are many different system variables provided and used by RISC OS, as well as some which may be added by applications. You can see them all by typing \*Show.

The following section gives standard names used for some of the variables that are connected to a particular application.

#### *App***\$Dir**

An App\$Dir variable gives the full pathname of the directory that holds the application App. This is typically set in the application's !Run file by the line:

Set App\$Dir <Obey\$Dir>

#### *App***\$Path and** *App***\$Path\_Message**

An App\$Path variable gives the full pathname of the directory that holds the application App. An App\$Path variable differs from an App\$Dir variable in two important respects:

- The pathname includes a trailing '.'
- The variable may hold a set of pathnames, separated by commas.

An App\$Path\_Message variable gives an alternative error message to be used if the path App: cannot be found. This message is then used instead of the default one provided by RISC OS.

It's common to use an App\$Dir variable rather than an App\$Path variable, but there may be times when you need the latter.

An App\$Path variable might, for example, be set in the application's !Run file by the line:

```
Set App$Path <Obey$Dir>., %.App.
```
if the application held further resources in the subdirectory App of the library.

#### *App***\$PrintFile**

An App\$PrintFile variable holds the name of the file or system device to which the application App prints. Typically this will be  $\text{primitive}$ ; and would be set in your application's !Run file as follows:

Set App\$PrintFile printer:

#### *App***\$Resources**

An App\$Resources variable gives the full pathname of the directory that holds the application App's resources. This might be set in the application's !Run file by the line:

Set App\$Resources App:Resources

Note the use of App: to make reference to App\$Path.

#### *App***\$Running**

An App\$Running variable shows that the application App is running. It should have value 'Yes' if the application is running. This might be used in the application's !Run file as follows:

If "App\$Running" <> "" then Error App is already running Set App\$Running Yes

#### <span id="page-529-0"></span>**Changing and adding commands**

#### **Alias\$***Command*

An Alias\$Command variable is used to define a new command named Command. For example:

Set Alias\$Now Time

By using the name of an existing command, you can change how it works.

#### **Using file types**

#### **File\$Type\_***XXX*

A File\$Type\_XXX variable holds the textual name for a file having the hexadecimal file type XXX. It is typically set in the !Boot file of an application that provides and edits that file type. For example:

Set File\$Type XXX TypeName

The reason the !Boot file is used rather than the !Run file is so that the file type can be converted to text from the moment its 'parent' application is first seen, rather than only from when it is run.

#### **Alias\$@LoadType\_***XXX***, Alias\$@PrintType\_***XXX* **and Alias\$@RunType\_***XXX*

These variables set the commands used respectively to load, print and run a file of hexadecimal type XXX*.* They are typically set in the !Boot file of an application that provides and edits that file type.

For example:

```
Set Alias$@PrintType_XXX /<Obey$Dir> -Print 
Set Alias$@RunType XXX /<Obey$Dir>
```
Note that the above lines **both have a trailing space** (invisible in print!).

The reason the !Boot file is used rather than the !Run file is so that files of the given type can be loaded, printed and run from the moment their 'parent' application is first seen, rather than only from when it is run.

#### **Setting the command line prompt**

#### **CLI\$Prompt**

The CLI\$Prompt variable sets the command line interpreter prompt. By default this is '\*'. One common way to change this is so that the system time is displayed as a prompt. For example:

SetMacro CLI\$Prompt <Sys\$Time> \*

This is set as a macro so that the system time is evaluated each time the prompt is displayed.

#### **CLI\$Greeting**

The CLI\$Greeting variable sets the text shown when the ShellCLI command line interpreter prompt first starts. This line is only shown once, unlike CLI\$Prompt, and can be used to override the default. For example:

Set CLI\$Greeting "Welcome to the command prompt"

There's more on this in *[Creating your own command line prompt](#page-533-0)* on page 512.

#### **Configuring RISC OS commands**

#### **Copy\$Options, Count\$Options and Wipe\$Options**

These variables set the behaviour of the \*Copy, \*Count and \*Wipe commands. For a full description type \*Help command at the command line.

#### **System path variables**

#### **File\$Path and Run\$Path**

These variables control where files are searched for during read operations or execute operations. They are both path variables, which means that – in common with other path variables – they consist of a comma-separated list of full pathnames, each of which has a trailing '.'.

If you wish to add a pathname to one of these variables, you must ensure that you append it once, and once only. For example, to add the 'bin' subdirectory of an application to Run\$Path, you could use the following lines in the application's !Boot file:

If "<App\$Path>" = "" then Set Run\$Path <Run\$Path>,<Obey\$Dir>.bin. Set App\$Path <Obey\$Dir>.

#### **Obey files**

#### **Obey\$Dir**

The Obey\$Dir variable is set to the directory from which an Obey file is being run, and may be used by commands within that Obey file.

#### **Time and date**

#### **Sys\$Time, Sys\$Date and Sys\$Year**

These variables are code variables that are evaluated at the time of their use to give, respectively, the current system time, date and year.

#### **Sys\$DateFormat**

The Sys\$DateFormat variable sets the format in which the date is presented by some commands.

#### **!System and !Scrap**

#### **System\$Dir and System\$Path**

These variables give the full pathname of the System application. They have the same value, except that System\$Path has a trailing '.', whereas System\$Dir does not. You must not change these values.

(There are two versions of this pathname for compatibility with some old applications). System and Scrap are contained in the Boot application.

#### **Wimp\$Scrap**

The Wimp\$Scrap variable gives the full pathname of the Wimp scrap file used by the file transfer protocol. You must not use this variable for any other purpose, nor change its value.

#### **Wimp\$ScrapDir**

The Wimp\$ScrapDir variable gives the full pathname of a scrap directory within the Scrap application, which you may use to store temporary files. You must not use this variable for any other purpose, nor change its value.

#### **The desktop**

#### **Desktop\$File**

The Desktop\$File variable shows the desktop boot file that was used to start the desktop.

#### **Wimp\$Font and Wimp\$FontSize and Wimp\$FontWidth**

These variables set the desktop font if the font chosen is not one of the ROM fonts supplied with the computer. The Wimp\$Font variable holds the name, while the Wimp\$FontSize and Wimp\$FontWidth set the size (in  $\mathcal{V}_{16}$ ths of a point) if the default is not acceptable.

#### **Wimp\$State**

The Wimp\$State variable shows the current state of the Wimp. If the desktop is running, it has the value 'desktop'; otherwise it has the value 'commands'.

#### **Wimp\$IconTheme**

The Wimp\$IconTheme variable contains the name of the style of icons currently selected for the desktop. It has a trailing '.' which allows the variable to be inserted into the middle of a pathname and still form a valid one overall.

# <span id="page-532-0"></span>**Command and application options and other variables**

Some commands, such as \*Copy and \*Wipe, can operate in a variety of ways. For example, you can effectively turn \*Copy into a Move command by setting the D(elete) option, which deletes the source file after copying it to another directory or filing system. You would do this by typing

\*Set Copy\$Options <Copy\$Options> D

at the command line prompt. These options are described in the entries for each command in the file StarComms in the Documents.UserGuide directory.

A few applications also use system variables to record their current configuration. Such variables use the format App\$Options, where App is the name of the application in question. These variables will only be listed in the computer's response to the \*Show command if you have changed them from their default values.

In addition to 'options', applications may use other variables for a variety of purposes. For example, ChangeFSI allows the resolution of the index image read from a PhotoCD to be set with the variable ChangeFSI\$PCDIndex. To avoid having to carry out this action each time you use the application, you can put a \*Set command identifying the directory in your boot file, for example:

\*Set ChangeFSI\$PCDIndex 3

#### <span id="page-533-0"></span>**Creating your own command line prompt**

You can use a system variable to change the operating system prompt – normally  $*$  $-$  by setting the variable CLI\$Prompt to (for example) the character #:

```
*Set CLI$Prompt #
```
You can also set one variable to the value of another:

```
*Set CLI$Prompt <Sys$Time> *
```
This sets the prompt to the system time, but only does so once, when the command is given. However, it would clearly be more useful if the prompt always showed the current time. To do this, change CLI\$Prompt from a variable into a macro. A macro is similar to a variable, but is evaluated every time it is used, instead of just once when it is set. Therefore, type the following:

```
*SetMacro CLI$Prompt <Sys$Time> *
```
Each time Return is pressed at the command line prompt a new prompt is given (unless you have not typed anything since the last Return; you will then be returned to the desktop); the current time is worked out and displayed, followed by a space character and an asterisk:

 $12:59:06$  \*  $12:59:07$  \*  $12:59:08$  \*

#### **Passing values between programs**

Programmers can use system variables to pass values between programs. One program can create and write to a variable which another program can then read. Such variables should have names starting App\$, where App is your program; this avoids problems caused by different programs using the same system variable names.

# <span id="page-534-0"></span>**Command scripts**

Command scripts are files of commands that you would normally type in at the command line prompt. There are two main uses for such files:

To set up the computer to the state you want, either when you switch on or when you start an application.

This type of command script is commonly known as a boot file, because it is used to 'boot up' the computer. You can create such a file without needing to know anything about the command line, using the **Desktop settings** facility in the Task Manager, described in *[The Boot application](#page-132-0)* on page 111.

To save typing in a set of commands you find yourself using frequently. For example, if you often want to display information about a file and then print it, you can combine the commands \*FileInfo and \*Type into a command script.

You may find using an Alias\$… variable to be better for the second case. The main advantage of using variables rather than command files is that they are held in memory and so are quicker in execution; however, they are only really suitable for short commands. If you use variables you will probably still want to use a command file to set them up when you switch on.

#### **Command and Obey file types**

There are two types of file you can use for command scripts: Command files, and Obey files. The differences between these two file types are:

- An Obey file is always passed to the command line interpreter, whereas a Command file is passed to the current input stream.
- An Obey file is read directly, whereas a Command file is treated as if it were typed at the keyboard (and hence usually appears on the screen).
- An Obey file sets the system variable Obey $$Dir$  to the directory it is in.
- An Obey file can have parameters passed to it.

The differences between Command and Obey files are demonstrated in an example on [page](#page-537-0) 516.

Additionally there are the TaskExec and TaskObey file types. These are very similar to Command and Obey files. Their main advantage is that they multi-task under the desktop:

- A TaskExec file is \*Exec'd in a task window.
- A TaskObey file is \*Obey'd, opening a task window only if needed for I/O. It quits the window when finished.

It is recommended that you don't use \*Copy and related filer commands in TaskObey files in order to make them multi-task – use the Filer instead.

# **Creating a command script**

A command script can be created using any text editor. If you create the file using Edit, you should set the file's type by pressing Menu over the Edit icon on the icon bar and choosing the desired file type, such as Command or Obey.

When you save the file you should consider in which directory you will save it. By default, files are looked for first in the current directory, then in the library. Therefore, if you want to avoid having to type the full pathname of the file every time you run it you should save it in one of the following:

- The directory from which the command script will be run (typically within an application directory).
- The library. The library is typically  $\frac{1}{2}$ . Library, but may be  $\frac{1}{2}$ . ArthurLib on a network, and has the special abbreviation %.

#### **Running the script**

Provided that you have set the file type to Command or Obey, the file can then be run in the same ways as any other file, by

- typing its name at the \* prompt
- typing its name preceded by a  $*$  at any other prompt (some applications may not support this)
- double-clicking on its icon in a directory display.

The same restrictions apply as with any other file. If the file is not in either your current directory or the library, it will not be found if you just give the filename; you must give its full pathname. This assumes you have not changed the value of the system variable Run\$Path.

#### **Making a script run automatically**

You can make scripts run automatically

- from the network when you first log on
- from a disc when you first switch the computer on
- from an application directory when the application is run.

You'll find information on how to do this in *[The Boot application](#page-132-0)* on page 111.

#### **Using parameters**

An Obey file – but not a Command file – can have parameters passed to it, which can then be used by the command script. The first parameter is referred to as %0, the second as %1, and so on. You can refer to all the parameters after a particular one by putting a \* after the %, so %\*1 would refer to all the parameters from the second one onwards.

These parameters are substituted before the line is passed to the command line interpreter. Thus if an Obey file called Display contained:

FileInfo %0 Type %0

then the command \*Display MyFile would do this:

FileInfo MyFile Type MyFile

Sometimes you do not want parameter substitution. For example, suppose you wish to define an alias command called 'WhoRuns' in your file, such as:

Set Alias\$WhoRuns Show Alias\$@RunType <%0>

If you were to include the \*Set command in an Obey file, when the file is obeyed the %0 will be replaced by the first parameter passed to the file (if any). To prevent the substitution you need to change the % to %%:

Set Alias\$WhoRuns Show Alias\$@RunType <%%0>

Now when the file is run, the '%%0' is changed to '%0'. No other substitution occurs at this stage, and the desired alias is set up.

#### <span id="page-537-0"></span>**Examples**

These example files illustrate some of the differences between Command and Obey files:

#### **Example 1**

```
*BASIC
AUTO
FOR J= 1 TO 10
   PRINT "Hello"
NEXT J
END
```
If this is a command file, it will enter the BASIC interpreter, and input the file shown. The command script will end with the BASIC interpreter waiting for another line of input. You can then press Escape to get a prompt, type RUN to run the program, and then type QUIT to leave BASIC. This script shows how a command file is passed to the input, and can change what is accepting its input (in this case to the BASIC interpreter).

On the other hand, if this is an Obey file it will be passed to the command line interpreter, and an attempt will be made to run these commands:

```
*BASIC
*AUTO
*FOR I = 1 TO 10
* PRINT "Hello"
*NEXT I
*END
```
Only the first command is valid, as an Obey file all this does is to leave you in the BASIC interpreter. Type QUIT to leave BASIC; you will then get an error message saying File 'AUTO' not found, generated by the second line in the file.

#### **Example 2**

The next example illustrates how control characters are handled:

echo  $<7>$ echo |<7>

The control characters are represented in GSTrans format (see *[Using GS formats in](#page-539-0)  scripts* [on page](#page-539-0) 518). These are not interpreted until the echo command is run, and are only interpreted then because echo expects GSTrans format.

The first line sends an ASCII 7 to the VDU drivers, sounding a beep. In the second line, the preceding the < changes it from the start of a GSTrans sequence to just representing the character <, so the overall effect is:

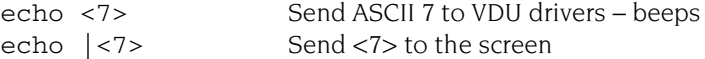

#### **Example 3**

The last examples are a Command file:

```
*Set Alias$more %echo |<14>|m %type -tabexpand %*0|m %echo |<15>
```
and an Obey file that has the same effect:

```
Set Alias$more %echo |<14>|m %type -tabexpand %%*0|m %echo |<15>
```
The only differences between the two examples are that the Command file has a preceding \* added, to ensure that the command is passed to the command line interpreter, and that the Obey file has the %\*0 changed to %%\*0 to delay the substitution of parameters.

The file creates a new command more by setting the variable Alias\$more.

- The & characters that precede echo and type ensure that the actual commands are used, rather than an aliased version of them.
- The sequence |m represents a carriage return in GSTrans format (see *[Using GS](#page-539-0)  [formats in scripts](#page-539-0)* below). It is used to separate the commands, just as Return would if you were typing the commands.
- The two echo commands turn scroll mode on, then off, by sending the control characters ASCII 14 and 15 respectively to the VDU drivers.
- The before each < prevents the control characters from being interpreted until the aliased command more is run.

The command turns scroll mode on, types a file to the screen expanding tabs as it does so, and then turns scroll mode off. The Scroll Lock key also stops the screen from scrolling up while active.

# <span id="page-539-0"></span>**Using GS formats in scripts**

The GSTrans and GSRead formats are used by a number of commands that need to be able to handle control characters, and characters whose top bit is set. They enable you to use these characters, which would otherwise cause unpredictable output from your monitor or printer, and which would be difficult to enter directly from the keyboard. The two formats are identical.

The GSRead or GSTrans format is used by some commands to read characters that you type in. The characters are interpreted using the following conventions:

- A character preceded by a  $\vert$  is converted into the relevant control code:  $\vert$ C would become ASCII 3 (which is Ctrl C).
- An integer within angle brackets is converted into the equivalent ASCII code: <7> would become ASCII 7.
- A variable name within angle brackets is replaced by the value held in the variable, or is ignored if the variable does not exist.
- All other characters are unchanged.

A full list of ASCII codes and how to obtain them is given below. Of course, any ASCII code may be obtained by enclosing it in angle brackets as described above, and this may be easier to remember than the symbol encoding.

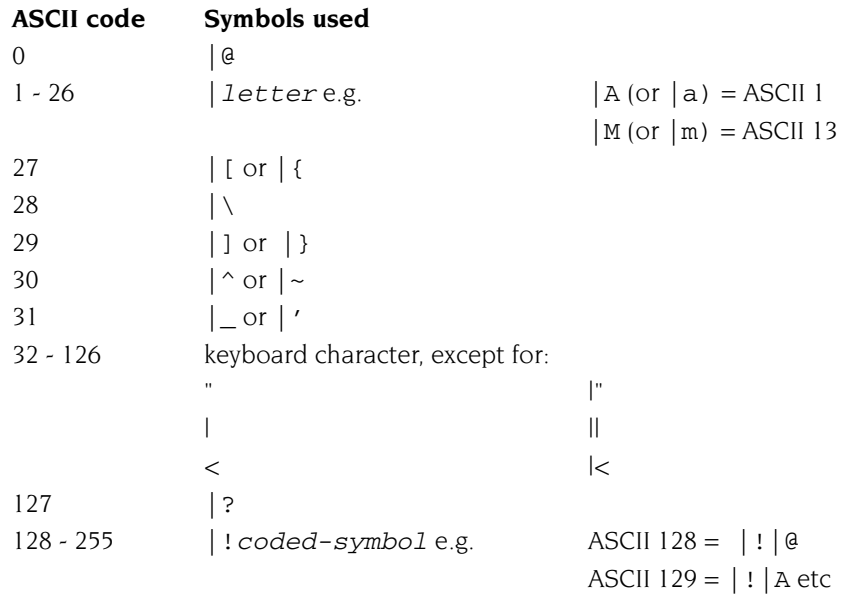

You must use |< to prevent the < from being interpreted as the start of a number or variable name enclosed in angled brackets.
To include leading spaces in a definition, the string must be in double quotation marks, ", which are not included in the definition. To include a literal " character in the string, use |" or "".

i.

# Appendix B: BBC BASIC

BC BASIC is still one of the most popular and widely-used versions of the BASIC is still one of the most popular and widely-used versions of the BASIC programming language. It consists of special keywords from which the programmer can create sequences of instructions, or programs, to be carried out by the computer. Such programs might perform calculations, create graphics on the screen, manipulate data, or carry out virtually any action involving the computer and the devices connected to it.

The BASIC language operates within an environment provided by the computer's operating system. The operating system is responsible for controlling the devices available to the computer, such as the keyboard, the screen, and the filing system. For example, it is the operating system which reads each key you press and displays the appropriate character on the screen. Operating system commands can be entered directly from within BASIC by prefixing them with an asterisk  $(*)$ .

If you want to find out more about the BBC BASIC programming language, you need the *BBC BASIC Reference Manual* available from your supplier.

On-line help is available within BASIC; just type HELP (in uppercase) for more information.

### **BBC BASIC V and VI**

There are two variants of BBC BASIC supplied with RISC OS: BASIC V and BASIC VI.

BASIC V is the most commonly used interpreter. BASIC VI is very similar to BASIC V, except that it uses 8 bytes (or 64 bits) to store floating point numbers, and is sometimes known as BASIC64 for this reason. BASIC V only uses 5 bytes, so it is slightly less accurate.

The 8 byte representation used follows the IEEE 754 floating point standard and will make use of a *Floating Point Accelerator* or *Vector Floating Point* hardware floating point unit if it is available.

BASIC VI is used by some applications where the extra precision is important, for example SciCalc, so it may get loaded into memory without you having to take any special action.

BASIC programs saved from both BASIC V and BASIC VI are the same and can be run using either one, however floating point numbers written to data files using the PRINT# keyword are incompatible and will need to be read back in using the INPUT# keyword on the same version of BASIC with which they were written.

### **Entering BASIC**

#### **BASIC V**

To start BASIC V, open the Task Manager menu and choose the **Task window** option or press Ctrl-F12. Then type the following:

BASIC

Press Return, and the BASIC V version and memory will be displayed on the screen.

BASIC can also be started from the **New Task** option on the Task Manager menu or from the command line (press F12).

#### **BASIC VI**

To start BASIC VI, proceed as for BASIC V, but instead you would type the following:

BASIC64

Press Return, and the BASIC VI version and memory will be displayed on the screen.

#### **Leaving BASIC**

To leave BASIC, type QUIT (which must be in uppercase) or type  $\star$  Quit.

#### **Writing and editing BASIC files**

Edit will automatically convert BASIC programs to and from BASIC's special tokenised format, so you can do all editing of BASIC using Edit as described in the section *[Writing and editing BASIC programs](#page-292-0)* on page 271.

BASIC also includes a simple editor of its own called the ARM Basic Editor (ARMBE). This resides as a module on disc which BASIC will load when you type the command EDIT in immediate mode. Press Ctrl-F5 to show the help for ARMBE, or Shift-F4 to return to the BASIC prompt.

Note that ARMBE will not work from a task window as it uses graphical control codes drawn on the screen. To edit BASIC files in the desktop, use Edit.

۰

### **Command line syntax for BASIC**

The following pages describe in full the command line interface for BASIC V and BASIC VI.

# \*BASIC

The command to enter the BASIC V interpreter.

#### **Syntax**

\*BASIC [options]

#### **Purpose**

To activate the BASIC interpreter.

The *options* control how the interpreter will behave when it starts, and when any program that it executes terminates. If no option is given, BASIC simply starts with a message of the form:

ARM BBC BASIC V (C) Acorn 1989 Starting with 651516 bytes free  $\rightarrow$ 

The number of bytes free in the above message will depend on the amount of memory in your Next slot. The first line is also used for the default REPORT message, before any errors occur.

One of three options may follow the \*BASIC command to cause a program to be loaded, and, optionally, executed automatically. Alternatively, you can use a program that is already loaded into memory by passing its address to the interpreter. Each of these possibilities is described in turn below.

In all cases where a program is specified, this may be a tokenised BASIC program, as created by a SAVE command, or a textual program, which will be tokenised (and possibly renumbered) automatically.

```
*BASIC -help
```
This command causes BASIC to print some help information describing the options documented here. Then BASIC starts as usual.

```
*BASIC [-chain] filename
```
If you give a  $filename$  after the \*BASIC command, optionally preceded by the keyword -chain, then the named file is loaded and executed. When the program stops, BASIC enters immediate mode, as usual.

```
*BASIC -quit filename
```
This behaves in a similar way to the previous option. However, when the program terminates, BASIC quits automatically, returning to the environment from which the interpreter was originally called. If you have a variable BASIC\$Crunch defined, it also performs a CRUNCH %1111 on the program. This is the default action used by BASIC programs that are executed as \* commands. In addition, the function QUIT returns TRUE if BASIC is called in this fashion.

```
*BASIC -load filename
```
This option causes the file to be loaded automatically, but not executed. BASIC remains in immediate mode, from where the program can be edited or executed as required.

```
*BASIC @start,end
```
This acts in a similar way to the -load form of the command. However, the program that is 'loaded' automatically is not in a file, but already in memory. Following the @ are two addresses. These give, in hexadecimal, the address of the start of the in-core program, and the address of the byte after the last one. The program is copied to PAGE and tokenised if necessary.

Note that the in-core address description is fixed format. It should be in the form:

```
@xxxxxxxx,xxxxxxxx
```
where x means a hexadecimal digit. Leading zeros must be supplied. The command line terminator character must come immediately after the last digit. No spaces are allowed.

```
*BASIC -chain @start,end
```
This behaves like the previous option, but the program is executed as well. When the program terminates, BASIC enters immediate mode.

```
*BASIC -quit @start,end
```
This option behaves as the previous one, but when the BASIC program terminates, BASIC automatically quits. The QUIT flag will return TRUE during the execution of the program.

#### **Examples**

```
*BASIC
*BASIC -quit shellProg
*BASIC @000ADF0C,000AE345
*BASIC -chain fred
```
# \*BASIC64

The command to enter the BASIC VI interpreter.

#### **Syntax**

```
*BASIC64 [options]
```
#### **Purpose**

This has exactly the same purpose as the \*BASIC command, and takes the same options, the only difference being that it enters the BASIC VI interpreter instead of the BASIC V interpreter.

If no option is given, BASIC VI simply starts with a message of the form:

ARM BBC BASIC VI (FPA) (C) Acorn 1989 Starting with 581628 bytes free >

The text in brackets on the first line of the message shows whether the FPA or VFP version of BASIC VI has been started. This will depend on the type of CPU in your computer. The number of bytes free in the above message will depend on the amount of free space in your Next slot.

#### **Examples**

```
*BASIC64
*BASIC64 -quit shellProg
*BASIC64 @000ADF0C,000AE345
*BASIC64 -chain fred
```
# Appendix C: RISC OS file types

File types are three-digit hexadecimal numbers. They are divided into ranges:<br>**Figure 1** E00 - FFF allocated for use with generic data types

- allocated for use with generic data types
- 400 DFF allocated to applications from commercial software houses
- 100 3FF allocated to applications published by individuals
- 000 0FF free for personal use in applications not to be distributed

For each type, there may be a default action on loading and running the file. These actions may change, depending on whether the desktop is in use, and which applications have been seen. The system variables Alias\$@LoadType\_XXX and Alias $$@RunType_XXX$$  give the actions ( $XXX =$  file type).

Some types have a textual equivalent set, which may be used in most commands (but not in the above system variables) instead of the hexadecimal code. The system variable File\$Type\_XXX provides the textual equivalent.

You should use the hexadecimal file type in command scripts and in programs, otherwise you will find that your files will give an error if you try to run them on a machine that uses a territory in a different language.

The operating system sets up several textual equivalents by default – for example, file type &FFF is set to have the textual equivalent Text; these are indicated in the table below by a dagger '†'. Other textual equivalents may be set when an application is booted – for example, Maestro sets up file type &AF1 to be Music; these textual equivalents are indicated in the table below by an asterisk '\*'.

Files transferred from outside RISC OS may not have a file type. This could be because they arrived from an operating system which doesn't use them, or where a separate message header was used to describe the content type. Examples of this situation that you might encounter are

- the three letter extensions used with DOSFS (see *[Transferring files between](#page-162-0)  [computers](#page-162-0)* on page 141);
- the *Multipurpose Internet Mail Extensions* used by MIME compatible emails.

The Internet application, introduced in *[The Resources directory](#page-133-0)* on page 112, contains a database which maps from MIME types to filename extensions to RISC OS file types and back again; this is the MimeMap.

The following types are currently used or reserved by RISC OS. Not all file types used by software houses are shown. This list may be extended from time to time: i.

### **Generic file types**

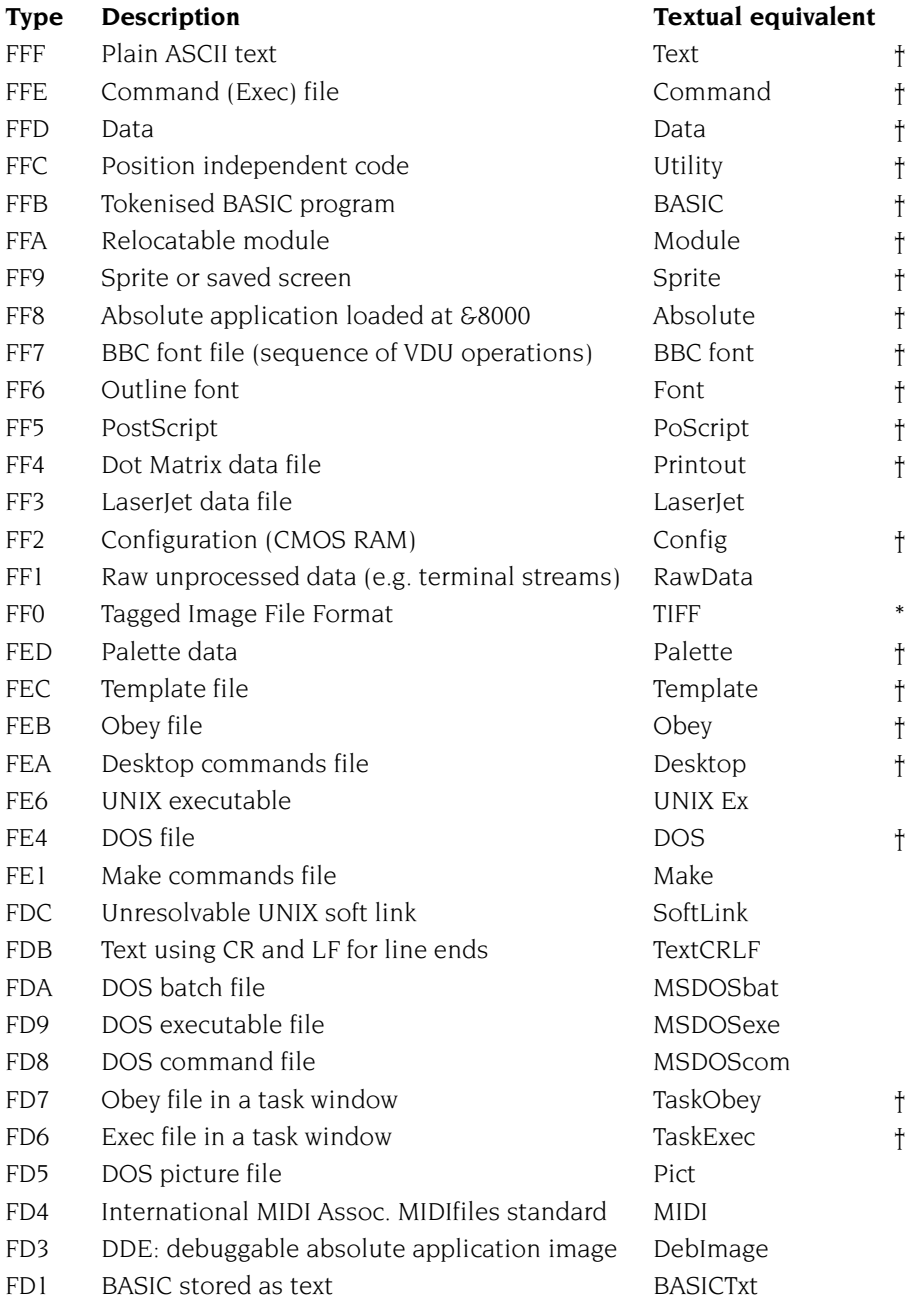

i.

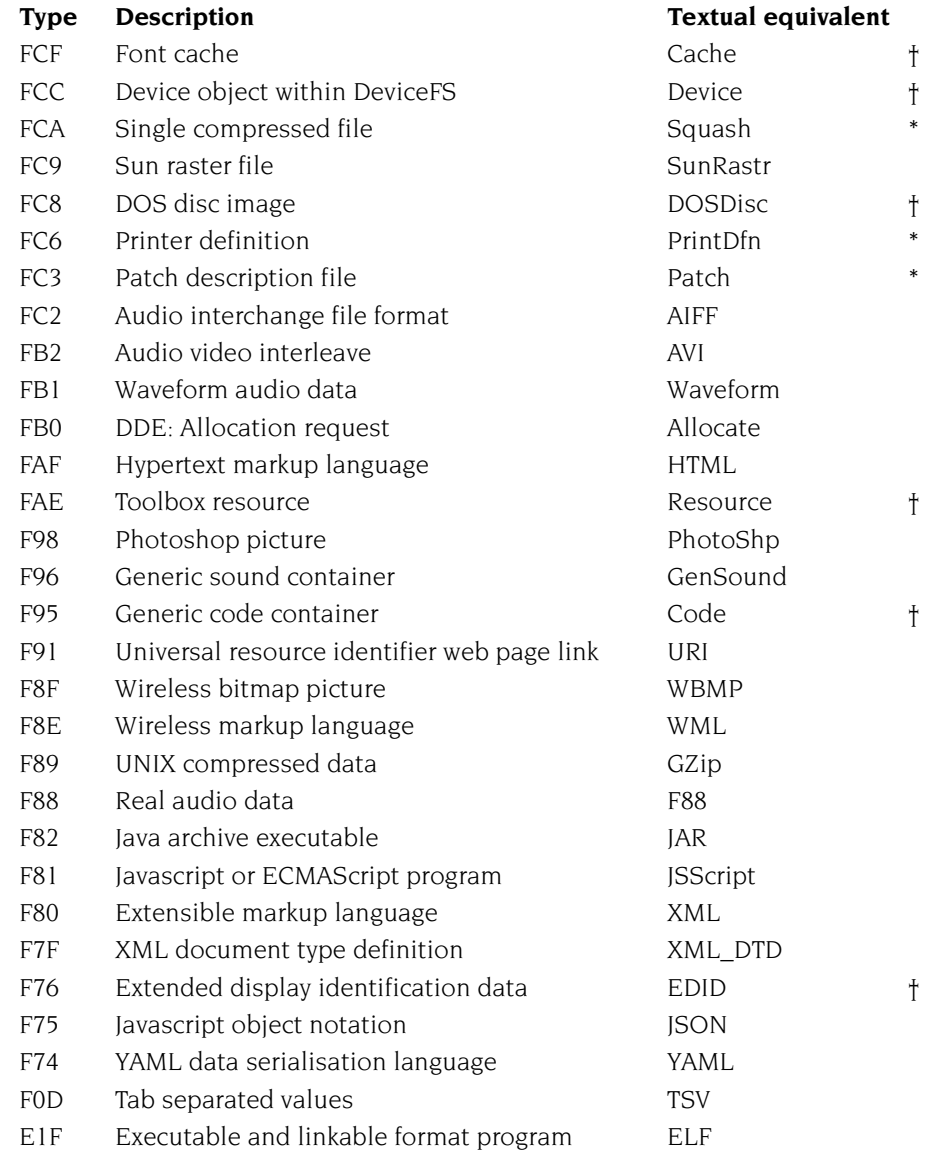

÷

# **Commercial software file types**

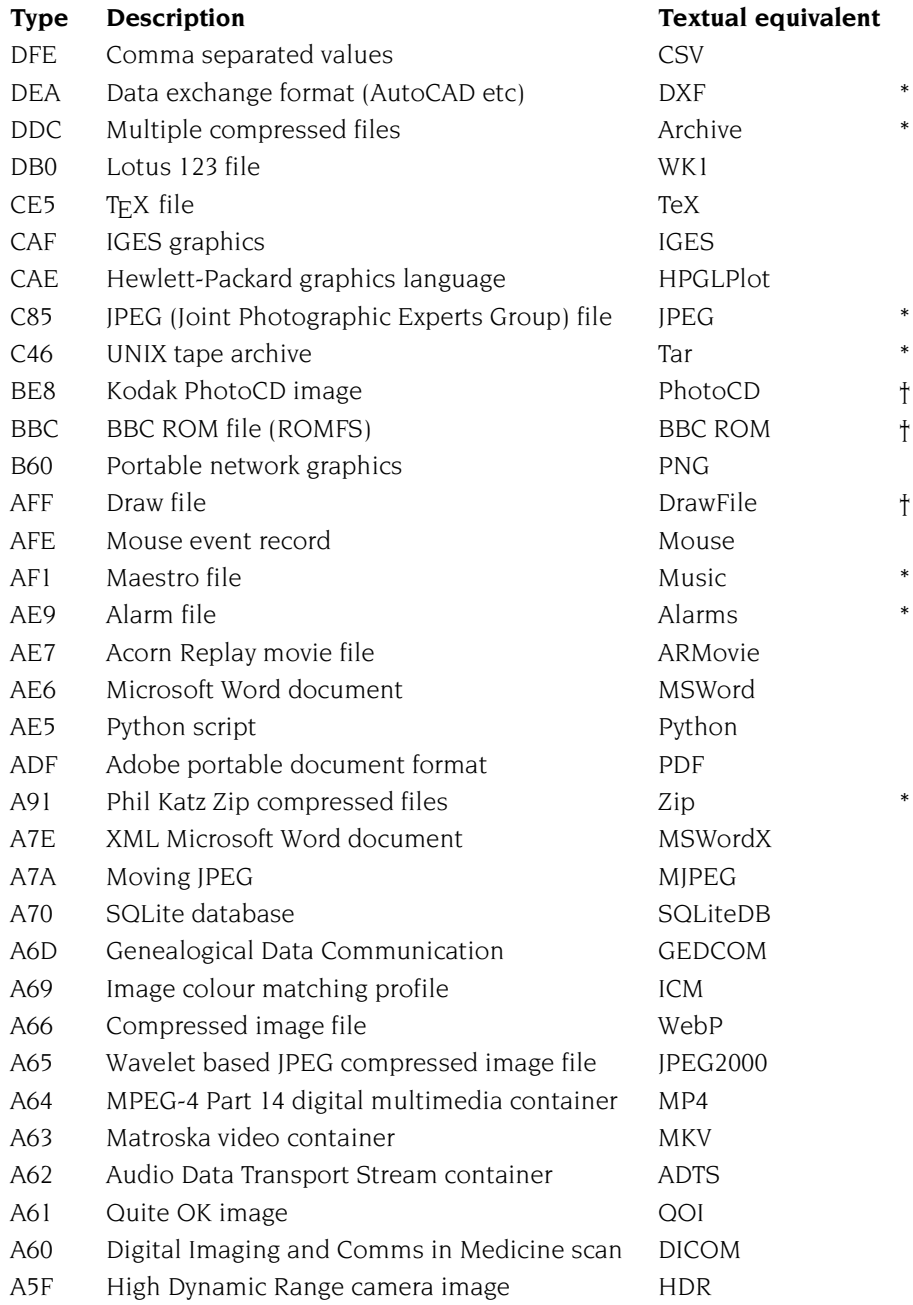

i.

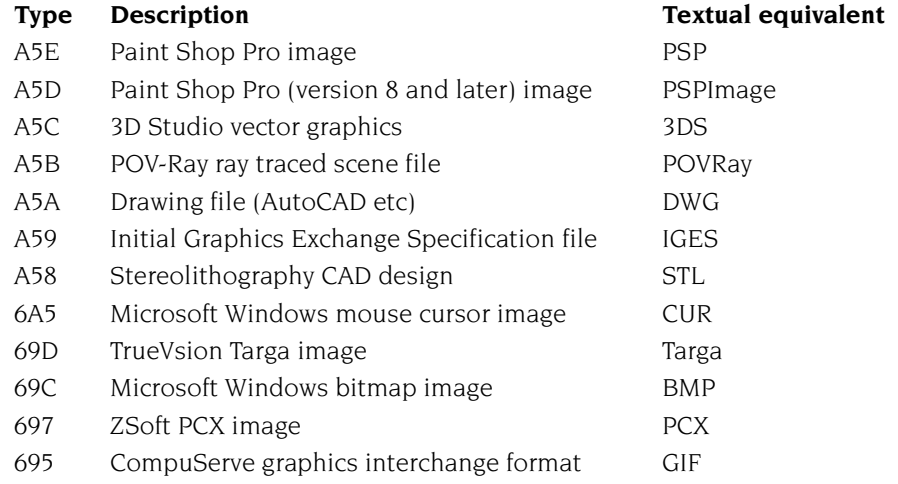

# **Public domain software file types**

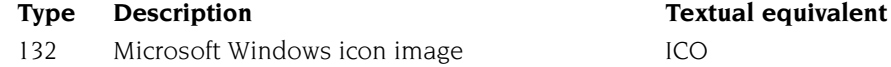

Î.

# Appendix D: Old-type screen modes

This appendix gives information about the numbered screen modes that were used with earlier versions of the RISC OS operating system. This information is used with earlier versions of the RISC OS operating system. This information is only needed for backward compatibility purposes: for example, you may be using an old software application or game that demands a particular old type screen mode.

#### **Display Manager**

This section gives a quick recap on how the screen Display Manager operates and where to find more information.

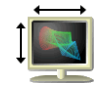

In the Screen setup plug-in of Configure, the type of monitor used with your computer is defined. This controls the selection of resolutions used by the Display Manager. It is described in *[Screen setup plug-in](#page-122-0)* on page 101.

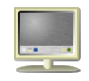

Use the Display Manager to choose the display resolution and number of colours used by the desktop. The Display Manager is described in *[Desktop colours and](#page-83-0)  resolution* [on page](#page-83-0) 62.

The display options that your monitor can use depend upon the characteristics of your monitor. These characteristics are described in a special file called a **M**onitor **D**efinition **F**ile, or MDF. This file is tuned to each monitor type and should not normally be changed. In some cases the MDF will be created automatically by querying the monitor itself using **E**xtended **D**isplay **I**dentification **D**ata, or EDID.

#### **Numbered screen modes**

Numbered screen modes were the way colours and resolutions were selected prior to RISC OS 3.50, but they are still understood by your computer.

There are several reasons why you may want to use an old type screen mode:

- To play a game that demands an old type screen mode.
- To use an application that demands an old type screen mode.
- To generate old type sprite files using Paint.

#### **Choosing a numbered mode**

You can choose old-type numbered modes from the Display Manager icon bar menu. Choose the Mode window, delete any information in the box, and then type in the mode number you want to use. Click on **OK**.

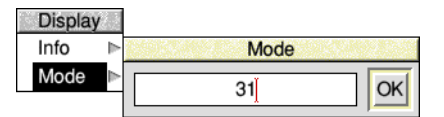

If your chosen mode is not available, the Display Manager will substitute one with the same number of colours.

#### **Old type sprite files**

Your computer uses a new sprite file format, the file type used to save Paint pictures. However you cannot use one of these new format sprite files on a computer running versions older than RISC OS 3.50. If you want to use a sprite on a computer running an earlier version of the operating system you should create it while using one of the backward compatible screen modes. Alternatively the graphic translator application ChangeFSI can convert between sprite types.

#### **Mode table**

The table of modes on the following pages show:

- The mode number.
- The text resolution in columns  $\times$  rows.
- The graphics resolution in pixels, which corresponds to the clarity of the mode's display.
- The number of colours available
- The monitor types, from the list given on [page](#page-558-0) 537, that support that mode.
- Whether the mode can be used to show the desktop or not.

÷

### **List of screen modes**

This is the list of screen modes supplied with RISC OS. Third party suppliers may produce software and hardware that supports different video modes; such modes are not listed here.

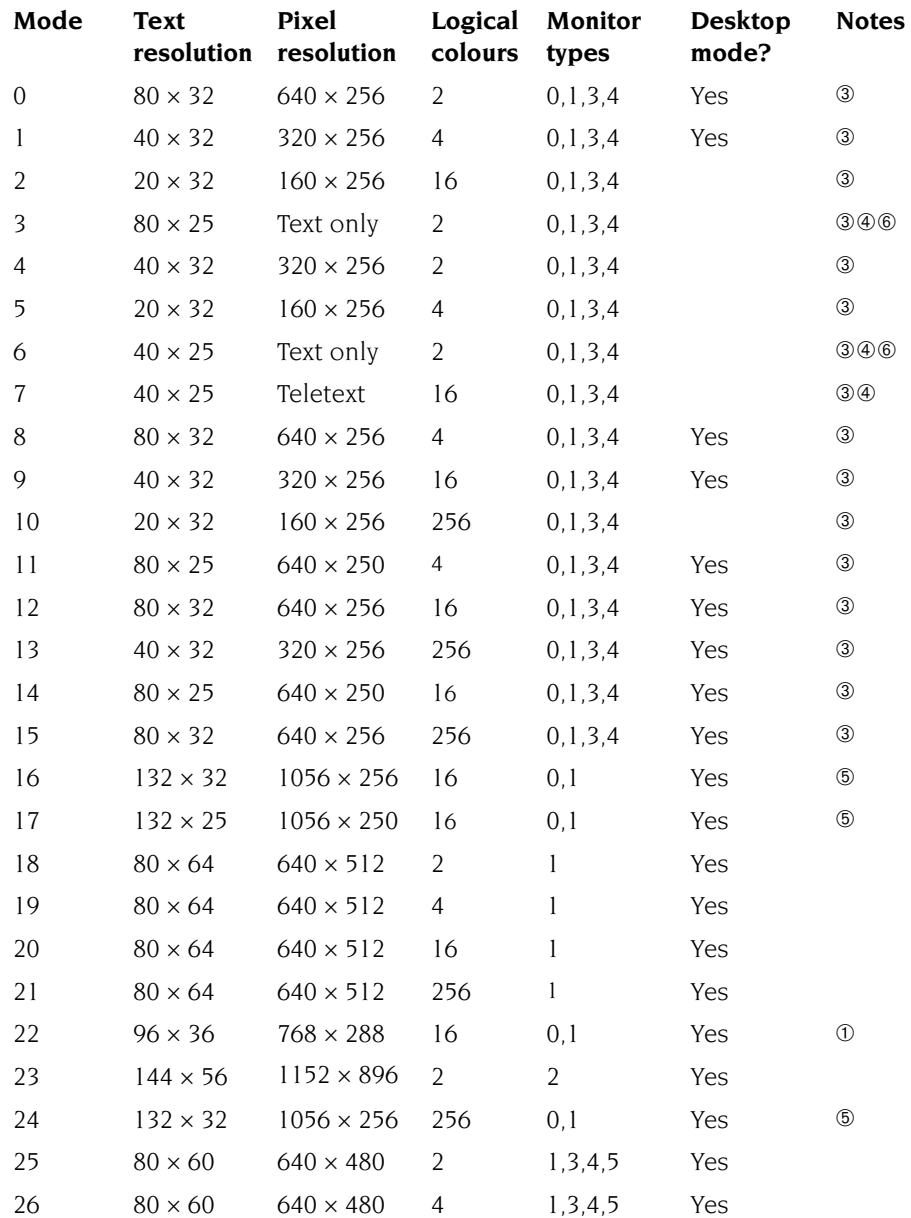

÷

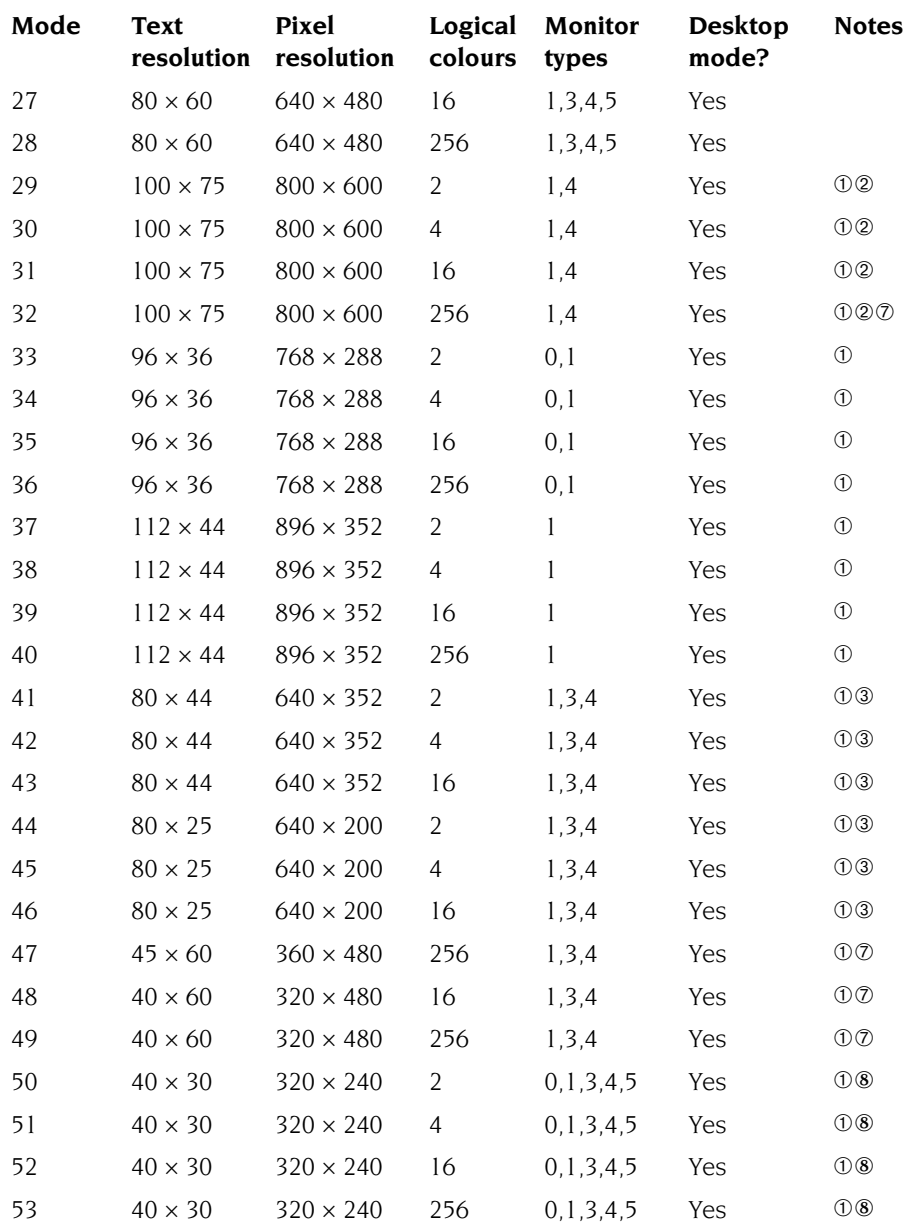

#### **Notes**

 These modes were not available in RISC OS 2.00, nor (except for mode 31) were they available in RISC OS 2.01.

- **2** These modes are not available on early models of RISC OS computers (i.e. the Archimedes 300 series, 440, and 400/1 series, and the BBC A3000).
- **3** If you are using a VGA or Super-VGA-type monitor, these modes are all displayed on a screen having 352 raster lines. Where a mode has fewer than 352 vertical pixels, it is centred on the screen with blank lines at the top and bottom. Because of their appearance these modes are known as letterbox modes. The refresh rate is 70Hz.
- **4** These modes provide compatibility with BBC and Master series computers.
- **5** In these modes circles, arcs, sectors and segments do not look circular. This is because the aspect ratio of the pixels is not in a 1:2, 1:1 or 2:1 ratio.
- **6** These are gap modes, where the colour of the gaps is not necessarily the same as the text background.
- **7** These modes are only available from RISC OS 3.50 and later.
- **8** These modes are only available from RISC OS 5.06 and later.

#### **Logical colours**

In 256-colour modes, there are some restrictions on the control of the colours. Only 64 base colours may be selected; 4 levels of tinting turn the base colours into 256 shades. Also, the selection from the colour palette of 4096 shades is only possible in groups of 16.

When selecting a numbered mode RISC OS 5 may substitute it with one of the same resolution, but with a different number of logical colours, in order to match the capabilities of the graphics hardware in your computer.

#### <span id="page-558-0"></span>**Monitor types**

The monitor type numbers which RISC OS uses are:

- 0 Standard 50Hz monochrome or colour television
- 1 Multi frequency monitor
- 2 High resolution monochrome monitor
- 3 VGA-type monitor
- 4 Super VGA-type monitor
- 5 LCD panel
- 8 Standard 60Hz monochrome or colour television

Not all monitors can display all of the old type screen modes. If you attempt to select a mode which is not appropriate to the current monitor type, a suitable mode for that monitor is substituted.

# Appendix E: Removing a disc defect

his appendix shows you how to map out a defect in your disc should it develop This appendix shows you how to a problem during normal use.

#### **What is a defect?**

There are many types of media available for use with RISC OS, commonly found examples include:

- a spinning hard disc in a sealed metal unit
- solid state drives (SSD)
- memory cards of various form factors
- removable 3.5" floppy discs
- USB flash drives

Regardless of media type, each disc is divided up into small storage units called *sectors* and these sectors can sometimes fail through electrical wear or mechanical damage.

While the filing system is accessing the disc, it may encounter a failed sector and retry the access, ultimately giving up and reporting an error message such as:

Disc error 13 at :4/00001C00

This suggests that you have found a disc defect. You might also find a disc defect if you are verifying your disc.

#### **Removing a defect**

Having encountered such a disc error, it is possible to tell the filing system not to use that sector again in future; you can still use the rest of your disc.

Assuming that you saw an error message such as:

Disc error 13 at :4/00001C00

write it down.

The number after the colon is the drive number, followed by the disc address as a hexadecimal number. With large capacity media the disc address could be up to 16 digits long.

**1** At the command line type \*Defect, the disc name and the last part of the disc address:

\*Defect :4 00001C00

**2** If this section of disc is in use you will see a message such as:

\$.myfile1 has defect at offset 800 \$.myfile2 must be moved

- **3** Try to copy the named files to another part of the disc (into another directory) and delete the originals. The affected part of the disc is now unallocated.
- **4** At the command line type the \*Defect command again:

```
*Defect :4 00001C00
```
The affected part of the disc is now made inaccessible.

### **Technical details**

The \*Defect command is more formally described on [page](#page-562-0) 541.

# \*Defect

Reports what object contains a defect, or (if none) marks the defective part of the disc so it will no longer be used.

#### <span id="page-562-0"></span>**Syntax**

\*Defect disc\_spec disc\_addr

#### **Parameters**

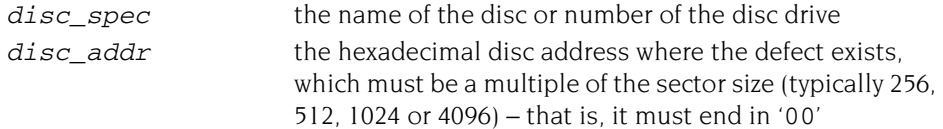

#### **Use**

\*Defect reports what object contains a defect, or (if none) marks the defective part of the disc so it will no longer be used. \*Defect is typically used after a disc error has been reported, and the \*Verify command has confirmed that the disc has a physical defect, and given its disc address.

If the defect is in an unallocated part of the disc, \*Defect will render that part of the disc inaccessible by altering the 'map' of the disc.

If the defect is in an allocated part of the disc, \*Defect tells you what object contains the defect, and the offset of the defect within the object. This may enable you to retrieve most of the information held within the object, using suitable software. You must then delete the object from the defective disc. \*Defect may also tell you that some other objects must be moved: you should copy these to another disc, and then delete them from the defective disc. Once you have removed all the objects that the \*Defect command listed, there is no longer anything allocated to the defective part of the disc; so you can repeat the \*Defect command to make it inaccessible.

Sometimes the disc will be too badly damaged for you to successfully delete objects listed by the \*Defect command. In such cases the damage cannot be repaired, and you must restore the objects from a recent backup.

# Appendix F: Character sets

This chapter shows the character tables for the alphabets available on your<br>RISC OS computer. The Latin1 character set is the alphabet normally used RISC OS computer. The Latin1 character set is the alphabet normally used by the desktop, although this can be changed for different territories.

Most alphabets have a number of undefined characters. They are shown in the following character tables by a light grey square.

The character codes 0 - 31 and 127 are not printable characters. They are shown by a dark grey square.

#### **Loading an alphabet**

You can load an alternative alphabet using the \*Alphabet command which will overlay the previous alphabet. Any undefined characters will leave the previous character definition for that code in effect.

Whilst the alphabets shown in this chapter have at most 256 characters, the Font Manager can also use the Unicode character set (which has up to 2,097,152 characters) by changing to the *8 bit Unicode Transformation Format*, or UTF-8, alphabet.

#### **How alphabets are initially set up**

#### **The default alphabet**

The default system alphabet always contains all characters that are defined in the Latin1 alphabet. Note that this definition has been gradually extended by the addition of extra characters in the range &80 - &9F (128 - 159).

In the future some of these undefined characters may be used to further extend the Latin1 alphabet, or their representation may change. Consequently, you must not rely upon their initial representation.

#### **The configured alphabet**

The default alphabet is overlaid by the alphabet that is correct for the computer's configured territory, as set by \*Configure Territory.

#### **Keyboard shortcuts**

There are some useful keyboard shortcuts which you can use to access various characters and alphabets while you are working. You can use these wherever you can use the keyboard: for example, at the command line, in an application like Edit, or when entering a filename to save a file.

#### **Using top bit set characters**

Although the easiest way of inserting top bit set characters (those that have a code greater than 127) into your document is using the Chars application (see *[Chars](#page-424-0)* on [page](#page-424-0) 403) you can also insert them by using special key combinations. You enter characters using the Alt key and the numeric keypad. For example:

Alt *<decimal character code typed on numeric keypad>*

enters the character corresponding to the character code typed.

#### **Changing between alphabets**

Alt Ctrl F1 Selects the keyboard layout appropriate to the country UK.

Alt Ctrl F2 Selects the keyboard layout appropriate to the country for which the computer is configured (if available).

#### **Switching between other alphabets**

The following sequence also switches the keyboard layout:

- **1** Press and hold Alt and Ctrl together.
- **2** Press and release F12.
- **3** Release Ctrl.
- **4** Still holding Alt, type on the numeric keypad the international telephone dialling code for the country you want (e.g. 49 for Germany, 39 for Italy, 33 for France).
- **5** Release Alt.

A small number of keyboard layouts exist for which imaginary dialling codes have been assigned so that they may be switched to using this technique:

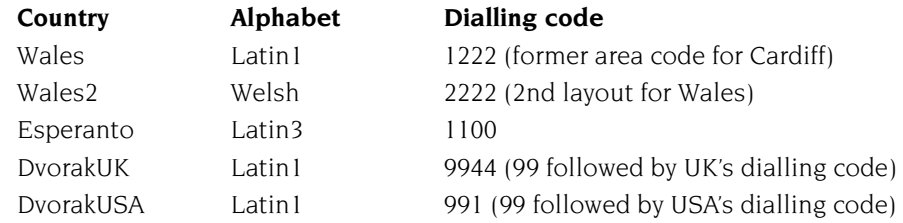

### **Typing special characters**

Sometimes you need to be able to type special characters that are not apparently on the keyboard, such as accented characters, or symbols like ©. You can in fact get at lots of extra characters using the Alt key. The section Typing special characters on page 14 tells you much more about this.

### Latin1 alphabet (ISO 8859-1)

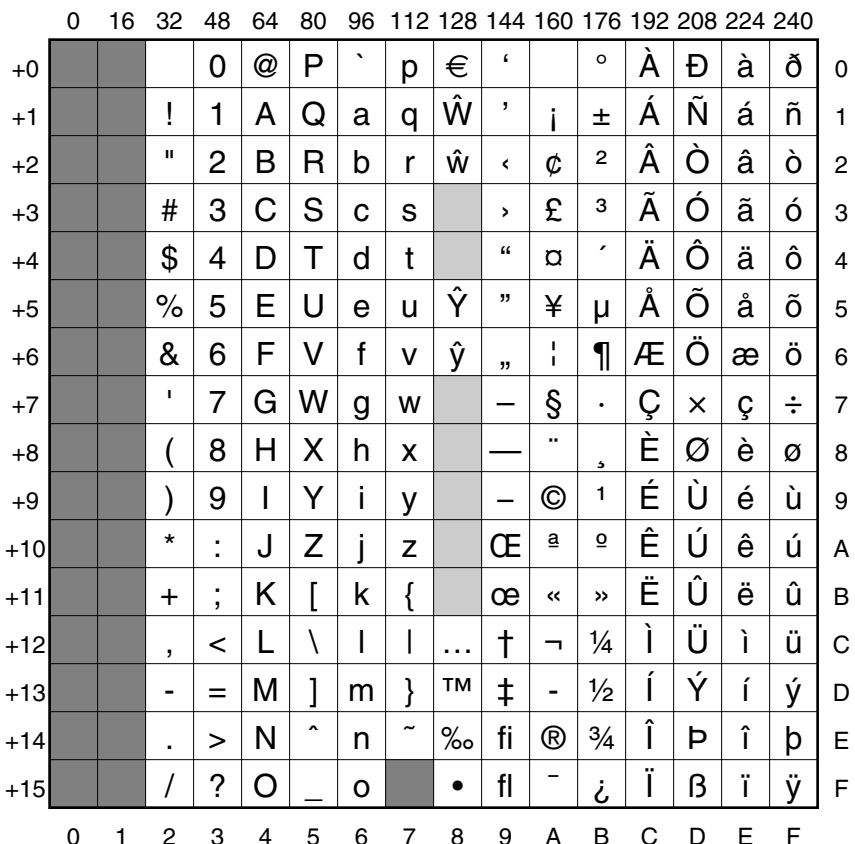

This is the default alphabet used by RISC OS.

÷

# Latin2 alphabet (ISO 8859-2)

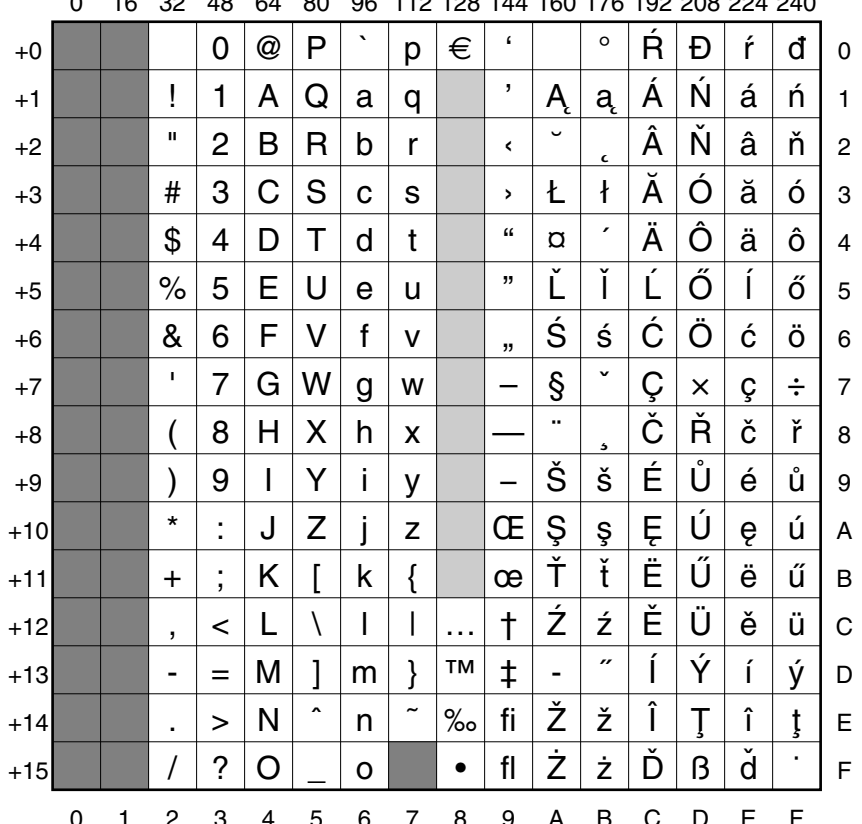

48 64 80 96 112 128 144 160 176 192 208 224 240  $\overline{a}$  $\Omega$ 

٠

# Latin3 alphabet (ISO 8859-3)

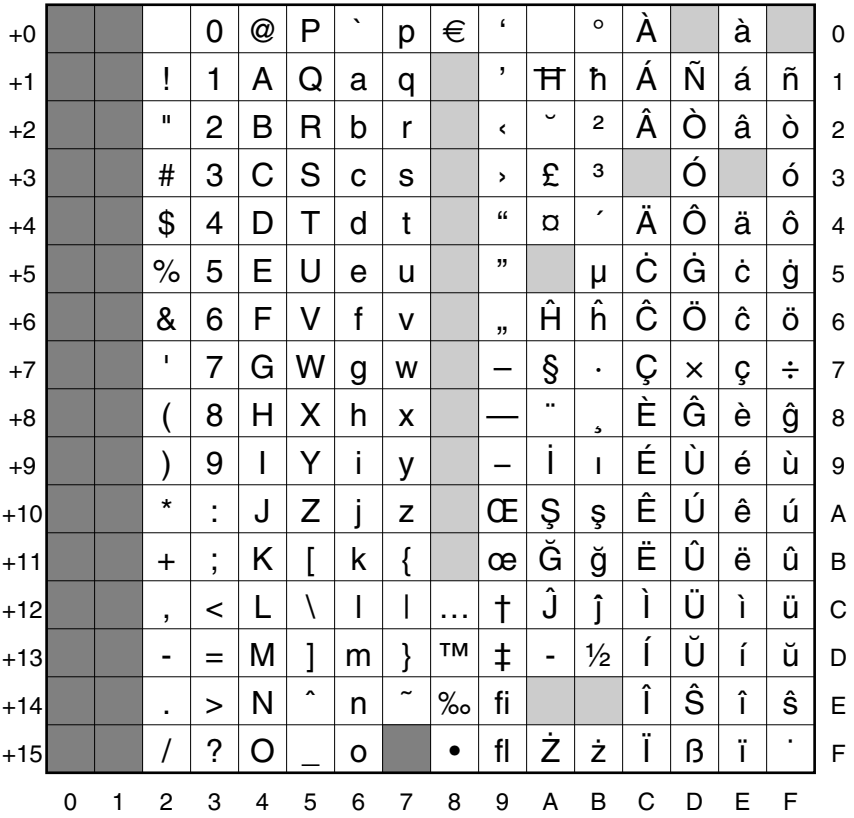

0 16 32 48 64 80 96 112 128 144 160 176 192 208 224 240

i.

# Latin4 alphabet (ISO 8859-4)

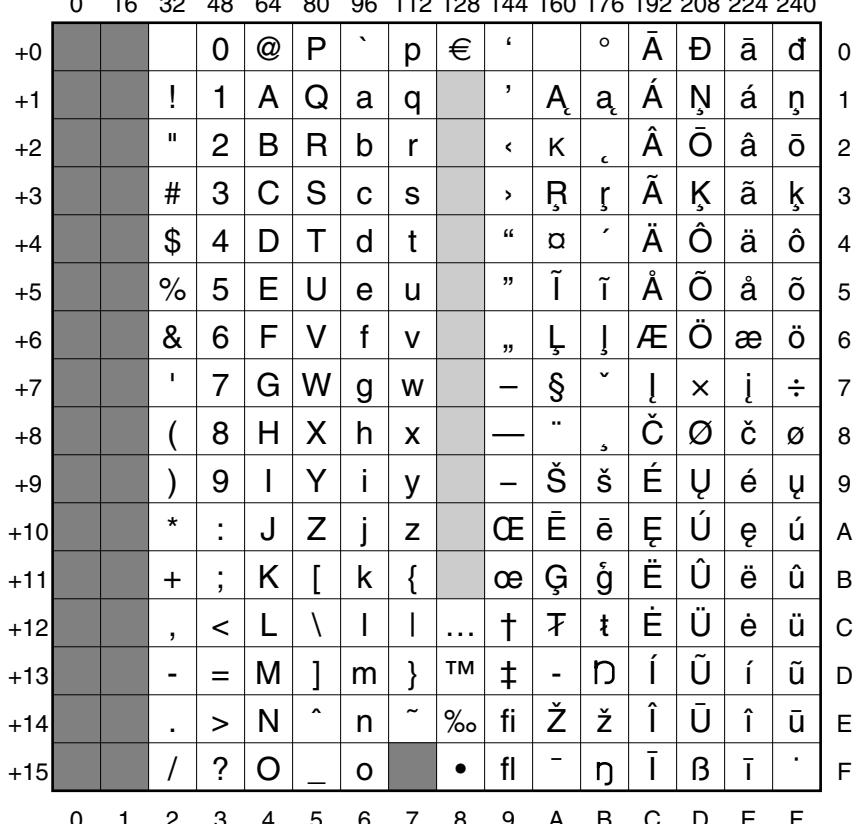

110 100 111 100 170 100 000 001 010  $\overline{a}$  $\sim$  $\sim$  $\sim$ 

# Cyrillic alphabet (ISO 8859-5)

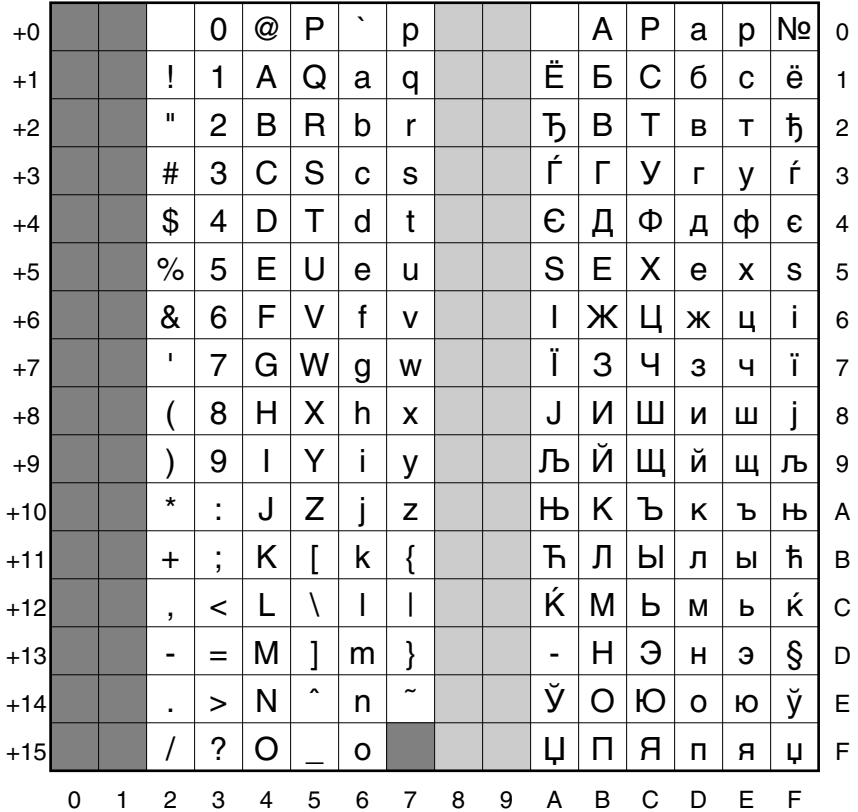

0 16 32 48 64 80 96 112 128 144 160 176 192 208 224 240

m.

### Welsh alphabet (ISO IR-182)

 $\sim$ 

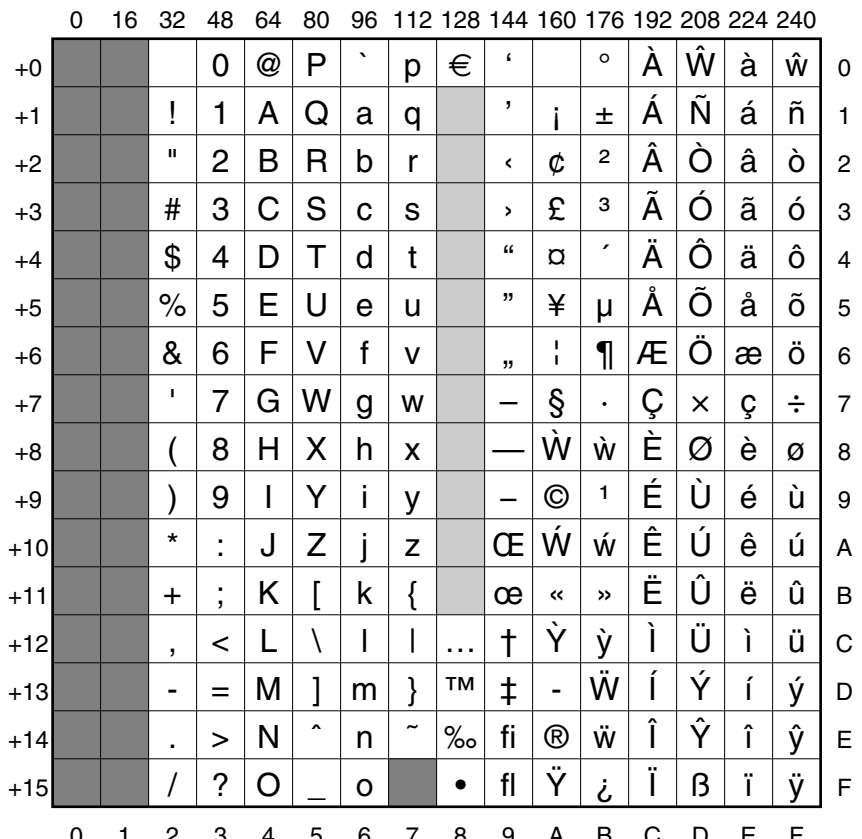

٠

### **Greek alphabet (ISO 8859-7)**

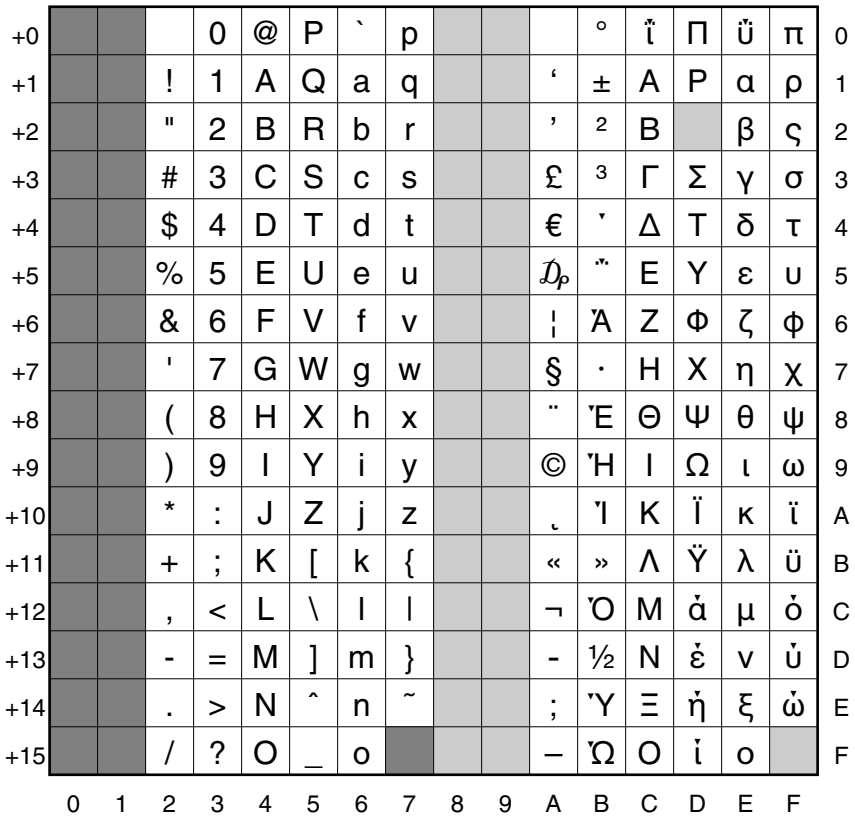

0 16 32 48 64 80 96 112 128 144 160 176 192 208 224 240

### **Hebrew alphabet (ISO 8859-8)**

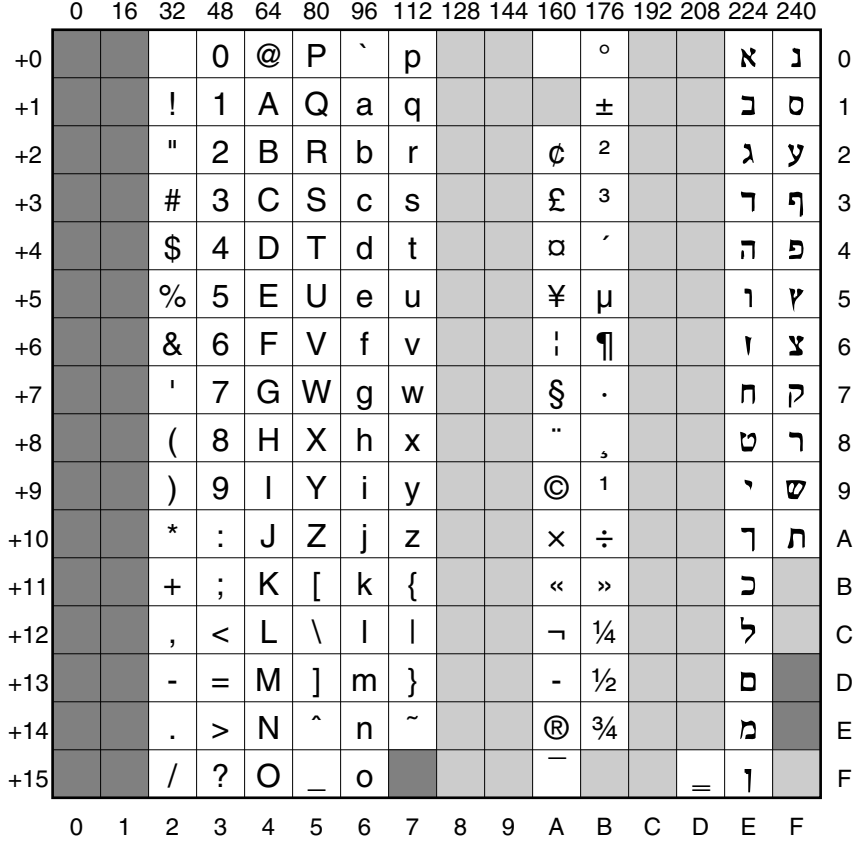

Unprintable character 253 is the left-to-right mark, used to set the printing direction in a mixed text containing both script reading orders.

Unprintable character 254 is the right-to-left mark, used to set the printing direction in a mixed text containing both script reading orders.

i.

# Latin5 alphabet (ISO 8859-9)

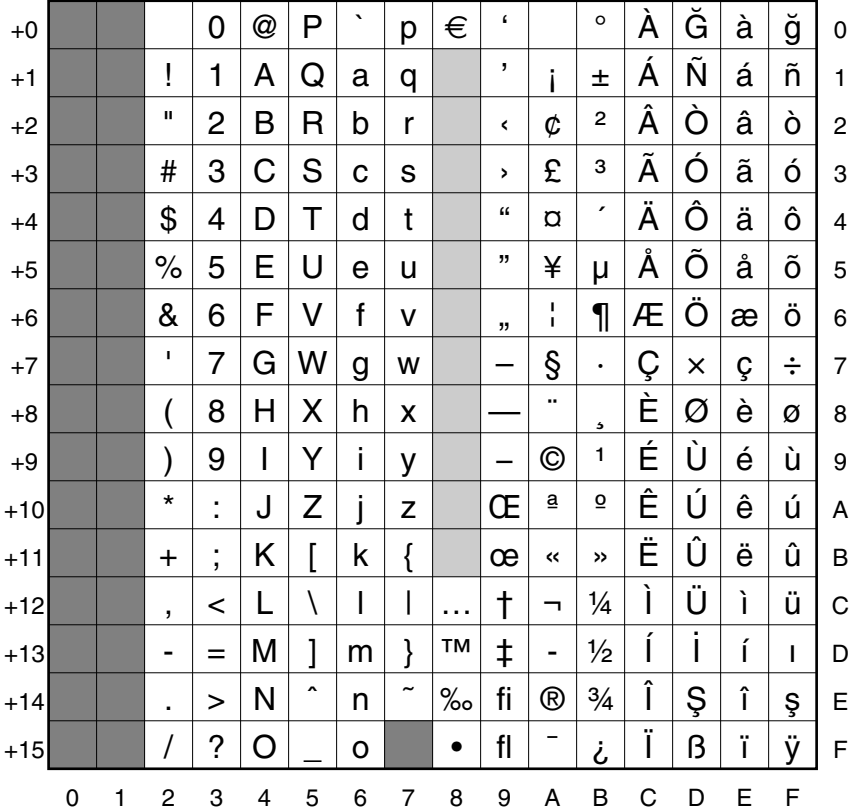

0 16 32 48 64 80 96 112 128 144 160 176 192 208 224 240

÷

# **Latin6 alphabet (ISO 8859-10)**

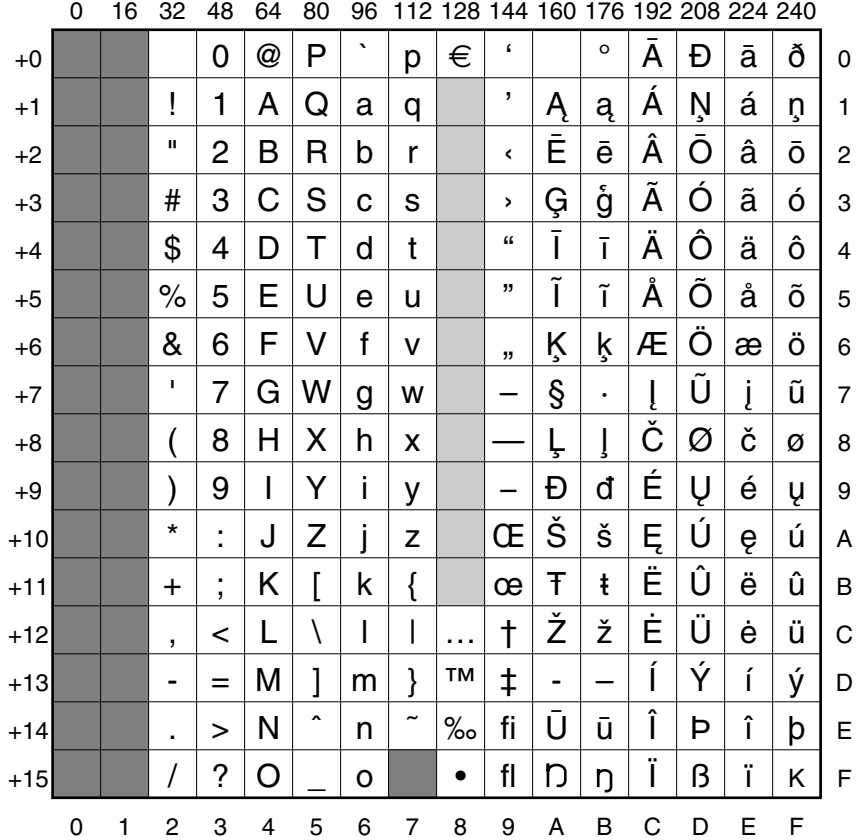
i.

### <span id="page-576-0"></span>**Latin7 alphabet (ISO 8859-13)**

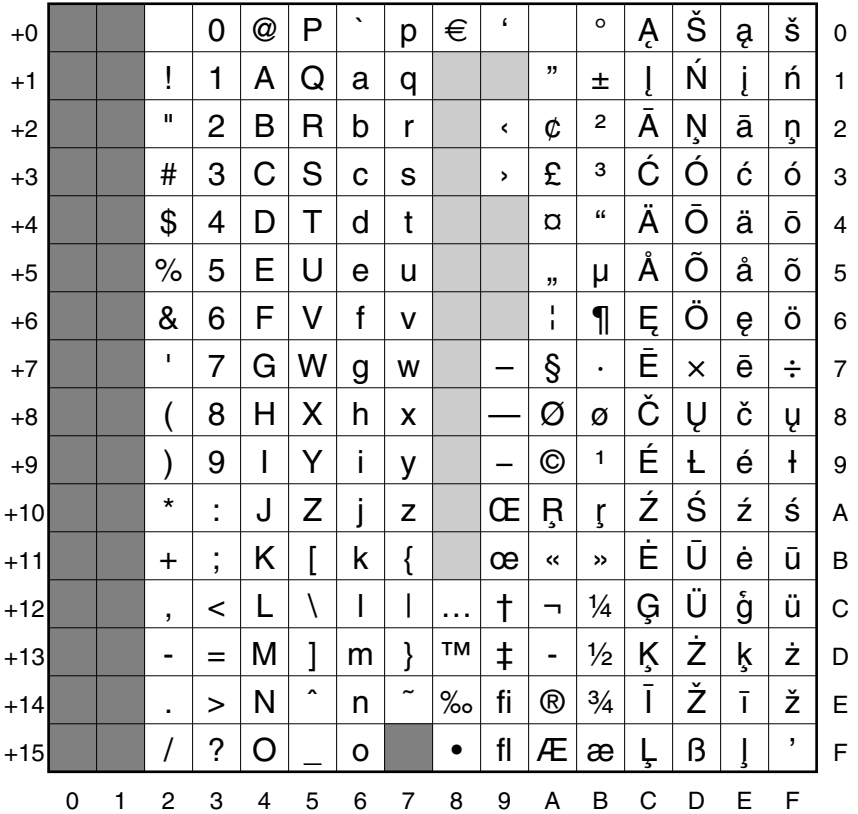

0 16 32 48 64 80 96 112 128 144 160 176 192 208 224 240

÷

### <span id="page-577-0"></span>**Latin8 alphabet (ISO 8859-14)**

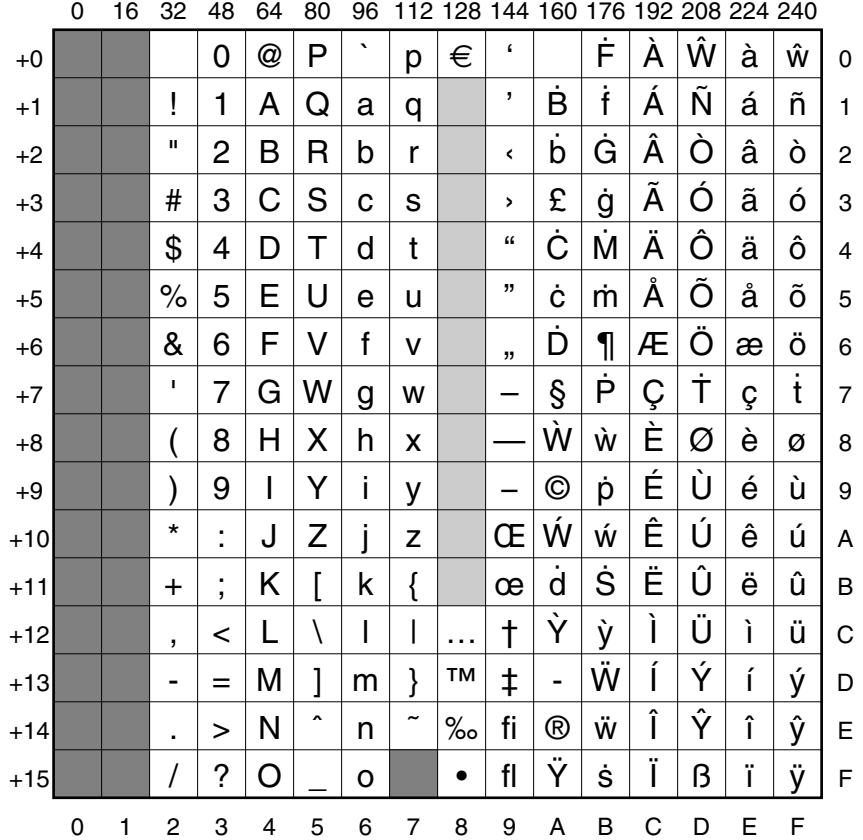

i.

### <span id="page-578-0"></span>**Latin9 alphabet (ISO 8859-15)**

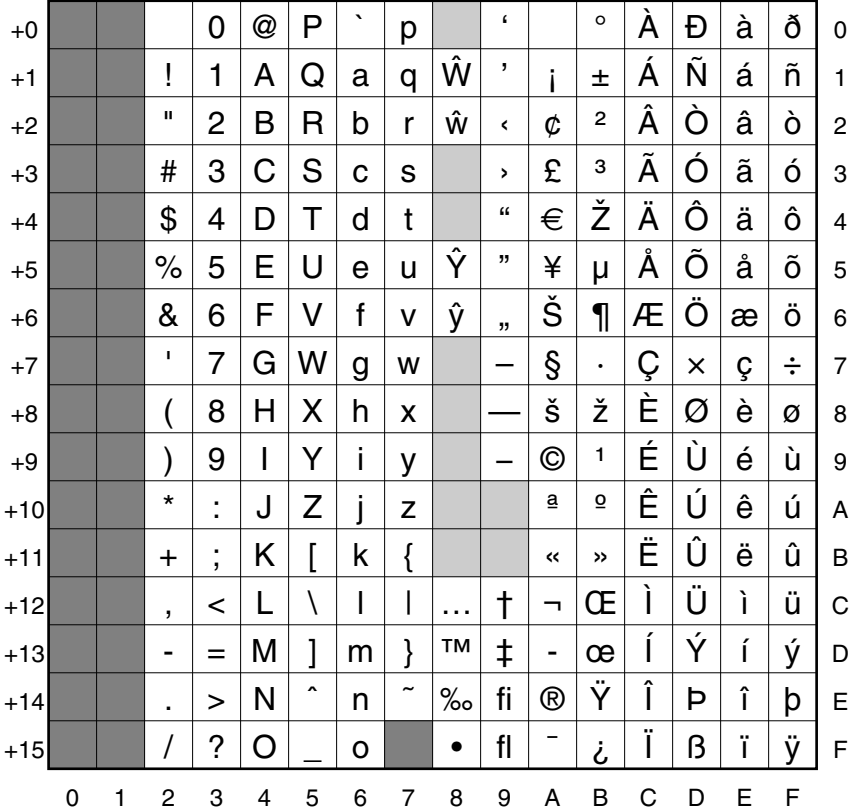

0 16 32 48 64 80 96 112 128 144 160 176 192 208 224 240

i.

### <span id="page-579-1"></span>**Latin10 alphabet (ISO 8859-16)**

<span id="page-579-0"></span>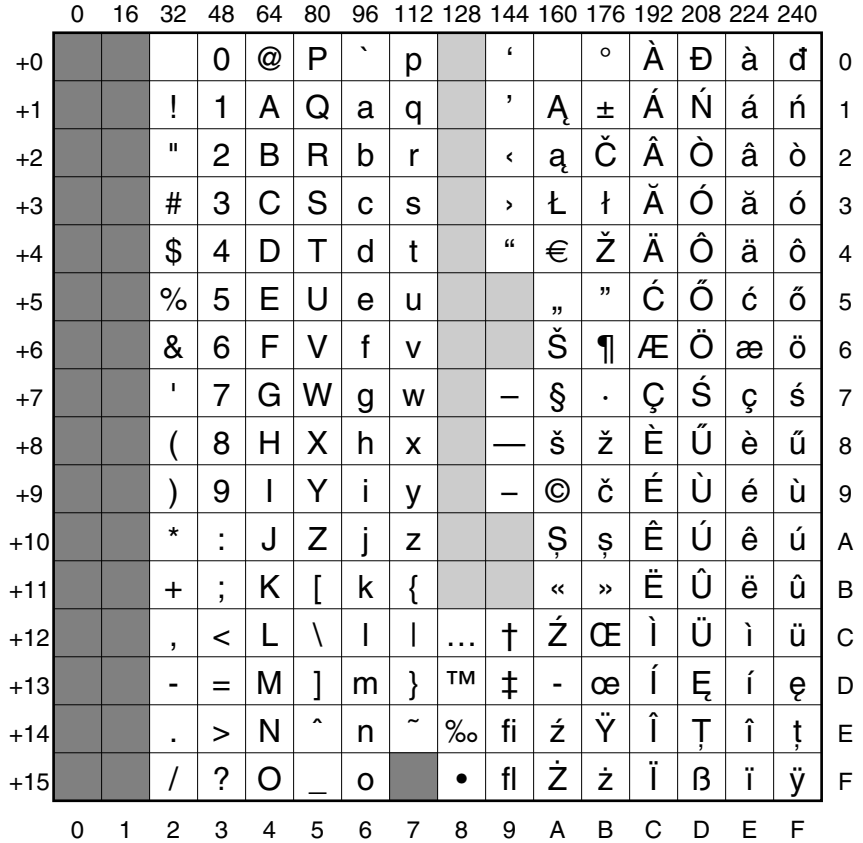

# Appendix G: Error messages

<span id="page-580-1"></span>There are many possible error messages; this appendix lists some of the more common ones you might see. It also tells you what the more likely causes of are **L** common ones you might see. It also tells you what the more likely causes of an error message are, and what you can do about it. You may occasionally see other error messages which will usually be self-explanatory. If you have serious problems, especially recurring ones, consult your supplier.

#### **User Errors**

These are errors that are mainly caused by you, the user, performing an inappropriate action. Most of these errors are listed in this chapter, together with a way of curing the error.

#### **Internal errors**

These errors are not caused by you, but are problems with the system or the application you are using. The most common internal errors are listed here, together with an explanation as to their cause. Most errors of this type start with the word Internal.

#### **Error message windows**

#### **Standard error boxes**

This is what a typical error message window looks like:

<span id="page-580-0"></span>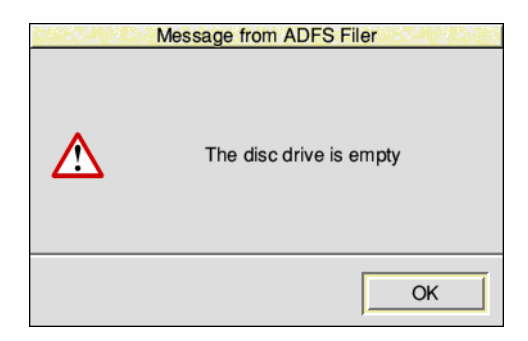

#### **Filer error messages**

There is another type of error window you may see. This is generated by the desktop Filer and looks like this:

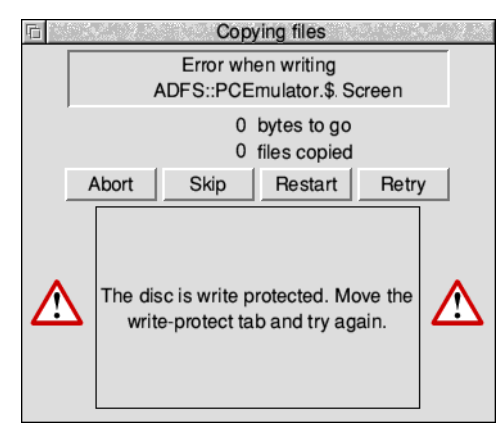

This type of error box is generated when a file operation is not completed. You should clear the fault and then click on the appropriate option. For information about these options, turn to *The Filer* [on page](#page-73-0) 52.

#### **Application error boxes**

This type of error box is displayed when one of the applications running on the computer generates an error.

<span id="page-581-0"></span>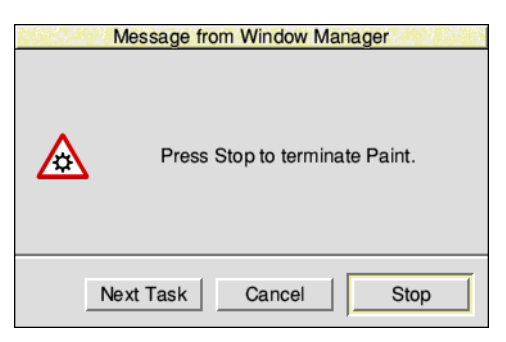

This error box is displayed by the system monitor. It acts like a watchdog and is only activated when something is wrong. The system monitor allows you to selectively remove tasks from the memory of your computer. It is used when you want to remove a task that is misbehaving but you do not want to restart the whole computer system. You'll find out how to use the system monitor in *[Managing the](#page-94-0)  desktop* [on page](#page-94-0) 73.

#### **Error messages**

Most error messages are self-explanatory; just follow the instructions given in the error message and try again. This section lists the error messages that may need more explanation.

#### **Ambiguous disc name**

RISC OS keeps track of removable discs so that you can temporarily remove them from the drive to work with another disc, and will prompt you to insert the original if it is needed again. This error message is caused when the disc that was removed has been modified elsewhere, for example by writing extra files onto it on another computer, meaning it is now ambiguous whether it is the original disc that is inserted or a different one with the same name. Be sure to dismount removable discs before writing extra files onto them on another computer.

#### **An application that loads a file of this type has not been found by the Filer…**

<span id="page-582-0"></span>Before you can load a file, the application that the file uses must be loaded. The computer cannot find the application unless the operating system knows where it is stored. The easiest way to tell the computer this is to display the application in a directory display, or add it to the list of applications registered at startup using the Boot setup plug-in as described on [page](#page-106-0) 85.

#### **Application is not 32-bit compatible Module is not 32-bit compatible Calling standard** *xxx* **no longer supported by C library**

The application you have tried to run, or an extension module which it needs, has been identified as using instructions that your computer can't handle any more. Contact the application author for an updated version.

#### **Chars is unable to display the currently selected outline font**

There is not enough memory reserved for the font cache. Use the Task Manager to increase the amount of font cache memory.

#### **Disc error**

This may appear for a variety of reasons. The most common explanation is that the media in the drive has a fault on it. You should copy the data onto another disc and then reformat the disc. If you want to try to salvage the disc without formatting it use the command \*Defect.

#### **Disc not understood – has it been formatted?**

This error message occurs if you put in a disc that has not been formatted or has been formatted in an unknown format. For example an unused and unformatted disc will give this error message and so will a disc formatted to an Apple Macintosh standard since RISC OS does not understand this format.

#### <span id="page-583-0"></span>**File not found Directory not found**

<span id="page-583-1"></span>The file or directory you have requested has not been found. Make sure that it exists in the directory you have specified and then try again.

#### **This file has been left open from a previous operation**

An operation was interrupted by an error, a reset, or similar. Go to the command line by pressing F12 and type in \*Close to close all open files. Press Return to return to the desktop and then repeat the operation that previously caused the error. If the error persists, restart your computer. \*Close will close all files on the current filing system only. \*Shut closes all open files on all filing systems.

#### **File type is unrecognised**

An unrecognised file type is usually displayed as a white icon with '?'. Nothing will happen when you double-click on it. You should find the application needed to run it. If you drag the file to Edit you can view the contents of the file in ASCII format (though this may be unhelpful if the file is not a text file).

#### <span id="page-583-2"></span>**Free space map full**

The data on your disc has become fragmented, and you should compact the disc. This error is only encountered if you are using the old type D or L formats. Use the \*Compact command to compact discs. See the file StarComms in the directory Documents.UserGuide.

#### *xxx* **has tasks active**

The User Interface Toolbox keeps a count of how many applications are currently using each of its object types, for example Icon bar or Window objects. This error message is caused by running an application which tries to load an updated module; it is not possible to load the module because the old copy in memory still has tasks using it. Check that the User Interface Toolbox modules installed on your computer are up to date, or contact the application author to find out whether the older version is sufficient.

#### **Illegal window handle Illegal task handle Illegal icon handle**

This type of message is shown when an application's workspace is damaged and the Window Manager can't find a window/task/icon in the list it keeps. This error may be caused by a bug in the application you are using. Quit the application and then restart the application.

#### **Internal error: undefined instruction**

This error may be caused by a bug in the application you are using. Quit the application and then restart the application.

#### <span id="page-584-0"></span>**Internal error: abort on data transfer**

This error may be caused by a bug in the application you are using. Quit the application and then restart the application.

#### **No reply from the network station**

There is a delay on the network, or the Server is not answering; try repeating the command that caused it. If the error happens repeatedly, ask your network manager for help.

#### **Not logged on**

You have asked the computer to load a file or application from the network, but you are not logged on. You will see this message if you have just copied an application from the network, logged off, and then tried to load a file straight into the application without loading the application first. The computer tries to load the application from where it first saw it – the network. To avoid this problem, you should first load the application from your disc copy of it, and then load the file.

#### <span id="page-584-1"></span>**Printer in use**

You are trying to print from more than one application at once. Wait for the first application to finish before printing from the other one.

#### <span id="page-584-2"></span>**Printer jammed**

The printer is not responding. Check that it is plugged in. If you are using the network printer server, try again later when it may be free; if this error occurs repeatedly, consult your network manager.

#### **System resources cannot be found**

The !System application (provided on disc with your computer) cannot be found. Display the directory containing !System and repeat your command. Some applications need to 'see' !System, even though they do not use it.

#### **The access details set for this item do not allow this**

Change the access details using the **File**/**Access** menu so that access is allowed and then try again.

#### <span id="page-585-0"></span>**The area of memory reserved for fonts is full**

The space reserved for fonts has been used up. Use the Task Manager to reserve more space for the font cache. Alternatively use the Configure application to set the font cache automatically.

#### **The area of memory reserved for relocatable modules is full**

The space reserved for modules has been used up. Try quitting some applications, or, if that fails, shutdown and reboot your machine to free up module space.

#### **The disc is write protected**

The media you are trying to access is write protected. Move the write-protect tab and try again.

#### **The maximum number of items in a directory has been reached**

The number of objects in the root directory of a DOS format disc is fixed when the disc is formatted. Similarly, you cannot have more than 47 objects in a FileCore L format directory, or 77 objects in a FileCore D/E/F format directory.

You should create a new directory to save your work in.

#### **The network is not plugged in**

Check the cable from the socket at the back of the computer to the network socket.

#### **There is not enough memory**

#### *xxx* **free memory is needed before the application will start**

You need to free more memory before the application will run. You can do this by

● quitting other applications and modules

- using the Task Manager application to reduce the amount of memory used by other things, such as the font cache and system sprite pool
- changing to a screen display with a lower resolution and/or fewer colours
- discarding the RAM disc if you have one. See *[Managing memory](#page-100-0)* on page 79.

There's an upper limit of 512MB on the amount of memory any single application can use and you may see this message if your application reaches this limit.

#### **This item has been locked to stop changes being made to it**

<span id="page-586-0"></span>You tried to do something forbidden to a locked file, such as delete it. Change the lock access details using the **File**/**Access**/**Access** details window so that access is allowed and then try again.

#### **This screen mode is unsuitable for displaying the desktop**

You cannot use the proposed mode with the desktop. Change to another mode using the Display Manager.

r.

# Index

### Symbols

[\\$ \(root directory\)](#page-82-0) 61 [% \(library directory\)](#page-522-0) 501, [514](#page-535-0) [& \(user root directory\)](#page-82-1) 61, [161](#page-182-0) [\\*BASIC](#page-545-0) 524 [\\*BASIC64](#page-547-0) 526 [\\*Defect](#page-562-0) 541 [@ \(currently selected directory\)](#page-522-1) 501 [\ \(previously selected directory\)](#page-522-2) 501 [^ \(parent directory\)](#page-522-3) 501

### **Numerics**

[16-bit sound](#page-125-0) 104 [3.5" disc drive](#page-148-0) 127 [32-bit compatible](#page-582-0) 561

# A

abandon [Draw operation](#page-334-0) 313 [print job](#page-230-0) 209 [accented characters](#page-35-0) 14, [199,](#page-220-0) [403,](#page-424-0) [545](#page-566-0) [access permission](#page-76-0) 55 [DOS and RISC](#page-163-0) OS mappings 142 [error](#page-586-0) 565 [OmniClient mount](#page-200-0) 179 [on Econet](#page-185-0) 164 [shared disc](#page-172-0) 151 [showing](#page-70-0) 49, [56](#page-77-0) [structured sharing](#page-176-0) 155 [Access+](#page-175-0) 154

activate [pinned icon](#page-88-0) 67 [printer](#page-224-0) 203 add [application to hard disc](#page-259-0) 238 [applications to Apps directory](#page-106-1) 85 [arrow to line end of Draw object](#page-346-0) 325 [command alias](#page-529-0) 508 [extensions to !System](#page-126-0) 105 [font](#page-268-0) 247 [font –](#page-251-0) *see also* download [mask to sprite](#page-393-0) 372 [more RAM](#page-100-1) 79 [rows or columns to sprite](#page-404-0) 383 [sprite to file](#page-390-0) 369 [text in a sprite](#page-400-0) 379 address [CHS](#page-490-0) 469 [defect](#page-490-1) 469, [539](#page-560-0) IP [150,](#page-171-0) [170](#page-191-0) [LBA](#page-490-2) 469 ADFS [disc formats](#page-147-0) 126 [spindown delay](#page-109-0) 88 [Adjust button](#page-29-0) 8 [choosing a menu option](#page-45-0) 24 [closing files and directories](#page-55-0) 34 [dragging in both directions](#page-43-0) 22 [opening directory display](#page-69-0) 48 [opening files and directories](#page-55-1) 34 [selecting and deselecting icons](#page-58-0) 37 [window manipulation](#page-66-0) 45 [adjust size icon –](#page-37-0) *see* windows

Adobe [converting type 1 fonts](#page-482-0) 461 [font metrics file](#page-484-0) 463 [standard encoding](#page-250-0) 229 [type1 font format](#page-482-1) 461 [AFM file](#page-485-0) 464 [Alarm](#page-412-0) 391[-400](#page-421-0) [accepting/cancelling](#page-416-0) 395 [alarm database](#page-418-0) 397 [Alarm files](#page-417-0) 396 [Alarm\\$Free system variable](#page-421-1) 400 [analogue display](#page-419-0) 398 [audible alarm](#page-414-0) 393 [beep alarm sound](#page-419-1) 398 [browsing through your alarms](#page-416-1) 395 [changing](#page-417-1) 396 [copying](#page-417-2) 396 [deleting](#page-417-3) 396 [digital display](#page-419-2) 398 [display format](#page-419-3) 398, [400](#page-421-2) [recurring alarms](#page-414-1) 393, [397](#page-418-1) [Save as alarms option](#page-419-4) 398 [Save as text](#page-417-4) 396 [setting](#page-416-2) 395 [setup options](#page-418-2) 397 [silent](#page-414-2) 393, [397](#page-418-3) [task alarms](#page-414-3) 393 [update the alarm database](#page-419-5) 398 [urgent alarms](#page-414-4) 393, [397](#page-418-4) [user format](#page-419-6) 398 [alias](#page-136-0) 115, [500](#page-521-0) [Alias\\$LoadType system variable](#page-529-1) 508, [527](#page-548-0) [Alias\\$PrintType system variable](#page-529-2) 508 [Alias\\$RunType system variable](#page-529-3) 508, [527](#page-548-1) [changing commands](#page-529-4) 508 [example use](#page-538-0) 517 [alphabets](#page-564-0) 543-[558](#page-579-0) [Cyrillic](#page-570-0) 549 [Greek](#page-572-0) 551 [Hebrew](#page-573-0) 552 [Latin1](#page-566-1) 545 [Latin10](#page-579-1) 558 [Latin2](#page-567-0) 546

[Latin3](#page-568-0) 547 [Latin4](#page-569-0) 548 [Latin5](#page-574-0) 553 [Latin6](#page-575-0) 554 [Latin7](#page-576-0) 555 [Latin8](#page-577-0) 556 [Latin9](#page-578-0) 557 [switching](#page-565-0) 544 [system](#page-426-0) 405 [Unicode resource](#page-134-0) 113 [Welsh](#page-571-0) 550 [Alt key](#page-34-0) 13 [desktop](#page-67-0) 46 [non-breaking space](#page-428-0) 407 renaming [Files](#page-74-0) 53 [Sprites](#page-389-0) 368 [starting SparkFS](#page-510-0) 489 [system monitor](#page-20-0) xxi, [77](#page-98-0) [typing special characters](#page-35-1) 14, [406](#page-427-0) AND [Paint colour operator](#page-394-0) 373 [anti-aliasing](#page-112-0) 91, [248](#page-269-0) [controlling](#page-271-0) 250 [limit](#page-112-1) 91 [of fonts](#page-270-0) 249 [sub-pixel](#page-112-2) 91, [249](#page-270-1) application [directories](#page-54-0) 33 [resources](#page-53-0) 32 [!Run and !Boot files](#page-526-0) 505 [shutdown prompt](#page-62-0) 41 [tasks](#page-95-0) 74 [variable](#page-528-0) 507 [watchdog](#page-581-0) 560 [applications](#page-50-0) 29 [adding to Apps directory](#page-106-1) 85 [adding to hard disc](#page-259-0) 238 [help with](#page-19-0) xx, [54](#page-75-0) [hiding the system applications](#page-111-0) 90 [iconising window](#page-88-1) 67, [68](#page-89-0) [menu from iconised window](#page-92-0) 71 [opening directory](#page-69-1) 48

[printing from 208](#page-229-0) [quitting](#page-52-0) 31, [77](#page-98-1) [saving your work](#page-51-0) 30 [setting options Desktop settings file](#page-259-1) 238 [squashing \(compressing\)](#page-449-0) 428 [starting](#page-50-1) 29, [34,](#page-55-2) [237](#page-258-0) [use with locked computer](#page-118-0) 97 [using](#page-50-2) 29[-32](#page-53-1) [using from file server](#page-184-0) 163 [using from removable media](#page-50-3) 29 [where to find](#page-256-0) 235 [Apps directory](#page-37-1) 16, [48,](#page-69-2) [235](#page-256-1) [changing contents](#page-257-0) 236 [arrow icon](#page-48-0) 27 [arrows \(in Draw\)](#page-346-1) 325 [arrows \(scroll\) –](#page-41-0) *see* windows [attribute \(of Draw object\)](#page-300-0) 279 [AUN](#page-170-0) 149 [Boot application](#page-132-0) 111 [auto monitor type](#page-123-0) 102 [auto paper feed](#page-220-1) 199 [auto repeat](#page-115-0) 94

# B

back [sending Draw object to back of stack](#page-304-0) 283 [back icon –](#page-37-2) *see* windows back up [of CMOS RAM](#page-104-0) 83 [of discs](#page-149-0) 128[-131](#page-152-0) backdrop [background picture](#page-91-0) 70 [removing](#page-92-1) 71 [scaling options](#page-92-2) 71 [sprite as background picture](#page-88-2) 67 [standard texture](#page-92-3) 71 background [Filer operations](#page-73-1) 52 [printing](#page-222-0) 201 [tasks in a task window](#page-516-0) 495 [Backspace key –](#page-33-0) *see* keyboard

backup [important files to back up](#page-149-1) 128 [of !Boot](#page-104-1) 83 [of discs](#page-150-0) 129 [BASIC –](#page-515-0) *see* BBC BASIC [Baud rate](#page-223-0) 202 [BBC BASIC](#page-542-0) 521 [BASIC V](#page-542-1) 521 [BASIC VI](#page-542-1) 521 [creating and editing files](#page-275-0) 254, [271,](#page-292-0) [522](#page-543-0) [on-line help](#page-542-2) 521 [printing listings](#page-235-0) 214 [program editor](#page-274-0) 253 [quitting](#page-543-1) 522 [starting](#page-515-0) 494 beep [Alarm sound](#page-419-1) 398 [system beep](#page-125-1) 104 [bitmap font](#page-268-1) 247 [caching](#page-112-3) 91 [mapping](#page-252-0) 231 block [copy \(Paint\)](#page-380-0) 359 [editing \(Edit\)](#page-277-0) 256 [indent \(Edit\)](#page-287-0) 266 [move \(Paint\)](#page-398-0) 377 [Blocks](#page-454-0) 433-[434](#page-455-0) [game keys](#page-455-1) 434 [!Boot](#page-132-1) 111-[118](#page-139-0) [contents](#page-133-0) 112 [file within an application](#page-526-1) 505 [hiding from the Filer view](#page-111-1) 90 [other names](#page-132-2) 111 [restoring](#page-140-0) 119 [bounding box](#page-303-0) 282 [Break key](#page-34-1) 13 [removing tasks](#page-98-2) 77 brush [brush tool](#page-376-0) 355 [painting with a whole sprite](#page-383-0) 362 buffer [ADFS operations](#page-109-1) 88 [CD-ROM operations](#page-109-2) 88

bye

[dismounting in OmniClient](#page-203-0) 182 [logging off Econet](#page-183-0) 162

### C

[cache bitmap](#page-112-3) 91 [calculator –](#page-438-0) *see* SciCalc cancel [alarm](#page-416-0) 395 [Draw operation](#page-334-0) 313 [selection in Edit](#page-277-1) 256 [Caps Lock](#page-116-0) 95 [Caps Lock key –](#page-33-1) *see* keyboard [caret](#page-33-2) 12 [following with CloseUp](#page-431-0) 410 [locating with Flasher](#page-456-0) 435 [moving in Edit](#page-51-1) 30 [typing in edit](#page-275-1) 254 [carriage return](#page-242-0) 221 [transferring text from DOS and](#page-162-0)  Windows 141 case sensitivity [in Edit's find](#page-280-0) 259 [in filenames](#page-74-1) 53 [CDFS](#page-158-0) 137, [138-](#page-159-0)[140](#page-161-0) [playing music CDs](#page-160-0) 139 [sharing](#page-173-0) 152 [CD-ROM –](#page-158-1) *see* CDFS change [desktop display characteristics](#page-84-0) 63 [directory at the command line](#page-524-0) 503 [font cache](#page-97-0) 76 [font used in Edit](#page-289-0) 268 [settings with Configure](#page-105-0) 84 [system sprites memory](#page-97-1) 76 [ChangeFSI](#page-492-0) 471[-480](#page-501-0) [image menu options](#page-499-0) 478 [list of supported formats](#page-500-0) 479 [memory usage](#page-493-0) 472 [output options](#page-497-0) 476 [picture formats](#page-493-1) 472

[process JPEG file](#page-391-0) 370 [processing options](#page-496-0) 475 [scaling options](#page-495-0) 474 [starting](#page-492-1) 471 [wide images](#page-493-0) 472 characters [default alphabet](#page-566-2) 545 [in PostScript](#page-253-0) 232 [inserting with Chars](#page-425-0) 404 tab [267](#page-288-0) [typing with accents](#page-35-2) 14 [Chars](#page-424-1) 403[-408](#page-429-0) [choices](#page-429-1) 408 [Entering control codes](#page-427-1) 406 ['unusual' characters](#page-424-2) 403 [with outline desktop font](#page-426-1) 405 [Choices directory](#page-135-0) 114 [relocating](#page-140-1) 119 [restoring an earlier copy](#page-140-2) 119 choosing [colour](#page-261-0) 240 [fonts](#page-268-2) 247 [from a menu](#page-27-0) 6 [objects on Desktop](#page-72-0) 51 circle [in Draw](#page-335-0) 314 [in Paint](#page-399-0) 378 clear selection [Edit](#page-295-0) 274 [Filer](#page-72-1) 51 [clicking](#page-30-0) 9-[10](#page-31-0) close [window](#page-67-1) 46 [close icon –](#page-37-3) *see* windows [CloseUp](#page-430-0) 409-[410](#page-431-1) [options](#page-430-1) 409 [closing files and directories with Adjust](#page-55-0) 34 [CMOS RAM](#page-103-0) 82 [backing up](#page-104-0) 83 [protection link](#page-103-1) 82 [resetting](#page-103-2) 82 [CMYK colour model](#page-260-0) 239 [using](#page-263-0) 242

[colour 62](#page-83-0) [ChangeFSI](#page-497-1) 476 [choosing a colour model](#page-261-1) 240 [choosing colours](#page-260-1) 239 [choosing in Paint](#page-260-2) 239 [CMYK](#page-260-0) 239, [242](#page-263-0) [colour models](#page-373-0) 352 [colour picker](#page-261-2) 240 [Draw](#page-300-1) 279, [289,](#page-310-0) [291,](#page-312-0) [324](#page-345-0) [emitted](#page-260-3) 239 [HSV](#page-264-0) 243 [hue](#page-261-3) 240 [logical operators \(Paint\)](#page-394-1) 373 [mixing new colours](#page-395-0) 374 [models](#page-260-1) 239 [of pixel](#page-392-0) 371 [Paint](#page-373-1) 352, [371](#page-392-1) [Paint Colours window](#page-376-1) 355 [PostScript device](#page-220-2) 199 [printing](#page-216-0) 195, [197](#page-218-0) [reflected](#page-260-4) 239 [replace \(Paint\)](#page-381-0) 360, [377](#page-398-1) [RGB](#page-262-0) 241 [saturation](#page-261-4) 240 [transparent pixels \(Paint\)](#page-393-1) 372 [used by the desktop](#page-83-1) 62 [using in Draw](#page-261-2) 240 [using with applications](#page-260-5) 239 [value](#page-261-5) 240 [winding rule](#page-347-0) 326 command [defining](#page-529-0) 508 [parameters](#page-520-0) 499 [scripts](#page-531-0) 510, [513](#page-534-0) [syntax](#page-520-1) 499 [wildcards](#page-523-0) 502 command file [creating](#page-275-2) 254 [command line](#page-514-0) 493[-519](#page-540-0) [accessing](#page-99-0) 78, [495](#page-516-1) [CLI\\$Greeting system variable](#page-530-0) 509 [CLI\\$Prompt system variable](#page-533-0) 512 [working directory](#page-77-1) 56, [501](#page-522-4)

comment [command line](#page-521-1) 500 [Desktop settings file](#page-139-1) 118 [OmniClient mounts file](#page-205-0) 184 compatibility [floppy disc formats](#page-147-1) 126 [numbered screen modes](#page-554-0) 533 compress files [129,](#page-150-1) [427,](#page-448-0) [485](#page-506-0) [JPEG images](#page-493-2) 472 [PNG images](#page-499-1) 478 [computer control keys –](#page-33-3) *see* keyboard configuration [changing default settings](#page-102-0) 81 [Choices directory](#page-135-0) 114 [command option variables](#page-530-1) 509 [default](#page-105-1) 84 [desktop font](#page-272-0) 251 [desktop theme](#page-126-1) 105 [desktop windows](#page-130-0) 109 [discs](#page-108-0) 87 [display](#page-122-0) 101 [Draw](#page-367-0) 346 [factory reset](#page-140-3) 119 [Filer](#page-110-0) 89 [fonts](#page-112-4) 91 [hardware](#page-102-1) 81, [167](#page-188-0) [Help](#page-114-0) 93 [keyboard](#page-115-1) 94 [mouse](#page-119-0) 98 [networking](#page-188-1) 167 [Paint](#page-407-0) 386 [Pinboard](#page-121-0) 100 [printer configuration](#page-214-0) 193 [printer connection](#page-221-0) 200 [saving printer setup](#page-227-0) 206 [screen colours](#page-123-1) 102 [screen resolution](#page-123-2) 102 [screen saver](#page-122-1) 101 [sound](#page-124-0) 103 [system](#page-126-2) 105 [territory](#page-564-1) 543 [time and date](#page-128-0) 107

Configure [starting](#page-102-2) 81, [236](#page-257-1) confirm [CMOS RAM reset](#page-103-3) 82 [Filer operation](#page-79-0) 58 connection [Access](#page-190-0) 169 [Econet](#page-189-0) 168 [Internet](#page-190-1) 169 [printer](#page-221-0) 200 [control codes](#page-217-0) 196 [finding with Edit](#page-281-0) 260 [GS formats](#page-539-0) 518 [ignoring](#page-217-1) 196, [198,](#page-219-0) [200](#page-221-1) [printing](#page-219-1) 198 [control point](#page-311-0) 290 [snapping to grid](#page-332-0) 311 [conventions](#page-18-0) xix [converting graphics files](#page-492-2) 471 [copy](#page-277-2) 256 [alarm](#page-417-2) 396 [between DOS discs](#page-163-1) 142 [between DOS floppies](#page-163-1) 142 [block of pixels \(Paint\)](#page-380-0) 359 [DOS partition](#page-163-2) 142 [Edit](#page-277-3) 256 [file with a new name](#page-74-2) 53 [files and directories](#page-74-3) 53 [from one removable disc to another](#page-154-0) 133 [sprite](#page-389-1) 368 [via a RAM disc](#page-164-0) 143 [Copy \(Filer option\)](#page-74-4) 53 [copying files](#page-58-1) 37 [Corpus font](#page-267-0) 246 count [Filer option](#page-75-1) 54 [number of occurrences](#page-296-0) 275 [strings](#page-279-0) 258 [Courier font](#page-267-1) 246

create [BASIC file](#page-275-0) 254 [command file](#page-275-2) 254 [new directory](#page-56-0) 35 [obey file](#page-275-3) 254 [RAM disc](#page-97-2) 76 [sprite](#page-372-0) 351, [367](#page-388-0) [Ctrl \(control\) key –](#page-33-4) *see* keyboard Ctrl-U [deleting defaults in writable menus](#page-48-1) 27 [ungroup draw objects](#page-338-0) 317 [current directory](#page-518-0) 497 [setting](#page-77-1) 56, [501](#page-522-5) current filing system [command line use](#page-522-6) 501 [concept](#page-82-2) 61 cursor [moving](#page-34-2) 13 [cursor keys –](#page-34-3) *see* keyboard [curve](#page-299-0) 278, [298,](#page-319-0) [330](#page-351-0) customise [computer configuration](#page-102-3) 81 [Cylinder-Head-Sector \(CHS\)](#page-490-0) 469

### D

data [transferring between applications](#page-259-2) 238 [data bits](#page-223-1) 202 decompress [Spark, Zip, Tar files](#page-506-1) 485 [squashed file](#page-448-1) 427 default [configuration settings](#page-105-1) 84 [desktop font](#page-127-0) 106 defect [on a disc](#page-152-1) 131, [539](#page-560-1) [on floppy disc](#page-153-0) 132 [on hard disc](#page-153-1) 132, [468](#page-489-0)

delete

[alarm](#page-417-3) 396, [398](#page-419-7) [application](#page-74-5) 53 [directory](#page-74-5) 53 [DOS partition](#page-163-3) 142 [Draw object](#page-338-1) 317 [Edit](#page-276-0) 255 [entry from print queue](#page-232-0) 211 [file](#page-74-5) 53 [rows or columns from sprite](#page-404-0) 383 [sprite](#page-390-1) 369 [Delete key –](#page-33-5) *see* keyboard deleting [files and directories](#page-59-0) 38 [text or objects](#page-33-6) 12 density [floppy disc](#page-145-0) 124 [spray can tool](#page-398-2) 377 DeskJet printer [configuring](#page-217-2) 196 [desktop](#page-24-0) 3-[6](#page-27-1) [colours](#page-83-1) 62, [244](#page-265-0) [default font](#page-127-0) 106, [251](#page-272-0) [exit](#page-99-1) 78, [495](#page-516-2) [Filer](#page-73-2) 52 [font](#page-426-2) 405 [how it works](#page-66-1) 45 [idle time](#page-502-0) 481 [leaving](#page-516-3) 495 [managing](#page-94-1) 73 [Pinboard](#page-88-3) 67 [Desktop settings file](#page-259-3) 238 [commenting out lines](#page-139-1) 118 [inside](#page-138-0) 117 [limitations](#page-139-2) 118 [saving](#page-101-0) 80 [setting application options](#page-259-1) 238 [device icons](#page-25-0) 4 [direct drive printer](#page-223-2) 202 directories [closing with Adjust](#page-55-0) 34 [creating](#page-56-0) 35, [51](#page-72-2) [iconising](#page-88-4) 67

[icons](#page-54-1) 33 [opening](#page-54-2) 33, [47](#page-68-0) [opening on start-up](#page-138-1) 117 [restrictions on names](#page-57-0) 36 [stamping](#page-81-0) 60 [subdirectories](#page-54-3) 33 directory [current](#page-77-2) 56 [display](#page-68-1) 47 [finding](#page-78-0) 57 [information](#page-70-1) 49 [memory used by](#page-100-2) 79 [moving display to front](#page-69-3) 48 [opening display from Pinboard](#page-89-1) 68 [operations on](#page-73-3) 52 [parent](#page-69-4) 48 [selecting](#page-72-3) 51 [squashing \(compressing\)](#page-449-0) 428 disc [accessing a shared disc](#page-172-0) 151 [backup](#page-150-0) 129 [current format used](#page-149-2) 128 [defects](#page-146-0) 125, [468,](#page-489-0) [541](#page-562-1) [errors](#page-146-1) 125, [135,](#page-156-0) [468](#page-489-1) [formats](#page-147-2) 126 [formatting](#page-144-0) 123-[124](#page-145-1) [free space](#page-153-2) 132 [hard disc backup](#page-149-3) 128 [hard disc formatting](#page-145-2) 124 [mapping out defects](#page-562-2) 541 [mounting](#page-142-0) 121 [naming](#page-82-3) 61, [122](#page-143-0) [naming restrictions](#page-144-1) 123 [RAM](#page-164-1) 143 [removable](#page-142-1) 121 [root directory](#page-142-2) 121 [using unique names](#page-154-1) 133 [verifying](#page-152-2) 131 [write-protecting](#page-155-0) 134 [disc drive icon](#page-143-1) 122 dismount disc [121-](#page-142-3)[122](#page-143-2) [network](#page-203-1) 182

display [available file servers](#page-180-0) 159, [178](#page-199-0) [files and directories](#page-70-1) 49 [font](#page-425-1) 404 [free space](#page-153-3) 132 [interactive help](#page-422-0) 401 [memory](#page-100-3) 79 [menus](#page-44-0) 23 [options in Sprite file window](#page-388-1) 367 [shared discs](#page-172-1) 151 [Display Manager](#page-83-2) 62, [533](#page-554-1) [changing resolution](#page-84-1) 63 [how it works](#page-85-0) 64 diversions [Blocks](#page-454-1) 433 [Flasher](#page-456-1) 435 [Hopper](#page-458-0) 437 [Madness](#page-464-0) 443 [MemNow](#page-466-0) 445 [Meteors](#page-468-0) 447 [MineHunt](#page-470-0) 449 [Patience](#page-474-0) 453 [Puzzle](#page-478-0) 457 DOS [access permissions](#page-163-0) 142 [command equivalents](#page-524-1) 503 [compatibility issues](#page-162-1) 141 [copying between discs](#page-163-1) 142 [discs](#page-158-2) 137 [filename conversion](#page-162-2) 141 [floppy formats](#page-148-1) 127 [hard disc files](#page-163-4) 142 [MS-DOS fonts](#page-484-1) 463 partition [copying and moving](#page-163-2) 142 [deleting](#page-163-3) 142 [locking](#page-163-5) 142 [reading DOS and Windows discs](#page-161-1) 140 [DOSFS](#page-158-3) 137 [dot-matrix](#page-215-0) 194 [printing graphics](#page-233-0) 212

[double-clicking](#page-29-1) 8, [9-](#page-30-1)[10](#page-31-1) [loading a file](#page-58-2) 37 [opening files and directories](#page-54-2) 33 [starting applications](#page-50-4) 29, [34](#page-55-3) [while holding down Shift](#page-111-2) 90, [237](#page-258-1) download [fonts](#page-234-0) 213 [fonts over network](#page-252-1) 231 [fonts to printer](#page-250-1) 229 [fonts using FontPrint](#page-248-0) 227 [PostScript fonts](#page-234-1) 213 drag [copying a file](#page-74-6) 53 [file to printer icon](#page-228-0) 207 [instant dragging modes](#page-130-1) 109 [select box around icons](#page-72-4) 51 [selection from writable](#page-49-0) 28 [text file](#page-274-1) 253 [to load a Draw file](#page-298-0) 277 [to open a sprite](#page-372-1) 351 [dragging](#page-29-2) 8, [10](#page-31-2) [icons to the desktop –](#page-60-0) *see* Pinboard [saving a file](#page-57-1) 36 [starting applications](#page-50-5) 29 [windows off screen](#page-38-0) 17, [109](#page-130-2) [Draw](#page-298-1) 277[-350](#page-371-0) [application window](#page-298-2) 277 [arrows](#page-346-1) 325 [attributes](#page-300-0) 279 [bounding box](#page-303-0) 282 [cancelling operation](#page-334-0) 313 [choosing tools from menu](#page-334-1) 313 [clipboard operations](#page-338-2) 317 [colour](#page-310-1) 289 [control points](#page-311-0) 290 [converting text a to path](#page-352-0) 331 [Curved line tool](#page-299-0) 278, [290,](#page-311-1) [313,](#page-334-2) [330](#page-351-0) [customising](#page-367-0) 346 [description](#page-256-2) 235 [deselecting objects](#page-337-0) 316 [dragging objects](#page-305-0) 284 [drawing a square](#page-335-1) 314 [drawing area](#page-301-0) 280, [284](#page-305-1)

[duplicate 317](#page-338-3) [duplicating objects](#page-309-0) 288 [editing segments in a path object](#page-353-0) 332 [Ellipse tool](#page-335-2) 314 [Enter mode](#page-300-2) 279 [export](#page-340-0) 319, [336](#page-357-0) [file information](#page-334-3) 313 [file types](#page-356-0) 335 [fill colour](#page-310-0) 289 [flattening a curve](#page-355-0) 334 [fonts](#page-312-1) 291 [grading](#page-341-0) 320 grid [279,](#page-300-3) [285,](#page-306-0) [310-](#page-331-0)[311](#page-332-1) [grouping objects](#page-300-4) 279, [287](#page-308-0) [importing a sprite](#page-325-0) 304 [importing a text file](#page-323-0) 302 [interpolation](#page-341-1) 320 [Joined curve tool](#page-319-0) 298 [Joined line tool](#page-309-1) 288 [JPEG files](#page-366-0) 345 [keystroke equivalents](#page-369-0) 348-[350](#page-371-1) [line joins](#page-346-2) 325 [Line pattern](#page-346-3) 325 [line width](#page-308-1) 287, [297](#page-318-0) [loading files](#page-298-3) 277, [335](#page-356-1) [locking and unlocking the grid](#page-306-1) 285 [modes](#page-300-5) 279 [Move tool](#page-335-3) 314, [315](#page-336-0) [moving objects](#page-305-0) 284 [multi-path object](#page-335-4) 314, [315](#page-336-1) [New view](#page-300-6) 279, [313](#page-334-4) [object style](#page-345-1) 324-[328](#page-349-0) [object types](#page-299-1) 278 [paper limits](#page-305-2) 284 [Path edit mode](#page-300-7) 279, [311,](#page-332-2) [329,](#page-350-0) [330,](#page-351-1) [332](#page-353-1) [path object](#page-299-2) 278 [path types](#page-299-3) 278 [paths](#page-334-5) 313 [pointer shape](#page-300-8) 279 [polygon](#page-299-4) 278 [printing a file](#page-329-0) 308 [Rectangle tool](#page-299-5) 278, [286,](#page-307-0) [314](#page-335-5) [reference section](#page-330-0) 309-[350](#page-371-2)

[resize handle](#page-324-0) 303 [rotate handle](#page-322-0) 301 [rotating objects](#page-315-0) 294 [saving](#page-313-0) 292, [296,](#page-317-0) [336](#page-357-0) [scaling objects](#page-313-1) 292, [319](#page-340-1) [segment](#page-307-1) 286 [Select mode](#page-300-9) 279, [316](#page-337-1) [Select tool](#page-309-2) 288 [selecting objects](#page-303-1) 282 [sprites](#page-299-6) 278, [304](#page-325-0) [stacking order](#page-304-1) 283 [starting](#page-298-3) 277 [Straight line tool](#page-307-2) 286, [313](#page-334-6) [style](#page-300-10) 279, [287,](#page-308-2) [324](#page-345-2) [style menu](#page-310-2) 289 [text area objects](#page-299-7) 278, [302,](#page-323-0) [339-](#page-360-0)[345](#page-366-1) [text lines](#page-299-8) 278, [314](#page-335-6) [text style](#page-349-1) 328 [Text tool](#page-312-2) 291, [314](#page-335-7) [toolbox](#page-299-9) 278, [279](#page-300-11) [transforming objects](#page-315-1) 294 [tutorial](#page-302-0) 281[-308](#page-329-1) [undo buffer size](#page-368-0) 347 [undoing and redoing operations](#page-330-1) 309 [winding rule](#page-347-0) 326 [window](#page-299-10) 278 [zoom](#page-300-12) 279, [284,](#page-305-3) [312](#page-333-0) [DVD-ROM –](#page-158-4) *see* CDFS [dynamic areas](#page-95-1) 74

### F

■<br>576 EDIE Ail | Ail | Ail | Ail | Ail | Ail | Ail | Ail | Ail | Ail | Ail | Ail | Ail | Ail | Ail | Ail | Ail |<br>| Ail | Ail | Ail | Ail | Ail | Ail | Ail | Ail | Ail | Ail | Ail | Ail | Ail | Ail | Ail | Ail | Ail | Ail [Econet](#page-170-1) 149 [printer connection](#page-223-3) 202 [station number](#page-103-4) 82, [150](#page-171-1) [using](#page-180-1) 159 [EDID –](#page-123-3) *see* monitor type Edit [253-](#page-274-2)[275](#page-296-1) [appending text](#page-285-0) 264 [BASIC program editor](#page-274-0) 253 [basic techniques](#page-276-1) 255 [block operations](#page-277-0) 256, [274](#page-295-1) [caret](#page-275-1) 254 [case sensitivity in Find](#page-296-2) 275 [clear selection](#page-277-1) 256 [clipboard](#page-276-2) 255 [counting occurrences](#page-296-3) 275 [delete](#page-276-0) 255 [description](#page-256-3) 235 [display colours](#page-289-1) 268 [display font](#page-289-2) 268 [displaying other file types](#page-274-3) 253 [editing BASIC programs](#page-292-1) 271 [entering text](#page-275-4) 254 [finding text](#page-278-0) 257, [274,](#page-295-2) [275](#page-296-4) [font](#page-289-2) 268 [formatting text](#page-286-0) 265, [274](#page-295-3) [goto](#page-295-4) 274 [importing text](#page-285-0) 264 [indenting](#page-287-1) 266 [insert](#page-276-3) 255 [keystroke equivalents](#page-294-0) 273-[275](#page-296-1) [laying out tables](#page-288-1) 267 [line number increment](#page-292-2) 271 [loading a file into](#page-258-2) 237 [loading different file types](#page-258-3) 237 [magic characters](#page-280-1) 259, [275](#page-296-5) [open new file](#page-296-6) 275 [opening other file types](#page-274-3) 253 [other features](#page-291-0) 270 [overwrite](#page-276-4) 255 [printing](#page-290-0) 269 [printing a BASIC program](#page-293-0) 272

[reading text from another file](#page-285-1) 264 [redoing changes](#page-278-1) 257, [274](#page-295-5) [saving from](#page-290-1) 269 [searching for text](#page-280-2) 259 [selecting text](#page-277-4) 256 [setting a file type](#page-291-1) 270 [starting](#page-51-2) 30, [253](#page-274-4) [strip line numbers](#page-292-3) 271 [tabs](#page-288-2) 267 [task window](#page-516-4) 495 [text file documents](#page-274-5) 253 [undoing changes](#page-278-2) 257, [274](#page-295-6) [using](#page-51-3) 30 [wildcarded expressions](#page-282-0) 261 [wordwrap](#page-275-5) 254 edit [BASIC program](#page-543-2) 522 [colour](#page-395-0) 374 [Draw path object](#page-350-0) 329 [music score](#page-432-0) 411 [palette](#page-395-0) 374 [eigen factor](#page-86-0) 65 eject [CD-ROM or DVD-ROM](#page-161-2) 140 [music CD](#page-160-1) 139 [ellipse](#page-335-8) 314 [in Draw](#page-335-2) 314 [in Paint](#page-399-1) 378 [email](#page-180-2) 159 [convert Mime attachment](#page-509-0) 488 [emitted colour](#page-260-3) 239 [encapsulated PostScript](#page-358-0) 337 encoding [fonts](#page-483-0) 462 [mapping PostScript glyphs](#page-253-1) 232 [UTF-8](#page-426-3) 405 [end cap](#page-346-4) 325 [End key –](#page-34-4) *see* keyboard [end of file replace](#page-279-1) 258 end point [Draw path object](#page-334-7) 313 EOR [Paint colour operator](#page-394-2) 373

[EPS –](#page-358-1) *see* encapsulated PostScript error [beep](#page-125-2) 104 [box](#page-81-1) 60, [559](#page-580-0) [diffusion](#page-492-3) 471 [disc errors during formatting](#page-146-1) 125 [Insufficient access](#page-184-1) 163 [messages](#page-580-1) 559 [on a disc](#page-152-1) 131 [Escape key –](#page-33-7) *see* keyboard [Ethernet](#page-170-2) 149 [even-odd winding rule](#page-348-0) 327 exit [from command line](#page-19-1) xx [from desktop](#page-516-2) 495 expansion card [for direct drive printer](#page-212-0) 191 [SCSI](#page-109-3) 88 export [block of pixels from sprite](#page-398-3) 377 [from Draw](#page-357-0) 336 [from Edit](#page-290-1) 269 [from Paint](#page-390-2) 369

### F

[F12 key](#page-516-5) 495 fancy text format [printing](#page-232-1) 211 [fanfold](#page-215-1) 194, [197](#page-218-1) [faster \(Filer option\)](#page-80-0) 59 file [access permissions](#page-70-0) 49, [55](#page-76-0) [boot](#page-527-0) 506 [compressing](#page-448-0) 427, [485](#page-506-0) [copying](#page-74-3) 53 [copying using a RAM disc](#page-164-2) 143 [copying with new name](#page-74-2) 53 [counting size](#page-75-2) 54 [date stamping](#page-81-2) 60 [decompressing](#page-448-2) 427, [485](#page-506-2) [deleting](#page-74-5) 53

[deselecting](#page-72-5) 51 [finding](#page-77-3) 56, [57](#page-78-1) [locked](#page-76-1) 55 [overriding a lock](#page-74-7) 53 [ownership on network](#page-185-1) 164 [printing to](#page-223-4) 202 [renaming](#page-74-8) 53 [selecting](#page-72-3) 51 [setting type](#page-80-1) 59 [stamping](#page-81-0) 60 [using from file server](#page-184-0) 163 [viewing in Edit](#page-258-4) 237 file error messages [file not found](#page-583-0) 562 [file open](#page-583-1) 562 file server [access](#page-182-1) 161 [Boot application](#page-132-3) 111 [description](#page-180-3) 159 [free space](#page-183-1) 162 [listing](#page-182-2) 161 [logging off](#page-101-1) 80 [logging on](#page-180-4) 159, [161,](#page-182-3) [179](#page-200-1) [menu options](#page-182-4) 161 [servers available](#page-180-5) 159, [178](#page-199-1) [structured sharing](#page-176-1) 155 [user directory](#page-183-2) 162 [using files and applications](#page-184-0) 163 file type [File\\$Type system variable](#page-548-2) 527 list [528-](#page-549-0)[531](#page-552-0) [MimeMap](#page-548-3) 527 [setting](#page-80-2) 59 filename [number of characters allowed](#page-162-3) 141 [printing](#page-216-1) 195, [197,](#page-218-2) [199](#page-220-3) [restrictions](#page-74-9) 53 [valid characters](#page-72-6) 51

[Filer 52](#page-73-4) [advanced operations](#page-76-2) 55 [background operations](#page-73-5) 52 [confirming operation](#page-79-0) 58 [help option](#page-19-2) xx [menu](#page-56-1) 35 [menu options](#page-73-6) 52 [new directory](#page-72-7) 51 [options](#page-78-2) 57 [speeding up operations](#page-80-3) 59 [Filer\\_Boot](#page-106-2) 85, [118](#page-139-3) Filer OpenDir 117 files [application directory icons](#page-54-0) 33 [closing](#page-55-4) 34 [closing with Adjust](#page-55-0) 34 [copying](#page-58-1) 37 [deleting](#page-59-0) 38 [icons](#page-54-4) 33 [loading and saving](#page-56-2) 35 [moving](#page-58-1) 37 [opening](#page-54-2) 33 [restrictions on filenames](#page-57-2) 36 [structure in a directory](#page-55-5) 34 files and directories [naming](#page-56-3) 35 [filing system](#page-56-4) 35 [buffers](#page-96-0) 75 [commands](#page-519-0) 498 [current](#page-82-4) 61 [names](#page-159-1) 138 [types](#page-158-5) 137, [177,](#page-198-0) [485](#page-506-3) [fill colour](#page-261-6) 240, [324](#page-345-3) [Draw object](#page-310-0) 289 find [caret](#page-456-2) 435 [Edit](#page-278-0) 257 [files or directories](#page-77-3) 56 [parameters](#page-78-3) 57 [text in a file](#page-280-2) 259 [wildcard characters](#page-78-4) 57 [Flag key –](#page-34-5) *see* Macro keys [Flasher](#page-456-3) 435

flatten [curve of Draw object](#page-355-0) 334 [flood fill](#page-398-4) 377 [floppy disc](#page-142-4) 121, [142](#page-163-1) [copying between discs](#page-154-0) 133 [defects](#page-153-0) 132 [finding current format](#page-149-2) 128 [formatting](#page-145-3) 124 [mounting and dismounting](#page-143-3) 122 [using unique names](#page-154-1) 133 flush [printer queue](#page-232-2) 211 [font](#page-266-0) 245 [adding more](#page-268-0) 247 [and PostScript printing](#page-272-1) 251 [anti-aliased](#page-269-1) 248, [250](#page-271-1) [configuration](#page-112-4) 91 [converting Adobe type 1 fonts](#page-482-0) 461 [converting to bitmap](#page-268-3) 247 [declaring PostScript fonts](#page-220-4) 199 [desktop font](#page-127-0) 106, [251](#page-272-0) [downloading permanently](#page-251-1) 230 [downloading to PostScript printer](#page-234-1) 213, [227](#page-248-1) [encoding](#page-483-0) 462 [encoding type](#page-250-2) 229 [fixed and proportional](#page-267-2) 246 [fontname](#page-266-1) 245 [hinting](#page-269-2) 248 [in Draw](#page-300-13) 279 [in Edit](#page-289-2) 268 [in Help](#page-114-1) 93 [mapping](#page-234-2) 213, [251](#page-272-2) [outline font](#page-482-2) 461 [performance](#page-271-2) 250 [printing with](#page-272-3) 251 [proportional spacing](#page-267-3) 246 [remapping](#page-253-2) 232 [serif and sans serif](#page-267-4) 246 [showing a font family](#page-425-2) 404 size [245,](#page-266-2) [246](#page-267-5) standard RISC [OS font families](#page-249-0) 228 [style](#page-266-3) 245 [troubleshooting](#page-273-0) 252

[Type 1 462](#page-483-1) [Type 3](#page-483-2) 462 [typeface](#page-266-4) 245 [using in applications](#page-268-4) 247 [weight](#page-266-5) 245 [font cache](#page-233-1) 212, [248,](#page-269-3) [314](#page-335-9) [changing](#page-97-0) 76 [configuring](#page-112-5) 91 [full error](#page-585-0) 564 [Font Manager](#page-268-5) 247 [FontPrint](#page-248-2) 227-[232](#page-253-3) [configuring PostScript printers](#page-248-3) 227 [downloading fonts to printer](#page-250-1) 229 [loading and starting](#page-248-4) 227 [mapping to fonts in the printer](#page-249-1) 228 [network printing and downloading](#page-252-1) 231 [saving settings](#page-252-2) 231 [speeding up PostScript printing](#page-234-3) 213 [symbol fonts](#page-253-4) 232 !Fonts [description](#page-134-1) 113 [merging](#page-112-6) 91, [238](#page-259-4) [Force \(Filer option\)](#page-74-10) 53, [59](#page-80-4) [overriding file lock](#page-76-3) 55 [forgotten password?](#page-117-0) 96 [form feed](#page-241-0) 220 format [finding type used](#page-149-2) 128 [formatting discs](#page-144-2) 123 [hard disc](#page-486-0) 465 [of Alarm clock](#page-419-6) 398 [text](#page-286-0) 265 [types](#page-147-3) 126 [frame rate](#page-84-2) 63, [102](#page-123-4) free space [on disc](#page-153-2) 132 [on file server](#page-183-3) 162, [182](#page-203-2) [free space map full](#page-583-2) 562 front [icon bar](#page-38-1) 17 [sending Draw object to front of stack](#page-304-2) 283 [window](#page-39-0) 18 [FS list](#page-182-5) 161

full info [directory display](#page-70-0) 49 [server](#page-182-6) 161, [178](#page-199-2) [sprite file](#page-388-2) 367, [369](#page-390-3) [function keys –](#page-32-0) *see* keyboard

### G

games [Blocks](#page-454-1) 433 [Hopper](#page-458-0) 437 [Meteors](#page-468-0) 447 [MineHunt](#page-470-0) 449 [Patience](#page-474-0) 453 [Puzzle](#page-478-0) 457 GIF [472](#page-493-3) [glyph](#page-253-5) 232 [grading](#page-341-0) 320 graphics [margin \(printing\)](#page-225-0) 204 [printing](#page-232-3) 211 [processing picture files](#page-492-4) 471 *[see also](#page-334-8)* object, Draw [greyscale](#page-85-1) 64 grid [Draw](#page-300-3) 279, [285,](#page-306-0) [310,](#page-331-1) [311](#page-332-3) [on Pinboard](#page-90-0) 69 [Paint](#page-376-2) 355, [375](#page-396-0) [rectangular or isometric](#page-332-4) 311 group [Draw objects](#page-300-4) 279, [287](#page-308-0) [structured sharing](#page-176-2) 155 [GS Formats](#page-538-1) 517-[519](#page-540-1)

# H

[halftone](#page-216-2) 195, [197](#page-218-3) [hard disc](#page-142-5) 121 [adding applications](#page-259-0) 238 [backup](#page-149-3) 128 [defects](#page-153-1) 132 [DOS partition](#page-163-6) 142 [formatting](#page-145-2) 124, [465](#page-486-1) [locking](#page-116-1) 95 [mounting and dismounting](#page-142-6) 121 [parking heads –](#page-63-0) *see* switching off the computer [renaming](#page-144-3) 123 hardware [configuration](#page-102-1) 81, [167](#page-188-0) [floating point](#page-542-3) 521 height [of font](#page-268-6) 247, [268,](#page-289-3) [328,](#page-349-2) [342](#page-363-0) [of sprite](#page-375-0) 354 [paper](#page-226-0) 205 [Help](#page-422-1) 401 [suspending](#page-423-0) 402 help [at the command line](#page-519-1) 498 [information about applications](#page-75-3) 54 [on-screen](#page-19-3) xx [Helvetica font](#page-267-6) 246 [HForm](#page-486-1) 465[-469](#page-490-3) [adding defects](#page-489-0) 468 [errors](#page-489-1) 468 [formatting](#page-486-2) 465 hidden [mines](#page-470-1) 449 [mount](#page-206-0) 185 [objects \(network\)](#page-185-2) 164 [hinting](#page-269-2) 248 [Home key –](#page-34-6) *see* keyboard [Homerton font](#page-267-7) 246 [Hopper](#page-458-1) 437[-441](#page-462-0) [game keys](#page-459-0) 438

hourglass [when displaying screen](#page-273-1) 252 [when printing](#page-179-0) 158 [HSV colour model](#page-260-6) 239 [using](#page-264-0) 243 [hue \(colour\)](#page-261-3) 240

### I

icon [clicking on](#page-68-2) 47 [deselecting](#page-72-5) 51 [on the Pinboard](#page-88-5) 67 [putting on Pinboard](#page-89-2) 68 [removing from Pinboard](#page-90-1) 69 [icon bar](#page-25-1) 4 [bringing to the front](#page-38-2) 17 iconise [application windows](#page-89-0) 68 [configuration](#page-121-1) 100 [window](#page-67-2) 46, [67](#page-88-6) [iconise icon –](#page-37-4) *see* windows [icons](#page-25-2) 4 [directories](#page-54-1) 33 [displaying large or small icons](#page-46-0) 25 [files](#page-54-4) 33 [selecting and deselecting](#page-58-0) 37 ignore [control characters](#page-517-0) 496 [control codes and top-bit-set](#page-219-0)  [characters](#page-219-0) 198, [200](#page-221-1) [pixel size](#page-495-1) 474 import [JPEG into Draw](#page-366-0) 345 [JPEG into Paint](#page-391-1) 370 [sprite into Draw](#page-325-0) 304 [text into Edit](#page-285-0) 264 [input focus](#page-438-1) 417 insert [special character](#page-424-3) 403 [special characters](#page-35-3) 14 [internal error](#page-584-0) 563

interpolate [Draw objects](#page-341-1) 320 invert [negative](#page-496-1) 475 [sprite](#page-402-0) 381 [text colours](#page-289-4) 268 [isometric grid](#page-332-4) 311

# J

join [lines in Draw](#page-346-2) 325 [JPEG](#page-366-0) 345 [as backdrop](#page-91-1) 70 [ChangeFSI output options](#page-498-0) 477 [convert to sprite](#page-391-2) 370 [export from Paint](#page-390-2) 369, [370](#page-391-3) [file type](#page-551-0) 530 [loading into Draw](#page-356-2) 335 [loading into Paint](#page-391-1) 370 [printing](#page-233-2) 212 [processing](#page-493-4) 472 [saving/exporting from Draw](#page-358-2) 337

# K

[keyboard](#page-32-1) 11-[14](#page-35-4) [accented characters](#page-35-5) 14 [Alt key](#page-34-0) 13 [auto-repeat](#page-115-2) 94 [Backspace key](#page-33-0) 12 [Caps Lock](#page-116-0) 95 [Caps Lock key](#page-33-1) 12 [computer control keys](#page-33-3) 12 [configuration](#page-115-3) 94 [Ctrl \(control\) key](#page-33-4) 12 [cursor keys](#page-34-3) 13 [Delete key](#page-33-5) 12 [End key](#page-34-4) 13 [Escape key](#page-33-7) 12 [function keys](#page-32-0) 11, [12](#page-33-8)

[Home key](#page-34-6) 13 [Macro keys](#page-34-7) 13, [95](#page-116-2) [multiple keystrokes](#page-34-8) 13 [Num Lock key](#page-32-2) 11, [95](#page-116-3) [numeric keypad](#page-32-3) 11 [Page down key](#page-34-9) 13 [Page up key](#page-34-10) 13 [Print Screen key](#page-34-11) 13, [209](#page-230-1) [Return key](#page-33-9) 12, [30](#page-51-4) [Scroll Lock key](#page-538-2) 517 [Shift key](#page-33-10) 12 [typewriter keys](#page-32-4) 11 [typing special characters](#page-35-6) 14, [545](#page-566-3) keyboard shortcuts [alphabets](#page-565-1) 544 [Draw](#page-369-1) 348 [Edit](#page-294-1) 273 [Paint](#page-410-0) 389 [SciCalc](#page-444-0) 423

### L

[landscape](#page-221-2) 200, [284](#page-305-4) [Draw paper size](#page-301-1) 280 [laser printer](#page-214-1) 193 LaserJet printer [configuring](#page-217-3) 196 [Level 4](#page-170-3) 149 [AUN protocol](#page-198-1) 177 [Library directory](#page-134-2) 113, [514](#page-535-0) [line](#page-309-1) 288 [colour](#page-261-7) 240, [324](#page-345-0) [curve](#page-311-1) 290 [Draw](#page-307-2) 286 [Draw object line widths](#page-300-14) 279 [goto](#page-295-4) 274 [painting in a sprite](#page-399-2) 378 [segment](#page-299-11) 278, [313](#page-334-9) [select](#page-277-5) 256 [width](#page-345-4) 324

line number [in BASIC file](#page-292-4) 271 [printing](#page-216-3) 195, [198,](#page-219-2) [199](#page-220-5) load – *see* [import](#page-391-2) 370 [loading a file](#page-58-3) 37 local [applying options in Paint](#page-380-1) 359 [networks](#page-170-4) 149[-166](#page-187-0) [time zone](#page-129-0) 108 [Local Area Network \(LAN\)](#page-170-5) 149 [lock](#page-116-1) 95 [DOS partition](#page-163-5) 142 [grid in Draw](#page-306-1) 285 [hiding objects on a network](#page-185-3) 164 [icons onto Pinboard grid](#page-90-0) 69 [locked file \(or directory\)](#page-76-4) 55 [locking the computer](#page-117-1) 96 [no access to locked files](#page-184-2) 163 [objects to grid \(Draw\)](#page-331-2) 310 [overriding](#page-74-7) 53, [55](#page-76-3) [picture aspect in ChangeFSI](#page-495-2) 474 [unlocking the computer](#page-117-2) 96 [using applications](#page-118-0) 97 [zoom factor \(Draw\)](#page-333-1) 312 log off [from network](#page-183-4) 162 *[see also](#page-183-4)* Shutdown log on [to file server](#page-180-4) 159, [161](#page-182-3) [Logical Block Addressing \(LBA\)](#page-490-2) 469 logical operators [applying colours in Paint](#page-394-1) 373

# M

[Macintosh font](#page-484-2) 463 [Macro keys –](#page-34-7) *see* keyboard [Madness](#page-464-1) 443 [Maestro](#page-432-1) 411-[416](#page-437-0) [accidentals](#page-434-0) 413 [barlines](#page-434-1) 413 [clefs](#page-434-2) 413

[dots](#page-434-3) 413 [example tunes](#page-432-2) 411 [grace notes](#page-437-1) 416 [instruments](#page-436-0) 415 [key signature](#page-434-4) 413 [navigating bars](#page-435-0) 414 [notes](#page-433-0) 412 [playing](#page-433-1) 412 [printing](#page-235-1) 214, [414](#page-435-1) [rests](#page-433-2) 412 [setting up new score](#page-437-2) 416 [staccato](#page-437-3) 416 [staves](#page-435-2) 414 [tempo](#page-436-1) 415 [ties](#page-434-5) 413 [time signature](#page-434-6) 413 [trills](#page-437-4) 416 [volume](#page-436-2) 415 [window](#page-433-3) 412 [magic characters](#page-280-1) 259 magnifying application – *see* [CloseUp](#page-430-2) 409 [manual paper feed](#page-220-1) 199 manuals [additional](#page-21-0) xxii mapping [encoding type](#page-250-2) 229 [fonts](#page-234-2) 213 [fonts using FontPrint](#page-248-5) 227 [MIME types](#page-548-3) 527 [to non-standard PostScript font](#page-250-3) 229 [mask](#page-375-1) 354, [372](#page-393-1) [MemNow](#page-466-1) 445 memory [allocation](#page-95-2) 74 [allocation using Task Manager](#page-27-2) 6, [74](#page-95-3) [cards](#page-167-0) 146 [ChangeFSI usage](#page-493-0) 472 [CMOS RAM](#page-103-2) 82 [controlling](#page-94-2) 73 [MemNow](#page-466-0) 445 [optimising usage](#page-100-4) 79 [SciCalc function](#page-440-0) 419 [SparkFS usage](#page-509-1) 488

[Menu button 8](#page-29-3) [Menu button –](#page-29-4) *see* menus [Menu key –](#page-34-12) *see* Macro keys [menus](#page-44-1) 23-[26](#page-47-0) [applying to a file](#page-45-1) 24 [applying to more than one file](#page-45-2) 24 [cancelling](#page-44-2) 23 [choosing options](#page-45-3) 24, [26](#page-47-1) [displaying menus](#page-29-4) 8 [displaying submenus](#page-46-1) 25 [Filer menu](#page-44-3) 23, [35](#page-56-1) [greyed-out options](#page-27-3) 6 [icon bar menu](#page-52-1) 31 [Menu button](#page-29-4) 8, [23](#page-44-4) [pop-up menu](#page-48-2) 27 [Select all option](#page-45-4) 24 [Shutdown option](#page-62-1) 41 [submenus](#page-46-2) 25 [using the Menu button](#page-44-5) 23 merge [!Boot](#page-107-0) 86 [!Fonts](#page-112-6) 91 [!System](#page-126-3) 105 [themes](#page-127-1) 106 [Meteors](#page-468-1) 447-[448](#page-469-0) [game keys](#page-469-1) 448 [MimeMap](#page-160-2) 139, [142,](#page-163-7) [527](#page-548-3) [MineHunt](#page-470-2) 449[-452](#page-473-0) [mode](#page-87-0) 66 [ChangeFSI](#page-497-2) 476 [colour and tint](#page-558-0) 537 [Draw modes](#page-300-5) 279 [numbered](#page-554-2) 533-[537](#page-558-1) [selecting in Display Manager](#page-87-1) 66 [strings](#page-85-2) 64 [module](#page-519-2) 498 [archive support in SparkFS](#page-510-1) 489 [description](#page-526-2) 505 [module tasks](#page-96-1) 75 [printer drivers](#page-240-0) 219 [protocols in OmniClient](#page-198-2) 177 [resolver](#page-195-0) 174 [!System resource](#page-133-1) 112

[tasks](#page-95-4) 74, [75](#page-96-2) monitor [definition file](#page-554-3) 533 [table of types](#page-558-2) 537 [type](#page-123-5) 102 [Monitor Definition File \(MDF\)](#page-554-3) 533 [mono printing](#page-218-4) 197 mount [disc](#page-142-0) 121 [mouse](#page-28-0) 7-[10](#page-31-3) [buttons](#page-29-5) 8 [configuration](#page-119-0) 98 [double click cancel distance](#page-120-0) 99 [double click delay](#page-120-1) 99 [drag delay](#page-119-1) 98 [drag start distance](#page-119-2) 98, [99](#page-120-2) [dragging](#page-31-4) 10 [holding](#page-28-1) 7 [moving the pointer](#page-28-2) 7 [scroll speed](#page-120-3) 99 [scroll target](#page-120-4) 99 [speed](#page-119-3) 98 [type](#page-119-4) 98 move [application](#page-73-7) 52 [block of pixels in sprite](#page-398-0) 377 [Draw objects](#page-305-0) 284 [whole sprite within sprite window](#page-399-3) 378 [moving files](#page-58-1) 37 multi-path object [creating](#page-335-3) 314, [315](#page-336-1) [multiple printers](#page-224-1) 203, [210](#page-231-0) multiple views [DrawFiles](#page-300-6) 279, [313](#page-334-4) [Edit](#page-291-2) 270 [Paint](#page-389-2) 368 music [playing music CDs](#page-160-0) 139 *[see also](#page-432-3)* Maestro

# N

name [disc](#page-143-4) 122 [naming files and directories](#page-56-3) 35 [NetFS](#page-158-6) 137 network [applications](#page-256-4) 235 [automatic logging on to file server](#page-138-3) 117 bye [162,](#page-183-0) [182](#page-203-3) [configuring](#page-188-1) 167 [downloading fonts](#page-252-1) 231 [errors](#page-186-0) 165 [file ownership](#page-185-1) 164 [file server menu options](#page-182-4) 161 [file servers list](#page-180-6) 159, [178](#page-199-0) [logging off](#page-183-4) 162, [182](#page-203-1) [logging on](#page-181-0) 160, [161](#page-182-3) [manager](#page-180-7) 159 [network printer](#page-230-2) 209 [Open \\$](#page-182-7) 161 [overview](#page-170-6) 149 [password](#page-185-4) 164 [printer](#page-223-3) 202 [printing](#page-203-4) 182, [191](#page-212-1) [setting password](#page-186-1) 165 [sharing CD and DVD-ROMs](#page-173-0) 152 [time server](#page-129-1) 108 [topology](#page-170-7) 149 [New Century SchoolBook font](#page-267-8) 246 [Newer \(Filer option\)](#page-80-5) 59 [Newhall font](#page-267-9) 246 [NFS](#page-158-7) 137 [authenticator](#page-201-0) 180 [Boot application](#page-132-4) 111 [case sensitivity](#page-74-11) 53 [printer connection](#page-223-5) 202 [printing over](#page-223-6) 202 [NLQ –](#page-216-4) *see* printing [non-zero winding rule](#page-347-1) 326 [Num Lock key](#page-116-3) 95 [Num Lock key –](#page-32-2) *see* keyboard [numeric keypad –](#page-32-3) *see* keyboard

### O

obey file [creating](#page-275-3) 254 *[see also](#page-534-1)* command/scripts object [control points](#page-311-0) 290 [convert text to path object](#page-352-0) 331 [Draw](#page-299-1) 278 [editing](#page-350-0) 329 [multi-path Draw object](#page-335-4) 314 [resize handle](#page-324-0) 303 [rotate handle \(Draw\)](#page-322-0) 301 [selecting \(Draw\)](#page-335-10) 314 [sending Draw object to front or back of](#page-304-0)  stack 283 [sending to back in Draw](#page-304-1) 283 [snap object control points to grid](#page-332-0)  (Draw) 311 [style](#page-345-2) 324 [OmniClient](#page-198-3) 177[-186](#page-207-0) [authenticator](#page-201-1) 180 [available file servers](#page-199-0) 178 [discovery](#page-199-3) 178 [mounts file](#page-205-0) 184 [printing](#page-203-4) 182 [startup file](#page-207-1) 186 open [directory display](#page-68-0) 47 [open submenus automatically](#page-131-0) 110 [Open \\$](#page-166-0) 145, [163,](#page-184-3) [182](#page-203-5) [opening files and directories](#page-54-2) 33 [using Adjust button](#page-55-1) 34 [using click-click-hold](#page-111-3) 90 operating system [entering commands](#page-514-1) 493 [extensions](#page-126-2) 105 RISC OS [xviii,](#page-17-0) [3](#page-24-1) [start-up](#page-132-5) 111 [option icon](#page-48-3) 27 [options menu \(Filer\)](#page-78-2) 57 OR [Paint colour operator](#page-394-3) 373

[orientation 200](#page-221-2) [outline drags](#page-130-3) 109 [outline font](#page-482-2) 461 [convert to path](#page-353-2) 332 [Font Manager](#page-269-4) 248 [use in desktop](#page-127-2) 106

### P

page [paper size](#page-225-1) 204 [print orientation](#page-221-2) 200 [Page down key –](#page-34-9) *see* keyboard [Page up key –](#page-34-10) *see* keyboard [Paint](#page-372-2) 351[-388](#page-409-0) [adding a sprite to a file](#page-390-0) 369 [adding/deleting rows and columns](#page-404-0) 383 [brush shape](#page-383-1) 362 [brush size](#page-376-3) 355 [changing size of sprite](#page-404-1) 383 [choosing colours](#page-260-2) 239, [352](#page-373-1) [choosing tools](#page-397-0) 376 [clipboard operations](#page-389-3) 368 [colour](#page-381-0) 360 [Colours window](#page-376-1) 355 [Copy block tool](#page-380-0) 359 [copying a sprite](#page-389-1) 368 [copying part of a sprite](#page-380-2) 359 [Create new sprite](#page-386-0) 365 [creating a new sprite](#page-375-2) 354, [367](#page-388-0) [customising](#page-407-0) 386 [deleting a sprite](#page-390-1) 369 [description](#page-256-5) 235 [editing a palette](#page-395-0) 374 [exporting a sprite](#page-390-2) 369 [extended colour fill](#page-395-1) 374 [filled ellipses tool](#page-399-1) 378 flip [381](#page-402-1) grid [355,](#page-376-2) [375](#page-396-0) [insert rows/columns](#page-404-2) 383 [JPEG](#page-391-1) 370 [keystroke equivalents](#page-410-1) 389-[390](#page-411-0)

[loading a JPEG file](#page-391-2) 370 [local/global options](#page-380-1) 359 [mask](#page-375-1) 354, [372](#page-393-1) [overview](#page-373-2) 352 [palette](#page-387-0) 366 [artist-friendly](#page-407-1) 386 [saving to a file](#page-394-4) 373 [printing a sprite](#page-405-0) 384 [printing files](#page-229-1) 208 [renaming a sprite](#page-389-4) 368 [saving a sprite](#page-377-0) 356, [367,](#page-388-3) [369](#page-390-4) [scaling a sprite](#page-403-0) 382 [screenshots](#page-406-0) 385 [Set/Clear pixels tool](#page-379-0) 358 [shear](#page-403-1) 382 [show tools window](#page-397-1) 376 [small colours window](#page-393-2) 372, [386](#page-407-2) [snapshots](#page-406-0) 385 [sprite as brush](#page-401-0) 380 [sprite file](#page-388-4) 367 [Sprite file window](#page-388-4) 367 [display appearance](#page-407-3) 386 [display options](#page-388-1) 367 [sprite transformation operations](#page-402-2) 381 [starting](#page-372-3) 351 [text](#page-400-0) 379 [toggling Colours window](#page-377-1) 356, [371](#page-392-2) [toggling Tools window](#page-377-2) 356 [tools](#page-376-4) 355, [376,](#page-397-2) [377](#page-398-5) [tutorial](#page-374-0) 353[-364](#page-385-0) [Use sprite as brush](#page-376-0) 355, [362](#page-383-0) [using colour](#page-392-1) 371 [Using desktop colours option](#page-388-5) 367, [386](#page-407-4) [using logical operators to apply colours](#page-394-1) 373 [zoom](#page-376-5) 355, [375](#page-396-1) [palette](#page-388-6) 367 [editing](#page-395-0) 374 [saving palette file](#page-394-4) 373

paper [editing sizes](#page-217-4) 196, [199,](#page-220-6) [204](#page-225-2) [fanfold](#page-218-1) 197 feed [194,](#page-215-2) [199](#page-220-7) [feed \(Auto/Manual\)](#page-220-1) 199 roll [194](#page-215-3) [sizes](#page-215-4) 194, [196,](#page-217-5) [198](#page-219-3) [sizes for printing](#page-225-1) 204 type [194,](#page-215-5) [196](#page-217-6) [paper limits \(Draw option\)](#page-305-2) 284 [parallel port](#page-222-1) 201 [parallelogram](#page-399-4) 378 parameter [defaults](#page-520-2) 499 [numeric](#page-521-2) 500 [passing to Obey files](#page-534-2) 513 [parent directory](#page-55-6) 34, [48](#page-69-4) [opening](#page-69-5) 48 [parity](#page-223-7) 202 park [hard disc drive heads](#page-142-7) 121 [password](#page-116-4) 95 [changing](#page-117-3) 96 [choosing \(examples\)](#page-186-2) 165 [forgotten it?!](#page-117-0) 96 [locking of disc](#page-116-1) 95 [network](#page-181-1) 160, [164](#page-185-4) [removing](#page-117-4) 96 [setting](#page-117-5) 96 [setting on network](#page-186-1) 165 [paste](#page-277-6) 256 [Patch](#page-504-0) 483-[484](#page-505-0) [applying or removing](#page-504-1) 483 [path](#page-136-1) 115 [convert text to path object](#page-352-0) 331 [editing](#page-350-0) 329 [editing segments](#page-353-0) 332 [in Draw](#page-299-3) 278 [multi-path object](#page-335-4) 314 [object](#page-299-2) 278 [open](#page-299-2) 278 [system path variables](#page-530-2) 509 [pathname](#page-82-5) 61

[Patience](#page-474-1) 453[-456](#page-477-0) [playing](#page-475-0) 454 [rules](#page-475-1) 454 pause [Filer operation](#page-79-1) 58 [print job](#page-232-4) 211 [printer entry](#page-232-5) 211 [PCX](#page-493-5) 472 [PFB file](#page-485-0) 464 [Pinboard](#page-44-6) 23, [67-](#page-88-7)[71](#page-92-4) [activating a pinned icon](#page-88-0) 67 [backdrop](#page-88-2) 67 [copying pinned icons](#page-89-3) 68 [double clicking](#page-89-4) 68 [dropping icons on the desktop](#page-60-0) 39 [grid](#page-90-0) 69 [menu options](#page-90-2) 69 [Pinboard file](#page-90-3) 69 [pinning an icon](#page-89-5) 68 [removing an icon](#page-90-1) 69 [saving layout](#page-90-4) 69 [starting pinned application](#page-89-6) 68 [tidying icons](#page-90-5) 69 [tutorial example](#page-382-0) 361 [pixel](#page-373-3) 352 [colour](#page-392-0) 371, [377](#page-398-5) [copy block](#page-380-0) 359 [editing](#page-379-0) 358 [Plain option \(printing\)](#page-230-3) 209, [211](#page-232-6) PNG [ChangeFSI output options](#page-498-1) 477 [export from Paint](#page-390-2) 369, [370](#page-391-4) [processing](#page-493-6) 472 pointer *[see also](#page-28-0)* mouse [shapes in Draw](#page-300-8) 279 [polygon](#page-299-4) 278 [pop-up menu –](#page-48-2) *see* menus [portrait](#page-221-2) 200 [Draw paper size](#page-301-2) 280 [PostDesk directory](#page-101-2) 80, [114](#page-135-1)

PostScript [colour printer](#page-220-2) 199 configuring printer [PostScript printers](#page-219-4) 198 [downloading fonts](#page-234-1) 213 [encapsulated](#page-358-0) 337 [fonts](#page-482-3) 461 [keeping font version](#page-483-3) 462 [mapping and downloading RISC OS](#page-248-6)  fonts 227 [printer password](#page-251-2) 230 [printers](#page-234-4) 213 [printing outline fonts](#page-484-3) 463 [prologue](#page-220-4) 199 [remapping font](#page-253-2) 232, [251](#page-272-4) [scaling printed text](#page-220-8) 199 power [DPMS screen saver](#page-124-1) 103 [shutdown](#page-62-1) 41 [soft off](#page-63-1) 42 [PreDesk directory](#page-135-2) 114 [PreDesktop file](#page-135-3) 114, [115](#page-136-2) print [BASIC program](#page-293-0) 272 [Draw file](#page-329-0) 308 [Edit](#page-290-0) 269 [filename](#page-218-2) 197 [music score](#page-435-3) 414 [number of columns](#page-221-3) 200 [option in applications](#page-229-2) 208 [quality](#page-216-5) 195, [197](#page-218-5) [quitting during a print operation](#page-99-2) 78 [sprite](#page-405-0) 384 [text options](#page-220-9) 199 [title](#page-216-1) 195 [Print Screen key –](#page-34-11) *see* keyboard [PrintEdit](#page-236-0) 215[-225](#page-246-0) [creating printer definition files](#page-236-0) 215 [dump information](#page-239-0) 218 [dump strings](#page-241-1) 220 [edit character mappings](#page-244-0) 223 [example file](#page-236-1) 215 [graphics mode](#page-239-1) 218

[modifying printer definition files](#page-236-2) 215 [saving your changes](#page-246-1) 225 [text modes](#page-243-0) 222 [window](#page-237-0) 216 printer [accessing network printer](#page-187-1) 166, [182](#page-203-4) [active and inactive](#page-224-0) 203 [choosing a configuration](#page-214-2) 193 [choosing type](#page-214-3) 193 [class](#page-214-4) 193, [217](#page-238-0) [configuring](#page-215-6) 194 [configuring connection](#page-221-0) 200 [configuring dot-matrix type printers](#page-215-0) 194 [connecting cables](#page-211-0) 190 [connection setup](#page-221-4) 200 [DeskJet configuration](#page-217-2) 196 [direct drive](#page-212-2) 191 [downloading fonts](#page-248-7) 227 [emulation](#page-214-5) 193 [graphics margins](#page-226-1) 205 [LaserJet printer configuration](#page-217-3) 196 [name](#page-215-7) 194, [196](#page-217-7) [output to file](#page-222-2) 201 [paper sizes](#page-225-1) 204 [PostScript configuration](#page-219-5) 198 [PostScript printer password](#page-251-2) 230 [printable area](#page-238-1) 217 [printer definition files](#page-212-3) 191 [printer drivers](#page-212-4) 191 [quality](#page-216-6) 195 [removing](#page-224-2) 203 [resolution](#page-215-8) 194, [197](#page-218-6) [saving choices](#page-227-0) 206 [setting up](#page-210-0) 189 [text margins](#page-226-2) 205 [text printing](#page-216-7) 195, [197](#page-218-7) [types of](#page-210-1) 189 [using more than one](#page-224-1) 203 printer definition file [creating](#page-227-1) 206, [215](#page-236-3) [loading](#page-213-0) 192 [modifying](#page-236-2) 215 [printer driver –](#page-213-0) *see* printer definition file

printer errors [printer in use](#page-584-1) 563 [printer jammed](#page-584-2) 563 [Printer Manager](#page-210-2) 189, [207](#page-228-1) [description](#page-256-6) 235 printer server [description](#page-180-8) 159 [printing](#page-210-3) 189, [207](#page-228-2) [accent generation](#page-220-0) 199 [by dragging](#page-228-0) 207 [colour](#page-216-0) 195, [197](#page-218-0) [colour PostScript](#page-220-2) 199 [control codes](#page-217-0) 196, [198](#page-219-1) [fancy option](#page-230-4) 209 [filename](#page-220-3) 199 [flush queue](#page-232-2) 211 [from application menu](#page-229-0) 208 [graphics](#page-233-3) 212 [graphics and text](#page-232-3) 211 [graphics and text margins](#page-225-0) 204 [how to print a file](#page-228-3) 207 [in background](#page-222-0) 201 [JPEG files](#page-233-2) 212 [line numbers](#page-219-2) 198, [199](#page-220-5) [mono](#page-218-4) 197 [network printer](#page-212-1) 191, [209](#page-230-2) [NLQ \(near letter quality\)](#page-216-4) 195 [options](#page-229-3) 208 [output to a file](#page-223-8) 202 [page orientation](#page-221-2) 200 [pause entry](#page-232-5) 211 [pausing a job](#page-232-4) 211 [Plain option](#page-230-3) 209 [plain text](#page-232-7) 211 [queue control](#page-231-1) 210 [saving your choices](#page-233-4) 212 [several files](#page-231-2) 210 [speed vs quality](#page-218-8) 197 [speeding up](#page-234-5) 213 [stopping a print job](#page-230-5) 209 [suspending the printer](#page-232-8) 211 [text](#page-218-9) 197 [with fonts](#page-272-5) 251

[private or public access](#page-76-5) 55 [processing wide images in ChangeFSI](#page-493-0) 472 [prologue](#page-220-4) 199 [prompt](#page-515-1) 494 [greeting](#page-530-3) 509 *[see also](#page-515-1)* command line [setting](#page-530-4) 509, [512](#page-533-1) [protected disc](#page-155-1) 134 [protected file](#page-76-6) 55 [Public directory](#page-117-6) 96 [Public Domain font](#page-483-4) 462 [Puzzle](#page-478-1) 457-[458](#page-479-0)

# $\Omega$

quality [print output](#page-216-5) 195, [197](#page-218-5) [saving JPEGs](#page-498-2) 477 queue [control \(printing\)](#page-231-1) 210 [delete print entry](#page-232-0) 211 [flushing](#page-232-2) 211 quit [during print](#page-99-2) 78 [from BASIC](#page-515-2) 494 [RAM disc](#page-165-0) 144 [tasks and applications](#page-98-3) 77 [tasks using system monitor](#page-98-4) 77 [quitting applications](#page-52-0) 31

# R

[radio icon](#page-48-4) 27 radius [Spray can tool](#page-398-6) 377 RAM disc [configuration restrictions](#page-164-3) 143 [creating](#page-97-2) 76, [143](#page-164-4) [free space](#page-165-1) 144 [maximum size](#page-97-3) 76 [quitting](#page-165-0) 144 [using](#page-164-5) 143 [using to copy between removable discs](#page-164-0) 143 [RAMFS](#page-158-8) 137 [rectangle](#page-299-5) 278, [286,](#page-307-0) [314](#page-335-11) [drawing a square](#page-335-1) 314 [painting in a sprite](#page-399-5) 378 [rectangular grid](#page-332-4) 311 [rectangular pixels](#page-87-2) 66, [102](#page-123-6) [recurring alarms](#page-414-1) 393, [397](#page-418-1) recurse [access permissions](#page-76-7) 55 [redirection](#page-523-1) 502, [504](#page-525-0) redo [Draw operations](#page-303-2) 282, [309](#page-330-1) [Edit](#page-278-1) 257 [reflected colour](#page-260-4) 239 remapping [reordering PostScript font](#page-253-2) 232 remove [applications from Apps directory](#page-107-1) 86 [icon from Pinboard](#page-60-1) 39, [69](#page-90-1) [leading zeros from Alarm clock](#page-421-3) 400 [printer](#page-224-2) 203 rename [files and directories](#page-74-8) 53 [hard disc](#page-144-3) 123 [sprite](#page-389-4) 368 [replacing a colour in Paint](#page-381-0) 360 [Reset button](#page-99-3) 78 [ResetBoot](#page-140-4) 119 [resize handle](#page-324-0) 303 [resizing windows –](#page-38-3) *see* windows [resolution](#page-83-0) 62, [64](#page-85-3) [changing](#page-84-1) 63 [configuring](#page-123-2) 102 [name servers](#page-195-1) 174 [native](#page-123-7) 102

[of screen](#page-83-0) 62 [printer](#page-218-6) 197 [ResourceFS](#page-136-3) 115, [137,](#page-158-9) [235](#page-256-7) [restarting the computer](#page-63-2) 42 resume [printer or print entry on queue](#page-232-9) 211 [Return key –](#page-33-9) *see* keyboard [RGB colour model](#page-260-7) 239 [using](#page-262-0) 241 [RISC](#page-24-2) OS 3 [acronym](#page-17-0) xviii [desktop](#page-24-0) 3 [disc formats](#page-147-4) 126 [DOS access permissions](#page-163-0) 142 [font families](#page-249-0) 228 ROM [applications stored](#page-256-8) 235 [root directory](#page-69-6) 48, [61,](#page-82-6) [121](#page-142-2) rotate [Draw objects](#page-315-0) 294 [image in ChangeFSI](#page-495-3) 474 [sprite](#page-403-2) 382 [rotate handle](#page-322-0) 301 !Run [file within an application](#page-526-3) 505 run [application on start-up](#page-106-3) 85 [Run\\$Path system variable](#page-536-0) 515

# S

[Sassoon](#page-249-2) 228 [Sassoon font](#page-267-10) 246 [saturation \(colour\)](#page-261-4) 240 save [Access discs](#page-172-2) 151 [alarm text](#page-417-4) 396 [CMOS RAM](#page-104-0) 83 [Desktop settings file](#page-101-0) 80 [image from ChangeFSI](#page-500-1) 479 [music score](#page-435-4) 414 [OmniClient mounts](#page-205-1) 184 [palette file](#page-394-4) 373 [Pinboard layout](#page-90-4) 69 [printer choices](#page-227-2) 206 selection [in Draw](#page-357-1) 336 [in Edit](#page-285-2) 264 [sprite](#page-388-3) 367, [369](#page-390-4) [text](#page-290-1) 269 [saving a file](#page-56-2) 35 [saving work](#page-51-0) 30, [35](#page-56-2) scale [Draw](#page-313-1) 292 [options in ChangeFSI](#page-495-0) 474 [sprite](#page-403-3) 382 [SciCalc](#page-438-2) 417-[425](#page-446-0) [advanced functions](#page-440-1) 419-[420](#page-441-0) [arithmetic functions](#page-439-0) 418[-419](#page-440-2) [bitwise functions](#page-443-0) 422 [degrees, radians and gradians](#page-446-1) 425 [logic functions](#page-443-1) 422 [memory](#page-440-0) 419 [number base](#page-442-0) 421 [trigonometric functions](#page-442-1) 421 screen [blanking](#page-20-1) xxi [colours](#page-123-1) 102 [resolution](#page-123-2) 102 [screen modes –](#page-554-4) *see* mode script [running automatically](#page-536-1) 515

[Scroll Lock key –](#page-538-2) *see* keyboard [scrolling](#page-67-3) 46 [scrolling –](#page-40-0) *see* windows [SCSIFS](#page-158-10) 137 [peripherals](#page-166-1) 145 [USB connected drives](#page-166-1) 145 [SDFS](#page-158-11) 137 [types of memory card](#page-167-1) 146 search *[see also](#page-77-3)* find files or directories [wildcard characters](#page-78-4) 57 [segment](#page-299-11) 278, [286,](#page-307-1) [313,](#page-334-10) [332](#page-353-0) select [all icons in directory display](#page-72-8) 51 [clearing a selection](#page-72-1) 51 [Draw](#page-303-1) 282, [283,](#page-304-3) [288,](#page-309-2) [314](#page-335-10) [Edit](#page-277-4) 256 [files and directories](#page-72-9) 51 [group of objects](#page-70-2) 49, [51](#page-72-10) [Select all](#page-70-3) 49, [51](#page-72-11) [select box](#page-72-4) 51 [select box \(Draw\)](#page-309-3) 288 [Select button](#page-29-6) 8 [selecting and deselecting icons](#page-58-0) 37 [Selwyn font](#page-267-11) 246 separator [in pathname](#page-82-7) 61 [serial port](#page-223-9) 202 Set [Paint colour operator](#page-394-5) 373 set [file type](#page-80-1) 59, [270](#page-291-1) [password on network](#page-186-1) 165 [the time](#page-128-1) 107 share [across a gateway](#page-174-0) 153 [Boot application](#page-132-6) 111 [CD-ROM and DVD-ROM drives](#page-173-0) 152 [hard disc](#page-173-1) 152 [printer](#page-187-1) 166 [ShareFS](#page-158-12) 137 [shear sprite](#page-403-1) 382
Shift F12 [bringing the icon bar to the front](#page-38-0) 17 [Shift key –](#page-33-0) *see* keyboard show [grid in Draw](#page-306-0) 285 [grid in Paint](#page-396-0) 375 [ShowScrap](#page-133-0) 112 [shuffling windows –](#page-39-0) *see* windows [shutdown](#page-62-0) 41, [73,](#page-94-0) [80,](#page-101-0) [121](#page-142-0) [Sidney font](#page-267-0) 246 size [of file](#page-75-0) 54 [of sprite](#page-388-0) 367 [slider –](#page-41-0) *see* windows snap [objects to grid \(Draw\)](#page-332-0) 311 [snapshot](#page-406-0) 385 sound [channel](#page-125-0) 104 [configuration](#page-124-0) 103 [volume](#page-125-1) 104 [Spark](#page-506-0) 485 [SparkFS](#page-506-1) 485[-489](#page-510-0) [archive handling](#page-507-0) 486 [special characters](#page-144-0) 123, [403](#page-424-0) [no-break space](#page-428-0) 407 [typing](#page-35-0) 14, [545](#page-566-0) [sprite](#page-299-0) 278, [352](#page-373-0) [as backdrop](#page-91-0) 70 [creating](#page-372-0) 351, [354](#page-375-0) [description](#page-373-1) 352 [importing into Draw](#page-325-0) 304 [mask](#page-375-1) 354 [pre-RISC OS 3 compatibility](#page-373-2) 352, [534](#page-555-0) [processing with ChangeFSI](#page-493-0) 472 [save](#page-388-1) 367 *[see also](#page-381-0)* Paint [sprite pool](#page-100-0) 79 [transforming](#page-402-0) 381 [window in Paint](#page-376-0) 355 [Sprite file window](#page-376-1) 355 square [drawing](#page-335-0) 314

[Squash](#page-448-0) 427[-429](#page-450-0) [compress a file or directory](#page-448-1) 427 [icon bar menu](#page-449-0) 428 stacked objects [Draw](#page-304-0) 283 [stamp \(Filer menu\)](#page-81-0) 60 [star prompt –](#page-515-0) *see* command line [Start cap](#page-346-0) 325 [starting applications –](#page-50-0) *see* applications [start-up options](#page-137-0) 116 station number [configuring network printer](#page-223-0) 202 [Econet addressing](#page-171-0) 150 stop [print job](#page-230-0) 209 [stop bits](#page-223-1) 202 [storage devices](#page-25-0) 4, [137](#page-158-0) string [searching for](#page-278-0) 257 [structure –](#page-55-0) *see* files [style](#page-345-0) 324 [Draw](#page-300-0) 279, [287,](#page-308-0) [289,](#page-310-0) [291](#page-312-0) [Edit](#page-274-0) 253 [subdirectories](#page-54-0) 33 [opening](#page-69-0) 48 submenu [automatic display](#page-131-0) 110 [submenus –](#page-46-0) *see* menus [sub-pixel anti-aliasing](#page-270-0) 249 [Supervisor mode –](#page-515-1) *see* \* Commands [suspend \(printing\)](#page-232-0) 211 [switching off the computer](#page-62-1) 41-[42,](#page-63-0) [73](#page-94-1) [Symbol font](#page-267-1) 246 [symbol fonts](#page-483-0) 462 [mapping](#page-253-0) 232 [!System](#page-531-0) 510 [description](#page-133-1) 112 [merging](#page-126-0) 105, [238](#page-259-0) system [devices](#page-525-0) 504[-505](#page-526-0) [internal tasks](#page-99-0) 78 [memory allocation](#page-95-0) 74, [76](#page-97-0) [System font](#page-249-0) 228, [246](#page-267-2)

system monitor [quitting tasks](#page-98-0) 77 [system resources cannot be found](#page-585-0) 564 [system variables](#page-526-1) 505 [macros](#page-533-0) 512

## $\top$

[T1ToFont](#page-482-0) 461[-464](#page-485-0) [AFM and PFB files](#page-482-1) 461 [Macintosh fonts](#page-484-0) 463 [MS-DOS Fonts](#page-484-1) 463 tab [in Edit](#page-288-0) 267 [write-protect](#page-155-0) 134 table [laying out in Edit](#page-288-1) 267 [tangent](#page-355-0) 334 Tar [485](#page-506-2) task [and memory](#page-95-1) 74 [controlling](#page-94-2) 73 [creating](#page-515-2) 494 [display](#page-95-2) 74 [quitting](#page-98-1) 77 [task alarm](#page-414-0) 393 [Task Manager](#page-83-0) 62, [73-](#page-94-3)[80](#page-101-1) [command line access](#page-515-3) 494 [creating a RAM disc](#page-164-0) 143 [font cache for graphics printing](#page-233-0) 212 [memory allocation](#page-27-0) 6 [shutdown](#page-62-2) 41 Task window [guidelines](#page-518-0) 497 [unlinking](#page-517-0) 496 [Tasks window](#page-95-3) 74 [temporary disc file](#page-259-1) 238 territories [default](#page-564-0) 543 text [Draw](#page-299-1) 278, [291,](#page-312-1) [314,](#page-335-1) [328,](#page-349-0) [331](#page-352-0) [finding in Edit](#page-278-1) 257

[formatting in Edit](#page-286-0) 265 [inserting \(Paint\)](#page-400-0) 379 [margin \(printing\)](#page-225-0) 204 [number of columns printed](#page-221-0) 200 [print scale factor](#page-220-0) 199 [printing](#page-232-1) 211 [printing options](#page-218-0) 197 [selecting in Edit](#page-277-0) 256 [text area](#page-299-2) 278, [335](#page-356-0) [importing](#page-323-0) 302 thin [line width \(Draw\)](#page-311-0) 290 tidy [icons on Pinboard](#page-90-0) 69 [TIFF](#page-493-1) 472 time and date [format](#page-421-0) 400 [setting](#page-128-0) 107 [stamping](#page-81-1) 60 [system variables](#page-531-1) 510 [Times Roman font](#page-267-3) 246 [title bar –](#page-37-0) *see* windows [toggle size icon –](#page-37-1) *see* windows toolbox [Draw](#page-299-3) 278, [279,](#page-300-1) [314](#page-335-2) [Paint](#page-376-2) 355 [using Paint tools](#page-397-0) 376 [using via menu options](#page-334-0) 313 [top-bit-set characters](#page-162-0) 141 [ignoring](#page-217-0) 196, [198,](#page-219-0) [200](#page-221-1) [printing in Hex](#page-219-1) 198 [transferring data between applications](#page-259-2) 238 transform [ChangeFSI scaling](#page-495-0) 474 [Draw objects](#page-315-0) 294 [sprite](#page-402-0) 381 [Trinity font](#page-267-4) 246 type [of file](#page-80-0) 59 [of keyboard](#page-115-0) 94 [of monitor](#page-123-0) 102 [of mouse](#page-119-0) 98

[Type 1 font 462](#page-483-1) [Type 3 font](#page-483-2) 462 [typeface](#page-266-0) 245 [typewriter keys –](#page-32-0) *see* keyboard [typing in upper-case \(capitals\)](#page-33-1) 12 [typing special characters](#page-35-0) 14, [545](#page-566-0)

### $\mathsf{U}$

undo [Draw operations](#page-303-0) 282, [309](#page-330-0) [Edit operations](#page-278-2) 257 Universal Serial Bus – *see* [USB](#page-145-0) 124 UNIX [BtoA](#page-509-0) 488 [command equivalents](#page-524-0) 503 [Network File System](#page-187-0) 166, [180](#page-201-0) [picture formats](#page-493-2) 472 [printer connection](#page-223-2) 202 [UUcode](#page-509-0) 488 unlink [Task window](#page-517-0) 496 [unsquash](#page-448-2) 427 [urgent alarms](#page-418-0) 397 [Usage](#page-502-0) 481 [starting](#page-502-1) 481 USB [drives and discs](#page-166-0) 145 [formatting flash drives](#page-145-0) 124 [printer connection](#page-223-3) 202 *[see also](#page-158-1)* SCSIFS [user directory](#page-181-0) 160 [user root directory \(URD\)](#page-182-0) 161 [user name](#page-200-0) 179 [authenticator](#page-201-1) 180 [Econet](#page-180-0) 159 [system variable](#page-207-0) 186 [user privilege on network](#page-182-1) 161 [using applications on removable media –](#page-50-1) *see* applications utilities [ChangeFSI](#page-492-0) 471

[HForm](#page-486-0) 465 [Patch](#page-504-0) 483 [SparkFS](#page-506-3) 485 [T1ToFont](#page-482-2) 461 [Usage](#page-502-2) 481

#### V

[value \(colour\)](#page-261-0) 240 [variable](#page-526-2) 505 [Verbose \(Filer option\)](#page-79-0) 58 verify disc [124,](#page-145-1) [131](#page-152-0) [video memory –](#page-85-0) *see* VRAM [volume](#page-125-1) 104 [music CD](#page-160-0) 139 [VRAM](#page-85-0) 64

#### W

[Wide Area Network \(WAN\)](#page-170-0) 149 wide images [processing in ChangeFSI](#page-493-3) 472 width [of sprite](#page-375-2) 354 [paper](#page-226-0) 205 wildcard [in \\* commands](#page-523-0) 502 [in Edit search string](#page-282-0) 261 [in Filer search string](#page-78-0) 57 [Wimp Sprite Pool](#page-96-0) 75 [WimpSlot](#page-138-0) 117 [WimpSymbol font](#page-267-5) 246 [winding rule](#page-345-1) 324, [326](#page-347-0) window [configuration](#page-130-0) 109

[windows 4,](#page-25-1) [46](#page-67-0) adiust size icon 16 [back icon](#page-37-3) 16 [close icon](#page-37-4) 16 [closing](#page-40-0) 19, [46](#page-67-1) [with Adjust](#page-67-2) 46 [dragging off the screen](#page-38-1) 17 [features](#page-36-0) 15 [iconise icon](#page-37-5) 16 [iconising](#page-37-5) [46](#page-67-3) [manipulating](#page-38-2) 17[-22](#page-43-0) [obscuring the icon bar](#page-38-0) 17 [resizing](#page-38-3) 17, [46](#page-67-4) [with Adjust](#page-67-5) 46 [scroll arrows](#page-41-1) 20 [scroll bars](#page-41-2) 20 [scrolling](#page-40-1) 19[-22](#page-43-1) [with Adjust](#page-43-2) 22, [46](#page-67-6) [shuffling](#page-39-0) 18 [slider](#page-41-0) 20 [title bar](#page-37-0) 16 [toggle size icon](#page-37-1) 16, [18](#page-39-1) [toggling size](#page-67-7) 46 [with Adjust](#page-67-8) 46 [Windows discs –](#page-158-2) *see* DOS discs word [select](#page-277-1) 256 [wordwrap](#page-275-0) 254 [writable icon](#page-48-0) 27 [clipboard operations](#page-49-0) 28 [write-protect](#page-155-0) 134

#### X

[XON/XOFF](#page-223-4) 202

## Z

[Zapf Dingbats font](#page-267-6) 246 Zip [485](#page-506-4) zoom [Draw](#page-300-2) 279, [284,](#page-305-0) [312](#page-333-0) [image in ChangeFSI](#page-500-0) 479 [Paint](#page-376-3) 355, [375](#page-396-1) *[see also](#page-430-0)* CloseUp

# Reader's Comment Form

*RISC OS 5 User Guide, Issue 3*

We would greatly appreciate your comments about this Manual, which will be taken into account for the next issue:

**Did you find the information you wanted?**

**Do you like the way the information is presented?**

**General comments:**

If there is not enough room for your comments, please continue overleaf

How would you classify your experience with computers?

**Used computers before Experienced Programmer Experienced User Programmer**

**Your name and address:**

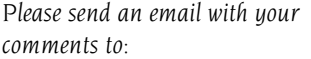

manuals@riscosopen.org

 $\gamma$ 

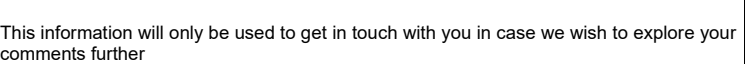

and the control of the control of the control of the control of the control of the control of the control of the